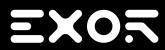

# Communication Protocols User Manual

© 2009-2017 Exor International S.p.A.

Subject to change without notice

The information contained in this document is provided for informational purposes only. While efforts were made to verify the accuracy of the information contained in this documentation, it is provided 'as is' without warranty of any kind.

Third-party brands and names are the property of their respective owners.

Microsoft<sup>®</sup>, Win32, Windows<sup>®</sup>, Windows XP, Windows Vista, Windows 7, Windows 8, Visual Studio are either registered trademarks or trademarks of the Microsoft Corporation in the United States and other countries. Other products and company names mentioned herein may be the trademarks of their respective owners.

The example companies, organizations, products, domain names, e-mail addresses, logo, people, places, and events depicted herein are fictitious. No association with any real company, organization, product, domain name, e-mail address, logo, person, place or event is intended or should be inferred.

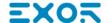

# **Contents**

| A-B ENET                      | 2   | Modbus T   |
|-------------------------------|-----|------------|
| A-B DF1                       | 14  | Mitsubish  |
| A-B DH-485                    | 27  | Mitsubish  |
| BACnet                        | 41  | Mitsubish  |
| Baldor NextMove               | 68  | NMEA 01    |
| Beckhoff ADS                  | 77  | Omron FII  |
| CANopen HMI                   | 92  | Omron FII  |
| CODESYS V2 ETH                | 99  | OPC UA     |
| CODESYS V2 SER                | 113 | Panasoni   |
| CODESYS V3 ETH                | 122 | Ping       |
| CT Modbus CMP ETH             | 134 | ProConO    |
| EIA Modbus TCP                | 142 | Profibus [ |
| Ethernet/IP CIP               | 146 | Profibus [ |
| Fatek FACON ETH               | 172 | Rexroth I  |
| Fatek FACON SER               | 179 | ROC Plus   |
| GE Intelligent Platforms SNP  | 185 | SAIA S-B   |
| GE Intelligent Platforms SRTP | 197 | SAIA S-B   |
| GE SRTP                       | 208 | Simatic S  |
| Hitachi SER                   | 219 | Simatic S  |
| Hitachi ETH                   | 224 | Simatic S  |
| J1939                         | 228 | System V   |
| Jetter Ext ETH                | 238 | Uni-Telwa  |
| Keyence KV                    | 246 | Variables  |
| Koyo DL                       | 252 |            |
| Koyo DL ETH                   | 258 |            |
| KNX TP/IP                     | 264 |            |
| Lenze CANopen                 | 283 |            |
| Modbus RTU                    | 288 |            |
| Modbus RTU Server             | 304 |            |
| Modbus TCP                    | 319 |            |

| Modbus TCP Server     | 336   |
|-----------------------|-------|
| Mitsubishi FX ETH     | . 348 |
| Mitsubishi FX SER     | . 363 |
| Mitsubishi iQ/Q/L ETH | . 372 |
| NMEA 0183             | . 382 |
| Omron FINS ETH        | 406   |
| Omron FINS SER        | . 417 |
| OPC UA Client         | 427   |
| Panasonic FP          | .435  |
| Ping                  | .442  |
| ProConOS ETH          | 447   |
| Profibus DP           | . 456 |
| Profibus DP S7        | . 460 |
| Rexroth IndraControl  | . 504 |
| ROC Plus              | . 510 |
| SAIA S-BUS            | .516  |
| SAIA S-BUS ETH        | . 528 |
| Simatic S7 PPI        | 538   |
| Simatic S7 ETH        | 545   |
| Simatic S7 MPI        | . 585 |
| System Variables      | 620   |
| Uni-Telway            | .622  |
| Variables             | . 630 |

# **A-B ENET**

The A-B ENET communication protocol is normally used on the Allen-Bradley controllers via Ethernet communication.

#### **Protocol Editor Settings**

#### Adding a protocol

To configure the protocol:

- 1. In the **Config** node double-click **Protocols**.
- 2. To add a driver, click +: a new line is added.
- 3. Select the protocol from the PLC list.

The driver configuration dialog is displayed.

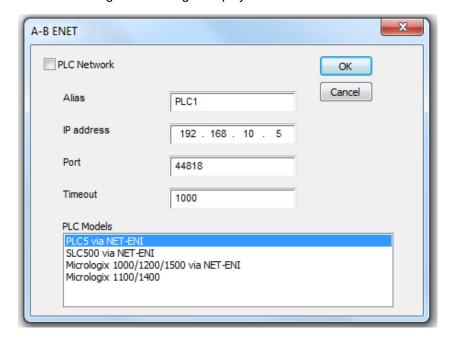

| Element       | Description                                                                                                    |
|---------------|----------------------------------------------------------------------------------------------------|
| Alias         | Name identifying nodes in network configurations. The name will be added as a prefix to each tag name imported for each network node. |
| IP<br>Address | Ethernet IP address of the controller.                                                                                                |
| Port          | Port number used by the Ethernet interface.                                                                                           |

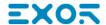

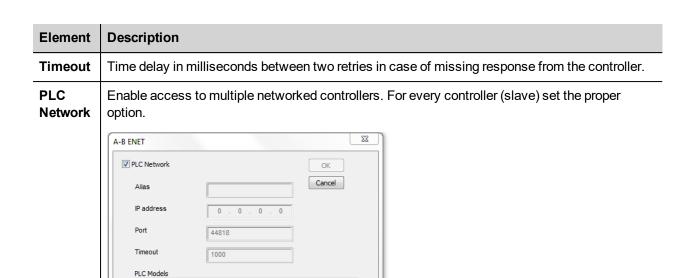

Add Delete Modify

Alias

PLC Models

X

OK Cancel

A-B ENET

# **Controller configuration**

SLC500 via NET-ENI Micrologix 1000/1200/1500 via NET-ENI Micrologix 1100/1400

The PLC has to be correctly configured to match the IP address configured in the Protocol Editor. Normally the PLC configuration can be left as default.

SLC500 via NET-ENI SLC500 via NET-ENI Micrologix 1000/1200/1500 via NET-ENI Micrologix 1100/1400

PLC1

44818 1000

192 . 168 . 10

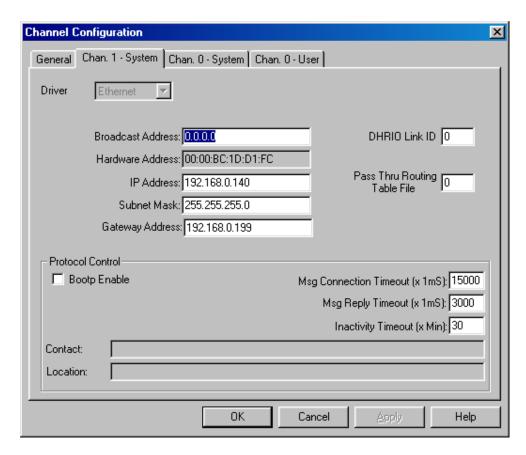

#### **Configuring 1761-NET-ENI**

Here is the procedure to configure the 1761-NET-ENI module using the Allen Bradley's ENI/ENIW Utility. The procedure requires a 1761-CBL-PM02 communication cable.

- 1. Connect the 8 pin din to the port 2 on the NET-ENI device and the 9 pin female D-shell to the computer COM port.
- 2. Connect the SLC 5/0x controller and go online.
- 3. In the Utility Settings tab, set COM Port and Baud Rate.

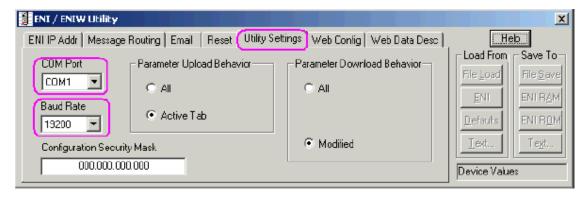

4. In the ENI IP Addr tab, select the correct ENI Series from the list and set ENI IP Address, Subnet Mask and Baud Rate, if needed.

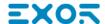

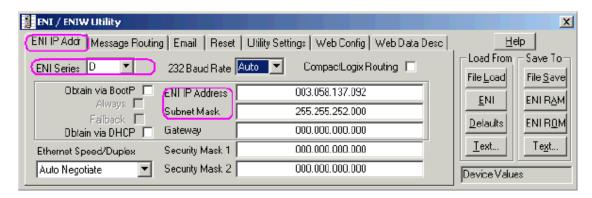

5. Save the configuration to the NET-ENI device.

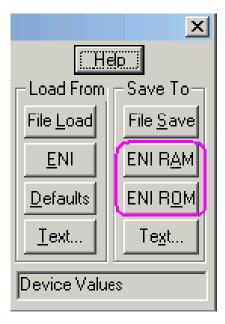

Two separate memory areas are reserved for saving the configuration : **ENI/RAM** (for temporary configurations) and **ENI/ROM** (for permanent configurations).

#### Logical I/O addressing

When addressing Allen Bradley I/O data, the panel uses logical addressing rather than physical addressing. While physical addressing refers to the element number as the slot number, logical addressing refers to the first element for the first I/O card of a specific file type.

Communication Protocols addressing depends on the mapping of the PLC CPU memory and not on the slot number, therefore you should be careful when changing the configuration in order to avoid remapping.

Use the RSLogix 500 I/O Configuration tool layout of the PLC I/O to configure I/O as in the example.

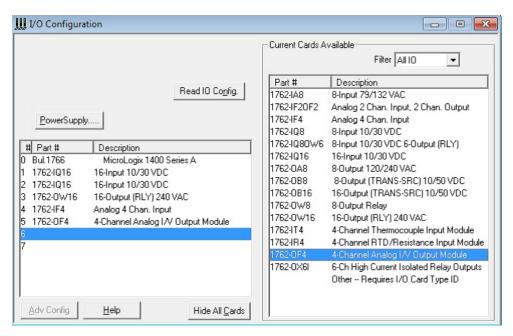

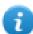

Note: When using a module with a configurable I/O size (for example, Devicenet Scanner) make sure you configure it to the largest possible size or you will have to remap it if you need to allocate more space.

Use the Data File Browser to see how the PLC allocates memory.

This example shows how to configure the Communication Protocols Tag for pointing to PLC resource 0:1/19 (O1:1.1/3 in word terms).

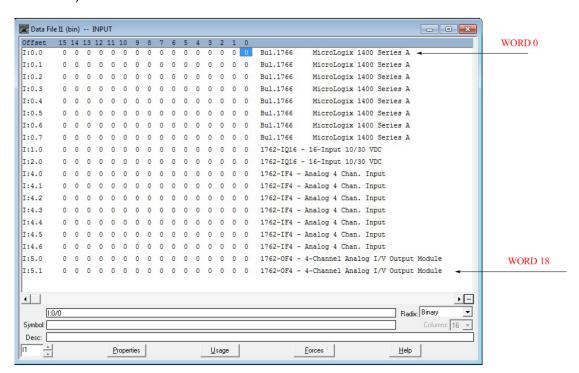

The following figure shows the Communication Protocols Tag configuration.

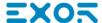

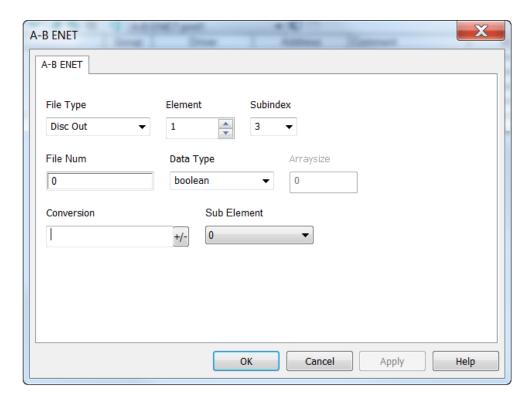

The Communication Protocols Tag configured in the example above points on the element shown in the following figure.

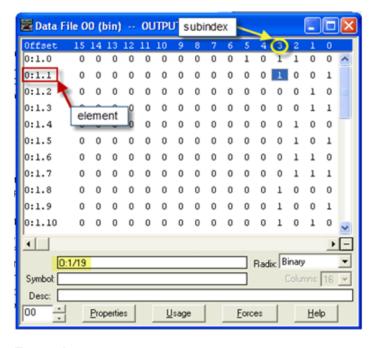

#### **Examples**

I:0/19 (I1:0.1/3 in word terms) – 20<sup>th</sup> Input on CPU

| Parameter | Setting |
|-----------|---------|
| File Type | Disc In |
| File Num  | 1       |
| Data Type | Boolean |

In the Data File Browser, word 0.1 is Word 1:

| Element   | 1 |
|-----------|---|
| Sub Index | 3 |

I:1/15 (I1:1.0/15 in word terms) - Last Input on Slot 1 Input Card

| Parameter | Setting |
|-----------|---------|
| File Type | Disc In |
| File Num  | 1       |
| Data Type | Boolean |

In the Data File Browser, word 1.0 is Word 8:

| Element   | 8  |
|-----------|----|
| Sub Index | 15 |

#### I:4.0 (I1:4.0 in word terms) - First Analog Input

| Parameter | Setting |
|-----------|---------|
| File Type | Disc In |
| File Num  | 1       |
| Data Type | Short   |

In the Data File Browser, word 4.0 is Word 10:

| Element   | 10 |
|-----------|----|
| Sub Index | -  |

#### **Node Override IP**

The protocol provides the special data type Node Override IP which allows you to change the IP address of the target controller at runtime.

This memory type is an array of 4 unsigned bytes, one per each byte of the IP address.

The Node Override IP is initialized with the value of the controller IP specified in the project at programming time.

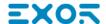

| Node Override IP       | Modbus operation                                                                                        |
|------------------------|----------------------------------------------------------------------------------------------------|
| 0.0.0.0                | Communication with the controller is stopped, no request frames are generated anymore.                  |
| Different from 0.0.0.0 | It is interpreted as node IP override and the target IP address is replaced runtime with the new value. |

If the HMI device is connected to a network with more than one controller node, each node has its own Node Override IP variable.

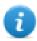

Note: Node Override IP values assigned at runtime are retained through power cycles.

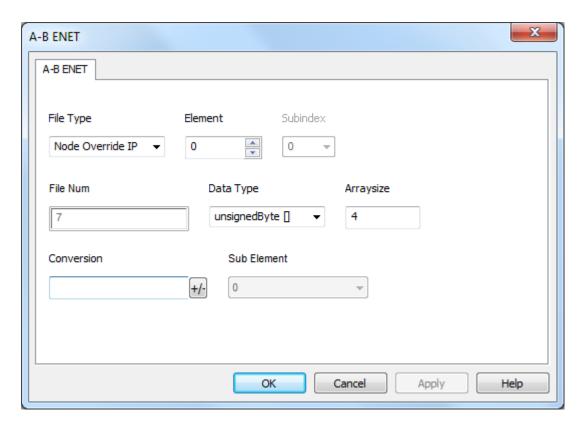

#### **Tag Import**

#### **Exporting Tags from PLC**

The A-B Ethernet tag import filter accepts symbol files with extension ".csv" created by the Rockwell RSLogix 500.

To create the file select Tool > Database > ASCII Export

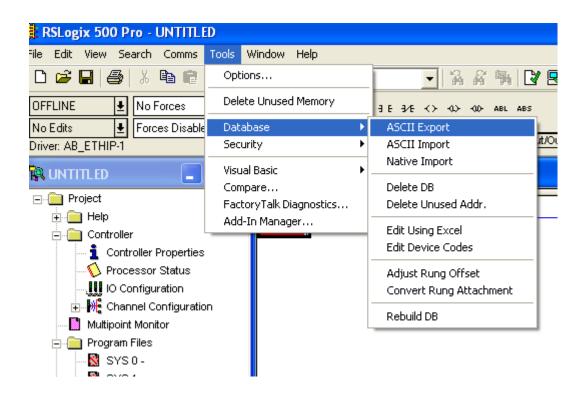

From CSV tab select the data to be exported and give a name to the output csv file.

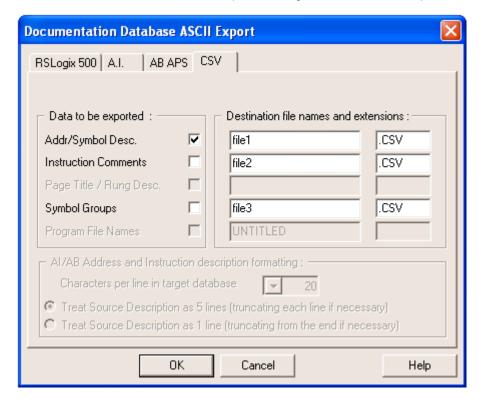

#### **Importing Tags in Tag Editor**

Select the driver in Tag Editor and click on the **Import Tags** button to start the importer.

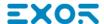

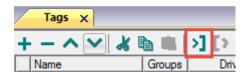

The following dialog shows which importer type can be selected.

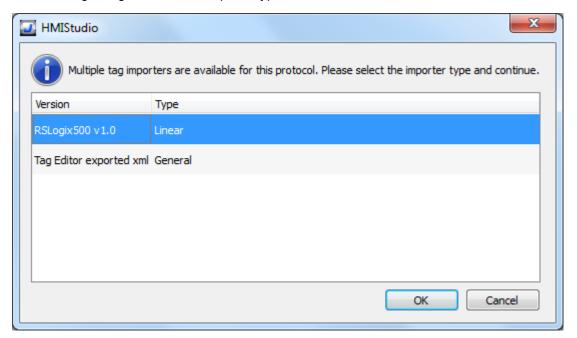

| Importer                | Description                                                                                     |  |
|-------------------------|-------------------------------------------------------------------------------------------------|--|
| RSLogix500 v1.0         | Requires an .csv file.                                                                          |  |
| Linear                  | All variables will be displayed at the same level.                                              |  |
| Tag Editor exported xml | Select this importer to read a generic XML file exported from Tag Editor by appropriate button. |  |
|                         | 1:Page1 Tags* × + - ^ V & 1 > [>                                                                |  |

Once the importer has been selected, locate the symbol file and click **Open**.

Tags included in the symbol file are listed in the tag dictionary. The tag dictionary is displayed at the bottom of the screen.

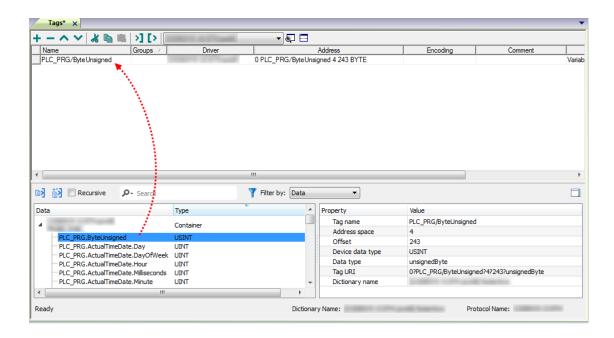

| Toolbar item | Description                                                                                      |
|--------------|--------------------------------------------------------------------------------------------------|
| <b>K</b>     | Import Tag(s).                                                                                   |
|              | Select tags to be imported and click on this icon to add tags from tag dictionary to the project |
| ۊ            | Update Tag(s).                                                                                   |
|              | Click on this icon to update the tags in the project, due a new dictionary import.               |

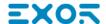

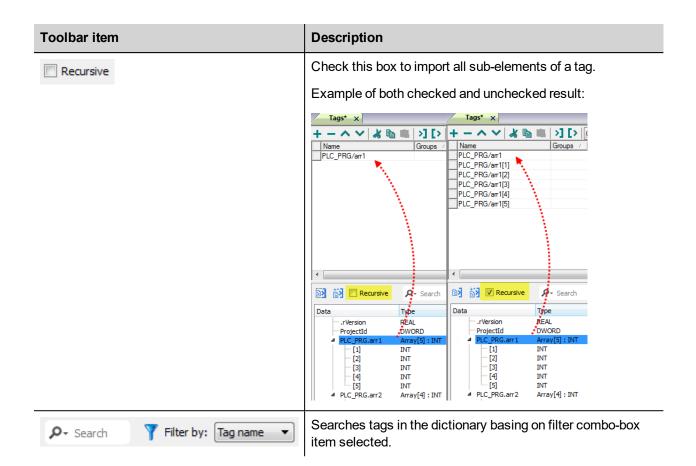

#### **Communication status**

Current communication status can be displayed using system variables. See "System Variables" section in the main manual.

Codes supported for this communication driver:

| Error            | Cause                                                                                   | Action                                                                                    |
|------------------|-----------------------------------------------------------------------------------------|-------------------------------------------------------------------------------------------|
| NAK              | The controller replies with a not acknowledge.                                          | -                                                                                         |
| Timeout          | A request is not replied within the specified timeout period.                           | Check if the controller is connected and properly configured to get network access.       |
| Invalid response | The device did received a response with invalid format or contents from the controller. | Check if the data programmed in the project are consistent with the controller resources. |
| General<br>Error | Unidentifiable error. Should never be reported.                                         | Contact technical support.                                                                |

# A-B DF1

The A-B DF1 communication driver has been designed to connect HMI devices to a Allen-Bradley controllers through serial communication.

#### **Protocol Editor Settings**

#### Adding a protocol

To configure the protocol:

- 1. In the **Config** node double-click **Protocols**.
- 2. To add a driver, click +: a new line is added.
- 3. Select the protocol from the PLC list.

The driver configuration dialog is displayed.

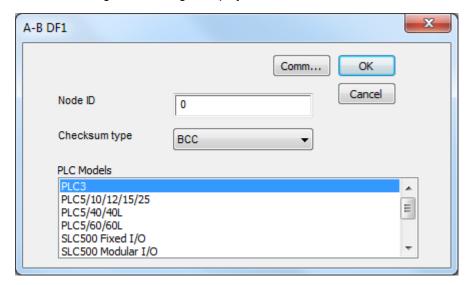

| Element          | Description                                                                               |  |
|------------------|-------------------------------------------------------------------------------------------|--|
| Node ID          | Serial node associated to the PLC.                                                        |  |
| Checksum<br>type | It can be <b>BCC</b> or <b>CRC</b> , depending on PLC settings.                           |  |
| PLC<br>Models    | PLC models available:  PLC3  PLC5/10/12/15/25  PLC5/40/40L  PLC5/60/60L  SLC500 Fixed I/O |  |

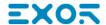

| Element | Description        |
|---------|--------------------|
|         | SLC500 Modular I/O |
|         | Micrologix 1000    |
|         | Micrologix 1500    |
|         | • Ultra5000        |
|         |                    |

#### Comm...

If clicked displays the communication parameters setup dialog.

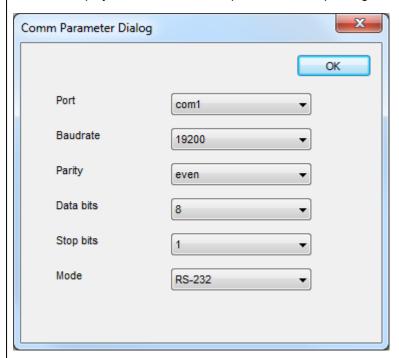

| Element                                      | Parameter                                                                                                    |  |
|----------------------------------------------|----------------------------------------------------------------------------------------------------|--|
| Port                                         | Serial port selection.                                                                                                    |  |
|                                              | <ul> <li>COM1: device PLC port.</li> <li>COM2: computer/printer port on panels with 2 serial ports or optional Plug-In module plugged on Slot 1/2 for panels with 1 serial port on-board.</li> </ul> |  |
| _                                            | COM3: optional Plug-In module plugged on Slot 3/4 for panels with 1 serial port on-board.                                                                                                    |  |
| Baudrate, Parity,<br>Data Bits, Stop<br>bits | Serial line parameters.                                                                                                    |  |
| Mode                                         | Serial port mode. Available modes:                                                                                                    |  |
|                                              | • RS-232.                                                                                                    |  |
|                                              | • RS-485 (2 wires).                                                                                                    |  |
|                                              | • RS-422 (4 wires).                                                                                                    |  |

# **Tag Editor Settings**

In Tag Editor select the protocol A-B DF1.

Add a tag using [+] button. Tag setting can be defined using the following dialog:

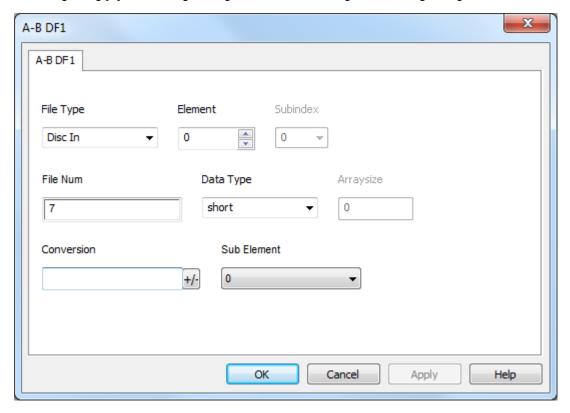

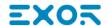

| Element        | Description                                                        |                                                     |
|----------------|--------------------------------------------------------------------|-----------------------------------------------------|
| Memory<br>Type | Memory Type                                                        | Description                                         |
| туре           | Disc Out                                                           | Discrete output value. <b>O</b> resource on PLC.    |
|                | Disc In                                                            | Discrete input value. I resource on PLC.            |
|                | Status                                                             | Status value. <b>S</b> resource on PLC.             |
|                | Bit                                                                | Bit value. <b>B</b> resource on PLC.                |
|                | Timer                                                              | Timer value. <b>T</b> resource on PLC.              |
|                | Counter                                                            | Counter value. <b>C</b> resource on PLC.            |
|                | Control                                                            | Control value. <b>R</b> resource on PLC.            |
|                | Integer                                                            | Integer value. <b>N</b> resource on PLC.            |
|                | Float                                                              | Float value. <b>F</b> resource on PLC.              |
| Element        | Represents the line of the resource while monitoring PLC values.   |                                                     |
| Subind ex      | Represents the column of the resource while monitoring PLC values. |                                                     |
| File<br>Num    | Instance of resource of the PLC.                                   |                                                     |
| Data<br>Type   | Available data types:                                              |                                                     |
| Arraysi<br>ze  | In case of array Tag, this                                         | s property represents the number of array elements. |

#### **Element Description** • In case of string Tag, this property represents the maximum number of bytes available in the string Tag. Note: number of bytes corresponds to number of string chars if Encoding property is set to UTF-8 or Latin1 in Tag Editor. If Encoding property is set to UCS-2BE, UCS-2LE, UTF-16BE or UTF-16LE one char requires 2 bytes. Sub Allows to point to specific part of a resource: **Element** • 0 (entire resource) PRE ACC LEN POS

# Conver sion

Conversion to be applied to the Tag.

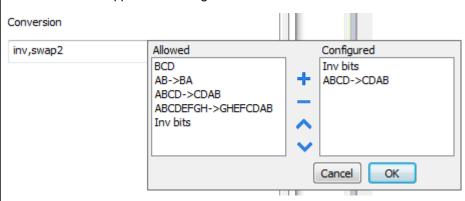

Depending on data type selected, the Allowed list shows one or more conversions, listed below.

| Value    | Description                                                                               |
|----------|-------------------------------------------------------------------------------------------|
| Inv bits | Invert all the bits of the tag.                                                           |
|          | Example: 1001 $\rightarrow$ 0110 (in binary format) $9 \rightarrow 6$ (in decimal format) |
| Negate   | Set the opposite of the tag value.                                                        |
|          | <i>Example:</i> 25.36 → -25.36                                                            |
| AB -> BA | Swap nibbles of a byte.                                                                   |
|          | Example:<br>15D4 → 514D (in hexadecimal format)<br>5588 → 20813 (in decimal format)       |

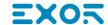

| Element | Description                                                                                                |                                                                                                    |  |
|---------|----------------------------------------------------------------------------------------------------|----------------------------------------------------------------------------------------------------|--|
|         | Value                                                                                                    | Description                                                                                                    |  |
|         | ABCD -> CDAB                                                                                               | Swap bytes of a word.                                                                                            |  |
|         |                                                                                                    | Example:<br>9ACC → CC9A (in hexadecimal format)<br>39628 → 52378 (in decimal format)                             |  |
|         | ABCDEFGH ->                                                                                                | Swap bytes of a double word.                                                                                     |  |
|         | GHEFCDAB                                                                                                   | Example:<br>32FCFF54 → 54FFFC32 (in hexadecimal format)<br>855441236 → 1426062386 (in decimal format)            |  |
|         | ABCNOP ->                                                                                                  | Swap bytes of a long word.                                                                                       |  |
|         | OPMDAB                                                                                                    | Example:<br>142.366 → -893553517.588905 (in decimal format)<br>0 10000000110                                     |  |
|         |                                                                                                    | 0001110010111011011001000101101000011100101                                                                      |  |
|         | BCD                                                                                                    | Separate the byte in two nibbles, and reads them as decimal (from 0 to 9)                                        |  |
|         |                                                                                                    | Example:<br>23 → 17 (in decimal format)<br>0001 0111 = 23<br>0001 = 1 (first nibble)<br>0111 = 7 (second nibble) |  |
|         | Select the conversion and click on plus button. The selected item will be added on <b>Configured</b> list. |                                                                                                    |  |
|         | If more conversions ar <b>Configured</b> list).                                                            | e configured, they will be applied in order (from top to bottom of                                               |  |
|         | Use the arrow buttons                                                                                      | to order the configured conversions.                                                                             |  |

# **Tag Import**

#### **Exporting Tags from PLC**

The A-B DF1 tag import filter accepts symbol files with extension ".csv" created by the Rockwell RSLogix 500.

To create the file select Tool > Database > ASCII Export

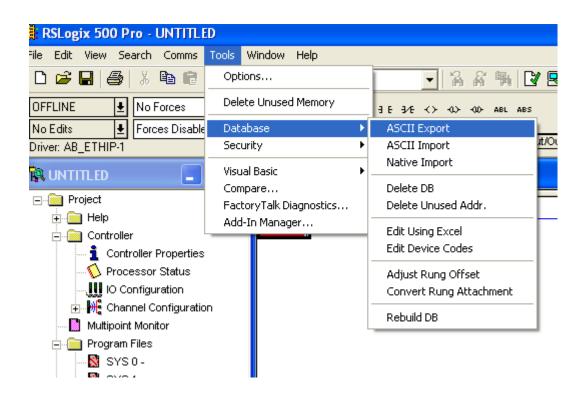

From CSV tab select the data to be exported and give a name to the output csv file.

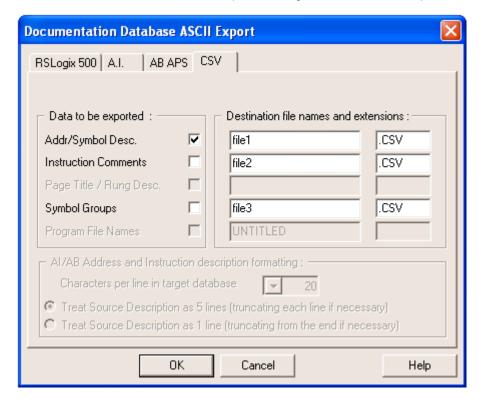

#### **Importing Tags in Tag Editor**

Select the driver in Tag Editor and click on the **Import Tags** button to start the importer.

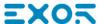

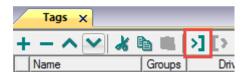

The following dialog shows which importer type can be selected.

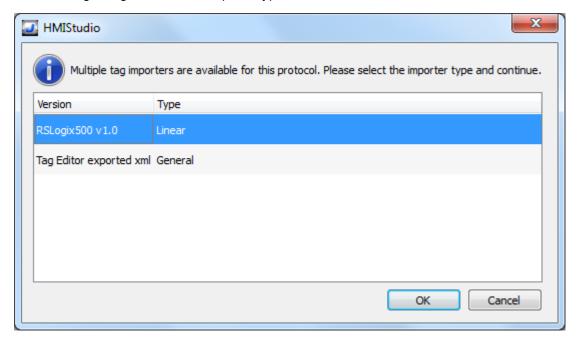

| Importer                | Description                                                                                     |
|-------------------------|-------------------------------------------------------------------------------------------------|
| RSLogix500 v1.0         | Requires an .csv file.                                                                          |
| Linear                  | All variables will be displayed at the same level.                                              |
| Tag Editor exported xml | Select this importer to read a generic XML file exported from Tag Editor by appropriate button. |
|                         | 1:Page1 Tags* × + - ^ V & 1 > [>                                                                |

Once the importer has been selected, locate the symbol file and click **Open**.

Tags included in the symbol file are listed in the tag dictionary. The tag dictionary is displayed at the bottom of the screen.

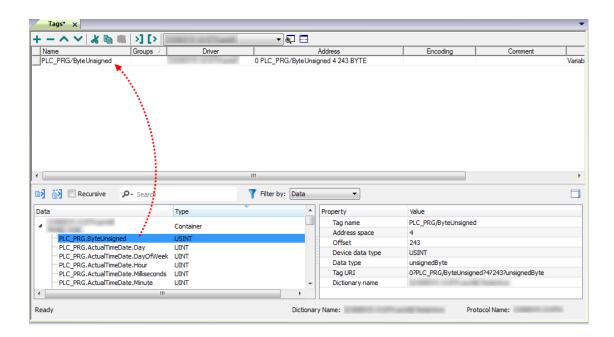

| Toolbar item | Description                                                                                      |
|--------------|--------------------------------------------------------------------------------------------------|
| <b>≥</b>     | Import Tag(s).                                                                                   |
|              | Select tags to be imported and click on this icon to add tags from tag dictionary to the project |
| K.           | Update Tag(s).                                                                                   |
|              | Click on this icon to update the tags in the project, due a new dictionary import.               |

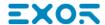

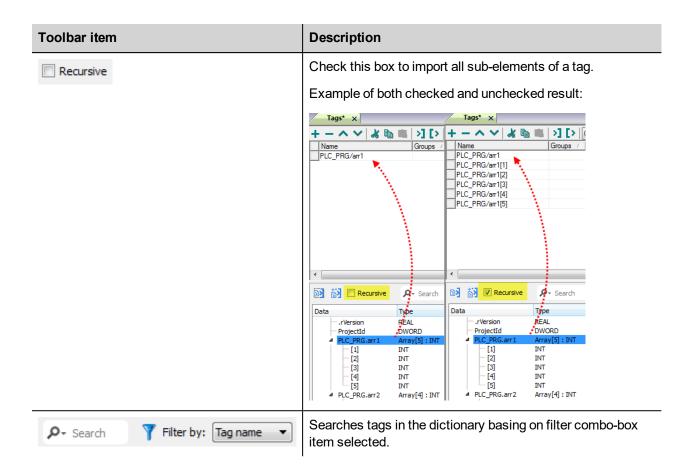

#### Logical I/O addressing

When addressing Allen Bradley I/O data, the panel uses logical addressing rather than physical addressing. While physical addressing refers to the element number as the slot number, logical addressing refers to the first element for the first I/O card of a specific file type.

Communication Protocols addressing depends on the mapping of the PLC CPU memory and not on the slot number, therefore you should be careful when changing the configuration in order to avoid remapping.

Use the RSLogix 500 I/O Configuration tool layout of the PLC I/O to configure I/O as in the example.

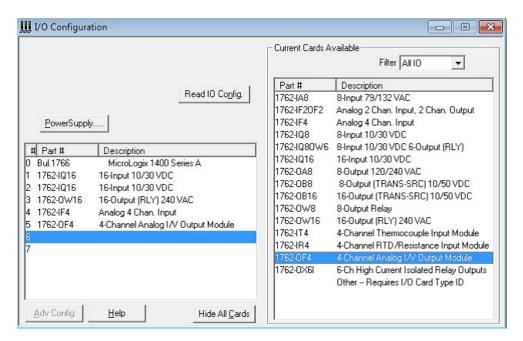

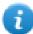

Note: When using a module with a configurable I/O size (for example, Devicenet Scanner) make sure you configure it to the largest possible size or you will have to remap it if you need to allocate more space.

Use the Data File Browser to see how the PLC allocates memory.

This example shows how to configure the Communication Protocols Tag for pointing to PLC resource 0:1/19 (O1:1.1/3 in word terms).

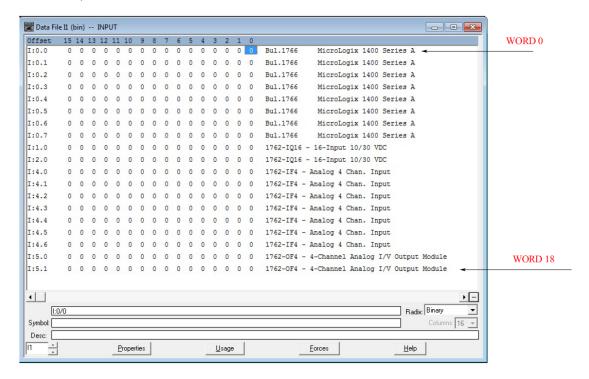

The following figure shows the Communication Protocols Tag configuration.

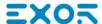

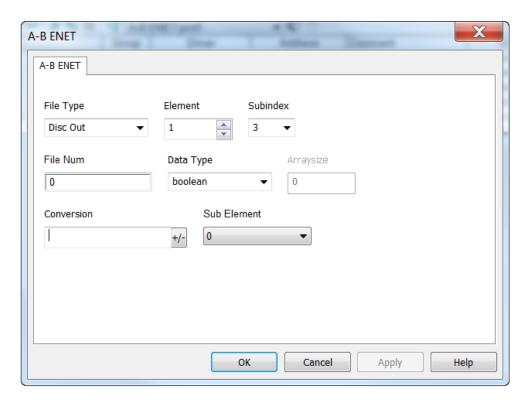

The Communication Protocols Tag configured in the example above points on the element shown in the following figure.

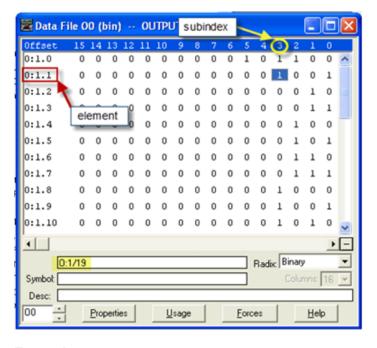

#### **Examples**

I:0/19 (I1:0.1/3 in word terms) – 20<sup>th</sup> Input on CPU

| Parameter | Setting |
|-----------|---------|
| File Type | Disc In |
| File Num  | 1       |
| Data Type | Boolean |

In the Data File Browser, word 0.1 is Word 1:

| Element   | 1 |
|-----------|---|
| Sub Index | 3 |

I:1/15 (I1:1.0/15 in word terms) - Last Input on Slot 1 Input Card

| Parameter | Setting |
|-----------|---------|
| File Type | Disc In |
| File Num  | 1       |
| Data Type | Boolean |

In the Data File Browser, word 1.0 is Word 8:

| Element   | 8  |
|-----------|----|
| Sub Index | 15 |

#### I:4.0 (I1:4.0 in word terms) - First Analog Input

| Parameter | Setting |
|-----------|---------|
| File Type | Disc In |
| File Num  | 1       |
| Data Type | Short   |

In the Data File Browser, word 4.0 is Word 10:

| Element   | 10 |
|-----------|----|
| Sub Index | -  |

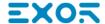

# **A-B DH-485**

The A-B DH-485 communication driver has been designed to connect HMI devices to a Allen-Bradley controllers through serial communication.

#### **Protocol Editor Settings**

#### Adding a protocol

To configure the protocol:

- 1. In the **Config** node double-click **Protocols**.
- 2. To add a driver, click +: a new line is added.
- 3. Select the protocol from the PLC list.

The driver configuration dialog is displayed.

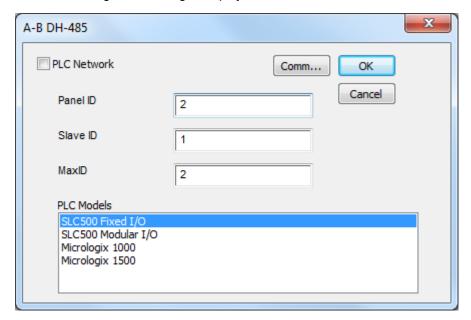

| Element       | Description                                                |  |
|---------------|------------------------------------------------------------|--|
| Panel ID      | Serial node associated to the HMI.                         |  |
| Slave ID      | Serial node associated to the PLC.                         |  |
| MaxID         | Represent the maximum ID available in the serial network.  |  |
| PLC<br>Models | PLC models available:  SLC500 Fixed I/O SLC500 Modular I/O |  |

| Element | Description     |
|---------|-----------------|
|         | Micrologix 1000 |
|         | Micrologix 1500 |

#### Comm...

If clicked displays the communication parameters setup dialog.

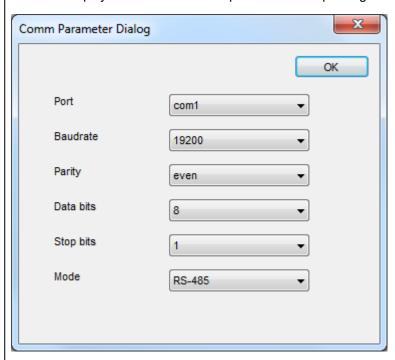

| Element                                      | Parameter                                                                                                    |  |
|----------------------------------------------|----------------------------------------------------------------------------------------------------|--|
| Port                                         | Serial port selection.                                                                                                    |  |
|                                              | COM1: device PLC port.  COM2: computer/printer part on papels with 2 carried parts on                                                            |  |
|                                              | COM2: computer/printer port on panels with 2 serial ports or optional Plug-In module plugged on Slot 1/2 for panels with 1 serial port on-board. |  |
|                                              | COM3: optional Plug-In module plugged on Slot 3/4 for panels with 1 serial port on-board.                                                        |  |
| Baudrate, Parity,<br>Data Bits, Stop<br>bits | Serial line parameters.                                                                                                    |  |
| Mode                                         | Serial port mode. Available modes:                                                                                                    |  |
|                                              | • RS-232.                                                                                                    |  |
|                                              | • RS-485 (2 wires).                                                                                                    |  |
|                                              | • RS-422 (4 wires).                                                                                                    |  |

PLC Netwo rk

IP address for all controllers in multiple connections. **PLC Network** must be selected to enable multiple connections.

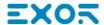

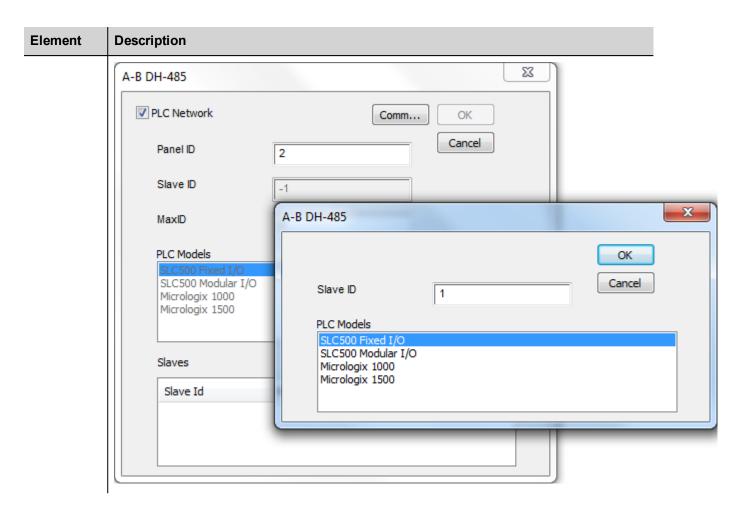

# **Tag Editor Settings**

In Tag Editor select the protocol **A-B DH-485**.

Add a tag using [+] button. Tag setting can be defined using the following dialog:

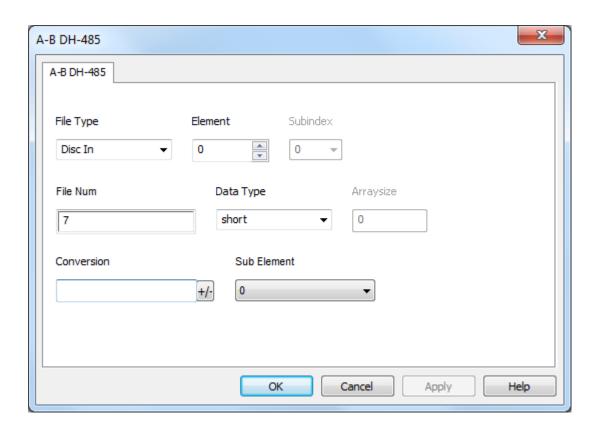

| Element        | Description                                                        |                                                  |
|----------------|--------------------------------------------------------------------|--------------------------------------------------|
| Memory<br>Type | Memory Type                                                        | Description                                      |
| <b>31</b>      | Disc Out                                                           | Discrete output value. <b>O</b> resource on PLC. |
|                | Disc In                                                            | Discrete input value. I resource on PLC.         |
|                | Status                                                             | Status value. <b>S</b> resource on PLC.          |
|                | Bit                                                                | Bit value. <b>B</b> resource on PLC.             |
|                | Timer                                                              | Timer value. <b>T</b> resource on PLC.           |
|                | Counter                                                            | Counter value. <b>C</b> resource on PLC.         |
|                | Control                                                            | Control value. <b>R</b> resource on PLC.         |
|                | Integer                                                            | Integer value. <b>N</b> resource on PLC.         |
|                | Float                                                              | Float value. <b>F</b> resource on PLC.           |
|                | String                                                             | String value. <b>STR</b> resource on PLC.        |
| Element        | Represents the line of the resource while monitoring PLC values.   |                                                  |
| Subind ex      | Represents the column of the resource while monitoring PLC values. |                                                  |

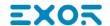

| Element       | Description                                                                                                    |
|---------------|----------------------------------------------------------------------------------------------------|
| File<br>Num   | Instance of resource of the PLC.                                                                                                    |
| Data<br>Type  | Available data types:                                                                                                    |
|               | See "Programming concepts" section in the main manual.  Note: To define arrays, select one of Data Type format followed by square brackets (byte[], short[]).                                                                                                    |
| Arraysi<br>ze | <ul> <li>In case of array Tag, this property represents the number of array elements.</li> <li>In case of string Tag, this property represents the maximum number of bytes available in the string Tag.</li> <li>Note: number of bytes corresponds to number of string chars if Encoding property is set to UTF-8 or Latin1 in Tag Editor.</li> <li>If Encoding property is set to UCS-2BE, UCS-2LE, UTF-16BE or UTF-16LE one char requires 2 bytes.</li> </ul> |

# Element Description Sub Element Allows to point to specific part of a resource: • 0 (entire resource) • PRE • ACC • LEN • POS

# Conver sion

Conversion to be applied to the Tag.

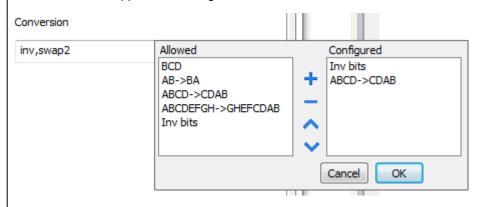

Depending on data type selected, the **Allowed** list shows one or more conversions, listed below.

| Value        | Description                                                                               |
|--------------|-------------------------------------------------------------------------------------------|
| Inv bits     | Invert all the bits of the tag.                                                           |
|              | Example: 1001 $\rightarrow$ 0110 (in binary format) $9 \rightarrow 6$ (in decimal format) |
| Negate       | Set the opposite of the tag value.                                                        |
|              | <i>Example:</i> 25.36 → -25.36                                                            |
| AB -> BA     | Swap nibbles of a byte.                                                                   |
|              | Example:<br>15D4 → 514D (in hexadecimal format)<br>5588 → 20813 (in decimal format)       |
| ABCD -> CDAB | Swap bytes of a word.                                                                     |
|              | Example:<br>9ACC → CC9A (in hexadecimal format)<br>39628 → 52378 (in decimal format)      |
| ABCDEFGH ->  | Swap bytes of a double word.                                                              |

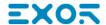

| Element             | Description                                                                                                    |                                                                                                    |
|---------------------|----------------------------------------------------------------------------------------------------|----------------------------------------------------------------------------------------------------|
|                     | Value                                                                                                    | Description                                                                                                    |
|                     | GHEFCDAB                                                                                                    | Example:<br>32FCFF54 → 54FFFC32 (in hexadecimal format)<br>855441236 → 1426062386 (in decimal format)                                                                           |
| ABCNOP -><br>OPMDAB | Swap bytes of a long word.  Example:  142.366 → -893553517.588905 (in decimal format)  0 10000000110  0001110010111011011001001011101000011100101                                                                                                    |                                                                                                    |
|                     | BCD                                                                                                    | Separate the byte in two nibbles, and reads them as decimal (from 0 to 9)  Example: 23 → 17 (in decimal format) 0001 0111 = 23 0001 = 1 (first nibble) 0111 = 7 (second nibble) |
|                     | Select the conversion and click on plus button. The selected item will be added on <b>Configured</b> list.  If more conversions are configured, they will be applied in order (from top to bottom of <b>Configured</b> list).  Use the arrow buttons to order the configured conversions. |                                                                                                    |
|                     |                                                                                                    |                                                                                                    |
|                     |                                                                                                    |                                                                                                    |

# **Tag Import**

#### **Exporting Tags from PLC**

The A-B DF1 tag import filter accepts symbol files with extension ".csv" created by the Rockwell RSLogix 500.

To create the file select Tool > Database > ASCII Export

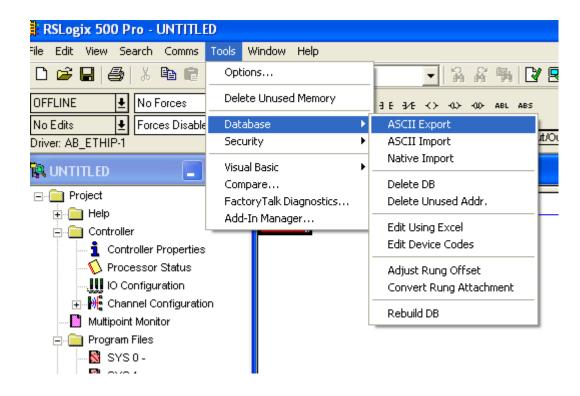

From CSV tab select the data to be exported and give a name to the output csv file.

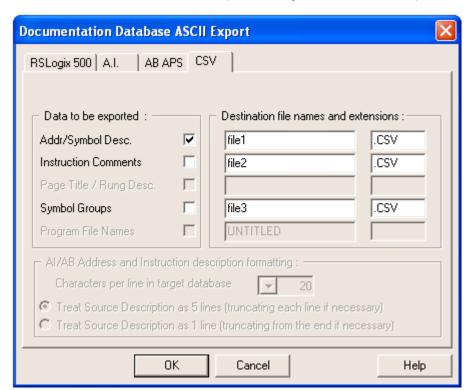

#### **Importing Tags in Tag Editor**

Select the driver in Tag Editor and click on the **Import Tags** button to start the importer.

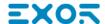

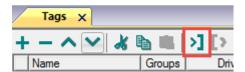

The following dialog shows which importer type can be selected.

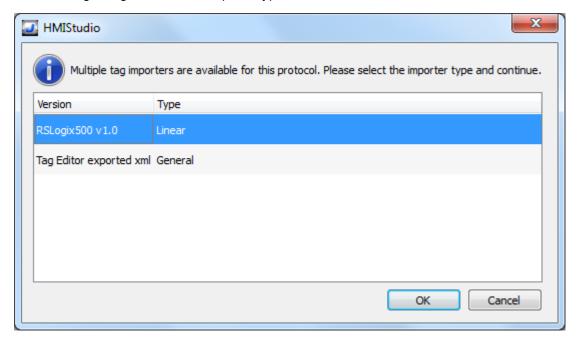

| Importer                | Description                                                                                     |  |
|-------------------------|-------------------------------------------------------------------------------------------------|--|
| RSLogix500 v1.0         | Requires an .csv file.                                                                          |  |
| Linear                  | All variables will be displayed at the same level.                                              |  |
| Tag Editor exported xml | Select this importer to read a generic XML file exported from Tag Editor by appropriate button. |  |
|                         | 1:Page1 Tags* ×                                                                                 |  |

Once the importer has been selected, locate the symbol file and click **Open**.

Tags included in the symbol file are listed in the tag dictionary. The tag dictionary is displayed at the bottom of the screen.

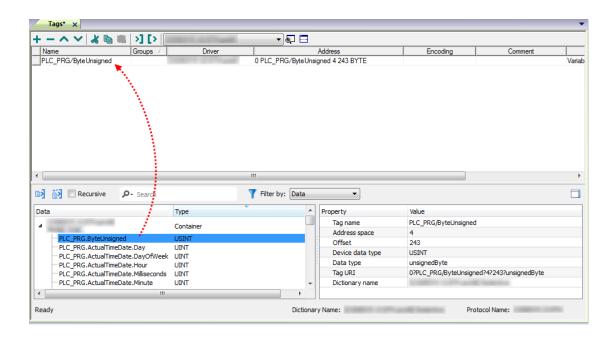

| Toolbar item | Description                                                                                      |
|--------------|--------------------------------------------------------------------------------------------------|
| <b>K</b> €   | Import Tag(s).                                                                                   |
|              | Select tags to be imported and click on this icon to add tags from tag dictionary to the project |
| <b>K</b> ₫   | Update Tag(s).                                                                                   |
|              | Click on this icon to update the tags in the project, due a new dictionary import.               |

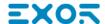

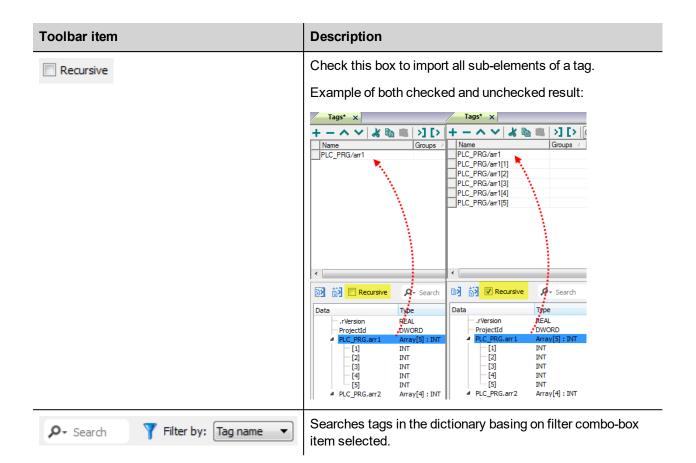

### Logical I/O addressing

When addressing Allen Bradley I/O data, the panel uses logical addressing rather than physical addressing. While physical addressing refers to the element number as the slot number, logical addressing refers to the first element for the first I/O card of a specific file type.

Communication Protocols addressing depends on the mapping of the PLC CPU memory and not on the slot number, therefore you should be careful when changing the configuration in order to avoid remapping.

Use the RSLogix 500 I/O Configuration tool layout of the PLC I/O to configure I/O as in the example.

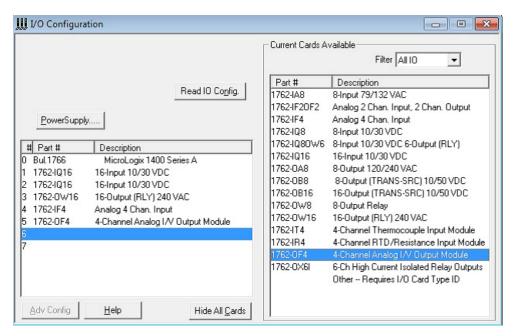

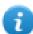

Note: When using a module with a configurable I/O size (for example, Devicenet Scanner) make sure you configure it to the largest possible size or you will have to remap it if you need to allocate more space.

Use the Data File Browser to see how the PLC allocates memory.

This example shows how to configure the Communication Protocols Tag for pointing to PLC resource 0:1/19 (O1:1.1/3 in word terms).

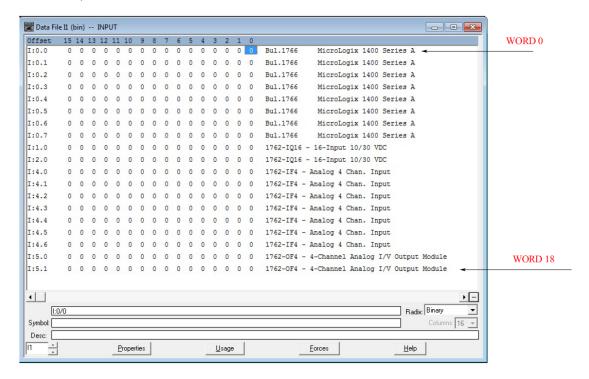

The following figure shows the Communication Protocols Tag configuration.

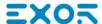

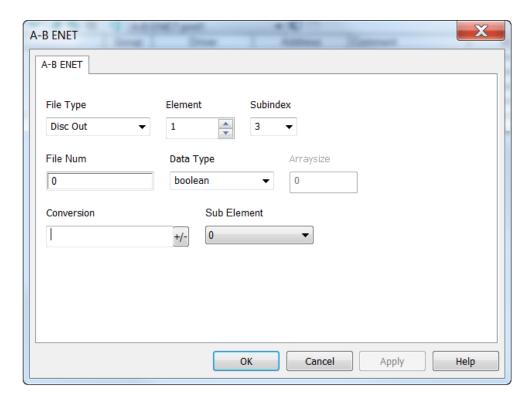

The Communication Protocols Tag configured in the example above points on the element shown in the following figure.

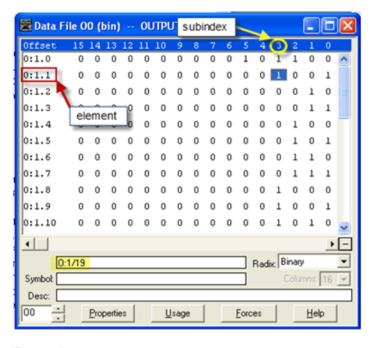

#### **Examples**

I:0/19 (I1:0.1/3 in word terms) – 20<sup>th</sup> Input on CPU

| Parameter | Setting |
|-----------|---------|
| File Type | Disc In |
| File Num  | 1       |
| Data Type | Boolean |

In the Data File Browser, word 0.1 is Word 1:

| Element   | 1 |
|-----------|---|
| Sub Index | 3 |

I:1/15 (I1:1.0/15 in word terms) - Last Input on Slot 1 Input Card

| Parameter | Setting |
|-----------|---------|
| File Type | Disc In |
| File Num  | 1       |
| Data Type | Boolean |

In the Data File Browser, word 1.0 is Word 8:

| Element   | 8  |
|-----------|----|
| Sub Index | 15 |

#### I:4.0 (I1:4.0 in word terms) - First Analog Input

| Parameter | Setting |
|-----------|---------|
| File Type | Disc In |
| File Num  | 1       |
| Data Type | Short   |

In the Data File Browser, word 4.0 is Word 10:

| Element   | 10 |
|-----------|----|
| Sub Index | -  |

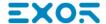

## **BACnet**

The BACnet communication driver has been designed to connect HMI devices to BACnet networks and supports IP and MS/TP communication.

The HMI device operates as a BACnet device.

### **Protocol Editor Settings**

#### Adding a protocol

To configure the protocol:

- 1. In the **Config** node double-click **Protocols**.
- 2. To add a driver, click +: a new line is added.
- 3. Select the protocol from the **PLC** list.

The driver configuration dialog is displayed.

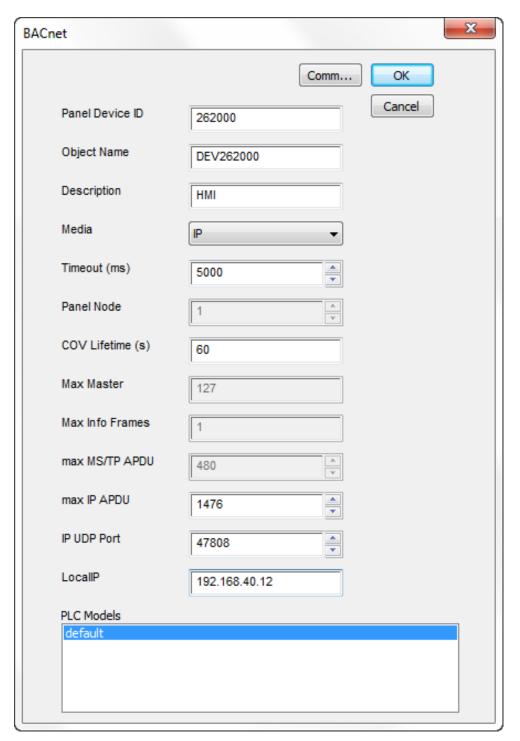

| Element         | Description                                         |  |
|-----------------|-----------------------------------------------------|--|
| Panel Device ID | Identifies the HMI device in the network.           |  |
| Object Name     | BACnet Object Name for the HMI device.              |  |
| Description     | HMI device description, for documentation purposes. |  |
| Media           | Type of communication of the protocol.              |  |

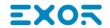

| Element             | Description                                                                                                    |  |
|---------------------|----------------------------------------------------------------------------------------------------|--|
|                     | MS/TP: Master-Slave/Token-Passing communication (RS-485).                                                                                                    |  |
|                     | IP: based on standard UDP/IP communication.                                                                                                    |  |
| Timeout (ms)        | Time delay in milliseconds between two retries in case of missing response from the BACnet device.                                                                                                    |  |
| Panel Node *        | MS/TP address. Physical device address on the link; it is not passed through routers.                                                                                                    |  |
| COV Lifetime (s)    | Desired lifetime of the subscription in seconds before the it shall be automatically cancelled A value of zero indicates an indefinite lifetime, without automatic cancellation.                                                                 |  |
| Max Master *        | Highest allowable address for master nodes. Must be less than or equal to 127.                                                                                                    |  |
| Max Info Frames *   | Maximum number of information frames the node may send before it must pass the token. Max Info Frames may have different values on different nodes and may be used to allocate more or less of the available link bandwidth to particular nodes. |  |
| Max MS/TP<br>APDU * | Maximum length of APDU (Application Layer Protocol Data Unit), which means the actual packet length on BACnet network. This value cannot exceed 480 (default value).                                                                             |  |
| Max IP APDU **      | Maximum length of APDU (Application Layer Protocol Data Unit), which means the actual packet length on BACnet network. This value cannot exceed 1476 (default value).                                                                            |  |
| IP UDP Port **      | Port number for IP communication.                                                                                                    |  |
| Local IP **         | IP Address of the network adapter to use for protocol. Not required if the device has only one Ethernet adapter.                                                                                                    |  |

| Element    | Description                                                   |
|------------|---------------------------------------------------------------|
| PLC Models | Reserved for future use.                                      |
| Comm *     | If clicked displays the communication parameters setup dialog |

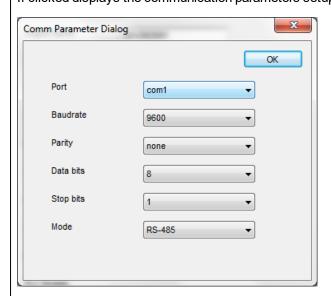

| Element                                | Description                          |
|----------------------------------------|--------------------------------------|
| Port                                   | Communication port.                  |
| Baudrate, Parity, Data bits, Stop bits | Communication parameters.            |
| Mode                                   | Communication mode. Available modes: |
|                                        | • RS-232                             |
|                                        | • RS-485                             |
|                                        | • RS-422                             |

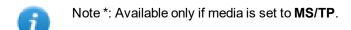

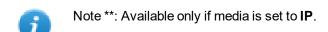

### **Tag Editor Settings**

Path: ProjectView> Config > double-click Tags

- 1. To add a tag, click +: a new line is added.
- 2. Select **BACnet** from the **Driver** list: the tag definition dialog is displayed.

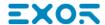

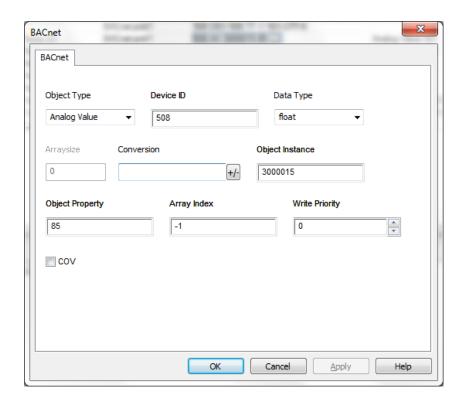

| Elemen<br>t    | Description                                                                                                    |
|----------------|----------------------------------------------------------------------------------------------------|
| Object<br>Type | Type of BACnet object to be referenced. Available object types:  Device Analog Input Analog Output Analog Value Binary Input Binary Output Binary Value Multi-state Input Multi-state Output Multi-state Value Integer Value Positive Integer Value Large Analog Value |
| Device<br>ID   | ID of the device containing the object.                                                                                                    |
| Data<br>Type   | Data type for display presentation. Available data types:  • boolean                                                                                                    |

| F1            |                                                                                                    |                       |                                                         |  |  |  |  |  |  |
|---------------|----------------------------------------------------------------------------------------------------|-----------------------|---------------------------------------------------------|--|--|--|--|--|--|
| Elemen<br>t   | Description                                                                                                    |                       |                                                         |  |  |  |  |  |  |
|               | <ul><li>int</li><li>unsignedInt</li><li>float</li></ul>                                                                                                    |                       |                                                         |  |  |  |  |  |  |
|               | <ul><li>double</li><li>string</li><li>binary</li></ul>                                                                                                    |                       |                                                         |  |  |  |  |  |  |
|               | • boolean[]                                                                                                    |                       |                                                         |  |  |  |  |  |  |
|               | These data types are data t  The equivalence with BAC                                                                                                    |                       |                                                         |  |  |  |  |  |  |
|               | The equivalence with BACI                                                                                                    |                       | s shown in the table.                                   |  |  |  |  |  |  |
|               | BACnet data type                                                                                                    | Software data type    | Notes                                                   |  |  |  |  |  |  |
|               | BOOLEAN                                                                                                    | Boolean               | -                                                       |  |  |  |  |  |  |
|               | INTEGER                                                                                                    | Int                   | -                                                       |  |  |  |  |  |  |
|               | UNSIGNED_INTEGER                                                                                                    | unsignedInt           | -                                                       |  |  |  |  |  |  |
|               | REAL Float -                                                                                                    |                       |                                                         |  |  |  |  |  |  |
|               | BIT_STRING                                                                                                    | boolean-x             | x = size                                                |  |  |  |  |  |  |
|               | CHARACTER_<br>STRING                                                                                                    | string-x              | x = size                                                |  |  |  |  |  |  |
|               | OCTET_STRING                                                                                                    | binary-x              | x = size                                                |  |  |  |  |  |  |
|               | DATE                                                                                                    | int or<br>unsignedInt | -                                                       |  |  |  |  |  |  |
|               | TIME                                                                                                    | int or<br>unsignedInt | -                                                       |  |  |  |  |  |  |
|               | BACnetObjectIdentifier                                                                                                    | int or<br>unsignedInt | Use conversions instance and objType for proper display |  |  |  |  |  |  |
| Arraysi<br>ze | <ul> <li>In case of array Tag, this property represents the number of array elements.</li> <li>In case of string Tag, this property represents the maximum number of bytes available in the string Tag.</li> </ul>          |                       |                                                         |  |  |  |  |  |  |
|               | Note: number of bytes corresponds to number of string chars if Encoding property is set to UTF-8 or Latin1 in Tag Editor.  If Encoding property is set to UCS-2BE, UCS-2LE, UTF-16BE or UTF-16LE one char requires 2 bytes. |                       |                                                         |  |  |  |  |  |  |
| Conver        | Conversion to be applied to the Tag.                                                                                                    |                       |                                                         |  |  |  |  |  |  |

sion

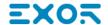

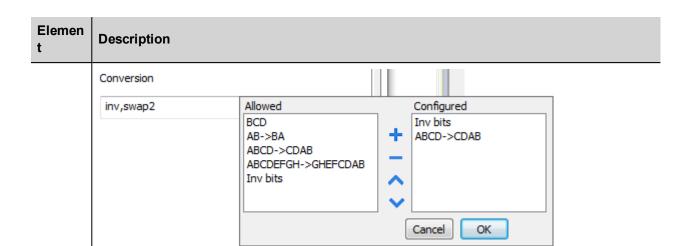

Depending on data type selected, the **Allowed** list shows one or more conversions, listed below.

| Value        | Description                                                                                           |
|--------------|----------------------------------------------------------------------------------------------------|
| Inv bits     | Invert all the bits of the tag.                                                                       |
|              | Example:<br>$1001 \rightarrow 0110$ (in binary format)<br>$9 \rightarrow 6$ (in decimal format)       |
| Negate       | Set the opposite of the tag value.                                                                    |
|              | <i>Example:</i> 25.36 → -25.36                                                                        |
| AB -> BA     | Swap nibbles of a byte.                                                                               |
|              | Example:<br>15D4 → 514D (in hexadecimal format)<br>5588 → 20813 (in decimal format)                   |
| ABCD -> CDAB | Swap bytes of a word.                                                                                 |
|              | Example:<br>9ACC → CC9A (in hexadecimal format)<br>39628 → 52378 (in decimal format)                  |
| ABCDEFGH ->  | Swap bytes of a double word.                                                                          |
| GHEFCDAB     | Example:<br>32FCFF54 → 54FFFC32 (in hexadecimal format)<br>855441236 → 1426062386 (in decimal format) |
| ABCNOP ->    | Swap bytes of a long word.                                                                            |
| OPMDAB       | Example:<br>142.366 → -893553517.588905 (in decimal format)<br>0 1000000110                           |

| Elemen<br>t            | Description                                                                                                    |                                         |                             |                                                                                      |                     |           |                                    |                     |  |  |  |
|------------------------|----------------------------------------------------------------------------------------------------|-----------------------------------------|-----------------------------|--------------------------------------------------------------------------------------|---------------------|-----------|------------------------------------|---------------------|--|--|--|
|                        | Value                                                                                                    |                                         | Descriptio                  | n                                                                                    |                     |           |                                    |                     |  |  |  |
|                        | 0001110010111011011001001011101000011100101                                                                                                    |                                         |                             |                                                                                      |                     |           |                                    |                     |  |  |  |
|                        |                                                                                                    |                                         |                             |                                                                                      |                     |           |                                    |                     |  |  |  |
|                        | Example: 23 → 17 (in decimal format) 0001 0111 = 23 0001 = 1 (first nibble) 0111 = 7 (second nibble)                                                                                      |                                         |                             |                                                                                      |                     |           |                                    |                     |  |  |  |
|                        | Select the cor                                                                                                    | nversion                                | and click on p              | olus but                                                                             | ton. The selec      | ted iten  | n will be added o                  | n <b>Configured</b> |  |  |  |
|                        | If more conve<br>list).                                                                                                    | rsions a                                | re configured,              | e configured, they will be applied in order (from top to bottom of <b>Configured</b> |                     |           |                                    |                     |  |  |  |
|                        | Use the arrow                                                                                                    | buttons                                 | s to order the o            | o order the configured conversions.                                                  |                     |           |                                    |                     |  |  |  |
| Object<br>Instanc<br>e | BACnet ID of                                                                                                    | Cnet ID of the object to be referenced. |                             |                                                                                      |                     |           |                                    |                     |  |  |  |
| Object<br>Propert<br>y | Numeric value of the property to be referenced (example: the value 85 means <i>present-value</i> for most standard objects).  The table below specifies all the BACnet Object Properties. |                                         |                             |                                                                                      |                     |           |                                    |                     |  |  |  |
|                        | Property                                                                                                    | Val<br>ue                               | Property                    | Val<br>ue                                                                            | Property            | Val<br>ue | Property                           | Val<br>ue           |  |  |  |
|                        | accepted-<br>modes                                                                                                    | 175                                     | effective-<br>period        | 32                                                                                   | max-info-<br>frames | 63        | reason-for-<br>halt                | 100                 |  |  |  |
|                        | acked-<br>transitions                                                                                                    | 0                                       | elapsed-<br>active-<br>time | 33                                                                                   | max-<br>master      | 64        | recipient-list                     | 102                 |  |  |  |
|                        | ack-<br>required                                                                                                    | 1                                       | error-limit                 | 34                                                                                   | max-pres-<br>value  | 65        | records-<br>since-<br>notification | 140                 |  |  |  |
|                        | action                                                                                                    | 2                                       | event-<br>enable            | 35                                                                                   | max-<br>segment     | 167       | record-count                       | 141                 |  |  |  |

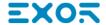

# Elemen t Description

| Property                             | Val<br>ue | Property                   | Val<br>ue | Property                            | Val<br>ue | Property                      | Val<br>ue |
|--------------------------------------|-----------|----------------------------|-----------|-------------------------------------|-----------|-------------------------------|-----------|
|                                      |           |                            |           | s-<br>accepted                      |           |                               |           |
| action-text                          | 3         | event-<br>state            | 36        | member-<br>of                       | 159       | reliability                   | 103       |
| active-text                          | 4         | event-<br>time-<br>stamps  | 130       | minimum-<br>off-time                | 66        | relinquish-<br>default        | 104       |
| active-vt-<br>sessions               | 5         | event-type                 | 37        | minimum-<br>on-time                 | 67        | required                      | 105       |
| active-cov-<br>subscriptio<br>ns     | 152       | event-<br>parameter<br>s   | 83        | minimum-<br>output                  | 68        | resolution                    | 106       |
| adjust-<br>value                     | 176       | exception-<br>schedule     | 38        | minimum-<br>value                   | 136       | scale                         | 187       |
| alarm-value                          | 6         | fault-<br>values           | 39        | minimum-<br>value-<br>timestam<br>p | 150       | scale-factor                  | 188       |
| alarm-<br>values                     | 7         | feedback-<br>value         | 40        | min-pres-<br>value                  | 69        | schedule-<br>default          | 174       |
| all                                  | 8         | file-<br>access-<br>method | 41        | mode                                | 160       | segmentatio<br>n-supported    | 107       |
| all-writes-<br>successful            | 9         | file-size                  | 42        | model-<br>name                      | 70        | setpoint                      | 108       |
| apdu-<br>segment-<br>timeout         | 10        | file-type                  | 43        | modificati<br>on-date               | 71        | setpoint-<br>reference        | 109       |
| apdu-<br>timeout                     | 11        | firmware-<br>revision      | 44        | notificatio<br>n-class              | 17        | slave-<br>address-<br>binding | 171       |
| application-<br>software-<br>version | 12        | high-limit                 | 45        | notificatio<br>n-<br>threshold      | 137       | setting                       | 162       |

## Elemen Description

Val Val Val Val **Property Property Property Property** ue ue ue ue 13 46 72 silenced 163 archive inactivenotifytext type attempted-124 in-process 47 number-73 start-time 142 samples of-APDUretries 169 74 110 auto-slaveinput-181 numberstate-text reference discovery of-states 48 75 average-125 instanceobjectstatus-flags 111 identifier value of backup-153 integral-49 object-list 76 stop-time 143 constant failuretimeout 14 50 object-77 bias integralstop-when-144 constantname full units 173 78 buffer-size 126 last-notifyobjectsystem-112 status record propertyreference 15 157 79 113 change-oflastobjecttime-delay state-count restoretype time 114 change-of-16 life-safety-166 operation-161 time-ofstate-time alarmexpected active-timevalues reset 127 limit-52 80 time-of-115 client-covoptional increment enable state-countreset configurati 154 limit-182 out-of-81 time-116 on-files monitorin service synchronizat g-interval ionrecipients 145 controlled-19 list-of-53 output-82 total-recordgroupvariableunits count reference members

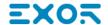

| Elemen<br>t | Description                         |           |                                                |           |                          |           |                          |           |  |
|-------------|-------------------------------------|-----------|------------------------------------------------|-----------|--------------------------|-----------|--------------------------|-----------|--|
|             | Property                            | Val<br>ue | Property                                       | Val<br>ue | Property                 | Val<br>ue | Property                 | Val<br>ue |  |
|             | controlled-<br>variable-<br>units   | 20        | list-of-<br>object-<br>property-<br>references | 54        | polarity                 | 84        | tracking-<br>value       | 164       |  |
|             | controlled-<br>variable-<br>value   | 21        | list-of-<br>session-<br>keys                   | 55        | prescale                 | 185       | units                    | 117       |  |
|             | count                               | 177       | local-date                                     | 56        | present-<br>value        | 85        | update-<br>interval      | 118       |  |
|             | count-<br>before-<br>change         | 178       | local-time                                     | 57        | priority                 | 86        | update-time              | 189       |  |
|             | count-<br>change-<br>time           | 179       | location                                       | 58        | pulse-rate               | 186       | utc-offset               | 119       |  |
|             | cov-<br>increment                   | 22        | log-buffer                                     | 131       | priority-<br>array       | 87        | valid-<br>samples        | 146       |  |
|             | cov-period                          | 180       | log-<br>device-<br>object-<br>property         | 132       | priority-<br>for-writing | 88        | value-before-<br>change  | 190       |  |
|             | cov-<br>resubscript<br>ion-interval | 128       | log-enable                                     | 133       | process-<br>identifier   | 89        | value-set                | 191       |  |
|             | database-<br>revision               | 155       | log-<br>interval                               | 134       | profile-<br>name         | 168       | value-<br>change-time    | 192       |  |
|             | date-list                           | 23        | logging-<br>object                             | 183       | program-<br>change       | 90        | variance-<br>value       | 151       |  |
|             | daylight-<br>savings-<br>status     | 24        | logging-<br>record                             | 184       | program-<br>location     | 91        | vendor-<br>identifier    | 120       |  |
|             | deadband                            | 25        | low-limit                                      | 59        | program-<br>state        | 92        | vendor-name              | 121       |  |
|             | derivative-<br>constant             | 26        | maintenan<br>ce-                               | 158       | proportion<br>al-        | 93        | vt-classes-<br>supported | 122       |  |

| Elemen | Description |
|--------|-------------|
| t      | Description |

| Property                          | Val<br>ue | Property                                   | Val<br>ue | Property                                    | Val<br>ue | Property            | Val<br>ue |
|-----------------------------------|-----------|--------------------------------------------|-----------|---------------------------------------------|-----------|---------------------|-----------|
|                                   |           | required                                   |           | constant                                    |           |                     |           |
| derivative-<br>constant-<br>units | 27        | manipulat<br>ed-<br>variable-<br>reference | 60        | proportion<br>al-<br>constant-<br>units     | 94        | weekly-<br>schedule | 123       |
| description                       | 28        | manual-<br>slave-<br>address-<br>binding   | 170       | protocol-<br>object-<br>types-<br>supported | 96        | window-<br>interval | 147       |
| description-<br>of-halt           | 29        | maximum-<br>output                         | 61        | protocol-<br>revision                       | 139       | window-<br>samples  | 148       |
| device-<br>address-<br>binding    | 30        | maximum-<br>value                          | 135       | protocol-<br>services-<br>supported         | 97        | zone-<br>members    | 165       |
| device-type                       | 31        | maximum-<br>value-<br>timestamp            | 149       | protocol-<br>version                        | 98        |                     |           |
| direct-<br>reading                | 156       | max-apdu-<br>length-<br>accepted           | 62        | read-only                                   | 99        |                     |           |

#### Array Index

Index for subscribing elements in BACnet arrays.

- -1 means read all elements
- 0 to n means read the specified element

#### **Priority Array example**

To read a priority array object it is necessary to set **Object Property = 87** and **Array Index** has to refer to the priority item to be read.

The following figure shows how to read the 16th item of a priority array.

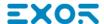

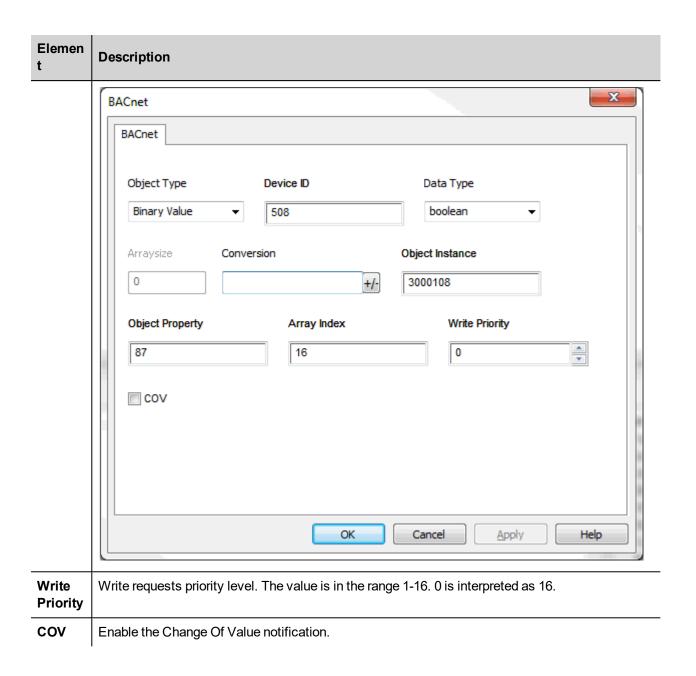

## **Clear/Set Priority**

The system offers actions for a more flexible handling of Write Priority.

| Action                   | Description                                                                                                    |  |  |  |  |
|--------------------------|----------------------------------------------------------------------------------------------------|--|--|--|--|
| BACnetClearPriority      | Clears the priority array at the position associated to the BACnet tag passed as parameter.                                                                                                    |  |  |  |  |
|                          | This action has immediate effect on the BACnet device.                                                                                                    |  |  |  |  |
| BACnetClearAllPriorities | AllPriorities Clears all positions in the priority array.                                                                                                    |  |  |  |  |
|                          | This action has immediate effect on the BACnet device.                                                                                                    |  |  |  |  |
| BACnetSetPriority        | Overrides the Write Priority value configured in the BACnet tag definition.                                                                                                    |  |  |  |  |
|                          | This action has two parameters:                                                                                                    |  |  |  |  |
|                          | TagName: name of the BACnet tag.                                                                                                    |  |  |  |  |
|                          | <ul> <li>TagPriority: new value of Write Priority for the BACnet tag passed as<br/>parameter.</li> </ul>                                                                                                    |  |  |  |  |
|                          | This action only overrides the value of Write Priority in the BACnet tag definition and does not perform any communication with the BACnet device. Any write command that will be performed to the Present Value property of the BACnet device identified by the tag, will be performed using the new Write Priority value. |  |  |  |  |
|                          | The priority value will be valid until:                                                                                                    |  |  |  |  |
|                          | <ul> <li>A new call to the BACnetSetPriority action changes it.</li> <li>The HMI device is restarted. The value of WritePriority defined in the project is valid in this case.</li> </ul>                                                                                                    |  |  |  |  |

### **Tag Import**

BACnet object information can be imported from BACnet EDE (Engineering Data Exchange) files. The EDE file must have the .csv extension.

The importer uses the characters "," and ";" as delimiters. They are considered as reserved characters and you cannot use them in file name.

Use the hierarchical importer to have a ordered list of BACnet objects and properties.

Tags will be created using the string specified in the column object-name of the EDE file. The importer will add the device ID as a prefix to avoid duplication of tag names.

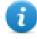

Note: The importer will ask to locate the State-Texts, Unit-Texts and Object-Types files. Click Cancel to ignore.

Select the driver in Tag Editor and click on the **Import Tags** button to start the importer.

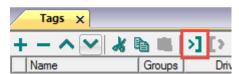

The following dialog shows which importer type can be selected.

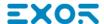

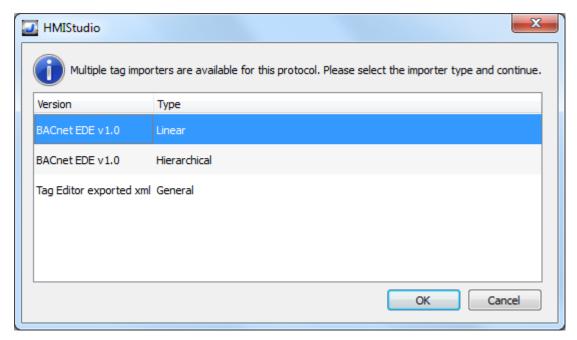

| Importer Description    |                                                                                                 |  |  |  |  |
|-------------------------|-------------------------------------------------------------------------------------------------|--|--|--|--|
| BACnet EDE v1.0         | Requires a .csv file.                                                                           |  |  |  |  |
| Linear                  | All variables will be displayed at the same level.                                              |  |  |  |  |
| BACnet EDE v1.0         | Requires a .csv file.                                                                           |  |  |  |  |
| Hierarchical            | All variables will be displayed according to BACnet EDE Hierarchical view.                      |  |  |  |  |
| Tag Editor exported xml | Select this importer to read a generic XML file exported from Tag Editor by appropriate button. |  |  |  |  |
|                         | 1:Page1                                                                                         |  |  |  |  |

Once the importer has been selected, locate the symbol file and click **Open**.

Tags included in the symbol file are listed in the tag dictionary. The tag dictionary is displayed at the bottom of the screen.

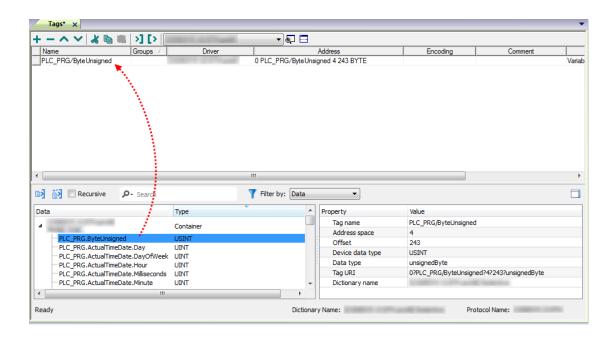

| Toolbar item | Description                                                                                      |
|--------------|--------------------------------------------------------------------------------------------------|
| <b>K</b> €   | Import Tag(s).                                                                                   |
|              | Select tags to be imported and click on this icon to add tags from tag dictionary to the project |
| <b>K</b> ₫   | Update Tag(s).                                                                                   |
|              | Click on this icon to update the tags in the project, due a new dictionary import.               |

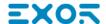

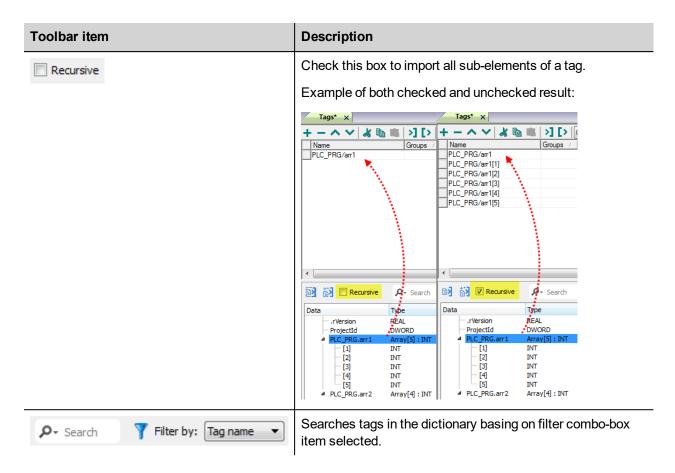

For tags referring to BACnet objects of type Calendar or Schedule the tag refresh rate is set to "Manual".

The following BACnet object properties are required for operation of the widgets.

| Object                   | Tags to import     |  |  |  |
|--------------------------|--------------------|--|--|--|
| Calendar                 | Date_List          |  |  |  |
| Schedule Weekly_Schedule |                    |  |  |  |
|                          | Exception_Schedule |  |  |  |
|                          | Default_Value      |  |  |  |
|                          | Effective_Period   |  |  |  |

### **DEVICE Object Properties**

A BACnet network scanner can detect properties when exploring the network and obtaining data from HMI device.

This are the supported DEVICE object properties:

| Property          | Description            |
|-------------------|------------------------|
| Object_Identifier | BACnetObjectIdentifier |
| Object_Name       | CharacterString        |

| Property                        | Description                             |
|---------------------------------|-----------------------------------------|
| Object_Type                     | BACnetObjectType                        |
| System_Status                   | BACnetDeviceStatus                      |
| Vendor_Name                     | CharacterString                         |
| Vendor_Identifier               | Unsigned16                              |
| Model_Name                      | CharacterString                         |
| Firmware_Revision               | CharacterString                         |
| Application_Software_Version    | CharacterString                         |
| Protocol_Version                | Unsigned                                |
| Protocol_Revision               | Unsigned                                |
| Protocol_Services_Supported     | BACnetServicesSupported                 |
| Protocol_Object_Types_Supported | BACnetObjectTypesSupported              |
| Object_List                     | BACnetARRAY[N]of BACnetObjectIdentifier |
| Max_APDU_Length_Accepted        | Unsigned                                |
| Segmentation_Supported          | BACnetSegmentation                      |
| APDU_Timeout                    | Unsigned                                |
| Number_Of_APDU_Retries          | Unsigned                                |
| Device_Address_Binding          | List of BACnetAddressBinding            |
| Database_Revision               | Unsigned                                |

## **BACnet Calendar Widget**

Use Calendar widget to display content of a BACnet Calendar object.

| Property  | Description                                                                                                    |  |
|-----------|----------------------------------------------------------------------------------------------------|--|
| Date_List | Connect to the "Date_List" tag of a BACnet calendar object in ReadOnly or Read/Write.                                                                              |  |
|           | Note: it can be connected to an alias which indexes a list of BACnet calendar Date_List(s), in order to use one calendar widget for more than one calendar object. |  |

### **Operation of Calendar Widget**

The widget shows data for one month.

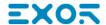

|    | MON  | TUE  | WED | THU  | FRI    | SAT     | SUN     |
|----|------|------|-----|------|--------|---------|---------|
| 52 | 26   | 27   | 28  | 29   | 30     | 31      | 1       |
| 1  | 2    | 3    | 4   | 5    | 6      | 7       | 8       |
| 2  | 9    | 10   | 11  | 12   | 13     | 14      | 15      |
| 3  | 16   | 17   | 18  | 19   | 20     | 21      | 22      |
| 4  | 23   | 24   | 25  | 26   | 27     | 28      | 29      |
| 5  | 30   | 31   | 1   | 2    | 3      | 4       | 5       |
| <  | 01/2 | 2017 | >   | . N∈ | ew Cle | ear All | Refresh |

Use the < and > buttons to select the month to be displayed. The date of first day of the month is shown.

Swing gesture can be used on the widget to select the date.

#### New

Press the button "New" to enter a new calendar item. The button is active only if the tag associated to the calendar has been configured as Read/Write.

| Calendar item | Description                                                                                                    |
|---------------|----------------------------------------------------------------------------------------------------|
| Single        | Click on a day to select a single day into the calendar                                                                                                    |
| Range         | Click on the first day and on the last day to select a range of days into the calendar.  • Single click on a day to change previous selected last day of the range.  • Double click on a day to change previous selected first selected day of the range.  Select a date range  Select a date range  Select a date range  Select a date range  1 2 3 4 5 6 7 8 8 2 9 10 11 12 13 14 15 3 16 17 18 19 20 21 22 3 4 23 24 25 26 27 28 29 4 5 30 31 1 2 3 3 4 5 5 6 7 8 8 5 2 9 10 11 12 13 14 15 15 3 16 17 18 19 20 21 22 3 4 23 24 25 26 27 28 29 29 5 30 31 1 2 2 3 3 4 5 5 6 7 8 8 2 9 10 11 12 13 14 15 15 3 16 17 18 19 20 21 22 3 4 25 26 27 28 29 29 5 30 31 1 2 2 3 3 4 5 5 6 7 8 8 2 9 10 11 12 13 14 15 15 3 16 17 18 19 20 21 22 3 4 25 26 27 28 29 29 5 30 31 1 1 2 2 3 3 4 5 5 6 7 8 8 2 9 10 11 12 13 14 15 15 15 15 15 15 15 15 15 15 15 15 15 |

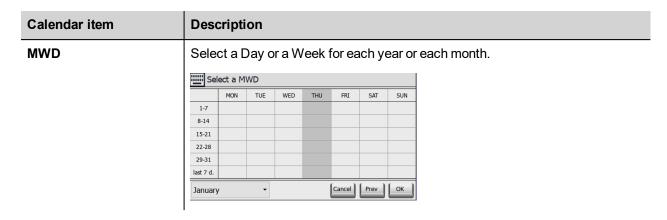

#### Clear All

Press the button "Clear All" to clear the content of the calendar object. The button is active only if the tag associated to the calendar has been configured as Read/Write. The button is configured to react to an onMouseHold event, to reduce risk of data loss.

#### Refresh

Press the "Refresh" button to start a manual refresh of the data of the widget. Always press the Refresh button after entering data in the calendar.

### **BACnet Schedule Widget**

Use Schedule widget to display content of BACnet Schedule object.

| Property           | Description                                                                                                    |  |  |
|--------------------|----------------------------------------------------------------------------------------------------|--|--|
| Туре               | Select the type of BACnet object controlled by the schedule.                                                                                                    |  |  |
|                    | Options are:                                                                                                    |  |  |
|                    | Binary                                                                                                    |  |  |
|                    | • Real                                                                                                    |  |  |
|                    | Multistate                                                                                                    |  |  |
| Weekly_Schedule    | Attach to the Weekly_Schedule tag of the schedule object. The tag can be Read Only or Read/Write.                                                                                                    |  |  |
| Exception_Schedule | Optionally attach to the Exception_Schedule tag of the schedule object. The tag can be Read Only or Read/Write. Only attach this property if exceptions are used.                                                  |  |  |
| Default_Value      | Optionally attach to the Default_Value tag of the schedule object. The tag can be Read Only or Read/Write. Only attach this property if default values are used.                                                   |  |  |
| Cal. 0 (Date_List) | Optionally attach to the Date_List tag of the schedule widget in Read Only mode.  Use this options to show the "calendar reference" exceptions.                                                                    |  |  |
|                    | Note: An exception can be a single date, a date range, a mwd or a calendar reference. In this last case, exception_list does not contain the date information, but only time-value-priority and a reference to the |  |  |

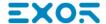

| Property             | Description                                                                                                    |                                                                                               |                                                                    |             |
|----------------------|----------------------------------------------------------------------------------------------------|-----------------------------------------------------------------------------------------------|--------------------------------------------------------------------|-------------|
|                      | stored into<br>datalink. I<br>this prope<br>Note: If it                                                                                            | o the relative BACN<br>f there is no need to<br>rty can be left void.<br>is not attached to a | NCalendar, and this<br>o show calendar ex<br>o calendar, it is not |             |
|                      | calendar e                                                                                                    | exception. See BA0                                                                            | CNSchedKeypad f                                                    | or details. |
| Cal. 0 (Object_Name) | 1                                                                                                    | NSchedKeypad us<br>d, the calendar is ic                                                      | ed to insert calend<br>lentified with its ins                      |             |
| Cal. 1 (Date_List)   | Option for a second                                                                                                    | Option for a second calendar.                                                                 |                                                                    |             |
| Cal. 1 (Object_Name) | Option for a second calendar.                                                                                                    |                                                                                               |                                                                    |             |
| Value-color-text Map | Defines the association value – Color/Text shown in the schedule. Use this option to define all possible values available in the BACNSched keypad. |                                                                                               |                                                                    |             |
|                      | Value-Color Dialog ? X                                                                                                    |                                                                                               |                                                                    |             |
|                      | + -                                                                                                    |                                                                                               |                                                                    |             |
|                      | Tag value                                                                                                    | Mapped color                                                                                  | Text                                                               |             |
|                      | 1 1                                                                                                    | #00aaff                                                                                       | Saving                                                             |             |
|                      | 2 2                                                                                                    | #ffaa7f                                                                                       | Confort                                                            |             |
|                      | 3 3                                                                                                    | #55ff7f                                                                                       | Normal                                                             |             |
|                      |                                                                                                    | 0                                                                                             | k Cancel                                                           |             |
|                      |                                                                                                    |                                                                                               |                                                                    |             |

### **Operation of Schedule Widget**

The widget shows data for one week.

| Default Value: Normal |       | N                   | ew CI   | ear All | Refresh |                     |     |
|-----------------------|-------|---------------------|---------|---------|---------|---------------------|-----|
|                       | MON   | TUE                 | WED     | THU     | FRI     | SAT                 | SUN |
| 00:00                 |       |                     |         |         |         |                     |     |
| 04:00                 |       | E, 04:00<br>Normal  |         |         |         |                     |     |
| 08:00                 |       |                     |         |         |         | E, 08:00<br>Confort |     |
| 12:00                 |       | E, 12:00<br>Confort |         |         |         |                     |     |
| 16:00                 |       |                     |         |         |         |                     |     |
| 20:00                 |       | E, 20:00<br>Saving  |         |         |         | E, 20:00<br>Saving  |     |
| <                     | 16/01 | /2017               | - 22/01 | /2017   | >       |                     |     |

Use the < and > buttons to select the week to be displayed. The date of first day and last day of the week is shown.

Swing gesture can be used on the widget to select the date.

#### New

Press the button "New" to enter a new schedule item. The button is active only if the tag associated to Weekly Schedule or Exception Schedule has been configured as Read/Write.

| Schedule item       | Description                                                                                                    |
|---------------------|----------------------------------------------------------------------------------------------------|
| Weekly              | Select the day and click Weekly button, the following dialog box appears. Then select the desired value and the time when it should be set. Press OK to confirm the new item. |
|                     | Event Type: Weekly  By Confort  Cancel Prev OK                                                                                                    |
| Exception<br>Single | Click on a day to select a single day into the calendar.  On the next dialog select the time window, the desired value and its priority.                                      |
| Exception<br>Range  | Click on the first day and on the last day to select a range of days into the calendar.                                                                                       |

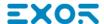

| Schedule item        | Description                                                                                                    |  |  |
|----------------------|----------------------------------------------------------------------------------------------------|--|--|
|                      | <ul> <li>Single click on a day to change previous selected last day of the range.</li> <li>Double click on a day to change previous selected first selected day of the range.</li> </ul>                                                                                                    |  |  |
|                      | On the next dialog select the time window, the desired value and its priority.  Select a date range    NON   TUE   WED   THU   FRE   SAT   SUN   1   2   3   4   5   6   7   8   2   9   10   11   12   13   14   15   3   16   17   18   19   20   21   22   22   24   25   26   27   28   29   5   30   31   1   2   3   4   15   14   15   15   16   17   18   19   20   21   22   22   22   23   24   25   26   27   28   29   29   5   30   31   1   2   3   4   10   10   10   10   10   10   10 |  |  |
| Exception<br>MWD     | Select a Day or a Week for each year or each month.  On the next dialog select the time window, the desired value and its priority.  Select a MWD  To:  1.7  8.14  15-21  22-28  29-31  last 7 d.  January  Cancel Prev Next  Select a MWD  From: 20:00  To: 23:00  To: 43:00  Priority: 1  Amuary  Cancel Prev Next                                                                                                    |  |  |
| Exception<br>Cal Ref | This option is available only if scheduler is linked to a calendar (configured as Read/Write)  Select the time window, the desired value and its priority. Value will set on all days defined from the calendar. If there are more calendars associated with Scheduler widget, select the calendar to use.                                                                                                    |  |  |

#### Clear All

Press the button "Clear All" to clear the content of the schedule object. The button is active only if the tag associated to the calendar has been configured as Read/Write. The button is configured to react to onMouseClick and onMouseHold events. The onMouseHold event will clear all data in the schedule. The onMouseClick event will recall a dialog box for selection of data to clear. It is needed to choice to clear weekly data or exception data.

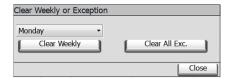

#### Refresh

Press the "Refresh" button to start a manual refresh of the data of the widget. Always press the Refresh button after entering data in the schedule.

### **BACnet Effective Period Widget**

Use the Effective Period widget to feed information to the Effective\_Period tag of a Schedule object, if this is requested.

| Property                    | Description                                               |
|-----------------------------|-----------------------------------------------------------|
| BACnet Effective_<br>Period | Attach to the Effective_Period tag of the Schedule object |

01/10/2017 - 01/13/2017 Refresh

#### **Operation of Effective Period Widget**

The widget shows starting date and end date for the period.

Click on the area showing the dates to activate the data entry procedure showing the keypad BACNDateRange.

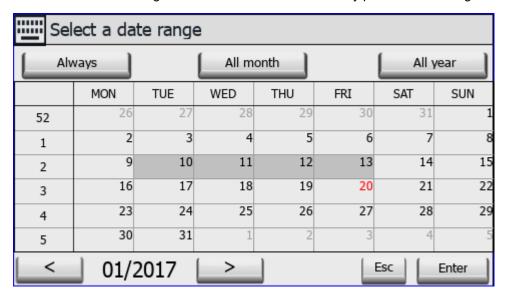

The keypad shows data for one month.

Use the < and > buttons to select the month to be displayed. The date of first day of the month is shown.

You may use the swing gesture on the widget to select the date.

Select the period clicking of first day and last day of the period. The Effective Period is show with a different color.

The keypad offers three predefined options:

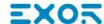

| Option    | Description                                         |
|-----------|-----------------------------------------------------|
| Always    | The schedule will be always active.                 |
|           | **/**/**** - **/**/**** Refresh                     |
| All Month | The selected period will be extended to all months. |
|           | **/03/2017 - **/12/2017 [Refresh]                   |
| All Year  | The selected period will be extended to all years.  |
|           | 01/03/**** - 01/12/**** Refresh                     |

#### Refresh

Press the "Refresh" button to start a manual refresh of the data of the widget. Always press the Refresh button after entering data in the widget.

### **BACnet Keypads**

BACnet widgets require dedicated keypads for data entry.

| Keypad        | Description                                                                                         |  |
|---------------|----------------------------------------------------------------------------------------------------|--|
| BACNCal       | Keypad for BACnet Calendar.                                                                         |  |
| BACNDateRange | Keypad for BACnet Effective_Period.                                                                 |  |
| BACNDefVal    | Keypad for default value (embedded in the BACnet Schedule).                                         |  |
| BACNSched     | ACNSched Keypad for BACnet Schedule.                                                                |  |
|               | This keypad is context sensitive. It will show different options depending on the type of schedule. |  |

The system is configured to recall the appropriate keypad for each BACnet widget.

### **Communication status**

Current communication status can be displayed using system variables. See "System Variables" section in the main manual.

Codes supported by this communication driver:

| Error                                                                  | Cause                                                                               |  |
|------------------------------------------------------------------------|-------------------------------------------------------------------------------------|--|
| Cannot bind to the device_id                                           | Cannot establish communication with the Device ID provided for this tag.            |  |
| Cannot read the property data type                                     | The type of the property to write cannot be determined.                             |  |
| write conversion error                                                 | A conversion associated to this tag has failed.                                     |  |
| Cannot write ICOM type BACnet type                                     | A datatype selected for this tag is not compatible with the BACnet property to set. |  |
| Timeout on COV subscription                                            | A request for COV subscription for this tag has timed out.                          |  |
| Timeout on waiting COV update                                          | A COV notification has not been received for this tag whithin timeout.              |  |
| Can't get COV for this property                                        | The selected property for COV notification is unsupported.                          |  |
| datagramItem conversion error                                          | A conversion associated to a tag that is part of a datagram has failed.             |  |
| Timeout waiting on response                                            | No response for a request of read or write property within timeout.                 |  |
| datagram element, no data available                                    | No data available for a tag that is part of datagram.                               |  |
| datagram element,<br>Unsupported BACnet data<br>type                   | Read datagram element is of unsupported BACnet type.                                |  |
| datagram element, can't convert BACnet type to                         |                                                                                     |  |
| No data in response                                                    | No data available for a tag.                                                        |  |
| Datagram element 'element_<br>URI' error: 'error_class':<br>error_code |                                                                                     |  |
| datagram object does not match                                         | The object of the received datagram item does not match the asked object.           |  |
| datagram property does not match                                       | The property of the received datagram item does not match the asked property.       |  |
| BACnet abort: reason_of abort                                          | BACnet abort message was received. The reason of abort is given.                    |  |
| BACnet reject: reason_of_<br>rejection                                 | BACnet reject message was received. The reason of rejection is given.               |  |

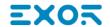

| Error                                      | Cause                                                                                                    |
|--------------------------------------------|----------------------------------------------------------------------------------------------------|
| BACnet error: error_class: error_code      | BACnet error message was received. The error description is given as combination of <b>error_class</b> and <b>error_code</b> . |
| parameter 'parameter_name'<br>out of range | The protocol parameter <b>parameter_name</b> value is out of range.                                                            |

## **Baldor NextMove**

This communication protocol allows the HMI devices to connect to the Baldor motion and servo drive devices using the HCP and HCP2 communication protocols.

### **Protocol Editor Settings**

### Adding a protocol

To configure the protocol:

- 1. In the **Config** node double-click **Protocols**.
- 2. To add a driver, click +: a new line is added.
- 3. Select the protocol from the PLC list.

The driver configuration dialog is displayed.

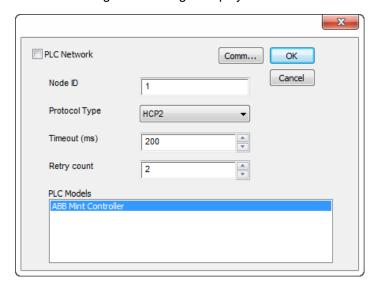

| Element          | Description                                                                                                    |  |
|------------------|----------------------------------------------------------------------------------------------------|--|
| Node ID          | Node ID assigned to the controller device.                                                                        |  |
| Protocol<br>Type | Two protocols are available:  • HCP • HCP2                                                                        |  |
| Timeout<br>(ms)  | Time delay in milliseconds between two retries in case of missing response from the server device.                |  |
| Retry<br>count   | Number of times a certain message will be sent to the controller before reporting the communication error status. |  |
| PLC<br>Models    | PLC model you are going to connect to.                                                                            |  |

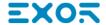

### Element Description

#### PLC Network

The protocol allows the connection of multiple controllers to one HMI device. To set-up multiple connections, check "PLC network" checkbox and enter the node ID per each slave you need to access.

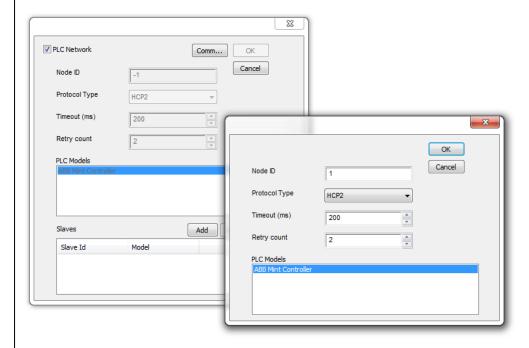

**Comm...** If clicked displays the communication parameters setup dialog.

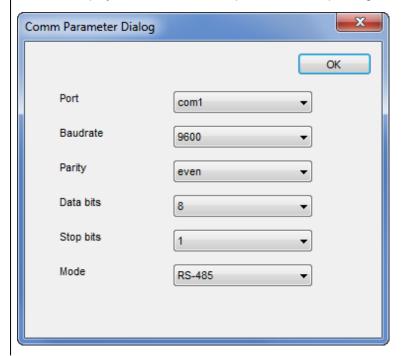

| Element | Description                            |                                    |  |
|---------|----------------------------------------|------------------------------------|--|
|         | Element                                | Description                        |  |
|         | Port                                   | Serial port selection.             |  |
|         |                                        | COM1= device PLC port.             |  |
|         |                                        | COM2= computer/printer port.       |  |
|         | Baudrate, Parity, Data Bits, Stop bits | Serial line parameters.            |  |
|         | Mode                                   | Serial port mode. Available modes: |  |
|         |                                        | • RS-232.                          |  |
|         |                                        | • RS-485 (2 wires).                |  |
|         |                                        | • RS-422 (4 wires).                |  |

### **Data types**

The Baldor NextMove driver provides the support for two Memory Types which are referring to the same physical memory area in the Mint controller:

- **Comms**: should only be used with floating point values. The Mint program on the Baldor controller should use COMMS to access this data.
- CommsInteger: allows a variety of integer-based data types to be selected.

| If the Baldorcontroller program uses                                     | then                                                                                             |
|--------------------------------------------------------------------------|--------------------------------------------------------------------------------------------------|
| COMMS keyword for a tag setup to use the Commsinteger memory type        | only the bottom 23 bits will be accurate (due to floating point precision of the COMMS keyword). |
| COMMSINTEGER keyword for a tag setup to use the Commsinteger memory type | the value is precise for the full 32 bits.                                                       |

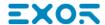

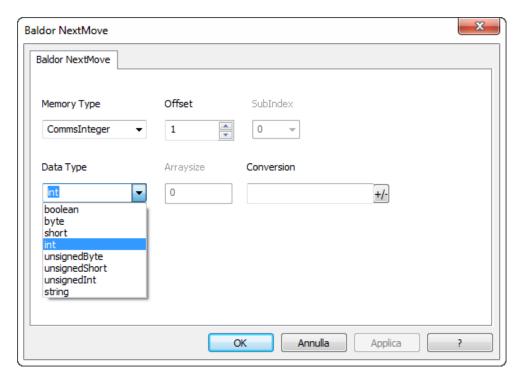

See "Programming concepts" section in the main manual.

### **Tag Conversion**

Conversion to be applied to the Tag.

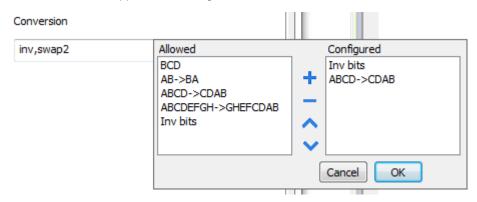

Depending on data type selected, the **Allowed** list shows one or more conversions, listed below.

| Value                                     | Description                                                             |  |  |  |  |
|-------------------------------------------|-------------------------------------------------------------------------|--|--|--|--|
| Inv bits                                  | Invert all the bits of the tag.                                         |  |  |  |  |
|                                           | Example:<br>1001 → 0110 (in binary format)<br>9 → 6 (in decimal format) |  |  |  |  |
| Negate Set the opposite of the tag value. |                                                                         |  |  |  |  |
|                                           | Example:                                                                |  |  |  |  |

| Value                | Description                                                                                                    |  |  |  |  |
|----------------------|----------------------------------------------------------------------------------------------------|--|--|--|--|
|                      | 25.36 → -25.36                                                                                                    |  |  |  |  |
| AB -> BA             | Swap nibbles of a byte.                                                                                                    |  |  |  |  |
|                      | Example:<br>15D4 → 514D (in hexadecimal format)<br>5588 → 20813 (in decimal format)                                                           |  |  |  |  |
| ABCD -> CDAB         | Swap bytes of a word.                                                                                                    |  |  |  |  |
|                      | Example:<br>9ACC → CC9A (in hexadecimal format)<br>39628 → 52378 (in decimal format)                                                          |  |  |  |  |
| ABCDEFGH -> GHEFCDAB | Swap bytes of a double word.                                                                                                    |  |  |  |  |
|                      | Example:<br>32FCFF54 → 54FFFC32 (in hexadecimal format)<br>855441236 → 1426062386 (in decimal format)                                         |  |  |  |  |
| ABCNOP -> OPMDAB     | Swap bytes of a long word.                                                                                                    |  |  |  |  |
|                      | Example: $142.366 \rightarrow -893553517.588905 \text{ (in decimal format)} \\ 0\ 10000000110\ 000111001011101101100100101101000011100100101$ |  |  |  |  |
| BCD                  | Separate the byte in two nibbles, and reads them as decimal (from 0 to 9)                                                                     |  |  |  |  |
|                      | Example:<br>23 → 17 (in decimal format)<br>0001 0111 = 23<br>0001 = 1 (first nibble)<br>0111 = 7 (second nibble)                              |  |  |  |  |

Select the conversion and click on plus button. The selected item will be added on **Configured** list.

If more conversions are configured, they will be applied in order (from top to bottom of **Configured** list).

Use the arrow buttons to order the configured conversions.

# **Tag Import**

Select the driver in Tag Editor and click on the **Import Tags** button to start the importer.

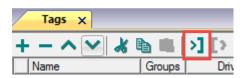

Locate the .xml file exported from Tag Editor and click Open.

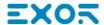

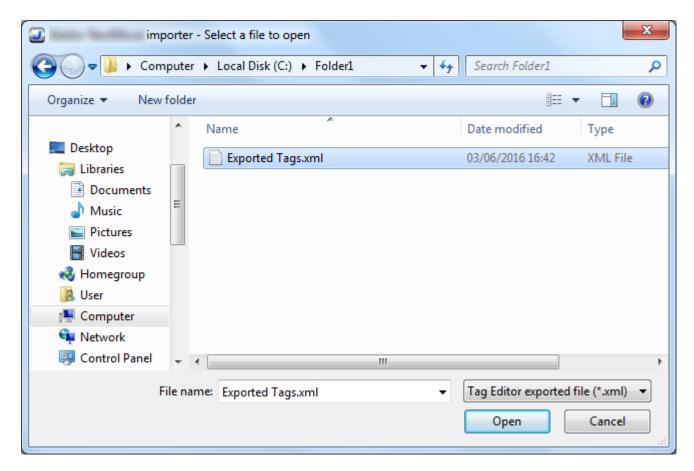

Tags included in the symbol file are listed in the tag dictionary. The tag dictionary is displayed at the bottom of the screen.

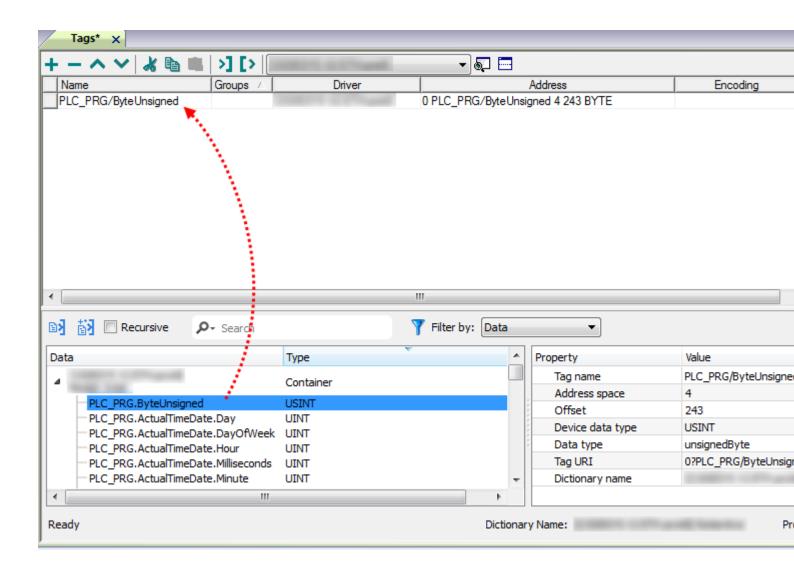

| Toolbar item | Description                                                                                      |  |  |
|--------------|--------------------------------------------------------------------------------------------------|--|--|
| <b>E</b> ≰   | Import Tag(s).                                                                                   |  |  |
|              | Select tags to be imported and click on this icon to add tags from tag dictionary to the project |  |  |
| <b>K</b> ₫   | Update Tag(s).                                                                                   |  |  |
|              | Click on this icon to update the tags in the project, due a new dictionary import.               |  |  |
| Recursive    | Check this box to import all sub-elements of a tag.                                              |  |  |
|              | Example of both checked and unchecked result:                                                    |  |  |

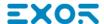

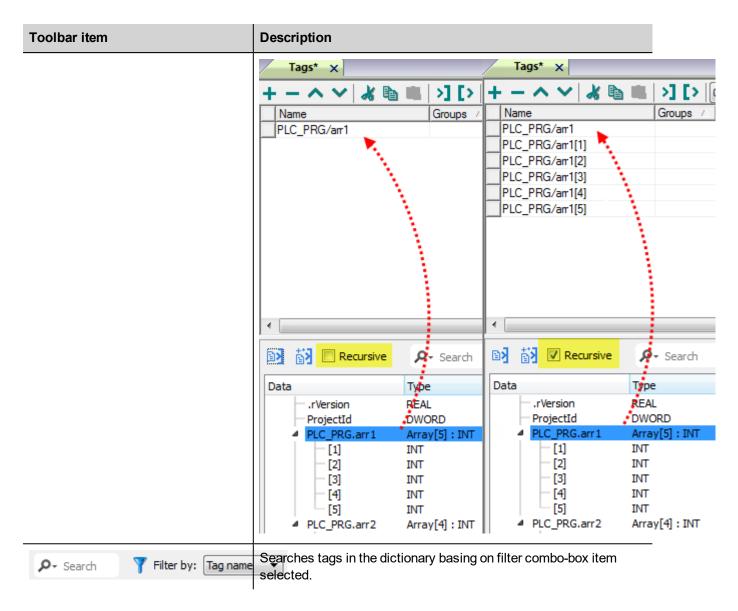

### **Communication status**

Current communication status can be displayed using system variables. See "System Variables" section in the main manual.

Codes supported by this communication driver:

| Error         | Cause                                                                                                | Action                                                                                                    |  |
|---------------|----------------------------------------------------------------------------------------------------|----------------------------------------------------------------------------------------------------|--|
| NAK           | The controller replies with a not acknowledge.                                                       | -                                                                                                    |  |
| Timeout       | A request is not replied within the specified timeout period.                                        | Check if the controller is connected and properly configured to get network access.                                |  |
| Line<br>Error | An error on the communication parameter setup is detected (parity, baud rate, data bits, stop bits). | Check if the communication parameter settings of the controller is compatible with the device communication setup. |  |

| Error               | Cause                                                                                   | Action                                                                                  |
|---------------------|-----------------------------------------------------------------------------------------|-----------------------------------------------------------------------------------------|
| Invalid<br>response | The device did received a response with invalid format or contents from the controller. | Ensure the data programmed in the project are consistent with the controller resources. |
| General<br>Error    | Unidentifiable error. Should never be reported.                                         | Contact technical support.                                                              |

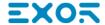

# **Beckhoff ADS**

Beckhoff ADS protocol driver is used for communication with Beckhoff controllers through Ethernet connection. This implementation of Beckhoff ADS protocol driver is based on the information published by Beckhoff.

# **Protocol Editor Settings**

Add (+) a driver in the Protocol editor and select the protocol "Beckhoff ADS" from the list of available protocols.

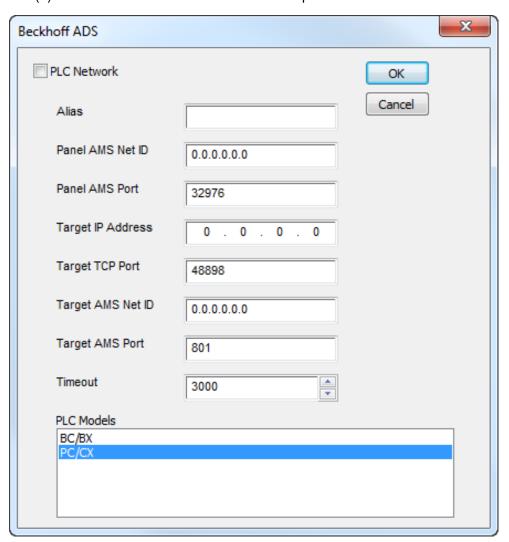

| Element                | Description                                                                                                    |  |  |  |  |
|------------------------|----------------------------------------------------------------------------------------------------|--|--|--|--|
| Alias                  | Name to be used to identify nodes in the plc network configuration. The name will be added as a prefix to each tag name imported for each network node.                                                 |  |  |  |  |
| Panel<br>AMS<br>Net ID | Specifies the AMS net ID of the panel; the first 4 bytes must match the panel IP address assigned to the HMI device. If panel has IP address 192.168.10.100 then AMS Net ID could be 192.168.10.100.1.1 |  |  |  |  |
| Panel                  | Specifies the panel AMS port number to be used on panel.                                                                                                    |  |  |  |  |

| Element                 | Description                                                                                                    |  |  |  |  |  |  |  |
|-------------------------|----------------------------------------------------------------------------------------------------|--|--|--|--|--|--|--|
| AMS                     | Using TwinCAT2, default Panel AMS Port is 32976.                                                                             |  |  |  |  |  |  |  |
| Port                    | Using TwinCAT3, default Panel AMS Port is 32844.                                                                             |  |  |  |  |  |  |  |
| Target<br>IP<br>Address | Specifies the IP address of the target controller.                                                                           |  |  |  |  |  |  |  |
| Target<br>AMS<br>Net ID | Specifies the Target AMS net ID of the target controller.                                                                    |  |  |  |  |  |  |  |
| Target                  | Specifies the port number dedicated to the communication on target device.                                                   |  |  |  |  |  |  |  |
| AMS<br>Port             | Using TwinCAT2, default Target AMS Port is 801.                                                                              |  |  |  |  |  |  |  |
|                         | Using TwinCAT3, default Target AMS Port is 851.                                                                              |  |  |  |  |  |  |  |
| Timeout                 | The number of milliseconds between retries when communication fails.                                                         |  |  |  |  |  |  |  |
| PLC<br>models           | Select the model which corresponds to the device to be connected. Model selection is very important to be set properly.      |  |  |  |  |  |  |  |
| Network                 | multiple connections, check "PLC network" checkbox and enter the Target Controller settings for  Beckhoff ADS    PLC Network |  |  |  |  |  |  |  |
|                         | every node.                                                                                                    |  |  |  |  |  |  |  |

# **TwinCAT2 Route Settings**

Beckhoff controllers require some specific settings to allow connection from HMI devices.

In TwinCAT2 System Manager you need to configure Static Route.

First of all the system must be reset in Configuration Mode using the toolbar button as showed in the following figure.

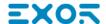

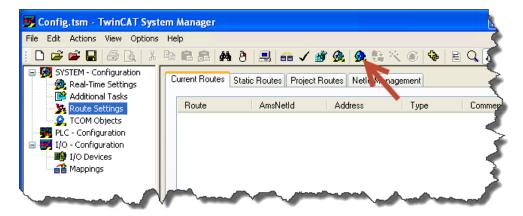

Then confirm to Restart TwinCAT2 System in Config Mode as in the figure below.

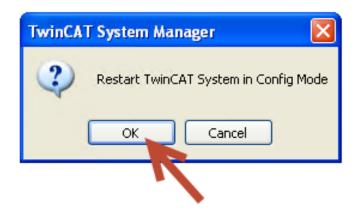

Once restarted, as in the next figure, follow these steps to add a new Route:

- 1. Open Route Settings.
- 2. Select Static Routes tab.
- 3. Click on [Add] button.

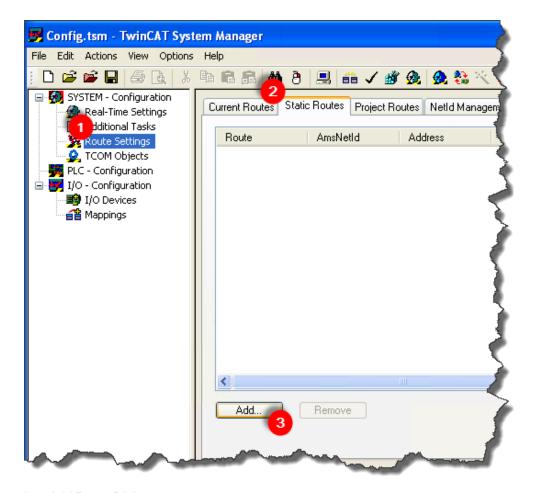

#### Into Add Route Dialog user must set:

- Route Name: a name useful to indentify the Route i.e. "HMI", AmsNetId: The Panel AMS Net ID as configured into Beckhoff ADS protocol, Transport Type: TCP/IP.
   Address Info: Type in the Panel IP Address with "IP Address" option selected.
- 2. Target Route: Static.
- 3. Click on [Add Route] button. Note: no warning or message will be shown.
- 4. Click on [Close] button.

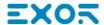

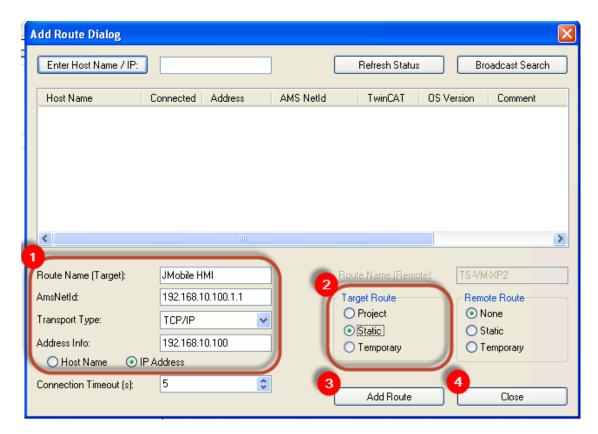

Then the route will appear under Static Routes list.

# **TwinCAT3 Route Settings**

Beckhoff controllers require some specific settings to allow connection from HMI devices. In TwinCAT3 XAE you need to configure a Static Route.

First of all TwinCAT3 system must be reset in Configuration Mode using the toolbar button as showed in the following figure.

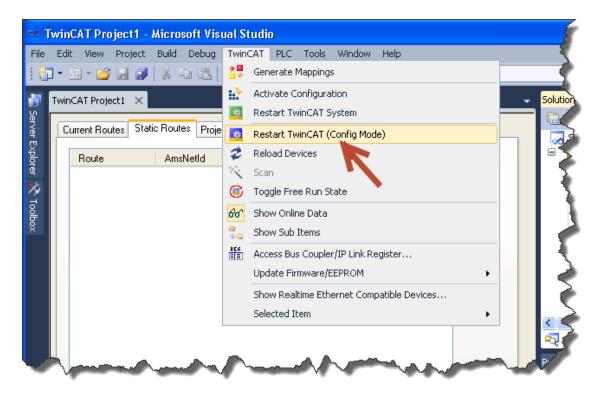

Then confirm to Restart TwinCAT3 System in Config Mode.

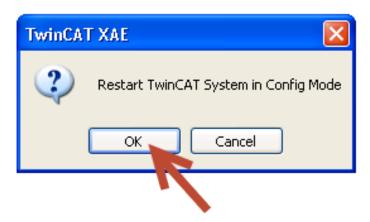

Once restarted, as in the next figure, follow these steps to add a new Route:

- 1. Open Routes.
- 2. Select Static Routes tab.
- 3. Click on [Add] button.

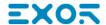

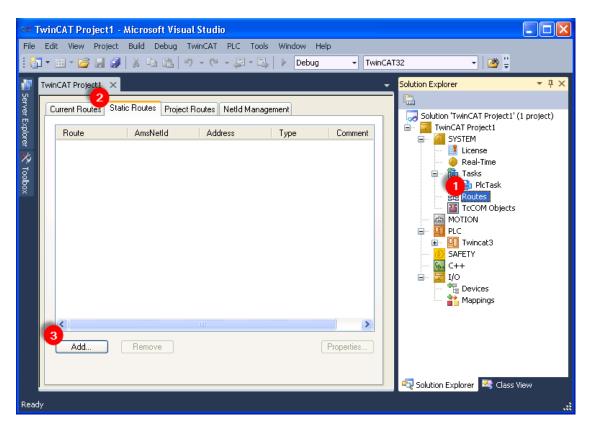

#### Into Add Route Dialog user must set:

- Route Name: a name useful to indentify the Route i.e. "HMI", AmsNetId: The Panel AMS Net ID as configured into Beckhoff ADS protocol, Transport Type: TCP/IP. Address Info: Type in the Panel IP Address with "IP Address" option selected.
- 2. Target Route: Static.
- 3. Click on [Add Route] button. Note: no warning or message will be shown.
- 4. Click on [Close] button.

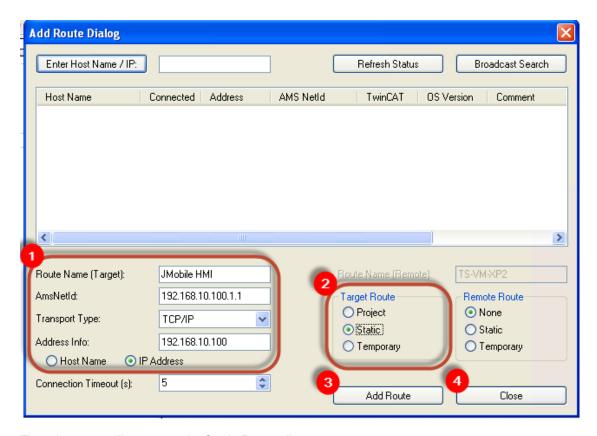

Then the route will appear under Static Routes list.

# Tag Import

#### **Exporting Tags from PLC**

The data in the Beckhoff system is based on tags.

The organization of the internal memory of the controller is not fixed but it is configured by the user at development time. Each data item can be identified by a string called "tag".

The TwinCAT development environment generates the list of tags created for each controller in the configuration of the application.

The project in the panel must refer to the tag names assigned in the TwinCAT PLC Control programming software at development time. The Designer Tag Editor supports direct import of the tag file generated by the Beckhoff software.

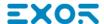

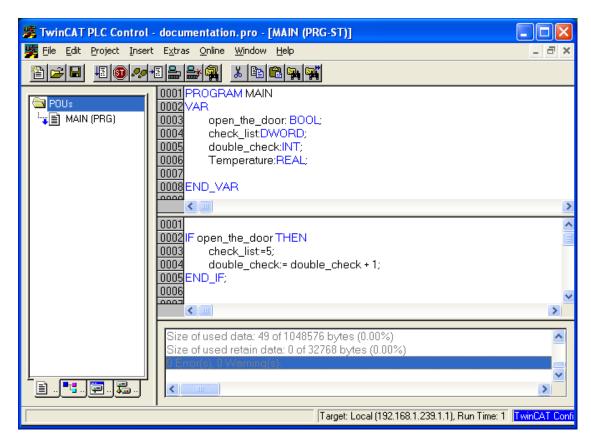

To export tags defined for the selected controller, click on Project > Build as shown.

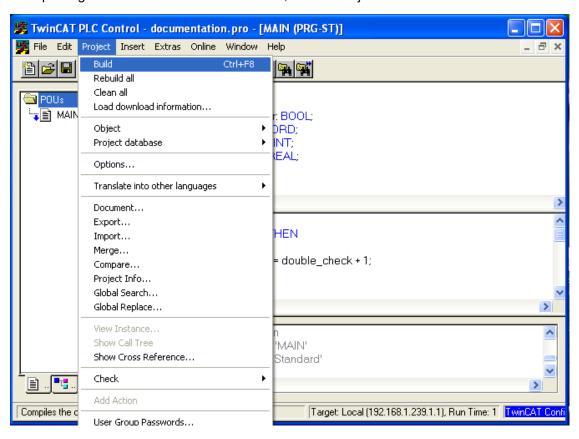

The TwinCAT PLC Control software will create a file with extension TPY.

#### **Importing Tags in Tag Editor**

Select the driver in Tag Editor and click on the **Import Tags** button to start the importer.

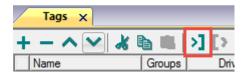

The following dialog shows which importer type can be selected.

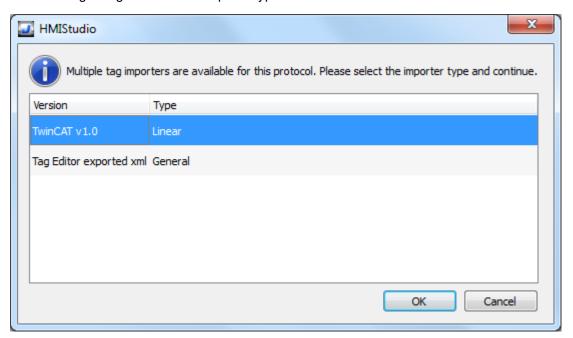

| Importer                | Description                                                                                     |
|-------------------------|-------------------------------------------------------------------------------------------------|
| TwinCAT v1.0            | Requires a .tpy file.                                                                           |
| Linear                  | All variables will be displayed at the same level.                                              |
| Tag Editor exported xml | Select this importer to read a generic XML file exported from Tag Editor by appropriate button. |
|                         | 1:Page1                                                                                         |

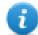

Note: the Beckhoff driver supports direct access to the PLC tags using the handles; this means that if no tags are added to the PLC and the PLC program is just re-compiled, you do not need to re-import tags as the access to them does not depend from the offset, but only from name.

Once the importer has been selected, locate the symbol file and click **Open**.

Tags included in the symbol file are listed in the tag dictionary. The tag dictionary is displayed at the bottom of the screen.

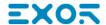

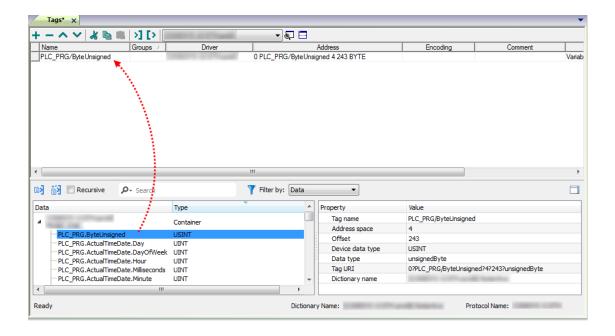

| Toolbar item | Description                                                                                      |
|--------------|--------------------------------------------------------------------------------------------------|
| <b>E</b> ≰   | Import Tag(s).                                                                                   |
|              | Select tags to be imported and click on this icon to add tags from tag dictionary to the project |
| Kara Karana  | Update Tag(s).                                                                                   |
|              | Click on this icon to update the tags in the project, due a new dictionary import.               |

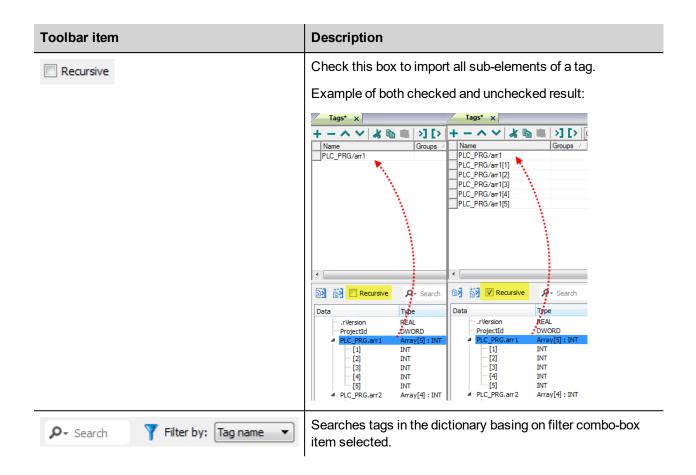

# **Using TwinCAT v1.0 Import Filter**

When importing tags, the user can decide to import all the tags from the **.tpy** file or apply a filter importing only a subset of them.

The figure below shows how to specify the filter. The filter consist in a string (no wildcards are supported). The import filter will import only the tags having the specified string in the description.

If the description is applied to an "instance declaration" of a Function Block, all the tags within the block will be imported.

If the string is contained only as comment of some variables inside the Function Block, only that variables will be imported.

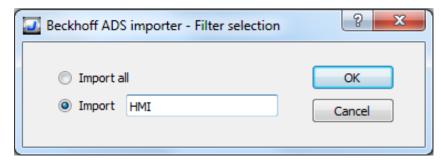

As an example for the use of the import filter, please see the following case.

FUNCTION\_BLOCK FB\_Motor

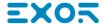

```
VAR INPUT
     bStartMotor: BOOL;
     bReset: BOOL;
END VAR
VAR OUTPUT
     bMotorOn: BOOL;
     bAlarm: BOOL; (* HMI Thermal alarm *)
END VAR
VAR
     sData: STRING;
     bResetStatistics: BOOL; (* HMI Reset statistics *)
END VAR
VAR PERSISTENT
     stStat: ST MotorStats; (* HMI Motor statistics *)
END VAR
Function block instances declaration:
VAR
     fbMotor1: FB Motor;
     fbMotor2: FB Motor; (* HMI only show Motor 2!! *)
END VAR
```

The following tags will be imported:

- MAIN/fbMotor2/bAlarm
- MAIN/fbMotor2/bResetStatistics
- MAIN/fbMotor2/ST MotorStats

# **Aliasing Tag Names in Network Configurations**

Tag names must be unique at project level; it often happens that the same tag names are to be used for different controller nodes (for example when the HMI is connected to two devices that are running the same application). Since tags include also the identification of the node and Tag Editor does not support duplicate tag names, the import facility in Tag Editor has an aliasing feature that can automatically add a prefix to imported tags. With this feature tag names can be done unique at project level.

The feature works when importing tags for a specific protocol. Each tag name will be prefixed with the string specified by the "Alias". As shown in the figure below, the connection to a certain controller is assigned the name "Node1". When tags are imported for this node, all tag names will have the prefix "Node1" making each of them unique at the network/project level.

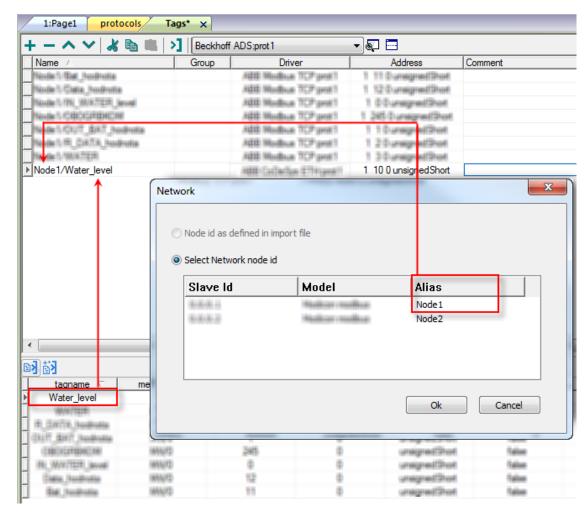

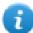

Note: Aliasing tag names is only available when tags can be imported. Tags which are added manually in the Tag Editor do not need to have the Alias prefix in the tag name.

The Alias string is attached to the tag name only at the moment the tags are imported using Tag Editor. If you modify the Alias string after the tag import has been completed, there will be no effect on the names already present in the dictionary. When the Alias string is changed and tags are imported again, all tags will be imported again with the new prefix string.

#### **Communication Status**

The current communication status can be displayed using the dedicated system variables. Please refer to the User Manual for further information about available system variables and their use.

The codes supported for this communication driver are:

| Error   | Notes                                                                                                    |
|---------|----------------------------------------------------------------------------------------------------|
| NAK     | Returned in case the controller replies with a not acknowledge                                                                                               |
| Timeout | Returned when a request is not replied within the specified timeout period; ensure the controller is connected and properly configured to get network access |

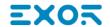

| Error               | Notes                                                                                                    |
|---------------------|----------------------------------------------------------------------------------------------------|
| Invalid<br>response | The panel did receive from the controller a response, but its format or its contents is not as expected; ensure the data programmed in the project are consistent with the controller resources |
| General<br>Error    | Error cannot be identified; should never be reported; contact technical support                                                                                                    |

# **CANopen HMI**

The CANopen HMI communication driver has been designed to connect HMI products to a CANopen network. A new device communication profile has been developed for the HMI. This profile takes advantage from the advanced user interface features of the products, while retaining the simple networking concept supported by the CANopen network.

The basic idea is create a client/server communication structure where the HMI is the client and the CANopen controller is the server.

Connection to CANopen network requires the optional CANopen communication module. Verify the suitable version for your HMI model.

Please note that changes in the controller protocol or hardware, which may interfere with the functionality of this driver, may have occurred since this documentation was created. Therefore, always test and verify the functionality of the application. To accommodate developments in the controller protocol and hardware, drivers are continuously updated. Please ensure that the latest driver is used in the application.

### **CANopen HMI Profile**

In this communication model the HMI initiates the communication sessions, acting as a source of messages.

The basic messages are PDO messages with the standard size of 8 bytes.

The COB-ID of the messages is defined in a way that makes clear, from the well-known CANopen rules, what is the target of the PDO message.

The format of the PDO message has been defined according to a custom application layer protocol. This application layer protocol defines a device-independent communication profile optimized for HMI applications.

When the CANopen master controller receives the PDO message, it will interpret its contents and produce a PDO message with the response addressed to the HMI device.

The definition of this client/server relationship is independent of the CANopen Master in the sense that it can easily be supported in any particular CANopen master system. The resulting solution is easily portable to any CANopen master.

The software IDE offers a user interface that adapts itself to show the typical addressing model of CANopen master controller where the panel is going to be connected.

Adapting to different masters is possible using a profile customization file that may contain data definitions for different controller types.

#### **Profile Details**

This chapter provides the specification of the HMI profile and describes the subset of the request/response formats used by this implementation of the protocol.

The communication driver in the HMI generates PDO messages initiating communication request sessions as soon as the HMI runtime requires data from the protocol.

The panel is using the first transmit PDO identified by the COB-ID 0x180 combined with the Node Number assigned to the panel.

The communication profile uses only one transmit PDO and one receive PDO; the limited number of bytes available in standard PDO message maybe limiting, in some cases, the driver capabilities especially in terms of performance.

#### Request Format: HMI to Controller (Transmit PDO)

The PDO message transmitted by the HMI is formatted according to the following table.

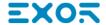

| Byte 0 | Byte 1 | Byte 2 | Byte<br>3 | Byte<br>4 | Byte<br>5 | Byte 6              | Byte 7                           |
|--------|--------|--------|-----------|-----------|-----------|---------------------|----------------------------------|
| Offset | Offset | Data   | Data      | Data      | Data      | Data Length and Job | Operation Type and Controller ID |
| Low    | High   | 0      | 1         | 2         | 3         | Number              |                                  |

The request frame includes the following elements:

| Offset Low                       | Low byte of the offset (16 bits address) for the requested block of data                     |  |  |  |  |
|----------------------------------|----------------------------------------------------------------------------------------------|--|--|--|--|
| Offset High                      | High byte of the offset (16 bits address) for the requested block of data                    |  |  |  |  |
| Data 0 Data 3                    | Data for Write Operations; not used in Read Operations                                       |  |  |  |  |
| Data Length and Job Number       | Contains:  • number of requested bytes  • job Number indicator;                              |  |  |  |  |
| Operation Type and Controller ID | type of operation requested     the Controller ID that identifies the target of the message; |  |  |  |  |

| Bit 7      | Bit 6      | Bit 5      | Bit 4      | Bit 3      | Bit 2      | Bit 1      | Bit 0      |
|------------|------------|------------|------------|------------|------------|------------|------------|
| Data       | Data       | Job        | Job        | Job        | Job        | Job        | Job        |
| Length [1] | Length [0] | Number [5] | Number [4] | Number [3] | Number [2] | Number [1] | Number [0] |

The "Data Length" parameter is coded in 2 bits and takes values between 1 and 4 according to the following rules:

| 00 | 1 bytes |
|----|---------|
| 01 | 2 bytes |
| 10 | 3 bytes |
| 11 | 4 bytes |

Note that the elementary size of each data item depends on the Controller memory organization.

The "Job Number" occupies 6 bits and can have values between 0 and 63; the "Job number" parameter is placed as last element in the PDO to ensure data consistency; the PLC program running the controller should constantly monitor the value of the "Job Number" parameter and consider the received message as valid only when detecting a change in the value of the "Job Number" field. "Job Number" is automatically increased at each new communication session (new request frame).

| Bit 7     | Bit 6      | Bit 5      | Bit 4      | Bit 3      | Bit 2      | Bit 1             | Bit 0      |
|-----------|------------|------------|------------|------------|------------|-------------------|------------|
| Operation | Controller | Controller | Controller | Controller | Controller | Controller ID [1] | Controller |
| Type      | ID [6]     | ID [5]     | ID [4]     | ID [3]     | ID [2]     |                   | ID [0]     |

The "Operation Type" uses one bit with the following definition:

| 0 | Read  | data is transferred from controller |
|---|-------|-------------------------------------|
| 1 | Write | data is transferred to controller   |

The "Controller ID" uses 6 bits; it represents the Node Number in the CANopen network of the master controller addressed by the current request.

This parameter is required in case the CAN network has more than one master controller; the CANopen standard defines in fact the COB-ID of the messages in a way that all the partners of the bus known the originator. In case more than one master device is present in the same network, the "Controller ID" field will specify the target of each individual request message. Only the master controller that recognizes in this field its own Node ID will consider the message and process the PDO contents.

#### Response Format: Controller to Panel (Receive PDO)

The PDO message returned by the controller must be formatted as defined in the following table.

| Byte 0        | Byte 1   | Byte<br>2 | Byte<br>3 | Byte<br>4 | Byte<br>5 | Byte 6          | Byte 7                           |
|---------------|----------|-----------|-----------|-----------|-----------|-----------------|----------------------------------|
| Status Flag / | Dummy –  | Data      | Data      | Data      | Data      | Data Length and | Operation Type and Controller ID |
| Error Code    | Always 0 | 0         | 1         | 2         | 3         | Job Number      |                                  |

The request frame consists of the following elements:

| Status Flag / Error<br>Code      | Contains the information related to the execution of the operation type of the request; the next table shows the coding information |
|----------------------------------|----------------------------------------------------------------------------------------------------|
| Data 0 Data 3                    | Contain the data information returned to the panel in response to a Read request                                                    |
| Data Length and Job<br>Number    | It is the copy of the corresponding field of the request frame                                                                      |
| Operation Type and Controller ID | It is the copy of the corresponding field of the request frame                                                                      |

|                                     | Status Flag / Error | Code  |
|-------------------------------------|---------------------|-------|
| Operation Type in the Request Frame | No Errors           | Error |
| Read                                | 0x01                | 0x81  |
| Write                               | 0x02                | 0x82  |

# **Protocol Editor Settings**

Add (+) a driver in the Protocol editor and select the protocol called "CANopen HMI" from the list of available protocols.

The driver configuration dialog is shown in figure.

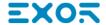

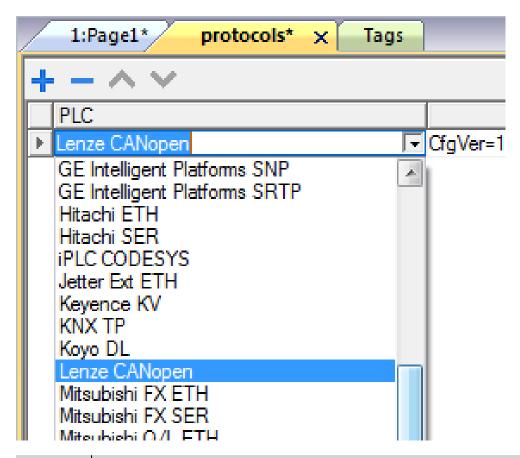

| Element                  | Description                                                                                                    |
|--------------------------|----------------------------------------------------------------------------------------------------|
| Panel ID                 | CANopen node ID assigned to the HMI                                                                                        |
| Controller<br>ID         | CANopen Node ID assigned to the CAN controller device                                                                      |
| Baud<br>Rate (<br>kbps)  | Speed of the CANopen network                                                                                               |
| Timeout (s)              | Maximum allowed time the driver will wait for a response from the PLC before reporting a communication error               |
| Enable<br>Update<br>Rate | Use this option to enable a wait time between two communication requests                                                   |
| Update<br>Rate (ms)      | Minimum interval time between two requests; it can be useful when the bus load needs to be properly controller and limited |

| Element        | Description                                                                                                    |
|----------------|----------------------------------------------------------------------------------------------------|
| PLC<br>Models  | The list allows selecting the controller model you are going to connect to. The selection will influence the data range offset per each data type according to the specific controller memory resources                                                                                                    |
| PLC<br>Network | The protocol allows the connection of multiple controllers to one operator panel. To set-up multiple connections, check "PLC network" checkbox and enter the node ID per each slave you need to access.  CANopen HMI  PLC Network Panel D  Baud Rate (https)  Controller D  PLC Models  CodeSys  CANopen HMI  Timeout (s)  PLC Models  CodeSys  CodeSys  Add Delete Modify  Slaves  Slave Id  Model  Model |

# Connecting the HMI to CODESYS V2 Controllers

This chapter describes all the steps you have to follow in order to establish a successful connection between the HMI and CODESYS CANopen master controller.

The PLC support program has been developed with CODESYS programming software version 2.

#### **PLC Library Call**

The server function running in the PLC program has been designed in the form of Library called "HMI\_Canh", written using the "ST" programming language. Proper working example is available on demand.

The Function Block parameters are the following:

| MasterID | CANopen Master Node number;                                                      |
|----------|----------------------------------------------------------------------------------|
| MinBound | Lower limit of the PLC memory addressable (visible) by the HMI                   |
| MaxBound | Upper limit of the PLC memory addressable (visible) by the HMI                   |
| HHIr     | Offset in the PLC memory where the PDO message received from the panel is mapped |
| HMIt     | Offset in the PLC memory where the PDO message to be sent to the panel is mapped |
| MemPt    | Offset in the PLC memory where the data is received                              |
| Status   | Status                                                                           |

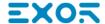

The PLC Function block support the use of more than one panel simply repeating the call of the same function for all the additional units specifying before each call the proper calling parameters.

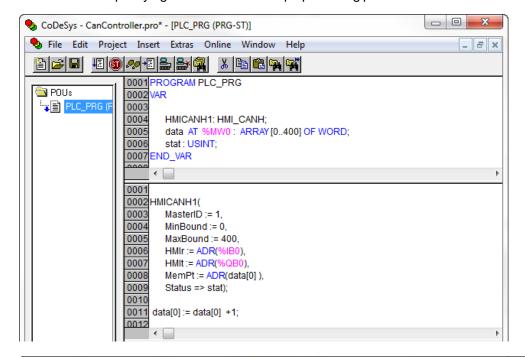

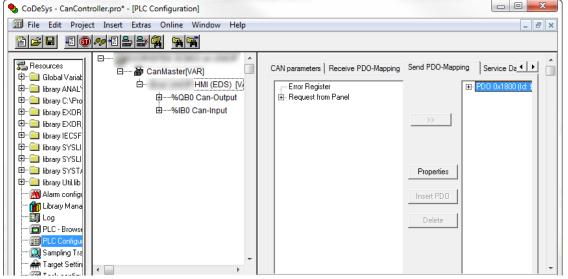

#### **CODESYS V2 4PDO**

In some cases it is useful to choose the model "CODESYS 4 PDO" where 4 PDO objects are used for transmission and 4 for reception. This solution may provide higher communication speed between the two devices.

To operate with 4 PDO the correct model should be set in HMI project and the PDOs for receive and transmit slots.

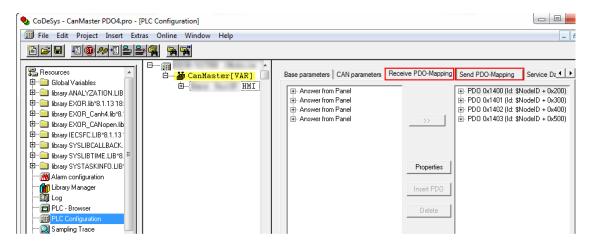

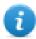

Note: CANopen Master PLC Configuration must be configured properly. In case of "CODESYS 4 PDO".

#### **Communication Status**

The current communication status can be displayed using the dedicated system variables. Please refer to the User Manual for further information about available system variables and their use.

The codes supported for this communication driver are:

| Error                    | Notes                                                                                                    |
|--------------------------|----------------------------------------------------------------------------------------------------|
| NAK                      | Controller replies with a not acknowledge.                                                                                                    |
| Timeout                  | Request is not replied within the specified timeout period; ensure the controller is connected and properly configured for network access                                                                      |
| Line<br>Error            | Returned when an error on the communication parameter setup is detected (baud rate); ensure the communication parameter settings of the controller is compatible with panel communication setup                |
| Invalid<br>response      | The panel did receive from the controller a response, but its format or its contents or its length is not as expected; ensure the data programmed in the project are consistent with the controller resources. |
| CAN<br>port not<br>found | Make sure option module is correctly plugged                                                                                                    |
| CAN<br>port in<br>use    | Make sure option module is not already in use                                                                                                    |
| General<br>error         | Error cannot be identified; should never be reported; contact technical support                                                                                                    |

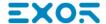

# **CODESYS V2 ETH**

CODESYS V2 ETH communication driver for supports communication through Ethernet connection with controllers based on the CODESYS V2.3 version.

## **Protocol Editor settings**

### Adding a protocol

To configure the protocol:

- 1. In the Config node double-click Protocols.
- 2. To add a driver, click +: a new line is added.
- 3. Select the protocol from the PLC list.

The driver configuration dialog is displayed.

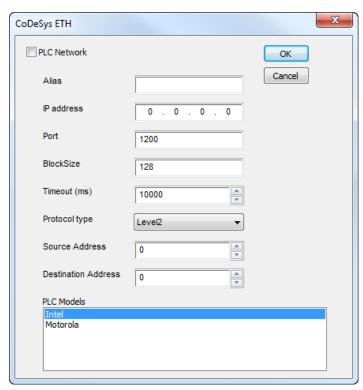

| Element    | Description                                                                                                    |  |
|------------|----------------------------------------------------------------------------------------------------|--|
| Alias      | Name identifying nodes in network configurations. The name will be added as a prefix to each tag name imported for each network node.                         |  |
| IP address | Ethernet IP address of the controller.                                                                                                    |  |
| Port       | Port number used by the CODESYS V2 Ethernet driver. The default value is set to <b>1200</b> , which is also the default setting of CODESYS-based controllers. |  |
| Block Size | Maximum block size supported by your controller (limit is 1024 KB ).                                                                                          |  |

| Element                                      | Description                                                                                                    |
|----------------------------------------------|----------------------------------------------------------------------------------------------------|
| Timeout<br>(ms)                              | Time delay in milliseconds between two retries of the same message when communication fails.                                                                                                    |
| Protocol<br>type                             | Protocol variant to be used. Please make sure you check which protocol variant is supported by the CODESYS run-time you want to connect.                                                                                                    |
| Source<br>Address,<br>Destination<br>Address | Available only when <b>TCP/IP Level 2 Route</b> is selected in <b>Protocol Type</b> . The Destination is the node of the PLC and allows the protocol to read variables in a sub-network. The address is used to read variables when multiple PLCs are connected in a sub-network (serial network) but only one have the Ethernet interface. |
| PLC<br>Models                                | Two PLC models are available.  • Intel  • Motorola                                                                                                    |
| PLC                                          | IP address for all controllers in multiple connections. <b>PLC network</b> check box must be                                                                                                    |

#### PLC Network

IP address for all controllers in multiple connections. **PLC network** check box must be selected to enable multiple connections.

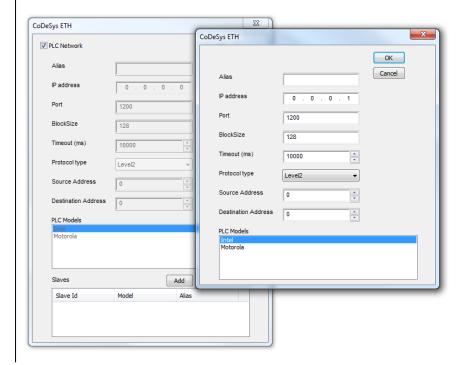

#### CODESYS V2 Ethernet driver supports connection to multiple controllers starting from version V1.60.

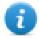

Note: CODESYS V2 Ethernet driver is recommended when creating projects for the internal controller iPLC CODESYS. To use the CODESYS V2 Ethernet driver with iPLC, configure the IP address of the PLC as localhost (127.0.0.1).

*iPLC CODESYS supports communication with CODESYS V2 Ethernet driver with symbol based support starting from V1.55 and above.* 

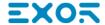

## Adding an alias name to a protocol

Tag names must be unique at project level, however, the same tag names might need to be used for different controller nodes (for example when the HMI device is connected to two devices running the same application).

When creating a protocol you can add an alias name that will be added to tag names imported for this protocol.

In the example, the connection to a certain controller is assigned the name **Node1**. When tags are imported for this node, all tag names will have the prefix **Node1** making each of them unique at the network/project level.

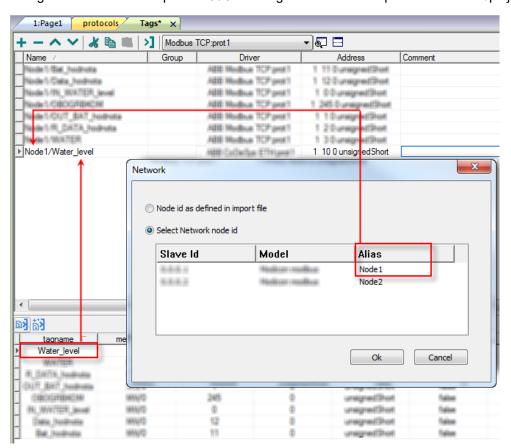

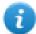

Note: Aliasing tag names is only available for imported tags. Tags which are added manually in the Tag Editor do not need to have the Alias prefix in the tag name.

The Alias string is attached on the import. If you modify the Alias string after the tag import has been completed, there will be no effect on the names already present in the dictionary. When the Alias string is changed and tags are re-imported, all tags will be re-imported with the new prefix string.

# **CODESYS** software settings

When creating the project in CODESYS, select Download symbol file.

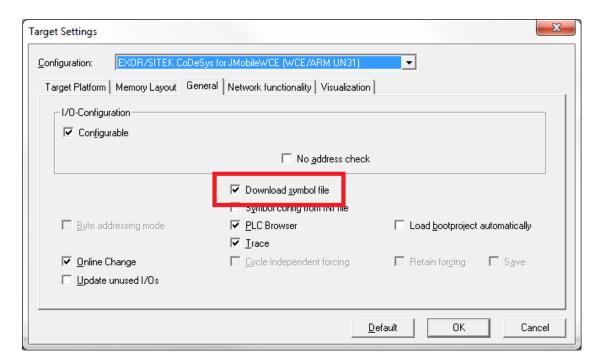

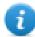

Note: CODESYS V2 Ethernet communication driver supports the automatic symbol file (SDB) upload from the PLC; any change in the tag offset due to new compilation of the PLC program does not require a symbol file reimport. Tag file has to be re-imported only in case of tag rename or definition of new tags.

When the option **Download symbol file** is not available or cleared, the protocol can work only if the **ProjectId** tag is imported. If the tag offset changes because of a new compilation of the PLC program, the symbol file must be re-imported.

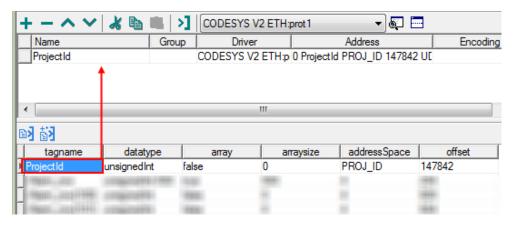

# **Data types**

The import module supports variables of standard data types and user defined data types.

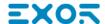

# Supported data types

- BOOL
- WORD
- DWORD
- INT
- UINT
- UDINT
- DINT
- STRING\*
- REAL
- TIME
- DATE & TIME

and 1-dimensional ARRAY of the types above. See "Programming concepts" section in the main manual.

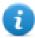

Note \*: String length for a STRING variable in PLC should be max 80 characters. Declare a STRING variable either with a specified size (str: STRING(35) or default size (str: STRING) which is 80 characters.

# Unsupported data types

- LWORD
- LINT
- LREAL

#### Tag conversion

Conversion to be applied to the Tag.

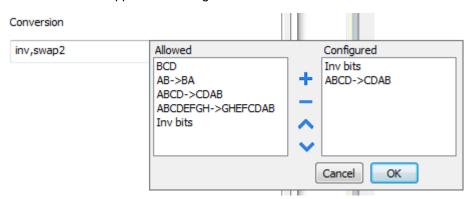

Depending on data type selected, the **Allowed** list shows one or more conversions, listed below.

| Value                | Description                                                                                                    |
|----------------------|----------------------------------------------------------------------------------------------------|
| Inv bits             | Invert all the bits of the tag.                                                                                  |
|                      | Example:<br>1001 → 0110 (in binary format)<br>9 → 6 (in decimal format)                                          |
| Negate               | Set the opposite of the tag value.                                                                               |
|                      | <i>Example:</i> 25.36 → -25.36                                                                                   |
| AB -> BA             | Swap nibbles of a byte.                                                                                          |
|                      | Example:<br>15D4 → 514D (in hexadecimal format)<br>5588 → 20813 (in decimal format)                              |
| ABCD -> CDAB         | Swap bytes of a word.                                                                                            |
|                      | Example:<br>9ACC → CC9A (in hexadecimal format)<br>39628 → 52378 (in decimal format)                             |
| ABCDEFGH -> GHEFCDAB | Swap bytes of a double word.                                                                                     |
|                      | Example:<br>32FCFF54 → 54FFFC32 (in hexadecimal format)<br>855441236 → 1426062386 (in decimal format)            |
| ABCNOP -> OPMDAB     | Swap bytes of a long word.                                                                                       |
|                      | Example: 142.366 → -893553517.588905 (in decimal format) 0 10000000110 0001110010110110110010010                 |
|                      | (in binary format)                                                                                               |
| BCD                  | Separate the byte in two nibbles, and reads them as decimal (from 0 to 9)                                        |
|                      | Example:<br>23 → 17 (in decimal format)<br>0001 0111 = 23<br>0001 = 1 (first nibble)<br>0111 = 7 (second nibble) |

Select the conversion and click on plus button. The selected item will be added on **Configured** list.

If more conversions are configured, they will be applied in order (from top to bottom of **Configured** list).

Use the arrow buttons to order the configured conversions.

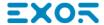

#### **Node Override IP**

The protocol provides the special data type Node Override IP which allows you to change the IP address of the target controller at runtime.

This memory type is an array of 4 unsigned bytes, one per each byte of the IP address.

The Node Override IP is initialized with the value of the controller IP specified in the project at programming time.

| Node Override IP       | Modbus operation                                                                                        |
|------------------------|----------------------------------------------------------------------------------------------------|
| 0.0.0.0                | Communication with the controller is stopped, no request frames are generated anymore.                  |
| Different from 0.0.0.0 | It is interpreted as node IP override and the target IP address is replaced runtime with the new value. |

If the HMI device is connected to a network with more than one controller node, each node has its own Node Override IP variable.

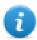

Note: Node Override IP values assigned at runtime are retained through power cycles.

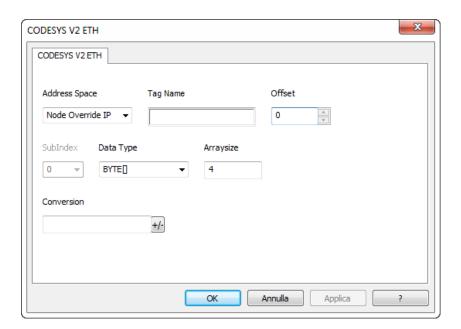

# **Tag Import**

#### **Exporting Tags from PLC**

When configuring PLC using the manufacturer's configuration software, enable Symbol file (.sym extension) creation under the CODESYS programming software:

- 1. In the **Project** menu, click **Options**.
- 2. Click Symbol configuration.
- 3. Select Dump symbol entries.
- 4. Click OK.

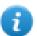

Note: Click then **Configure symbol file...** and select **Export variables of object**. We recommend to clear the check box and re-select to be sure about the proper settings.

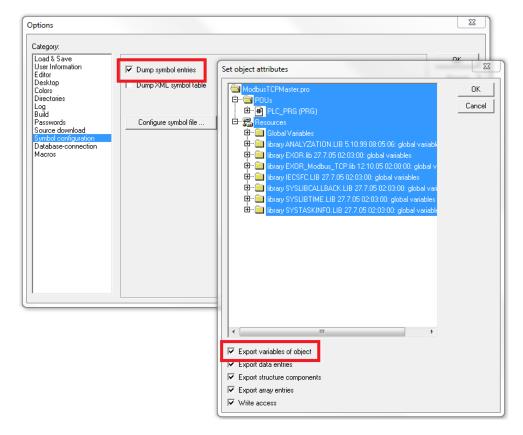

In some cases, duplication of symbols for variables associated to integrated I/O modules in the ".sym" file may be experienced. To remove the duplication selected the "PLC Configuration" voice from the objects list and uncheck the option "Export variables of object".

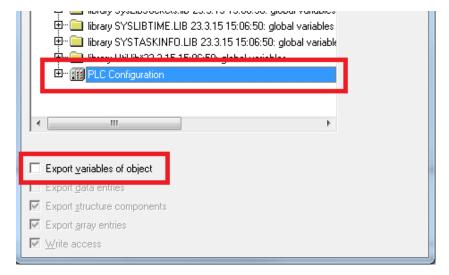

#### **Importing Tags in Tag Editor**

Select the driver in Tag Editor and click on the **Import Tags** button to start the importer.

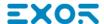

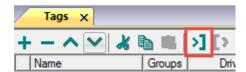

The following dialog shows which importer type can be selected.

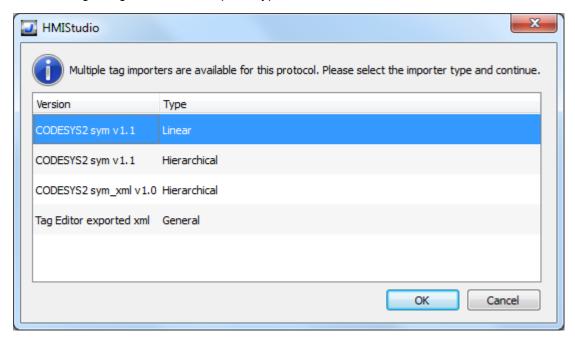

| Importer                                                                                                    | Description                                                                |  |
|----------------------------------------------------------------------------------------------------|----------------------------------------------------------------------------|--|
| CODESYS2 sym v1.1                                                                                               | Requires a .sym file.                                                      |  |
| Linear                                                                                                    | All variables will be displayed at the same level.                         |  |
| CODESYS2 sym v1.1                                                                                               | Requires a .sym file.                                                      |  |
| Hierarchical                                                                                                    | All variables will be displayed according to CODESYS V2 Hierarchical view. |  |
| CODESYS2 sym_xml                                                                                                | Requires a .sym_xml file.                                                  |  |
| v1.0<br>Hierarchical                                                                                            | All variables will be displayed according to CODESYS V2 Hierarchical view. |  |
| Tag Editor exported xml Select this importer to read a generic XML file exported from Tag E appropriate button. |                                                                            |  |
|                                                                                                    | 1:Page1                                                                    |  |

Once the importer has been selected, locate the symbol file and click **Open**.

Tags included in the symbol file are listed in the tag dictionary. The tag dictionary is displayed at the bottom of the screen.

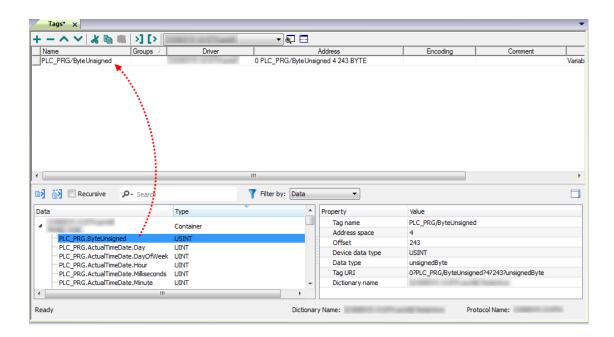

| Toolbar item | Description                                                                                      |
|--------------|--------------------------------------------------------------------------------------------------|
| <b>≥</b>     | Import Tag(s).                                                                                   |
|              | Select tags to be imported and click on this icon to add tags from tag dictionary to the project |
| K.           | Update Tag(s).                                                                                   |
|              | Click on this icon to update the tags in the project, due a new dictionary import.               |

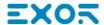

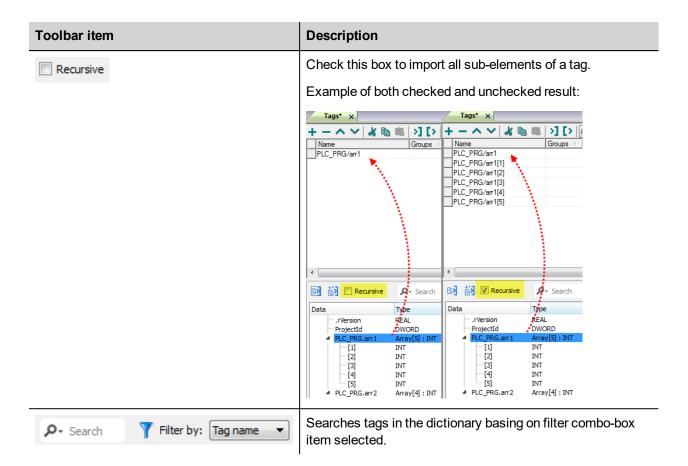

## **Exporting tag arrays**

In CODESYS V2 program tag arrays are split into individual elements and one tag for each element is created. In the following example one array with 10 elements.

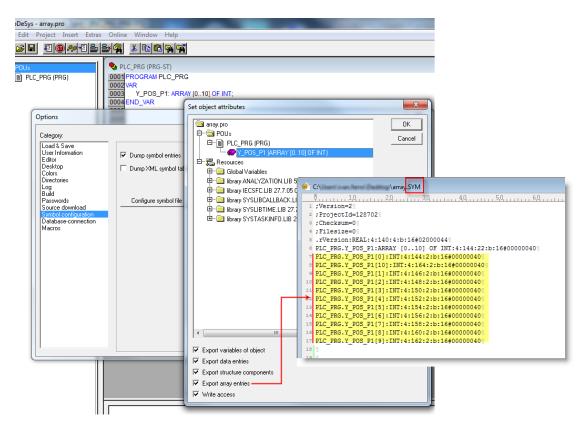

0

Note: If **Export array entries** is selected, a tag for each element will be created and exported into the .sym file. The entire tag list will be automatically imported into the Tag editor.

By clearing **Export array entries** only one tag for each one array can be created.

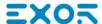

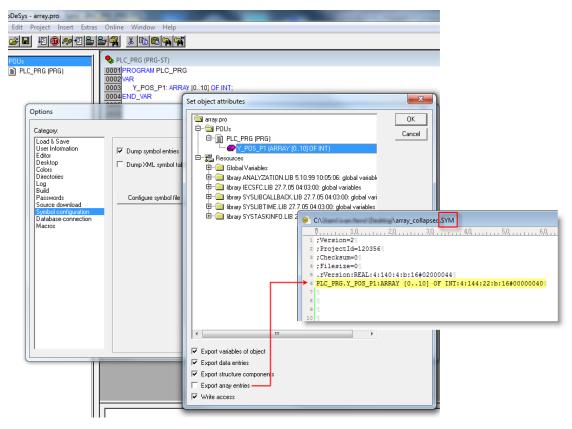

Note: When **Export array entries** has been cleared, only one tag is created and exported into the .sym file. The array is not automatically imported in the Tag editor and tags need to be manually configured in Tag editor.

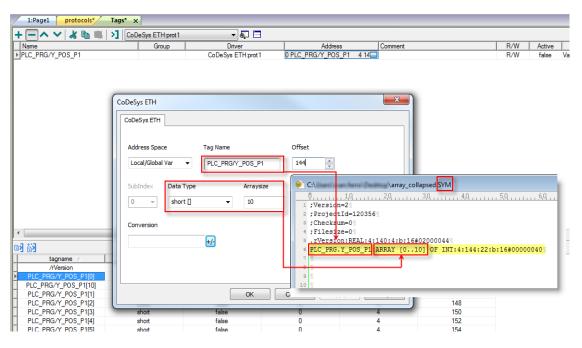

All tag elements can be referenced in the editor using TagIndex in the Attach to Tag dialog.

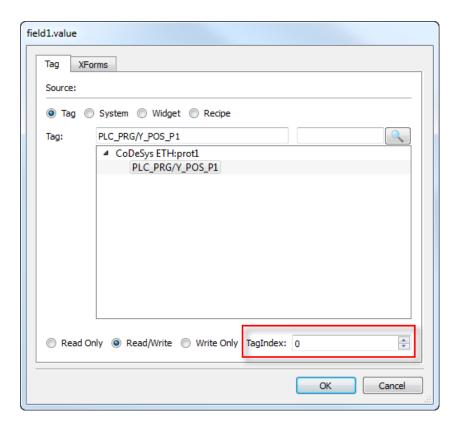

## **Communication status**

Current communication status can be displayed using system variables. See "System Variables" section in the main manual.

Codes supported by this communication driver:

| Error                              | Cause and action                                      |
|------------------------------------|-------------------------------------------------------|
| Symbols file not present           | Check Symbol file and download again the PLC program. |
| "tag" not present in Symbols files | Check if the Tag is present into the PLC project.     |
| Time out on Acknoledge             | Controller didn't send acknowledge.                   |
| Time out on last Acknoledge        | Controller didn't sent last ack.                      |
| Time out on data reciving          | Controller does not reply with data.                  |
| Connection timeout                 | Device not connected.                                 |

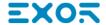

# **CODESYS V2 SER**

The CODESYS V2 SER communication driver has been designed for serial communication with controllers based on CODESYS V2.3.

Please note that changes in the controller protocol or hardware, which may interfere with the functionality of this driver, may have occurred since this documentation was created. Therefore, always test and verify the functionality of the application. To accommodate developments in the controller protocol and hardware, drivers are continuously updated. Accordingly, always ensure that the latest driver is used in the application.

#### Limitations

Max block size is 1024 byte.

## **Protocol Editor Settings**

Add (+) a driver in the Protocol editor and select the protocol called "CODESYS Serial" from the list of available protocols.

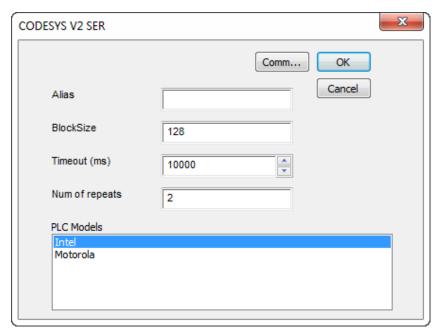

| Element                                                                                                    | Description                                                                                                    |  |
|----------------------------------------------------------------------------------------------------|----------------------------------------------------------------------------------------------------|--|
| Alias                                                                                                    | Name to be used to identify nodes in network configurations. The name will be added as a prefix to each tag name imported for each network node                                       |  |
| Block Size                                                                                                    | Enter the max block size supported by your controller (limit is 1024)                                                                                                    |  |
| Timeout                                                                                                    | The number of milliseconds between retries when communication fails                                                                                                    |  |
| Num of repeats  This parameter defines the number of times a certain message will be sent to the controller before reporting the communication error status. |                                                                                                    |  |
|                                                                                                    | A value of 1 for the parameter "No of repeats" means that the panel will eventually report the communication error status if the response to the first request packet is not correct. |  |

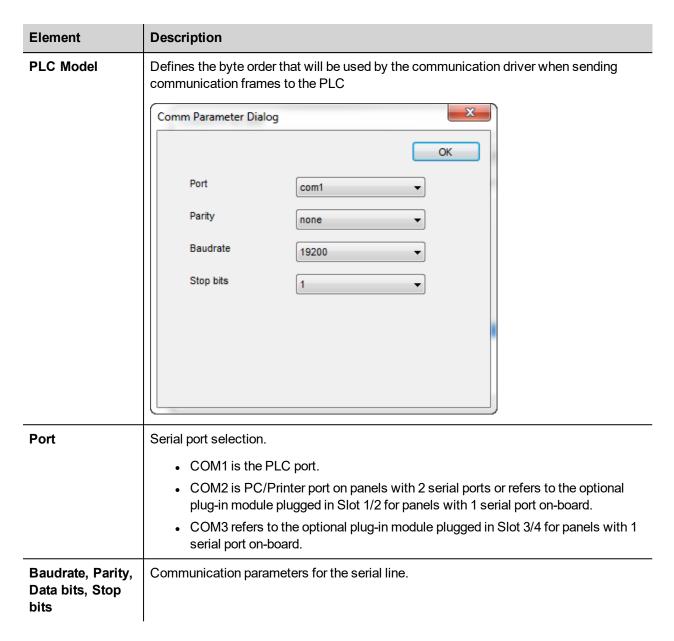

## **CODESYS Software Settings**

When creating the project in CODESYS, the option Download Symbol File (in Target Settings/General) must be checked.

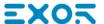

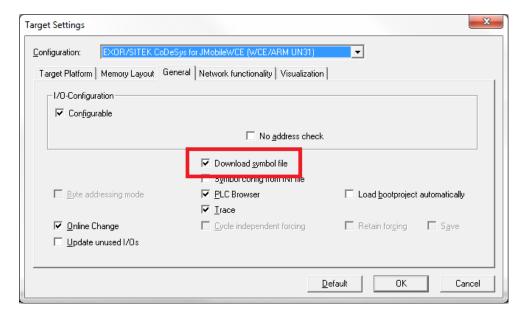

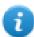

Note: CODESYS Serial communication driver supports the automatic symbol file (SDB) upload from the PLC; any change in the tag offset due to new compilation of the PLC program does not require a symbol file re-import. Tag file has to be re-imported only in case of tag rename or definition of new tags.

When the option Download symbol file is not available or not checked, the protocol can work only if the ProjectId tag is imported. Any change in the tag offset due to new compilation of the PLC program requires that symbol file is imported again.

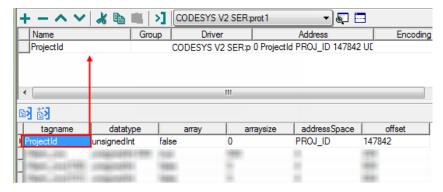

## **Standard Data Types**

The following data types in the CODESYS programming tool are considered standard data types by the import module:

**BOOL** 

WORD

**DWORD** 

INT

UINT

**UDINT** 

DINT

**STRING** 

**REAL** 

TIME

#### **DATE & TIME**

and 1-dimensional ARRAY of the types above.

The 64-bit data types LWORD, LINT and LREAL are not supported.

String length for a STRING variable in PLC should be max 80 characters. Declare a STRING variable either with a specified size (str: STRING(35)) or default size (str: STRING) which is 80 characters.

#### **Tag Conversion**

Conversion to be applied to the Tag.

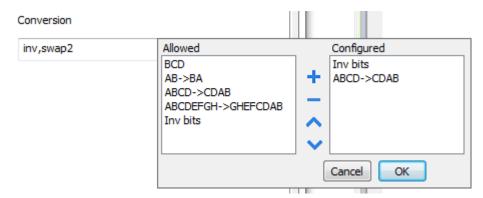

Depending on data type selected, the **Allowed** list shows one or more conversions, listed below.

| Value                              | Description                                                                          |  |
|------------------------------------|--------------------------------------------------------------------------------------|--|
| Inv bits                           | Invert all the bits of the tag.                                                      |  |
|                                    | Example:<br>1001 → 0110 (in binary format)<br>9 → 6 (in decimal format)              |  |
| Negate                             | Set the opposite of the tag value.                                                   |  |
|                                    | <i>Example:</i> 25.36 → -25.36                                                       |  |
| AB -> BA                           | Swap nibbles of a byte.                                                              |  |
|                                    | Example:                                                                             |  |
|                                    | 15D4 → 514D (in hexadecimal format)<br>5588 → 20813 (in decimal format)              |  |
| ABCD -> CDAB Swap bytes of a word. |                                                                                      |  |
|                                    | Example:<br>9ACC → CC9A (in hexadecimal format)<br>39628 → 52378 (in decimal format) |  |
| ABCDEFGH -> GHEFCDAB               | Swap bytes of a double word.                                                         |  |

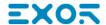

| Value            | Description                                                                                                    |  |
|------------------|----------------------------------------------------------------------------------------------------|--|
|                  | Example:<br>32FCFF54 → 54FFFC32 (in hexadecimal format)<br>855441236 → 1426062386 (in decimal format)                                                                           |  |
| ABCNOP -> OPMDAB | Swap bytes of a long word.                                                                                                    |  |
|                  | Example: $142.366 \rightarrow -893553517.588905 \text{ (in decimal format)} \\ 0\ 10000000110\ 000111001011101101100100101101000011100101$                                      |  |
| BCD              | Separate the byte in two nibbles, and reads them as decimal (from 0 to 9)  Example: 23 → 17 (in decimal format) 0001 0111 = 23 0001 = 1 (first nibble) 0111 = 7 (second nibble) |  |

Select the conversion and click on plus button. The selected item will be added on **Configured** list.

If more conversions are configured, they will be applied in order (from top to bottom of **Configured** list).

Use the arrow buttons to order the configured conversions.

## **Tag Array**

Tag Arrays are split into individual elements and one Tag for each element is created. The figure below shows an example of one Array with 10 elements

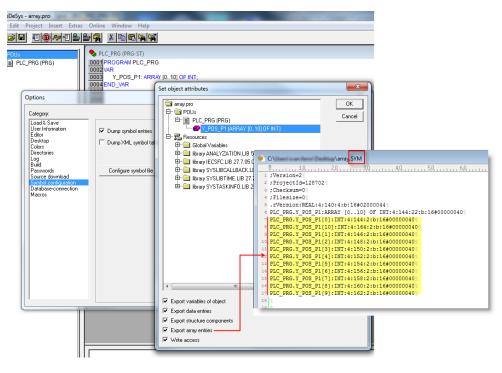

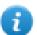

Note: When "Export array entries" is set, a tag for each element is created and exported into the SYM file. The entire tag list is automatically imported into Tag Editor.

The amount of tags can be reduced and only one Tag for each one array can be created by removing the checkbox "Export array entries", see figure below.

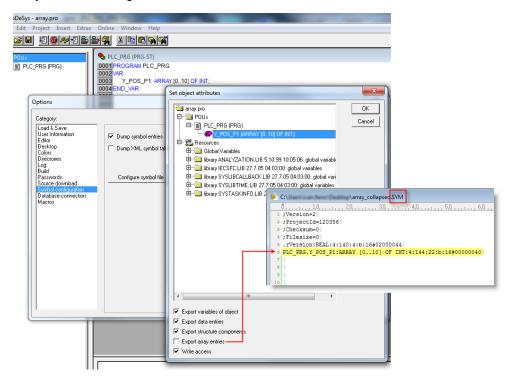

•

Note: When "Export array entries" is not set, only one tag is created and exported into the SYM file. The Array will not be automatically imported in Tag Editor and Tags need to be manually configured in Tag Editor

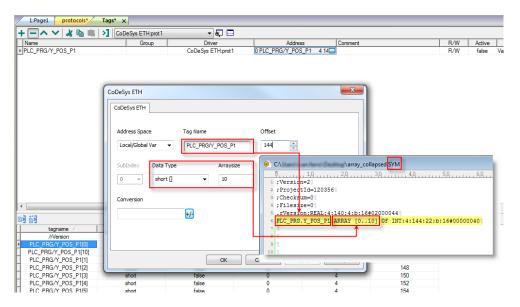

All Tag elements can be referenced in the editor using "TagIndex" in the "Attach to Tag" dialog

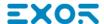

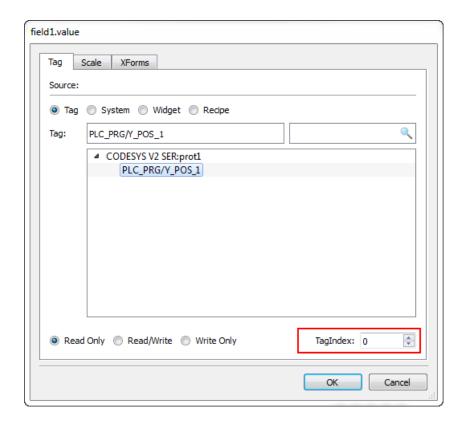

## **Aliasing Tag Names in Network Configurations**

Tag names must be unique at project level; it often happens that the same tag names are to be used for different controller nodes (for example when the HMI is connected to two devices that are running the same application). Since tags include also the identification of the node and Tag Editor does not support duplicate tag names, the import facility in Tag Editor has an aliasing feature that can automatically add a prefix to imported tags. With this feature tag names can be done unique at project level.

The feature works when importing tags for a specific protocol. Each tag name will be prefixed with the string specified by the "Alias".

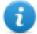

Note: An Aliasing tag name is only available when tags can be imported. Tags which are added manually in the Tag Editor do not need to have the Alias prefix in the tag name.

The Alias string is attached to the tag name only at the moment the tags are imported using Tag Editor. If you modify the Alias string after the tag import has been completed, there will be no effect on the names already present in the dictionary. When the Alias string is changed and tags are imported again, all tags will be imported again with the new prefix string.

# **Tag Import**

When configuring PLC using the manufacturer's configuration software, make sure to enable Symbol file creation (file with .SYM extension). It can be done under the CODESYS programming software, by selecting "Project\Option\Symbol configuration" and mark the check box "Dump symbol entries" as shown in the picture below.

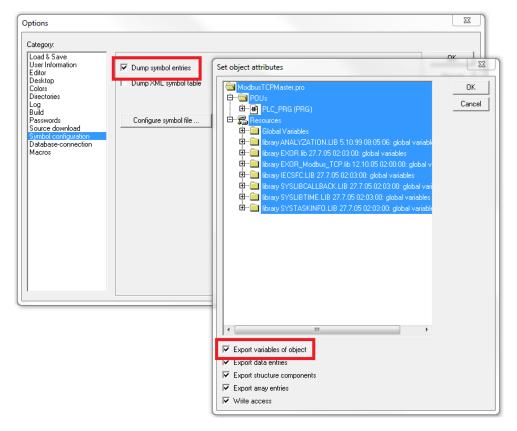

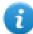

Note: Click then on the "Configure symbol file..." button and make sure the "Export variables of object" check box is marked as shown in the following picture. We recommend to un-check the check box and mark it again to be sure about the proper settings.

Select the driver in the Studio tag editor and click on the "Import tag" button to start the importer.

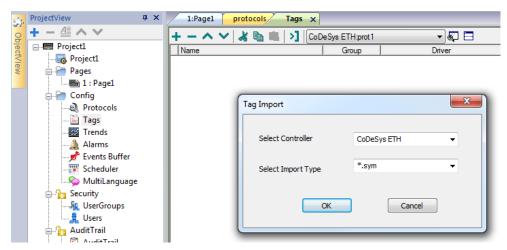

Locate the ".sym" file and confirm.

The tags present in the exported document are listed in the tag dictionary from where they can be directly added to the project using the add tags button as shown in the following figure.

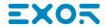

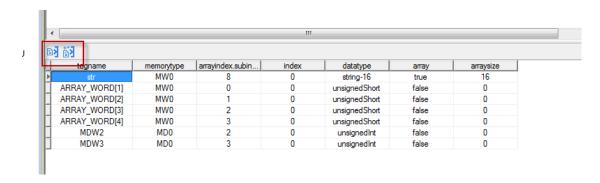

#### **Communication Status**

The current communication status can be displayed using the dedicated system variables. Please refer to the User Manual for further information about available system variables and their use.

The codes supported for this communication driver are:

| Error                            | Notes                                                |
|----------------------------------|------------------------------------------------------|
| Symbol file not present          | Check Symbol file and download again the PLC program |
| "tag" not present in Symbol file | Check if the Tag is present in the PLC project       |
| Time out on Acknowledge          | Controller didn't send acknowledge                   |
| Time out on last Acknoledge      | Controller didn't send last acknowledge              |
| Time out on data receiving       | Controlled does not reply with data                  |
| Connection timeout               | Device not connected                                 |

# **CODESYS V3 ETH**

The CODESYS V3 ETH communication driver supports communication thought Ethernet connection with controllers based on the CODESYS V3 PLC software by the company 3S.

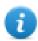

Note: To accommodate developments in the controller protocol and hardware, drivers are continuously updated. Make sure the latest driver is used in the application.

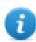

Note: Changes in the controller protocol or hardware may have occurred since this documentation was created. This may interfere with the functionality of this driver. Therefore, always test and verify the functionality of the application.

## **Protocol Editor Settings**

#### Adding a protocol

To configure the protocol:

- 1. In the **Config** node double-click **Protocols**.
- 2. To add a driver, click +: a new line is added.
- 3. Select the protocol from the PLC list.

The driver configuration dialog is displayed.

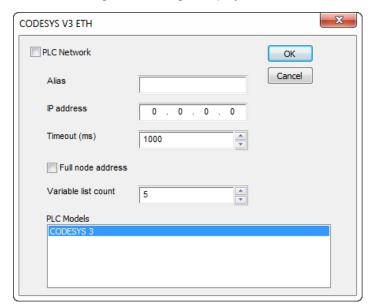

| Element       | Description                                                                                                    |
|---------------|----------------------------------------------------------------------------------------------------|
| Alias         | Name to be used to identify nodes in network configurations. The name will be added as a prefix to each tag name imported for each network node. |
| IP<br>address | Ethernet IP address of the controller                                                                                                    |
| Full          | Since some implementations of CODESYS V3 at runtime require all four values of the IP address                                                    |

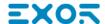

| Element                   | Description                                                                                                    |
|---------------------------|----------------------------------------------------------------------------------------------------|
| node<br>address           | to be specified in the protocol frames, this flag forces the protocol to create IP addresses using all four address fields of the IP.                                                                                                    |
| Variable<br>list<br>count | Variable List is the best method to achieve higher performance in the CODESYS V3 communication protocol, as it allows requesting multiple data items in a single protocol session.  Since some implementations of CODESYS V3 at runtime have a limited number of Variable Lists that can be allocated, this parameter allows you to set the maximum number of Variable Lists the communication driver tries to create in the PLC. |
| PLC<br>Model              | Byte order that will be used by the communication driver when sending communication frames to the PLC.                                                                                                    |
| Timeout                   | Number of milliseconds between retries when communication fails.                                                                                                    |
| PLC<br>Network            | Enable access to multiple networked controllers. For every controller (slave) set the proper option.                                                                                                    |

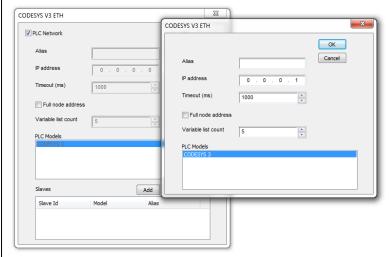

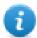

Note: Refer to the controller documentation to verify required values for the parameters **Full node address** or **Variable list count**.

## **Tag Import**

#### **Exporting Tags from PLC**

When creating the project using CODESYS V3, properly configure the symbol file to contain the required variables.

1. To add the Symbol configuration in CODESYS V3 project, right click on the Application item from the project tree, then into the context menu select Add Object > Symbol configuration. The symbol configuration item will be added to the project tree.

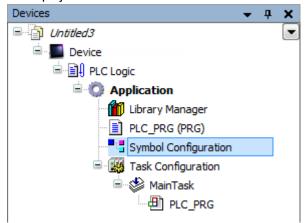

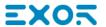

2. Double click on Symbol configuration item, then click on "Build" button.

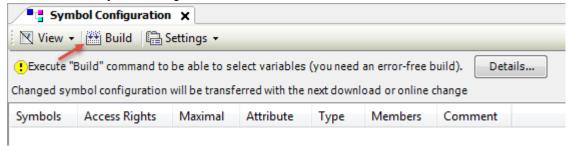

3. Symbol configuration item contains a list of all the variables available into the CODESYS V3 project, single variables or groups of variables can be selected by checking the corresponding item in the list.

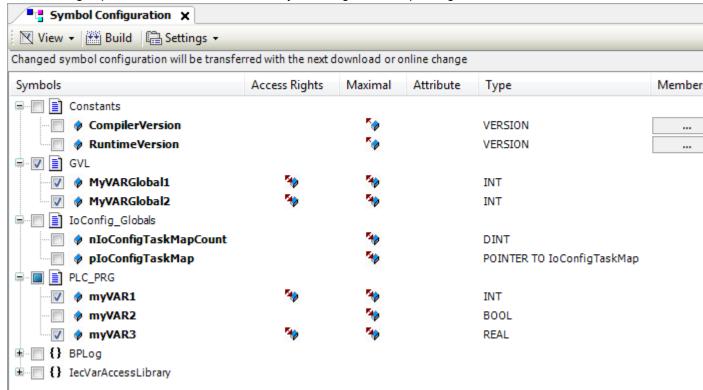

- 4. After the symbols have been configured, download the project or use the **Generate code** function (Build > Generate code) to create an .xml file containing all the variables read to be imported in the Tag Editor.
- Note: GVL global variables are listed in Symbols Configuration only if they are used in PLC program.

  To always list global variables right click on GVL and select "Properties". From "Build" tab check "Link Always" option.

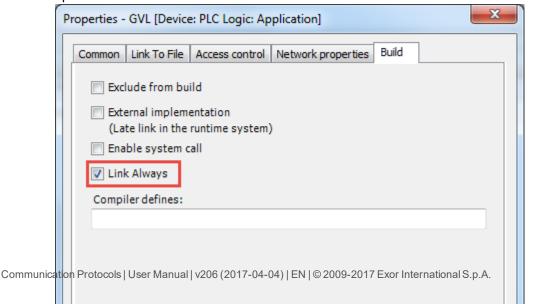

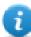

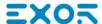

#### **Importing Tags in Tag Editor**

Select the driver in Tag Editor and click on the **Import Tags** button to start the importer.

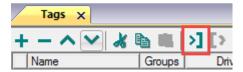

The following dialog shows which importer type can be selected.

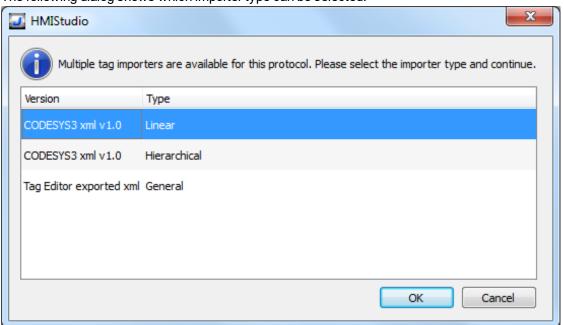

| Importer                | Description                                                                                     |  |
|-------------------------|-------------------------------------------------------------------------------------------------|--|
| CODESYS3 xml v1.0       | Requires an <b>.xml</b> file.                                                                   |  |
| Linear                  | All variables will be displayed at the same level.                                              |  |
| CODESYS3 xml v1.0       | Requires an .xml file.                                                                          |  |
| Hierarchical            | All variables will be displayed according to CODESYS V3 Hierarchical view.                      |  |
| Tag Editor exported xml | Select this importer to read a generic XML file exported from Tag Editor by appropriate button. |  |
|                         | 1:Page1                                                                                         |  |

Once the importer has been selected, locate the symbol file and click **Open**.

Tags included in the symbol file are listed in the tag dictionary. The tag dictionary is displayed at the bottom of the screen.

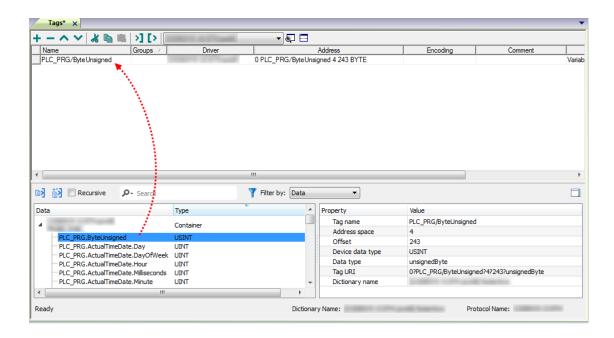

| Toolbar item | Description                                                                                      |
|--------------|--------------------------------------------------------------------------------------------------|
| <b>E</b> al  | Import Tag(s).                                                                                   |
|              | Select tags to be imported and click on this icon to add tags from tag dictionary to the project |
| <b>ĕ</b> ä   | Update Tag(s).                                                                                   |
|              | Click on this icon to update the tags in the project, due a new dictionary import.               |

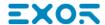

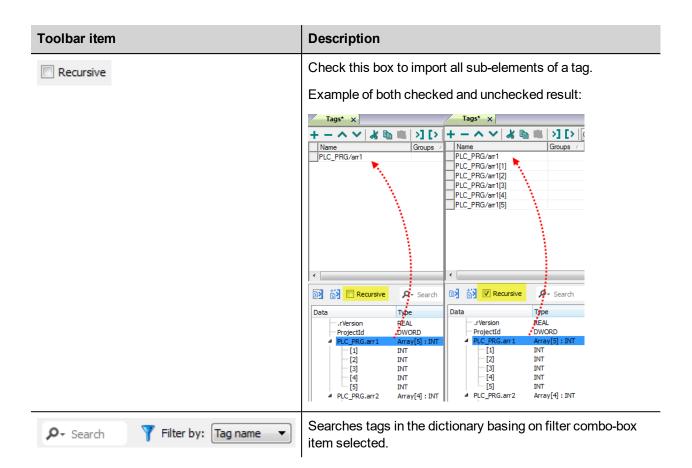

## Adding an alias name to a protocol

Tag names must be unique at project level, however, the same tag names might need to be used for different controller nodes (for example when the HMI device is connected to two devices running the same application).

When creating a protocol you can add an alias name that will be added to tag names imported for this protocol.

In the example, the connection to a certain controller is assigned the name **Node1**. When tags are imported for this node, all tag names will have the prefix **Node1** making each of them unique at the network/project level.

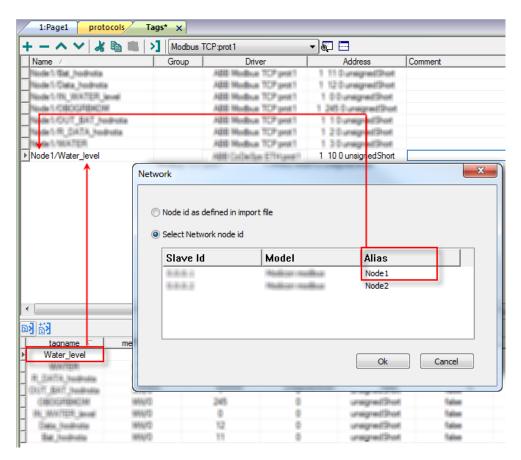

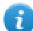

Note: Aliasing tag names is only available for imported tags. Tags which are added manually in the Tag Editor do not need to have the Alias prefix in the tag name.

The Alias string is attached on the import. If you modify the Alias string after the tag import has been completed, there will be no effect on the names already present in the dictionary. When the Alias string is changed and tags are re-imported, all tags will be re-imported with the new prefix string.

## **Data Types**

The import module supports variables of standard data types and user defined data types.

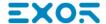

# Supported data types

- BOOL
- INT
- SINT
- UINT
- UDINT
- DINT
- STRING\*
- REAL
- LREAL
- BYTE
- ULINT
- LINT

and 1-dimensional ARRAY of the types above. See "Programming concepts" section in the main manual.

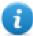

Note \*: String length for a STRING variable in PLC should be max 80 characters. Declare a STRING variable either with a specified size (str: STRING(35) or default size (str: STRING) which is 80 characters.

# Unsupported data types

- LWORD
- LINT

#### Tag conversion

Conversion to be applied to the Tag.

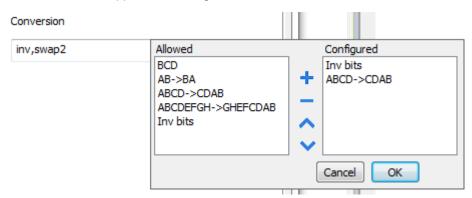

Depending on data type selected, the **Allowed** list shows one or more conversions, listed below.

| Value                | Description                                                                                           |  |
|----------------------|----------------------------------------------------------------------------------------------------|--|
| Inv bits             | Invert all the bits of the tag.                                                                       |  |
|                      | Example:<br>1001 → 0110 (in binary format)<br>9 → 6 (in decimal format)                               |  |
| Negate               | Set the opposite of the tag value.                                                                    |  |
|                      | <i>Example:</i> 25.36 → -25.36                                                                        |  |
| AB -> BA             | Swap nibbles of a byte.                                                                               |  |
|                      | Example:<br>15D4 → 514D (in hexadecimal format)<br>5588 → 20813 (in decimal format)                   |  |
| ABCD -> CDAB         | Swap bytes of a word.                                                                                 |  |
|                      | Example:<br>9ACC → CC9A (in hexadecimal format)<br>39628 → 52378 (in decimal format)                  |  |
| ABCDEFGH -> GHEFCDAB | Swap bytes of a double word.                                                                          |  |
|                      | Example:<br>32FCFF54 → 54FFFC32 (in hexadecimal format)<br>855441236 → 1426062386 (in decimal format) |  |
| ABCNOP -> OPMDAB     | Swap bytes of a long word.                                                                            |  |
|                      | Example: 142.366 → -893553517.588905 (in decimal format) 0 10000000110 000111001011101100100101101    |  |
| BCD                  | Separate the byte in two nibbles, and reads them as decimal (from 0 to 9)                             |  |
| <b>-</b>             | Example: 23 → 17 (in decimal format) 0001 0111 = 23 0001 = 1 (first nibble) 0111 = 7 (second nibble)  |  |

Select the conversion and click on plus button. The selected item will be added on  ${f Configured}$  list.

If more conversions are configured, they will be applied in order (from top to bottom of **Configured** list).

Use the arrow buttons to order the configured conversions.

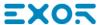

#### **Node Override IP**

The protocol provides the special data type Node Override IP which allows you to change the IP address of the target controller at runtime.

This memory type is an array of 4 unsigned bytes, one per each byte of the IP address.

The Node Override IP is initialized with the value of the controller IP specified in the project at programming time.

| Node Override IP       | Modbus operation                                                                                        |
|------------------------|----------------------------------------------------------------------------------------------------|
| 0.0.0.0                | Communication with the controller is stopped, no request frames are generated anymore.                  |
| Different from 0.0.0.0 | It is interpreted as node IP override and the target IP address is replaced runtime with the new value. |

If the HMI device is connected to a network with more than one controller node, each node has its own Node Override IP variable.

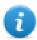

Note: Node Override IP values assigned at runtime are retained through power cycles.

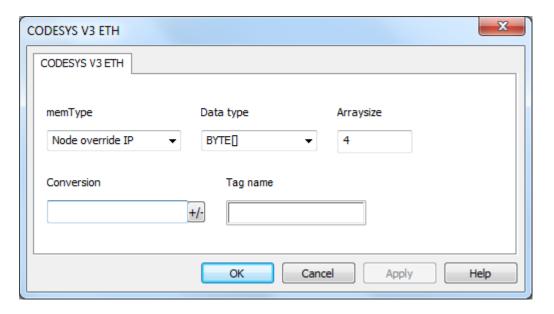

#### **Communication Status**

Current communication status can be displayed using System Variables. See "System Variables" section in the main manual.

# **CT Modbus CMP ETH**

The CT Modbus CMP ETH communication protocol is known also as "Modbus over CTNet"

CMP stands for CTNet Message Protocol; it is a messaging system designed to implement distributed control applications. The protocol permits exchange of parameters between Control Techniques drives and HMI devices, SCADA systems or other computer applications.

CMP is normally encapsulated in an existing network protocol. CMP has been successfully encapsulated also into the Modbus network. The communication protocol support implements the Modbus encapsulation of CMP.

Unidrive SP drives support the CTNet network using optional communication units called "SM Applications" modules.

Please note that changes in the communication protocol specifications or PLC hardware may have occurred since this documentation was created. Some changes may eventually affect the functionality of this communication driver. Always test and verify the functionality of your application. To fully support changes in PLC hardware and communication protocols, communication drivers are continuously updated. Always ensure that the latest version of communication driver is used in your application.

## **Concept of Operation**

The network topology supported by the HMI communication protocol is shown in the figure below.

The HMI panel will communicate with a set of drives over the network; drives are addressed using their Modbus ID node number.

Each drive can host up to three SM application boards; they may be used for CTNet communication.

The addressing model is based on a three level space; from the HMI point of view, each drive is identified with a unique ID composed of a maximum of three numbers; the ID can be calculated looking to the network topology.

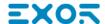

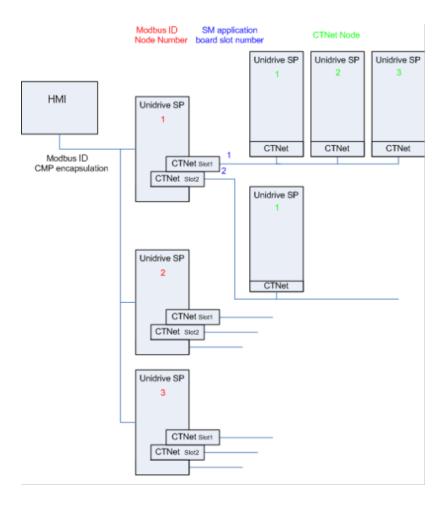

# **Protocol Editor Settings**

Add (+) a driver in the Protocol Editor and select the protocol called "CT Modbus CMP ETH" from the list of available protocols.

The CT Modbus CMP ETH driver supports three different protocol types:

- none
- CTNet
- Ethernet

The protocol type can be selected from the "Routing Type" combo box in the dialog.

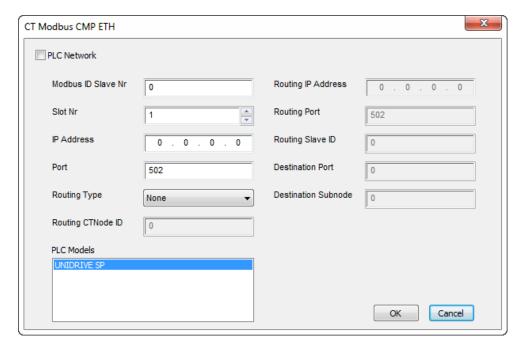

Some of the parameters of the dialog are common to all the protocol types, some others are specific.

The parameters common to all protocol types are the following:

| Element               | Description                                                                                                    |                                     |  |  |
|-----------------------|----------------------------------------------------------------------------------------------------|-------------------------------------|--|--|
| Modbus ID<br>Slave Nr | Valid slave node addresses are 1 through 247. In the request from the protocol master this value indicates the target slave node.                                                                                                    |                                     |  |  |
| Slot Nr               | This value gives the option slot to which the message is directed. The port/slot mapping is as follows:                                                                                                    |                                     |  |  |
|                       | Port                                                                                                    | Message addressed to                |  |  |
|                       | 1                                                                                                    | Option in slot 1                    |  |  |
|                       | 2                                                                                                    | Option in slot 2                    |  |  |
|                       | 3                                                                                                    | Option in slot 3                    |  |  |
| IP address            | Ethernet IP address of the controller                                                                                                    |                                     |  |  |
| Port                  | Allows to change the default port number used by the Modbus TCP driver; it could be useful whenever the communication goes through Routers or Internet gateways where the default port number is already in use. Default value for this parameter is 502.                                                                                                    |                                     |  |  |
| Routing<br>type       | The FC64 encapsulated protocol includes extra destination fields to be used for message routing between nodes on different networks. The combination of CMP destination port and CMP destination subnode address or subnode addressing scheme fields, allows a Modbus TCP server to decide whether to process a received message or retransmit the message through another port onto a different communications network. |                                     |  |  |
|                       | User can select on                                                                                                    | e of the following routing methods: |  |  |

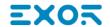

| Element                            | Description                                                                                                    |  |
|------------------------------------|----------------------------------------------------------------------------------------------------|--|
|                                    | <ul> <li>None: means that the communication will be established directly to the drive. The message is directed to a drive or to an option in the drive, and there is no routing onto a subnetwork to be performed.</li> <li>CTNet: users can enter CTNet node number which represents the drive in the subnetwork.</li> <li>Ethernet: SM-Ethernet modules will provide the capability to reroute messages on Ethernet.</li> </ul> |  |
| Routing<br>CTNode ID<br>Routing IP | When Ethernet routing method has been selected, you have to enter Routing IP Address, Routing port, Routing Slave ID, Destination Port and Destination Subnode of the drive you want to connect. For more information on routing, please check the drive user's manual or CT Modbus specification.                                                                                                    |  |
| Address                            |                                                                                                    |  |
| Routing<br>Port                    |                                                                                                    |  |
| Routing<br>Slave ID                |                                                                                                    |  |
| Destination<br>Port                |                                                                                                    |  |
| Destination<br>Subnode             |                                                                                                    |  |
| PLC<br>Network                     | The protocol allows the connection of multiple drives to one operator panel. To set-up multiple connections, check "PLC Network" checkbox and enter parameters for each drive you want to connect.                                                                                                    |  |
| PLC Model                          | Selection of device models that may affect operation of the protocol.                                                                                                    |  |
|                                    | Currently only one model is available                                                                                                    |  |

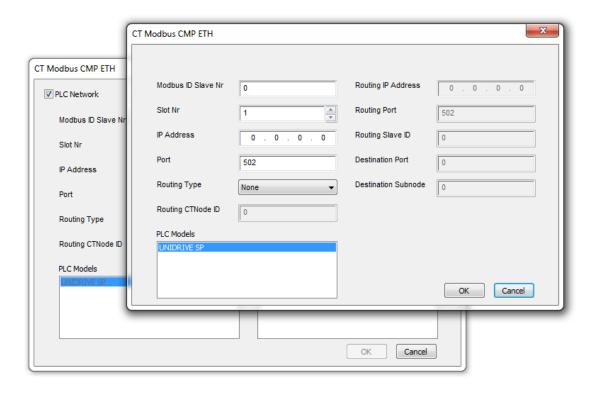

## **Configuring the Drives**

This protocol only supports Ethernet connection.

The Unidrive SP does not have a built-in Ethernet interface. So SM-Ethernet modules are required. The Modbus ID must be set in each drive (parameter 00.37 or 11.23)

The "Reduce SP serial interface priority" parameter in the SM-Ethernet module should be set to "True" (parameter 15.37, 16.37 or 17.37 depending on which slot the SM-Ethernet module is found).

# Addressing the Drives

The HMI will address the drives in different ways, depending on their position in the network.

In case the drive to be addressed is attached to the Modbus network and is the master of a CTNet network, it is sufficient to specify its Modbus address.

In case the drive is a CTNet slave, it will require an address depending on its logical position in the network. The 3-digit identifier is composed of the following elements:

- the first number is the Modbus Node ID of the drive master of the CTNet network
- the second number is the slot where the SM application card is plugged-in
- the third number is the CTNet node number of the drive.

When the drive master of the CTNet network has only one SM application unit, the slot information specified into the HMI project is not relevant. In fact, the communication protocol supports an automatic recognition of the slot number; this makes possible to move the SM application board to another slot, maintaining the same configuration at HMI project level.

## **Tag Import**

Select the driver in Tag Editor and click on the Import Tags button to start the importer.

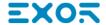

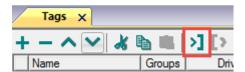

Locate the .xml file exported from Tag Editor and click Open.

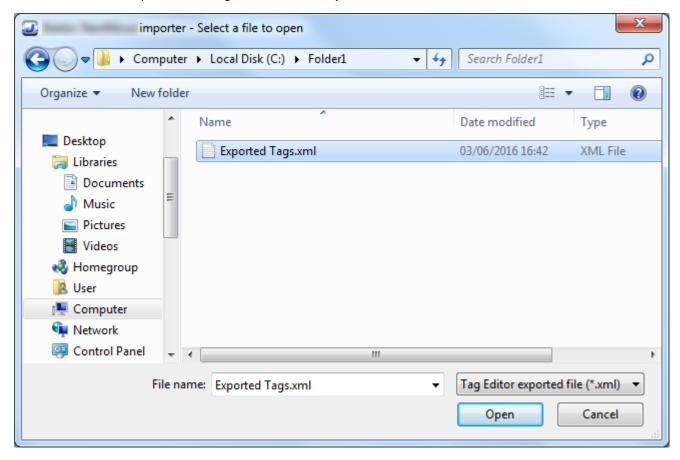

Tags included in the symbol file are listed in the tag dictionary. The tag dictionary is displayed at the bottom of the screen.

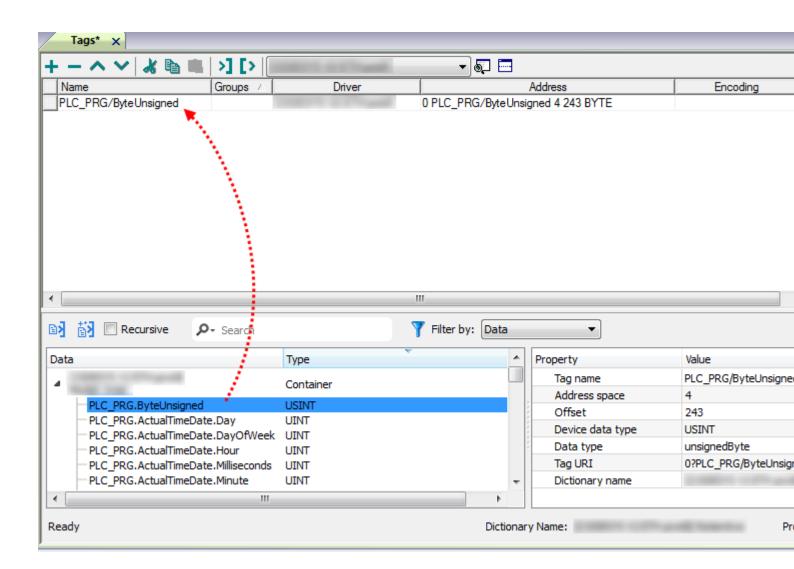

| Toolbar item | Description                                                                                      |
|--------------|--------------------------------------------------------------------------------------------------|
| <b>E</b> €   | Import Tag(s).                                                                                   |
|              | Select tags to be imported and click on this icon to add tags from tag dictionary to the project |
| ۊ            | Update Tag(s).                                                                                   |
|              | Click on this icon to update the tags in the project, due a new dictionary import.               |
| Recursive    | Check this box to import all sub-elements of a tag.                                              |
|              | Example of both checked and unchecked result:                                                    |

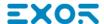

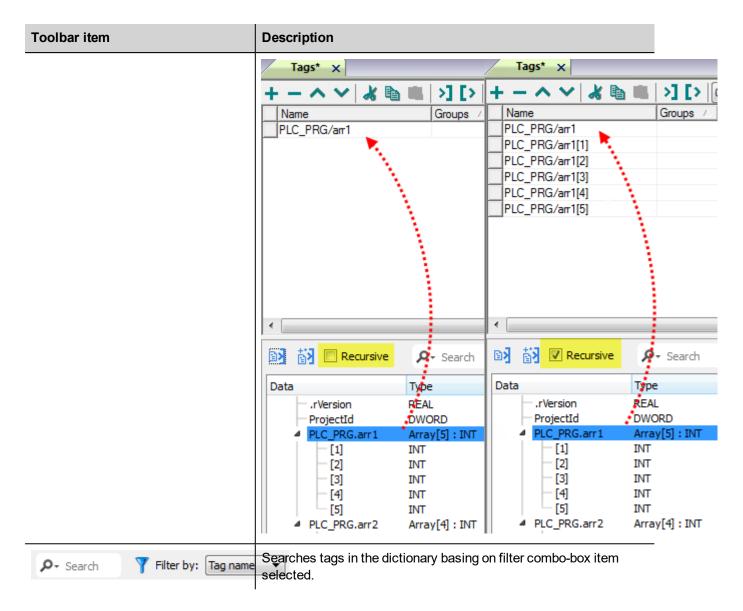

#### **Communication Status**

The current communication status can be displayed using the dedicated system variables. Please refer to the chapter "system variables" about available types and their use.

The codes supported for this communication driver are:

| Error               | Notes                                                                                                    |
|---------------------|----------------------------------------------------------------------------------------------------|
| NAK                 | Controller replies with a not acknowledge.                                                                                                    |
| Timeout             | Request is not replied within the specified timeout period; ensure the controller is connected and properly configured for network access                                                                      |
| Invalid<br>response | The panel did receive from the controller a response, but its format or its contents or its length is not as expected; ensure the data programmed in the project are consistent with the controller resources. |
| General<br>Error    | Error cannot be identified; should never be reported; contact technical support                                                                                                    |

# **EIA Modbus TCP**

Emerson Industrial Automation (formerly Control Techniques) Unidrive M Series are using Modbus TCP protocol where the device id should be always set to 255. This communication protocol is known as EIA Modbus TCP. The HMI protocol identifies EIA Modbus TCP devices using their IP addresses

You should take note of these addresses as you assign them because you will need them later in the set-up phase of the user interface application. The HMI protocol can be set to access to a different menu range

Different physical media, gateways, routers and hubs can be used in the communication network. Also, other devices can independently make simultaneous use of the network. However, it is important to ensure that the traffic generated by these devices does not degrade the communication speed (round-trip time) to an unacceptable level.

The implementation of the protocol operates as a Modbus TCP client only.

The HMI EIA Modbus TCP protocol uses the standard port number 502 as the destination port.

The HMI EIA Modbus TCP protocol supports the standard commonly referred as "Ethernet II".

#### **Protocol Editor Settings**

Add (+) a new driver in the Protocol editor and select the protocol called "EIA Modbus TCP" from the list of available protocols.

The driver configuration dialog is shown in figure.

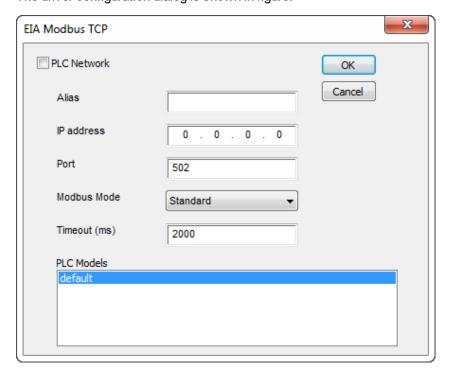

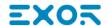

| Element         | Description                                                                                                    |                                                   |  |
|-----------------|----------------------------------------------------------------------------------------------------|---------------------------------------------------|--|
| Alias           | Name to be used to identify nodes in network configurations. The name will be added as a prefix to each tag name imported for each network node                                                                                                    |                                                   |  |
| IP<br>address   | Ethernet IP address of the controller                                                                                                    |                                                   |  |
| Port            | Port number used by the Modbus TCP driver; the default value can be changed when the communication goes through routers or Internet gateways where the default port number is already in use                                                                                                    |                                                   |  |
| Modbus<br>Mode  | This parameter define the communication protocol used and needs to be set in according with the setting made on the drive (parameter 00.35{11.024}). Standard mode is compatible with Unidrive SP. Modified mode* is provided to allow register numbers up to 255 to be addressed. If any menus with numbers above 63 should contain more than 99 parameters, then these parameters cannot be accessed via Modbus standard. |                                                   |  |
|                 | Protocol Register address                                                                                                    |                                                   |  |
|                 | Standard                                                                                                    | (menu number * 100) + parameter number - 1        |  |
|                 |                                                                                                    | where menu number ≤ 162 and parameter number ≤ 99 |  |
|                 | Modified                                                                                                    | (menu number * 256) + parameter number – 1        |  |
|                 |                                                                                                    | where menu number ≤ 63 and parameter number ≤ 255 |  |
|                 | *only applicable to Unidrive M701                                                                                                    |                                                   |  |
| Timeout<br>(ms) | Defines the time inserted by the protocol between two retries of the same message in case of missing response from the server device. Value is expressed in milliseconds.                                                                                                    |                                                   |  |

| Element        | Description                                                                                                    |
|----------------|----------------------------------------------------------------------------------------------------|
| PLC            | Selection of device models that may affect operation of the protocol.                                                                                                    |
| Models         | Currently only one model is available                                                                                                    |
| PLC<br>Network | The protocol allows the connection of multiple controllers to one operator panel. To set-up multiple connections, check "PLC network" checkbox and enter IP Address for all controllers. |

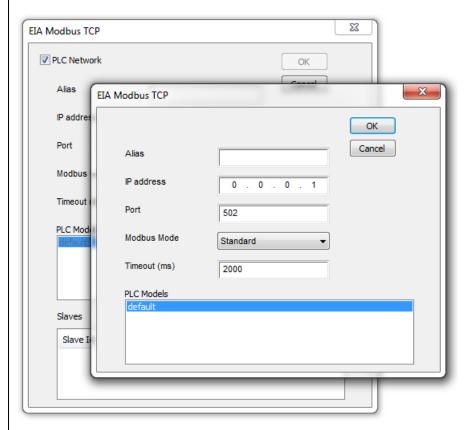

### **Communication Status**

The current communication status can be displayed using the dedicated system variables. Please refer to the User Manual for further information about available system variables and their use.

The error codes supported by this communication driver are:

| Error                              | Notes                                                                                                    |
|------------------------------------|----------------------------------------------------------------------------------------------------|
| No response                        | Returned when a request is not replied within the specified timeout period; ensure the controller is connected and properly configured to get network access |
| Incorrect node address in response | The panel did receive from the controller a response with invalid node address                                                                               |

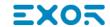

| Error                              | Notes                                                                                                    |
|------------------------------------|----------------------------------------------------------------------------------------------------|
| The received message too short     | The panel did receive from the controller a response with invalid format                                                        |
| Incorrect writing data acknowledge | Controller did not accept write request; ensure the data programmed in the project are consistent with the controller resources |

## **Ethernet/IP CIP**

The protocol has been implemented according to the published Ethernet/IP specifications (available from www.odva.org).

The Ethernet/IP CIP driver has been designed to provide the best performance with the least amount of impact on the system's overall performance. Although the Ethernet/IP CIP driver is fast, we suggest to use short Tag names. Tags are read from and written to the device by specifying their symbolic name in the communications request, therefore the longer the tag name is, the larger the request will be.

### **Protocol Editor Settings**

#### Adding a protocol

To configure the protocol:

- 1. In the Config node double-click Protocols.
- 2. To add a driver, click +: a new line is added.
- 3. Select the protocol from the PLC list.

The driver configuration dialog is displayed.

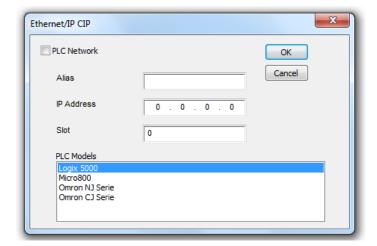

| Field         | Description                                                                                                    |
|---------------|----------------------------------------------------------------------------------------------------|
| Alias         | Name identifying nodes in network configurations. The name will be added as a prefix to each tag name imported for each network node. |
| IP<br>Address | Ethernet IP address of the controller.                                                                                                |
| Slot          | CPU slot number for Logix 5000 models (typically 0). Refer to the controller documentation for further details.                       |

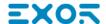

| Field          | Description                                                                                                    |
|----------------|----------------------------------------------------------------------------------------------------|
| PLC<br>Models  | PLC model used to import tags file.                                                                                                    |
| PLC<br>Network | Enable access to multiple networked controllers. For every controller (slave) set the proper option.  Ethernet/IP CIP  P.C. Network  Alas  P. Address  P. Address  P. Address  P. Address  P. C. Models  P. C. Model |

## **Controller Model Logix 5000**

The Ethernet/IP CIP driver allows to connect Allen-Bradley ControlLogix and CompactLogix Ethernet controllers.

Communication with ControlLogix® 5500 controllers can be accomplished through an Ethernet/IP communication module for Ethernet such as the 1756-EN2T or 1756-ENET.

Ethernet communication with CompactLogix™ 5300 controllers requires a processor with a built-in Ethernet/IP port such as the 1769-L32E.

All trademarks are the property of their respective owners.

The internal memory organization of the Logix CPUs is not fixed but configured by the user at development time. Each data item can be identified by a string called "Tag". The RSLogix 5000 software can then export to the application the list of Tags created for each controller.

The project loaded on the HMI device must refer to Tag names assigned in RSLogix 5000 software at development time. The Tag Editor supports direct import of the Tag file generated by RSLogix 5000 software in .CSV format.

The implementation of the Ethernet/IP driver also supports access to structured data types which can be imported from .L5X files.

The driver supports access to both Controller and Program Tags.

#### Export CSV and L5X files using RSLogix5000

To export the .CSV Tag file:

- 1. From the Controller Organizer pane, right-click on Controller Tags.
- 2. Select **Export Tags**: the **Export** dialog is displayed.

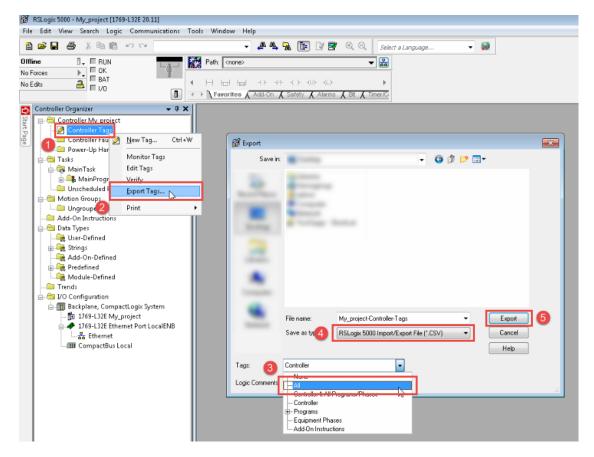

- 3. Choose All from the Tags list to export all Tags.
- Select the Save as type option to .CSV.
- 5. Click **Export**: all the Tags are exported to an **.CSV** file.

### To export the .L5X data type file:

- 1. Choose File > Save As.
- 2. Select the Save as type option to .L5X.
- 3. Click **Save**: all the Tags are exported to an **.L5X** file.

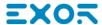

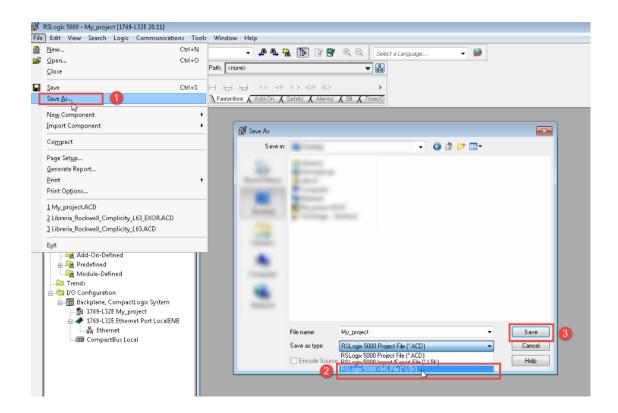

#### **Import Files in Tag Editor**

Select the driver in Tag Editor and click on the **Import Tags** button to start the importer.

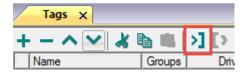

The following dialog shows which importer type can be selected.

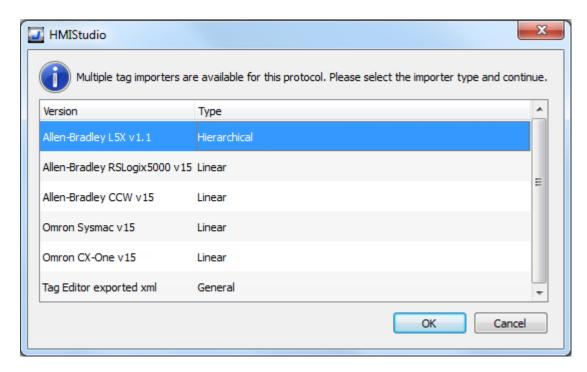

#### Select Allen-Bradley RSLogix5000 v15 option.

Once the importer has been selected, locate the symbol file and click Open.

Tags included in the symbol file are listed in the tag dictionary. The tag dictionary is displayed at the bottom of the screen.

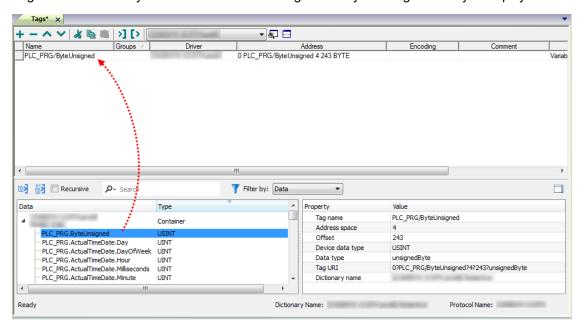

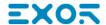

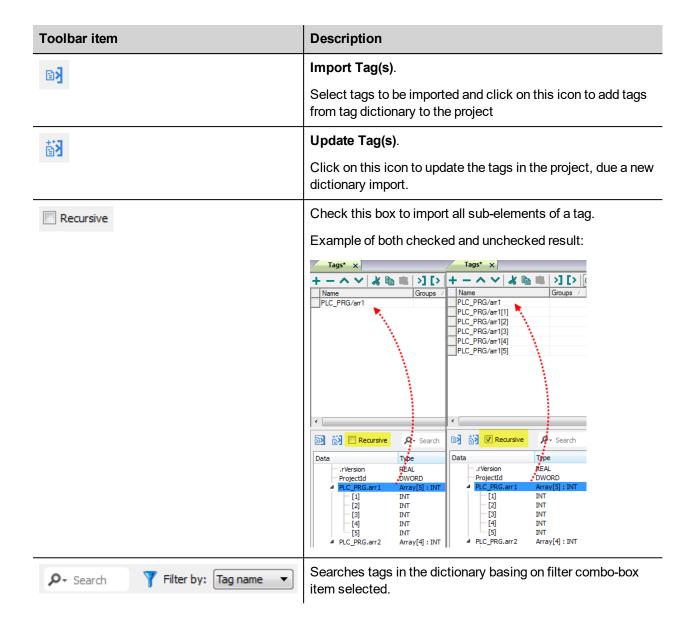

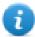

Note: When importing the array data types, the importer is expanding them creating individual Tags per each array element; this is valid for all the data types, except for arrays of boolean. In this case they are imported as "boolean-32" and the single array element can be addressed using "Tag Index" parameter from "Attach to..." dialog.

#### Module-Defined and User-Defined data types

RSLogix 5000 allows you to define Tags with several data types.

| Data type group | Description                                                                                                    |
|-----------------|----------------------------------------------------------------------------------------------------|
| Predefined      | Standard data types such as BOOL, DINT, SINT, INT and other less common data types such as PID, COUNTER, TIMER. |
| Module-Defined  | Data type associated with I/O optional modules usually referenced by aliases.                                   |
| User-Defined    | Custom data type defined by user                                                                                |

In order to import Predefined (with the exception of standard data types which are always imported) and Module-Defined data type you need to edit the ETIPSpecialDataTypes.xml file located under *languages\shared\studio\tagimport* or *studio\tagimport* depending on installed version.

In RSLogix5000 software:

1. From the Controller Organizer pane, select Controller Tags.

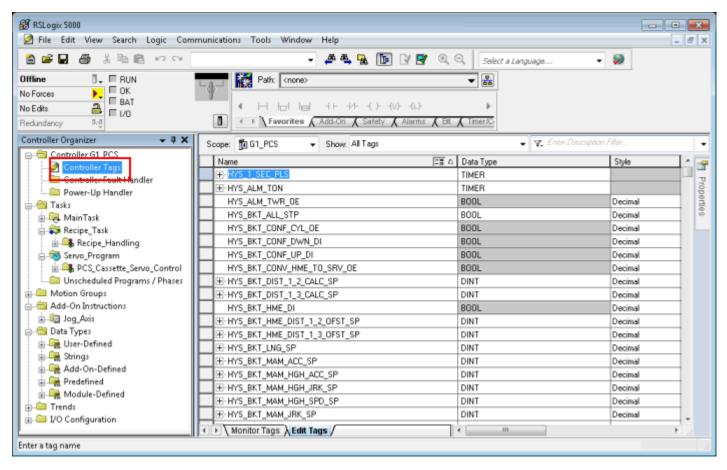

2. Filter tags to display only Module-Defined Tags.

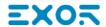

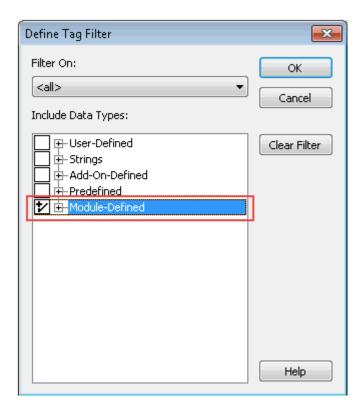

Only tags (alias) with data type belonging to optional I/O Modules will be displayed.

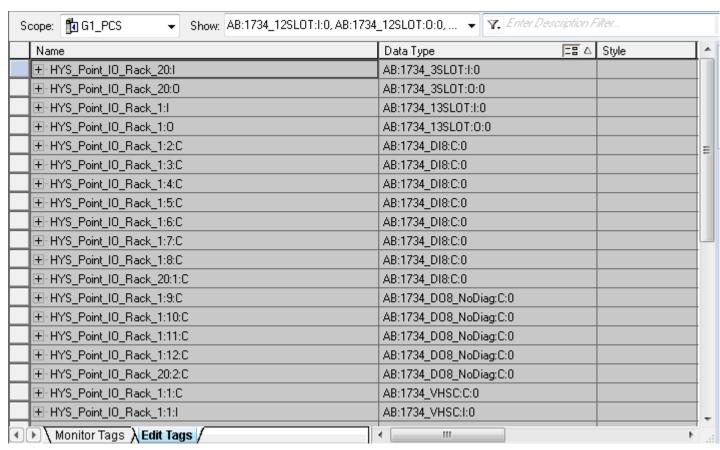

In this example alias HYS\_Point\_IO\_Rack\_20:I refers to data type AB:1734\_3SLOT:I:0. Expand this tag to see how this data type is structured:

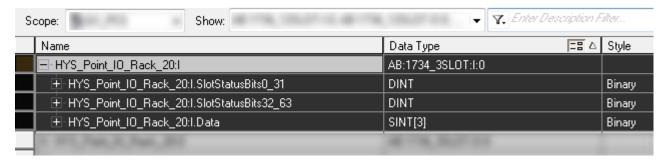

To make sure that HYS\_Point\_IO\_Rack\_20:I, and all his sub-tags, will be imported into the project, open the ETIPSpecialDataTypes.xml file in any text editor and check if the AB:1734\_3SLOT:I:0 data type is included. If so you can proceed with the following data type. If not, you need to add it manually.

The structure is as in this example:

```
CDataType Name="aaa">

<Members>
<Member Name="bbb" DataType="ccc" Dimension="ddd" Radix="eee"/>
</Members>
</DataType>
```

#### where:

- aaa = Alias/Tag data type
- bbb = Sub-tag Name (it's sub-tag name part after dot)
- ccc = Sub-tag data type
- ddd = Array dimension (0 if it is not an array)
- eee = Style

In the example above:

```
ETIPSpecialDataTypes.xml 
■
238
      <DataType Name="AB:1734 3SLOT:I:0">
239
      240
        <Member Name="SlotStatusBit0 31" DataType="DINT" Dimension="0" Radix="Binary"/>
241
242
        <Member Name="SlotStatusBit32 63" DataType="DINT" Dimension="0" Radix="Binary"/>
243
        <Member Name="Data" DataType="SINT" Dimension="3" Radix="Binary"/>
244
        </Members>
245
        </DataType>
```

- Repeat step 2 for all Module-Defined data types.
- 4. Repeat the procedure from step 2, filtering Tags to display only **Predefined** Tags.

## **Controller Model Omron Sysmac**

Data in NJ and CJ controllers can be accessed via CIP protocol.

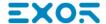

Each data item can be identified by a string called "Tag". Use appropriate programming tools for controller to export the list of Tags.

NJ series controller are programmed using Sysmac Studio:

- NJ301-xxxx
- NJ501-xxxx

CJ series controller are programmed using CX-One:

- CJ2M CPU-3x
- CJ2H CPU 6x-EIP
- Any CPU with a CJ1W-EIP21 attached.

The project loaded on the HMI device must refer to the Tag names assigned in the programming software at development time. The Tag Editor supports direct import of the Tag file generated by Sysmac Studio software in .NJF format or generated by CX-One in the .CJF format.

All Tags to be accessed by the HMI device must be declared as Global Variables.

#### **Export NJF files using Sysmac Studio**

To export the **.NJF** Tag file:

- 1. In Sysmac Studio declare Tags as Global Variables.
- 2. Set the Network Publish attribute to Publish Only.

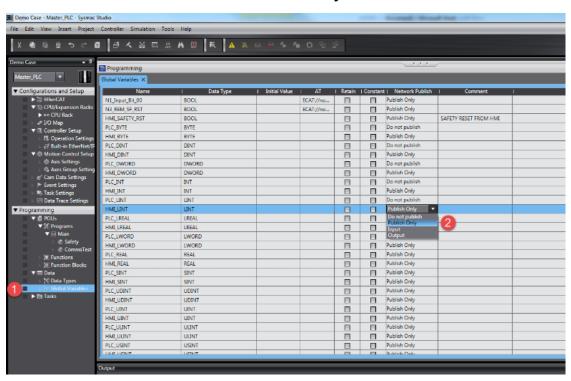

2. From the **Tools** menu, choose **Export Global Variables > CX-Designer**.

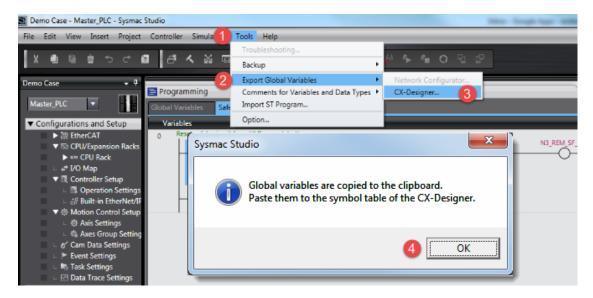

- 3. Click **OK** to confirm.
- 4. Cut and paste the content of the clipboard in any text editor.

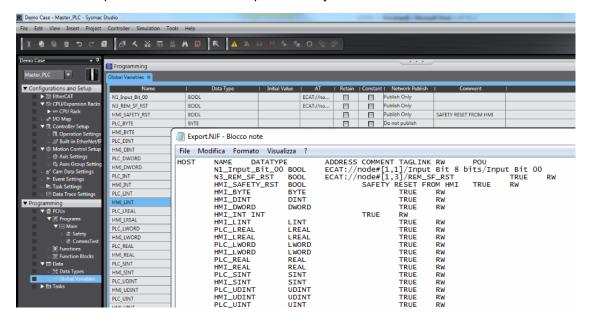

4. Save the file as .NJF.

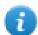

Note: Using Notepad as text editor, make sure to save the text file with **.NJF** extension by selecting "Save as type" as "All Files" although the file will be named \*.njf.txt and it will not be visible from importer.

### **Export CJF file using CX-One**

To export the .CJF Tag file:

- 1. In CX-One open the Symbols file in the project.
- 2. In the Edit Symbol dialog set the Net. Variables attribute to Publication.

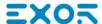

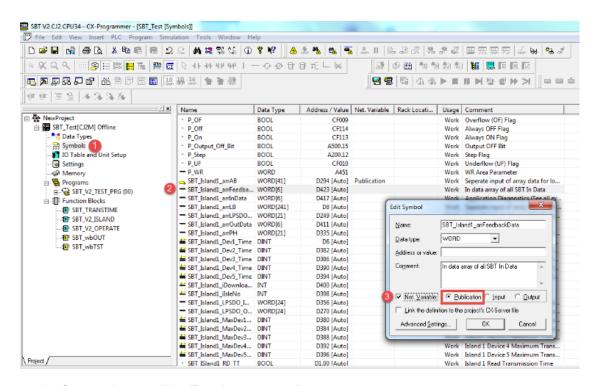

3. Copy and paste all the Tags in any text editor.

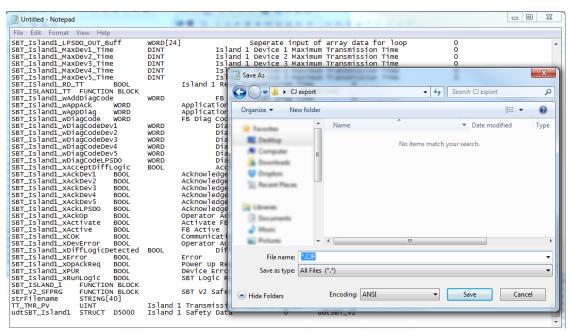

4. Save the file as .CJF.

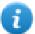

Note: Using Notepad as text editor, make sure to save the text file with .CJF extension by selecting "Save as type" as "All Files" although the file will be named \*.cjf.txt and it will not be visible from importer.

#### **Export User Defined structures**

To export the .CJS Tag file:

1. In CX-One open the Data Types file in the project.

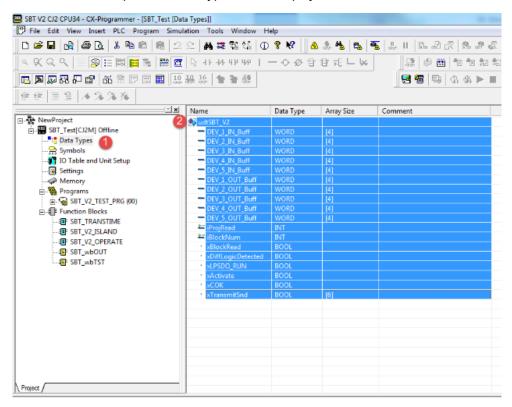

2. Copy and paste all the Tags in any text editor.

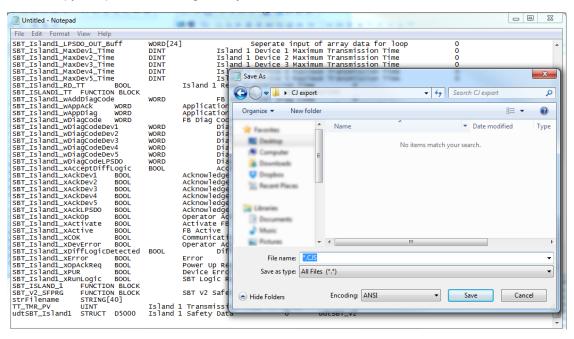

3. Save the file as .CJS.

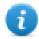

Note: Using Notepad as text editor, make sure to save the text file with **.CJS** extension by selecting "Save as type" as "All Files" although the file will be named \*.cjs.txt and it will not be visible from importer.

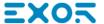

#### Import Files in Tag Editor

Select the driver in Tag Editor and click on the Import Tags button to start the importer.

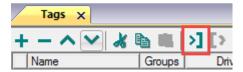

The following dialog shows which importer type can be selected.

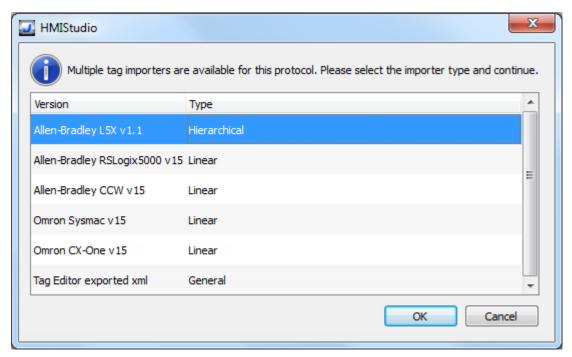

Select Omron Sysmac to import a .NJF Tags file or Omron CX-One to import a .CJF Tags file.

Once the importer has been selected, locate the Tags file and click **Open**. The system will ask for User Defined structures .**CJS** file. If not required, skip the dialog by clicking on Cancel button.

Tags included in the symbol file are listed in the tag dictionary. The tag dictionary is displayed at the bottom of the screen.

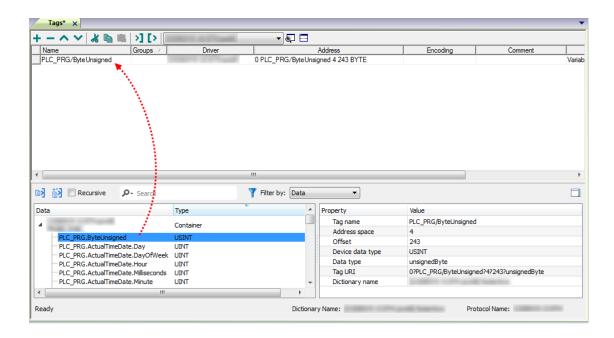

| Toolbar item | Description                                                                                      |
|--------------|--------------------------------------------------------------------------------------------------|
| <b>K</b> €   | Import Tag(s).                                                                                   |
|              | Select tags to be imported and click on this icon to add tags from tag dictionary to the project |
| <b>K</b> ₫   | Update Tag(s).                                                                                   |
|              | Click on this icon to update the tags in the project, due a new dictionary import.               |

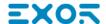

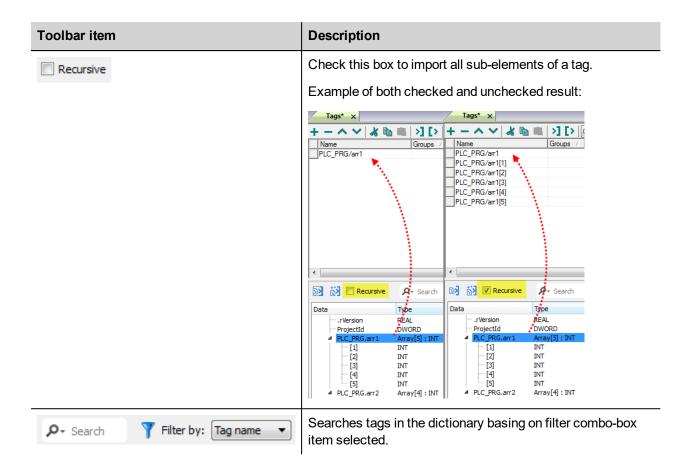

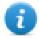

Note: When importing the array data types, the importer is expanding them creating individual Tags per each array element; this is valid for all the data types, except for arrays of boolean. In this case they are imported as "boolean-32" and the single array element can be addressed using "Tag Index" parameter from "Attach to..." dialog.

#### **Controller Model Micro800**

The Ethernet/IP CIP driver provides an easy and reliable way to connect to Allen-Bradley Micro800 controllers.

The scope of variables into a Micro800 controller can be local to a program or global:

| Scope            | Description                                                                                                    |
|------------------|----------------------------------------------------------------------------------------------------|
| Local Variables  | Program-scoped Tags. Tags are assigned to a specific program in the project and available only to that program.       |
|                  | These Tags are <b>not supported</b> within this driver.                                                               |
| Global Variables | Controller-scoped Tags. Tags belong to the controller in the project and are available to any program in the project. |
|                  | These Tags are <b>supported</b> within this driver.                                                                   |

#### **Export ISAXML file using Connected Component Workbench**

To export .ISAXML global variables including I/O tags:

- 1. Select **Device** tab.
- 2. Expand Export item.
- 3. Select Export Device.

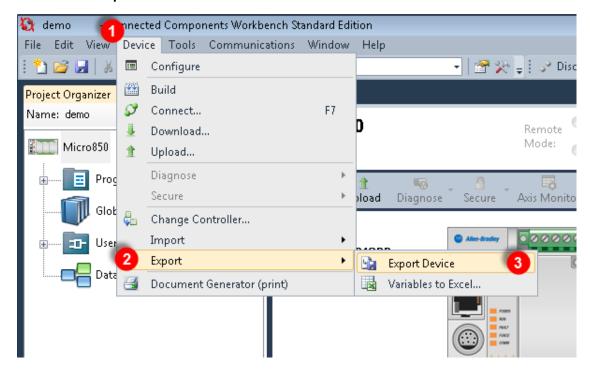

- 4. Click on Export Exchange File tab.
- 5. Click Export button.

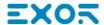

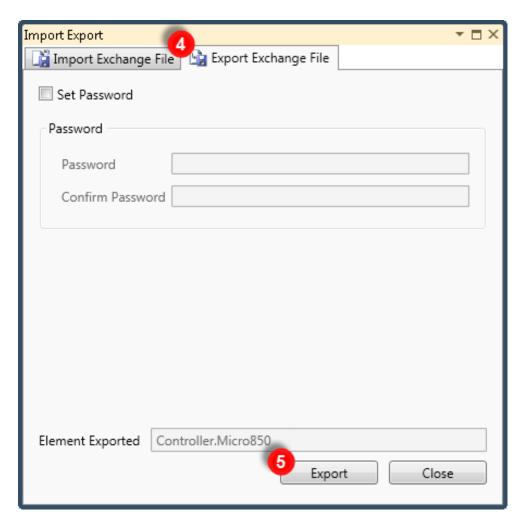

6. Choose a location where to save the export file and click Save.

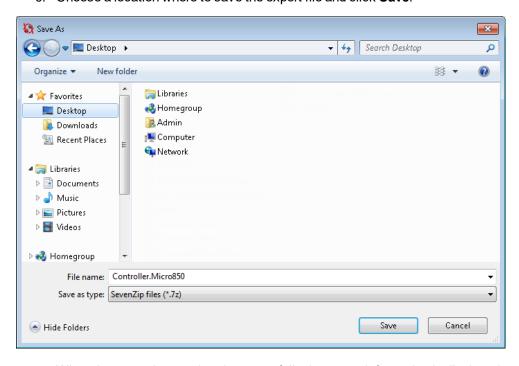

7. When the export is completed successfully the output information is displayed:

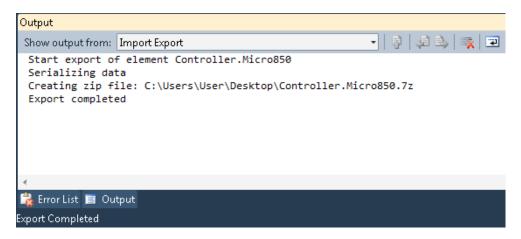

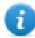

Note: CCW export file is a 7-zip compressed archive. Use a suitable zip utility to extract archive content into a local folder.

#### Import Files in Tag Editor

Select the driver in Tag Editor and click on the Import Tags button to start the importer.

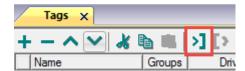

The following dialog shows which importer type can be selected.

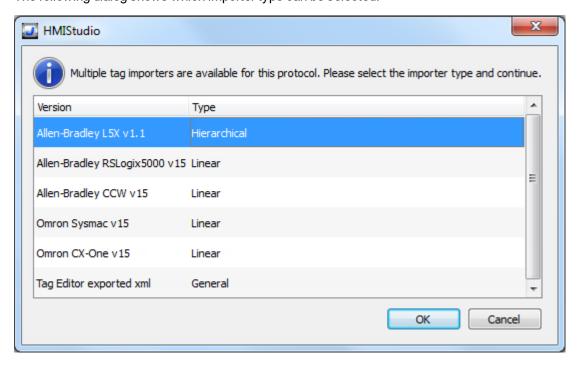

#### Select Allen-Bradely CCW v15 option.

Directory structure extracted from 7z file is something like: "..\<folder\_name>\Micro8xx\Micro8xx\" Inside this last folder, select the Micro8xx.isaxml file as shown below:

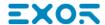

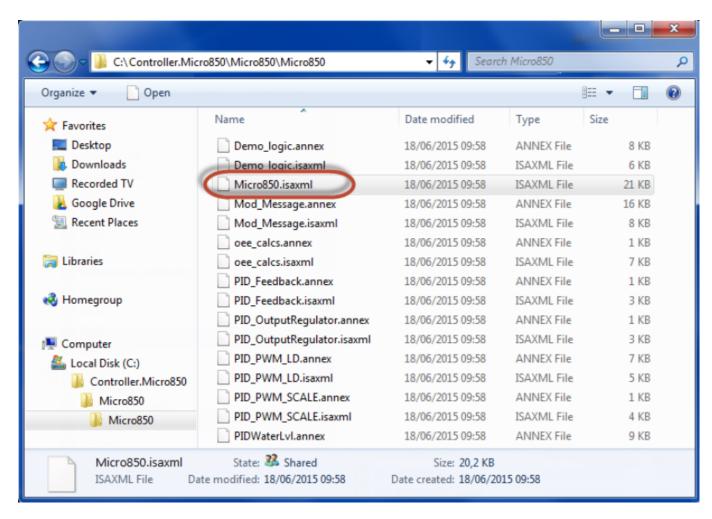

Once the importer has been selected, locate the symbol file and click Open.

Tags included in the symbol file are listed in the tag dictionary. The tag dictionary is displayed at the bottom of the screen.

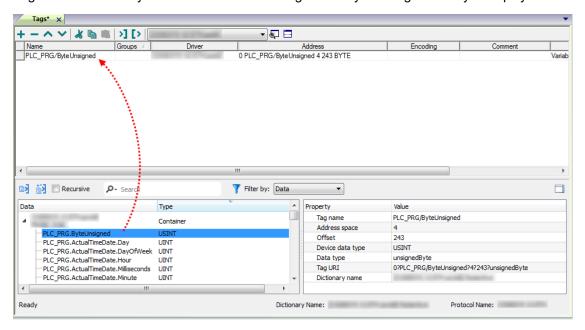

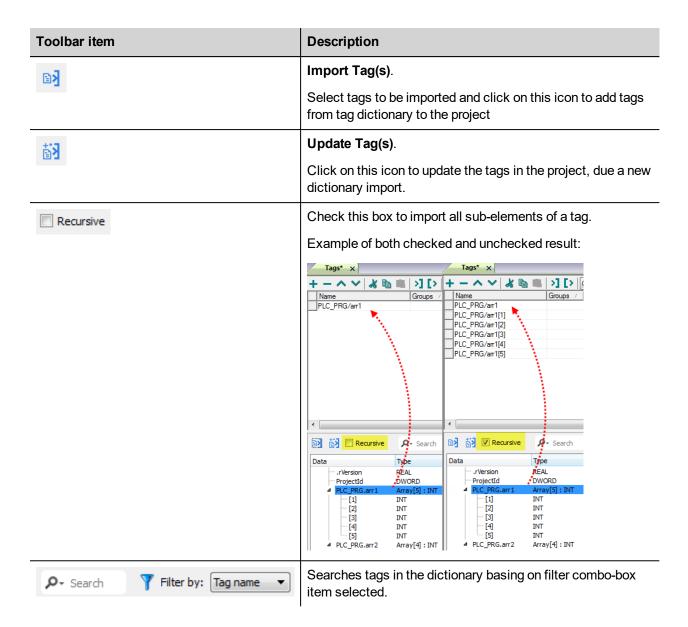

## Adding an alias name to a protocol

Tag names must be unique at project level, however, the same tag names might need to be used for different controller nodes (for example when the HMI device is connected to two devices running the same application).

When creating a protocol you can add an alias name that will be added to tag names imported for this protocol.

In the example, the connection to a certain controller is assigned the name **Node1**. When tags are imported for this node, all tag names will have the prefix **Node1** making each of them unique at the network/project level.

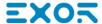

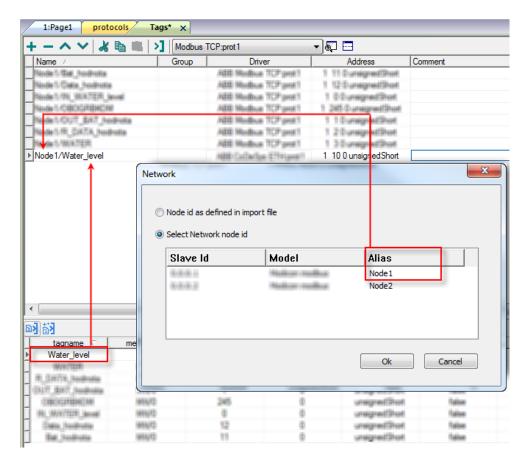

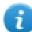

Note: Aliasing tag names is only available for imported tags. Tags which are added manually in the Tag Editor do not need to have the Alias prefix in the tag name.

The Alias string is attached on the import. If you modify the Alias string after the tag import has been completed, there will be no effect on the names already present in the dictionary. When the Alias string is changed and tags are re-imported, all tags will be re-imported with the new prefix string.

#### **Node Override IP**

The protocol provides the special data type Node Override IP which allows you to change the IP address of the target controller at runtime.

This memory type is an array of 4 unsigned bytes, one per each byte of the IP address.

The Node Override IP is initialized with the value of the controller IP specified in the project at programming time.

| Node Override IP       | Modbus operation                                                                                        |
|------------------------|----------------------------------------------------------------------------------------------------|
| 0.0.0.0                | Communication with the controller is stopped, no request frames are generated anymore.                  |
| Different from 0.0.0.0 | It is interpreted as node IP override and the target IP address is replaced runtime with the new value. |

If the HMI device is connected to a network with more than one controller node, each node has its own Node Override IP variable.

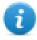

Note: Node Override IP values assigned at runtime are retained through power cycles.

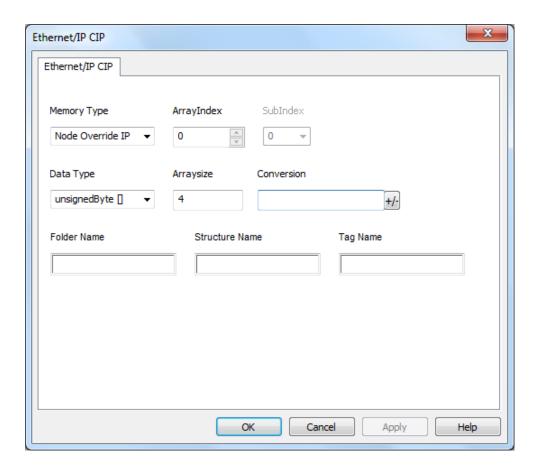

## **Tag Import**

Select the driver in Tag Editor and click on the **Import Tags** button to start the importer.

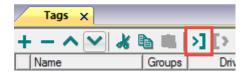

The following dialog shows which importer type can be selected.

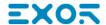

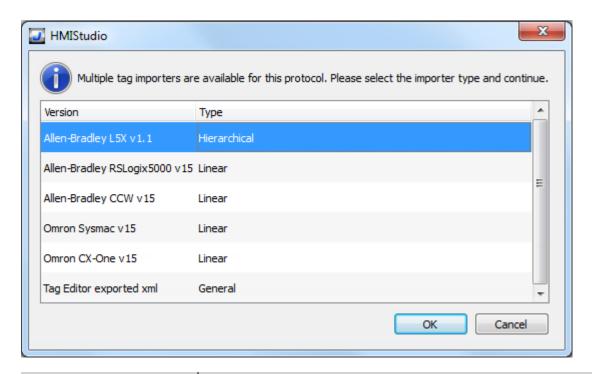

| Importer                  | Description                                                                 |
|---------------------------|-----------------------------------------------------------------------------|
| Allen-Bradley L5X v1.1    | Requires a .L5X file.                                                       |
| Hierarchical              | Check Controller Model Logix 5000 for more details.                         |
|                           | All variables will be displayed according to RSLogix5000 Hierarchical view. |
| Allen-Bradley             | Requires a .CSVand .L5X (optional) files.                                   |
| RSLogix5000 v15<br>Linear | Check Controller Model Logix 5000 for more details.                         |
|                           | All variables will be displayed at the same level.                          |
| Allen-Bradley CCW v15     | Requires a .ISAXML file.                                                    |
| Linear                    | Check Controller Model Micro800 for more details.                           |
|                           | All variables will be displayed at the same level.                          |
| Omron Sysmac v15          | Requires a .NJF file.                                                       |
| Linear                    | Check Controller Model Omron Sysmac for more details.                       |
|                           | All variables will be displayed at the same level.                          |

| Importer                | Description                                                                                     |
|-------------------------|-------------------------------------------------------------------------------------------------|
| Omron CX-One v15        | Requires a .CJFand .CJS (optional) files.                                                       |
| Linear                  | Check Controller Model Omron Sysmac for more details.                                           |
|                         | All variables will be displayed at the same level.                                              |
| Tag Editor exported xml | Select this importer to read a generic XML file exported from Tag Editor by appropriate button. |
|                         | 1:Page1                                                                                         |

Once the importer has been selected, locate the symbol file and click **Open**.

Tags included in the symbol file are listed in the tag dictionary. The tag dictionary is displayed at the bottom of the screen.

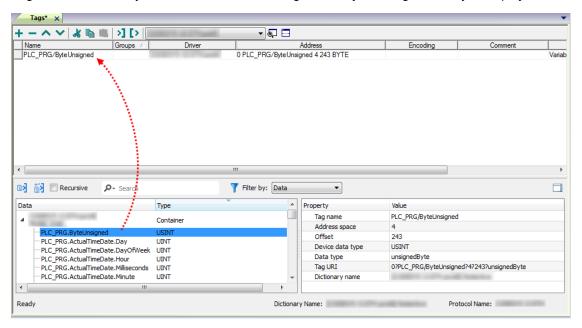

| Toolbar item | Description                                                                                      |
|--------------|--------------------------------------------------------------------------------------------------|
| Ke           | Import Tag(s).                                                                                   |
|              | Select tags to be imported and click on this icon to add tags from tag dictionary to the project |
| K            | Update Tag(s).                                                                                   |
|              | Click on this icon to update the tags in the project, due a new dictionary import.               |
| Recursive    | Check this box to import all sub-elements of a tag.                                              |
|              | Example of both checked and unchecked result:                                                    |

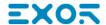

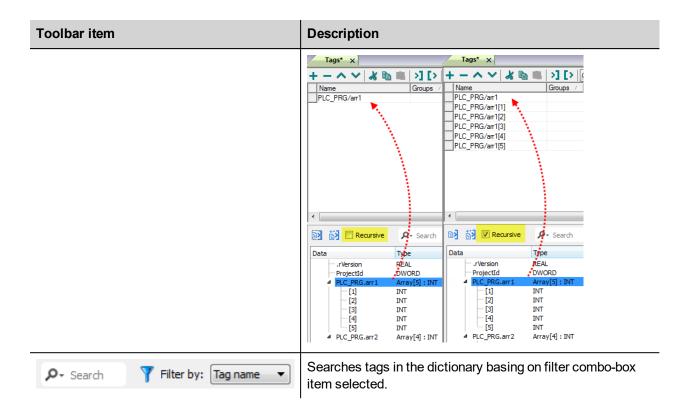

### **Communication status**

Current communication status can be displayed using System Variables. See "System Variables" section in the main manual.

Codes supported for this communication driver:

| Error            | Cause                                                                                   | Action                                                                                  |
|------------------|-----------------------------------------------------------------------------------------|-----------------------------------------------------------------------------------------|
| NAK              | The controller replies with a not acknowledge.                                          | -                                                                                       |
| Timeout          | A request is not replied within the specified timeout period.                           | Check if the controller is connected and properly configured to get network access.     |
| Invalid response | The device did received a response with invalid format or contents from the controller. | Ensure the data programmed in the project are consistent with the controller resources. |
| General<br>Error | Unidentifiable error. Should never be reported.                                         | Contact technical support.                                                              |

## **Fatek FACON ETH**

The Fatek FACON ETH communication driver has been designed to connect HMI devices to a Fatek FACON PLC through Ethernet connection.

## **Protocol Editor Settings**

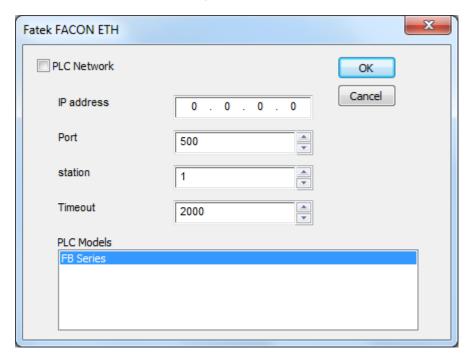

### Adding a protocol

To configure the protocol:

- 1. In the **Config** node double-click **Protocols**.
- 2. To add a driver, click +: a new line is added.
- 3. Select the protocol from the PLC list.

The driver configuration dialog is displayed.

| Element    | Description                                                                              |
|------------|------------------------------------------------------------------------------------------|
| IP Address | Ethernet IP address of the PLC.                                                          |
| Port       | Port number used to communicate with PLC.                                                |
| station    | station number according to PLC configuration.                                           |
| Timeout    | Time delay in milliseconds between two retries in case of missing response from the PLC. |
| PLC        | PLC model available:                                                                     |

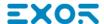

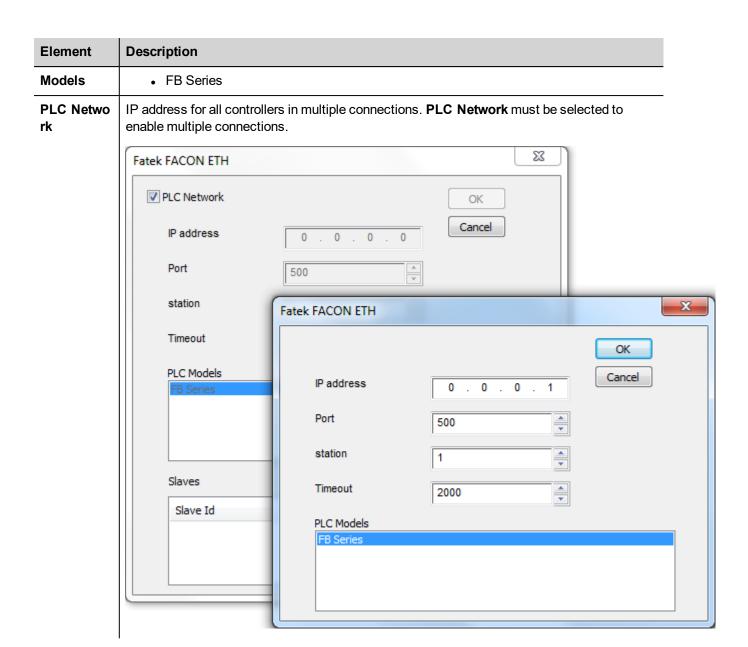

## **Tag Editor Settings**

In Tag Editor select the protocol Fatek FACON ETH.

Add a tag using [+] button. Tag setting can be defined using the following dialog:

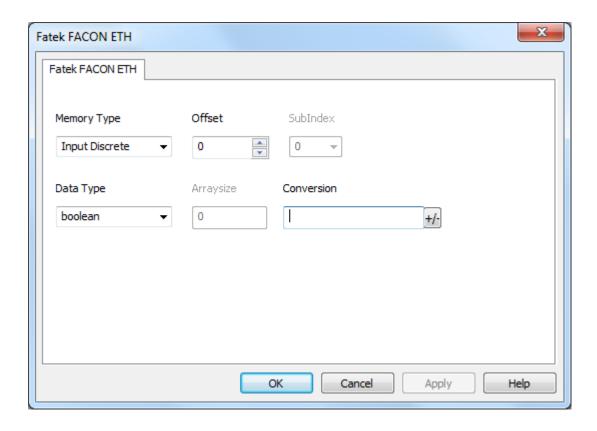

| Element        | Description                                                                    |                                                              |
|----------------|--------------------------------------------------------------------------------|--------------------------------------------------------------|
| Memory<br>Type | Memory Type                                                                    | Description                                                  |
| Type           | Input Discrete                                                                 | X resources. Corresponding to External Digital Input Point.  |
|                | Output Relay                                                                   | Y resources. Corresponding to External Digital Output Point. |
|                | Internal Relay                                                                 | M resources. Corresponding to PLC internal memory.           |
|                | Step Relay                                                                     | S resources.                                                 |
|                | Timer Discrete                                                                 | T resources.                                                 |
|                | Counter Discrete                                                               | C resources.                                                 |
|                | Timer Register                                                                 | Current Time Value Register.                                 |
|                | Counter Register                                                               | Current Counter Value Register.                              |
|                | Data Register - HR                                                             | R resources.                                                 |
|                | Data Register - DR D resources.                                                |                                                              |
|                | Run                                                                            | Boolean value. Corresponding to PLC status.                  |
|                | Node Override IP                                                               | See Special Data Types for specifications.                   |
| Offset         | Starting address for the Tag. The possible range depend on PLC model selected. |                                                              |

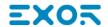

| Element      | Description                                                                |
|--------------|----------------------------------------------------------------------------|
| SubInd<br>ex | This allows resource offset selection depending on the selected data type. |
| Data<br>Type | Available data types:                                                      |

### **Element Description** • In case of array Tag, this property represents the number of array elements. Arraysi ze • In case of string Tag, this property represents the maximum number of bytes available in the string Tag. Note: number of bytes corresponds to number of string chars if Encoding property is set to UTF-8 or Latin1 in Tag Editor. If Encoding property is set to UCS-2BE, UCS-2LE, UTF-16BE or UTF-16LE one char requires 2 bytes. Conver Conversion to be applied to the Tag.

# sion

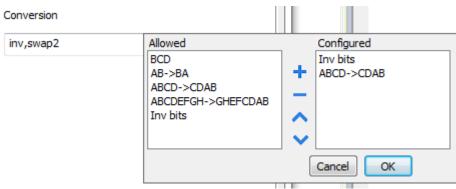

Depending on data type selected, the Allowed list shows one or more conversions, listed below.

| Value        | Description                                                                               |
|--------------|-------------------------------------------------------------------------------------------|
| Inv bits     | Invert all the bits of the tag.                                                           |
|              | Example: 1001 $\rightarrow$ 0110 (in binary format) $9 \rightarrow 6$ (in decimal format) |
| Negate       | Set the opposite of the tag value.                                                        |
|              | <i>Example:</i> 25.36 → -25.36                                                            |
| AB -> BA     | Swap nibbles of a byte.                                                                   |
|              | Example:<br>15D4 → 514D (in hexadecimal format)<br>5588 → 20813 (in decimal format)       |
| ABCD -> CDAB | Swap bytes of a word.                                                                     |
|              | Example:<br>9ACC → CC9A (in hexadecimal format)<br>39628 → 52378 (in decimal format)      |
| ABCDEFGH ->  | Swap bytes of a double word.                                                              |

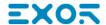

| Element | Description                                                                                                    |                                                                                                    |
|---------|----------------------------------------------------------------------------------------------------|----------------------------------------------------------------------------------------------------|
|         | Value                                                                                                    | Description                                                                                                    |
|         | GHEFCDAB                                                                                                    | Example:<br>32FCFF54 → 54FFFC32 (in hexadecimal format)<br>855441236 → 1426062386 (in decimal format)                                                                           |
|         | ABCNOP -><br>OPMDAB                                                                                               | Swap bytes of a long word.<br>Example: $142.366 \rightarrow -893553517.588905 \text{ (in decimal format)} \\ 0.10000000110 \\ 000111001011101101100100010$                      |
|         | BCD                                                                                                    | Separate the byte in two nibbles, and reads them as decimal (from 0 to 9)  Example: 23 → 17 (in decimal format) 0001 0111 = 23 0001 = 1 (first nibble) 0111 = 7 (second nibble) |
|         | list.                                                                                                    | and click on plus button. The selected item will be added on <b>Configured</b>                                                                                                  |
|         | If more conversions are configured, they will be applied in order (from top to bottom of <b>Configured</b> list). |                                                                                                    |
|         | Use the arrow buttons                                                                                             | to order the configured conversions.                                                                                                    |

### **Node Override IP**

The protocol provides the special data type Node Override IP which allows you to change the IP address of the PLC at runtime.

This memory type is an array of 4 unsigned bytes, one per each byte of the IP address.

The Node Override IP is initialized with the value of the PLC IP specified in the project at programming time.

| Node Override IP       | Modbus operation                                                                                        |
|------------------------|----------------------------------------------------------------------------------------------------|
| 0.0.0.0                | Communication with the controller is stopped, no request frames are generated anymore.                  |
| Different from 0.0.0.0 | It is interpreted as node IP override and the target IP address is replaced runtime with the new value. |

If the HMI device is connected to a network with more than one PLC node, each node has its own Node Override IP variable.

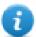

Note: Node Override IP values assigned at runtime are retained through power cycles.

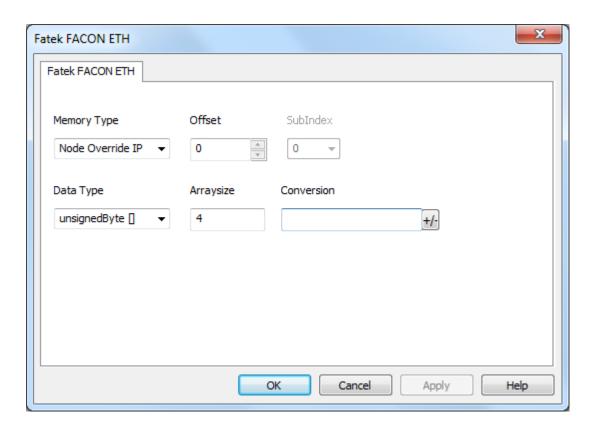

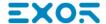

# **Fatek FACON SER**

The Fatek FACON SER communication driver has been designed to connect HMI devices to a Fatek FACON PLC through Serial connection.

### **Protocol Editor Settings**

#### Adding a protocol

To configure the protocol:

- 1. In the **Config** node double-click **Protocols**.
- 2. To add a driver, click +: a new line is added.
- 3. Select the protocol from the PLC list.

The driver configuration dialog is displayed.

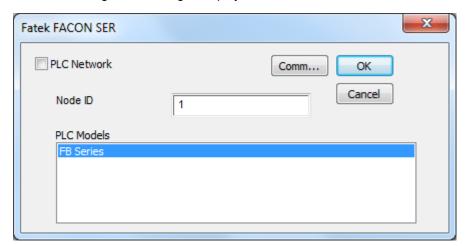

| Element    | Description                                                                                                    |  |
|------------|----------------------------------------------------------------------------------------------------|--|
| Node ID    | Serial node associated to the PLC.                                                                                          |  |
| PLC Models | PLC model available:                                                                                                    |  |
|            | FB Series                                                                                                    |  |
| PLC Networ | IP address for all controllers in multiple connections. <b>PLC Network</b> must be selected to enable multiple connections. |  |

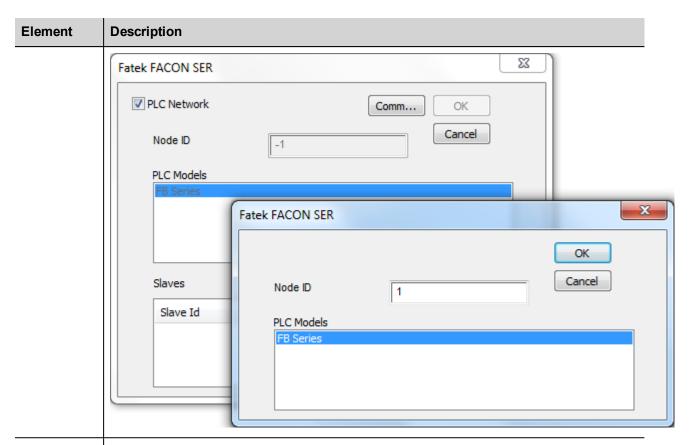

Comm...

If clicked displays the communication parameters setup dialog.

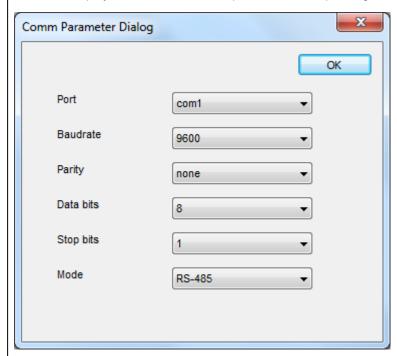

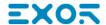

| Element | Description                                  |                                                                                                    |
|---------|----------------------------------------------|----------------------------------------------------------------------------------------------------|
|         | Element                                      | Parameter                                                                                                    |
|         | Port                                         | Serial port selection.                                                                                                    |
|         |                                              | COM1: device PLC port.                                                                                                    |
|         |                                              | COM2: computer/printer port on panels with 2 serial ports or optional Plug-In module plugged on Slot 1/2 for panels with 1 serial port on-board. |
|         |                                              | COM3: optional Plug-In module plugged on Slot 3/4 for panels with 1 serial port on-board.                                                        |
|         | Baudrate, Parity,<br>Data Bits, Stop<br>bits | Serial line parameters.                                                                                                    |
|         | Mode                                         | Serial port mode. Available modes:                                                                                                    |
|         |                                              | • RS-232.                                                                                                    |
|         |                                              | • RS-485 (2 wires).                                                                                                    |
|         |                                              | • RS-422 (4 wires).                                                                                                    |

# **Tag Editor Settings**

In Tag Editor select the protocol Fatek FACON SER.

Add a tag using [+] button. Tag setting can be defined using the following dialog:

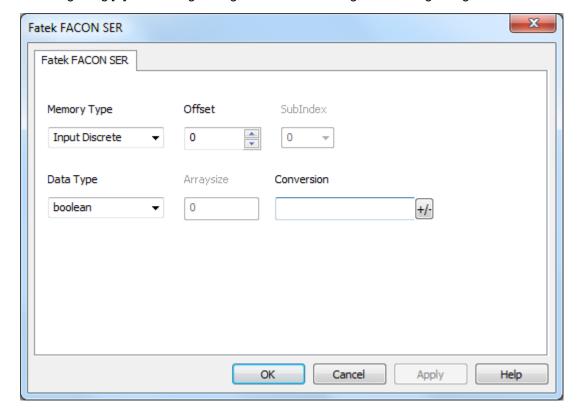

| Element        | Description                                                                |                                                              |
|----------------|----------------------------------------------------------------------------|--------------------------------------------------------------|
| Memory<br>Type | Memory Type                                                                | Description                                                  |
| . , , ,        | Input Discrete                                                             | X resources. Corresponding to External Digital Input Point.  |
|                | Output Relay                                                               | Y resources. Corresponding to External Digital Output Point. |
|                | Internal Relay                                                             | M resources. Corresponding to PLC internal memory.           |
|                | Step Relay                                                                 | S resources.                                                 |
|                | Timer Discrete                                                             | T resources.                                                 |
|                | Counter Discrete                                                           | C resources.                                                 |
|                | Timer Register                                                             | Current Time Value Register.                                 |
|                | Counter Register                                                           | Current Counter Value Register.                              |
|                | Data Register - HR                                                         | R resources.                                                 |
|                | Data Register - DR                                                         | D resources.                                                 |
|                | Run                                                                        | Boolean value. Corresponding to PLC status.                  |
| Offset         | Starting address for the Tag. Th                                           | ne possible range depend on PLC model selected.              |
| SubInd ex      | This allows resource offset selection depending on the selected data type. |                                                              |
| Data<br>Type   | Available data types:                                                      | ection in the main manual.                                   |
| Arraysi        | In case of array Tag, this                                                 | s property represents the number of array elements.          |

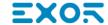

| Element | Description                          |                                                                |                                                                                                |
|---------|--------------------------------------|----------------------------------------------------------------|------------------------------------------------------------------------------------------------|
| ze      | In case of string Tag.               | Γag, this property represe                                     | ents the maximum number of bytes available in                                                  |
|         | or Latin1 in Tag Editor.             | •                                                              | string chars if Encoding property is set to UTF-8  E, UTF-16BE or UTF-16LE one char requires 2 |
| Conver  | Conversion to be applied to the Tag. |                                                                |                                                                                                |
| sion    | Conversion                           |                                                                |                                                                                                |
|         | inv,swap2                            | Allowed  BCD  AB->BA  ABCD->CDAB  ABCDEFGH->GHEFCDAB  Inv bits | Configured Inv bits ABCD->CDAB  Cancel OK                                                      |

Depending on data type selected, the **Allowed** list shows one or more conversions, listed below.

| Value                   | Description                                                                          |
|-------------------------|--------------------------------------------------------------------------------------|
| Inv bits                | Invert all the bits of the tag.                                                      |
|                         | Example:<br>1001 → 0110 (in binary format)<br>9 → 6 (in decimal format)              |
| Negate                  | Set the opposite of the tag value.                                                   |
|                         | <i>Example:</i> 25.36 → -25.36                                                       |
| AB -> BA                | Swap nibbles of a byte.                                                              |
|                         | Example:<br>15D4 → 514D (in hexadecimal format)<br>5588 → 20813 (in decimal format)  |
| ABCD -> CDAB            | Swap bytes of a word.                                                                |
|                         | Example:<br>9ACC → CC9A (in hexadecimal format)<br>39628 → 52378 (in decimal format) |
| ABCDEFGH -><br>GHEFCDAB | Swap bytes of a double word.  Example:                                               |

| Element | Description         |                                                                                                    |  |
|---------|---------------------|----------------------------------------------------------------------------------------------------|--|
|         | Value               | Description                                                                                                    |  |
|         |                     | 32FCFF54 → 54FFFC32 (in hexadecimal format)<br>855441236 → 1426062386 (in decimal format)                                                                                       |  |
|         | ABCNOP -><br>OPMDAB | Swap bytes of a long word.<br>Example: $142.366 \rightarrow -893553517.588905$ (in decimal format) $0.10000000110$ $0.0001110010110110110010111011000011100101$                 |  |
|         | BCD                 | Separate the byte in two nibbles, and reads them as decimal (from 0 to 9)  Example: 23 → 17 (in decimal format) 0001 0111 = 23 0001 = 1 (first nibble) 0111 = 7 (second nibble) |  |

Select the conversion and click on plus button. The selected item will be added on **Configured** list.

If more conversions are configured, they will be applied in order (from top to bottom of **Configured** list).

Use the arrow buttons to order the configured conversions.

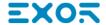

# **GE Intelligent Platforms SNP**

The GE Intelligent Platforms SNP driver can be used to connect the HMI device to the GE controllers through serial connection using the native and proprietary SNP communication protocol.

### **Protocol Editor Settings**

#### Adding a protocol

To configure the protocol:

- 1. In the Config node double-click Protocols.
- 2. To add a driver, click +: a new line is added.
- 3. Select the protocol from the PLC list.

The driver configuration dialog is displayed.

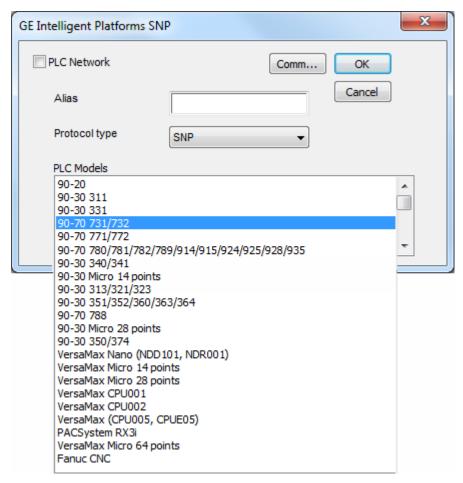

| Elem<br>ent       | Description                                                                                                    |
|-------------------|----------------------------------------------------------------------------------------------------|
| Alias             | Name identifying nodes in network configurations. The name will be added as a prefix to each tag name imported for each network node. |
| PLC<br>Mode<br>Is | PLC models available.                                                                                                    |

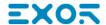

| Elem<br>ent          | Description                                                   |
|----------------------|---------------------------------------------------------------|
| Proto<br>col<br>type | Allows to select between SNP and SNP-X protocol.              |
| Com                  | If clicked displays the communication parameters setup dialog |

m...

If clicked displays the communication parameters setup dialog.

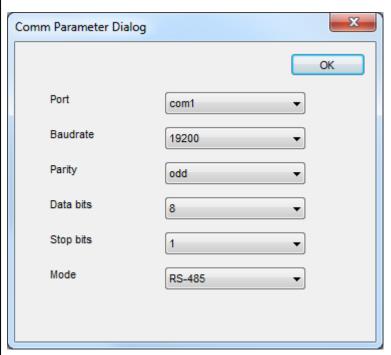

| Element                                 | Parameter                                                          |  |
|-----------------------------------------|--------------------------------------------------------------------|--|
| Port                                    | Serial port selection.                                             |  |
|                                         | COM1: On-board port                                                |  |
|                                         | COM2: Optional Plug-in module plugged on slot#1 or slot#2          |  |
|                                         | COM3: Optional Plug-in module plugged on slot#3 or slot#4          |  |
| Baudrat e, Parity, Data Bits, Stop bits | Serial line parameters.                                            |  |
| Mode                                    | Serial port mode. Available modes:  • RS-232.  • RS-485 (2 wires). |  |

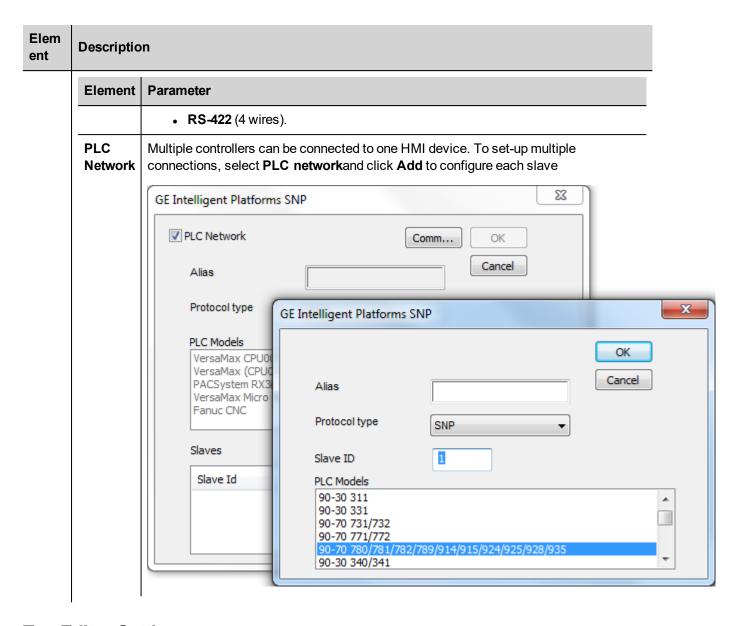

## **Tag Editor Settings**

In Tag Editor select the protocol GE Intelligent Platforms SNP.

Add a tag using [+] button. Tag setting can be defined using the following dialog:

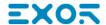

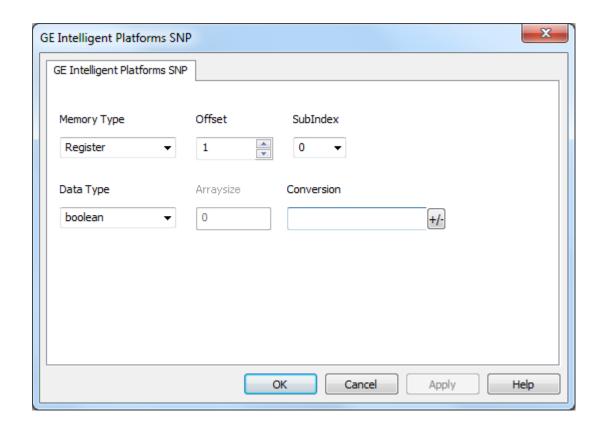

| Element | Description                                           |                                                        |
|---------|-------------------------------------------------------|--------------------------------------------------------|
| Memory  | Memory Type                                           | Description                                            |
| Туре    | Register                                              | R resource on PLC.                                     |
|         | Discrete Input                                        | I resource on PLC.                                     |
|         | Discrete Output                                       | Q resource on PLC.                                     |
|         | Discrete Global                                       | <b>G</b> resource on PLC.                              |
|         | Internal Coil                                         | M resource on PLC.                                     |
|         | Temporary Coil                                        | T resource on PLC.                                     |
|         | System Status                                         | S resource on PLC.                                     |
|         | Analog Input                                          | Al resource on PLC.                                    |
|         | Analog Output                                         | AQ resource on PLC.                                    |
|         | Clear I/O Fault                                       | IOF resource on PLC.                                   |
|         | Clear PLC Fault                                       | PLF resource on PLC.                                   |
| Offset  | Offset address where tag is local PLC model selected. | ated. Offset range depends on specific memory type and |

#### **Element Description** Data Available data types: **Type** boolean byte short int unsignedByte unsignedShort unsignedInt float double string binary See "Programming concepts" section in the main manual. Note: To define arrays, select one of Data Type format followed by square brackets (byte[], short[]...). • In case of array Tag, this property represents the number of array elements. **Arraysi** ze In case of string Tag, this property represents the maximum number of bytes available in the string Tag. Note: number of bytes corresponds to number of string chars if Encoding property is set to UTF-8 or Latin1 in Tag Editor. If Encoding property is set to UCS-2BE, UCS-2LE, UTF-16BE or UTF-16LE one char requires 2 bytes. Conver Conversion to be applied to the Tag. sion Conversion Allowed Configured inv,swap2 BCD Inv bits AB->BA ABCD->CDAB ABCD->CDAB ABCDEFGH->GHEFCDAB Inv bits Cancel OK Depending on data type selected, the Allowed list shows one or more conversions, listed below.

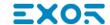

| Element | Description  |                                                                                                    |
|---------|--------------|----------------------------------------------------------------------------------------------------|
|         | Value        | Description                                                                                                    |
|         | Inv bits     | Invert all the bits of the tag.                                                                                              |
|         |              | Example:<br>1001 → 0110 (in binary format)<br>9 → 6 (in decimal format)                                                      |
|         | Negate       | Set the opposite of the tag value.                                                                                           |
|         |              | <i>Example:</i> 25.36 → -25.36                                                                                               |
|         | AB -> BA     | Swap nibbles of a byte.                                                                                                    |
|         |              | Example:<br>15D4 → 514D (in hexadecimal format)<br>5588 → 20813 (in decimal format)                                          |
|         | ABCD -> CDAB | Swap bytes of a word.                                                                                                    |
|         |              | Example:<br>9ACC → CC9A (in hexadecimal format)<br>39628 → 52378 (in decimal format)                                         |
|         | ABCDEFGH ->  | Swap bytes of a double word.                                                                                                 |
|         | GHEFCDAB     | Example:<br>32FCFF54 → 54FFFC32 (in hexadecimal format)<br>855441236 → 1426062386 (in decimal format)                        |
|         | ABCNOP ->    | Swap bytes of a long word.                                                                                                   |
|         | OPMDAB       | Example: $142.366 \rightarrow -893553517.588905 \text{ (in decimal format)} \\ 0.10000000110 \\ 000111001011101101100100010$ |
|         | BCD          | Separate the byte in two nibbles, and reads them as decimal (from 0 to 9)                                                    |
|         |              | Example:<br>23 → 17 (in decimal format)<br>0001 0111 = 23<br>0001 = 1 (first nibble)<br>0111 = 7 (second nibble)             |

Select the conversion and click on plus button. The selected item will be added on  ${f Configured}$  list.

| Element | Description                                                                                                    |
|---------|----------------------------------------------------------------------------------------------------|
|         | If more conversions are configured, they will be applied in order (from top to bottom of <b>Configured</b> list). |
|         | Use the arrow buttons to order the configured conversions.                                                        |

### **Tag Import**

#### **Exporting Tags from PLC**

The GE Intelligent Platforms SRTP Ethernet driver support the Tag Import facility.

Variables can be exported by the controller programming software Proficy Machine Edition,

selecting "Variables" tab, then right mouse click and from context menu select the Export option as shown in following figure.

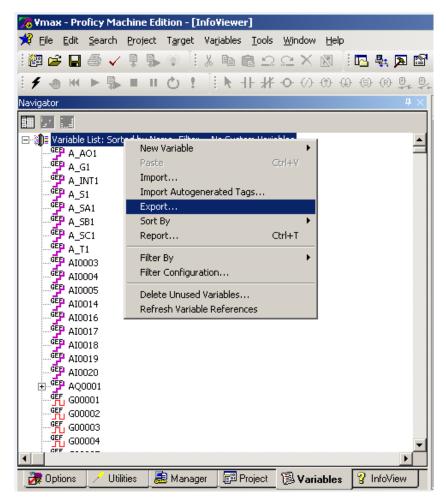

In the following dialog select then the file name and the file location on the computer.

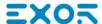

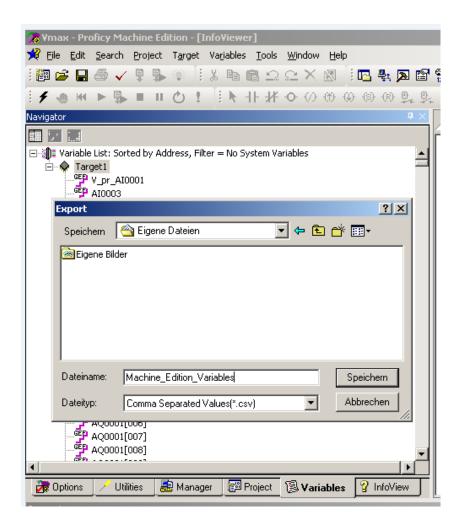

#### **Importing Tags in Tag Editor**

Select the driver in Tag Editor and click on the Import Tags button to start the importer.

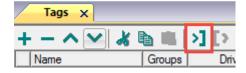

The following dialog shows which importer type can be selected.

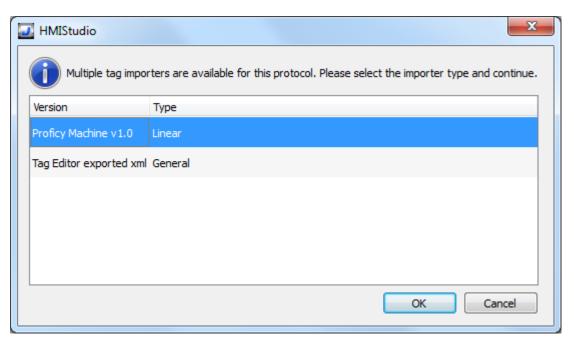

| Importer                | Description                                                                                     |
|-------------------------|-------------------------------------------------------------------------------------------------|
| Proficy Machine v1.0    | Requires an .csv file.                                                                          |
| Linear                  | All variables will be displayed at the same level.                                              |
| Tag Editor exported xml | Select this importer to read a generic XML file exported from Tag Editor by appropriate button. |
|                         | 1:Page1                                                                                         |

Once the importer has been selected, locate the symbol file and click **Open**.

Tags included in the symbol file are listed in the tag dictionary. The tag dictionary is displayed at the bottom of the screen.

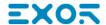

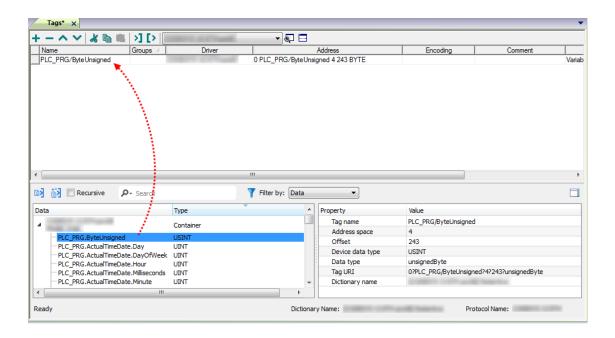

| Toolbar item | Description                                                                                      |
|--------------|--------------------------------------------------------------------------------------------------|
| <b>≥</b>     | Import Tag(s).                                                                                   |
|              | Select tags to be imported and click on this icon to add tags from tag dictionary to the project |
| Ki Ki        | Update Tag(s).                                                                                   |
|              | Click on this icon to update the tags in the project, due a new dictionary import.               |

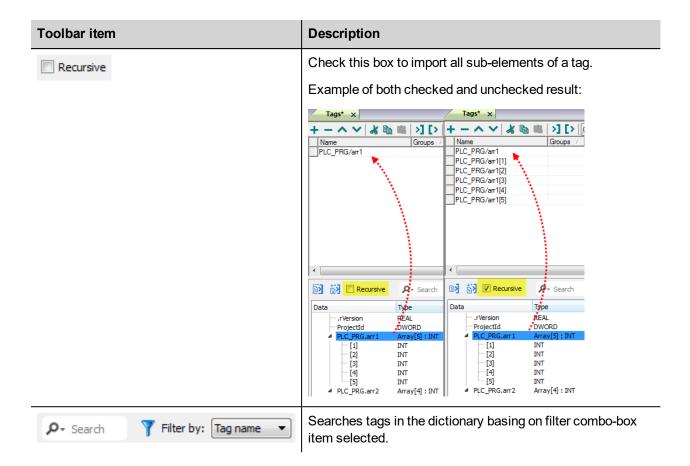

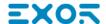

# **GE Intelligent Platforms SRTP**

The GE Intelligent Platforms SRTP driver can be used to connect the HMI device to the GE controllers through Ethernet connection using the native and proprietary SRTP communication protocol.

### **Protocol Editor Settings**

Add (+) a driver in the Protocol editor and select the protocol called "GE Intelligent Platforms SRTP" from the list of available protocols.

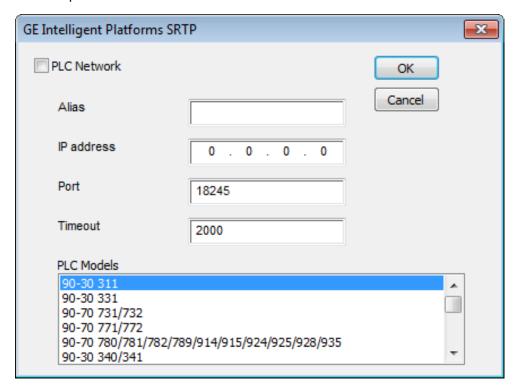

| Element       | Description                                                                                                    |
|---------------|----------------------------------------------------------------------------------------------------|
| Alias         | Name to be used to identify nodes in network configurations. The name will be added as a prefix to each tag name imported for each network node |
| IP<br>Address | The IP address of the Ethernet interface of the controller                                                                                      |
| Port          | Communication Port number for the Ethernet interface                                                                                            |
| Timeout       | The time the protocol waits the answer from the controller before issuing a new retry.                                                          |

| Element       | Description                                                                                                    |
|---------------|----------------------------------------------------------------------------------------------------|
| PLC<br>Models | List of compatible controller models. Make sure to select the right model in this list when configuring the protocol. |
| PLC           | The protocol supports connection to multiple controllers.                                                             |
| Network       | To enable this, check the "PLC Network" check box and provide the configuration per each node.                        |

X GE Intelligent Platforms SRTP GE Intelligent Platforms SRTP OK Cancel IP address 0 18245 Port 2000 2000 90-30 331 90-70 731/732 90-70 771/772 90-70 780/781/782/789/914/915/924/925/928/935 90-30 331 90-70 731/732 90-70 771/772 90-70 780/781/782/789/914/915/924/925/928/935 90-30 340/341 90-30 340/341 Add Slave Id Model

### **Data Types**

The import module supports variables of standard data types as per the following list.

- BOOL
- BYTE (8-bits unsigned integers)
- DINT (32-bits signed integers)
- DWORD (32-bit bit strings, displayed as unsigned integers)
- INT (16-bit signed integers)
- REAL (32-bit floating point data)
- · STRING (character string)
- UINT (16-bit unsigned integers)
- WORD (16-bit bit strings, displayed as unsigned integers)

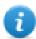

Note: User defined structure and predefined structures are not supported. 64-bit data are also not supported

#### **Tag Conversion**

Conversion to be applied to the Tag.

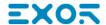

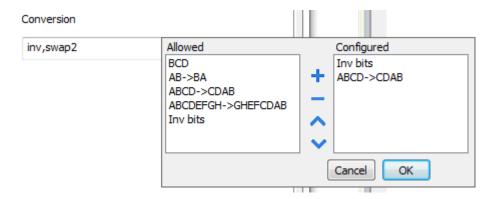

Depending on data type selected, the **Allowed** list shows one or more conversions, listed below.

| Value                | Description                                                                                           |
|----------------------|----------------------------------------------------------------------------------------------------|
| Inv bits             | Invert all the bits of the tag.                                                                       |
|                      | Example:<br>1001 → 0110 (in binary format)<br>9 → 6 (in decimal format)                               |
| Negate               | Set the opposite of the tag value.                                                                    |
|                      | <i>Example:</i> 25.36 → -25.36                                                                        |
| AB -> BA             | Swap nibbles of a byte.                                                                               |
|                      | Example:<br>15D4 → 514D (in hexadecimal format)<br>5588 → 20813 (in decimal format)                   |
| ABCD -> CDAB         | Swap bytes of a word.                                                                                 |
|                      | Example:<br>9ACC → CC9A (in hexadecimal format)<br>39628 → 52378 (in decimal format)                  |
| ABCDEFGH -> GHEFCDAB | Swap bytes of a double word.                                                                          |
|                      | Example:<br>32FCFF54 → 54FFFC32 (in hexadecimal format)<br>855441236 → 1426062386 (in decimal format) |

| Value            | Description                                                                                                    |
|------------------|----------------------------------------------------------------------------------------------------|
| ABCNOP -> OPMDAB | Swap bytes of a long word.                                                                                                    |
|                  | Example: $142.366 \rightarrow -893553517.588905 \text{ (in decimal format)} \\ 0\ 10000000110\ 000111001011101101100100101101000011100101$                                      |
| BCD              | Separate the byte in two nibbles, and reads them as decimal (from 0 to 9)  Example: 23 → 17 (in decimal format) 0001 0111 = 23 0001 = 1 (first nibble) 0111 = 7 (second nibble) |

Select the conversion and click on plus button. The selected item will be added on Configured list.

If more conversions are configured, they will be applied in order (from top to bottom of Configured list).

Use the arrow buttons to order the configured conversions.

### **Special Data Types**

The GE Intelligent Platforms SRTP driver provides one special data type called "Node Override IP".

The Node Override IP allows changing at run time the IP address of the target controller you want to connect. This memory type is an array of 4 unsigned bytes, one per each byte of the IP address.

The Node Override IP is initialized with the value of the controller IP specified in the project at programming time.

If the IP Override is set to 0.0.0.0, all the communication with the node is stopped, no request frames are generated anymore.

If the IP Override has a value different from 0.0.0.0, it is interpreted as node IP override and the target IP address is replaced at run-time with the new value.

In case the panel has been configured to access to a network of controllers, each node has its own Override variable.

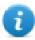

Note: the IP Override values assigned at run-time are retained through power cycles.

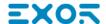

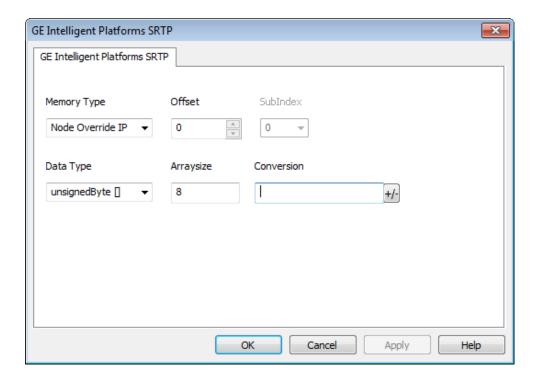

### **Aliasing Tag Names in Network Configurations**

Tag names must be unique at project level; it often happens that the same tag names are to be used for different controller nodes (for example when the HMI is connected to two devices that are running the same application). Since tags include also the identification of the node and Tag Editor does not support duplicate tag names, the import facility in Tag Editor has an aliasing feature that can automatically add a prefix to imported tags. With this feature tag names can be done unique at project level.

The feature works when importing tags for a specific protocol. Each tag name will be prefixed with the string specified by the "Alias". As shown in the figure below, the connection to a certain controller is assigned the name "Node1". When tags are imported for this node, all tag names will have the prefix "Node1" making each of them unique at the network/project level.

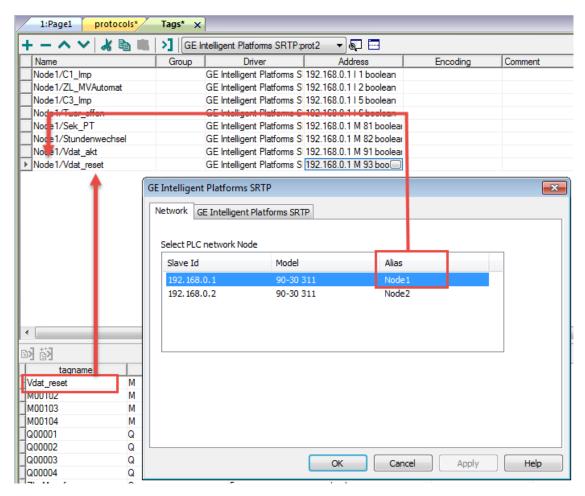

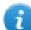

Note: Aliasing tag names is only available when tags can be imported. Tags which are added manually in the Tag Editor do not need to have the Alias prefix in the tag name. The Alias string is attached to the tag name only at the moment the tags are imported using Tag Editor. If you modify the Alias string after the tag import has been completed, there will be no effect on the names already present in the dictionary. When the Alias string is changed and tags are imported again, all tags will be imported again with the new prefix string.

### **Tag Import**

#### **Exporting Tags from PLC**

The GE Intelligent Platforms SRTP Ethernet driver support the Tag Import facility.

Variables can be exported by the controller programming software Proficy Machine Edition,

selecting "Variables" tab, then right mouse click and from context menu select the Export option as shown in following figure.

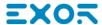

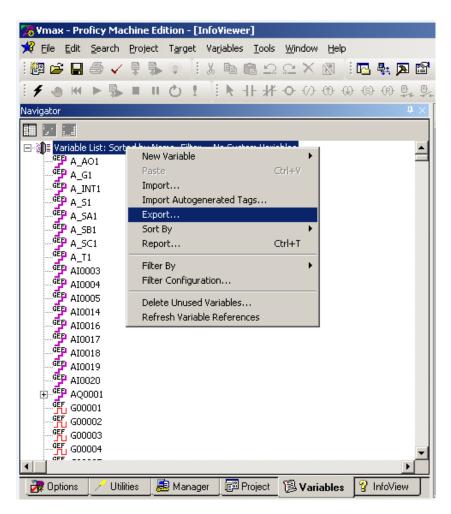

In the following dialog select then the file name and the file location on the computer.

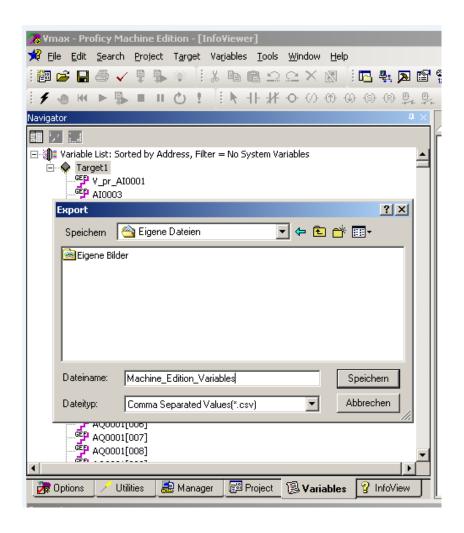

#### **Importing Tags in Tag Editor**

Select the driver in Tag Editor and click on the Import Tags button to start the importer.

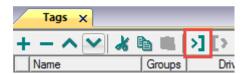

The following dialog shows which importer type can be selected.

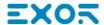

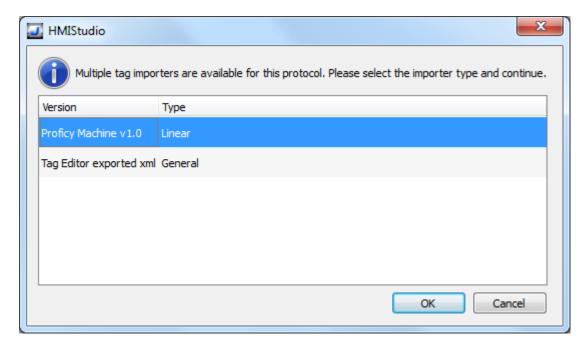

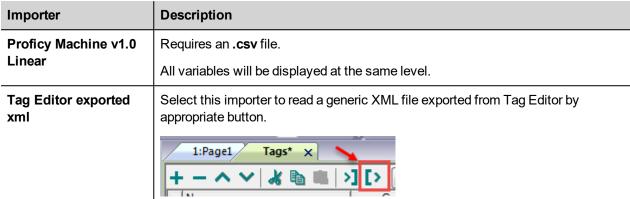

Once the importer has been selected, locate the symbol file and click **Open**.

Tags included in the symbol file are listed in the tag dictionary. The tag dictionary is displayed at the bottom of the screen.

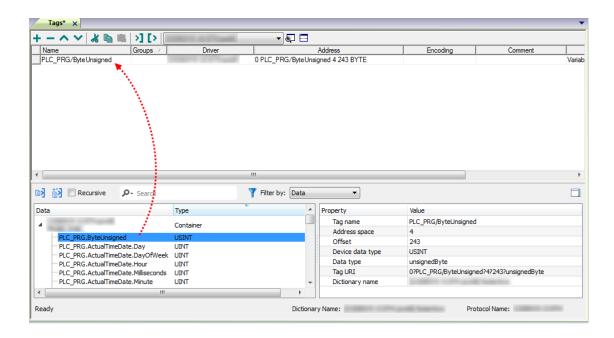

| Toolbar item | Description                                                                                      |
|--------------|--------------------------------------------------------------------------------------------------|
| <b>E</b> €   | Import Tag(s).                                                                                   |
|              | Select tags to be imported and click on this icon to add tags from tag dictionary to the project |
| <b>ĕ</b> ä   | Update Tag(s).                                                                                   |
|              | Click on this icon to update the tags in the project, due a new dictionary import.               |

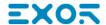

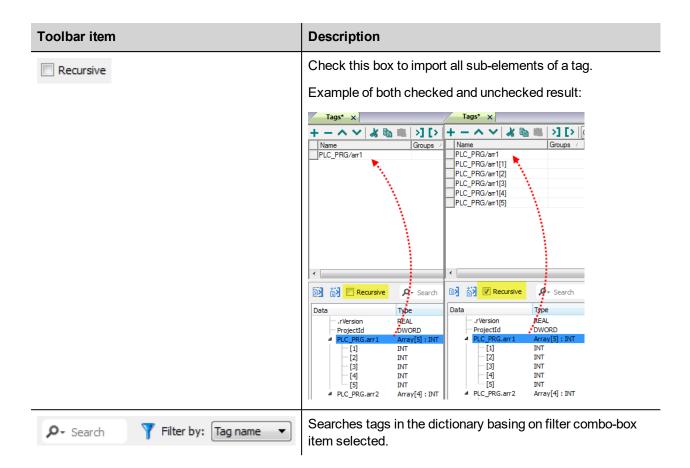

#### **Communication Status**

The communication status can be displayed using the dedicated system variables. Please refer to the User Manual for further information about available system variables and their use.

The status codes supported for this communication driver are:

| Error               | Notes                                                                                                    |
|---------------------|----------------------------------------------------------------------------------------------------|
| NAK                 | Controller replies with a not acknowledge.                                                                                                    |
| Timeout             | Request is not replied within the specified timeout period; ensure the controller is connected and properly configured for network access                                                                      |
| Invalid<br>response | The panel did receive from the controller a response, but its format or its contents or its length is not as expected; ensure the data programmed in the project are consistent with the controller resources. |
| General<br>Error    | Error cannot be identified; should never be reported; contact technical support                                                                                                    |

# **GE SRTP**

The GE SRTP communication driver has been designed to connect HMI devices to GE PLCs.

The driver allows symbolic communication with GE PLC model PacSystemRx3i.

### **Protocol Editor Settings**

#### Adding a protocol

To configure the protocol:

- 1. In the **Config** node double-click **Protocols**.
- 2. To add a driver, click +: a new line is added.
- 3. Select the protocol from the PLC list.

The driver configuration dialog is displayed.

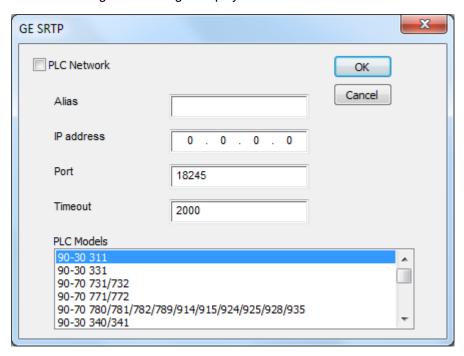

| Element    | Description                                                                                                    |
|------------|----------------------------------------------------------------------------------------------------|
| Alias      | Name identifying nodes in network configurations. The name will be added as a prefix to each tag name imported for each network node. |
| IP address | Ethernet IP address of the controller.                                                                                                |
| Port       | Port number used by the driver. The default value is <b>18245</b> .                                                                   |
| Timeout    | Time delay in milliseconds between two retries in case of missing response from the server device.                                    |
| PLC Models | SAIA PLC models available:                                                                                                    |

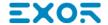

| Element     | Description                                                                                                    |
|-------------|----------------------------------------------------------------------------------------------------|
|             | • 90-30 311                                                                                                    |
|             | • 90-30 331                                                                                                    |
|             | • 90-70 731/732                                                                                                    |
|             | • 90-70 771/772                                                                                                    |
|             | • 90-70 780/781/782/789/914/915/924/925/928/935                                                                                                    |
|             | • 90-30 340/341                                                                                                    |
|             | • 90-30 313                                                                                                    |
|             | • 90-30 351/352/360/363/364                                                                                                    |
|             | • 90-70 788                                                                                                    |
|             | • 90-30 350/374                                                                                                    |
|             | VersaMax CPU001                                                                                                    |
|             | VersaMax CPU002                                                                                                    |
|             | VersaMax (CPU005, CPUE05)                                                                                                    |
|             | PACSystem RX3i                                                                                                    |
| PLC Network | Multiple controllers can be connected to one HMI device. To set-up multiple connections, select <b>PLC network</b> and click <b>Add</b> to configure each node |

# **Tag Editor Settings**

Path: ProjectView> Config > double-click Tags

- 1. To add a tag, click +: a new line is added.
- 2. Select **GE SRTP** from the **Driver** list: tag definition dialog is displayed.

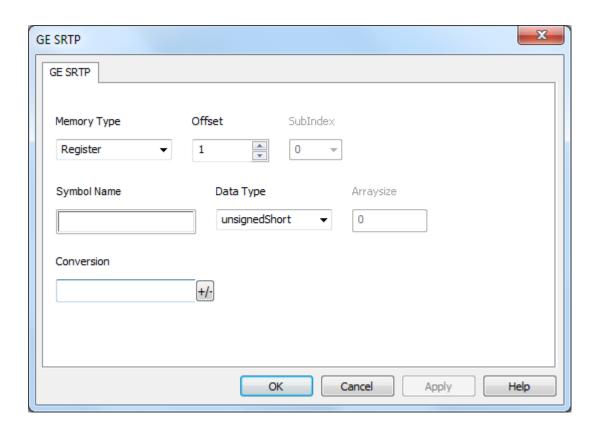

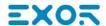

| Element        | Description                                                |                                                                               |
|----------------|------------------------------------------------------------|-------------------------------------------------------------------------------|
| Memory<br>Type | Memory Type                                                | Description                                                                   |
| Турс           | Register                                                   | unsigned 16 bit data register (default)                                       |
|                | Discrete Input                                             | 1 bit data input (default)                                                    |
|                | Discrete Output                                            | 1 bit data output (default)                                                   |
|                | Discrete Global                                            | 1 bit data global (default)                                                   |
|                | Internal Coil                                              | 1 bit data coil (default)                                                     |
|                | Temporary Coil                                             | 1 bit data coil (default)                                                     |
|                | System Status                                              | 1 bit data status                                                             |
|                | System Status A                                            | 1 bit data status                                                             |
|                | System Status B                                            | 1 bit data status                                                             |
|                | System Status C                                            | 1 bit data status                                                             |
|                | Analog Input                                               | unsigned 16 bit data input (default)                                          |
|                | Analog Output                                              | unsigned 16 bit data output (default)                                         |
|                | SYMBOL                                                     | 1 bit data symbol (default)                                                   |
|                | Node Override IP                                           | unsigned 8 bit array (see <b>Special Data Types</b> for mode details)         |
| Offset         | This parameter is the add                                  | dress on the physical memory of the controller. The range for any memory type |
| SubInde<br>x   | This allows resource offset selection within the register. |                                                                               |
| Data<br>Type   | Available data types:                                      |                                                                               |

| Element        | Description                                                                                                    |                                                       |
|----------------|----------------------------------------------------------------------------------------------------|-------------------------------------------------------|
| Arraysiz<br>e  | <ul> <li>In case of array Tag, this property represents the number of array elements.</li> <li>In case of string Tag, this property represents the maximum number of bytes available in the string Tag.</li> <li>Note: number of bytes corresponds to number of string chars if Encoding property is set to UTF-8 or Latin1 in Tag Editor.</li> <li>If Encoding property is set to UCS-2BE, UCS-2LE, UTF-16BE or UTF-16LE one char requires 2 bytes.</li> </ul> |                                                       |
| Conversi<br>on | Conversion to be ap                                                                                                    | Allowed Configured  BCD Inv bits  AB->BA + ABCD->CDAB |

Depending on data type selected, the **Allowed** list shows one or more conversions, listed below.

Cancel

OK

ABCD->CDAB

Inv bits

ABCDEFGH->GHEFCDAB

| Value                   | Description                                                                                     |
|-------------------------|-------------------------------------------------------------------------------------------------|
| Inv bits                | Invert all the bits of the tag.                                                                 |
|                         | Example:<br>$1001 \rightarrow 0110$ (in binary format)<br>$9 \rightarrow 6$ (in decimal format) |
| Negate                  | Set the opposite of the tag value.                                                              |
|                         | <i>Example:</i> 25.36 → -25.36                                                                  |
| AB -> BA                | Swap nibbles of a byte.                                                                         |
|                         | Example:<br>15D4 → 514D (in hexadecimal format)<br>5588 → 20813 (in decimal format)             |
| ABCD -> CDAB            | Swap bytes of a word.                                                                           |
|                         | Example:<br>9ACC → CC9A (in hexadecimal format)<br>39628 → 52378 (in decimal format)            |
| ABCDEFGH -><br>GHEFCDAB | Swap bytes of a double word.                                                                    |

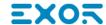

| Element | Description                 |                                                                                                    |
|---------|-----------------------------|----------------------------------------------------------------------------------------------------|
|         | Value                       | Description                                                                                                    |
|         |                             | Example:<br>32FCFF54 → 54FFFC32 (in hexadecimal format)<br>855441236 → 1426062386 (in decimal format)                                                                           |
|         | ABCNOP -><br>OPMDAB         | Swap bytes of a long word.<br>Example: $142.366 \rightarrow -893553517.588905 \text{ (in decimal format)} \\ 0.10000000110 \\ 000111001011101101100100010$                      |
|         | BCD                         | Separate the byte in two nibbles, and reads them as decimal (from 0 to 9)  Example: 23 → 17 (in decimal format) 0001 0111 = 23 0001 = 1 (first nibble) 0111 = 7 (second nibble) |
|         | Select the conversion and   | click on plus button. The selected item will be added on <b>Configured</b> list.                                                                                                |
|         | If more conversions are cor | nfigured, they will be applied in order (from top to bottom of <b>Configured</b> list).                                                                                         |
|         | Use the arrow buttons to or | der the configured conversions.                                                                                                    |

#### **Node Override IP**

The protocol provides the special data type Node Override IP which allows you to change the IP address of the target controller at runtime.

This memory type is an array of 4 unsigned bytes, one per each byte of the IP address.

The Node Override IP is initialized with the value of the controller IP specified in the project at programming time.

| Node Override IP       | Modbus operation                                                                                        |
|------------------------|----------------------------------------------------------------------------------------------------|
| 0.0.0.0                | Communication with the controller is stopped, no request frames are generated anymore.                  |
| Different from 0.0.0.0 | It is interpreted as node IP override and the target IP address is replaced runtime with the new value. |

If the HMI device is connected to a network with more than one controller node, each node has its own Node Override IP variable.

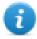

Note: Node Override IP values assigned at runtime are retained through power cycles.

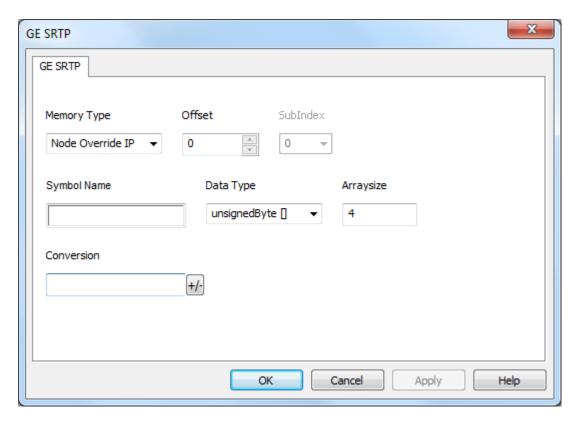

### **Tag Import**

For GE PLC model PacSystemRx3i it is possible to create symbolic variables.

To create a new variable, right-click on the **Variables View** and select **New Variable**. To edit an existing variable, right-click on it and then select **Properties**.

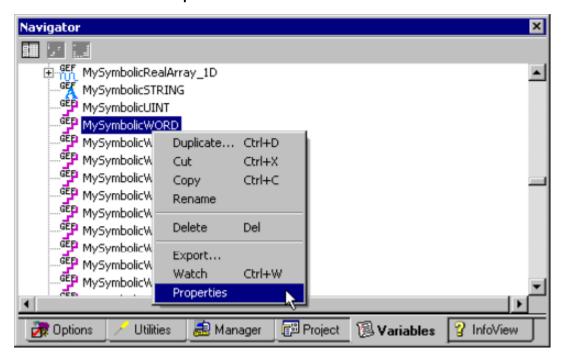

In both cases, the variable's **Properties Inspector** dialog will appear as shown below.

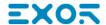

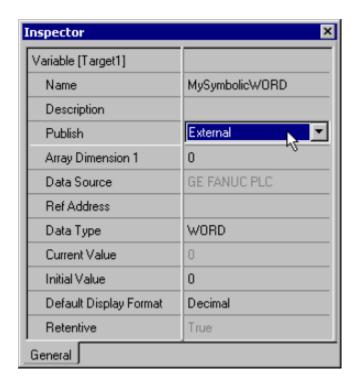

**Important**: In order for a symbolic variable to be visible to this driver, **Publish** must be set to **External**. The access must be set to **Read/Write**.

To export these variables from **PACSystem** programming software, right click on **Variable list** (or on selected variables) and click **Export**.

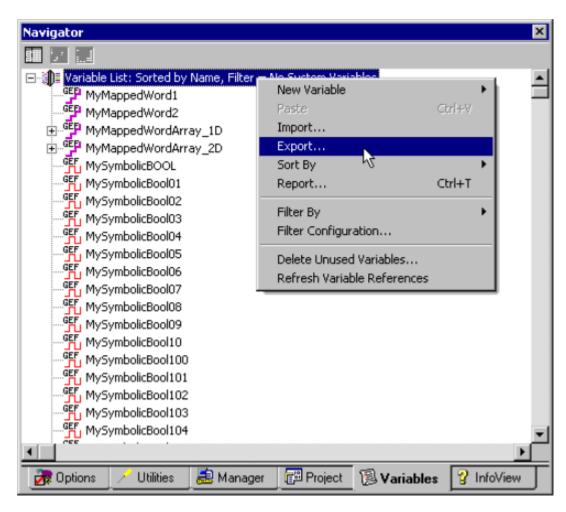

In the **Save as Type** drop-down list, select **Comma Separated Variable (\*.csv)** as the export file type. The dialogs should appear as shown below.

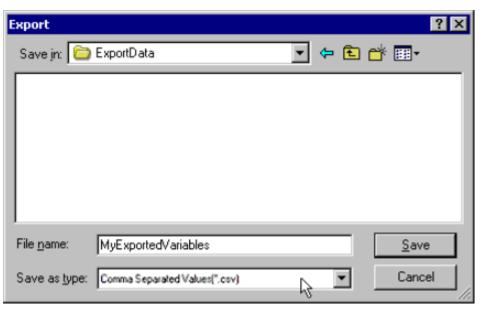

Select the driver in the Studio tag editor and click on the "Import tag" button to start the importer.

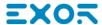

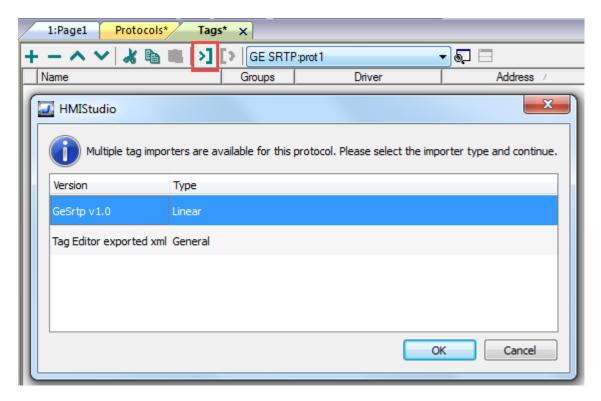

Select Linear and locate the .csv file, then confirm.

The tags present in the exported document are listed in the tag dictionary from where they can be directly added to the project using the add tags button as shown in the following figure.

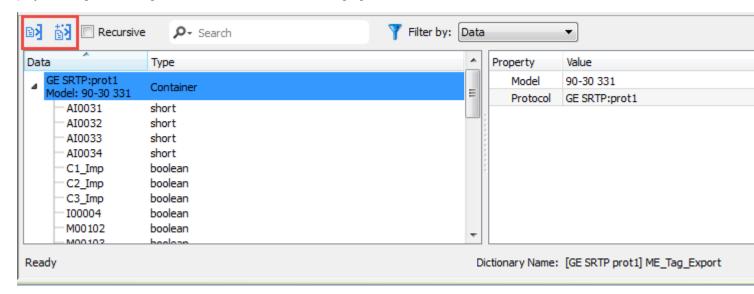

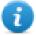

In case of **Online Changes** performed on PLC side, the tag database must be updated manually to correctly **Read** from PLC.

Write operations do not need a database update.

#### **Communication status**

Current communication status can be displayed using system variables. See "System Variables" section in the main manual.

Codes supported for this communication driver:

| Error                                                         | Cause                                                                                   | Action                                                                                    |  |
|---------------------------------------------------------------|-----------------------------------------------------------------------------------------|-------------------------------------------------------------------------------------------|--|
| NAK                                                           | The controller replies with a not acknowledge.                                          | -                                                                                         |  |
| Timeout                                                       | A request is not replied within the specified timeout period.                           | Check if the controller is connected and properly configured to get network access.       |  |
| Invalid response                                              | The device did received a response with invalid format or contents from the controller. | Check if the data programmed in the project are consistent with the controller resources. |  |
| General Unidentifiable error. Should never be reported. Error |                                                                                         | Contact technical support.                                                                |  |

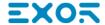

# Hitachi SER

HMI devices can be connected to a Hitachi EH/EHV PLC as the network master using this communication driver.

This driver has been designed for serial connection to the programming port of the PLC.

## **Protocol Editor Settings**

Add (+) a driver in the Protocol editor and select the protocol called "Hitachi SER" from the list of available protocols.

The driver configuration dialog box is shown in figure.

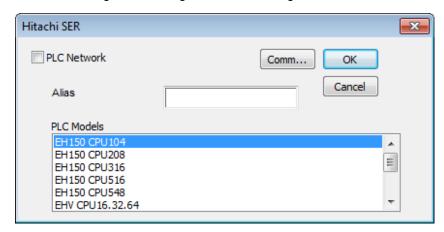

| Element        | Description                                                                                                    |  |
|----------------|----------------------------------------------------------------------------------------------------|--|
| Alias          | Name to be used to identify nodes in network configurations. The name will be added as a prefix to each tag name imported for each network node                                                                                                    |  |
| PLC<br>Models  | Select from the list the PLC model you are going to connect to. The selection will influence the data range offset per each data type according to the specific PLC memory resources.                                                                                         |  |
| PLC<br>Network | The protocol allows the connection of multiple controllers to one HMI. To set-<br>up multiple connections, check "PLC network" checkbox and create the list<br>of controllers pressing the "Add" button. You must specify the node ID for<br>each device you want to connect. |  |

# Element Description

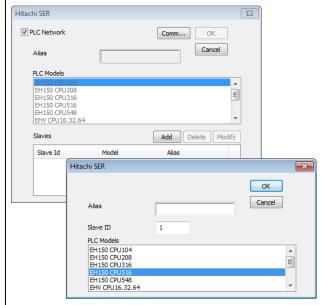

### **Comms.** Opens the serial port configuration parameters as shown in figure.

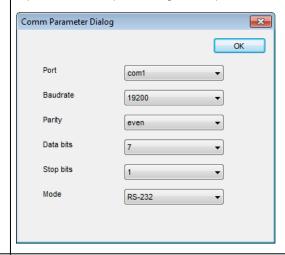

#### Port Serial port selection

| Series 400           |      | Series 400      | Series 500    |
|----------------------|------|-----------------|---------------|
|                      | com1 | PLC Port        | Serial Port   |
| com2 PC/Printer Port |      | PC/Printer Port | Option Module |

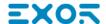

| Description                                                 |
|-------------------------------------------------------------|
| Communication parameters for serial communication           |
| Serial port mode; available options:                        |
| • RS-232,                                                   |
| <ul><li>RS-485 (2 wires)</li><li>RS-422 (4 wires)</li></ul> |
|                                                             |

### Tag Name Aliasing in Network Configurations

Tag names must be unique at project level; it often happens that the same tag names are to be used for different controller nodes (for example when the HMI is connected to two devices that are running the same application). Since tags include also the identification of the node and Tag Editor does not support duplicate tag names, the import facility in Tag Editor has an aliasing feature that can automatically add a prefix to imported tags. With this feature tag names can be done unique at project level.

The feature works when importing tags for a specific protocol. Each tag name will be prefixed with the string specified by the "Alias". As shown in the figure below, the connection to a certain controller is assigned the name "Node1". When tags are imported for this node, all tag names will have the prefix "Node1" making each of them unique at the network/project level.

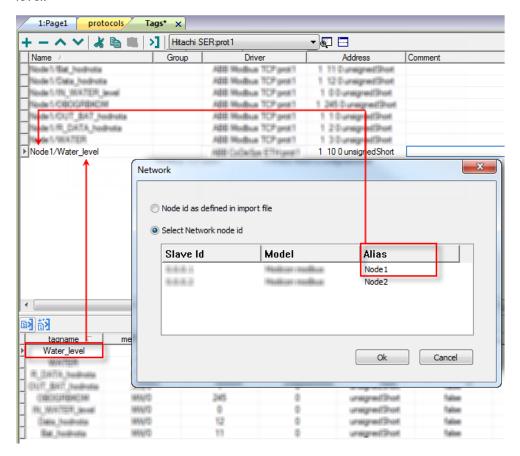

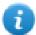

Note: Tag name aliasing is only available when tags can be imported. Tags which are added manually in the Tag Editor do not need to have the Alias prefix in the tag name.

The Alias string is attached to the tag name only at the moment the tags are imported using Tag Editor. If you modify the Alias string after the tag import has been completed, there will be no effect on the names already present in the dictionary. When the Alias string is changed and tags are imported again, all tags will be imported again with the new prefix string.

### **Tag Import**

The Hitachi SER communication driver supports importing tags from the PLC programming software. The tag import filter accepts symbol files with extension ".txt" created by the Actwin-H programming tool.

In the Actwin-H Software, click on the menu "Operations" then "Export symbol list" and then select the project which should be exported as shown in figure.

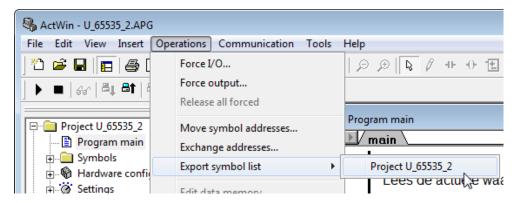

In the Tag Editor select the driver and click on the "Import tag" button to start the importer

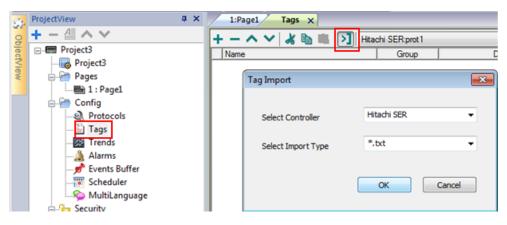

Locate the ".TXT" file and confirm.

The tags present in the exported document are listed in the tag dictionary from where they can be directly added to the project using the add tags button as shown in figure.

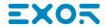

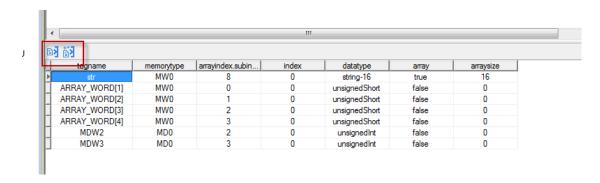

### **Communication Status**

The current communication status can be displayed using the dedicated system variables. Please refer to the User Manual for further information about available system variables and their use.

The codes supported for this communication driver are:

| Error            | Notes                                                                                                    |  |
|------------------|----------------------------------------------------------------------------------------------------|--|
| NAK              | Returned in case the controller replies with a not acknowledge                                                                                                    |  |
| Timeout          | Returned when a request is not replied within the specified timeout period; ensure the controller is connected and properly configured for communication                                                                    |  |
| Line<br>Error    | Returned when an error on the communication parameter setup is detected (parity, baud rate, data bits, stop bits); ensure the communication parameter settings of the controller is compatib with panel communication setup |  |
| Invalid response |                                                                                                    |  |

## Hitachi ETH

This communication driver has been designed to support communication to Hitachi controllers with Ethernet connection. Hitachi controllers must either have an on-board Ethernet port (EHV CPU) or be equipped with an appropriate Ethernet interface (EH-ETH, ET-ETH2 or OB- ETH).

The communication driver supports both TCP/IP and UDP/IP communication protocols.

### **Protocol Editor Settings**

Add (+) a driver in the Protocol editor and select the protocol called "Hitachi ETH" from the list of available protocols.

The driver configuration dialog is shown in figure.

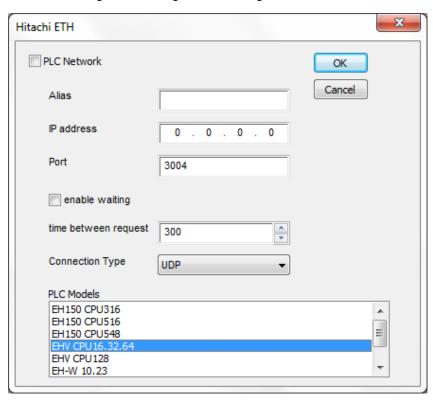

| Element           | Description                                                                                                    |  |
|-------------------|----------------------------------------------------------------------------------------------------|--|
| Alias             | Name to be used to identify nodes in network configurations. The name will be added as a prefix to each tag name imported for each network node |  |
| IP address        | Ethernet IP address of the controller                                                                                                    |  |
| Port              | Port number used for the communication. Default value 3004 and it corresponds to the default setting of Hitachi controllers.                    |  |
| Enable<br>waiting | Introduces a wait time between two communication requests                                                                                       |  |
| Time              | Wait time between two requests if enable waiting option has been activated                                                                      |  |

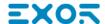

| Element         | Description                                                                                                    |
|-----------------|----------------------------------------------------------------------------------------------------|
| between request |                                                                                                    |
| Connection type | UDP: use communication based on UDP/IP protocol  TCP: use communication based on TCP/IP protocol                                                                                                    |
| PLC<br>Models   | Select from the list the PLC model you are going to connect to. The selection will influence the data range offset per each data type according to the specific PLC memory resources.                           |
| PLC<br>Network  | To set-up multiple connections, check "PLC network" checkbox and create the list of controllers pressing the "Add" button. The IP address for each device you want to connect must be specified.    Hitachi ETH |

## **Controller Configuration**

The PLC must to be properly configured to support either UPD/IP or TCP/IP communication using port numbers 3004, 3005, 3006 or 3007.

## **Tag Name Aliasing in Network Configurations**

Tag names must be unique at project level; it often happens that the same tag names are to be used for different controller nodes (for example when the HMI is connected to two devices that are running the same application). Since tags include also the identification of the node and Tag Editor does not support duplicate tag names, the import facility in Tag Editor has an aliasing feature that can automatically add a prefix to imported tags. With this feature tag names can be done unique at project level.

The feature works when importing tags for a specific protocol. Each tag name will be prefixed with the string specified by the "Alias". As shown in the figure below, the connection to a certain controller is assigned the name "Node1". When tags are imported for this node, all tag names will have the prefix "Node1" making each of them unique at the network/project level.

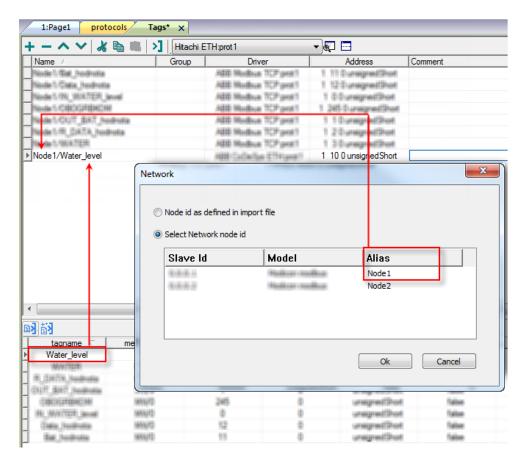

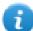

Note: Tag name aliasing is only available when tags can be imported. Tags which are added manually in the Tag Editor do not need to have the Alias prefix in the tag name.

The Alias string is attached to the tag name only at the moment the tags are imported using Tag Editor. If you modify the Alias string after the tag import has been completed, there will be no effect on the names already present in the dictionary. When the Alias string is changed and tags are imported again, all tags will be imported again with the new prefix string.

## Tag Import

The Hitachi ETH communication driver supports importing tags from the PLC programming software. The tag import filter accepts symbol files with extension ".txt" created by the Actwin-H programming tool.

In the Actwin-H Software, click on the menu "Operations" then "Export symbol list" and then select the project which should be exported as shown in figure.

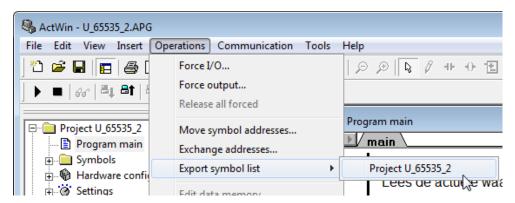

In the tag editor select the driver and click on the "Import tag" button to start the importer

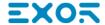

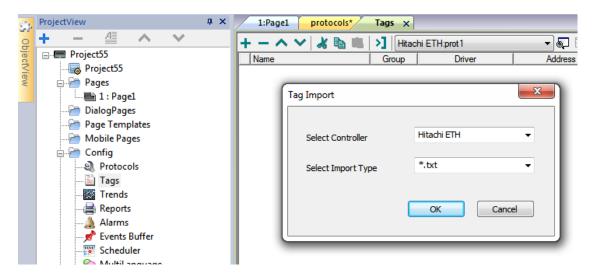

Locate the ".TXT" file and confirm.

The tags present in the exported document are listed in the tag dictionary from where they can be directly added to the project using the add tags button as shown in figure.

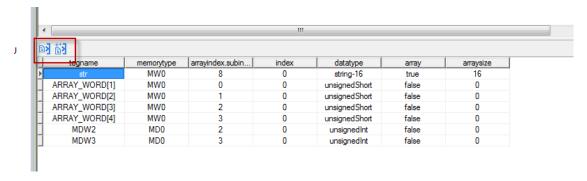

#### **Communication Status**

The current communication status can be displayed using the dedicated system variables. Please refer to the User Manual for further information about available system variables and their use.

The codes supported for this communication driver are:

| Error            | Notes                                                                                                    |  |
|------------------|----------------------------------------------------------------------------------------------------|--|
| NAK              | Returned in case the controller replies with a not acknowledge                                                                                           |  |
| Timeout          | Returned when a request is not replied within the specified timeout period; ensure the controller is connected and properly configured for communication |  |
| Invalid response |                                                                                                    |  |
| General<br>Error | Error cannot be identified; should never be reported; contact technical support                                                                          |  |

## J1939

Use this communication driver to connect HMI devices to CAN networks including devices communicating with SAE J1939.

Please note that changes in the communication protocol specifications or J1939 hardware may have occurred since this documentation was created. Some changes may eventually affect the functionality of this communication driver. Always test and verify the functionality of your application. To fully support changes in J1939 hardware and communication protocols, communication drivers are continuously updated. Always ensure that the latest version of communication driver is used in your application.

## **Protocol Editor Settings**

Select Add [+] in Protocol Editor and select J1939.

The driver configuration dialog is shown in figure.

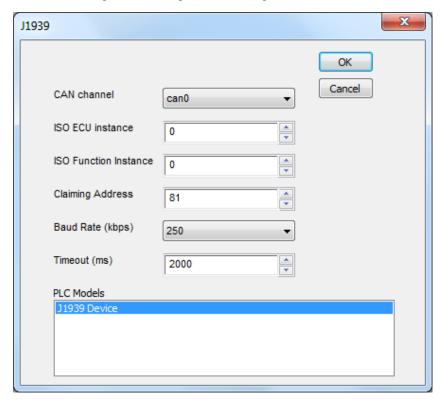

| Element | Description                                                                                 |
|---------|---------------------------------------------------------------------------------------------|
| CAN     | Configure the CAN Channel.                                                                  |
| Channel | CAN interface is available only with a proper option module.                                |
|         | UN31 platforms allow only one module, select Can0.                                          |
|         | UN30 platforms allow up to two modules, select Can0 or Can1.                                |
| ISO ECU | Identifier of the equipment in the J1939 network (in case several HMI are coexisting in the |

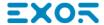

| Element                     | Description                                                                                                  |  |
|-----------------------------|----------------------------------------------------------------------------------------------------|--|
| Instance                    | network)                                                                                                    |  |
| ISO<br>Function<br>Instance | Identifier of the function in the network (in case more than one device is providing the same functionality) |  |
| Claiming<br>Address         | Default value of the address of the equipment used as starting value for the Address Claim algorithm         |  |
| Baud Rate<br>(kbps)         | Baud rate of the CAN bus (typical is 250)                                                                    |  |
| Timeout<br>(ms)             |                                                                                                    |  |

# **Tag Editor Settings**

In Tag Editor select the protocol "J1939" from the list of defined protocols and add a tag using [+] button. Tag settings can be defined using the following dialog:

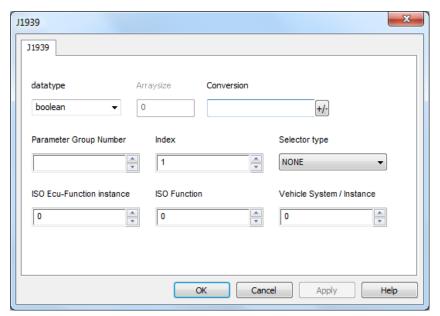

| Element                                                          | Description                                                                                                    |                                                                |                                  |
|------------------------------------------------------------------|----------------------------------------------------------------------------------------------------|----------------------------------------------------------------|----------------------------------|
| Data Type                                                        | Data Type                                                                                                    | Memory Space                                                   | Limits                           |
|                                                                  | boolean                                                                                                    | 1 bit data                                                     | 01                               |
|                                                                  | byte                                                                                                    | 8-bit data                                                     | -128 127                         |
|                                                                  | short                                                                                                    | 16-bit data                                                    | -32768 32767                     |
|                                                                  | int                                                                                                    | 32-bit data                                                    | -2.1e9 2.1e9                     |
|                                                                  | unsignedByte                                                                                                    | 8-bit data                                                     | 0 255                            |
|                                                                  | unsignedShort                                                                                                    | 16-bit data                                                    | 0 65535                          |
|                                                                  | unsignedInt                                                                                                    | 32-bit data                                                    | 0 4.2e9                          |
|                                                                  | float                                                                                                    | IEEE single-precision                                          | 1.17e-38 3.40e38                 |
|                                                                  |                                                                                                    | 32-bit floating point type                                     |                                  |
|                                                                  | string                                                                                                    | Array of elements containing cha                               | aracter code defined by selected |
| Arraysize                                                        | <ul> <li>Note: to define arrays, select one of Data Type format followed by square brackets like "byte[]", "short[]"</li> <li>In case of array Tag, this property represents the number of array elements.</li> <li>In case of string Tag, this property represents the maximum number of bytes available in the string Tag.</li> <li>Note: number of bytes corresponds to number of string chars if Encoding property is set to UTF-8 or Latin1 in Tag Editor.</li> </ul> |                                                                |                                  |
| If Encoding property is set to UCS-2BE, UCS-2LE, UTF-16 2 bytes. |                                                                                                    | , UTF-16BE or UTF-16LE one char requires                       |                                  |
| Conversio                                                        | Conversion to be                                                                                                    | e applied to the Tag.                                          |                                  |
| n                                                                | Conversion                                                                                                    |                                                                |                                  |
|                                                                  | inv,swap2                                                                                                    | Allowed  BCD  AB->BA  ABCD->CDAB  ABCDEFGH->GHEFCDAB  Inv bits | Configured Inv bits ABCD->CDAB   |
|                                                                  | Depending on da                                                                                                    | ata type selected, the <b>Allowed</b> list                     |                                  |

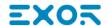

| Element | Description                           |                                                                                                    |  |
|---------|---------------------------------------|----------------------------------------------------------------------------------------------------|--|
|         | Value                                 | Description                                                                                                    |  |
|         | Inv bits                              | Invert all the bits of the tag.                                                                                              |  |
|         |                                       | Example:<br>$1001 \rightarrow 0110$ (in binary format)<br>$9 \rightarrow 6$ (in decimal format)                              |  |
|         | Negate                                | Set the opposite of the tag value.                                                                                           |  |
|         |                                       | <i>Example:</i> 25.36 → -25.36                                                                                               |  |
|         | AB -> BA                              | Swap nibbles of a byte.                                                                                                    |  |
|         |                                       | Example:<br>15D4 → 514D (in hexadecimal format)<br>5588 → 20813 (in decimal format)                                          |  |
|         | ABCD -> CDAB                          | Swap bytes of a word.                                                                                                    |  |
|         |                                       | Example:<br>9ACC → CC9A (in hexadecimal format)<br>39628 → 52378 (in decimal format)                                         |  |
|         | ABCDEFGH ->                           | Swap bytes of a double word.                                                                                                 |  |
|         | GHEFCDAB                              | Example:<br>32FCFF54 → 54FFFC32 (in hexadecimal format)<br>855441236 → 1426062386 (in decimal format)                        |  |
|         | ABCNOP ->                             | Swap bytes of a long word.                                                                                                   |  |
|         | OPMDAB                                | Example: $142.366 \rightarrow -893553517.588905 \text{ (in decimal format)} \\ 0.10000000110 \\ 000111001011101101100100010$ |  |
|         | BCD                                   | Separate the byte in two nibbles, and reads them as decimal (from 0 to 9)                                                    |  |
|         |                                       | Example:<br>23 → 17 (in decimal format)<br>0001 0111 = 23<br>0001 = 1 (first nibble)<br>0111 = 7 (second nibble)             |  |
|         | Select the conversio Configured list. | n and click on plus button. The selected item will be added on                                                               |  |

| Element                          | Description                                                                                                    |                                                                                                    |  |
|----------------------------------|----------------------------------------------------------------------------------------------------|----------------------------------------------------------------------------------------------------|--|
|                                  | If more conversions are configured, they will be applied in order (from top to bottom of <b>Configured</b> list).                                                                                                    |                                                                                                    |  |
|                                  | Use the arrow buttons to order the configured conversions.                                                                                                    |                                                                                                    |  |
| Parameter<br>Group<br>Number     | Parameter Group Number value                                                                                                    |                                                                                                    |  |
| Index                            | Index value                                                                                                    |                                                                                                    |  |
| Selector<br>Type                 | When adding tags it can be necessary to duplicate them to read data coming from several devices generating same physical quantity. In this case the Address of the tag must be edited. The Tag Editor dialog is shown in figure: |                                                                                                    |  |
|                                  | 1                                                                                                    | In case of duplication of the tag, the selection of incoming data can be done using one of following methods:                                                                                |  |
|                                  | NONE                                                                                                    | Selector Type not selected                                                                                                    |  |
|                                  | INSTANCE                                                                                                    | uses a defined bitfield value in data of PGN to distinguish between the possible sources. The value of received bitfield is compared with parameter "Vehicle System / Instance" for matching |  |
|                                  | DEVICE                                                                                                    | uses the source address to find out the device sending the PGN based on Address Claim algorithm. The devices are selected based on parameter "ISO function"                                  |  |
|                                  | ADDRESS                                                                                                    | uses directly the source address as it is to select the source. The received source address is compared with parameter "ISO Ecu – Function Instance"                                         |  |
| ISO Ecu-<br>Function<br>Instance | Instance of IS                                                                                                    | O Ecu-Function checked with Selector Type "DEVICE"                                                                                                    |  |
| ISO<br>Function                  | ISO Function parameter                                                                                                    |                                                                                                    |  |
| Vehicle<br>System/Ins<br>tance   | Vehicle System / Instance parameter used with Selector Type "INSTANCE"                                                                                                    |                                                                                                    |  |

## J1939 PGN Definition File

J1939 can connect hundreds of different devices offering access to thousands of different physical values. The standard defines several hundred PGNs for various applications. However, many devices use manufacturer-specific PGN definitions.

In order to manage this complex application scenario, the J1939 driver loads the PGN definition table at startup from a configuration file. The file with the PGN definition table is "J1939\_pgnTable.csv" located in the folder "target\protocols\"; it is loaded automatically from disk when downloading the project.

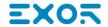

The file containing the PGN defined by the standard protocol specification is placed in the proper folder when the driver is installed. It can be edited adding or removing PGN definitions. The user must respect the following rules:

- the file contains most of the PGN defined by the standard. Custom PGN and SPN can be added assigning free indexes.
- description of a PGN is composed by a PGN declaration line followed by a list of Field description lines

#### **PGN** declaration line

PGN: Name, PGN number, DefaultPriority, DefaultRate, InstanceIndex, Direction [, PGN request rate]

Name Name of the PGN

PGN number Number code of PGN

**DefaultPriority** Transmission priority (output PGN)

**DefaultRate** Transmission rate (output PGN)

Instance Index Index of instance (output PGN)

Direction INPUT/OUTPUT

**PGN request** Optional parameter. Time in milliseconds. If PGN not received in the meanwhile, it is

rate requested

Example of PGN declaration:

PGN: Torque/Speed Control 1, 0, 3, 100, 0, INPUT

// Torque/Speed Control 1 id PGN nr.0, its default priority is 3 and default transmission rate is 100 ms. Instance Index is 0 and direction is INPUT

#### Field declaration line

FieldIndex, FieldName, FieldPosition, FieldBitSize, SPN Conversion, AccessType, FieldDataType

FieldIndex Index of field in the PGN

FieldName Name of the field

FieldPosition N (1 to 8) byte position

N.M (1.1 to 8.8) bit position

N-M (N from 1 to 7, M from 2 to 8) byte range

FieldBitSize 1-64

number of bits of the field

**SPN** SPN conversion is indicated by "SPN"index es. SPN79

Conversion SPN0 indicates a raw copy of data

**AccessType** Defines usage of field in combination with PGN direction.

If PGN direction is declared as OUTPUT, the fields can be only used for write operations.

If PGN direction is declared as INPUT the fields can always be read. In case they are written the behavior is described below.

| PGN<br>Direction | Access<br>Type | Behavior                                                                                    |  |
|------------------|----------------|---------------------------------------------------------------------------------------------|--|
| OUTPUT           | WRITE          | the PGN is sent immediately with current value of the fields                                |  |
|                  | READ_<br>ONLY  | the PGN is sent as soon as all the fields are written with a fresh value                    |  |
|                  | REPLY          |                                                                                             |  |
| INPUT            | READ_<br>ONLY  | Error                                                                                       |  |
|                  | REPLY          | the PGN is sent only if it was received almost once, with update value of the written field |  |
|                  | WRITE          | the PGN is sent immediately with current value of the fields                                |  |

#### FieldDataType Boolean

boolean-nn

byte

unsignedByte

short

unsignedShort

int

unsignedInt

float

double

string-nn

#### Example of Field declaration:

1, Engine Override Control Mode, 1.1, 2, SPN0, READ\_ONLY, unsignedByte

### **SPN** declaration line

SPN: index, constK, constL, type [,bigEndian]

index of SPN index

constK SPN conversion parameters

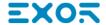

**constL** the conversion applied when reading is:

var(type) = raw value \* constK + constL

the conversion applied when writing is:

raw value = (var(type) - constL) / constK

type bits

char

uchar

short

ushort

int

uint

float

double

longlong

ulonglong

float80

bigEndian Optional parameter. Defines if endianity conversion is needed on raw data before applying the

SPN conversion.

0 default endianity, do not change

1 apply endianity transformation

Example of SPN declaration:

SPN:, 79, 0.03125, -273, short, 1

## **Tag Import**

The J1939 driver can import tag information from any CSV file, following same rules of PGN definition file and maintain several dictionaries for different scenarios.

The user can also import the whole "J1939 pgnTable.csv" and use only one large dictionary.

In the Tag Editor select the driver and click on the "Import tag" button to start the importer

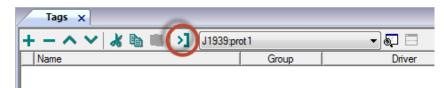

then locate the ".csv" file and confirm.

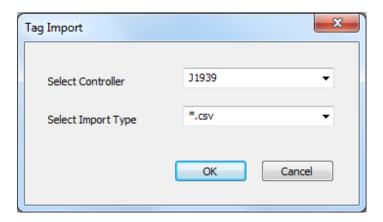

The tags resulting from the import process may be used as they are if there is only one source for such value in the network. When several sources are supplying the same value the associated tags must be duplicated and named using one of the addressing methods shown in the Tag Editor chapter.

## **Communication Diagnostic**

The error types supported for this communication driver are:

| Error Class          | Error                                               | Notes |
|----------------------|-----------------------------------------------------|-------|
| Configuration Errors | invalid CAN channel                                 |       |
|                      | cannot read MACID                                   |       |
|                      | Unable to access the PGN Table                      |       |
|                      | Unable to get the PGN file path                     |       |
|                      | SPN conversion not supported                        |       |
|                      | Sending PGN with dynamic field length not supported |       |
|                      | Preparing PGN field for sending failed              |       |
|                      | Writing a read-only tag                             |       |
|                      | The output PGN can't be read                        |       |
|                      | invalid offset in PGN                               |       |
|                      | Not byte boundary on dynamic field                  |       |
|                      | Something wrong with the PGN data block size        |       |
|                      | Too many bits to use                                |       |
|                      | Not byte boundary on dynamic field                  |       |
|                      | SPN conversion not supported                        |       |

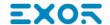

| Error Class           | Error                                                                   | Notes |
|-----------------------|-------------------------------------------------------------------------|-------|
| Runtime Errors        | Communication Failure > Can't send the APL PGN message                  |       |
|                       | Not Connected > The PGN for the command reply has not been received yet |       |
|                       | Not Connected > PGN block not registered                                |       |
|                       | Not Connected > the value never received                                |       |
|                       | Timeout Error > timeout on the value refresh                            |       |
| Tag Definition Errors | there must be 7 tag specification fields                                |       |
|                       | PGN field missing                                                       |       |
|                       | SPN definition not found in the table                                   |       |
|                       | index field missing                                                     |       |
|                       | ecuFunctionInstance field missing                                       |       |
|                       | function field missing                                                  |       |
|                       | classOrInstance field missing                                           |       |
|                       | icomType field missing                                                  |       |
|                       | Can't access protocol common parameters                                 |       |
|                       | Can't access protocol node parameters                                   |       |
|                       | Can't access model                                                      |       |
|                       | Can't access memory type                                                |       |
|                       | strError.c_str()                                                        |       |
|                       | not allowed icom type                                                   |       |
|                       | invalid natural data type for this memory type                          |       |
|                       | invalid field 'selector type'                                           |       |
|                       | PGN definition not found in the table                                   |       |
|                       | The field not found in this PGN                                         |       |

## **Jetter Ext ETH**

The Jetter Ext ETH driver has been developed to communicate with Jetter devices using the PCOM7 protocol.

The HMI protocol identifies Jetter devices using their IP addresses. You should take note of these addresses as you assign them because you will need them later in the set-up phase of the user interface application.

Different physical media, gateways, routers and hubs can be used in the communication network. Also, other devices can independently make simultaneous use of the network. However, it is important to ensure that the traffic generated by these devices does not degrade the communication speed (round-trip time) to an unacceptable level. Too slow communication between the device and the Jetter device may result in low display update rate.

### **Protocol Editor Settings**

Add (+) a new driver in the Protocol editor and select the protocol called "Jetter Ext ETH" from the list of available protocols.

The driver configuration dialog is shown in the following figure.

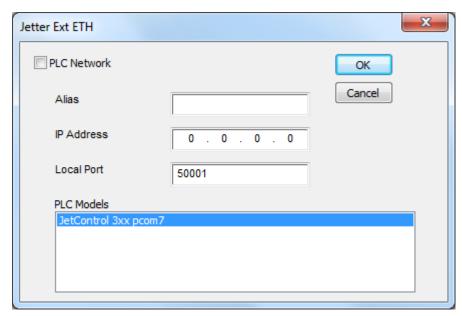

| Element       | Description                                                                                                    |
|---------------|----------------------------------------------------------------------------------------------------|
| Alias         | Name identifying nodes in network configurations. The name will be added as a prefix to each tag name imported for each network node. |
| IP<br>address | Ethernet IP address of the PLC.                                                                                                    |
| Local<br>Port | Allows to specify the source Port used from the HMI to communicate with PLC.                                                          |

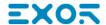

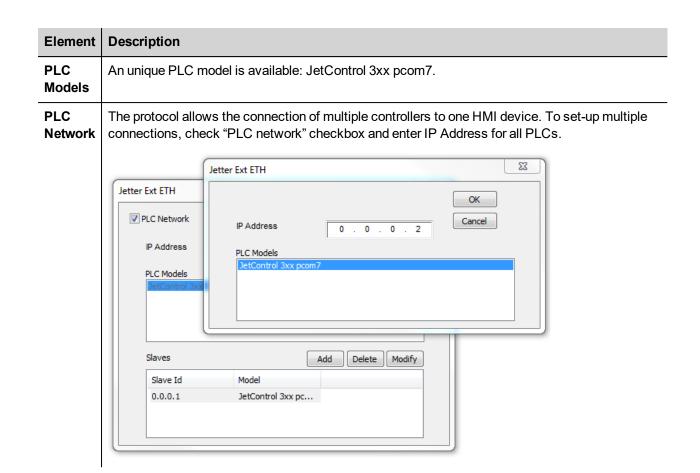

## **Tag Editor Settings**

Into Tag editor select the protocol "Jetter Ext ETH" from the list of defined protocols and add a tag using [+] button.

Tag settings can be defined using the following dialog:

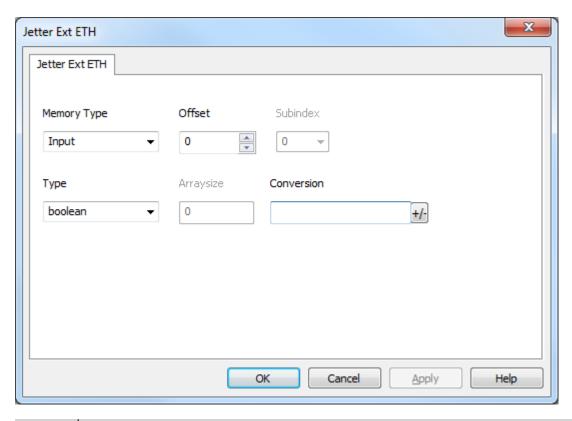

| Element        | Description                                                |                               |                  |  |
|----------------|------------------------------------------------------------|-------------------------------|------------------|--|
| Memory<br>Type | Area of PLC where tag is located.                          |                               |                  |  |
| Offset         | Offset address where                                       | tag is located.               |                  |  |
| SubInd<br>ex   | This allows resource offset selection within the register. |                               |                  |  |
| Туре           | Data Type                                                  | Data Type Memory Space Limits |                  |  |
|                | boolean                                                    | 1 bit data                    | 01               |  |
|                | byte                                                       | 8-bit data                    | -128 127         |  |
|                | short                                                      | 16-bit data                   | -32768 32767     |  |
|                | int                                                        | 32-bit data                   | -2.1e9 2.1e9     |  |
|                | unsignedByte                                               | 8-bit data                    | 0 255            |  |
|                | unsignedShort                                              | 16-bit data                   | 0 65535          |  |
|                | unsignedInt                                                | 32-bit data                   | 0 4.2e9          |  |
|                | float                                                      | IEEE single-precision         | 1.17e-38 3.40e38 |  |
|                |                                                            | 32-bit floating point type    |                  |  |
|                | string Refer to "String data type chapter"                 |                               | ,                |  |

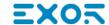

| Element | Description                                                                                                    |                             |                                                   |
|---------|----------------------------------------------------------------------------------------------------|-----------------------------|---------------------------------------------------|
|         | Note: to de<br>"byte[]", "sh                                                                                                    | •                           | Data Type format followed by square brackets like |
| Arraysi | In case of array                                                                                                    | y Tag, this property repres | ents the number of array elements.                |
| ze      | <ul> <li>In case of string Tag, this property represents the maximum number of bytes available in<br/>the string Tag.</li> </ul>                                                                                            |                             |                                                   |
|         | Note: number of bytes corresponds to number of string chars if Encoding property is set to UTF-8 or Latin1 in Tag Editor.  If Encoding property is set to UCS-2BE, UCS-2LE, UTF-16BE or UTF-16LE one char requires 2 bytes. |                             |                                                   |
| Conver  | Conversion to be appl                                                                                                    | ied to the tag.             |                                                   |
| sion    | Conversion                                                                                                    |                             |                                                   |
|         | inv,swap2                                                                                                    | Allowed                     | Configured                                        |
|         |                                                                                                    | BCD<br>AB->BA<br>ABCD->CDAB | Inv bits ABCD->CDAB                               |

ABCDEFGH->GHEFCDAB

Inv bits

Depending on data type selected, the **Allowed** list shows one or more conversions, listed below.

Cancel

OK

| Value        | Description                                                                                            |
|--------------|----------------------------------------------------------------------------------------------------|
| Inv bits     | Invert all the bits of the tag.                                                                        |
|              | Example: 1001 $\rightarrow$ 0110 (in binary format) $9 \rightarrow 6$ (in decimal format)              |
| Negate       | Set the opposite of the tag value.                                                                     |
|              | Example: 25.36 → -25.36                                                                                |
| AB -> BA     | Swap nibbles of a byte.  Example: 15D4 → 514D (in hexadecimal format) 5588 → 20813 (in decimal format) |
| ABCD -> CDAB | Swap bytes of a word.                                                                                  |
|              | Example:                                                                                               |

| Element | Description             |                                                                                                    |
|---------|-------------------------|----------------------------------------------------------------------------------------------------|
|         | Value                   | Description                                                                                                    |
|         |                         | 9ACC → CC9A (in hexadecimal format)<br>39628 → 52378 (in decimal format)                                                                                                    |
|         | ABCDEFGH -><br>GHEFCDAB | Swap bytes of a double word.  Example: 32FCFF54 → 54FFFC32 (in hexadecimal format) 855441236 → 1426062386 (in decimal format)                                                   |
|         | ABCNOP -><br>OPMDAB     | Swap bytes of a long word.<br>Example: $142.366 \rightarrow -893553517.588905 \text{ (in decimal format)} \\ 0.10000000110 \\ 000111001011101101100100010$                      |
|         | BCD                     | Separate the byte in two nibbles, and reads them as decimal (from 0 to 9)  Example: 23 → 17 (in decimal format) 0001 0111 = 23 0001 = 1 (first nibble) 0111 = 7 (second nibble) |
|         | New Format              | Jetter "string" data format                                                                                                    |

Select the conversion and click on plus button. The selected item will be added on **Configured** list.

If more conversions are configured, they will be applied in order (from top to bottom of **Configured** list).

Use the arrow buttons to order the configured conversions.

## Special data types

The Jetter Ext ETH driver provides one special data type called "Node Override IP".

The Node override IP allows changing at run time the IP address of the controller. This memory type is an array of 4 unsigned bytes, one per each byte of the IP address.

The Node Override IP is initialized with the value of the controller IP specified in the project at programming time.

If the Node Override IP is set to 0.0.0.0, all the communication with the slave is stopped, no request frames are generated anymore.

If the Node Override IP has a value different from 0.0.0.0, it is interpreted as node IP override and the controller IP address is replaced run-time with the new value.

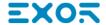

In case the device has been configured to access to a network of controllers, each node has its own Node Override IP variable.

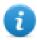

Note: the Node Override IP values assigned at run-time are retained through power cycles

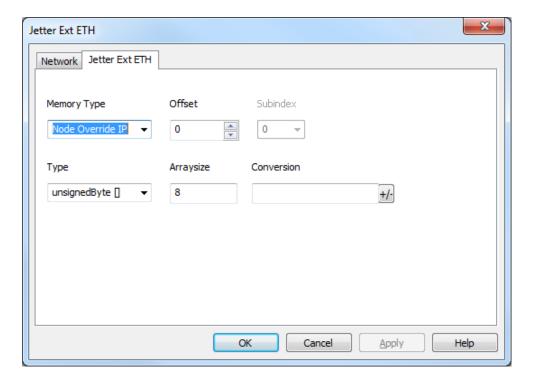

## String data type

The Jetter devices allow to define within the programming software two different type of string variables: "Regstring" is the old format while "string" is the new format, both these formats are supported by the Jetter Ext ETH driver.

When "Regstring" format is used the corresponding Tag in JMobile must be configured simply selecting string as data type as shown in the following figure, no further steps are required.

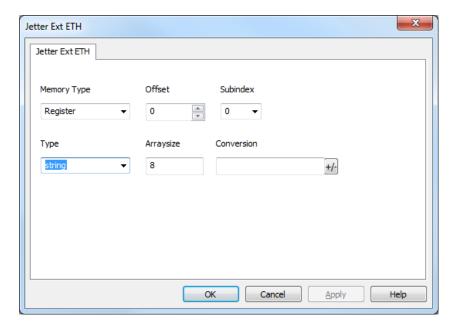

When "string" format is used once selected the string data type in the Tag definition dialog it is necessary, as shown in the following figure, to add a New Format conversion.

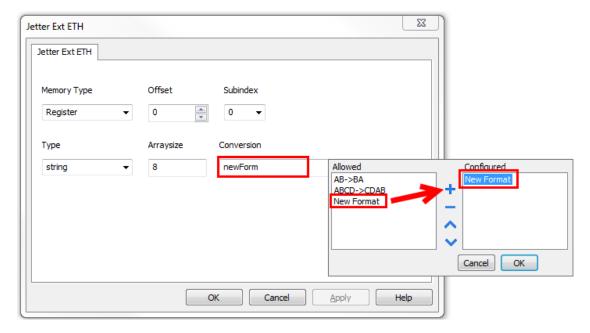

### **Communication Status**

The current communication status can be displayed using the dedicated system variables. Please refer to the User Manual for further information about available system variables and their use.

The codes supported for this communication driver are:

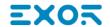

| Error                              | Notes                                                                                                    |
|------------------------------------|----------------------------------------------------------------------------------------------------|
| No response                        | Returned when a request is not replied within the specified timeout period; ensure the controller is connected and properly configured to get network access |
| Incorrect node address in response | The device did receive from the controller a response with invalid node address                                                                              |
| The received message too short     | The device did receive from the controller a response with invalid format                                                                                    |
| Incorrect writing data acknowledge | Controller did not accept write request; ensure the data programmed in the project are consistent with the controller resources                              |

# **Keyence KV**

The HMI devices can be connected to a Keyence KV PLC using this serial communication driver.

This driver has been designed for connection to the programming port of the PLC.

Please note that changes in the communication protocol specifications or PLC hardware may have occurred since this documentation was created. Some changes may eventually affect the functionality of this communication driver. Always test and verify the functionality of your application. To fully support changes in PLC hardware and communication protocols, communication drivers are continuously updated. Always ensure that the latest version of communication driver is used in your application.

### **Protocol Editor Settings**

Add (+) a driver in the Protocol Editor and select the protocol called "Keyence KV" from the list of available protocols.

The driver configuration dialog is shown in figure.

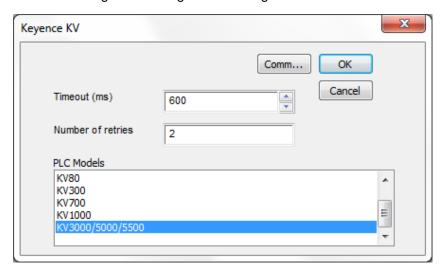

| Element           | Description                                                                                                    |
|-------------------|----------------------------------------------------------------------------------------------------|
| Timeout (ms)      | Value of communication timeout used by the protocol when waiting for answer from the PLC.                                                                                                  |
| Number of retries | Number of times a communication session is repeated before declaring reporting communication error.                                                                                        |
| PLC Models        | The list allows selecting the PLC model you are going to connect to. The selection will influence the data range offset per each data type according to the specific PLC memory resources. |
| Comm              | Opens the serial port configuration dialog box.                                                                                                    |

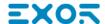

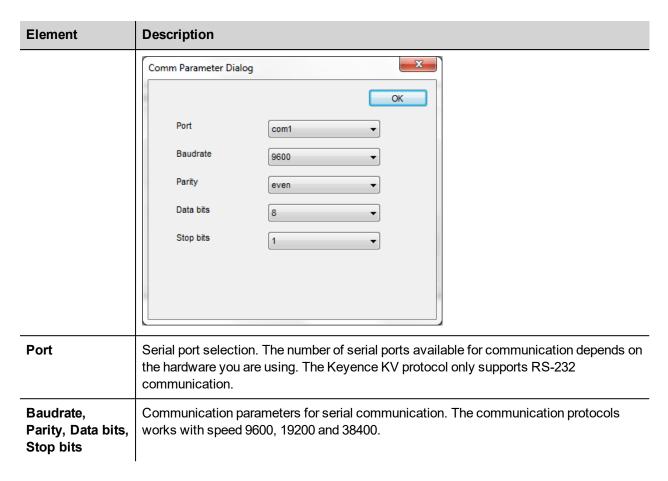

### **Setting-up the PLC for Communication**

Keyence KV PLC's do not require any particular setup-up for communication at the programming port.

## **Tag Import**

Select the driver in Tag Editor and click on the **Import Tags** button to start the importer.

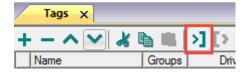

Locate the .xml file exported from Tag Editor and click Open.

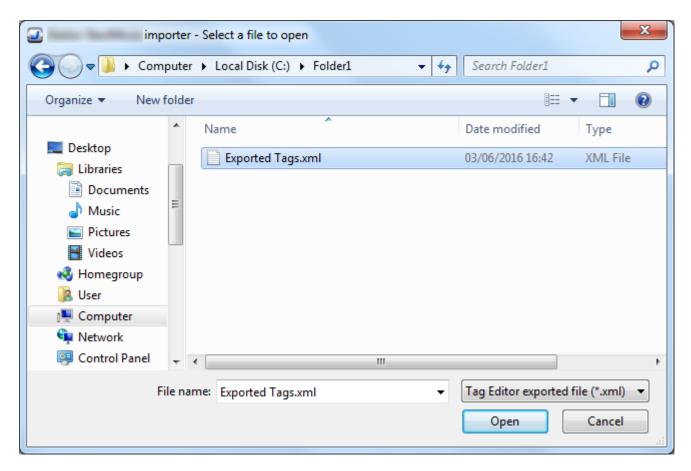

Tags included in the symbol file are listed in the tag dictionary. The tag dictionary is displayed at the bottom of the screen.

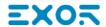

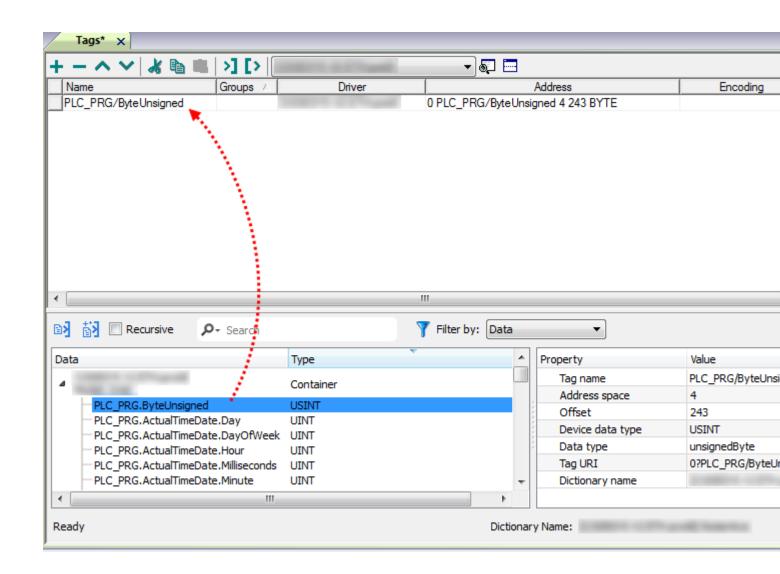

| Toolbar item | Description                                                                                      |
|--------------|--------------------------------------------------------------------------------------------------|
| E. K≘        | Import Tag(s).                                                                                   |
|              | Select tags to be imported and click on this icon to add tags from tag dictionary to the project |
| Kå           | Update Tag(s).                                                                                   |
|              | Click on this icon to update the tags in the project, due a new dictionary import.               |
| Recursive    | Check this box to import all sub-elements of a tag.                                              |
|              | Example of both checked and unchecked result:                                                    |

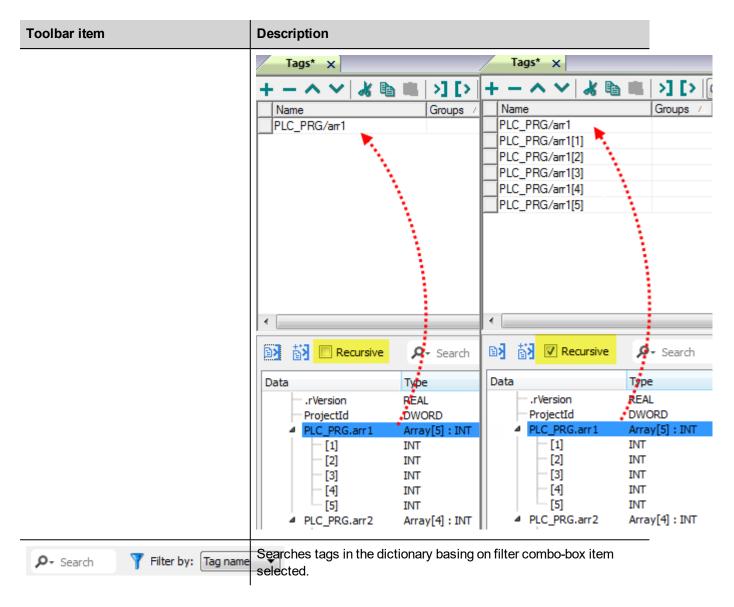

#### **Communication Status**

The current communication status can be displayed using the dedicated system variables. Please refer to the User Manual for further information about available system variables and their use.

The codes supported for this communication driver are:

| Error                                 | Description                                                                                                    |
|---------------------------------------|----------------------------------------------------------------------------------------------------|
| Timeout                               | Returned when a request is not replied within the specified timeout period; ensure the controller is connected and properly configured to get network access |
| Timeout receiving response characters | Returned when a request is not replied within the specified timeout period between chars in frame, should never be reported; contact technical support       |
| Line Error                            | Returned when an error on the communication parameter setup is detected (parity, baud                                                                        |

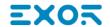

| Error               | Description                                                                                                    |  |
|---------------------|----------------------------------------------------------------------------------------------------|--|
|                     | rate, data bits, stop bits); ensure the communication parameter settings of the controller is compatible with panel communication setup                                                         |  |
| Invalid<br>response | The panel did receive from the controller a response, but its format or its contents is not as expected; ensure the data programmed in the project are consistent with the controller resources |  |

# Koyo DL

The Koyo DL driver has been developed for the communication with Koyo DL series controllers trough serial connection.

### **Protocol Editor Settings**

Add (+) a new driver in the Protocol editor and select the protocol called "Koyo DL" from the list of available protocols.

The driver configuration dialog is shown in the following figure:

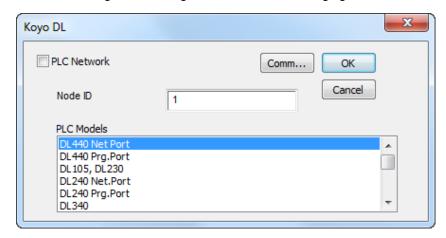

| Element     | Description                                                                                                    |
|-------------|----------------------------------------------------------------------------------------------------|
| Node ID     | Controller Node ID                                                                                                    |
| PLC Models  | The driver supports communication with different DL controllers. Please check directly in the programming IDE software for a complete list of supported controllers.              |
| PLC Network | The protocol allows the connection of multiple controllers to one operator panel. To set-<br>up multiple connections, check "PLC network" checkbox and configure all controllers. |

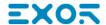

### **Element Description** 23 Koyo DL ▼ PLC Network Comm... OK Cancel Node ID -1 PLC Models DL440 Prg.Port DL105, DL230 DL240 Net.Port DL240 Prg.Port DL340 Add Delete Modify Slave Id Koyo DL OK Cancel Node ID PLC Models DL440 Prg.Port DL105, DL230 DL240 Net.Port DL240 Prg.Port Comm... Gives access to the serial port configuration parameters as shown in the figure below. Comm Parameter Dialog OK Port com1 Baudrate 9600 • Parity even Data bits 8 Stop bits Mode RS-485 **Port** Serial port selection for eTOP series operator panels: Series 400 Series 500/600 PLC Port **Onboard Serial Port** com1 PC/Printer Port com2 Optional Module on slot #1 or #2 com3 Not available Optional Module on slot #3 or #4

| Element                                       | Description                                       |
|-----------------------------------------------|---------------------------------------------------|
| Baud rate, Parity,<br>Data bits, Stop<br>bits | Communication parameters for serial communication |
| Mode                                          | Serial port mode; available options:              |
|                                               | • RS-232,                                         |
|                                               | • RS-485 (2 wires)                                |
|                                               | • RS-422 (4 wires)                                |

# **Tag Editor Settings**

Into Tag editor select the protocol "Koyo DL" from the list of defined protocols and add a tag using [+] button.

Tag settings can be defined using the following dialog:

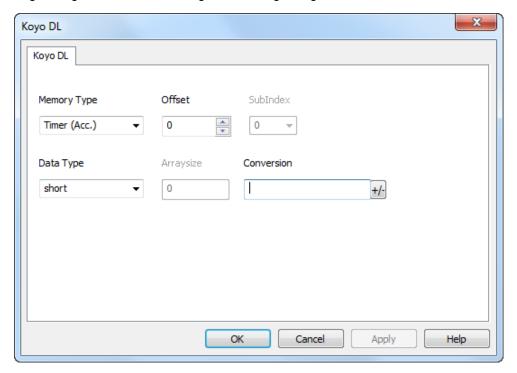

| Element        | Description                                                |
|----------------|------------------------------------------------------------|
| Memory<br>Type | Memory resource where tag is located.                      |
| Offset         | Offset address where tag is located.                       |
| SubInd<br>ex   | This allows resource offset selection within the register. |

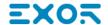

| Element       | Description                                                                                                    |                                                             |                                                                                 |
|---------------|----------------------------------------------------------------------------------------------------|-------------------------------------------------------------|---------------------------------------------------------------------------------|
| Data<br>Type  | Data Type                                                                                                    | Memory Space                                                | Limits                                                                          |
| 1 3 60        | boolean                                                                                                    | 1 bit data                                                  | 01                                                                              |
|               | byte                                                                                                    | 8-bit data                                                  | -128 127                                                                        |
|               | short                                                                                                    | 16-bit data                                                 | -32768 32767                                                                    |
|               | int                                                                                                    | 32-bit data                                                 | -2.1e9 2.1e9                                                                    |
|               | unsignedByte                                                                                                    | 8-bit data                                                  | 0 255                                                                           |
|               | unsignedShort                                                                                                    | 16-bit data                                                 | 0 65535                                                                         |
|               | unsignedInt                                                                                                    | 32-bit data                                                 | 0 4.2e9                                                                         |
|               | float                                                                                                    | IEEE single-precision                                       | 1.17e-38 3.40e38                                                                |
|               |                                                                                                    | 32-bit floating point type                                  |                                                                                 |
|               | double                                                                                                    | IEEE double-precision 64-bit floating point type            | 2.2e-308 1.79e308                                                               |
|               | string                                                                                                    | Array of elements containing character encoding.            | code defined by selected                                                        |
|               | binary                                                                                                    | Arbitrary binary data                                       |                                                                                 |
|               | - Time                                                                                                    | to define arrays, select one of Data Type<br>]", "short[]"… | e format followed by square brackets like                                       |
| Arraysi<br>ze | <ul> <li>In case of array Tag, this property represents the number of array elements.</li> <li>In case of string Tag, this property represents the maximum number of bytes available in the string Tag.</li> </ul> |                                                             |                                                                                 |
|               | or Latin1 in Tag E                                                                                                    | •                                                           | hars if Encoding property is set to UTF-8 -16BE or UTF-16LE one char requires 2 |
| Conver        | Conversion to be                                                                                                    | applied to the Tag.                                         |                                                                                 |

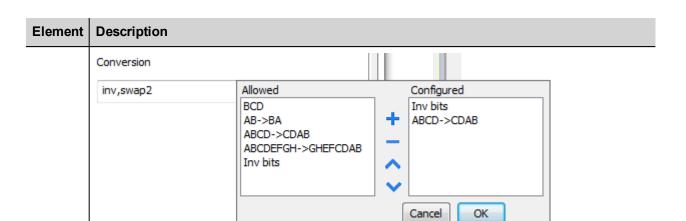

Depending on data type selected, the **Allowed** list shows one or more conversions, listed below.

| Value        | Description                                                                                                    |
|--------------|----------------------------------------------------------------------------------------------------|
| Inv bits     | Invert all the bits of the tag.                                                                                          |
|              | Example: 1001 $\rightarrow$ 0110 (in binary format) $9 \rightarrow 6$ (in decimal format)                                |
| Negate       | Set the opposite of the tag value.                                                                                       |
|              | <i>Example:</i> 25.36 → -25.36                                                                                           |
| AB -> BA     | Swap nibbles of a byte.                                                                                                  |
|              | Example:<br>15D4 → 514D (in hexadecimal format)<br>5588 → 20813 (in decimal format)                                      |
| ABCD -> CDAB | Swap bytes of a word.                                                                                                    |
|              | Example:<br>9ACC → CC9A (in hexadecimal format)<br>39628 → 52378 (in decimal format)                                     |
| ABCDEFGH ->  | Swap bytes of a double word.                                                                                             |
| GHEFCDAB     | Example:<br>32FCFF54 → 54FFFC32 (in hexadecimal format)<br>855441236 → 1426062386 (in decimal format)                    |
| ABCNOP ->    | Swap bytes of a long word.                                                                                               |
| OPMDAB       | Example:<br>142.366 → -893553517.588905 (in decimal format)<br>0 10000000110<br>0001110010111011001000101101000011100101 |

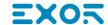

| Element | Description                                     |                                                                                                    |  |
|---------|-------------------------------------------------|----------------------------------------------------------------------------------------------------|--|
|         | Value                                           | Description                                                                                                    |  |
|         |                                                 | → 1 10000011100 1010101000101101101101100101101                                                                                                    |  |
|         | BCD                                             | Separate the byte in two nibbles, and reads them as decimal (from 0 to 9)  Example: 23 → 17 (in decimal format) 0001 0111 = 23 0001 = 1 (first nibble) 0111 = 7 (second nibble) |  |
|         | Select the conversion list.                     | and click on plus button. The selected item will be added on <b>Configured</b>                                                                                                  |  |
|         | If more conversions ar <b>Configured</b> list). | e configured, they will be applied in order (from top to bottom of                                                                                                    |  |
|         | Use the arrow buttons                           | to order the configured conversions.                                                                                                    |  |

# **Koyo DL ETH**

The Koyo DL ETH driver has been developed for the connection of Koyo DL series controllers trough Ethernet.

### **Protocol Editor Settings**

Add (+) a new driver in the Protocol editor and select the protocol called "Koyo DL ETH" from the list of available protocols.

The driver configuration dialog is shown in the following figure:

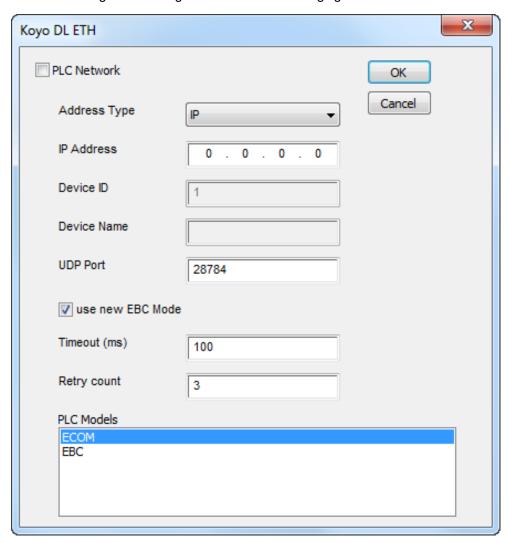

| Element         | Description                                                 |
|-----------------|-------------------------------------------------------------|
| Address<br>Type | Allow to select which address type to use                   |
| IP<br>Address   | When Address Type is "IP", define the controller IP Address |
| Device ID       | When Address Type is "ID", define the controller Device ID  |

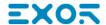

| Element                | Description                                                                                                    |  |  |
|------------------------|----------------------------------------------------------------------------------------------------|--|--|
| Device<br>Name         | When Address Type is "Name", define the controller name                                                                                                    |  |  |
| UDP Port               | UDP port of controller                                                                                                    |  |  |
| use new<br>EBC<br>Mode | If PLC Model is "EBC" allow to use the new EBC Mode                                                                                                    |  |  |
| Timeout<br>(ms)        | Defines the time inserted by the protocol between two retries of the same message in case of missing response from the server device.  Value is expressed in milliseconds.                                                                                                    |  |  |
| Retry<br>count         | Defines the number of times a certain message will be sent to the controller before reporting the communication error status.  A value of 1 for this parameter means the HMI will eventually report the communication error status if the response to the first request packet is not correct. |  |  |
| PLC<br>Models          | The driver supports communication with different DL controllers. Please check directly in the programming IDE software for a complete list of supported controllers.                                                                                                    |  |  |
| PLC<br>Network         | The protocol allows the connection of multiple controllers to one operator panel. To set-up multiple connections, check "PLC network" checkbox and configure all controllers.                                                                                                    |  |  |

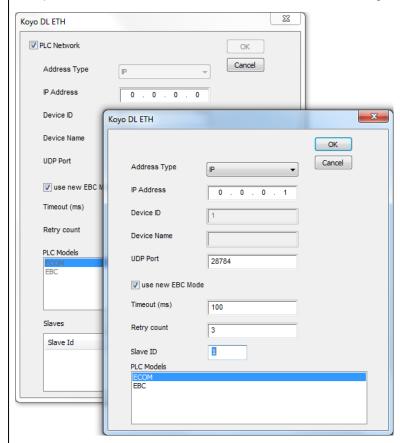

# **Tag Editor Settings**

Into Tag editor select the protocol "Koyo DL" from the list of defined protocols and add a tag using [+] button.

Tag settings can be defined using the following dialog:

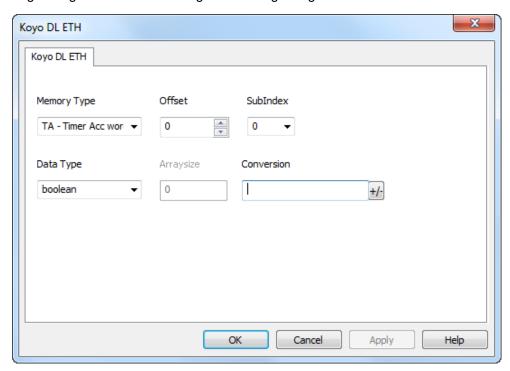

| Element        | Description                                                |                                      |              |  |
|----------------|------------------------------------------------------------|--------------------------------------|--------------|--|
| Memory<br>Type | Memory resource where tag is located.                      |                                      |              |  |
| Offset         | Offset address w                                           | Offset address where tag is located. |              |  |
| SubInd<br>ex   | This allows resource offset selection within the register. |                                      |              |  |
| Data<br>Type   | Data Type                                                  | Memory Space                         | Limits       |  |
| Type           | boolean                                                    | 1 bit data                           | 01           |  |
|                | byte                                                       | 8-bit data                           | -128 127     |  |
|                | short                                                      | 16-bit data                          | -32768 32767 |  |
|                | int                                                        | 32-bit data                          | -2.1e9 2.1e9 |  |
|                | unsignedByte                                               | 8-bit data                           | 0 255        |  |
|                | unsignedShort                                              | 16-bit data                          | 0 65535      |  |
|                | unsignedInt                                                | 32-bit data                          | 0 4.2e9      |  |

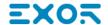

#### **Element Description** Limits **Data Type Memory Space** float IEEE single-precision 1.17e-38 ... 3.40e38 32-bit floating point type double IEEE double-precision 64-bit floating 2.2e-308 ... 1.79e308 point type string Array of elements containing character code defined by selected encoding. Arbitrary binary data binary NOTE: to define arrays, select one of Data Type format followed by square brackets like "byte[]", "short[]"... **Arraysi** • In case of array Tag, this property represents the number of array elements. ze • In case of string Tag, this property represents the maximum number of bytes available in the string Tag. Note: number of bytes corresponds to number of string chars if Encoding property is set to UTF-8 or Latin1 in Tag Editor. If Encoding property is set to UCS-2BE, UCS-2LE, UTF-16BE or UTF-16LE one char requires 2 bytes. Conver Conversion to be applied to the Tag. sion Conversion Allowed Configured inv,swap2 BCD Inv bits AB->BA ABCD->CDAB ABCD->CDAB ABCDEFGH->GHEFCDAB Inv bits Cancel OK

Depending on data type selected, the **Allowed** list shows one or more conversions, listed below.

| Element | Description  |                                                                                                    |
|---------|--------------|----------------------------------------------------------------------------------------------------|
|         | Value        | Description                                                                                                    |
|         | Inv bits     | Invert all the bits of the tag.                                                                                              |
|         |              | Example:<br>$1001 \rightarrow 0110$ (in binary format)<br>$9 \rightarrow 6$ (in decimal format)                              |
|         | Negate       | Set the opposite of the tag value.                                                                                           |
|         |              | <i>Example:</i> 25.36 → -25.36                                                                                               |
|         | AB -> BA     | Swap nibbles of a byte.                                                                                                    |
|         |              | Example:<br>15D4 → 514D (in hexadecimal format)<br>5588 → 20813 (in decimal format)                                          |
|         | ABCD -> CDAB | Swap bytes of a word.                                                                                                    |
|         |              | Example:<br>9ACC → CC9A (in hexadecimal format)<br>39628 → 52378 (in decimal format)                                         |
|         | ABCDEFGH ->  | Swap bytes of a double word.                                                                                                 |
|         | GHEFCDAB     | Example:<br>32FCFF54 → 54FFFC32 (in hexadecimal format)<br>855441236 → 1426062386 (in decimal format)                        |
|         | ABCNOP ->    | Swap bytes of a long word.                                                                                                   |
|         | OPMDAB       | Example: $142.366 \rightarrow -893553517.588905 \text{ (in decimal format)} \\ 0.10000000110 \\ 000111001011101101100100010$ |
|         | BCD          | Separate the byte in two nibbles, and reads them as decimal (from 0 to 9)                                                    |
|         |              | Example:<br>23 → 17 (in decimal format)<br>0001 0111 = 23<br>0001 = 1 (first nibble)<br>0111 = 7 (second nibble)             |

Select the conversion and click on plus button. The selected item will be added on **Configured** list.

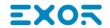

| Element | Description                                                                                                    |
|---------|----------------------------------------------------------------------------------------------------|
|         | If more conversions are configured, they will be applied in order (from top to bottom of <b>Configured</b> list). |
|         | Use the arrow buttons to order the configured conversions.                                                        |

## KNX TP/IP

KNX is the association that promotes the KNX communication standard, designed for applications in home and building automation systems.

The KNX standard, approved as European Standard EN 50090, EN 13321-1, is based on the communication stack of EIB with some extensions. EIB is the acronym for European Installation Bus.

Additional information and further details can be found in the KNX web site www.knx.org.

The network communication media supported by the HMI panels are:

- TP-1: twisted pair, type 1, which corresponds to a bus line operating at 9600 bit/s.
- IP: network connection via TCP/IP over Ethernet network.

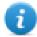

Note: Connection to KNX systems in TP Mode requires the optional KNX communication module PLCM02. Verify the suitable version of communication module for your HMI model.

The EIB is an event-driven decentralized automation system.

The information to be transmitted over the bus is organized in "telegrams" sent by a source to one or more destination devices.

The bus line of EIB systems carries both data and power for the devices. The data is modulated over the DC voltage of the power supply.

HMI panels are not powered from the network and they still need the usual power supply.

The planning, design and commissioning of KNX installations are normally done using the ETS configuration software. This software tool is supplied by the KNX organization. ETS is a registered trademark of KNX.

This document contains the information required to use ETS in combination with the HMI panels.

All KNX compliant devices come with a device descriptor delivered as a file to be imported in the configuration tool.

The model adopted by HMIs corresponds to a KNX device with no objects. For what concerns the ETS, the only function supported by the HMI panels is the device physical address assignment.

## **Protocol Editor Settings**

Add (+) a driver in the Protocol Editor and select the protocol called "KNX TP/IP" from the list of available protocols.

The protocol parameters can be selected from the dedicated dialog box:

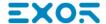

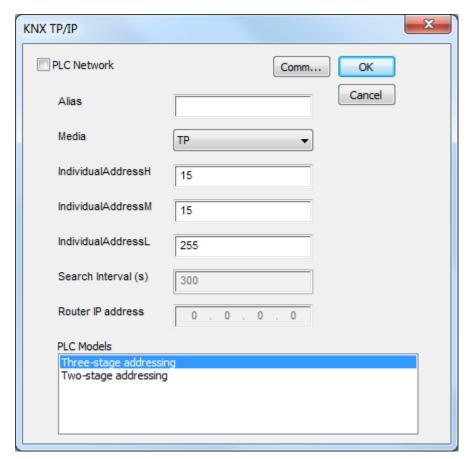

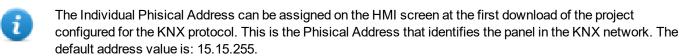

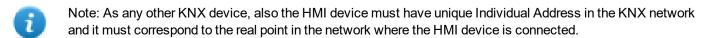

| Element                | Description                                                                                                    |
|------------------------|----------------------------------------------------------------------------------------------------|
| Alias                  | Name identifying nodes in network configurations. The name will be added as a prefix to each tag name imported for each network node.                                                              |
| Media                  | Allows the selection of the transport Media.     select TP to connect to the KNX network using the optional KNX communication module PLCM02     select IP to connect to the KNX network via TCP/IP |
| IndividualAddr<br>essH | Physical Address High Part (Area)                                                                                                    |
| IndividualAddr<br>essM | Physical Address Medium Part (Line)                                                                                                    |

| Element                | Description                                                                                                    |  |
|------------------------|----------------------------------------------------------------------------------------------------|--|
| IndividualAddr<br>essL | Physical Address Low Part (Device)                                                                                                    |  |
| PLC Models             | Allows to choose if KNX telegrams have two or three stage addressing. This selection have to be made basing on KNX device used.                                                                                                    |  |
|                        | Two-stage addressing = KNX telegrams are composed by GoupAddressH / GroupAddressL                                                                                                    |  |
|                        | Three-stage addressing = KNX telegrams are composed by GoupAddressH / GroupAddressM / GroupAddressL                                                                                                    |  |
| Search Interval (s)    | Available only when Media property is set to <b>IP</b> .  The KNX driver will re-evaluate the network with period "Search Interval" (default: 300 seconds). On searching the network, the KNX driver will discover the tunneling endpoints that are available at that time. Endpoints will therefore be registered as possible sources / destinations for group address operations. Depending on endpoints settings or endpoints temporary unavailability the available sources / destinations for group address operations may vary. Thus the capability for the KNX driver to re-evaluate periodically its knowledge about the network. |  |
| Router<br>IP address   | Available only when Media property is set to <b>IP</b> .  This option allows to define the KNX router IP address. If this property is left "0.0.0.0", a multicast request is sent (with timing specified in Search Interval property) via TCP/IP to find a valid KNX TCP interface.                                                                                                    |  |
| PLC Network            | This option allows to define a network of devices, by specifying Alias, Router IP address and PLC Model for each node.                                                                                                    |  |

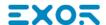

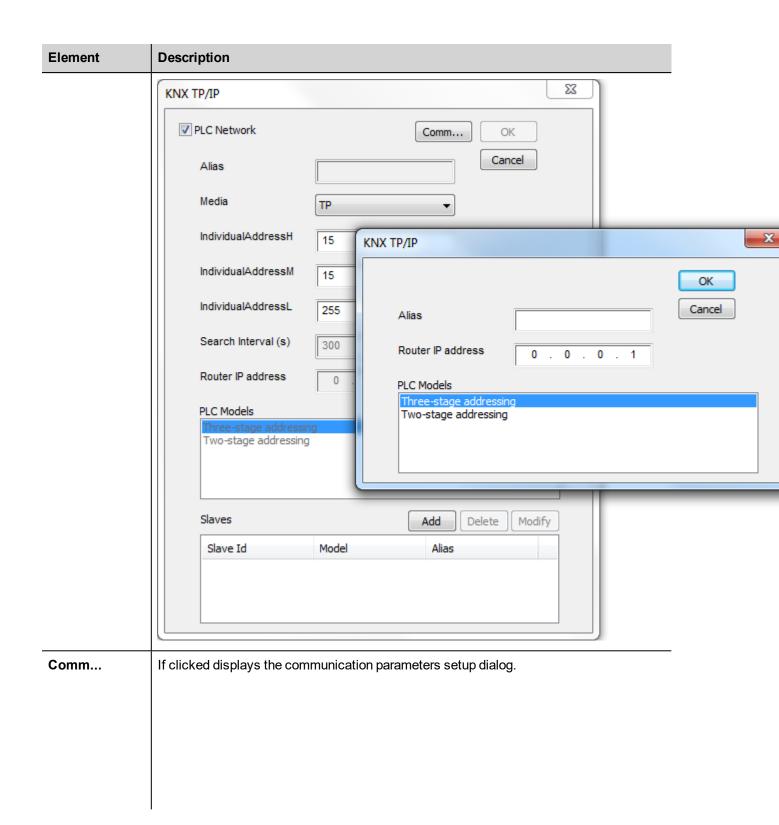

|                       | Element                                         | Description                                                                                                    |
|-----------------------|-------------------------------------------------|----------------------------------------------------------------------------------------------------|
|                       | Polling Time                                    | Defines how often the tags with Polling attribute enabled are requested to the network (seconds).                                                                                        |
| Communication Protoco | Transmission<br>ols   User Manual   v20<br>Rate | Defines the interval of time between two consecutive write<br>06 (2017-04-04)   EN  © 2009-2017 Exor International S.p. A.<br>operations performed by the operator panel (milliseconds). |

| Element | Description         |                                                                                                    |
|---------|---------------------|----------------------------------------------------------------------------------------------------|
|         | Element Description |                                                                                                    |
|         | Polling Time        | Defines how often the tags with Polling attribute enabled are requested to the network (seconds).                     |
|         | Transmission Rate   | Defines the interval of time between two consecutive write operations performed by the operator panel (milliseconds). |

# **Tag Editor Settings**

Path: ProjectView> Config > double-click Tags

- 1. To add a tag, click +: a new line is added.
- 2. Select KNX TP/IP from the Driver list: tag definition dialog is displayed.

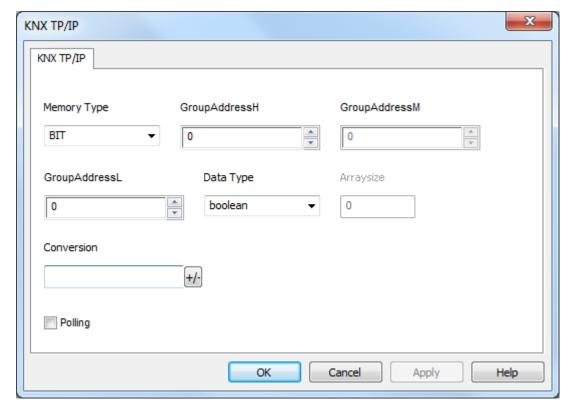

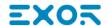

|                | ent Description                    |                                                |                           |  |
|----------------|------------------------------------|------------------------------------------------|---------------------------|--|
| Memory<br>Type | KNX resource where tag is located. |                                                |                           |  |
| /pe            | Memory Type                        | KNX Data Type                                  | KNX Datapoint Type        |  |
|                | BIT                                | Bit                                            | 1.0xx                     |  |
|                | 1BIT                               | 1 Bit Controlled                               | 2.0xx                     |  |
|                | 3BIT                               | 3 Bits Controlled                              | 3.007                     |  |
|                | CS                                 | Character Set                                  | 4.00x                     |  |
|                | OU                                 | Octet, Unsigned                                | 5.00x<br>17.001<br>18.001 |  |
|                | os                                 | Octet, Signed                                  | 6.001<br>6.010            |  |
|                | 2OU                                | 2 Octets, Unsigned                             | 7.0xx                     |  |
|                | 2OS                                | 2 Octets, Signed                               | 8.0xx                     |  |
|                | 2OF                                | 2 Octets, Float                                | 9.0xx                     |  |
|                | TIM                                | Time                                           | 10.001                    |  |
|                | DAT                                | Date                                           | 11.001                    |  |
|                | STR                                | String                                         | 16.000<br>16.001          |  |
|                | 4OU                                | 4 Octets, Unsigned                             | 12.001                    |  |
|                | 4OS                                | 4 Octets, Signed                               | 13.0xx                    |  |
|                | 4OF                                | 4 Octets, Float                                | 14.0xx                    |  |
|                | ACC                                | Access                                         | 15.000                    |  |
|                | U1                                 | Uncertain (1 byte)                             | Uncertain                 |  |
|                | U2                                 | Uncertain (2 Bytes)                            | Uncertain                 |  |
|                | U3                                 | Uncertain (3 Bytes)                            | Uncertain                 |  |
|                | U4                                 | Uncertain (4 Bytes)                            | Uncertain                 |  |
|                | Programming Mode                   | Check "Special Data Types" chapter for details |                           |  |
|                | Individual Address                 |                                                |                           |  |

| Element           | Description                                                                                                    |                                                                                     |                                                                                                    |
|-------------------|----------------------------------------------------------------------------------------------------|-------------------------------------------------------------------------------------|----------------------------------------------------------------------------------------------------|
| GroupAddre        | conversion, the "0/0/ 0÷255 of Unsigned C  1:Page1 protocols* Tags  + - ^ V * I I I I I I I I I I I I I I I I I I                                                                                                    | KNX TP:prot1                                                                        | ÷100 instead of standard range  Comment Simulator Scaling 100 / 255 *x + 0 100 / 255 *x + 0 |
| ssH               | Range: 0 - 31                                                                                                    |                                                                                     |                                                                                                    |
| GroupAddre<br>ssM | Middle Group Address of KNX resource. Range: 0 - 2047  Available only if PLC Model property is set to Three-stage addressing. Check "Protocol Editor Settings" chapter for details.                                     |                                                                                     |                                                                                                    |
| GroupAddre<br>ssL | Low Group Address of KNX rerource. Range: 0 - 255                                                                                                    |                                                                                     |                                                                                                    |
| Data Type         | Data Type                                                                                                    | Memory Space                                                                        | Limits                                                                                                    |
|                   | boolean                                                                                                    | 1-bit data                                                                          | 01                                                                                                    |
|                   | byte                                                                                                    | 8-bit data                                                                          | -128 127                                                                                                    |
|                   | short                                                                                                    | 16-bit data                                                                         | -32768 32767                                                                                                    |
|                   | int                                                                                                    | 32-bit data                                                                         | -2.1e9 2.1e9                                                                                                    |
|                   | unsignedByte                                                                                                    | 8-bit data                                                                          | 0 255                                                                                                    |
|                   | unsignedShort                                                                                                    | 16-bit data                                                                         | 0 65535                                                                                                    |
|                   | unsignedInt                                                                                                    | 32-bit data                                                                         | 0 4.2e9                                                                                                    |
|                   | float                                                                                                    | IEEE single-precision 32-bit floating point type                                    | 1.17e-38 3.4e38                                                                                                    |
|                   | <b>string</b> Array of elements containing character code defined by encoding                                                                                                    |                                                                                     | code defined by selected                                                                                                    |
|                   | Note: to define arrays. select one of Data Type format followed by square brackets []", "short[]"                                                                                                    |                                                                                     |                                                                                                    |
| Arraysize         |                                                                                                    | s property represents the number of array<br>s property represents the maximum numl |                                                                                                    |
|                   | Note: number of bytes corresponds to number of string chars if Encoding property is set to UTF-8 of Latin1 in Tag Editor.  If Encoding property is set to UCS-2BE, UCS-2LE, UTF-16BE or UTF-16LE one char requires 2 by |                                                                                     |                                                                                                    |

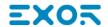

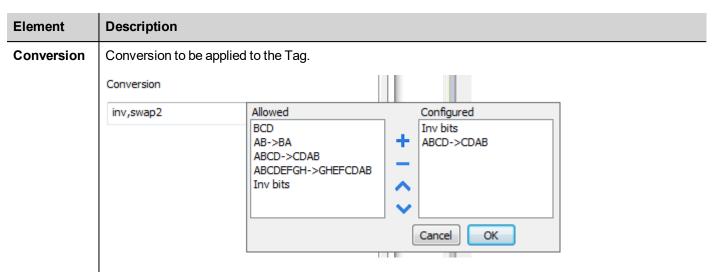

Depending on data type selected, the **Allowed** list shows one or more conversions, listed below.

| Value        | Description                                                                                           |
|--------------|----------------------------------------------------------------------------------------------------|
| Inv bits     | Invert all the bits of the tag.                                                                       |
|              | Example:<br>$1001 \rightarrow 0110$ (in binary format)<br>$9 \rightarrow 6$ (in decimal format)       |
| Negate       | Set the opposite of the tag value.                                                                    |
|              | <i>Example:</i> 25.36 → -25.36                                                                        |
| AB -> BA     | Swap nibbles of a byte.                                                                               |
|              | Example:<br>15D4 → 514D (in hexadecimal format)<br>5588 → 20813 (in decimal format)                   |
| ABCD -> CDAB | Swap bytes of a word.                                                                                 |
|              | Example:<br>9ACC → CC9A (in hexadecimal format)<br>39628 → 52378 (in decimal format)                  |
| ABCDEFGH ->  | Swap bytes of a double word.                                                                          |
| GHEFCDAB     | Example:<br>32FCFF54 → 54FFFC32 (in hexadecimal format)<br>855441236 → 1426062386 (in decimal format) |
| ABCNOP ->    | Swap bytes of a long word.                                                                            |
| OPMDAB       | Example:<br>142.366 → -893553517.588905 (in decimal format)                                           |

| Element | Description                                                                                                    |                                                                                                    |  |
|---------|----------------------------------------------------------------------------------------------------|----------------------------------------------------------------------------------------------------|--|
|         | Value                                                                                                    | Description                                                                                                    |  |
|         |                                                                                                    | 0 1000000110 0001110010111011001000101101000011100101                                                                                                    |  |
|         | BCD                                                                                                    | Separate the byte in two nibbles, and reads them as decimal (from 0 to 9)  Example: 23 → 17 (in decimal format) 0001 0111 = 23 0001 = 1 (first nibble) 0111 = 7 (second nibble) |  |
|         | KNX_DATE                                                                                                    | Check "Special Data Types" chapter for details                                                                                                    |  |
|         | KNX_TIME                                                                                                    |                                                                                                    |  |
|         | KNX_DayOfWeek                                                                                                    |                                                                                                    |  |
|         | Select the conversion and click on plus button. The selected item will be added on <b>Configured</b> list.  If more conversions are configured, they will be applied in order (from top to bottom of <b>Configured</b> list)  Use the arrow buttons to order the configured conversions. |                                                                                                    |  |
| Polling | If checked, this option allows to force continuous read requests from the HMI to the Tag. The timing of polling requests is defined from "Polling Time" option available in "Comm" window. Check "Protocol Editor Settings" chapter for details.                                         |                                                                                                    |  |

# **Special Data Types**

### **Programming Mode**

Programming Mode is a special device operating mode that allows changing some system parameters. It is common to most KNX TP devices.

Programming Mode for Individual Address programming via ETS can be set directly in the HMI device.

The first time a HMI project made for the KNX TP communication driver is downloaded to an HMI panel, the unit is assigned the specified Physical Address.

Programming Mode for the HMI panel can be enabled by placing on the screen a widget assigned to the Programming Mode internal variable.

At present there are no database files that can be imported in ETS, so the HMI device can't be programmed using ETS software. The Programming Mode is available only for future functions.

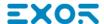

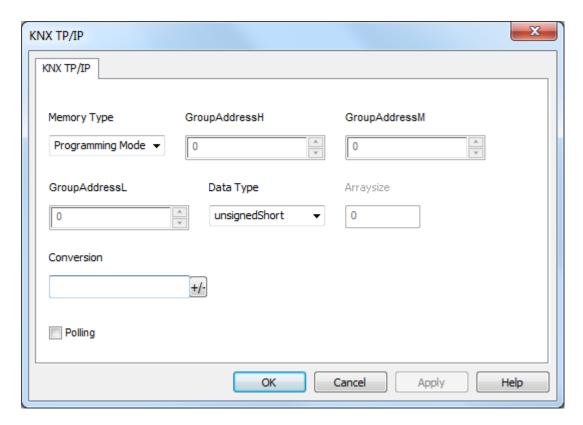

The "Programming Mode" value can be 0 or 1.

### **Individual Address**

The Individual Address can be displayed placing on the HMI screen an object for "Individual Address" data type.

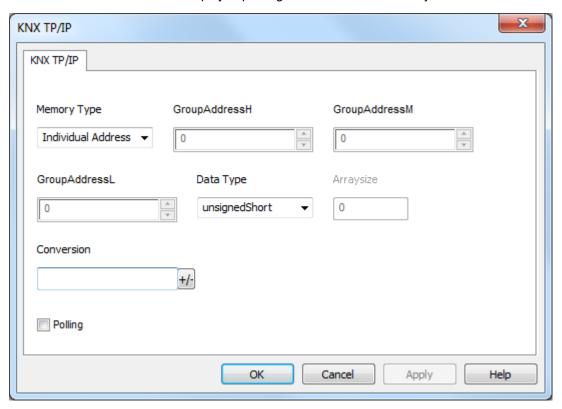

The Individual Address can be alternatively assigned directly on HMI screen with a write operation to the internal variable.

Please note that, as any other KNX device, also the HMI device must have unique Individual Address in a KNX network.

In the following figure an example of how the individual address in hex format has to be interpreted.

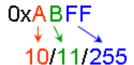

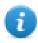

Note: The max value for Individual address is 15.15.255

#### **Date**

The Date data type requires a special data conversion.

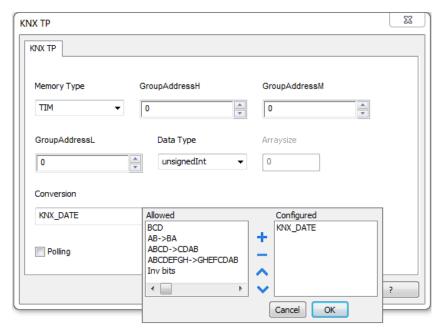

The correct visualization of the date information from this tag can be achieved using the widget dedicated to handle "DateTime" data source.

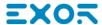

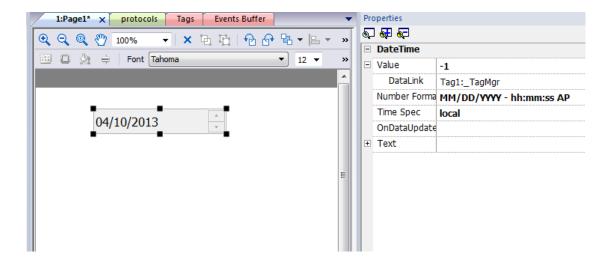

#### **Time**

The Time data type requires a special data conversion.

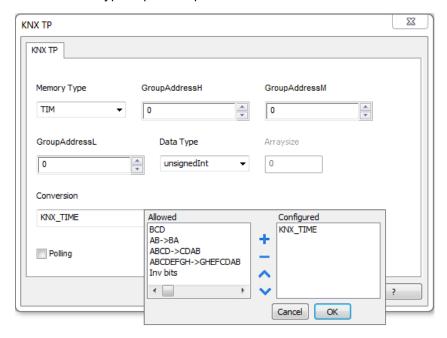

The correct visualization of the time information from this tag can be achieved using the widget dedicated to handle "Time" data source.

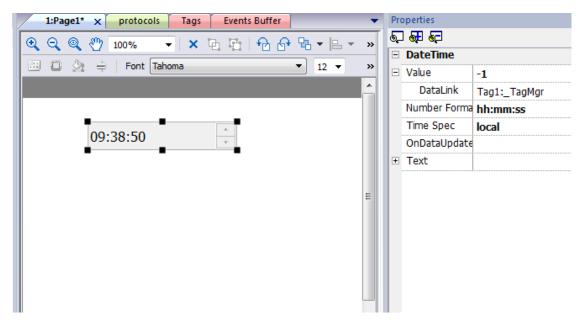

- Note: In the "DateTime" widget it is important to set properly the "Time Spec" property in order to avoid the influence on the visualization of the HMI clock timezone and DST settings; Select Number format properly.
- Note: Write operation from HMI to KNX network will be executed only with "No Day" information.

### **Day of Week**

The Day of Week data type is part of Time telegram and requires a special data conversion.

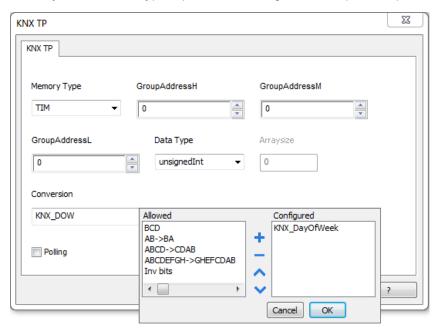

Note: This object is in read-only mode

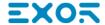

### **Dimming function**

3 Bits Controlled data type has to be used to operate a dimming function.

This is a 4 bit data where the 1st bit is used to determine if increment or decrement the value and the remaining 3 bits determines the percentage of dimming applied.

The Tag will represent a fixed percentage value (from 0% to 100%) of increasing or decreasing of a particular device value.

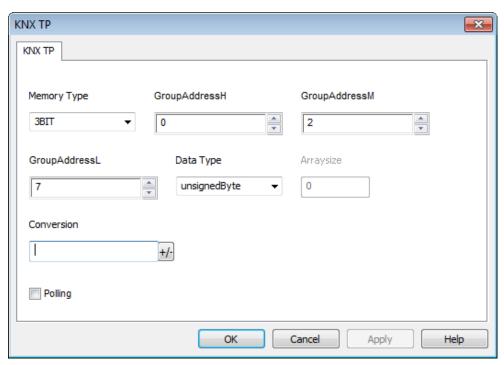

The table below reports the action performed for each value assumed by the Tag.

For example, to increase the dimmed value of 25% it is necessary to write into the Tag that manages the dimming the binary value "1011", which in decimal code, corresponds to "11".

| Direction | Data | Action    |
|-----------|------|-----------|
| 0         | 001  | Down 100% |
| 0         | 010  | Down 50%  |
| 0         | 011  | Down 25%  |
| 0         | 100  | Down 12%  |
| 0         | 101  | Down 6%   |
| 0         | 110  | Down 3%   |
| 0         | 111  | Down 1%   |
| 1         | 001  | Up 100%   |
| 1         | 010  | Up 50%    |
| 1         | 011  | Up 25%    |

| Direction | Data | Action |
|-----------|------|--------|
| 1         | 100  | Up 12% |
| 1         | 101  | Up 6%  |
| 1         | 110  | Up 3%  |
| 1         | 111  | Up 1%  |

As mentioned before to increase the dimmed value by 25% it is necessary to write 11 in the corresponding Tag. To do this a Write Tag action programmed as shown in the next figure must be created.

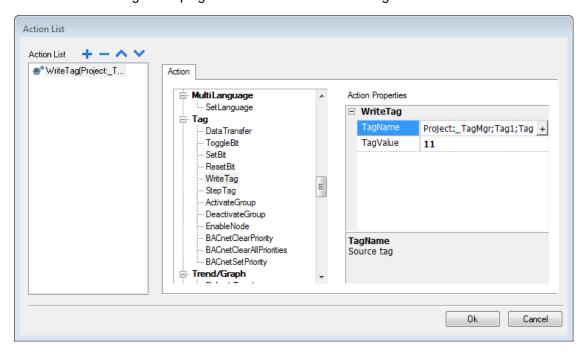

### **Tag Import**

#### **Exporting Tags from PLC**

The KNX TP/IP driver supports the Tag import facility. The import filter accepts symbol files with extension ".esf" created by the ETS programming tools.

The ETS configuration software can export the database information related to group addresses.

To export database information select "Extract data" from the File menu of ETS software.

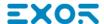

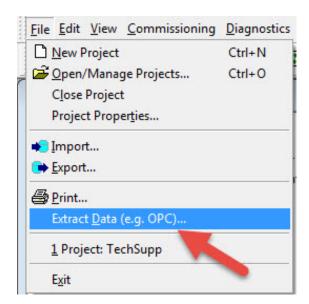

Select the option "Export to OPC Server" to export data in ".esf" format.

Clicking on "Export..." creates the ".esf" file to be imported in the Tag Editor.

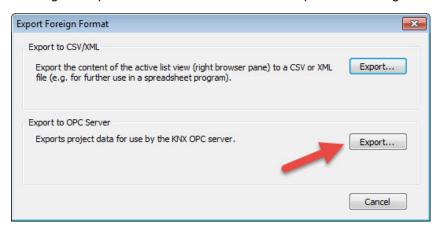

### **Importing Tags in Tag Editor**

Select the driver in Tag Editor and click on the Import Tags button to start the importer.

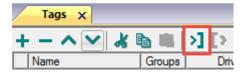

The following dialog shows which importer type can be selected.

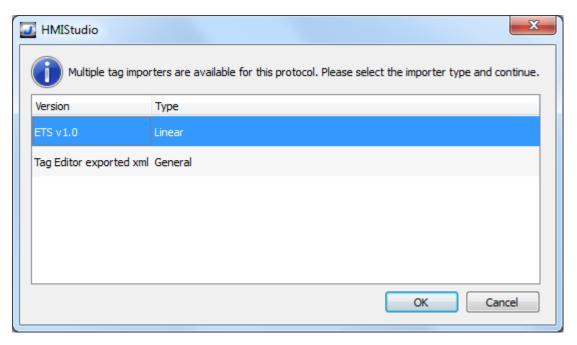

| Importer                | Description                                                                                     |  |
|-------------------------|-------------------------------------------------------------------------------------------------|--|
| ETS v1.0                | Requires a <b>.esf</b> file.                                                                    |  |
| Linear                  | All variables will be displayed at the same level.                                              |  |
| Tag Editor exported xml | Select this importer to read a generic XML file exported from Tag Editor by appropriate button. |  |
|                         | 1:Page1                                                                                         |  |

Once the importer has been selected, locate the symbol file and click **Open**.

Tags included in the symbol file are listed in the tag dictionary. The tag dictionary is displayed at the bottom of the screen.

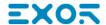

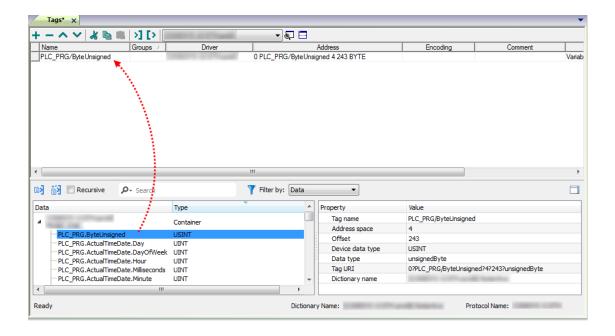

| Toolbar item | Description                                                                                      |
|--------------|--------------------------------------------------------------------------------------------------|
| <b>E</b> ≰   | Import Tag(s).                                                                                   |
|              | Select tags to be imported and click on this icon to add tags from tag dictionary to the project |
| K            | Update Tag(s).                                                                                   |
|              | Click on this icon to update the tags in the project, due a new dictionary import.               |

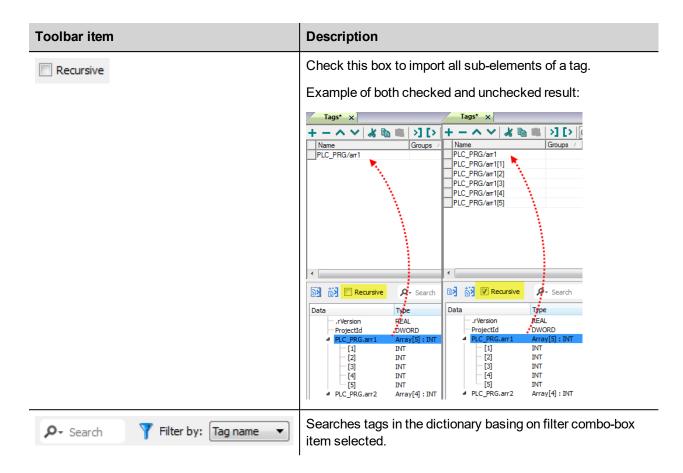

### **Communication Status**

The communication status can be displayed using the dedicated system variables. Please refer to the User Manual for further information about available system variables and their use.

The status codes supported for this communication driver are:

| Error                   | Notes                                                                                                    |
|-------------------------|----------------------------------------------------------------------------------------------------|
| Timeout                 | Request is not replied within the specified timeout period; ensure the controller is connected and properly configured for network access |
| Response error          | The tag requested by the panel may be not available in the system or communication session completed with errors                          |
| General Error           | Error cannot be identified; should never be reported; contact technical support                                                           |
| Internal software error | Unrecognized error                                                                                                    |

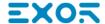

# Lenze CANopen

The Lenze CANopen communication driver has been designed to connect HMI products to Lenze controllers using the CANopen network. A new device communication profile has been developed to takes advantage from the advanced user interface features of the software, while retaining the simple networking concept supported by the CANopen network.

Connection to CANopen networks requires the optional CANopen communication module.

Please note that changes in the controller protocol or hardware, which may interfere with the functionality of this driver, may have occurred since this documentation was created. Therefore, always test and verify the functionality of the application. To accommodate developments in the controller protocol and hardware, drivers are continuously updated. Please ensure that the latest driver is used in the application.

### **Protocol Editor Settings**

Add (+) a driver in the Protocol editor and select the protocol called "Lenze CANopen" from the list of available protocols.

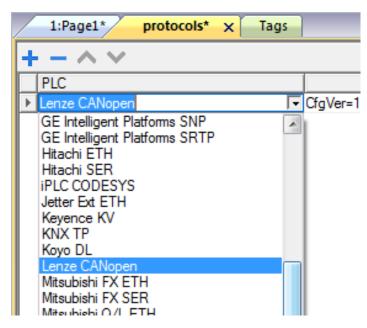

The protocol configuration dialog is shown in figure.

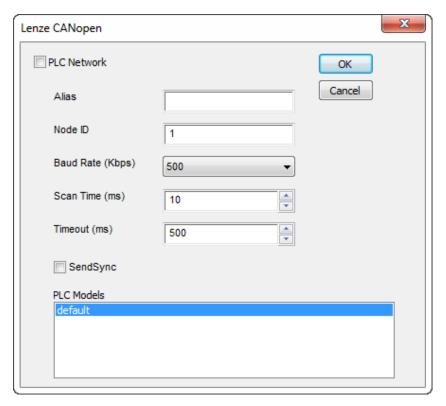

| Element                 | Description                                                                                                    |
|-------------------------|----------------------------------------------------------------------------------------------------|
| Alias                   | Name to be used to identify nodes in network configurations. The name will be added as a prefix to each tag name imported for each network node                          |
| Node ID                 | CANopen Node ID assigned to the slave device                                                                                                    |
| Baud<br>Rate (<br>kbps) | Speed of the CANopen network                                                                                                    |
| Scan<br>Time (ms)       | Scan time is dependent upon your specific process or application requirements and the capabilities of your controller.                                                   |
| Timeout<br>(ms)         | Maximum allowed time the driver will wait for a response from the device before reporting a communication error                                                          |
| SendSync                | The Sync-Producer provides the synchronization-signal for the Sync-Consumer. When the Sync-Consumers receive the signal they start carrying out their synchronous tasks. |

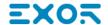

| Element        | Description                                                                                                    |  |
|----------------|----------------------------------------------------------------------------------------------------|--|
| PLC<br>Models  | This version supports only one device model.                                                                                                    |  |
| PLC<br>Network | The protocol allows the connection of multiple controllers to one operator panel. To set-up multiple connections, check "PLC network" checkbox and enter the node ID per each slave you need to access. |  |
|                | Lenze CANopen                                                                                                    |  |
|                | ▼ PLC Network OK                                                                                                    |  |
|                | Alias Cancel                                                                                                    |  |

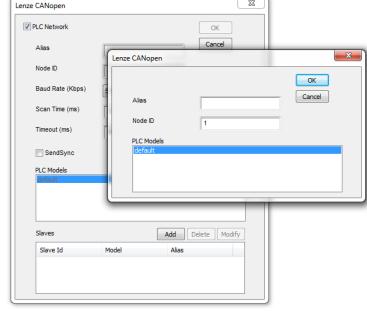

## **Aliasing Tag Names in Network Configurations**

Tag names must be unique at project level; it often happens that the same tag names are to be used for different controller nodes (for example when the HMI is connected to two devices that are running the same application). Since tags include also the identification of the node and Tag Editor does not support duplicate tag names, the import facility in Tag Editor has an aliasing feature that can automatically add a prefix to imported tags. With this feature tag names can be done unique at project level.

The feature works when importing tags for a specific protocol. Each tag name will be prefixed with the string specified by the "Alias". As shown in the figure below, the connection to a certain controller is assigned the name "Node1". When tags are imported for this node, all tag names will have the prefix "Node1" making each of them unique at the network/project level.

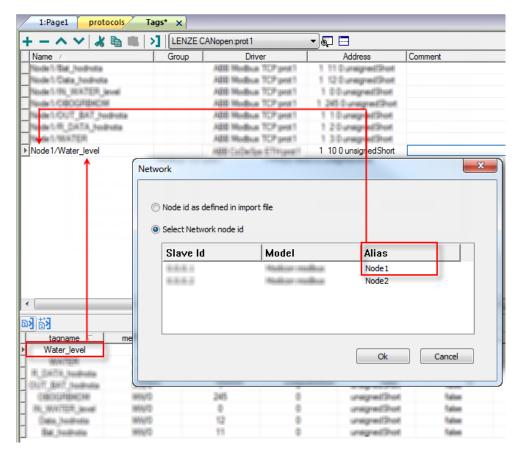

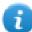

Note: Aliasing tag names is only available when tags can be imported. Tags which are added manually in the Tag Editor do not need to have the Alias prefix in the tag name.

The Alias string is attached to the tag name only at the moment the tags are imported using Tag Editor. If you modify the Alias string after the tag import has been completed, there will be no effect on the names already present in the dictionary. When the Alias string is changed and tags are imported again, all tags will be imported again with the new prefix string.

# **Tag Import**

The Lenze CANopen driver supports the Tag import facility. The import filter accepts symbol files with extension ".eds" provided by Lenze, the device manufacturer.

In Tag Editor select the communication driver and click on the "Import tag" button to start the importer.

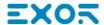

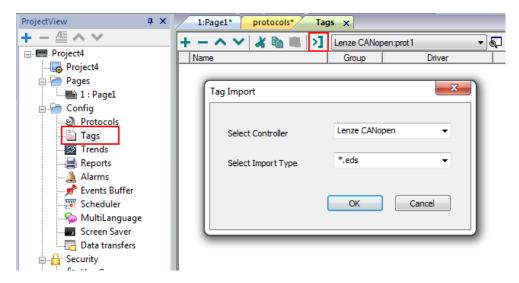

Locate the ".eds" file and confirm.

The tags present in the exported document are listed in the tag dictionary from where they can be directly added to the project using the "add tags" button as shown in figure.

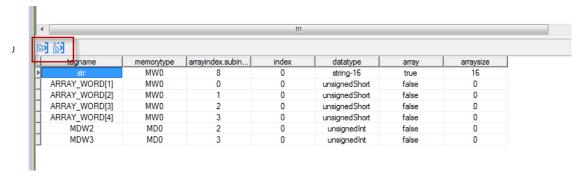

#### **Communication Status**

The current communication status can be displayed using the dedicated system variables. Please refer to the User Manual for further information about available system variables and their use.

The codes supported for this communication driver are:

| Error                                | Notes                                                                                                    |
|--------------------------------------|----------------------------------------------------------------------------------------------------|
| No response                          | Returned when a request is not replied within the specified timeout period; ensure the controller is connected and properly configured to get network access                                                   |
| Invalid access to var                | Request is not replied within the specified timeout period; ensure the controller is connected and properly configured for network access                                                                      |
| Wrong<br>answer frame<br>from server | The panel did receive from the controller a response, but its format or its contents or its length is not as expected; ensure the data programmed in the project are consistent with the controller resources. |
| Var is too<br>long                   | The panel did receive from the controller a response, but its length exceeded the max length admitted ensure the data programmed in the project are consistent with the controller resources.                  |

# **Modbus RTU**

The operator panels can be connected to a Modbus network as the network master using this communication driver.

## Implementation details

The Modbus RTU implementation supports only a subset of the Modbus standard RTU function codes.

| Code | Function                  | Description                                                               |
|------|---------------------------|---------------------------------------------------------------------------|
| 01   | Read Coil Status          | Reads multiple bits in the device Coil area                               |
| 02   | Read Input Status         | Read the ON/OFF status of the discrete inputs (1x reference) in the slave |
| 03   | Read Holding Registers    | Read multiple Registers                                                   |
| 04   | Read Input Registers      | Reads the binary contents of input registers (3x reference) in the slave  |
| 05   | Force Single Coil         | Forces a single Coil to either ON or OFF                                  |
| 06   | Preset Single Register    | Presets a value in a Register                                             |
| 16   | Preset Multiple Registers | Presets value in multiple Registers                                       |

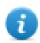

Note: Communication speed with controllers is supported up to 115200 baud.

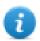

Note: Floating point data format is IEEE standard compliant.

## **Protocol Editor Settings**

#### Adding a protocol

To configure the protocol:

- 1. In the **Config** node double-click **Protocols**.
- 2. To add a driver, click +: a new line is added.
- 3. Select the protocol from the PLC list.

The driver configuration dialog is displayed.

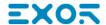

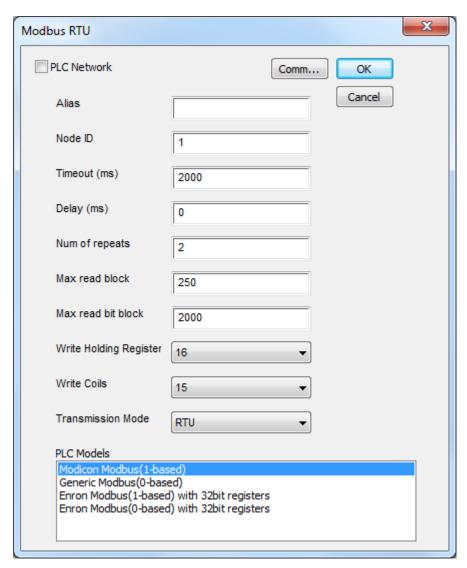

| Element                                                                                                    | Description                                                                                                    |
|----------------------------------------------------------------------------------------------------|----------------------------------------------------------------------------------------------------|
| Alias Name identifying nodes in network configurations. The name will be added as a preach tag name imported for each network node. |                                                                                                    |
| Node ID                                                                                                    | Modbus node of the slave device.                                                                                                    |
| Timeout (ms)                                                                                                    | Time delay in milliseconds between two retries in case of missing response from the server device.                                                                                                    |
| Delay (ms)                                                                                                    | Time delay in milliseconds between the end of the last received frame and the starting of a new request. If set to 0, the new request will be issued as soon as the internal system is able to reschedule it. |
| Num of repeats                                                                                                    | Number of times a certain message will be sent to the controller before reporting the communication error status.                                                                                             |
|                                                                                                    | When set to 1 the panel will report the communication error if the response to the first request packet is not correct.                                                                                       |

| Element               | Description                                                                                                    |  |  |
|-----------------------|----------------------------------------------------------------------------------------------------|--|--|
| Max read<br>block     | Maximum length in bytes of a data block request. It applies only to read access of Holding Registers.                                                                                                    |  |  |
| Max read bit<br>block | Maximum length in bits of a block request. It applies only to read access of Input Bits and Output Coils.                                                                                                    |  |  |
| Write<br>Holding      | Modbus function for write operations to Holding Registers. Select between the function <b>06</b> (preset single register) and function <b>16</b> (preset multiple registers).                                                                                                    |  |  |
| Register              | If function <b>06</b> is selected, the protocol will always use function <b>06</b> for writing to the controller, even when writing to multiple consecutive registers.                                                                                                    |  |  |
|                       | If function <b>16</b> is selected, the protocol will always use function <b>16</b> to write to the controller, even for a single register write request and the <b>Max read block size</b> parameter of the query is set to <b>2</b> . The use of function <b>16</b> may result in higher communication performance. |  |  |
| Write Coils           | Modbus function for write operations to Output Coils. Select between the function <b>05</b> (write single coil) and function <b>15</b> (write multiple coils).                                                                                                    |  |  |
|                       | If Modbus function <b>05</b> is selected, the protocol will always use function <b>05</b> for writing to the controller, even when writing to multiple consecutive coils.                                                                                                    |  |  |
|                       | If Modbus function <b>15</b> is selected, the protocol will always use function <b>15</b> to write to the controller, even for a single coil write request. The use of function <b>15</b> may result in higher communication performance.                                                                            |  |  |
| Transmission          | RTU: use RTU mode                                                                                                    |  |  |
| Mode                  | ASCII: use ASCII mode                                                                                                    |  |  |
|                       | Note: When PLC network is active, all nodes will be configured with the same Transmission Mode.                                                                                                    |  |  |
| PLC Models            | Allows to select between different PLC models:                                                                                                    |  |  |
|                       | Modicon Modbus (1-based): Modbus implementation where all resources starts with offset 1.                                                                                                    |  |  |
|                       | Generic Modbus (0-based): Modbus implementation where all resources starts with offset 0.                                                                                                    |  |  |
|                       | <ul> <li>Enron Modbus (1-based): Extends Modicon Mobdus implementation with 32 bit<br/>registers memory area.</li> </ul>                                                                                                    |  |  |
|                       | Enron Modbus (0-base): Extends Generic Modbus implementation with 32 bit registers memory area.                                                                                                    |  |  |
|                       | Note: The address range used in the Modbus frames is always between 0 and 65535 for the Holding Registers and between 0 and 65535 for Coils.                                                                                                    |  |  |
| Comm                  | If clicked displays the communication parameters setup dialog.                                                                                                    |  |  |

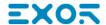

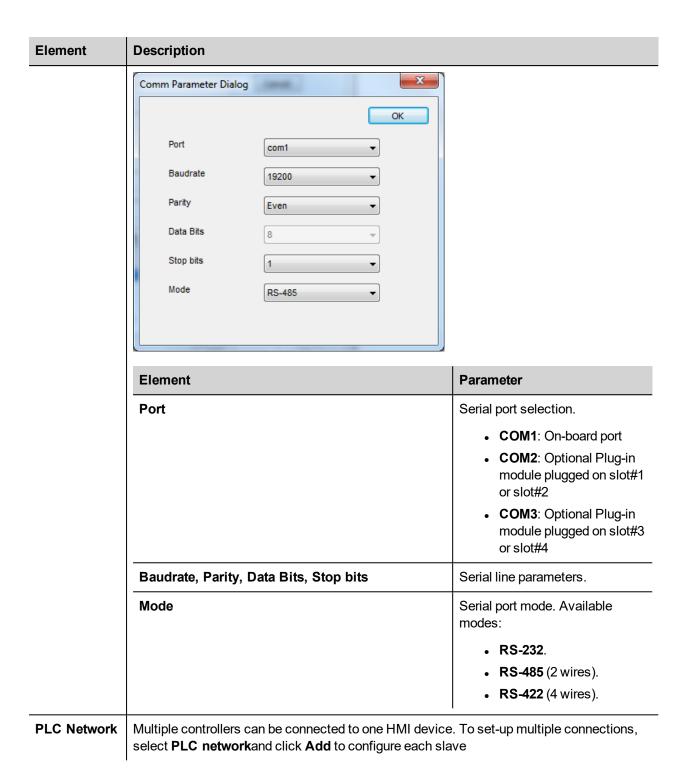

## **Tag Editor Settings**

Path: ProjectView> Config > double-click Tags

- 1. To add a tag, click +: a new line is added.
- 2. Select Modbus RTU from the protocol list: tag definition dialog is displayed.

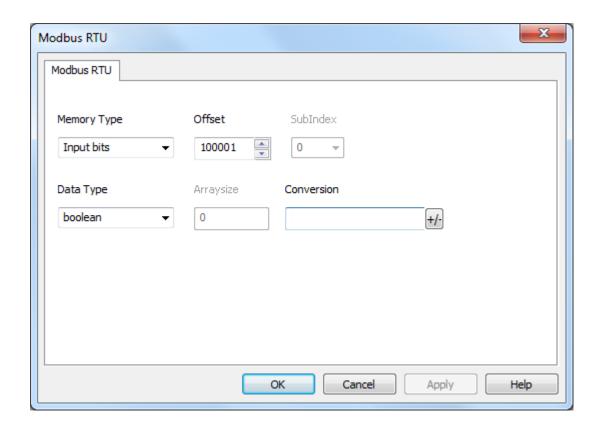

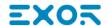

| Element      | Description                              |                                 |                                  |                                      |
|--------------|------------------------------------------|---------------------------------|----------------------------------|--------------------------------------|
| Memory       | Modbus resource where tag is located.    |                                 |                                  |                                      |
| Туре         | Memory Type                              | Description                     |                                  |                                      |
|              | Coil Status                              | Coils                           |                                  |                                      |
|              | Input Status                             | Discrete Input                  |                                  |                                      |
|              | Input Registers                          | Input Registers                 |                                  |                                      |
|              | Holding Registers                        | Holding Registers               |                                  |                                      |
|              | 32 bit Registers                         | 32 bit registers memory a       | area.                            |                                      |
|              |                                          | Available only for <b>Enron</b> | Modbus PLC Models                |                                      |
|              | Node Override ID                         |                                 |                                  |                                      |
|              | Modicon Mode                             |                                 |                                  |                                      |
|              | Serial Baudrate                          |                                 |                                  |                                      |
|              | Serial Parity                            | protocol parameter (see \$      | Special Data Types for mod       | e details)                           |
|              | Serial Stop Bits                         |                                 |                                  |                                      |
|              | Serial Mode                              |                                 |                                  |                                      |
|              | Serial Done                              |                                 |                                  |                                      |
| Offset       | Offset address where tag is loca         | ated.                           |                                  |                                      |
|              | Offset addresses are six digits address. | composed by one digit data      | a type prefix + five digits reso | ource                                |
|              | Memory Type                              | Studio<br>Offset range          | Modicon<br>Offset range          | Generic<br>Modbus<br>Offset<br>range |
|              | Coil Status                              | 0-65535                         |                                  |                                      |
|              | Input Status                             | 100000 – 165535                 |                                  |                                      |
|              | Input Registers                          | 300000 – 365535                 | 1 – 65536                        | 0 –<br>65535                         |
|              | Holding Registers                        | 400000 – 465535                 |                                  |                                      |
|              | 32 bit Registers                         | 0 – 65535                       |                                  |                                      |
| SubInd<br>ex | This allows resource offset sele         | ection within the register.     |                                  |                                      |

| Element           | ent Description                                                                                                    |                                                          |                   |  |
|-------------------|----------------------------------------------------------------------------------------------------|----------------------------------------------------------|-------------------|--|
| Data<br>Type      | Data Type                                                                                                    | Memory Space                                             | Limits            |  |
| ı yp <del>e</del> | boolean                                                                                                    | 1-bit data                                               | 01                |  |
|                   | byte                                                                                                    | 8-bit data                                               | -128 127          |  |
|                   | short                                                                                                    | 16-bit data                                              | -32768 32767      |  |
|                   | int                                                                                                    | 32-bit data                                              | -2.1e9 2.1e9      |  |
|                   | int64                                                                                                    | 64-bit data                                              | -9.2e18 9.2e18    |  |
|                   | unsignedByte                                                                                                    | 8-bit data                                               | 0 255             |  |
|                   | unsignedShort                                                                                                    | 16-bit data                                              | 0 65535           |  |
|                   | unsignedInt                                                                                                    | 32-bit data                                              | 0 4.2e9           |  |
|                   | uint64                                                                                                    | 64-bit data                                              | 0 1.8e19          |  |
|                   | float                                                                                                    | IEEE single-precision 32-bit floating point type         | 1.17e-38 3.4e38   |  |
|                   | double                                                                                                    | IEEE double-precision 64-bit floating point type         | 2.2e-308 1.79e308 |  |
|                   | string                                                                                                    | Array of elements containing character selected encoding | code defined by   |  |
|                   | binary                                                                                                    | Arbitrary binary data                                    |                   |  |
|                   | Note: to define arrays. select one of Data Type format followed by square brackets like "byte[]", "short[]"                      |                                                          |                   |  |
| Arraysi<br>ze     |                                                                                                    | s property represents the number of array                |                   |  |
|                   | <ul> <li>In case of string Tag, this property represents the maximum number of bytes available in<br/>the string Tag.</li> </ul> |                                                          |                   |  |
|                   | or Latin1 in Tag Editor.                                                                                                    | onds to number of string chars if Encoding               |                   |  |
| Conver            | Conversion to be applied to the Tag.                                                                                             |                                                          |                   |  |

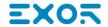

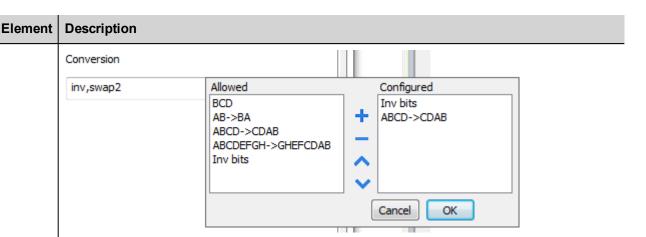

Depending on data type selected, the **Allowed** list shows one or more conversions, listed below.

| Value        | Description                                                                                                    |
|--------------|----------------------------------------------------------------------------------------------------|
| Inv bits     | Invert all the bits of the tag.                                                                                          |
|              | Example:<br>1001 → 0110 (in binary format)<br>9 → 6 (in decimal format)                                                  |
| Negate       | Set the opposite of the tag value.                                                                                       |
|              | <i>Example:</i> 25.36 → -25.36                                                                                           |
| AB -> BA     | Swap nibbles of a byte.                                                                                                  |
|              | Example:<br>15D4 → 514D (in hexadecimal format)<br>5588 → 20813 (in decimal format)                                      |
| ABCD -> CDAB | Swap bytes of a word.                                                                                                    |
|              | Example:<br>9ACC → CC9A (in hexadecimal format)<br>39628 → 52378 (in decimal format)                                     |
| ABCDEFGH ->  | Swap bytes of a double word.                                                                                             |
| GHEFCDAB     | Example:<br>32FCFF54 → 54FFFC32 (in hexadecimal format)<br>855441236 → 1426062386 (in decimal format)                    |
| ABCNOP ->    | Swap bytes of a long word.                                                                                               |
| OPMDAB       | Example:<br>142.366 → -893553517.588905 (in decimal format)<br>0 10000000110<br>0001110010111011001000101101000011100101 |

| Element | Description                                     |                                                                                                    |  |
|---------|-------------------------------------------------|----------------------------------------------------------------------------------------------------|--|
|         | Value                                           | Description                                                                                                    |  |
|         |                                                 | → 1 10000011100 10101010000101101101101100101101                                                                 |  |
|         | BCD                                             | Separate the byte in two nibbles, and reads them as decimal (from 0 to 9)                                        |  |
|         |                                                 | Example:<br>23 → 17 (in decimal format)<br>0001 0111 = 23<br>0001 = 1 (first nibble)<br>0111 = 7 (second nibble) |  |
|         | Select the conversion list.                     | and click on plus button. The selected item will be added on <b>Configured</b>                                   |  |
|         | If more conversions ar <b>Configured</b> list). | re configured, they will be applied in order (from top to bottom of                                              |  |
|         | Use the arrow buttons                           | to order the configured conversions.                                                                             |  |

### **Node Override ID**

The protocol provides the special data type Node Override ID which allows you to change the node ID of the slave at runtime. This memory type is an unsigned byte.

The node Override ID is initialized with the value of the node ID specified in the project at programming time.

| Node<br>Override ID                                                                               | Modbus operation                                                                                                    |  |
|---------------------------------------------------------------------------------------------------|----------------------------------------------------------------------------------------------------|--|
| 0                                                                                                 | Communication with the controller is stopped. In case of write operation, the request will be transmitted without waiting for a reply. |  |
| 1 to 254 It is interpreted as the value of the new node ID and is replaced for runtime operation. |                                                                                                    |  |
| 255                                                                                               | Communication with the controller is stopped; no request messages are generated.                                                       |  |

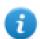

Note: Node Override ID value assigned at runtime is retained through power cycles.

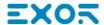

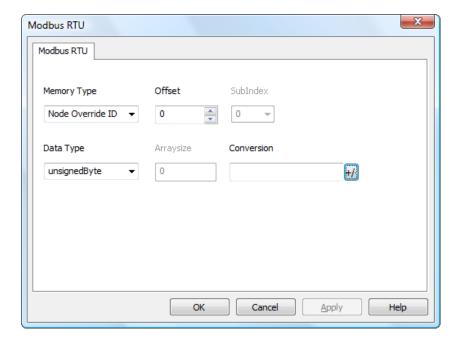

## **Modicon Mode**

The protocol provide a special data type that can be used to override the Modicon Mode parameter at runtime.

| Modicon Mode | Description                                              |
|--------------|----------------------------------------------------------|
| 0            | Generic Modbus (0-based). Register indexes start from 0. |
| 1            | Modicon Modbus (1-based). Register indexes start from 1. |

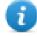

Note: Modicon Mode parameter value assigned at runtime is retained through power cycles.

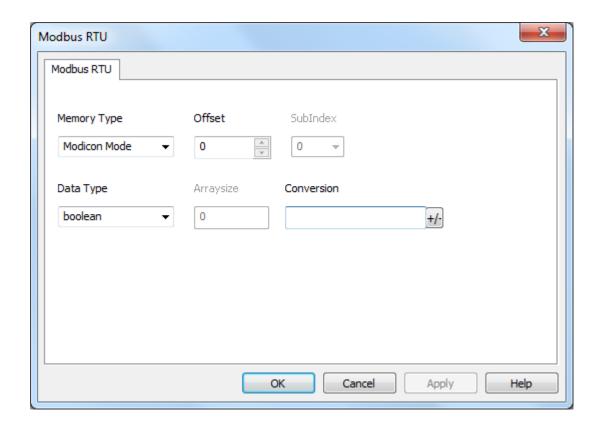

### **Serial Parameters Override**

The protocol provide special data types that can be used to override the serial parameters at runtime.

| Parameter                  | Descripti                                                                                             | Description                                                                                                    |  |
|----------------------------|----------------------------------------------------------------------------------------------------|----------------------------------------------------------------------------------------------------|--|
| Serial Baudrate            | _                                                                                                    | unsigned 32 bit value for baudrate overriding. Possible values are 150, 300, 600, 1200, 2400, 4800, 9600, 19200, 38400, 57600, 115200. |  |
| Serial Parity              | unsigned                                                                                              | unsigned 8 bit value for parity overriding. Possible values are described in the following list.                                       |  |
|                            | Value Description                                                                                     |                                                                                                    |  |
|                            | 0                                                                                                    | none parity                                                                                                    |  |
| 1 even parity 2 odd parity |                                                                                                    | even parity                                                                                                    |  |
|                            |                                                                                                    | odd parity                                                                                                    |  |
| Serial Stop Bits           | unsigned 8 bit value for stop bits overriding. Possible values are 1, 2.                              |                                                                                                    |  |
| Serial Mode                | unsigned 8 bit value for serial mode overriding. Possible values are described in the following list. |                                                                                                    |  |

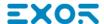

| Parameter   | Description                                                                                                    |             |
|-------------|----------------------------------------------------------------------------------------------------|-------------|
|             | Value                                                                                                    | Description |
|             | 0                                                                                                    | RS-232 mode |
|             | 1                                                                                                    | RS-485 mode |
|             | 2                                                                                                    | RS-422 mode |
| Serial Done | Set to 1 to overwrite the communication line parameters. The parameters are processed all together only when this variable is set to value 1 |             |

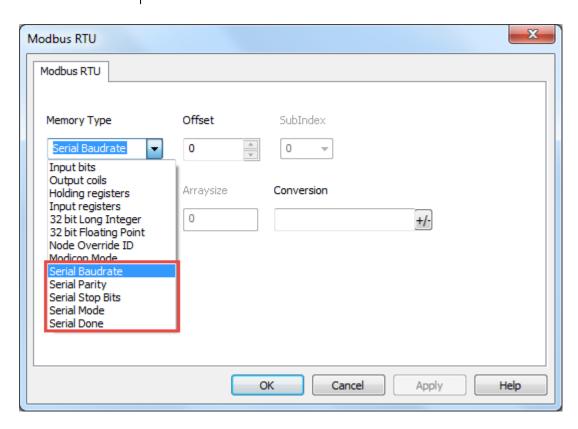

## **Tag Import**

Select the driver in Tag Editor and click on the **Import Tags** button to start the importer.

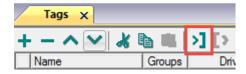

The following dialog shows which importer type can be selected.

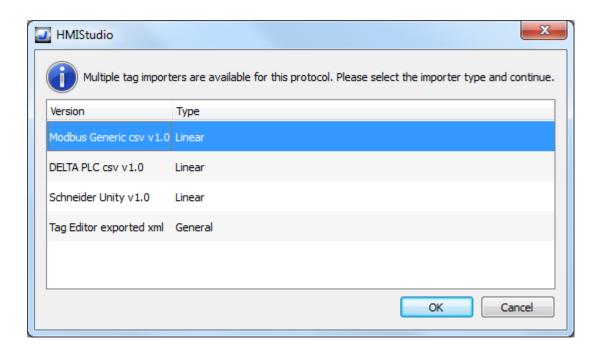

| Туре                                 | Description                                                                                                    |  |
|--------------------------------------|----------------------------------------------------------------------------------------------------|--|
| Modbus Generic csv<br>v1.0<br>Linear | Requires a .csv file.  All variables will be displayed at the same level.                                                                                                    |  |
| DELTA PLC csv v1.0                   | Requires a .csv file.  All variables will be displayed at the same level.                                                                                                    |  |
| Schneider Unity v1.0<br>Linear       | Requires a .uny file.  The file containing symbols must be exported in .txt format and later renamed as .uny. The importer considers only variables located at fixed address and disregards arrays of strings. All other arrays, except for boolean type, are expanded. |  |
| Tag Editor exported xml              | Select this importer to read a generic XML file exported from Tag Editor by appropriate button.  1:Page1 Tags* ×                                                                                                    |  |

Once the importer has been selected, locate the symbol file and click **Open**.

Tags included in the symbol file are listed in the tag dictionary. The tag dictionary is displayed at the bottom of the screen.

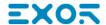

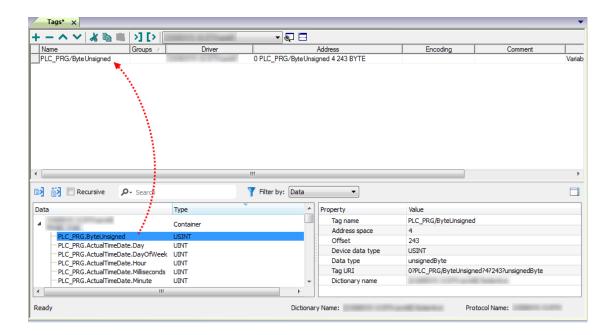

| Toolbar item Description |                                                                                                  |
|--------------------------|--------------------------------------------------------------------------------------------------|
| <b>E</b> ≰               | Import Tag(s).                                                                                   |
|                          | Select tags to be imported and click on this icon to add tags from tag dictionary to the project |
| Ki Ki                    | Update Tag(s).                                                                                   |
|                          | Click on this icon to update the tags in the project, due a new dictionary import.               |

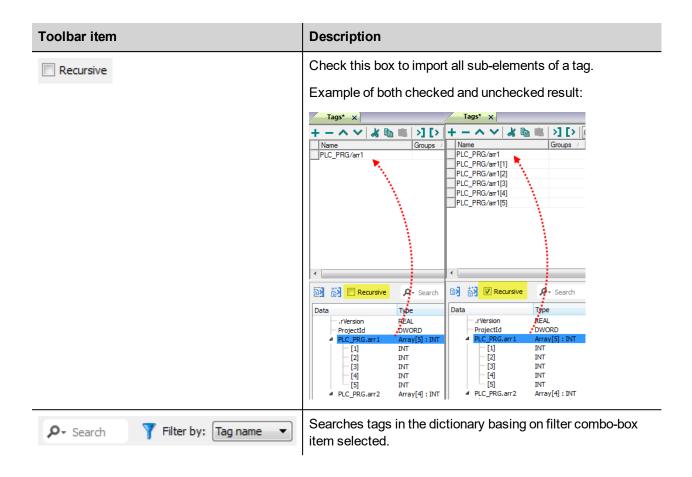

### **Modbus Generic csv file structure**

This protocol supports the import of tag information when provided in .csv format according to the following format:

NodeID, TagName, MemoryType, Address, DataFormat,...,[Comment]

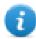

Note: Fields in brackets are optional as well as fields between Data Format and Comment.

| Field      | Description                                                                            |  |
|------------|----------------------------------------------------------------------------------------|--|
| NodelD     | Node the tag belongs to                                                                |  |
| TagName    | Tag description                                                                        |  |
| MemoryType | <ul><li>OUTP</li><li>INP</li><li>IREG</li><li>HREG</li></ul>                           |  |
| Address    | Offset compatible with Modbus notation                                                 |  |
| DataFormat | Data type in internal notation. See "Programming concepts" section in the main manual. |  |
| Comment    | Optional additional description.                                                       |  |

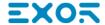

### Tag file example

Example of .csv line:

2, Holding Register 1, HREG, 400001, unsignedShort,

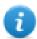

Note: This line has no comment. When the Comment is missing, the comma as a terminator character is mandatory.

### **Communication status**

Current communication status can be displayed using System Variables. See "System Variables" section in the main manual.

Codes supported for this communication driver:

| Error                              | Cause                                                                            | Action                                                                              |  |
|------------------------------------|----------------------------------------------------------------------------------|-------------------------------------------------------------------------------------|--|
| No response                        | No reply within the specified timeout.                                           | Check if the controller is connected and properly configured to get network access. |  |
| Incorrect node address in response | The device received a response with an invalid node address from the controller. | d -                                                                                 |  |
| The received message too short     | The device received a response with an invalid format from the controller.       | -                                                                                   |  |
| Incorrect writing data acknowledge | The controller did not accept a write request.                                   | Check if project data is consistent with the controller resources.                  |  |

# **Modbus RTU Server**

Modbus RTU Server communication driver allows connecting the HMI device as a slave in a Modbus RTU network. Standard Modbus messages are used for information exchange.

This approach allows connecting HMI devices to SCADA systems through the universally supported Modbus RTU communication protocol.

### Principle of operation

This communication driver implements a Modbus RTU slave unit in the HMI device. A subset of the complete range of Modbus function codes is supported. The available function codes allow data transfer between the master and the slave.

The following diagram shows the system architecture.

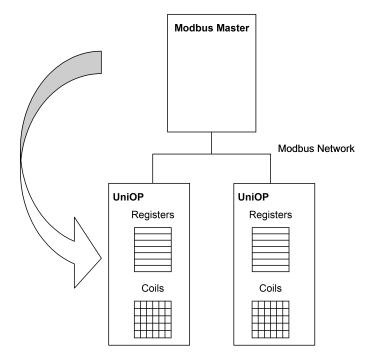

The HMI device is actually simulating the communication interface of a PLC: Coils and Registers are respectively boolean and 16 bit integers.

The device always access data in its internal memory. Data can be transferred to and from the Modbus Master only on initiative of the Master itself.

# Implementation details

This Modbus RTU slave implementation supports only a subset of the standard Modbus function codes.

| Code | Function               | Description                                  |
|------|------------------------|----------------------------------------------|
| 01   | Read Coil Status       | Reads multiple bits in the device Coil area. |
| 03   | Read Holding Registers | Read multiple device Registers.              |

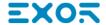

| Code | Function                         | Description                                                                    |  |
|------|----------------------------------|--------------------------------------------------------------------------------|--|
| 05   | Force Single Coil                | Forces a single device Coil to either ON or OFF.                               |  |
| 06   | Preset Single Register           | Presets a value in a device Register.                                          |  |
| 08   | Loopback Diagnostic Test         | Only sub function 00 (Return Query Data) is supported.                         |  |
| 15   | Force Multiple Coils             | Forces multiple device Coils to either ON or OFF.                              |  |
| 16   | Preset Multiple Registers        | Presets value in multiple device Registers.                                    |  |
| 17   | Report Slave ID                  | Returns diagnostic information of the controller present at the slave address. |  |
| 23   | Read Write Multiple<br>Registers | Read & presets values in multiple device Registers                             |  |

## **Exception Codes**

| Code | Description                                                                                                    |  |  |
|------|----------------------------------------------------------------------------------------------------|--|--|
| 01   | Illegal Function. the function code received in the query is not supported                                                                        |  |  |
| 02   | Illegal Data Address. Data Address received in the query exceeds the predefined data range (see Tag Definition for detailed ranges of all types). |  |  |
| 03   | Illegal Data Value. A sub function other than 00 is specified in Loopback Diagnostic Test (Code 08).                                              |  |  |

# **Protocol Editor Settings**

## Adding a protocol

To configure the protocol:

- 1. In the **Config** node double-click **Protocols**.
- 2. To add a driver, click +: a new line is added.
- 3. Select the protocol from the  ${f PLC}$  list.

The driver configuration dialog is displayed.

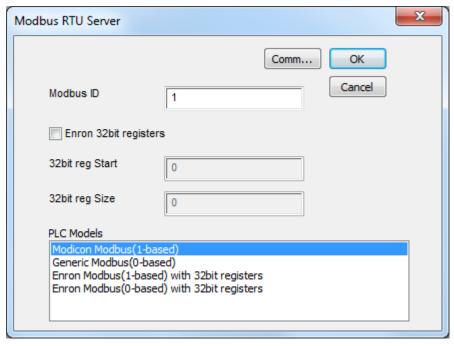

| Elem<br>ent                     | Description                                                                                                    |  |  |  |
|---------------------------------|----------------------------------------------------------------------------------------------------|--|--|--|
| Modb<br>us ID                   | Modbus node ID. Every Modbus server device in the network must have its own Modbus ID.                                                                                                    |  |  |  |
| Enron<br>32bit<br>regist<br>ers | If selected, allows to define the first register address and the number of registers for 32 bit registers memory area.  Note: 32 bit registers are available only for <b>Enron Modbus</b> PLC Models. |  |  |  |
| 32bit                           | 32 bit registries memory area definition. <b>Start</b> value represents the first register address.                                                                                                   |  |  |  |
| reg<br>Start                    | Size value represents the number of registries.                                                                                                    |  |  |  |
| 32bit<br>reg<br>Size            | Note: A request to one of the registries inside this area gives a 4 byte answer.                                                                                                    |  |  |  |
| PLC                             | Allows to select between different PLC models:                                                                                                    |  |  |  |
| Model<br>s                      | <ul> <li>Modicon Modbus (1-based): Modbus implementation where all resources starts with offset</li> <li>1.</li> </ul>                                                                                |  |  |  |
|                                 | <ul> <li>Generic Modbus (0-based): Modbus implementation where all resources starts with offset<br/>0.</li> </ul>                                                                                     |  |  |  |
|                                 | <ul> <li>Enron Modbus (1-based): Extends Modicon Mobdus implementation with 32 bit registers<br/>memory area.</li> </ul>                                                                              |  |  |  |
|                                 | <ul> <li>Enron Modbus (0-base): Extends Generic Modbus implementation with 32 bit registers<br/>memory area.</li> </ul>                                                                               |  |  |  |

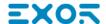

| Elem<br>ent | Description                                                                                                    |  |  |  |
|-------------|----------------------------------------------------------------------------------------------------|--|--|--|
|             | Note: The address range used in the Modbus frames is always between 0 and 65535 for the Holding Registers and between 0 and 65535 for Coils. |  |  |  |
| Com         | If clicked, displays the communication parameters setup dialog.                                                                              |  |  |  |
| m           | You have to set parameters according to the values programmed in Modbus Master.                                                              |  |  |  |

Comm Parameter Dialog

OK

Uart

Baudrate

9600

Parity

even

Data bits

8

Stop bits

1

Mode

RS-485

| Element                                   | Description                                                  |  |
|-------------------------------------------|--------------------------------------------------------------|--|
| Uart                                      | Serial port selection.                                       |  |
|                                           | COM1: On-board port                                          |  |
|                                           | COM2: Optional Plug-in module plugged on<br>slot#1 or slot#2 |  |
|                                           | COM3: Optional Plug-in module plugged on<br>slot#3 or slot#4 |  |
| Baudrate, Parity, Data bits,<br>Stop bits | Serial line parameters.                                      |  |
| Mode                                      | Serial port mode. Available options:                         |  |
|                                           | • RS-232                                                     |  |
|                                           | • RS-485 (2 wires)                                           |  |
|                                           | • RS-422 (4 wires)                                           |  |

# **Tag Editor Settings**

Path: ProjectView> Config > double-click Tags

- 1. To add a tag, click +: a new line is added.
- 2. Select **Modbus RTU Server** from the protocol list: tag definition dialog is displayed.

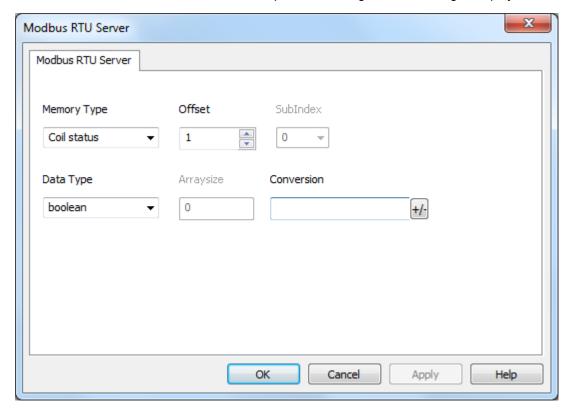

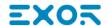

| Element   | Description                              |                                                                         |                         |                                      |
|-----------|------------------------------------------|-------------------------------------------------------------------------|-------------------------|--------------------------------------|
| Memory    | Modbus resource where tag is located.    |                                                                         |                         |                                      |
| Type      | Memory Type                              | Modbus Resource                                                         |                         |                                      |
|           | Coil Status                              | Coils                                                                   |                         |                                      |
|           | Input Status                             | Discrete Input                                                          |                         |                                      |
|           | Input Registers                          | Input Registers                                                         |                         |                                      |
|           | Holding Registers                        | Holding Registers                                                       |                         |                                      |
|           | 32 bit Registers                         | 32 bit registers memory a                                               | area.                   |                                      |
|           |                                          | Available only for <b>Enron</b>                                         | Modbus PLC Models       |                                      |
|           | Node Override ID                         |                                                                         |                         |                                      |
|           | Modicon Mode                             |                                                                         |                         |                                      |
|           | Serial Baudrate                          |                                                                         |                         |                                      |
|           | Serial Parity                            | protocol parameter (see <b>Special Data Types</b> for mode details)     |                         |                                      |
|           | Serial Stop Bits                         |                                                                         |                         |                                      |
|           | Serial Mode                              |                                                                         |                         |                                      |
|           | Serial Done                              |                                                                         |                         |                                      |
| Offset    | Offset address where tag is loca         | ated.                                                                   |                         |                                      |
|           | Offset addresses are six digits address. | ix digits composed by one digit data type prefix + five digits resource |                         | ource                                |
|           | Memory Type                              | Studio<br>Offset range                                                  | Modicon<br>Offset range | Generic<br>Modbus<br>Offset<br>range |
|           | Coil Status                              | 0 – 65535                                                               |                         |                                      |
|           | Input Status                             | 100000 – 165535                                                         |                         |                                      |
|           | Input Registers                          | 300000 – 365535                                                         | 1 – 65536               | 0 –<br>65535                         |
|           | Holding Registers                        | 400000 – 465535                                                         |                         |                                      |
|           | 32 bit Registers                         | 0 – 65535                                                               |                         |                                      |
| SubInd ex | This allows resource offset sele         | ection within the register.                                             |                         |                                      |

| Element       | Description                                              |                                                                          |                           |  |
|---------------|----------------------------------------------------------|--------------------------------------------------------------------------|---------------------------|--|
| Data          | Data Type                                                | Memory Space                                                             | Limits                    |  |
| type          | boolean                                                  | 1-bit data                                                               | 01                        |  |
|               | byte                                                     | 8-bit data                                                               | -128 127                  |  |
|               | short                                                    | 16-bit data                                                              | -32768 32767              |  |
|               | int                                                      | 32-bit data                                                              | -2.1e9 2.1e9              |  |
|               | int64                                                    | 64-bit data                                                              | -9.2e18 9.2e18            |  |
|               | unsignedByte                                             | 8-bit data                                                               | 0 255                     |  |
|               | unsignedShort                                            | 16-bit data                                                              | 0 65535                   |  |
|               | unsignedInt                                              | 32-bit data                                                              | 0 4.2e9                   |  |
|               | uint64                                                   | 64-bit data                                                              | 0 1.8e19                  |  |
|               | float                                                    | IEEE single-precision 32-bit floating point type                         | 1.17e-38 3.4e38           |  |
|               | double                                                   | IEEE double-precision 64-bit floating point type                         | 2.2e-308 1.79e308         |  |
|               | string                                                   | Array of elements containing character code defined by selected encoding |                           |  |
|               | binary                                                   | Arbitrary binary data                                                    |                           |  |
|               | Note: to define arra<br>"byte[]", "short[]"              | ys. select one of Data Type format followe                               | l by square brackets like |  |
| Arraysi<br>ze | When configuring array or stri characters of the string. | ng tags, this option define the amount of an                             | ray elements or           |  |
| Conver        | Conversion to be applied to the                          | e Tag.                                                                   |                           |  |
| sion          | Conversion                                               |                                                                          |                           |  |
|               | inv,swap2 Allov                                          | ed Configured Inv bits                                                   |                           |  |
|               | AB-:<br>ABC                                              | BA + ABCD->CDAB D->CDAB DEFGH->GHEFCDAB -                                |                           |  |
|               | Depending on data type selec                             | ted, the <b>Allowed</b> list shows one or more co                        | onversions, listed below. |  |

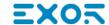

| Value        | Description                                                                                                    |
|--------------|----------------------------------------------------------------------------------------------------|
| Inv bits     | Invert all the bits of the tag.                                                                                         |
|              | Example:<br>$1001 \rightarrow 0110$ (in binary format)<br>$9 \rightarrow 6$ (in decimal format)                         |
| Negate       | Set the opposite of the tag value.                                                                                      |
|              | <i>Example:</i> 25.36 → -25.36                                                                                          |
| AB -> BA     | Swap nibbles of a byte.                                                                                                 |
|              | Example:<br>15D4 → 514D (in hexadecimal format)<br>5588 → 20813 (in decimal format)                                     |
| ABCD -> CDAB | Swap bytes of a word.                                                                                                   |
|              | Example:<br>9ACC → CC9A (in hexadecimal format)<br>39628 → 52378 (in decimal format)                                    |
| ABCDEFGH ->  | Swap bytes of a double word.                                                                                            |
| GHEFCDAB     | Example:<br>32FCFF54 → 54FFFC32 (in hexadecimal format)<br>855441236 → 1426062386 (in decimal format)                   |
| ABCNOP ->    | Swap bytes of a long word.                                                                                              |
| OPMDAB       | Example:<br>142.366 → -893553517.588905 (in decimal format)<br>0 1000000110<br>0001110010111011001000101101000011100101 |
|              | 1 10000011100<br>1010101000010100010110110110                                                                           |
| BCD          | Separate the byte in two nibbles, and reads them as decimal (from 0 to                                                  |
|              | Example:<br>23 → 17 (in decimal format)<br>0001 0111 = 23<br>0001 = 1 (first nibble)<br>0111 = 7 (second nibble)        |

Select the conversion and click on plus button. The selected item will be added on  ${f Configured}$  list.

| Element | Description                                                                                                    |
|---------|----------------------------------------------------------------------------------------------------|
|         | If more conversions are configured, they will be applied in order (from top to bottom of <b>Configured</b> list). |
|         | Use the arrow buttons to order the configured conversions.                                                        |

#### **Node Override ID**

The protocol provides the special data type Node Override ID which allows you to change the node ID of the slave at runtime. This memory type is an unsigned byte.

The node Override ID is initialized with the value of the node ID specified in the project at programming time.

| Node Override<br>ID | Modbus operation                                                                                                    |
|---------------------|----------------------------------------------------------------------------------------------------|
| 0                   | Communication with the slave is stopped. In case of write operation, the device will not respond to request frames. |
| 1 to 255            | It is interpreted as the value of the new node ID and is replaced for runtime operation.                            |

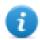

Note: Node Override ID value assigned at runtime is retained through power cycles.

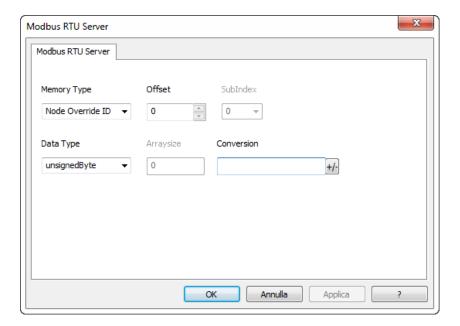

### **Modicon Mode**

The protocol provide a special data type that can be used to override the Modicon Mode parameter at runtime.

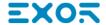

| Modicon Mode | Description                                              |
|--------------|----------------------------------------------------------|
| 0            | Generic Modbus (0-based). Register indexes start from 0. |
| 1            | Modicon Modbus (1-based). Register indexes start from 1. |

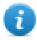

Note: Modicon Mode parameter value assigned at runtime is retained through power cycles.

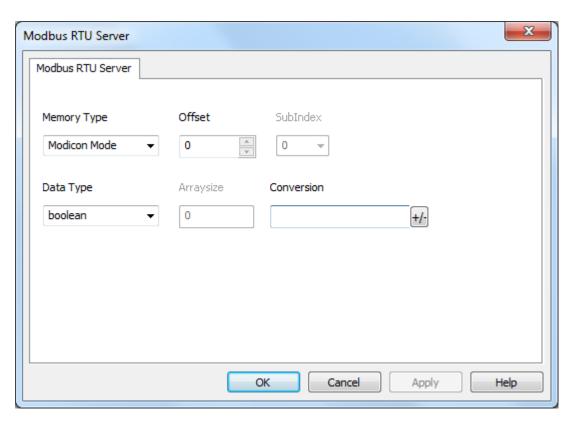

### **Serial Parameters Override**

The protocol provide special data types that can be used to override the serial parameters at runtime.

| Parameter       | Description                                                                                                    |
|-----------------|----------------------------------------------------------------------------------------------------|
| Serial Baudrate | unsigned 32 bit value for baudrate overriding. Possible values are 150, 300, 600, 1200, 2400, 4800, 9600, 19200, 38400, 57600, 115200. |
| Serial Parity   | unsigned 8 bit value for parity overriding. Possible values are described in the following list.                                       |

| Parameter        | Description                                                                                                    |             |
|------------------|----------------------------------------------------------------------------------------------------|-------------|
|                  | Value                                                                                                    | Description |
|                  | 0                                                                                                    | none parity |
|                  | 1                                                                                                    | even parity |
|                  | 2                                                                                                    | odd parity  |
| Serial Stop Bits | unsigned 8 bit value for stop bits overriding. Possible values are 1, 2.                                                                     |             |
| Serial Mode      | unsigned 8 bit value for serial mode overriding. Possible values are described in the following list.                                        |             |
|                  | Value                                                                                                    | Description |
|                  | 0                                                                                                    | RS-232 mode |
|                  | 1                                                                                                    | RS-485 mode |
|                  | 2                                                                                                    | RS-422 mode |
| Serial Done      | Set to 1 to overwrite the communication line parameters. The parameters are processed all together only when this variable is set to value 1 |             |

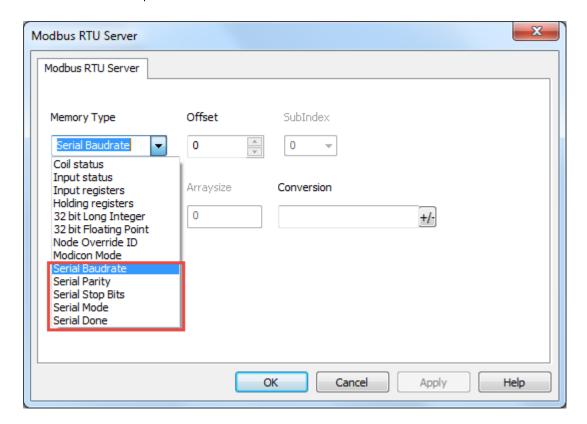

## **Tag Import**

Select the driver in Tag Editor and click on the **Import Tags** button to start the importer.

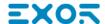

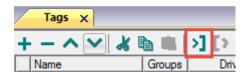

The following dialog shows which importer type can be selected.

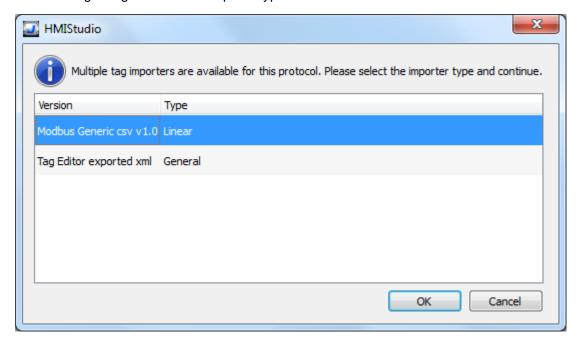

| Туре                                 | Description                                                                                     |
|--------------------------------------|-------------------------------------------------------------------------------------------------|
| Modbus Generic csv<br>v1.0<br>Linear | Requires a .csv file.  All variables will be displayed at the same level.                       |
| Tag Editor exported xml              | Select this importer to read a generic XML file exported from Tag Editor by appropriate button. |
|                                      | 1:Page1                                                                                         |

Once the importer has been selected, locate the symbol file and click **Open**.

Tags included in the symbol file are listed in the tag dictionary. The tag dictionary is displayed at the bottom of the screen.

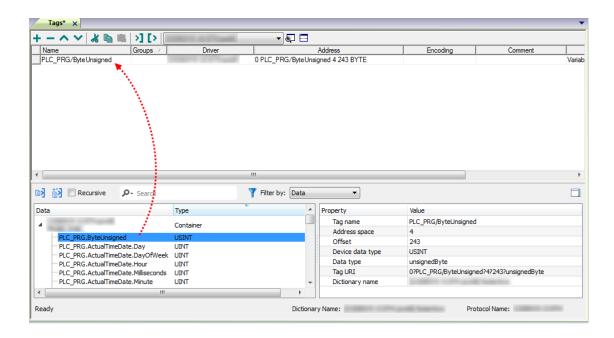

| Toolbar item | Description                                                                                      |
|--------------|--------------------------------------------------------------------------------------------------|
| <b>E</b> €   | Import Tag(s).                                                                                   |
|              | Select tags to be imported and click on this icon to add tags from tag dictionary to the project |
| <b>ĕ</b> ä   | Update Tag(s).                                                                                   |
|              | Click on this icon to update the tags in the project, due a new dictionary import.               |

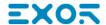

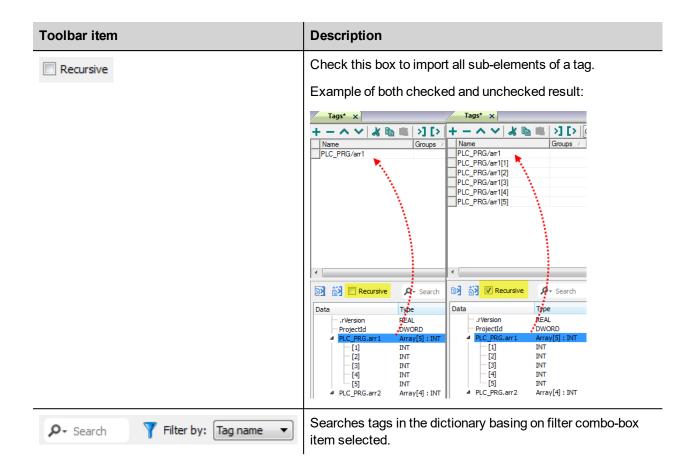

### **Modbus Generic csv file structure**

This protocol supports the import of tag information when provided in .csv format according to the following format:

NodeID, TagName, MemoryType, Address, DataFormat,...,[Comment]

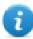

Note: Fields in brackets are optional as well as fields between Data Format and Comment.

| Field      | Description                                                                            |  |
|------------|----------------------------------------------------------------------------------------|--|
| NodelD     | Node the tag belongs to                                                                |  |
| TagName    | Tag description                                                                        |  |
| MemoryType | OUTP INP IREG HREG                                                                     |  |
| Address    | Offset compatible with Modbus notation                                                 |  |
| DataFormat | Data type in internal notation. See "Programming concepts" section in the main manual. |  |
| Comment    | Optional additional description.                                                       |  |

#### Tag file example

Example of .csv line:

2, Holding Register 1, HREG, 400001, unsignedShort,

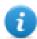

Note: This line has no comment. When the Comment is missing, the comma as a terminator character is mandatory.

### **Communication status**

Current communication status can be displayed using system variables. This communication protocol acts as server and doesn't return any specific Protocol Error Message.

See "System Variables" section in the main manual.

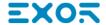

# **Modbus TCP**

Various Modbus TCP-capable devices can be connected to HMI devices. To set-up your Modbus TCP device, please refer to the documentation you have received with the device.

The implementation of the protocol operates as a Modbus TCP client only.

## Implementation details

This Modbus TCP implementation supports only a subset of the Modbus TCP standard function codes.

| Code | Function                     | Description                                                                 |
|------|------------------------------|-----------------------------------------------------------------------------|
| 01   | Read Coil Status             | Reads multiple bits in the HMI device Coil area.                            |
| 02   | Read Input Status            | Reads the ON/OFF status of the discrete inputs (1x reference) in the slave. |
| 03   | Read Holding Registers       | Reads multiple registers.                                                   |
| 04   | Read Input Registers         | Reads the binary contents of input registers (3x reference) in the slave.   |
| 05   | Force Single Coil            | Forces a single coil to either ON or OFF.                                   |
| 06   | Preset Single Register       | Writes a value to one register.                                             |
| 15   | Write Multiple Coils         | Writes each coil in a sequence of coils to either ON or OFF.                |
| 16   | Preset Multiple<br>Registers | Writes values to a block of registers in sequence.                          |

## **Protocol Editor Settings**

### Adding a protocol

To configure the protocol:

- 1. In the **Config** node double-click **Protocols**.
- 2. To add a driver, click +: a new line is added.
- 3. Select the protocol from the PLC list.

The driver configuration dialog is displayed.

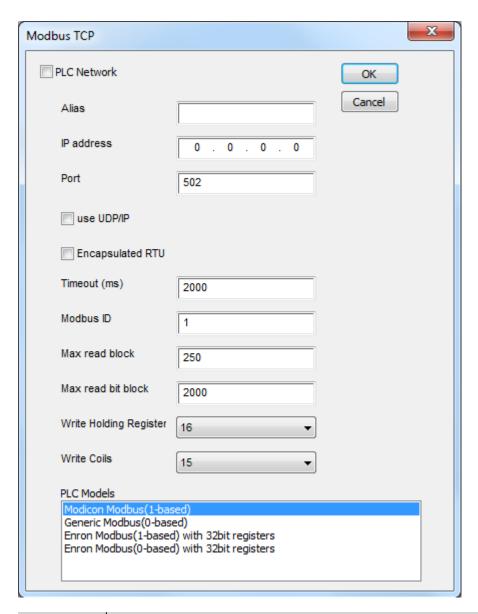

| Element           | Description                                                                                                    |
|-------------------|----------------------------------------------------------------------------------------------------|
| Alias             | Name identifying nodes in network configurations. The name will be added as a prefix to each tag name imported for each network node.                                                                           |
| IP address        | Address of the controller.                                                                                                    |
| Port              | Port number used by the Modbus TCP driver. The default value is <b>502</b> and can be changed when the communication goes through routers or Internet gateways where the default port number is already in use. |
| use UDP/IP        | If selected, the protocol will use connectionless UDP datagrams.                                                                                                    |
| Encapsulat ed RTU | If selected, the protocol will use serial RTU protocol over Ethernet instead of Modbus TCP protocol, independently from TCP or UDP usage.                                                                       |
| Timeout<br>(ms)   | Time delay in milliseconds between two retries in case of missing response from the server device.                                                                                                    |

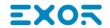

| Element               | Description                                                                                                    |
|-----------------------|----------------------------------------------------------------------------------------------------|
| Modbus ID             | Usually used when communicating over Ethernet-to-serial gateways and then interpreted as the Slave ID. This value is simply copied into the Unit Identifier field of the Modbus TCP communication frame. This is rarely used and in most cases can be left zero.                                            |
| Max read<br>block     | Maximum length in bytes of a data block request. It applies only to read access of Holding Registers.                                                                                                    |
| Max read bit<br>block | Maximum length in bits of a block request. It applies only to read access of Input Bits and Output Coils.                                                                                                    |
| Write<br>Holding      | Modbus function for write operations to Holding Registers. Select between the function <b>06</b> (preset single register) and function <b>16</b> (preset multiple registers).                                                                                                    |
| Register              | If <b>06</b> is selected, the protocol will always use function <b>06</b> for writing to the controller, even when writing to multiple consecutive registers.                                                                                                    |
|                       | If <b>16</b> is selected, the protocol will always use function <b>16</b> to write to the controller, even for a single register write request and the <b>Max read block size</b> parameter of the query is set to <b>2</b> . The use of function <b>16</b> may result in higher communication performance. |
|                       | If <b>Auto</b> is selected, the protocol will use both function <b>06</b> or function <b>16</b> depending on number of registries to be written.                                                                                                    |
| Write Coils           | Modbus function for write operations to Output Coils. Select between the function <b>05</b> (write single coil) and function <b>15</b> (write multiple coils).                                                                                                    |
|                       | If Modbus function <b>05</b> is selected, the protocol will always use function <b>05</b> for writing to the controller, even when writing to multiple consecutive coils.                                                                                                    |
|                       | If Modbus function <b>15</b> is selected, the protocol will always use function <b>15</b> to write to the controller, even for a single coil write request. The use of function <b>15</b> may result in higher communication performance.                                                                   |

| Element        | Description                                                                                                    |
|----------------|----------------------------------------------------------------------------------------------------|
| PLC Models     | Allows to select between different PLC models:                                                                                               |
|                | <ul> <li>Modicon Modbus (1-based): Modbus implementation where all resources starts<br/>with offset 1.</li> </ul>                            |
|                | <ul> <li>Generic Modbus (0-based): Modbus implementation where all resources starts with<br/>offset 0.</li> </ul>                            |
|                | <ul> <li>Enron Modbus (1-based): Extends Modicon Mobdus implementation with 32 bit<br/>registers memory area.</li> </ul>                     |
|                | <ul> <li>Enron Modbus (0-base): Extends Generic Modbus implementation with 32 bit<br/>registers memory area.</li> </ul>                      |
|                | Note: The address range used in the Modbus frames is always between 0 and 65535 for the Holding Registers and between 0 and 65535 for Coils. |
| PLC<br>Network | IP address for all controllers in multiple connections. <b>PLC Network</b> must be selected to enable multiple connections.                  |

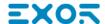

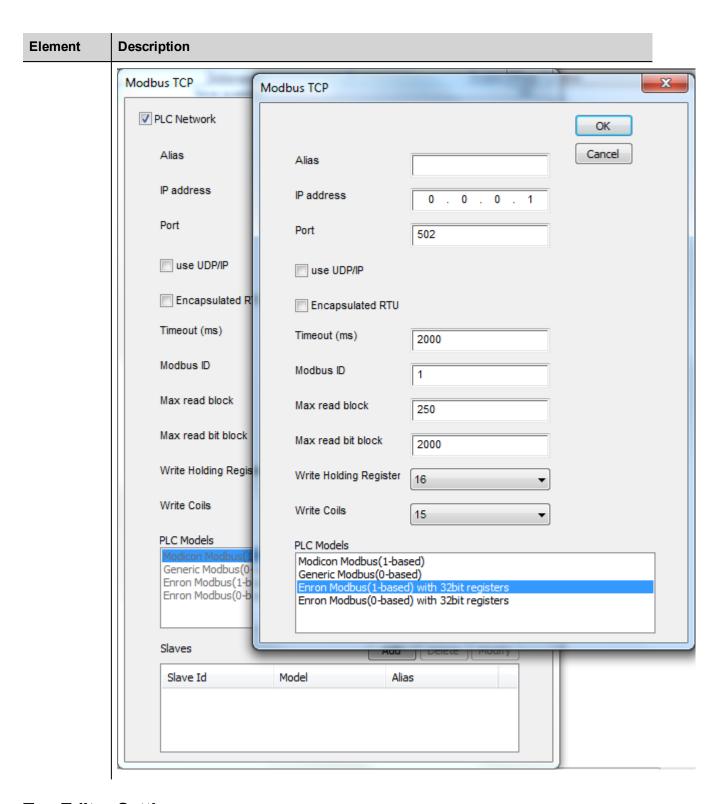

# **Tag Editor Settings**

Path: ProjectView> Config > double-click Tags

- 1. To add a tag, click +: a new line is added.
- 2. Select Modbus TCP from the Driver list: tag definition dialog is displayed.

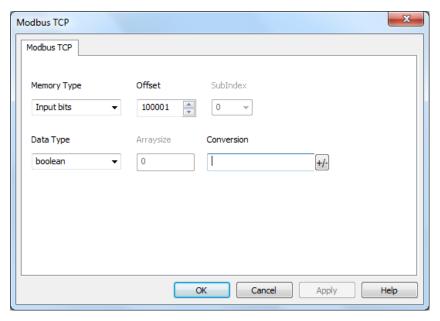

| Element | Description                                                                                            |                                                                     |  |
|---------|----------------------------------------------------------------------------------------------------|---------------------------------------------------------------------|--|
| Memory  | · 1                                                                                                    |                                                                     |  |
| Туре    | Memory Type                                                                                            | Modbus Resource                                                     |  |
|         | Coil Status                                                                                            | Coils                                                               |  |
|         | Input Status                                                                                           | Discrete Input                                                      |  |
|         | Input Registers                                                                                        | Input Registers                                                     |  |
|         | Holding registers                                                                                      | Holding Registers                                                   |  |
|         | 32 bit Registers                                                                                       | 32 bit registers memory area.                                       |  |
|         |                                                                                                    | Available only for <b>Enron Modbus</b> PLC Models                   |  |
|         | Node Override IP                                                                                       |                                                                     |  |
|         | Node Override Port                                                                                     | protocol parameter (see <b>Special Data Types</b> for mode details) |  |
|         | Node Override ID                                                                                       | protocor parameter (see <b>Opecial Data Types</b> for mode details) |  |
|         | Modicon Mode                                                                                           |                                                                     |  |
| Offset  | Offset address where tag is located.                                                                   |                                                                     |  |
|         | Offset addresses are six digits composed by one digit data type prefix + five digits resource address. |                                                                     |  |

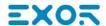

| Element                                          | Description                                                                                                    |                                                                    |                         |                       |                                |
|--------------------------------------------------|----------------------------------------------------------------------------------------------------|--------------------------------------------------------------------|-------------------------|-----------------------|--------------------------------|
|                                                  | Memory Type                                                                                                    | Studio<br>Offset range                                             | Modicon<br>Offset range | )                     | Generic Modbus<br>Offset range |
|                                                  | Coil Status                                                                                                    | 0 – 65535                                                          |                         |                       |                                |
|                                                  | Input Status                                                                                                    | 100000 – 165535                                                    |                         |                       |                                |
|                                                  | Input Registers                                                                                                    | 300000 – 365535                                                    | 1 – 65536               |                       | 0 – 65535                      |
|                                                  | Holding Registers                                                                                                    | 400000 – 465535                                                    |                         |                       |                                |
|                                                  | 32 bit Registers                                                                                                    | 0-65535                                                            |                         |                       |                                |
| SubInde<br>x                                     | This allows resource offset sele                                                                                                    | ection within the register.                                        |                         |                       |                                |
| Data<br>Type                                     | Data Type                                                                                                    | Memory Space                                                       |                         | Limits                |                                |
| туре                                             | boolean                                                                                                    | 1-bit data                                                         |                         | 0 1                   |                                |
|                                                  | byte                                                                                                    | 8-bit data                                                         |                         | -128 127              |                                |
|                                                  | short                                                                                                    | 16-bit data                                                        |                         | -32768 32             | 767                            |
|                                                  | int                                                                                                    | 32-bit data                                                        |                         | -2.1e9 2.1            | e9                             |
|                                                  | int64                                                                                                    | 64-bit data                                                        |                         | -9.2e18 9.            | 2e18                           |
|                                                  | unsignedByte                                                                                                    | 8-bit data                                                         |                         | 0 255                 |                                |
|                                                  | unsignedShort                                                                                                    | 16-bit data                                                        |                         | 0 65535               |                                |
|                                                  | unsignedInt                                                                                                    | 32-bit data       0 4.2e9         64-bit data       0 1.8e19       |                         |                       |                                |
|                                                  | uint64                                                                                                    |                                                                    |                         |                       |                                |
|                                                  | float                                                                                                    | IEEE single-precision 32-bit floating point type 1.17e-3           |                         | 1.17e-38 3            | 3.4e38                         |
|                                                  | double                                                                                                    | IEEE double-precision 64-bit floating point type 2.2e-308 1.79e308 |                         | 1.79e308              |                                |
| string Array of elements containing character co |                                                                                                    | ode defined by selected encoding                                   |                         |                       |                                |
|                                                  | binary                                                                                                    | Arbitrary binary data                                              |                         |                       |                                |
|                                                  | Note: to define arrays. select one of Data Type format followed by square brackets lik "short[]"                                                                                                    |                                                                    |                         | ackets like "byte[]", |                                |
| Arraysiz<br>e                                    | <ul> <li>In case of array Tag, this property represents the number of array elements.</li> <li>In case of string Tag, this property represents the maximum number of bytes available in the string Tag.</li> </ul> |                                                                    |                         |                       |                                |

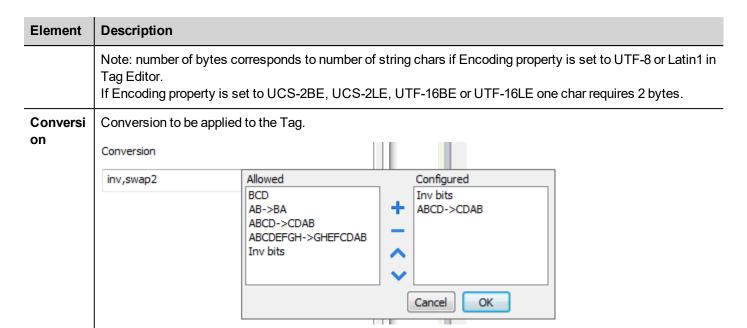

Depending on data type selected, the **Allowed** list shows one or more conversions, listed below.

| Value        | Description                                                                                           |
|--------------|----------------------------------------------------------------------------------------------------|
| Inv bits     | Invert all the bits of the tag.                                                                       |
|              | Example:<br>$1001 \rightarrow 0110$ (in binary format)<br>$9 \rightarrow 6$ (in decimal format)       |
| Negate       | Set the opposite of the tag value.                                                                    |
|              | <i>Example:</i> 25.36 → -25.36                                                                        |
| AB -> BA     | Swap nibbles of a byte.                                                                               |
|              | Example:<br>15D4 → 514D (in hexadecimal format)<br>5588 → 20813 (in decimal format)                   |
| ABCD -> CDAB | Swap bytes of a word.                                                                                 |
|              | Example:<br>9ACC → CC9A (in hexadecimal format)<br>39628 → 52378 (in decimal format)                  |
| ABCDEFGH ->  | Swap bytes of a double word.                                                                          |
| GHEFCDAB     | Example:<br>32FCFF54 → 54FFFC32 (in hexadecimal format)<br>855441236 → 1426062386 (in decimal format) |

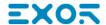

| Element | Description                |                                                                                                    |  |
|---------|----------------------------|----------------------------------------------------------------------------------------------------|--|
|         | Value                      | Description                                                                                                    |  |
|         | ABCNOP -><br>OPMDAB        | Swap bytes of a long word.  Example:  142.366 → -893553517.588905 (in decimal format)  0 10000000110  00011100101110110110010011101000011100101                                                                |  |
|         | BCD                        | Separate the byte in two nibbles, and reads them as decimal (from 0 to 9)  Example: 23 → 17 (in decimal format) 0001 0111 = 23 0001 = 1 (first nibble) 0111 = 7 (second nibble)                                |  |
|         | If more conversions are co | click on plus button. The selected item will be added on <b>Configured</b> list.  Infigured, they will be applied in order (from top to bottom of <b>Configured</b> list).  Indeed the configured conversions. |  |

### **Node Override IP**

The protocol provides the special data type Node Override IP which allows you to change the IP address of the target controller at runtime.

This memory type is an array of 4 unsigned bytes, one per each byte of the IP address.

The Node Override IP is initialized with the value of the controller IP specified in the project at programming time.

| Node Override IP       | Modbus operation                                                                                        |
|------------------------|----------------------------------------------------------------------------------------------------|
| 0.0.0.0                | Communication with the controller is stopped, no request frames are generated anymore.                  |
| Different from 0.0.0.0 | It is interpreted as node IP override and the target IP address is replaced runtime with the new value. |

If the HMI device is connected to a network with more than one controller node, each node has its own Node Override IP variable.

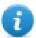

Note: Node Override IP values assigned at runtime are retained through power cycles.

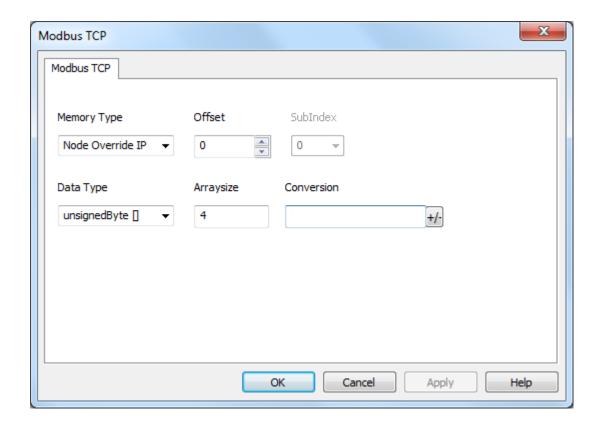

## **Node Override Port**

The protocol provides the special data type Node Override Port which allows you to change the network Port of the target controller at runtime.

This memory type is an unsigned short.

The Node Override Port is initialized with the value of the controller Port specified in the project at programming time.

| Node Override Port | Modbus operation                                                                       |
|--------------------|----------------------------------------------------------------------------------------|
| 0                  | Communication with the controller is stopped, no request frames are generated anymore. |
| Different from 0   | It is interpreted as the value of the new port and is replaced for runtime operation.  |

If the HMI device is connected to a network with more than one controller node, each node has its own Node Override Port variable.

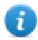

Note: Node Override Port values assigned at runtime are retained through power cycles.

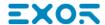

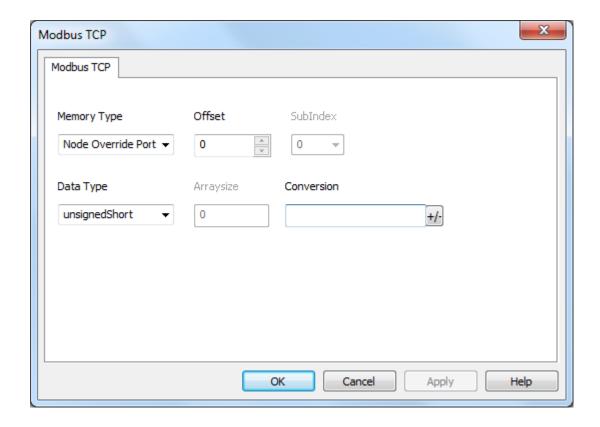

## **Node Override ID**

The protocol provides the special data type Node Override ID which allows you to change the node ID of the slave at runtime. This memory type is an unsigned byte.

The node Override ID is initialized with the value of the node ID specified in the project at programming time.

| Node<br>Override ID | Modbus operation                                                                                                    |
|---------------------|----------------------------------------------------------------------------------------------------|
| 0                   | Communication with the controller is stopped. In case of write operation, the request will be transmitted without waiting for a reply. |
| 1 to 254            | It is interpreted as the value of the new node ID and is replaced for runtime operation.                                               |
| 255                 | Communication with the controller is stopped; no request messages are generated.                                                       |

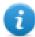

Note: Node Override ID value assigned at runtime is retained through power cycles.

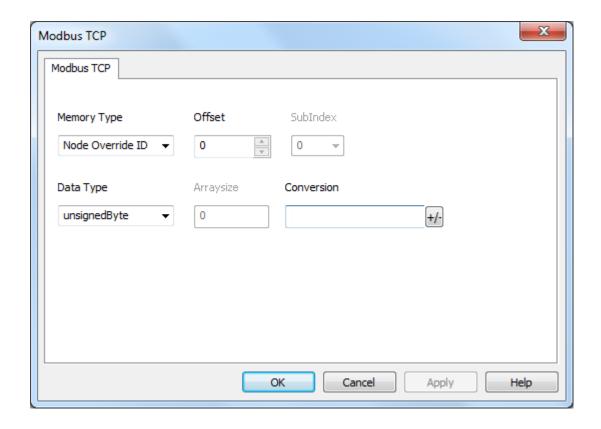

## **Modicon Mode**

The protocol provide a special data type that can be used to override the Modicon Mode parameter at runtime.

| Modicon Mode | Description                                              |
|--------------|----------------------------------------------------------|
| 0            | Generic Modbus (0-based). Register indexes start from 0. |
| 1            | Modicon Modbus (1-based). Register indexes start from 1. |

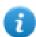

Note: Modicon Mode parameter value assigned at runtime is retained through power cycles.

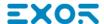

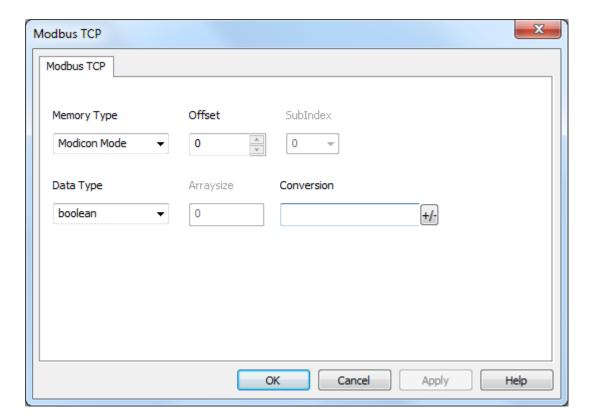

# **Tag Import**

Select the driver in Tag Editor and click on the **Import Tags** button to start the importer.

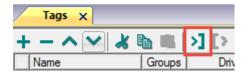

The following dialog shows which importer type can be selected.

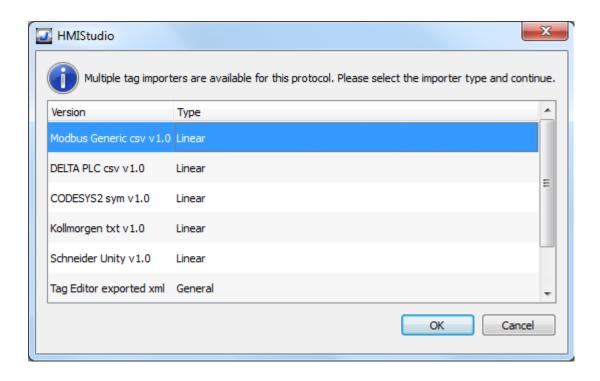

| Туре                           | Description                                                                                                    |  |
|--------------------------------|----------------------------------------------------------------------------------------------------|--|
| Modbus Generic csv             | Requires a .csv file.                                                                                                    |  |
| v1.0<br>Linear                 | All variables will be displayed at the same level.                                                                                                    |  |
| DELTA PLC csv v1.0             | Requires a .csv file.                                                                                                    |  |
|                                | All variables will be displayed at the same level.                                                                                                    |  |
| CODESYS2 sym v1.0              | Requires a .sym file.                                                                                                    |  |
| Linear                         | All variables will be displayed at the same level.                                                                                                    |  |
|                                | After selecting the .sym file, the following dialog will appear for PLC model selection.  Modbus TCP importer - Filter selection  Available PLC Models  OK  Cancel |  |
|                                | WAGO                                                                                                    |  |
| Kollmorgen txt v1.0            | Requires a .txt file.                                                                                                    |  |
| Linear                         | All variables will be displayed at the same level.                                                                                                    |  |
| Schneider Unity v1.0<br>Linear | Requires a .uny file.                                                                                                    |  |

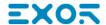

| Туре                                                                                                    | Description                                                                                                    |  |  |
|----------------------------------------------------------------------------------------------------|----------------------------------------------------------------------------------------------------|--|--|
|                                                                                                    | The file containing symbols must be exported in .txt format and later renamed as .uny. The importer considers only variables located at fixed address and disregards arrays of strings. All other arrays, except for boolean type, are expanded. |  |  |
| Tag Editor exported xml Select this importer to read a generic XML file exported from Tag Edit appropriate button. |                                                                                                    |  |  |
|                                                                                                    | 1:Page1 Tags* ×                                                                                                    |  |  |

Once the importer has been selected, locate the symbol file and click **Open**.

Tags included in the symbol file are listed in the tag dictionary. The tag dictionary is displayed at the bottom of the screen.

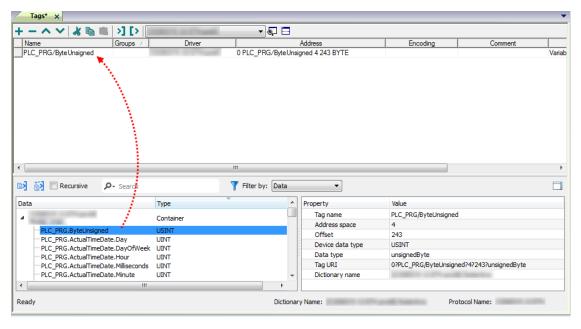

| Toolbar item | Description                                                                                      |
|--------------|--------------------------------------------------------------------------------------------------|
| Ke           | Import Tag(s).                                                                                   |
|              | Select tags to be imported and click on this icon to add tags from tag dictionary to the project |
| <b>K</b> ä   | Update Tag(s).                                                                                   |
|              | Click on this icon to update the tags in the project, due a new dictionary import.               |
| Recursive    | Check this box to import all sub-elements of a tag.                                              |
|              | Example of both checked and unchecked result:                                                    |

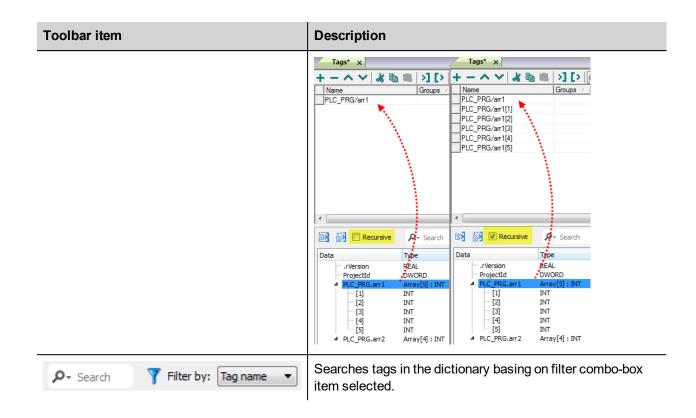

## **Modbus Generic csv file structure**

This protocol supports the import of tag information when provided in .csv format according to the following format:

NodeID, TagName, MemoryType, Address, DataFormat,...,[Comment]

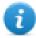

Note: Fields in brackets are optional as well as fields between Data Format and Comment.

| Field      | Description                                                                            |
|------------|----------------------------------------------------------------------------------------|
| NodelD     | Node the tag belongs to                                                                |
| TagName    | Tag description                                                                        |
| MemoryType | <ul><li>OUTP</li><li>INP</li><li>IREG</li><li>HREG</li></ul>                           |
| Address    | Offset compatible with Modbus notation                                                 |
| DataFormat | Data type in internal notation. See "Programming concepts" section in the main manual. |
| Comment    | Optional additional description.                                                       |

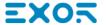

## Tag file example

Example of .csv line:

2, Holding Register 1, HREG, 400001, unsignedShort,

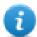

Note: This line has no comment. When the Comment is missing, the comma as a terminator character is mandatory.

## **Communication status**

Current communication status can be displayed using system variables. See "System Variables" section in the main manual.

Codes supported for this communication driver:

| Error                                                                                                    | Cause                                                                            | Action                                                                              |
|----------------------------------------------------------------------------------------------------|----------------------------------------------------------------------------------|-------------------------------------------------------------------------------------|
| No response                                                                                                | No reply within the specified timeout.                                           | Check if the controller is connected and properly configured to get network access. |
| Incorrect node address in response                                                                         | The device received a response with an invalid node address from the controller. | -                                                                                   |
| The received message too short  The device received a response with an invalid format from the controller. |                                                                                  | -                                                                                   |
| Incorrect writing data acknowledge                                                                         | The controller did not accept a write request.                                   | Check if project data is consistent with the controller resources.                  |

# **Modbus TCP Server**

Modbus TCP Server communication driver allows connecting the HMI device as a server in a Modbus TCP network. It is possible for Modbus TCP clients to connect then to multiple HMI panels acting as servers. Standard Modbus TCP messages are used for information exchange.

This approach allows connecting HMI devices to SCADA systems through the universally supported Modbus TCP communication protocol.

## Principle of operation

This communication driver implements a Modbus TCP Server unit in HMI device. A subset of the complete range of Modbus function codes is supported. The available function codes allow data transfer between clients on the TCP network and the server. The HMI device acts as a server in the network. It can exchange data with up to 32 clients. This means that up to 32 clients can be connected to the HMI device at the same time. If all the 32 available connections are in use, any further attempt to connect by a client will be refused by the system.

The following diagram shows the system architecture.

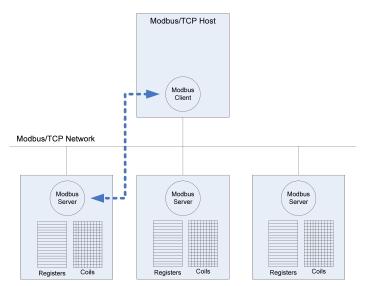

The device simulates the communication interface of a PLC: Coils and Registers data types are respectively boolean and 16 bit integers.

The device always access data in its internal memory. Data can be transferred to and from the Modbus Client only on the initiative of the client itself.

## Implementation details

This Modbus TCP Server implementation supports only a subset of the Modbus standard function codes.

| Code | Function               | Description                                  |
|------|------------------------|----------------------------------------------|
| 01   | Read Coil Status       | Reads multiple bits in the device Coil area. |
| 02   | Read Input Status      | Reads multiple bits in the device Coil area. |
| 03   | Read Holding Registers | Read multiple device Registers.              |

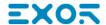

| Code | Function                      | Description                                        |
|------|-------------------------------|----------------------------------------------------|
| 04   | Read Input Registers          | Read multiple device Registers.                    |
| 05   | Force Single Coil             | Forces a single device Coil to either ON or OFF.   |
| 06   | Preset Single Register        | Presets a value in a device Register.              |
| 15   | Force Multiple Coils          | Forces multiple device Coils to either ON or OFF.  |
| 16   | Preset Multiple Registers     | Presets value in multiple device Registers.        |
| 23   | Read Write Multiple Registers | Read & presets values in multiple device Registers |

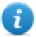

Note: For both PLC models the Read Coil Status and Read Input Status function codes both access the same Coil memory area in the HMI device memory. The Read Holding Registers and Read Input Registers function codes both access the same Register area in the HMI device memory.

## **Exception Codes**

| Code | Description                                                                                                    |  |
|------|----------------------------------------------------------------------------------------------------|--|
| 01   | Illegal Function. the function code received in the query is not supported                                                                           |  |
| 02   | Illegal Data Address. Data Address received in the query exceeds the predefined da range (see Tag Editor Settings for detailed ranges of all types). |  |
| 03   | Illegal Data Value. A sub function other than 00 is specified in Loopback Diagnostic Test (Code 08).                                                 |  |

## **Protocol Editor Settings**

## Adding a protocol

To configure the protocol:

- 1. In the Config node double-click Protocols.
- 2. To add a driver, click +: a new line is added.
- 3. Select the protocol from the **PLC** list.

The driver configuration dialog is displayed.

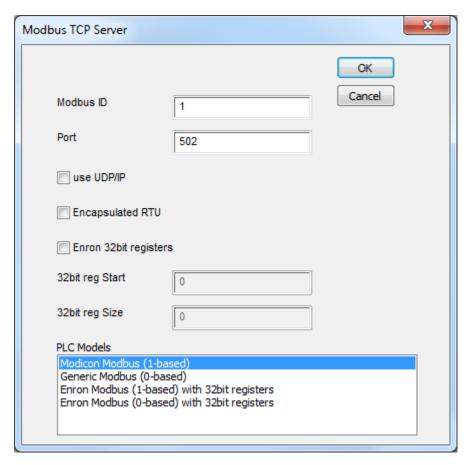

| Element               | Description                                                                                                    |  |
|-----------------------|----------------------------------------------------------------------------------------------------|--|
| Modbus ID             | Modbus node ID of the HMI device. Every Modbus server device in the network must have its own Modbus ID.                                                 |  |
| Port                  | Port number used by the Modbus TCP protocol. Default value is <b>502</b> . Set the value accordingly to the port number used by your Modbus TCP Network. |  |
| use UDP/IP            | If selected, the protocol will use connectionless UDP datagrams.                                                                                         |  |
| Encapsulated<br>RTU   | If selected, the protocol will use serial RTU protocol over Ethernet instead of Modbus TCP protocol, independently from TCP or UDP usage.                |  |
| Enron 32bit registers | If selected, allows to define the first register address and the number of registers for 32 bit registers memory area.                                   |  |
|                       | Note: 32 bit registers are available only for <b>Enron Modbus</b> PLC Models.                                                                            |  |

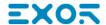

| Element        | Description                                                                                                    |  |
|----------------|----------------------------------------------------------------------------------------------------|--|
|                | 32 bit registries memory area definition.                                                                                                    |  |
| 32bit reg      | Start value represents the first register address.                                                                                           |  |
| Start          | Size value represents the number of registries.                                                                                              |  |
| 32bit reg Size | Note: A request to one of the registries inside this area gives a 4 byte answer.                                                             |  |
| PLC Models     | Allows to select between different PLC models:                                                                                               |  |
|                | Modicon Modbus (1-based): Modbus implementation where all resources starts with offset 1.                                                    |  |
|                | Generic Modbus (0-based): Modbus implementation where all resources starts with offset 0.                                                    |  |
|                | <ul> <li>Enron Modbus (1-based): Extends Modicon Mobdus implementation with 32 bit registers<br/>memory area.</li> </ul>                     |  |
|                | Enron Modbus (0-base): Extends Generic Modbus implementation with 32 bit registers memory area.                                              |  |
|                | Note: The address range used in the Modbus frames is always between 0 and 65535 for the Holding Registers and between 0 and 65535 for Coils. |  |

## **Tag Editor Settings**

Path: ProjectView> Config > double-click Tags

- 1. To add a tag, click +: a new line is added.
- 2. Select **Modbus TCP Server** from the protocol list: tag definition dialog is displayed.

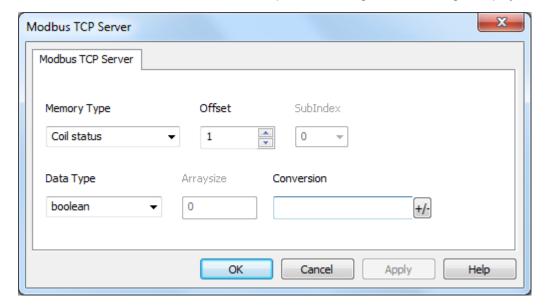

| Element      | Description                                                                                            |      |                                  |                         |                       |                                      |
|--------------|----------------------------------------------------------------------------------------------------|------|----------------------------------|-------------------------|-----------------------|--------------------------------------|
| Memory       | Modbus resource where tag is located.                                                                  |      |                                  |                         |                       |                                      |
| Туре         | Memory Type N                                                                                          |      | Modbus Resource                  |                         |                       |                                      |
|              | Coil Status C                                                                                          |      | oils                             |                         |                       |                                      |
|              | Input Status                                                                                           | Di   | screte Input                     |                         |                       |                                      |
|              | Input Registers                                                                                        | In   | out Registers                    |                         |                       |                                      |
|              | Holding Registers                                                                                      | Н    | olding Registers                 |                         |                       |                                      |
|              | 32 bit Registers                                                                                       | 32   | bit registers memory area        |                         |                       |                                      |
|              |                                                                                                    | Α١   | ailable only for <b>Enron Mo</b> | dbus PLC Mod            | dels.                 |                                      |
|              | Modicon Mode                                                                                           | pro  | otocol parameter (see <b>Spe</b> | cial Data Type          | <b>es</b> for mode de | etails)                              |
| Offset       | Offset address where tag is                                                                            | loca | ated.                            |                         |                       |                                      |
|              | Offset addresses are six digits composed by one digit data type prefix + five digits resource address. |      | ource                            |                         |                       |                                      |
|              | Memory Type                                                                                            |      | Studio<br>Offset range           | Modicon<br>Offset range |                       | Generic<br>Modbus<br>Offset<br>range |
|              | Coil Status                                                                                            |      | 0 – 65535                        |                         |                       |                                      |
|              | Input Status                                                                                           |      | 100000 – 165535                  |                         |                       |                                      |
|              | Input Registers                                                                                        |      | 300000 – 365535                  | 1 – 65536               |                       | 0 –<br>65535                         |
|              | Holding Registers                                                                                      |      | 400000 – 465535                  |                         |                       |                                      |
|              | 32 bit Registers                                                                                       |      | 0 – 65535                        |                         |                       |                                      |
| SubInd ex    | This allows resource offset s                                                                          | sele | ction within the register.       |                         |                       |                                      |
| Data<br>type | Data Type                                                                                              |      | Memory Space                     |                         | Limits                |                                      |
| турс         | boolean                                                                                                |      | 1-bit data                       |                         | 0 1                   |                                      |
|              | byte                                                                                                   |      | 8-bit data                       |                         | -128 127              |                                      |
|              | short                                                                                                  |      | 16-bit data                      |                         | -32768 32             | 767                                  |
|              | int                                                                                                    |      | 32-bit data                      |                         | -2.1e9 2.1            | e9                                   |
|              | int64                                                                                                  |      | 64-bit data                      |                         | -9.2e18 9.2e18        |                                      |

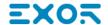

#### **Element** Description Limits **Data Type Memory Space** unsignedByte 8-bit data 0 ... 255 unsignedShort 16-bit data 0...65535 unsignedInt 32-bit data 0 ... 4.2e9 uint64 64-bit data 0 ... 1.8e19 float 1.17e-38 ... 3.4e38 IEEE single-precision 32-bit floating point type double IEEE double-precision 64-bit floating 2.2e-308 ... 1.79e308 point type string Array of elements containing character code defined by selected encoding binary Arbitrary binary data Note: to define arrays. select one of Data Type format followed by square brackets like "byte[]", "short[]"... • In case of array Tag, this property represents the number of array elements. Arraysi ze • In case of string Tag, this property represents the maximum number of bytes available in the string Tag. Note: number of bytes corresponds to number of string chars if Encoding property is set to UTF-8 or Latin1 in Tag Editor. If Encoding property is set to UCS-2BE, UCS-2LE, UTF-16BE or UTF-16LE one char requires 2 Conver Conversion to be applied to the Tag. sion Conversion Allowed Configured inv,swap2 BCD Inv bits AB->BA ABCD->CDAB ABCD->CDAB ABCDEFGH->GHEFCDAB Inv bits Cancel OK

Depending on data type selected, the **Allowed** list shows one or more conversions, listed below.

| Element | t Description |                                                                                                    |  |
|---------|---------------|----------------------------------------------------------------------------------------------------|--|
|         | Value         | Description                                                                                                    |  |
|         | Inv bits      | Invert all the bits of the tag.                                                                                                    |  |
|         |               | Example:<br>$1001 \rightarrow 0110$ (in binary format)<br>$9 \rightarrow 6$ (in decimal format)                                    |  |
|         | Negate        | Set the opposite of the tag value.                                                                                                 |  |
|         |               | <i>Example:</i> 25.36 → -25.36                                                                                                    |  |
|         | AB -> BA      | Swap nibbles of a byte.                                                                                                    |  |
|         |               | Example:<br>15D4 → 514D (in hexadecimal format)<br>5588 → 20813 (in decimal format)                                                |  |
|         | ABCD -> CDAB  | Swap bytes of a word.                                                                                                    |  |
|         |               | Example:<br>9ACC → CC9A (in hexadecimal format)<br>39628 → 52378 (in decimal format)                                               |  |
|         | ABCDEFGH ->   | Swap bytes of a double word.                                                                                                    |  |
|         | GHEFCDAB      | Example:<br>32FCFF54 → 54FFFC32 (in hexadecimal format)<br>855441236 → 1426062386 (in decimal format)                              |  |
|         | ABCNOP ->     | Swap bytes of a long word.                                                                                                    |  |
|         | OPMDAB        | Example: 142.366 → -893553517.588905 (in decimal format) 0 10000000110 0001110010111011011001011101000011 → 1 10000011100 10101010 |  |
|         | BCD           | Separate the byte in two nibbles, and reads them as decimal (from 0 to 9)                                                          |  |
|         |               | Example:<br>23 → 17 (in decimal format)<br>0001 0111 = 23<br>0001 = 1 (first nibble)<br>0111 = 7 (second nibble)                   |  |

Select the conversion and click on plus button. The selected item will be added on **Configured** list.

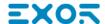

| Element | Description                                                                                                    |
|---------|----------------------------------------------------------------------------------------------------|
|         | If more conversions are configured, they will be applied in order (from top to bottom of <b>Configured</b> list). |
|         | Use the arrow buttons to order the configured conversions.                                                        |

### **Modicon Mode**

The protocol provide a special data type that can be used to override the Modicon Mode parameter at runtime.

| Modicon Mode | Description                                              |  |
|--------------|----------------------------------------------------------|--|
| 0            | Generic Modbus (0-based). Register indexes start from 0. |  |
| 1            | Modicon Modbus (1-based). Register indexes start from 1. |  |

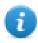

Note: Modicon Mode parameter value assigned at runtime is retained through power cycles.

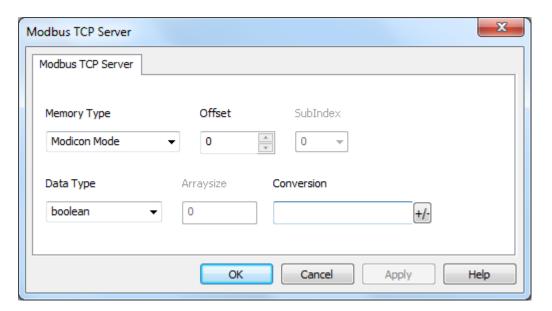

# **Tag Import**

Select the driver in Tag Editor and click on the **Import Tags** button to start the importer.

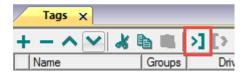

The following dialog shows which importer type can be selected.

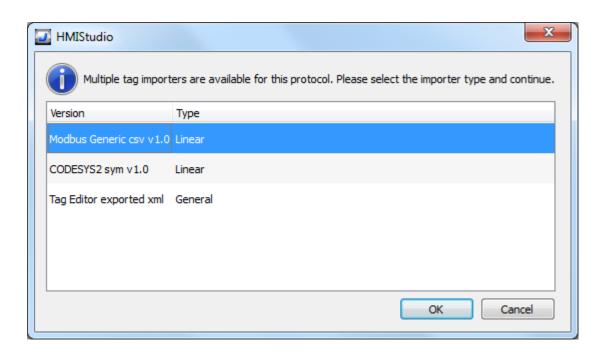

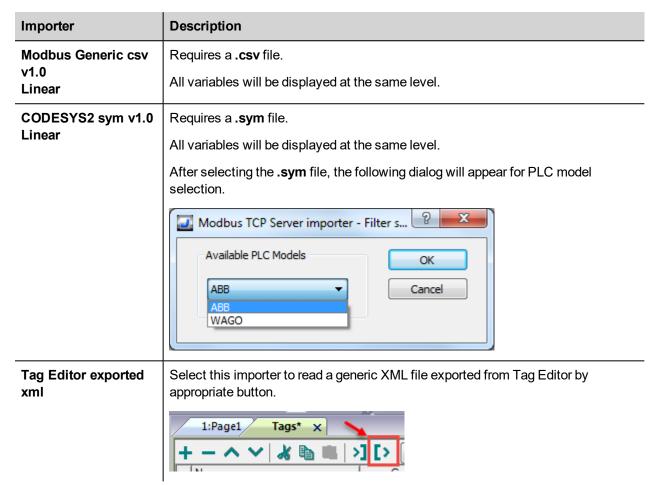

Once the importer has been selected, locate the symbol file and click **Open**.

Tags included in the symbol file are listed in the tag dictionary. The tag dictionary is displayed at the bottom of the screen.

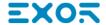

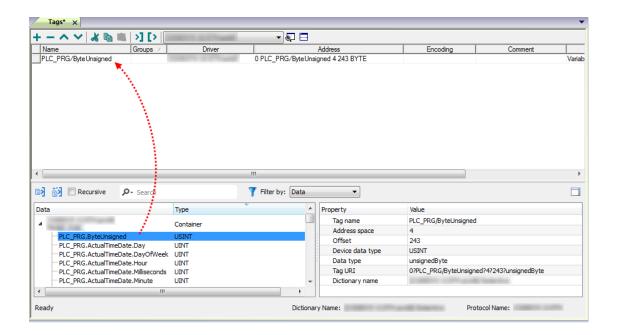

| Toolbar item | Description                                                                                      |
|--------------|--------------------------------------------------------------------------------------------------|
| <b>k</b> ≘   | Import Tag(s).                                                                                   |
|              | Select tags to be imported and click on this icon to add tags from tag dictionary to the project |
| <b>K</b> ₫   | Update Tag(s).                                                                                   |
|              | Click on this icon to update the tags in the project, due a new dictionary import.               |

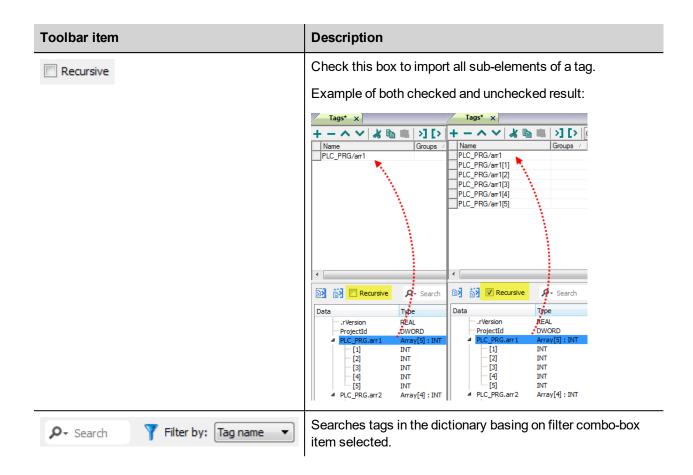

## **Modbus Generic csv file structure**

This protocol supports the import of tag information when provided in .csv format according to the following format:

NodeID, TagName, MemoryType, Address, DataFormat,...,[Comment]

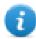

Note: Fields in brackets are optional as well as fields between Data Format and Comment.

| Field      | Description                                                                            |  |
|------------|----------------------------------------------------------------------------------------|--|
| NodelD     | Node the tag belongs to                                                                |  |
| TagName    | Tag description                                                                        |  |
| MemoryType | <ul><li>OUTP</li><li>INP</li><li>IREG</li><li>HREG</li></ul>                           |  |
| Address    | Offset compatible with Modbus notation                                                 |  |
| DataFormat | Data type in internal notation. See "Programming concepts" section in the main manual. |  |
| Comment    | Optional additional description.                                                       |  |

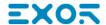

### Tag file example

Example of .csv line:

2, Holding Register 1, HREG, 400001, unsignedShort,

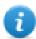

Note: This line has no comment. When the Comment is missing, the comma as a terminator character is mandatory.

### **Communication status**

The HMI device is a server station in the Modbus TCP network. The current implementation of the protocol doesn't report any communication error code apart from standard communication error codes related to the proper driver loading.

See "System Variables" section in the main manual.

# Mitsubishi FX ETH

Mitsubishi FX ETH implements the MELSEC-F (or MC) communication protocol that can be used with FX CPUs as described in the Mitsubishi document "FX3U-ENET USER'S MANUAL", chapter 8 "Communication using MC protocol".

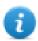

Note: Mitsubishi FX3U controller must be equipped with the appropriate Ethernet module: FX3U-ENET

## **Protocol Editor Settings**

Add [+] a driver in the Protocol editor and select the protocol called "Mitsubishi FX ETH" from the list of available protocols.

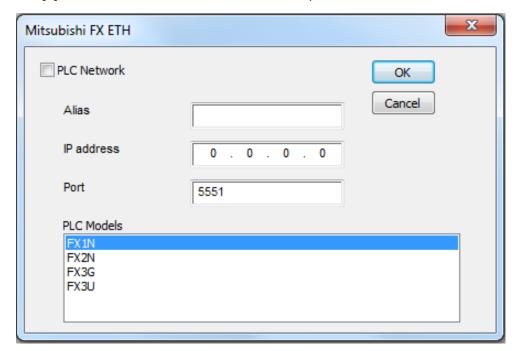

| Element       | Description                                                                 |
|---------------|-----------------------------------------------------------------------------|
| IP<br>address | Ethernet IP address of the controller                                       |
| Port          | Specifies the port number (decimal) used in the communication with the PLC. |

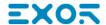

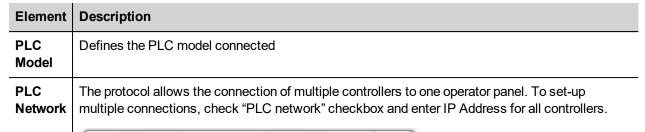

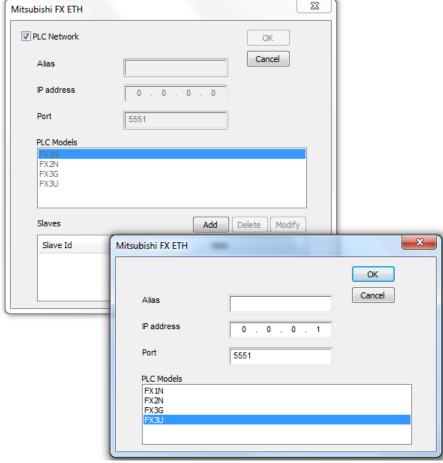

## **Controller Settings with GX Developer**

The Mitsubishi FX system must be properly configured for Ethernet communication using the Mitsubishi FX Configurator. Click on "Operational settings" as shown at point (1) in the following figure:

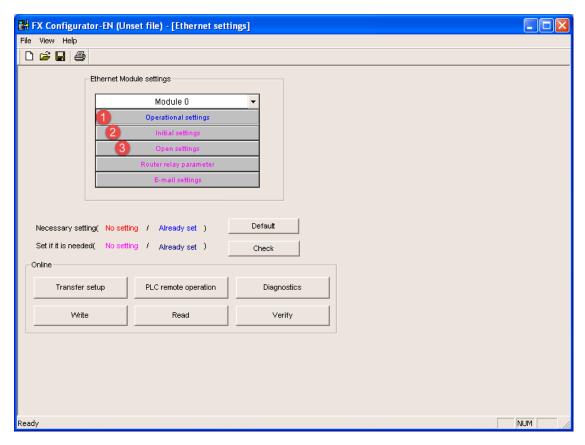

Into Operational Settings dialog, verify the "Communication data code" is set to "Binary code",

Then type-in the Controller IP Address and confirm with [End] button.

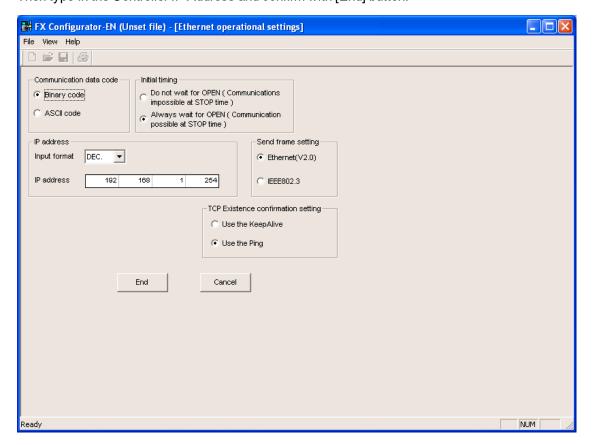

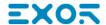

Click now on "Initial settings" as shown at point (2) of Figure below:

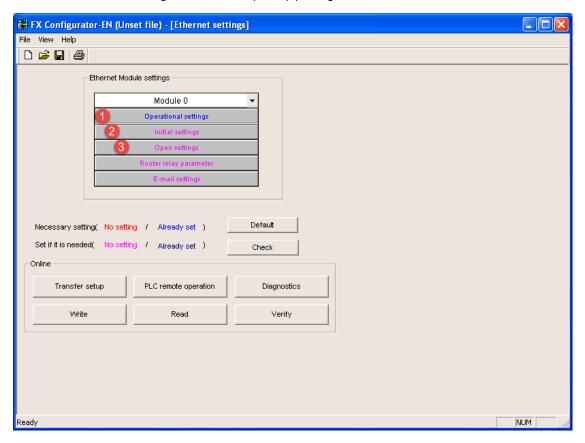

For proper communication between HMI and controller it is required to change "Destination existence confirmation starting interval" from the default value of 1200 to 10ms.

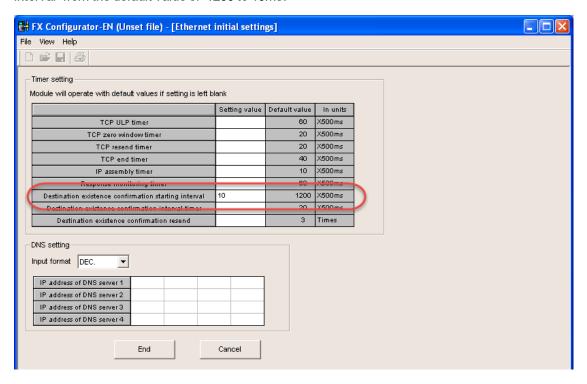

In case of communication error, this avoid controller keeps alive the connection for a too long time before to allow a new connection from the HMI.

Click now on "Open settings" as shown at point (3) of Figure below

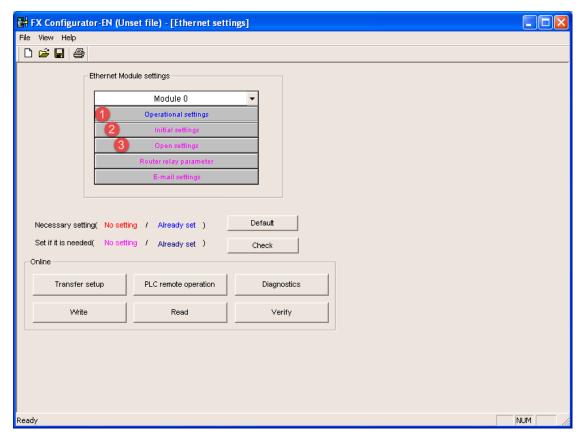

The next figure shows the "Ethernet open settings" configuration.

The detailed explanation of the meaning of each setting is available in Chapter 5.5 of the Mitsubishi "FX3U-ENET USER'S MANUAL".

"Host station Port No." defined here is the same must be used into Protocol Editor Settings chapter.

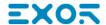

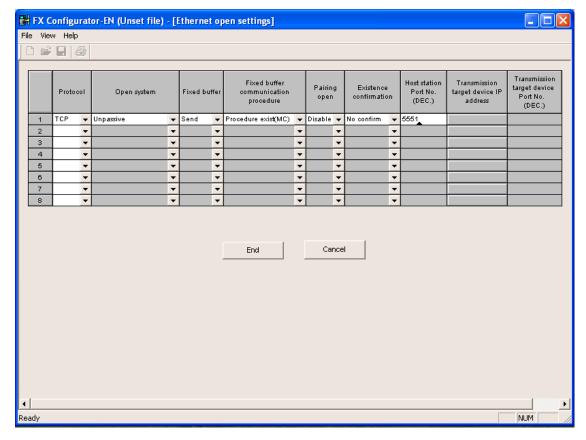

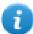

Note: the usage of more than one panel communicating with the same controller requires to define proper settings in the "Open settings" configuration dialog: one connection per each panel must be configured with proper properties

## Controller Settings with GX Works2

The Mitsubishi FX system must be properly configured for Ethernet communication inside GX Works2 programming suite. FX Parameter dialog can be recalled with double-click on PLC Parameter:

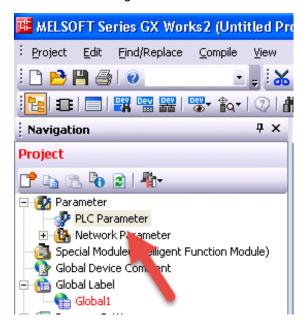

Then select "Ethernet Port" tab where is possible to configure IP Address.

Verify the "Communication data code" is set to "Binary code" as shown below:

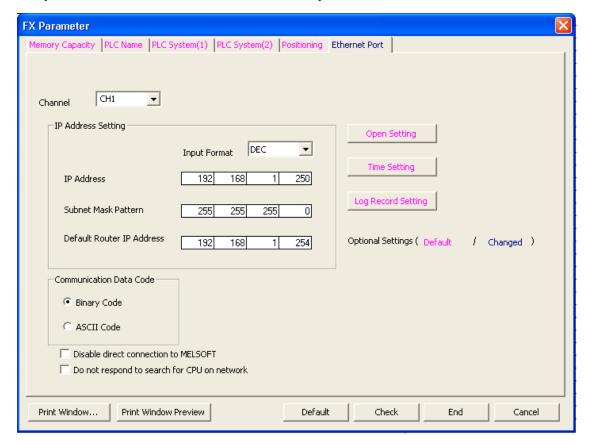

Then click on "Open Settings" button to recall the "Ethernet Port Open Setting" dialog.

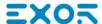

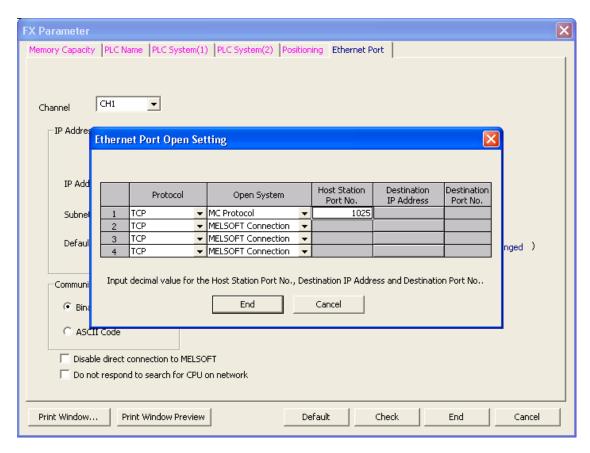

"Host station Port No." defined here is the same must be used into Protocol Editor Settings chapter.

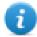

Note: For FX3GE Controller, the Open System must be set as "Data Monitor" and Port set to 1025.

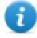

Note: the usage of more than one panel communicating with the same controller requires to define proper settings in the "Open settings" configuration dialog: one connection per each panel must be configured with proper properties.

# Tag Editor Settings

Into Tag editor select the protocol "Mitsubishi FX ETH" from the list of defined protocols and add a tag using [+] button.

Tag settings can be defined using the following dialog:

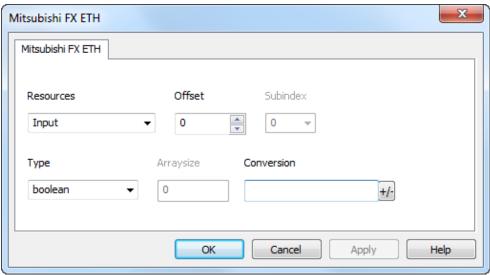

| Element       | Description                                                                                              |                                    |                  |  |  |
|---------------|----------------------------------------------------------------------------------------------------|------------------------------------|------------------|--|--|
| Resour<br>ces | Area of PLC where tag is located                                                                         |                                    |                  |  |  |
| Offset        | Offset address where tag is located.                                                                     |                                    |                  |  |  |
| SubInd<br>ex  | This allows resource offset selection within the register.                                               |                                    |                  |  |  |
| Туре          | Data Type                                                                                                | Memory Space                       | Limits           |  |  |
|               | boolean                                                                                                  | 1 bit data                         | 01               |  |  |
|               | byte                                                                                                    | 8-bit data                         | -128 127         |  |  |
|               | short                                                                                                    | 16-bit data                        | -32768 32767     |  |  |
|               | int                                                                                                    | 32-bit data                        | -2.1e9 2.1e9     |  |  |
|               | unsignedByte                                                                                             | 8-bit data                         | 0 255            |  |  |
|               | unsignedShort                                                                                            | 16-bit data                        | 0 65535          |  |  |
|               | unsignedInt                                                                                              | 32-bit data                        | 0 4.2e9          |  |  |
|               | float                                                                                                    | IEEE single-precision              | 1.17e-38 3.40e38 |  |  |
|               |                                                                                                    | 32-bit floating point type         |                  |  |  |
|               | string                                                                                                   | Refer to "String data type chapter | יני              |  |  |
|               | Note: to define arrays, select one of Data Type format followed by square brackets I "byte[]", "short[]" |                                    |                  |  |  |
| Arraysi<br>ze | In case of array Tag, this property represents the number of array elements.                             |                                    |                  |  |  |

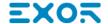

#### Element **Description** In case of string Tag, this property represents the maximum number of bytes available in the string Tag. Note: number of bytes corresponds to number of string chars if Encoding property is set to UTF-8 or Latin1 in Tag Editor. If Encoding property is set to UCS-2BE, UCS-2LE, UTF-16BE or UTF-16LE one char requires 2 bytes. Conver Conversion to be applied to the Tag. sion Conversion inv,swap2 Allowed Configured BCD Inv bits

AB->BA

Inv bits

ABCD->CDAB

ABCDEFGH->GHEFCDAB

Depending on data type selected, the **Allowed** list shows one or more conversions, listed below.

ABCD->CDAB

OK

Cancel

| Value        | Description                                                                               |
|--------------|-------------------------------------------------------------------------------------------|
| Inv bits     | Invert all the bits of the tag.                                                           |
|              | Example: $1001 \rightarrow 0110$ (in binary format) $9 \rightarrow 6$ (in decimal format) |
| Negate       | Set the opposite of the tag value.                                                        |
|              | <i>Example:</i> 25.36 → -25.36                                                            |
| AB -> BA     | Swap nibbles of a byte.                                                                   |
|              | Example:<br>15D4 → 514D (in hexadecimal format)<br>5588 → 20813 (in decimal format)       |
| ABCD -> CDAB | Swap bytes of a word.                                                                     |
|              | Example:<br>9ACC → CC9A (in hexadecimal format)<br>39628 → 52378 (in decimal format)      |
| ABCDEFGH ->  | Swap bytes of a double word.                                                              |
| GHEFCDAB     | Example:                                                                                  |

| Element | Description         |                                                                                                    |  |
|---------|---------------------|----------------------------------------------------------------------------------------------------|--|
|         | Value               | Description                                                                                                    |  |
|         |                     | 32FCFF54 → 54FFFC32 (in hexadecimal format)<br>855441236 → 1426062386 (in decimal format)                                                                                       |  |
|         | ABCNOP -><br>OPMDAB | Swap bytes of a long word.   Example: $142.366 \rightarrow -893553517.588905 \text{ (in decimal format)} \\ 0\ 10000000110 \\ 000111001011101101100100010$                      |  |
|         | BCD                 | Separate the byte in two nibbles, and reads them as decimal (from 0 to 9)  Example: 23 → 17 (in decimal format) 0001 0111 = 23 0001 = 1 (first nibble) 0111 = 7 (second nibble) |  |

Select the conversion and click on plus button. The selected item will be added on **Configured** list.

If more conversions are configured, they will be applied in order (from top to bottom of **Configured** list).

Use the arrow buttons to order the configured conversions.

## **Tag Import**

### **Exporting Tags from PLC**

The Mitsubishi FX Ethernet tag import accepts symbol files with extension "csv" created by the Mitsubishi GX Works2 (Not from GX Developer).

The ".csv" file can be exported from the Project tree, as shown in the following figure.

- 1. Right-click on the Global variable list that need to be exported,
- 2. Select "Write to CSV File..."

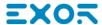

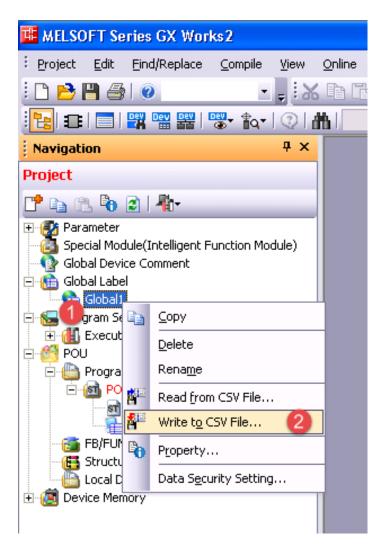

Into following dialog select the file name and location:

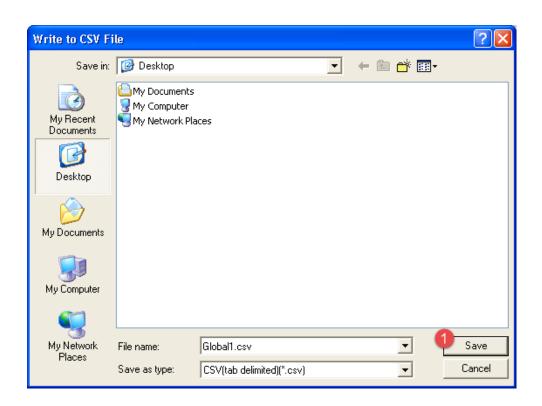

#### **Importing Tags in Tag Editor**

Select the driver in Tag Editor and click on the **Import Tags** button to start the importer.

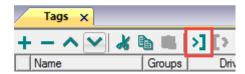

The following dialog shows which importer type can be selected.

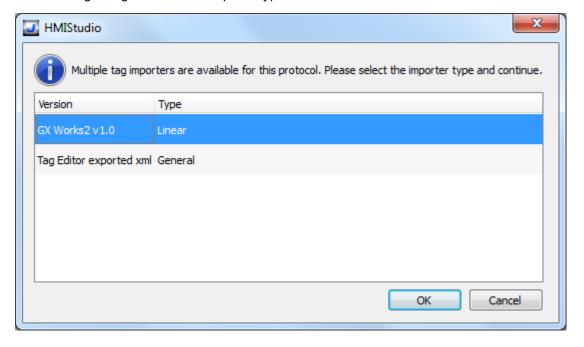

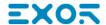

| Importer                 | Description                                                                                                    |  |
|--------------------------|----------------------------------------------------------------------------------------------------|--|
| GX Works2 v1.0<br>Linear | Requires a .csvfile.  All variables will be displayed at the same level.                                         |  |
| Tag Editor exported xml  | Select this importer to read a generic XML file exported from Tag Editor by appropriate button.  1:Page1 Tags* × |  |

Once the importer has been selected, locate the symbol file and click **Open**.

Tags included in the symbol file are listed in the tag dictionary. The tag dictionary is displayed at the bottom of the screen.

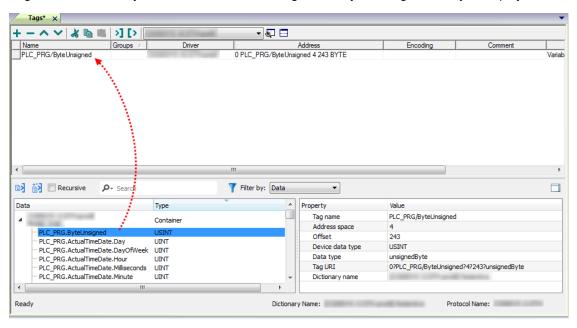

| Toolbar item | Description                                                                                      |
|--------------|--------------------------------------------------------------------------------------------------|
| Ke           | Import Tag(s).                                                                                   |
|              | Select tags to be imported and click on this icon to add tags from tag dictionary to the project |
| <b>K</b> å   | Update Tag(s).                                                                                   |
|              | Click on this icon to update the tags in the project, due a new dictionary import.               |
| Recursive    | Check this box to import all sub-elements of a tag.                                              |
|              | Example of both checked and unchecked result:                                                    |

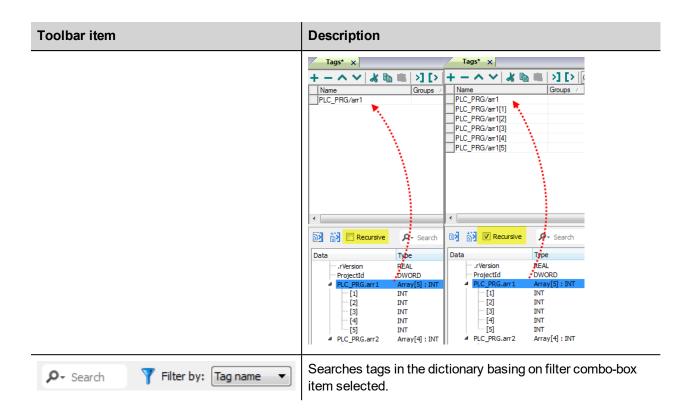

# **Communication Status**

The current communication status can be displayed using the dedicated system variables. Please refer to the User Manual for further information about available system variables and their use.

The codes supported for this communication driver are:

| Error               | Notes                                                                                                    |
|---------------------|----------------------------------------------------------------------------------------------------|
| NAK                 | Returned in case the controller replies with a not acknowledge                                                                                                    |
| Timeout             | Returned when a request is not replied within the specified timeout period; ensure the controller is connected and properly configured to get network access                                    |
| Invalid<br>response | The panel did receive from the controller a response, but its format or its contents is not as expected; ensure the data programmed in the project are consistent with the controller resources |
| General<br>Error    | Error cannot be identified; should never be reported; contact technical support                                                                                                    |

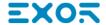

# Mitsubishi FX SER

The HMI operator panels can be connected to Mitsubishi FX PLC as the network master using this communication driver.

The protocol has been designed to connect to the programming port of the PLC.

Please note that changes in the communication protocol specifications or PLC hardware may have occurred since this documentation was created. Some changes may eventually affect the functionality of this communication driver. Always test and verify the functionality of your application. To fully support changes in PLC hardware and communication protocols, communication drivers are continuously updated. Always ensure that the latest version of communication driver is used in your application.

## **Protocol Editor Settings**

Add [+] a driver in the Protocol editor and select the protocol called "Mitsubishi FX SER" from the list of available protocols.

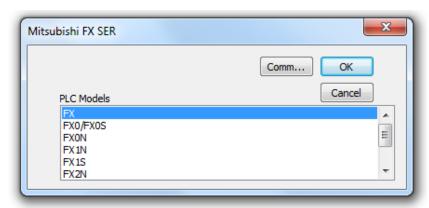

| Element    | Description                                                                                                    |
|------------|----------------------------------------------------------------------------------------------------|
| PLC Models | The list allows selecting the PLC model you are going to connect to. The selection will influence the data range offset per each data type according to the specific PLC memory resources. |
| Comm       | Gives access to the serial port configuration parameters as shown in the figure below.                                                                                                    |

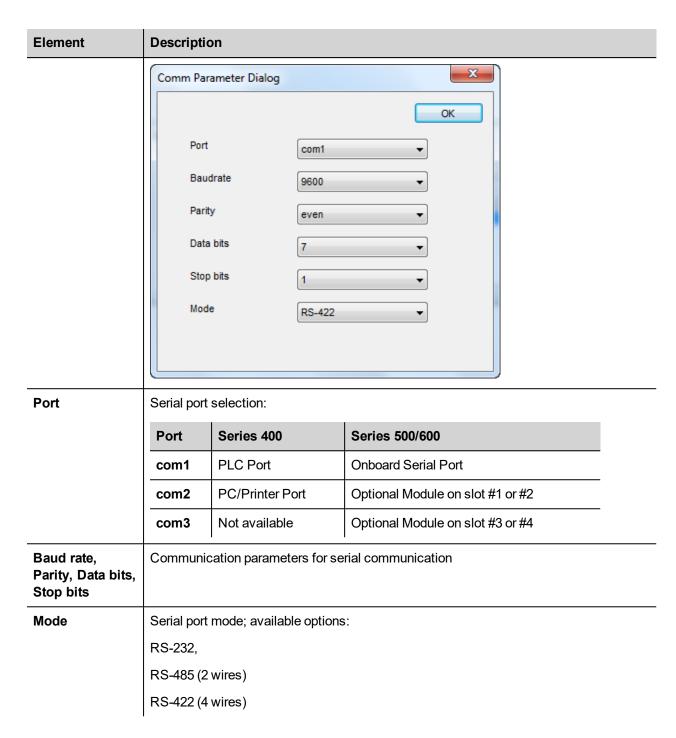

## **Tag Editor Settings**

Into Tag editor select the protocol "Mitsubishi FX ETH" from the list of defined protocols and add a tag using [+] button.

Tag settings can be defined using the following dialog:

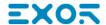

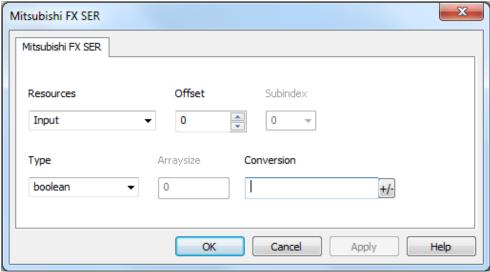

| Element       | Description                                                                  |                                       |                                         |  |
|---------------|------------------------------------------------------------------------------|---------------------------------------|-----------------------------------------|--|
| Resour<br>ces | Area of PLC where tag is located                                             |                                       |                                         |  |
| Offset        | Offset address where tag is located.                                         |                                       |                                         |  |
| SubInd<br>ex  | This allows resource                                                         | offset selection within the register. |                                         |  |
| Туре          | Data Type                                                                    | Data Type Memory Space Limits         |                                         |  |
|               | boolean                                                                      | 1 bit data                            | 01                                      |  |
|               | byte                                                                         | 8-bit data                            | -128 127                                |  |
|               | short                                                                        | 16-bit data                           | -32768 32767                            |  |
|               | int                                                                          | 32-bit data                           | -2.1e9 2.1e9                            |  |
|               | unsignedByte                                                                 | 8-bit data                            | 0 255                                   |  |
|               | unsignedShort                                                                | 16-bit data                           | 0 65535                                 |  |
|               | unsignedInt                                                                  | 32-bit data                           | 0 4.2e9                                 |  |
|               | float                                                                        | IEEE single-precision                 | 1.17e-38 3.40e38                        |  |
|               |                                                                              | 32-bit floating point type            |                                         |  |
|               | string                                                                       | Refer to "String data type chapter    | yı                                      |  |
|               | Note: to d<br>"byte[]", "s                                                   |                                       | e format followed by square brackets li |  |
| Arraysi<br>ze | In case of array Tag, this property represents the number of array elements. |                                       |                                         |  |

#### Element Description

• In case of string Tag, this property represents the maximum number of bytes available in the string Tag.

Note: number of bytes corresponds to number of string chars if Encoding property is set to UTF-8 or Latin1 in Tag Editor.

If Encoding property is set to UCS-2BE, UCS-2LE, UTF-16BE or UTF-16LE one char requires 2 bytes.

# Conver sion

Conversion to be applied to the Tag.

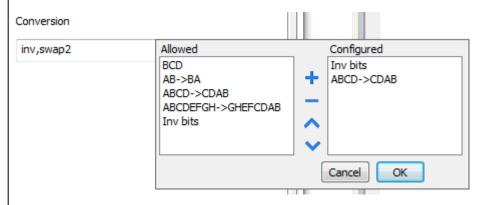

Depending on data type selected, the Allowed list shows one or more conversions, listed below.

| Value        | Description                                                                               |
|--------------|-------------------------------------------------------------------------------------------|
| Inv bits     | Invert all the bits of the tag.                                                           |
|              | Example: $1001 \rightarrow 0110$ (in binary format) $9 \rightarrow 6$ (in decimal format) |
| Negate       | Set the opposite of the tag value.                                                        |
|              | <i>Example:</i> 25.36 → -25.36                                                            |
| AB -> BA     | Swap nibbles of a byte.                                                                   |
|              | Example:<br>15D4 → 514D (in hexadecimal format)<br>5588 → 20813 (in decimal format)       |
| ABCD -> CDAB | Swap bytes of a word.                                                                     |
|              | Example:<br>9ACC → CC9A (in hexadecimal format)<br>39628 → 52378 (in decimal format)      |
| ABCDEFGH ->  | Swap bytes of a double word.                                                              |
| GHEFCDAB     | Example:                                                                                  |

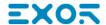

| Element | Description                                      |                                                                                                    |
|---------|--------------------------------------------------|----------------------------------------------------------------------------------------------------|
|         | Value                                            | Description                                                                                                    |
|         |                                                  | 32FCFF54 → 54FFFC32 (in hexadecimal format)<br>855441236 → 1426062386 (in decimal format)                                                                                       |
|         | ABCNOP -><br>OPMDAB                              | Swap bytes of a long word.   Example: $142.366 \rightarrow -893553517.588905$ (in decimal format) $0.10000000110$ $0001110010111011011001001011101000011100101$                 |
|         | BCD                                              | Separate the byte in two nibbles, and reads them as decimal (from 0 to 9)  Example: 23 → 17 (in decimal format) 0001 0111 = 23 0001 = 1 (first nibble) 0111 = 7 (second nibble) |
|         | Select the conversion list.                      | and click on plus button. The selected item will be added on <b>Configured</b>                                                                                                  |
|         | If more conversions are <b>Configured</b> list). | e configured, they will be applied in order (from top to bottom of                                                                                                    |
|         | Use the arrow buttons                            | to order the configured conversions.                                                                                                    |

# **Tag Import**

### **Exporting Tags from PLC**

The Mitsubishi FX Serial tag import accepts symbol files with extension "csv" created by the Mitsubishi GX Works2 (Not from GX Developer).

The ".csv" file can be exported from the Project tree, as shown in the following figure.

- 1. Right-click on the Global variable list that need to be exported,
- 2. Select "Write to CSV File..."

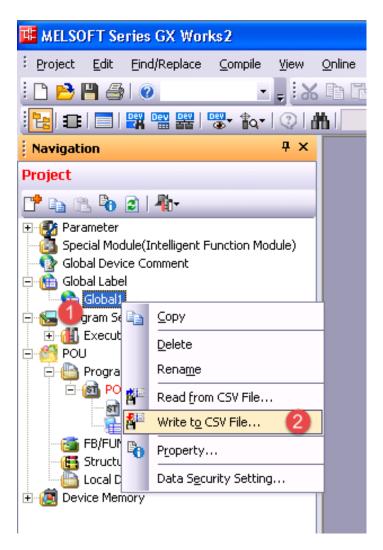

Into following dialog select the file name and location:

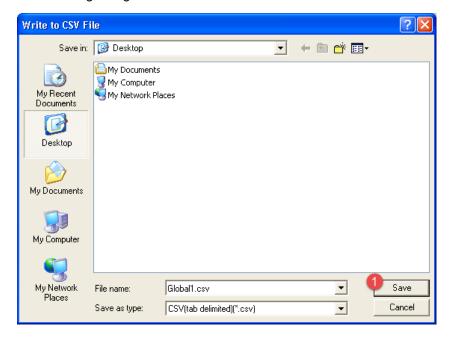

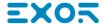

#### **Importing Tags in Tag Editor**

Select the driver in Tag Editor and click on the Import Tags button to start the importer.

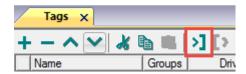

The following dialog shows which importer type can be selected.

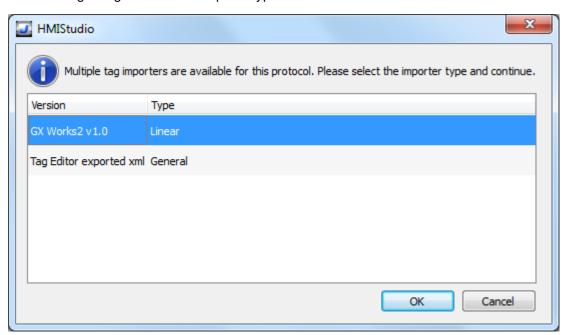

| Importer                 | Description                                                                                     |  |
|--------------------------|-------------------------------------------------------------------------------------------------|--|
| GX Works2 v1.0<br>Linear | Requires a .csv file.                                                                           |  |
| Lilleai                  | All variables will be displayed at the same level.                                              |  |
| Tag Editor exported xml  | Select this importer to read a generic XML file exported from Tag Editor by appropriate button. |  |
|                          | 1:Page1                                                                                         |  |

Once the importer has been selected, locate the symbol file and click **Open**.

Tags included in the symbol file are listed in the tag dictionary. The tag dictionary is displayed at the bottom of the screen.

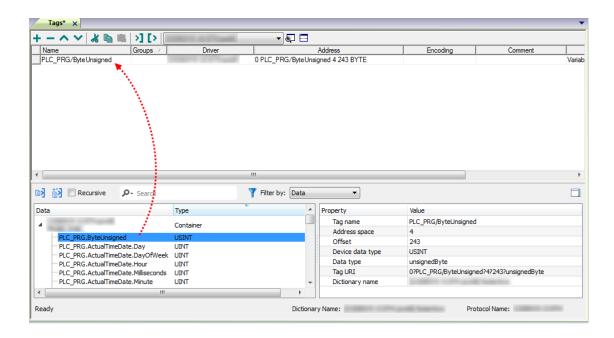

| Toolbar item | Description                                                                                      |
|--------------|--------------------------------------------------------------------------------------------------|
| <b>E</b> ∉   | Import Tag(s).                                                                                   |
|              | Select tags to be imported and click on this icon to add tags from tag dictionary to the project |
| K            | Update Tag(s).                                                                                   |
|              | Click on this icon to update the tags in the project, due a new dictionary import.               |

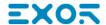

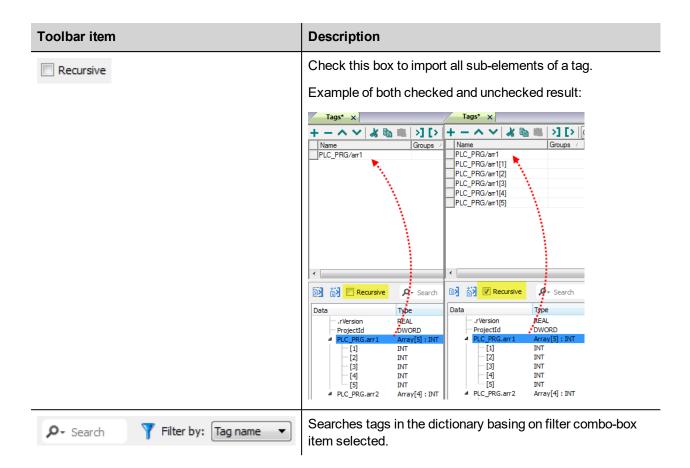

### **Communication Status**

The current communication status can be displayed using the dedicated system variables. Please refer to the User Manual for further information about available system variables and their use.

The codes supported for this communication driver are:

| Error            | Notes                                                                                                    |
|------------------|----------------------------------------------------------------------------------------------------|
| NAK              | Returned in case the controller replies with a not acknowledge                                                                                                    |
| Timeout          | Returned when a request is not replied within the specified timeout period; ensure the controller is connected and properly configured to get network access                                                                  |
| Line<br>Error    | Returned when an error on the communication parameter setup is detected (parity, baud rate, data bits, stop bits); ensure the communication parameter settings of the controller is compatible with panel communication setup |
| Invalid response | The panel did receive from the controller a response, but its format or its contents is not as expected; ensure the data programmed in the project are consistent with the controller resources                               |
| General<br>Error | Error cannot be identified; should never be reported; contact technical support                                                                                                    |

# Mitsubishi iQ/Q/L ETH

The Mitsubishi iQ/Q/L ETH driver supports communication with Mitsubishi controllers with integrated Ethernet port and with external Ethernet card (QJ71E71-100).

## **Protocol Editor Settings**

Add (+) a driver in the Protocol editor and select the protocol called "Mitsubishi iQ/Q/L ETH" from the list of available protocols.

The driver configuration dialog is shown as in the following figure:

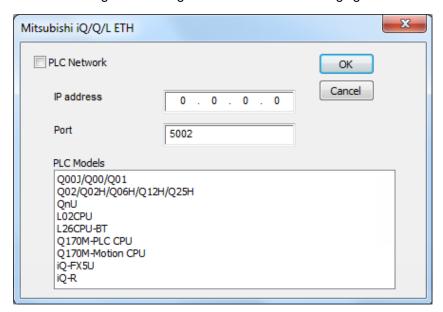

| Element       | Description                                                                 |
|---------------|-----------------------------------------------------------------------------|
| IP<br>address | Ethernet IP address of the controller                                       |
| Port          | Specifies the port number (decimal) used in the communication with the PLC. |

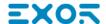

| Element        | Description                                                                                                    |  |
|----------------|----------------------------------------------------------------------------------------------------|--|
| PLC            | The driver supports communication with different Mitsubishi iQ, Q and L controllers.                                                                                                    |  |
| Model          | Note: PLC Model selection has only effect on range values of variables. If a particular model is not present in the list, try selecting a similar one. If range values of variables are the same, the communication will be correctly established.                          |  |
| PLC<br>Network | The protocol allows the connection of multiple controllers to one HMI device. To set-up multiple connections, check "PLC network" checkbox and create your network using the command "Add" per each slave device you need to include in the network.  Mitsubishi iQ/Q/L ETH |  |

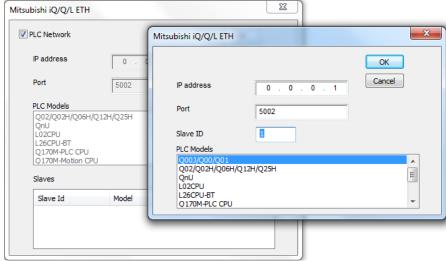

## **Controller Settings**

#### **GX Works2**

The Mitsubishi Q system must be properly configured for Ethernet communication using the Mitsubishi GX Developer software version 7 or higher, from GX Works2 software.

The Figure below shows an example of network configuration for Ethernet communication.

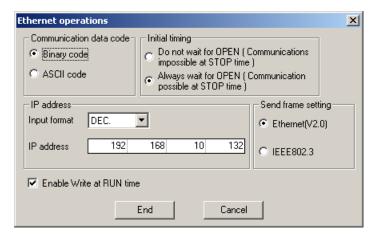

Please note that the communication protocol supports only Binary code communication.

The PLC system must be configured to accept incoming data from the external device.

In the GX Developer Software open "Parameters", "Network Param" and select Ethernet/ CC IE/ MELSECNET". Add the number of connections of the operator panels you want to configure in the network.

When using the Mitsubishi CPU with external Ethernet card (QJ71E71-100) the connections have to be configured according to the following figure as "Unpassive":

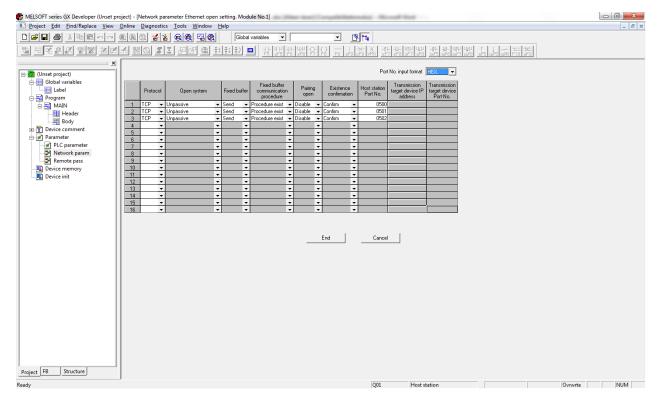

When the "Existence confirmation" setting has been set to Confirm, the TCP connection will be closed when it is not used (connection lost); by default the TCP port remains open and it is not possible to reconnect.

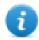

Note: The GX Developer software allows entering the conventional representation settings (decimal or hexadecimal) for the port number; in the above figure it is in hexadecimal.

In the next figures there are 2 examples about how to set "Initial settings" for 5 and 15 seconds timeout.

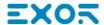

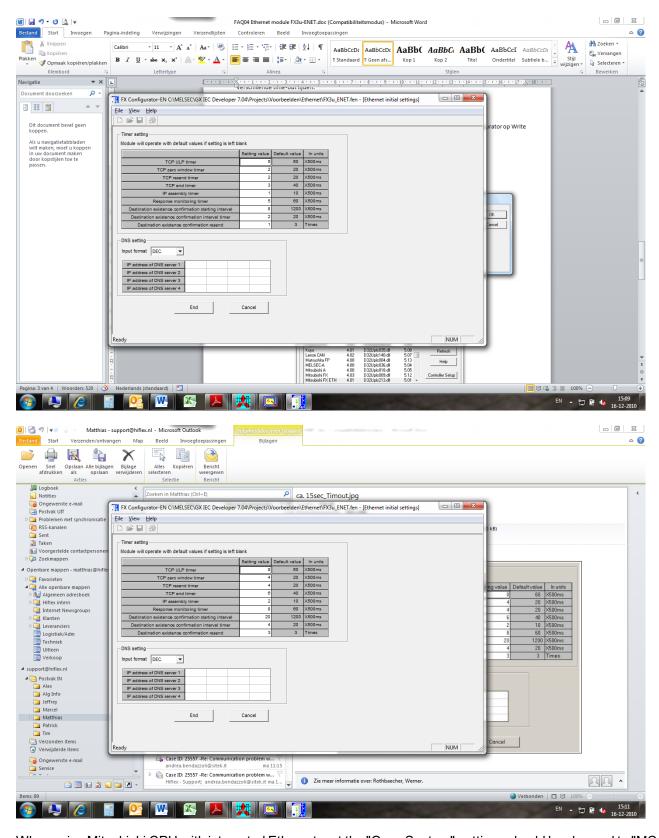

When using Mitsubishi CPU with integrated Ethernet port the "Open System" settings should be changed to "MC connection"

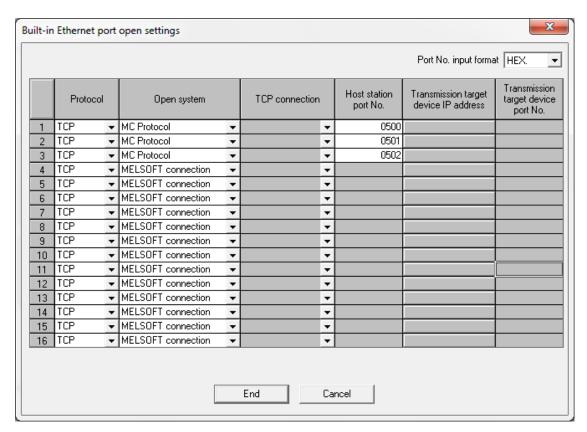

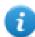

Note: The number format for Host Station Port No. is hexadecimal, not decimal.

#### **GX Works3**

The Mitsubishi Q system must be properly configured for Ethernet communication using GX Works3 software.

The communication driver is based on SLMP function.

SLMP (Seamless Message Protocol) is a protocol for accessing SLMP-compatible devices from an external device (such as HMI) using TCP or UDP through Ethernet.

From GX Works3 software, Ethernet port parameters must be set from **Module parameter > Ethernet Port > Basic Settings > Own Node Settings**.

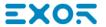

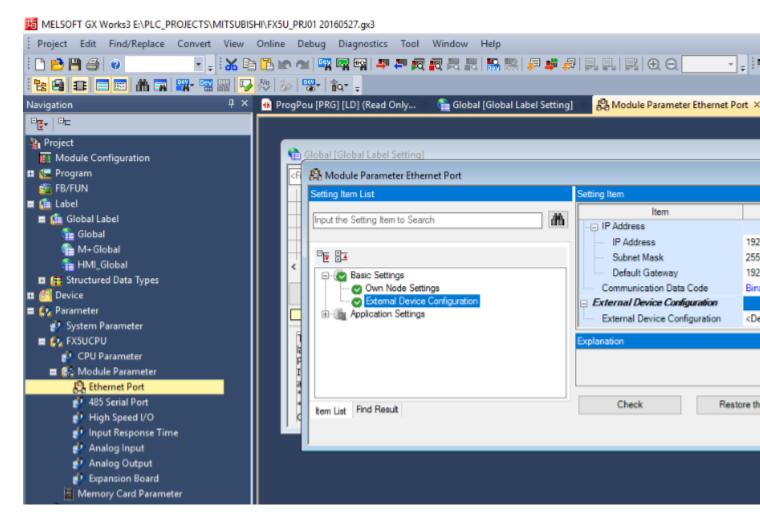

SLMP Connection Module must be added in **Module parameter > Ethernet Port > Basic Settings > External Device Configuration > Detailed Settings > Ethernet Configuration (Built-in Ethernet Port)**. **Port No.** parameter must be the same as per **Port** parameter from Protocol Editor Settings (see images below).

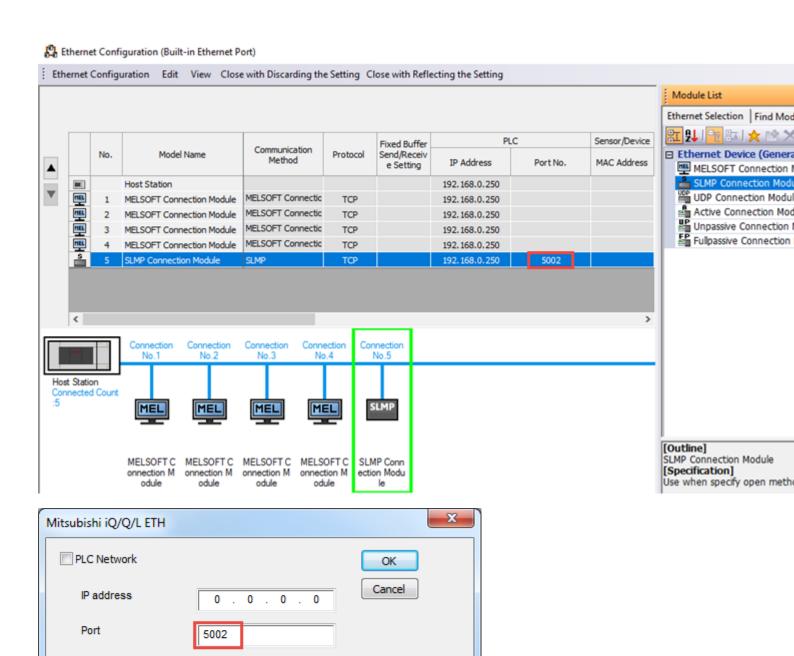

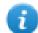

Note: To actually get communication with HMI it is necessary to initialize the PLC after the above settings have been applied.

Ε

To initialize the PLC it possibile to use the Run/Stop/Reset switch or by simply rebooting the PLC.

## **Tag Import**

PLC Models

Q003/Q00/Q01

Q170M-PLC CPU

Q02/Q02H/Q06H/Q12H/Q25H

iQ-R

QnU

Select the driver in Tag Editor and click on the Import Tags button to start the importer.

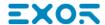

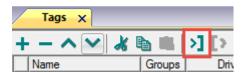

The following dialog shows which importer type can be selected.

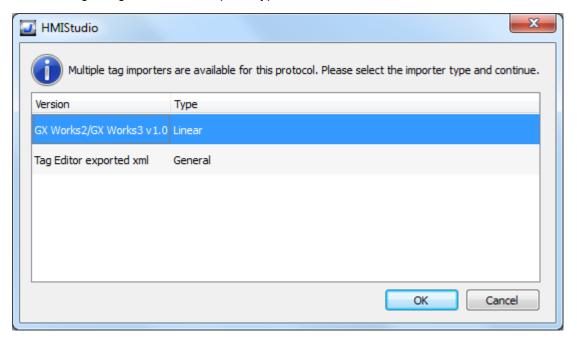

| Importer                              | Description                                                                                                    |  |
|---------------------------------------|----------------------------------------------------------------------------------------------------|--|
| GX Works2/GX Works3<br>v1.0<br>Linear | Requires a .csvfile.  All variables will be displayed at the same level.                                         |  |
| Tag Editor exported xml               | Select this importer to read a generic XML file exported from Tag Editor by appropriate button.  1:Page1 Tags* X |  |

Once the importer has been selected, locate the symbol file and click **Open**.

Tags included in the symbol file are listed in the tag dictionary. The tag dictionary is displayed at the bottom of the screen.

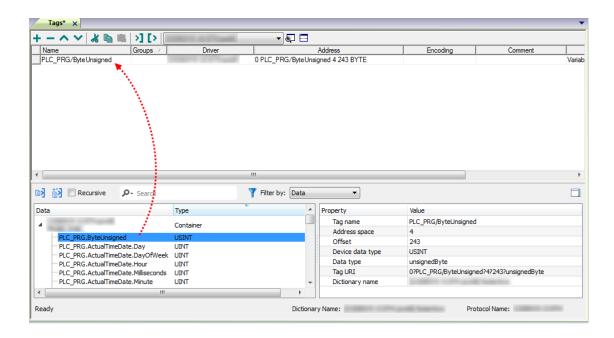

| Toolbar item | Description                                                                                      |
|--------------|--------------------------------------------------------------------------------------------------|
| <b>E</b> ≰   | Import Tag(s).                                                                                   |
|              | Select tags to be imported and click on this icon to add tags from tag dictionary to the project |
| <b>ĕ</b> ä   | Update Tag(s).                                                                                   |
|              | Click on this icon to update the tags in the project, due a new dictionary import.               |

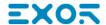

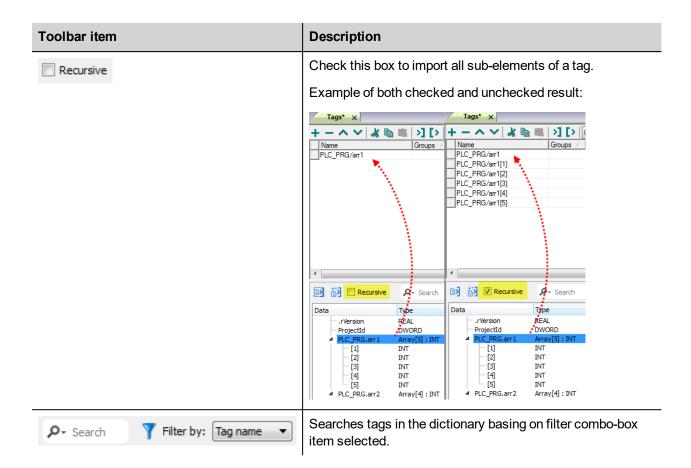

### **Communication Status**

The current communication status can be displayed using the dedicated system variables. Please refer to the User Manual for further information about available system variables and their use.

The codes supported for this communication driver are:

| Error            | Notes                                                                                                    |  |
|------------------|----------------------------------------------------------------------------------------------------|--|
| NAK              | Returned in case the controller replies with a not acknowledge                                                                                                    |  |
| Timeout          | Returned when a request is not replied within the specified timeout period; ensure the controller is connected and properly configured to get network access                                    |  |
| Invalid response | The panel did receive from the controller a response, but its format or its contents is not as expected; ensure the data programmed in the project are consistent with the controller resources |  |
| General<br>Error | Error cannot be identified; should never be reported; contact technical support                                                                                                    |  |

# **NMEA 0183**

The NMEA 0183 driver has been developed to communicate with NMEA 0183 compatible devices trough the operator panel serial ports.

## **Protocol Editor Settings**

Add (+) a new driver in the Protocol editor and select the protocol called "NMEA 0183" from the list of available protocols.

The driver configuration dialog is shown in the following figure.

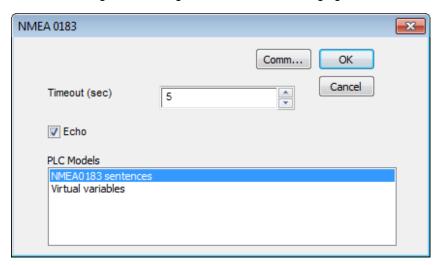

| Element          | Description                                                                                                    |  |
|------------------|----------------------------------------------------------------------------------------------------|--|
| Timeout<br>(sec) | Defines the time inserted by the protocol between two retries of the same message in case of missing response from the server device. It is expressed in seconds.                                     |  |
| Echo             | If selected the NMEA messages received on the RX channel of serial port are sent out from the TX channel. This allows to continue the NMEA network downstream of the operator panel whether required. |  |
| PLC<br>Models    | Two PLC models are available:  NMEA 0183 Sentences: when selected the Tags will point univocally to the specified NMEA sentence.                                                                      |  |
|                  | Virtual variables: when selected the Tag will show the value coming from any NMEA sentence of the specified type, for example any NMEA sentence of Latitude type.                                     |  |

## **Tag Editor Settings**

Into Tag editor select the protocol "NMEA 0183" from the list of defined protocols and add a tag using [+] button.

Tag settings can be defined using the following dialog:

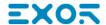

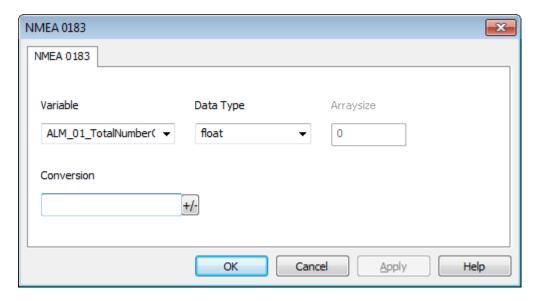

| Element   | Description                           |                            |                  |
|-----------|---------------------------------------|----------------------------|------------------|
| Variable  | The NMEA Sentence or Virtual variable |                            |                  |
| Data Type | Data Type                             | Memory Space               | Limits           |
|           | boolean                               | 1 bit data                 | 01               |
|           | byte                                  | 8-bit data                 | -128 127         |
|           | short                                 | 16-bit data                | -32768 32767     |
|           | int                                   | 32-bit data                | -2.1e9 2.1e9     |
|           | unsignedByte                          | 8-bit data                 | 0 255            |
|           | unsignedShort                         | 16-bit data                | 0 65535          |
|           | unsignedInt                           | 32-bit data                | 0 4.2e9          |
|           | float                                 | IEEE single-precision      | 1.17e-38 3.40e38 |
|           |                                       | 32-bit floating point type |                  |
|           | string                                | String data                |                  |

| Element    | Description                                                                                                    |                                                   |  |
|------------|----------------------------------------------------------------------------------------------------|---------------------------------------------------|--|
| Arraysize  | In case of array Tag, this property represents the number of array elements.                                                     |                                                   |  |
|            | <ul> <li>In case of string Tag, this property represents the maximum number of bytes available<br/>in the string Tag.</li> </ul> |                                                   |  |
|            | Note: number of bytes corresponds to number of string chars if Encoding property is set to                                       |                                                   |  |
|            | UTF-8 or Latin1 in Tag Editor.  If Encoding property is set to UCS-2BE, UCS-2LE, UTF-16BE or UTF-16LE one char requires 2 bytes. |                                                   |  |
| Conversion | Conversion to be applied to the tag.                                                                                             |                                                   |  |
|            | Value                                                                                                    | Description                                       |  |
|            | Degrees                                                                                                    | Shows Degrees data only from coordinates sentence |  |
|            | Minutes                                                                                                    | Shows Minutes data only from coordinates sentence |  |
|            | Seconds                                                                                                    | Shows Seconds data only from coordinates sentence |  |

## List of supported NMEA 0183 commands

The NMEA 0183 commands supported from the communication protocol are the following:

AAM\_01\_StatusArrivalCircle

AAM\_02\_StatusPerpendicular

AAM\_03\_ArrivalCircleRadius

AAM\_04\_UnitsOfRadius

AAM\_05\_WaypointID

ACK\_01\_LocalAlarmNumber

ALM\_01\_TotalNumberOfMessages

ALM\_02\_MessageNumber

ALM\_03\_SatelliteNumber

ALM 04 WeekNumber

ALM\_05\_SVhealth

ALM\_06\_Eccentricity

ALM\_07\_AlmanacReferenceTime

ALM\_08\_InclinacionAngle

ALM\_09\_RateOfRightAscension

ALM\_10\_RootOfSemimajorAxis

ALM\_11\_ArgumentOfPerigee

ALM\_12\_LongitudeOfAscesionNode

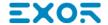

ALM\_13\_MeanAnomaly

ALM\_14\_ClockParameter0

ALM\_15\_ClockParameter1

ALR\_01\_TimeOfAlarmConditionChange

ALR\_02\_LocalAlarmNumber

ALR\_03\_AlarmCondition

ALR\_04\_AlarmAcknowledgeState

ALR\_05\_AlarmDescriptionState

APB\_01\_StatusSNR

APB\_02\_StatusLock

APB\_03\_MagnitudeOfXTE

APB 04 DirectionToStear

APB\_05\_UnitsXTE

APB\_06\_StatusArrivalCircle

APB\_07\_StatusPerpendicular

APB\_08\_BearingOriginToDestination

APB\_09\_MagneticOrTrue

APB\_10\_DestinatonWaypointID

APB\_11\_Bearing

APB\_12\_BearingMagneticOrTrue

APB\_13\_HeadingToSteer

APB\_14\_HeadingMagneticOrTrue

APB\_15\_ModeIndicator

BEC\_01\_ObservationUTC

BEC\_02\_WaypointLatitude

BEC\_03\_WaypointLatitudeInd

BEC\_04\_WaypointLongitude

BEC\_05\_WaypointLongitudeInd

BEC\_06\_BearingTrue

BEC\_07\_BearingTrueInd

BEC\_08\_BearingMagnetic

BEC\_09\_BearingMagneticInd)

BEC\_10\_Distance

BEC\_11\_DistanceUnits

BEC\_12\_WaypointID

BOD\_01\_BearingTrue

BOD\_02\_BearingTrueInd

BOD\_03\_BearingMagnetic

BOD\_04\_BearingMagneticInd

BOD\_05\_DestinationWaypointID

BOD\_06\_OriginWaypointID

BWC\_01\_ObservationUTC

BWC\_02\_WaypointLatitude

BWC\_03\_WaypointLatitudeInd

BWC\_04\_WaypointLongitude

BWC\_05\_WaypointLongitudeInd)

BWC\_06\_BearingTrue

BWC\_07\_BearingTrueInd

BWC\_08\_BearingMagnetic

BWC\_09\_BearingMagneticInd

BWC\_10\_Distance

BWC\_11\_DistanceUnits

BWC\_12\_WaypointID

BWC\_13\_ModeIndicator

BWR\_01\_ObservationUTC

BWR\_02\_WaypointLatitude

BWR\_03\_WaypointLatitudeInd

BWR\_04\_WaypointLongitude

BWR\_05\_WaypointLongitudeInd

BWR\_06\_BearingTrue

BWR\_07\_BearingTrueInd

BWR\_08\_BearingMagnetic

BWR\_09\_BearingMagneticInd

BWR\_10\_Distance

BWR\_11\_DistanceInd

BWR\_12\_WaypointID

BWR\_13\_ModeIndicator

BWW\_01\_BearingTrue

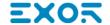

BWW\_02\_BearingTrueInd

BWW\_03\_BearingMagnetic

BWW\_04\_BearingMagneticInd

BWW\_05\_ToWaypointID

BWW\_06\_FromWaypointID

DBT\_01\_WaterDepthFeet

DBT\_02\_WaterDepthFeetInd

DBT\_03\_WaterDepthMeters

DBT\_04\_WaterDepthMetersInd

DBT\_05\_WaterDepthFathoms

DBT\_06\_WaterDepthFathomsInd

DCN\_01\_DeccaChainIdentifier

DCN 02 RedZoneIdentifier

DCN\_03\_RedLineOfPosition

DCN\_04\_StatusRedMasterLine

DCN\_05\_GreenZoneIdentifier

DCN\_06\_GreenLineOfPosition

DCN\_07\_StatusGreenMasterLine

DCN\_08\_PurpleZoneIdentifier

DCN\_09\_PurpleLineOfPosition

DCN\_10\_StatusPurpleMasterLine

DCN\_11\_RedLineNavigationUse, A=Valid

DCN\_12\_GreenLineNavigationUse, A=Valid

DCN\_13\_PurpleLineNavigationUse, A=Valid

DCN 14 PositionUncertainty

DCN\_15\_PositionUncertaintyInd

DCN\_16\_FixDataBasis

DPT 01 WaterDepth

DPT\_02\_OffsetFromTransducer

DPT\_03\_MaximumRangeScale

DSC\_01\_FormatSpecifier

DSC\_02\_Address

DSC\_03\_Cattegory

DSC\_04\_NatureOfDistress

DSC\_05\_TypeOfCommunication

DSC\_06\_PositionOrChannel

DSC\_07\_TimeOrTelNo

DSC\_08\_ShipMMSI

DSC\_09\_NatureOfDistress

DSC\_10\_Acknowledgment

DSC\_11\_ExpansionIndicator

DSE\_01\_TotalNumberOfMessages

DSE\_02\_MessageNumber

DSE\_03\_Query\_ReplyFlag

DSE\_04\_Vessel\_MMSI

DSE\_05\_DataSet1Code

DSE\_06\_Dataset1Data

DSE\_07\_Dataset2Code

DSE 08 Dataset2Data

DSE\_09\_Dataset3Code

DSE\_10\_Dataset3Data

DSE\_11\_Dataset4Code

DSE\_12\_Dataset4Data

DSE\_13\_Dataset5Code

DSE\_14\_Dataset5Data

DSE\_15\_Dataset6Code

DSE\_16\_Dataset6Data

DSE\_17\_Dataset7Code

DSE\_18\_Dataset7Data

DSE\_19\_Dataset8Code

DSE\_20\_Dataset8Data

DSE\_21\_Dataset9Code

DSE\_22\_Dataset9Data

DSE\_23\_Dataset10Code

DSE\_24\_Dataset10Data

DSI\_01\_TotalNumberOfMessages

DSI\_02\_MessageNumber

DSI 03 Vessel MMSI

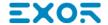

DSI\_04\_VesselCourse

DSI\_05\_VesselType

DSI\_06\_GeographicArea

DSI\_07\_Commandset1Code

DSI\_08\_Commandset1Data

DSI\_09\_Commandset2Code

DSI\_10\_Commandset2Data

DSI\_11\_Commandset3Code

DSI\_12\_Commandset3Data

DSI\_13\_ExpansionIndicator

DSR\_01\_TotalNumberOfMessages

DSR\_02\_MessageNumber

DSR\_03\_Vessel\_MMSI

DSR\_04\_Dataset1Code

DSR\_05\_Dataset1Data

DSR\_06\_Dataset2Code

DSR\_07\_Dataset2Data

DSR\_08\_Dataset3Code

DSR\_09\_Dataset3Data

DSR\_10\_ExpansionIndicator

DTM\_01\_LocalDatumCode

DTM\_02\_LocalDatumSubdivisioncode

DTM\_03\_LatOffset

DTM\_04\_LatOffsetInd

DTM\_05\_LonOffset

DTM\_06\_LonOffsetInd

DTM\_07\_AltitudeOffset

DTM 08 ReferenceDatumCode

FSI\_01\_TransmitingFrequency

FSI\_02\_ReceivingFrequency

FSI\_03\_ModeOfOperation

FSI\_04\_PowerLevel

GBS\_01\_UTC

GBS\_02\_ExpectedLatitudeError

GBS\_03\_ExpectedLongitudeError

GBS\_04\_ExpectedAltitudeError

GBS\_05\_FailedSatelliteID

GBS\_06\_ProbabilityOfMissedDetection

GBS\_07\_EstimateOfBiasMeters

GBS\_08\_StandardDeviationOfBiasEstimate

GGA\_01\_UTC

GGA\_02\_Latitude

GGA\_03\_LatitudeInd

GGA\_04\_Longitude

GGA\_05\_LongitudeInd

GGA\_06\_QualityIndicator

GGA\_07\_NumberOfSatellitesInUse

GGA\_08\_HorizontalDilutionOfPrecision

GGA\_09\_Altitude

GGA\_10\_AltitudeInd

GGA\_11\_GeoidalSeparation

GGA\_12\_GeoidalSeparationInd

GGA\_13\_AgeOfDifferentialData

GGA\_14\_DifferentialReferenceID

GLC\_01\_GRI

GLC\_02\_MasterTOA

GLC\_03\_SignalStatus1

GLC\_04\_TD1

GLC\_05\_SignalStatus2

GLC\_06\_TD2

GLC\_07\_SignalStatus3

GLC\_08\_TD3

GLC\_09\_SignalStatus4

GLC\_10\_TD4

GLC\_11\_SignalStatus5

GLC\_12\_TD5

GLC\_13\_SignalStatus6

GLL\_01\_Latitude

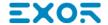

GLL 02 LatitudeInd

GLL\_03\_Longitude

GLL\_04\_LongitudeInd

GLL\_05\_UTC

GLL\_06\_Status

GLL\_07\_ModeIndicator

GNS\_01\_UTC

GNS\_02\_Latitude

GNS\_03\_LatitudeInd

GNS\_04\_Longitude

GNS\_05\_LongitudeInd

GNS\_06\_ModeIndicator

GNS\_07\_NumberOfSatellitesInUse

GNS\_08\_HDOP

GNS\_09\_AntennaAltitude

GNS\_10\_GeoidalSeparation

GNS\_11\_AgeOfDifferentialData

GNS\_12\_DifferentialStationID

GRS\_01\_UTC

GRS\_02\_Mode

GRS\_03\_RangeResidual

GRS\_04\_RangeResidual

GRS\_05\_RangeResidual

GRS\_06\_RangeResidual

GRS\_07\_RangeResidual

GRS\_08\_RangeResidual

GRS\_09\_RangeResidual

GRS\_10\_RangeResidual

GRS\_11\_RangeResidual

GRS\_12\_RangeResidual

GRS\_13\_RangeResidual

GRS\_14\_RangeResidual

GSA\_01\_Mode

GSA\_02\_Mode

GSA\_03\_ID

GSA\_04\_ID

GSA\_05\_ID

GSA\_06\_ID

GSA\_07\_ID

GSA\_08\_ID

GSA\_09\_ID

GSA\_10\_ID

GSA\_11\_ID

GSA\_12\_ID

GSA\_13\_ID

GSA\_14\_ID

GSA\_15\_PDOP

GSA\_16\_HDOP

GSA\_17\_VDOP

GST\_01\_UTC

GST\_02\_RMSvalueOfStandardDeviation

GST\_03\_StandardDeviationOfSemiMajorAxis

 $GST\_04\_Standard Deviation Of Semi Minor Axis$ 

GST\_05\_OrientationOfSemiMajorAxis

GST\_06\_StandardDeviationOfLatitude

GST\_07\_StandardDeviationOfLongitude

GST\_08\_StandardDeviationOfAltitude

GSV\_01\_NumberOfMessages

GSV\_02\_MessageNumber

GSV\_03\_NumberOfSatellitesInView

GSV\_04\_SET1\_SatelliteID

GSV\_05\_SET1\_Elevation

GSV\_06\_SET1\_Azimuth

GSV\_07\_SET1\_SNR

GSV\_08\_SET2\_SatelliteID

GSV\_09\_SET2\_Elevation

GSV\_10\_SET2\_Azimuth

GSV\_11\_SET2\_SNR

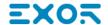

GSV\_12\_SET3\_SatelliteID

GSV\_13\_SET3\_Elevation

GSV\_14\_SET3\_Azimuth

GSV\_15\_SET3\_SNR

GSV\_16\_SET4\_SatelliteID

GSV\_17\_SET4\_Elevation

GSV\_18\_SET4\_Azimuth

GSV\_19\_SET4\_SNR

HDG\_01\_MagneticHeading

HDG\_02\_MagneticDeviation

HDG\_03\_MagneticDeviationInd

HDG\_04\_MagneticVariation

HDG\_05\_MagneticVariation

HDM\_01\_MagneticHeading

HDM\_02\_MagneticHeadingInd

HDT\_01\_Heading

HDT\_02\_HeadingInd

HMR\_01\_HeadingSensor1ID

HMR\_02\_HeadingSensor2ID

HMR\_03\_DifferenceLimit

HMR\_04\_HeadingSensorDifference

HMR\_05\_WarningFlag

HMR\_06\_HeadingReadingSensor1

HMR\_07\_StatusSensor1

HMR\_08\_TypeSensor1

HMR\_09\_DeviationSensor1

HMR\_10\_DeviationSensor1Ind)

HMR\_11\_HeadingReadingSensor

HMR\_12\_StatusSensor2

HMR\_13\_TypeSensor2

HMR\_14\_DeviationSensor2

HMR\_15\_DeviationSensor2Ind)

HMR\_16\_Variation

HMR\_17\_VariationInd)

HMS\_01\_HeadingSensor1ID

HMS\_02\_HeadingSensor2ID

HMS\_03\_MaximumDifference

HSC\_01\_CommandedHeading

HSC\_02\_CommandedHeadingInd

HSC\_03\_CommandedHeadingMagnetic

HSC\_04\_CommandedHeadingMagneticInd

HTC\_01\_Override

HTC\_02\_CommandedRudderAngle

HTC\_03\_CommandedRudderDirection

HTC\_04\_SelectedSteeringMmode

HTC\_05\_TurnMode

HTC 06 CommandedRudderLimit

HTC\_07\_CommandedOffHeadingLimit

HTC 08 CommandedRadiusOfTurn

HTC\_09\_CommandedRateOfTurn

HTC 10 CommandedHeadingToSteer

HTC\_11\_CommandedOffTrackLimit

HTC 12 CommandedTrack

HTC\_13\_HeadingReferenceInUse

HTD\_01\_Override

HTD\_02\_CommandedRudderAngle

HTD\_03\_CommandedRudderDirection

HTD\_04\_SelectedSteeringMode

HTD 05 TurnMode

HTD\_06\_CommandedRudderLimit

HTD\_07\_CommandedOffHeadingLimit

HTD 08 CommandedRadiusOfTurn

HTD\_09\_CommandedRateOfTurn

HTD\_10\_CommandedHeadingToSteer

HTD\_11\_CommandedOffTrackLimit

HTD\_12\_CommandedTrack

HTD 13 HeadingReferenceInUse

HTD\_14\_RudderStatus

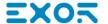

HTD\_15\_OffHeadingStatus

HTD\_16\_OffTrackstatus

HTD\_17\_VesselHeading

LCD\_01\_GRI

LCD\_02\_MasterSNR

LCD\_03\_MasterECD

LCD\_04\_Secondary1\_SNR

LCD\_05\_Secondary1\_ECD

LCD\_06\_Secondary2\_SNR

LCD\_07\_Secondary2\_ECD

LCD\_08\_Secondary3\_SNR

LCD\_09\_Secondary3\_ECD

LCD 10 Secondary4 SNR

LCD\_11\_Secondary4\_ECD

LCD\_12\_Secondary5\_SNR

LCD\_13\_Secondary5\_ECD

MDA\_01\_BarometricPressureInchesOfMercury

MDA\_02\_BarometricPressureInchesOfMercuryInd

MDA\_03\_Barometric pressureBars

MDA\_04\_Barometric pressureBarsInd

MDA 05 AirTemperature

MDA\_06\_AirTemperatureInd

MDA\_07\_WaterTemperature

MDA\_08\_WaterTemperatureInd

MDA\_09\_RelativeHumidity

MDA\_10\_AbsoluteHumidity

MDA\_11\_DewPoint

MDA 12 DewPointInd

MDA\_13\_WindDirectionTrue

MDA\_14\_WindDirectionTrueInd

MDA\_15\_WindDirectionMagnetic

MDA\_16\_WindDirectionMagneticInd

MDA\_17\_WindSpeedKnots

MDA\_18\_WindSpeedKnotsInd

MDA\_19\_WindSpeedMs

MDA\_20\_WindSpeedMsInd

MLA\_01\_TotalNumberOfMessages

MLA\_02\_MessageNumber

MLA\_03\_SatelliteID

MLA\_04\_CalendarDay

MLA 05 GeneralizedHealth

MLA\_06\_Eccentricity

MLA\_07\_DOT

MLA\_08\_ArgumentOfPerigee

MLA\_09\_SystemTimeScaleCorrectionMSB

MLA\_10\_CorrectionOfAverageValueDraconitic

MLA 11 TimeOfAscensionNode

MLA 12 GreenwichLongitude

MLA\_13\_CorrectionToAverageValueInclination

MLA\_14\_SystemTimeScaleCorrectionLSB

MLA\_15\_CourseValueOfTimeScaleShift

MSK\_01\_BeaconFrequency

MSK\_02\_Auto\_Manual\_Frequency

MSK\_03\_BeaconBitRate

MSK 04 Auto Manual BitRate

MSK\_05\_IntervalForSending

MSK\_06\_ChannelNumber

MSS\_01\_SignalStrength

MSS 02 SNR

MSS\_03\_BeaconFrequency

MSS\_04\_BeaconBitRate

MSS 05 ChannelNumber

MTW\_01\_Temperature

MTW\_02\_TemperatureInd

MWD\_01\_WindDirection

MWD\_02\_WindDirectionInd

MWD\_03\_WindDirectionMagnetic

MWD\_04\_WindDirectionMagneticInd

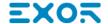

MWD\_05\_WindSpeedKnots

MWD\_06\_WindSpeedKnotsInd

MWD\_07\_WindSpeedMs

MWD\_08\_WindSpeedMsInd

MWV\_01\_WindAngle

MWV\_02\_Reference

MWV\_03\_WindSpeed

MWV\_04\_WindSpeedInd

MWV\_05\_Status

NMEA\_Altitude

NMEA\_Course

NMEA\_Latitude

NMEA\_LatitudeInd

NMEA\_Longitude

NMEA\_LongitudeInd

NMEA\_SpeedKnots

NMEA\_UTC

OSD\_01\_Heading

OSD\_02\_HeadingStatus

OSD\_03\_VesselCourse

OSD\_04\_CourseReference

OSD\_05\_VesselSpeed

OSD\_06\_SpeedReference

OSD\_07\_VesselSet

OSD\_08\_VesselDrift

OSD\_09\_SpeedUnits

RMA\_01\_Status

RMA\_02\_Latitude

RMA\_03\_LatitudeInd

RMA\_04\_Longitude

RMA\_05\_LongitudeInd

RMA\_06\_TimeDifferenceA

RMA\_07\_TimeDifferenceB

RMA\_08\_SpeedOverGroundKnots

RMA\_09\_CourseOverGround

RMA\_10\_MagneticVariation

RMA\_11\_MagneticVariationInd

RMA\_12\_ModeIndicator

RMB\_01\_DataStatus

RMB\_02\_CrossTrackError

RMB\_03\_DirectionToSteer

RMB\_04\_OriginWaypointID

RMB\_05\_DestinationwaypointID

RMB\_06\_DestinationwaypointLat

RMB\_07\_DestinationwaypointLatInd

RMB 08 DestinationWaypointLongitude

RMB\_09\_DestinationWaypointLongitudeInd

RMB\_10\_RangeToDestination

RMB\_11\_BearingToDestination

RMB\_12\_DestinationClosingVelocity

RMB\_13\_ArrivalStatus

RMB\_14\_ModeIndicator

RMC\_01\_UTC

RMC\_02\_Status

RMC 03 Latitude

RMC\_04\_LatitudeInd

RMC\_05\_Longitude

RMC\_06\_LongitudeInd

RMC\_07\_SpeedOverGround

RMC\_08\_CourseOverGround

RMC\_09\_Date

RMC\_10\_MagneticVariation

RMC\_11\_MagneticVariationInd

RMC\_12\_ModeIndicator

ROT\_01\_RateOfTurn

ROT\_02\_Status

RPM\_01\_SourceShaftEngine

RPM\_02\_EngineOfShaftNumber

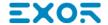

RPM\_03\_Speed

RPM\_04\_PropellerPitch

RPM\_05\_Status

RSA\_01\_StarboardRudderSensor

RSA\_02\_StatusRudderSensor)

RSA\_03\_PortRudderSensor

RSA\_04\_StatusPortRudderSensor)

RSD\_01\_Origin1Range

RSD\_02\_Origin1Bearing

RSD\_03\_VariableRangeMarker1

RSD\_04\_BearingLine1

RSD\_05\_Origin2Range

RSD\_06\_Origin2Bearing

RSD\_07\_VRM2

RSD\_08\_EBL2

RSD\_09\_CursorRange

RSD\_10\_CursorBearing

RSD\_11\_RangeScale

RSD\_12\_RangeScaleUnits

RSD\_13\_DisplayRotation

RTE\_01\_TotalNumberOfMessages

RTE\_02\_MessageNumber

RTE\_03\_MessageMode

RTE\_04\_RouteIdentifier

RTE\_05\_WaypointIdentifier1

RTE\_06\_WaypointIdentifier2

RTE\_07\_WaypointIdentifier3

RTE\_08\_WaypointIdentifier4

RTE\_09\_WaypointIdentifier5

RTE\_10\_WaypointIdentifier6

RTE\_11\_WaypointIdentifier7

RTE\_12\_WaypointIdentifier8

RTE\_13\_WaypointIdentifier9

RTE\_14\_WaypointIdentifier10

SFI\_01\_TotalNumberOfMessages

SFI\_02\_MessageNumber

SFI\_03\_1stFrequency

SFI\_04\_1stMode

SFI\_05\_2ndFrequency

SFI\_06\_2ndMode

SFI\_07\_3rdFrequency

SFI\_08\_3rdMode

SFI\_09\_4thFrequency

SFI\_10\_4thMode

SFI\_11\_5thFrequency

SFI\_12\_5thMode

SFI\_13\_6thFrequency

SFI\_14\_6thMode

STN\_01\_TalkerID

TLB\_01\_TargetNumber

TLB\_02\_LabelAssigned

TLB\_03\_TargetNumber1

TLB\_04\_LabelAssigned1

TLB\_05\_TargetNumber2

TLB\_06\_LabelAssigned2

TLB\_07\_TargetNumber3

TLB\_08\_LabelAssigned3

TLB\_09\_TargetNumber4

TLB\_10\_LabelAssigned4

TLB\_11\_TargetNumber5

TLB\_12\_Labelassigned5

TLB\_13\_TargetNumber6

TLB\_14\_LabelAssigned6

TLB\_15\_TargetNumber7

TLB\_16\_LabelAassigned7

TLB\_17\_TargetNumber8

TLB\_18\_LabelAssigned8

TLB\_19\_TargetNumberReported

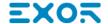

TLB\_20\_TargetLabelAssigned

TLL\_01\_TargetNumber

TLL\_02\_TargetLatitude

TLL\_03\_TargetLatitudeInd

TLL\_04\_TargetLongitude

TLL\_05\_TargetLongitudeInd

TLL\_06\_TargetName

TLL\_07\_UTC

TLL\_08\_TargetStatus

TLL\_09\_ReferenceTarget

TTM\_01\_TargetNumber

TTM\_02\_TargetDistance

TTM\_03\_Bearing

TTM\_04\_BearingInd

TTM\_05\_TargetSpeed

TTM\_06\_TargetCourse

TTM\_07\_TargetCourseInd

TTM\_08\_DistanceOfClosestPoint

TTM\_09\_TimeToCPA

TTM\_10\_SpeedAndDistanceUnits

TTM\_11\_TargetName

TTM\_12\_TargetStatus

TTM\_13\_ReferenceTarget

TTM\_14\_UTC

TTM\_15\_TypeOfAcquisition

TXT\_01\_TotalNumberOfMessages

TXT\_02\_MessageNumber

TXT\_03\_TextIdentifier

TXT\_04\_TextMessage

VBW\_01\_LongitudinalWaterSpeed

VBW\_02\_TransverseWaterSpeed

VBW\_03\_StatusWaterSpeed

VBW 04 LongitudinalGroundSpeed

VBW\_05\_TransverseGroundSpeed

VBW\_06\_StatusGroundSpeed

VBW\_07\_SternTransverseWaterSpeed

VBW\_08\_StatusSternWaterSpeed

VBW\_09\_SternTransverseGroundSpeed

VBW\_10\_StatusSternGroundSpeed

VDR\_01\_Direction

VDR\_02\_DirectionInd

VDR 03 DirectionMagnetic

VDR\_04\_DirectionMagneticInd

VDR\_05\_CurrentSpeed

VDR\_06\_CurrentspeedInd

VHW\_01\_Heading

VHW\_02\_HeadingInd

VHW\_03\_HeadingMagnetic

VHW\_04\_HeadingMagneticInd

VHW\_05\_SpeedKnots

VHW\_06\_SpeedKnotsInd

VHW\_07\_SpeedKmh

VHW\_08\_SpeedKmhInd

VLW 01 TotalCumulativeDistance

VLW\_02\_TotalCumulativeDistanceInd

VLW\_03\_DistanceSinceReset

VLW\_04\_DistanceSinceResetInd

VPW\_01\_SpeedKnots

VPW 02 SpeedKnotsInd)

VPW\_03\_SpeedMs

VPW\_04\_SpeedMsInd

VTG 01 CourseOverGround

VTG\_02\_CourseOverGroundInd

VTG\_03\_CourseOverGroundMagnetic

VTG\_04\_CourseOverGroundMagneticInd

VTG\_05\_SpeedOverGroundKnots

VTG\_06\_SpeedOverGroundKnotsInd

VTG\_07\_SpeedOverGroundKmh

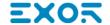

VTG\_08\_SpeedOverGroundKmhInd

VTG\_09\_ModeIndicator

VWR\_01\_MeasuredWindAngle

VWR\_02\_VesselHeading

VWR\_03\_MeasuredWindSpeed

VWR\_04\_MeasuredWindSpeedInd

VWR\_05\_WindSpeedMeters

VWR\_06\_WindSpeedMetersInd

VWR\_07\_WindSpeedKmh

VWR\_08\_WindSpeedKmhInd

VWT\_01\_CalculatedWindAngle

VWT\_02\_VesselHeading

VWT\_03\_CalculatedWindSpeed

VWT\_04\_CalculatedWindSpeedInd

VWT\_05\_WindSpeedMeters

VWT\_06\_WindSpeedMetersInd

VWT\_07\_WindSpeedKmh

VWT\_08\_WindSpeedKmhInd

WCV 01 VelocityComponent

WCV\_02\_VelocityComponentInd

WCV\_03\_WaypointIdentifier

WCV\_04\_ModeIndicator

WNC\_01\_DistanceMiles

WNC\_02\_DistanceMilesInd

WNC 03 DistanceKm

WNC\_04\_DistanceKmInd

WNC\_05\_WaypointIdentifierFrom

WNC 06 WaypointIdentifierTo

WPL\_01\_WaypointLatitude

WPL\_02\_WaypointLatitudeInd

WPL\_03\_WaypointLongitude

WPL\_04\_WaypointLongitudeInd

WPL\_05\_WaypointIdentifier

XDR\_01\_Transducer1Type

XDR\_02\_Measurmnt1Data

XDR\_03\_UnitsOfMeasure1

XDR\_04\_Transducer1

XDR\_05\_Transducer2Type

XDR\_06\_Measurment2Data

XDR\_07\_UnitsOfMeasure2

XDR\_08\_Transducer2

XDR\_09\_Transducer3Type

XDR\_10\_Measurment3Data

XDR\_11\_UnitsOfMeasure3

XDR\_12\_Transducer3

XDR\_13\_Transducer4Type

XDR\_14\_Measurment4Data

XDR\_15\_UnitsOfMeasure4

XDR\_16\_Transducer4

XDR\_17\_Transducer5Type

XDR\_18\_Measurment5Data

XDR\_19\_UnitsOfMeasure5

XDR\_20\_Transducer5

XDR\_21\_Transducer6Type

XDR\_22\_Measurment6Data

XDR\_23\_UnitsOfMeasure6

XDR\_24\_Transducer6

XDR\_25\_Transducer7Type

XDR 26 Measurment7Data

XDR\_27\_UnitsOfMeasure7

XDR\_28\_Transducer7

XDR\_29\_Transducer8Type

XDR\_30\_Measurment8Data

XDR\_31\_UnitsOfMeasure8

XDR\_32\_Transducer8

XTE\_01\_Status1

XTE\_02\_Status2

XTE\_03\_MagnitudeOfCrossTrackError

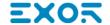

XTE\_04\_DirectionToSteer

XTE\_05\_Units

XTE\_06\_ModeIndicator

 $XTR\_01\_MagnitudeOfCrossTrackError$ 

XTR\_02\_DirectionToSteer

XTR\_03\_Units

ZDA\_01\_UTC

ZDA\_02\_Day

ZDA\_03\_Month

ZDA\_04\_Year

ZDA\_05\_LocalZoneHours

ZDA\_06\_LocalZoneMinutes

ZDL\_01\_TimeToPoint

ZDL\_02\_DistanceToPoint

ZDL\_03\_TypeOfPoint

ZFO\_01\_UTC

ZFO\_02\_ElapsedTime

 $ZFO\_03\_OriginWaypointID$ 

ZTG\_01\_UTC

ZTG\_02\_TimeToGo

ZTG\_03\_DestinationWaypointID

# **Omron FINS ETH**

This driver supports the FINS protocol via Ethernet connection. For a list of models that support the FINS Communications Service, refer to the manufacturer's website.

## **Protocol Editor Settings**

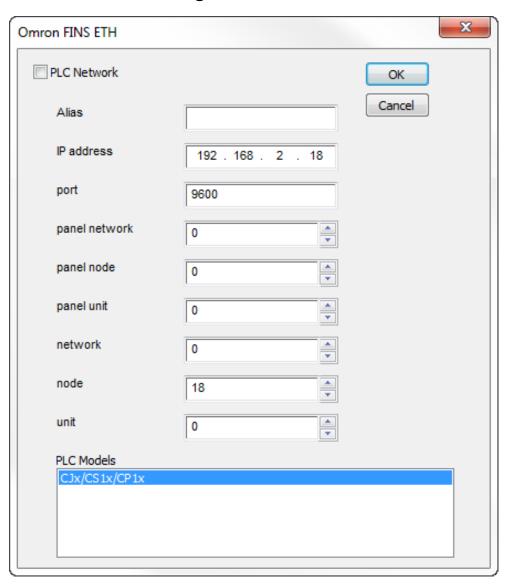

| Element       | Description                                                                                                    |
|---------------|----------------------------------------------------------------------------------------------------|
| Alias         | Name to be used to identify nodes in network configurations. The name will be added as a prefix to each tag name imported for each network node |
| IP<br>address | The Ethernet IP address of the controller connected to the operator panel                                                                       |
| Port          | Defines the port number used in the communication with the PLC. The UDP Port number must                                                        |

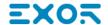

| Element                        | Description                                                                                                    |  |
|--------------------------------|----------------------------------------------------------------------------------------------------|--|
|                                | match the value specified in the PLC configuration; the default value is 9600. Most applications will use the default value.                                                                                                    |  |
| Network<br>Node<br>Unit        |                                                                                                    |  |
|                                | <ul> <li>Automatic generation (default)</li> <li>IP address table</li> <li>Combined method (uses Automatic and IP address table)</li> </ul> The Omron documentation contains all the details related to determine the IP address of the controller depending on the FINS address assigned to it. The next chapter shows an example of controller configuration based on IP address table.                                |  |
| Panel<br>Network               | The Panel Network/Node/Unit parameters assigned to HMI should be compatible with the ones assigned in the Omron network to the PLC:                                                                                                    |  |
| Panel<br>Node<br>Panel<br>Unit | <ul> <li>Network Number must match the one specified for the PLC</li> <li>Node Number should match the last number of the IP address of the HMI; in the figure above the panel has been configured with IP address 192.168.2.15.</li> <li>Unit represent the possible different network cards over the same node; for the HMI should be always set to zero since there is always only one communication unit.</li> </ul> |  |

The protocol supports the connections to multiple controllers.

To enable this, check the "PLC Network" check box and provide the configuration per each node.

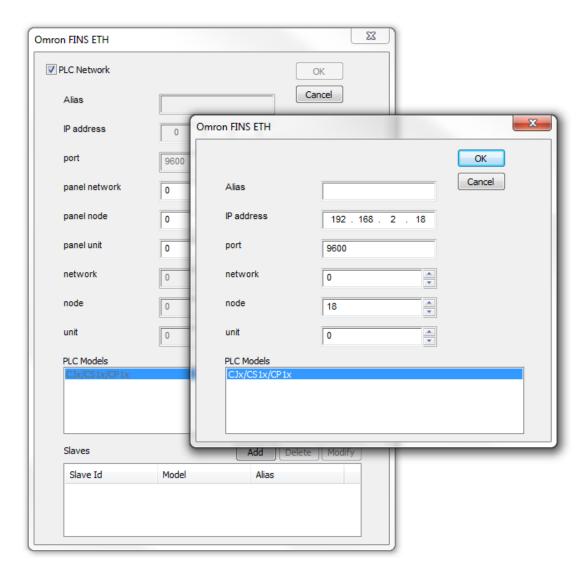

# **Controller Settings**

The controller must be properly configured to handle the communication with the panel.

The next figure shows the screen of the Omron CX programming software from where you can define the network parameters.

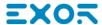

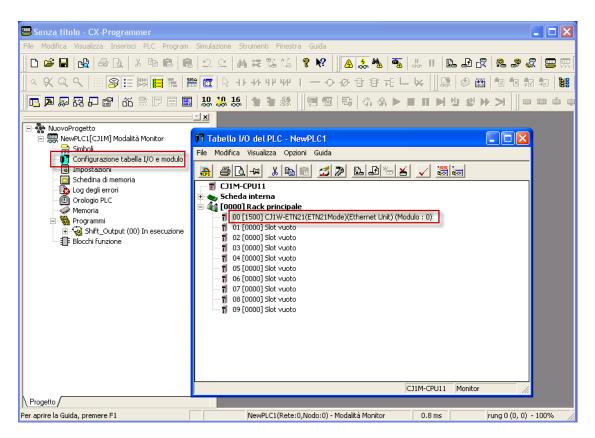

The figure below shows an example of configuration based on the IP address table conversion. The IP addresses used are matching the HMI project settings screens as shown above.

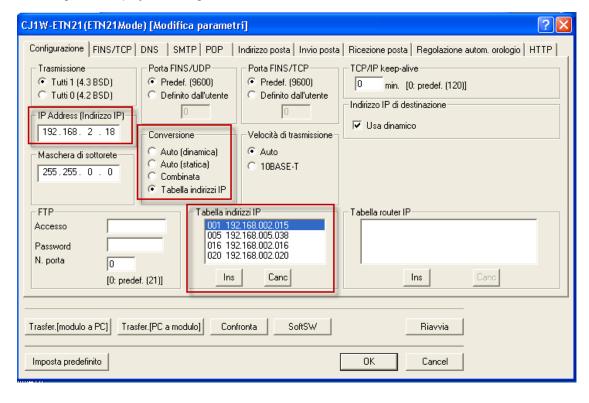

# **Tag Import**

#### **Exporting Tags from PLC**

The Omron FINS Ethernet driver can import tag information from CX-Programmer PLC programming software. The tag import filter accepts symbol files with extension ".cxr" created by the Omron programming tool.

The ".cxr" files can be exported from the symbol table utility.

See in figure how to access the Symbol Table (if configured) from the Omron programming software.

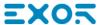

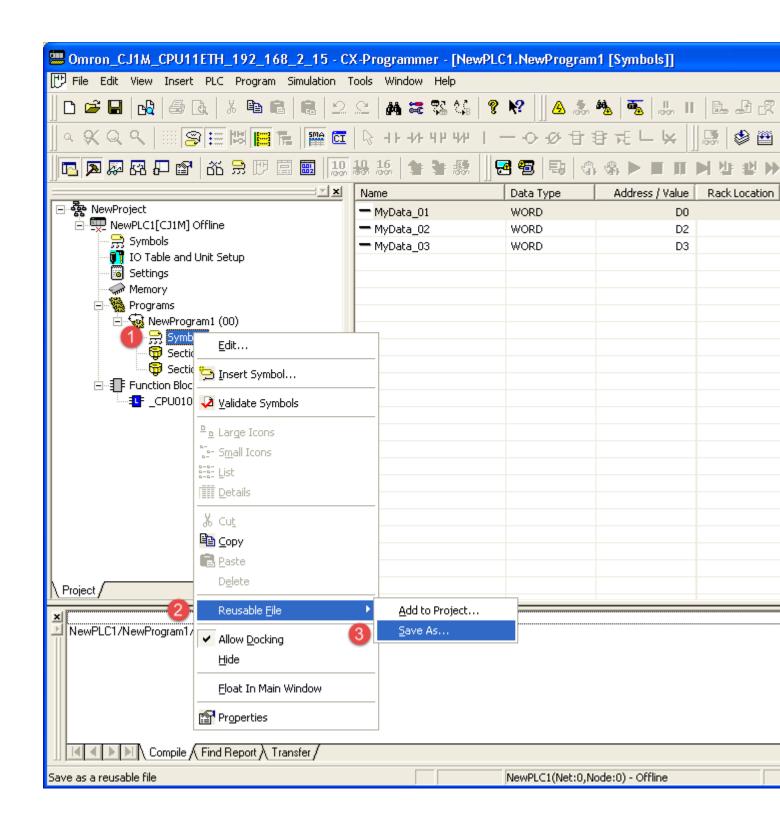

#### **Importing Tags in Tag Editor**

Select the driver in Tag Editor and click on the **Import Tags** button to start the importer.

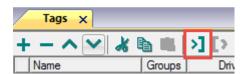

The following dialog shows which importer type can be selected.

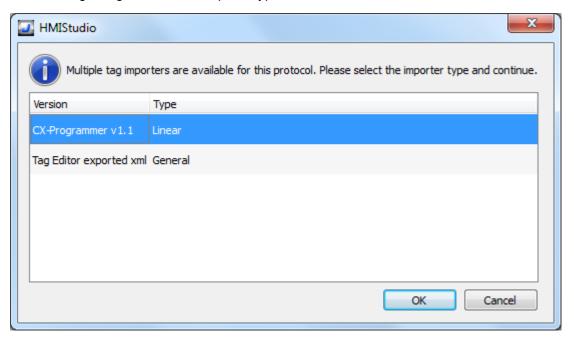

| Importer                     | Description                                                                                     |
|------------------------------|-------------------------------------------------------------------------------------------------|
| CX-Programmer v1.1<br>Linear | Requires a .cxrfile.                                                                            |
|                              | All variables will be displayed at the same level.                                              |
| Tag Editor exported xml      | Select this importer to read a generic XML file exported from Tag Editor by appropriate button. |
|                              | 1:Page1                                                                                         |

Once the importer has been selected, locate the symbol file and click **Open**.

Tags included in the symbol file are listed in the tag dictionary. The tag dictionary is displayed at the bottom of the screen.

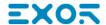

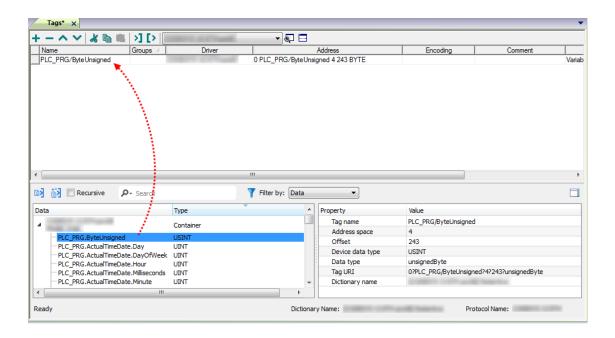

| Toolbar item | Description                                                                                      |
|--------------|--------------------------------------------------------------------------------------------------|
| <b>E</b> ≰   | Import Tag(s).                                                                                   |
|              | Select tags to be imported and click on this icon to add tags from tag dictionary to the project |
| Ki Ki        | Update Tag(s).                                                                                   |
|              | Click on this icon to update the tags in the project, due a new dictionary import.               |

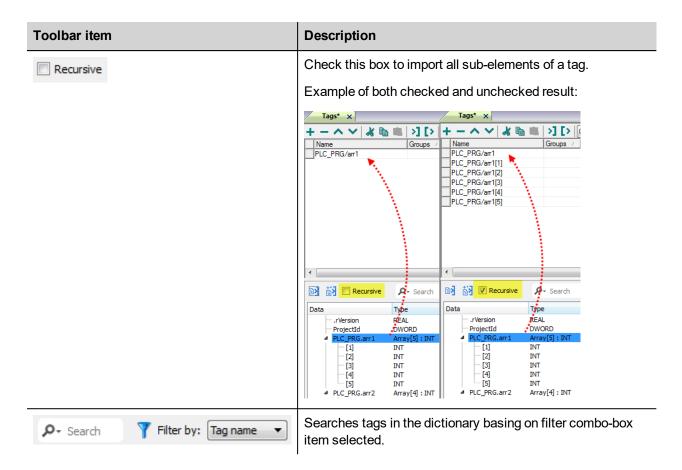

### **Aliasing Tag Names in Network Configurations**

Tag names must be unique at project level; it often happens that the same tag names are to be used for different controller nodes (for example when the HMI is connected to two devices that are running the same application). Since tags include also the identification of the node and Tag Editor does not support duplicate tag names, the import facility in Tag Editor has an aliasing feature that can automatically add a prefix to imported tags. With this feature tag names can be done unique at project level.

The feature works when importing tags for a specific protocol. Each tag name will be prefixed with the string specified by the "Alias". As shown in the figure below, the connection to a certain controller is assigned the name "Node1". When tags are imported for this node, all tag names will have the prefix "Node1" making each of them unique at the network/project level.

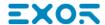

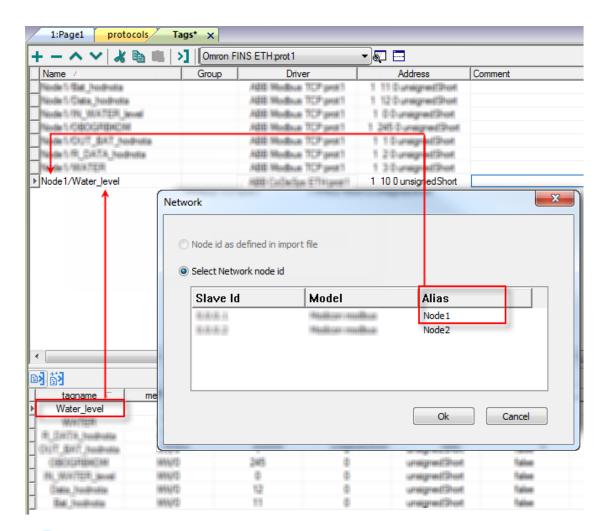

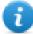

Note: aliasing tag names is only available when tags can be imported. Tags which are added manually in the Tag Editor do not need to have the Alias prefix in the tag name.

The Alias string is attached to the tag name only at the moment the tags are imported using Tag Editor. If you modify the Alias string after the tag import has been completed, there will be no effect on the names already present in the dictionary. When the Alias string is changed and tags are imported again, all tags will be imported again with the new prefix string.

#### **Communication Status**

The current communication status can be displayed using the dedicated system variables. Please refer to the User Manual for further information about available system variables and their use.

The codes supported for this communication driver are:

| Error   | Notes                                                                                                    |
|---------|----------------------------------------------------------------------------------------------------|
| NAK     | Returned in case the controller replies with a not acknowledge; can be returned also in case the network/node/unit parameters contained in the PLC response are not matching with panel configuration |
| Timeout | Returned when a request is not replied within the specified timeout period; ensure the controller is connected and properly configured to get network access                                          |

| Error               | Notes                                                                                                    |
|---------------------|----------------------------------------------------------------------------------------------------|
| Invalid<br>response | The panel did receive from the controller a response, but its format or its contents is not as expected; ensure the data programmed in the project are consistent with the controller resources. The same error can be returned also in case the PLC could not complete the processing of the panel request and sent back to the panel and invalid/not completed response. |
| Cnt error           | Returned when a specific control character in the protocol frame received does not match with the corresponding one in the request; verify the proper settings of the controller network configuration                                                                                                    |
| General<br>Error    | Error cannot be identified; should never be reported; contact technical support                                                                                                    |

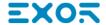

# **Omron FINS SER**

This driver supports the FINS protocol via serial connection. For a list of models that support the FINS Communications Service, refer to the manufacturer's website.

### **Protocol Editor Settings**

#### Adding a protocol

To configure the protocol:

- 1. In the **Config** node double-click **Protocols**.
- 2. To add a driver, click +: a new line is added.
- 3. Select the protocol from the PLC list.

The driver configuration dialog is displayed.

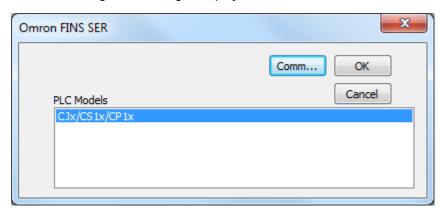

| Element       | Description                                                    |
|---------------|----------------------------------------------------------------|
| PLC<br>Models | PLC models available:                                          |
|               | CJx/CSx/CP1x                                                   |
| Comm          | If clicked displays the communication parameters setup dialog. |

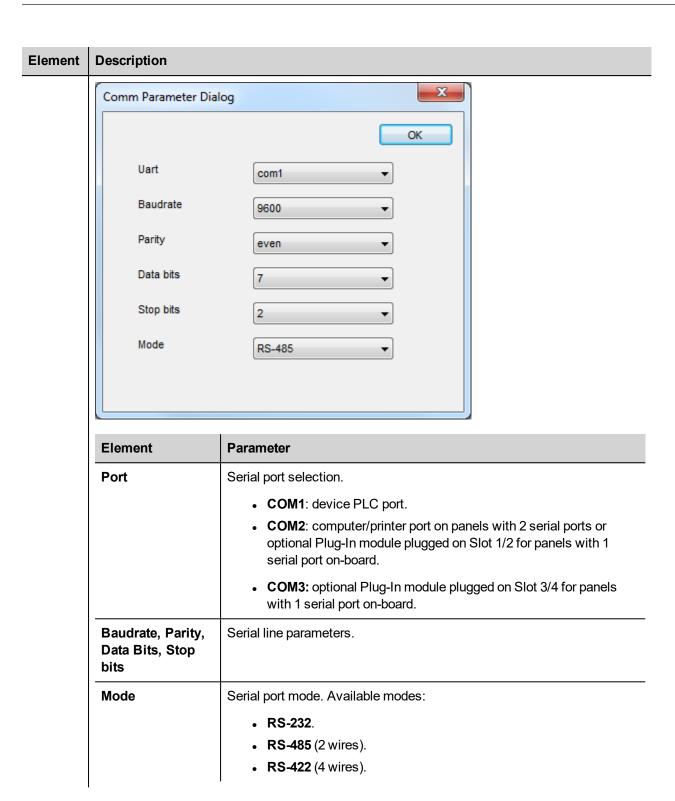

## **Tag Editor Settings**

In Tag Editor select the protocol Omron FINS SER.

Add a tag using [+] button. Tag setting can be defined using the following dialog:

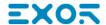

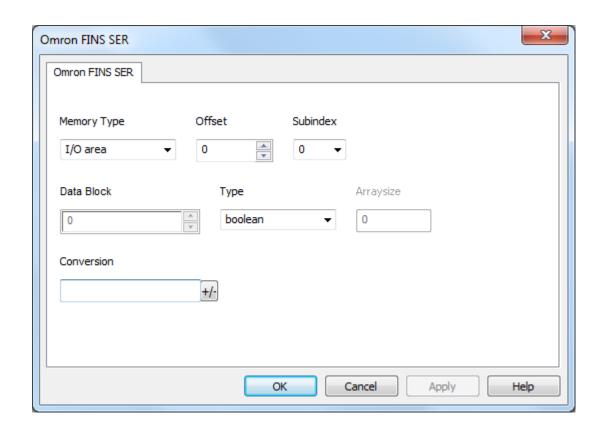

| Element        | Description                                                                      |                                           |  |
|----------------|----------------------------------------------------------------------------------|-------------------------------------------|--|
| Memory<br>Type | Memory Type                                                                      | Description                               |  |
| . , , , ,      | I/O area                                                                         | Corresponds to CIO resource on PLC        |  |
|                | Auxiliary area                                                                   | Corresponds to A resource on PLC          |  |
|                | Holding area                                                                     | Corresponds to <b>H</b> resource on PLC   |  |
|                | Timer completion flags                                                           | Corresponds to <b>T</b> resource on PLC   |  |
|                | Timer PVs                                                                        | Corresponds to <b>TPV</b> resource on PLC |  |
|                | DM area                                                                          | Corresponds to <b>D</b> resource on PLC   |  |
|                | Counter completion area                                                          | Corresponds to <b>C</b> resource on PLC   |  |
|                | Counter CVs                                                                      | Corresponds to CVS resource on PLC        |  |
|                | EM area                                                                          | Corresponds to <b>E</b> resource on PLC   |  |
|                | Work area                                                                        | Corresponds to <b>W</b> resource on PLC   |  |
|                | Index registers                                                                  | Corresponds to IR resource on PLC         |  |
|                | Data registers                                                                   | Corresponds to <b>DR</b> resource on PLC  |  |
| Offset         | Starting address for the Tag. The possible range depend on memory type selected. |                                           |  |

| Element       | Description                                                                                                    |  |  |
|---------------|----------------------------------------------------------------------------------------------------|--|--|
| Subind ex     | This parameter allow to select a single part of the resource if the selected data type is shorter than the resource data type |  |  |
| Data<br>block | Instance of resource of the PLC.                                                                                              |  |  |
| Data<br>Type  |                                                                                                    |  |  |

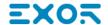

| Element       | Description                                                             |                                                                |                                                                                                    |
|---------------|-------------------------------------------------------------------------|----------------------------------------------------------------|----------------------------------------------------------------------------------------------------|
| Arraysi<br>ze | In case of string Tag.  Note: number of bytes cor Latin1 in Tag Editor. | Tag, this property represonant                                 | ents the number of array elements.  ents the maximum number of bytes available in  f string chars if Encoding property is set to UTF-6  LE, UTF-16BE or UTF-16LE one char requires 2 |
| Conversion    | Conversion to be applied                                                | to the Tag.                                                    |                                                                                                    |
|               | inv,swap2                                                               | Allowed  BCD  AB->BA  ABCD->CDAB  ABCDEFGH->GHEFCDAB  Inv bits | Configured Inv bits ABCD->CDAB                                                                                                    |

Depending on data type selected, the **Allowed** list shows one or more conversions, listed below.

| Value        | Description                                                                               |
|--------------|-------------------------------------------------------------------------------------------|
| Inv bits     | Invert all the bits of the tag.                                                           |
|              | Example: $1001 \rightarrow 0110$ (in binary format) $9 \rightarrow 6$ (in decimal format) |
| Negate       | Set the opposite of the tag value.                                                        |
|              | <i>Example:</i> 25.36 → -25.36                                                            |
| AB -> BA     | Swap nibbles of a byte.                                                                   |
|              | Example:<br>15D4 → 514D (in hexadecimal format)<br>5588 → 20813 (in decimal format)       |
| ABCD -> CDAB | Swap bytes of a word.                                                                     |
|              | Example:<br>9ACC → CC9A (in hexadecimal format)<br>39628 → 52378 (in decimal format)      |
| ABCDEFGH ->  | Swap bytes of a double word.                                                              |

| Element | Description                                                                                                    |                                                                                                    |  |
|---------|----------------------------------------------------------------------------------------------------|----------------------------------------------------------------------------------------------------|--|
|         | Value                                                                                                    | Description                                                                                                    |  |
|         | GHEFCDAB                                                                                                    | Example:<br>32FCFF54 → 54FFFC32 (in hexadecimal format)<br>855441236 → 1426062386 (in decimal format)                                                                           |  |
|         | ABCNOP -><br>OPMDAB                                                                                                    | Swap bytes of a long word.  Example: 142.366 → -893553517.588905 (in decimal format) 0 10000000110 000111001011101101100100010                                                  |  |
|         | BCD                                                                                                    | Separate the byte in two nibbles, and reads them as decimal (from 0 to 9)  Example: 23 → 17 (in decimal format) 0001 0111 = 23 0001 = 1 (first nibble) 0111 = 7 (second nibble) |  |
|         | Select the conversion and click on plus button. The selected item will be added on <b>Configure</b> list.  If more conversions are configured, they will be applied in order (from top to bottom of <b>Configured</b> list).  Use the arrow buttons to order the configured conversions. |                                                                                                    |  |
|         |                                                                                                    |                                                                                                    |  |
|         |                                                                                                    |                                                                                                    |  |

## **Tag Import**

#### **Exporting Tags from PLC**

The Omron FINS SER driver can import tag information from CX-Programmer PLC programming software. The tag import filter accepts symbol files with extension ".cxr" created by the Omron programming tool.

The ".cxr" files can be exported from the symbol table utility.

See in figure how to access the Symbol Table (if configured) from the Omron programming software.

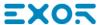

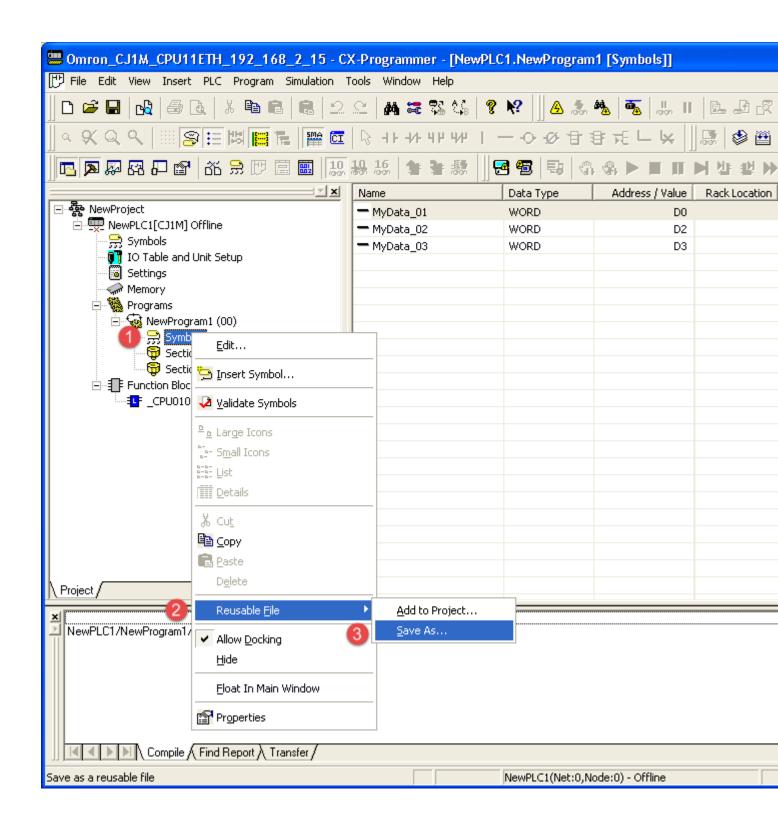

#### **Importing Tags in Tag Editor**

Select the driver in Tag Editor and click on the **Import Tags** button to start the importer.

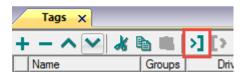

The following dialog shows which importer type can be selected.

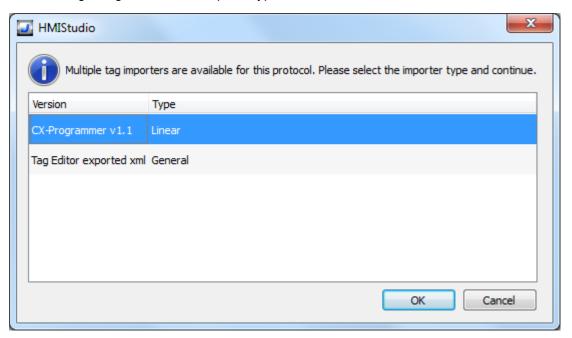

| Importer                | Description                                                                                     |
|-------------------------|-------------------------------------------------------------------------------------------------|
| CX-Programmer v1.1      | Requires a .cxr file.                                                                           |
| Linear                  | All variables will be displayed at the same level.                                              |
| Tag Editor exported xml | Select this importer to read a generic XML file exported from Tag Editor by appropriate button. |
|                         | 1:Page1                                                                                         |

Once the importer has been selected, locate the symbol file and click **Open**.

Tags included in the symbol file are listed in the tag dictionary. The tag dictionary is displayed at the bottom of the screen.

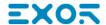

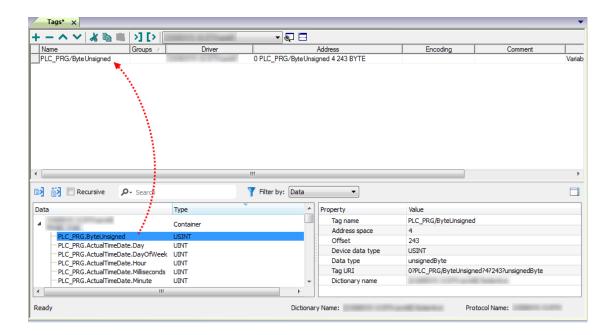

| Toolbar item | Description                                                                                      |
|--------------|--------------------------------------------------------------------------------------------------|
| <b>E</b> ≰   | Import Tag(s).                                                                                   |
|              | Select tags to be imported and click on this icon to add tags from tag dictionary to the project |
| Ki Ki        | Update Tag(s).                                                                                   |
|              | Click on this icon to update the tags in the project, due a new dictionary import.               |

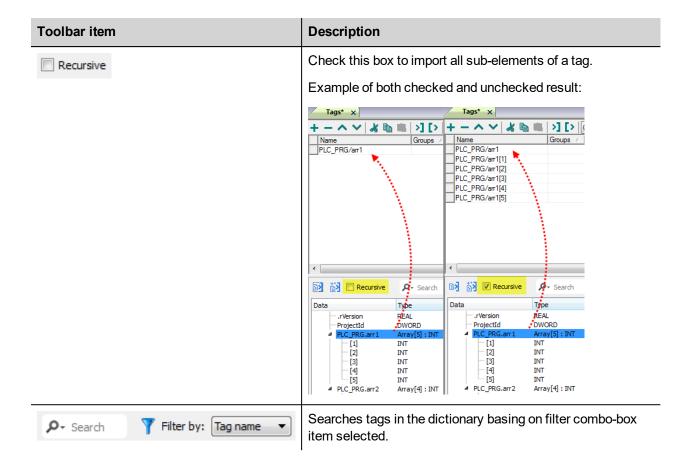

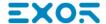

# **OPC UA Client**

The OPC UA Client communication driver has been designed to connect HMI devices to OPC UA servers.

This implementation of the protocol operates as a client only.

## **Protocol Editor Settings**

#### Adding a protocol

To configure the protocol:

- 1. In the Config node double-click Protocols.
- 2. To add a driver, click +: a new line is added.
- 3. Select the protocol from the PLC list.

The driver configuration dialog is displayed.

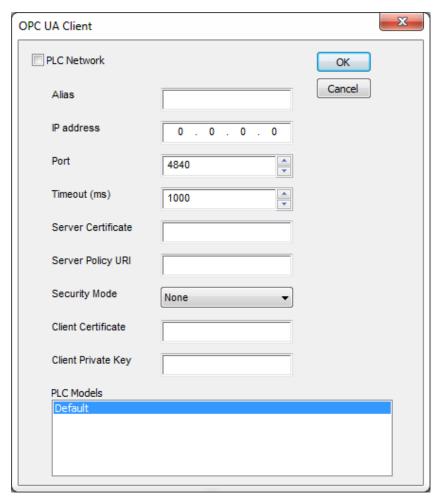

| Element                  | Description                                                                                                    |
|--------------------------|----------------------------------------------------------------------------------------------------|
| PLC<br>Network           | Enable access to multiple networked controllers. For every controller set the proper option.                                                                                   |
| Alias                    | Name identifying nodes in network configurations. The name will be added as a prefix to each tag name imported for each network node.                                          |
| IP<br>Address            | IP address of the server.                                                                                                    |
| Port                     | Port number where the server is listening.                                                                                                    |
| Timeout<br>(ms)          | Time delay in milliseconds between two retries in case of no response from the server device.                                                                                  |
| Server<br>Certificate    | Certificate for OPC UA Server (PEM format). If blank, no security is enabled for communication.                                                                                |
| Server<br>Policy<br>URI  | URI (Uniform Resource Identifier) of the requested endpoint in the OPC server.                                                                                                 |
|                          | If blank, default endpoint will be used. Default endpoint normally has no security enabled.                                                                                    |
| Security                 | Type of authentication:                                                                                                    |
| Mode                     | None: No authentication with server and no data encryption.                                                                                                    |
|                          | Sign: Certificates only used for authentication with server.                                                                                                    |
|                          | SignAndEncrypt: Certificates used for authentication with server and data encryption.                                                                                          |
|                          | Note: set <b>Security Mode</b> consistently with <b>Server Policy URI</b> . For example, do not select <b>SignAndEncrypt</b> for an endpoint that does not support encryption. |
| Client<br>Certificate    | Certificate used by the OPC UA client. If blank, a certificate is automatically generated.                                                                                     |
| Client<br>Private<br>Key | Key used by the OPC UA client. If blank, a key is automatically generated.                                                                                                    |
| PLC<br>Models            | No options available.                                                                                                    |

# **Tag Editor Settings**

Path: ProjectView> Config > double-click Tags

- 1. Select **OPC UA Client** from the protocol list.
- 2. To add a tag, click +: the tag definition dialog is displayed.

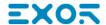

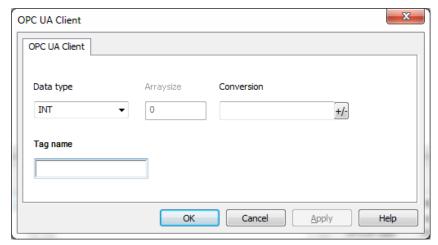

| Element      | Description                                                                                                    |  |
|--------------|----------------------------------------------------------------------------------------------------|--|
|              | ·                                                                                                    |  |
| Data<br>Type | Available data types:                                                                                                    |  |
| . 7,60       | • boolean                                                                                                    |  |
|              | • byte                                                                                                    |  |
|              | • short                                                                                                    |  |
|              | • int                                                                                                    |  |
|              | unsignedByte                                                                                                    |  |
|              | unsignedShort                                                                                                    |  |
|              | unsignedInt                                                                                                    |  |
|              | float                                                                                                    |  |
|              | double                                                                                                    |  |
|              | • time                                                                                                    |  |
|              | • uint64                                                                                                    |  |
|              | • int64                                                                                                    |  |
|              | • string                                                                                                    |  |
|              | • binary                                                                                                    |  |
|              | See "Programming concepts" section in the main manual.                                                                           |  |
|              | Note: To define arrays, select one of Data Type format followed by square brackets.                                              |  |
| Arraysi      | In case of array Tag, this property represents the number of array elements.                                                     |  |
| ze           | <ul> <li>In case of string Tag, this property represents the maximum number of bytes available in<br/>the string Tag.</li> </ul> |  |
|              | Note: number of bytes corresponds to number of string chars if Encoding property is set to UTF-8 or Latin1 in Tag Editor.        |  |
|              | If Encoding property is set to UCS-2BE, UCS-2LE, UTF-16BE or UTF-16LE one char requires 2 bytes.                                 |  |
| Conver       | Conversion to be applied to the Tag.                                                                                             |  |

#### **Element Description** sion Conversion inv,swap2 Allowed Configured BCD Inv bits ABCD->CDAB AB->BA ABCD->CDAB ABCDEFGH->GHEFCDAB Inv bits Cancel OK

Depending on data type selected, the **Allowed** list shows one or more conversions, listed below.

| Value        | Description                                                                                                    |
|--------------|----------------------------------------------------------------------------------------------------|
| Inv bits     | Invert all the bits of the tag.                                                                                          |
|              | Example: $1001 \rightarrow 0110$ (in binary format) $9 \rightarrow 6$ (in decimal format)                                |
| Negate       | Set the opposite of the tag value.                                                                                       |
|              | Example: 25.36 → -25.36                                                                                                  |
| AB -> BA     | Swap nibbles of a byte.                                                                                                  |
|              | Example:<br>15D4 → 514D (in hexadecimal format)<br>5588 → 20813 (in decimal format)                                      |
| ABCD -> CDAB | Swap bytes of a word.                                                                                                    |
|              | Example:<br>9ACC → CC9A (in hexadecimal format)<br>39628 → 52378 (in decimal format)                                     |
| ABCDEFGH ->  | Swap bytes of a double word.                                                                                             |
| GHEFCDAB     | Example:<br>32FCFF54 → 54FFFC32 (in hexadecimal format)<br>855441236 → 1426062386 (in decimal format)                    |
| ABCNOP ->    | Swap bytes of a long word.                                                                                               |
| OPMDAB       | Example:<br>142.366 → -893553517.588905 (in decimal format)<br>0 10000000110<br>0001110010111011001000101101000011100101 |

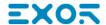

| Element     | Description                                                                                                    |                                                                                                    |  |  |
|-------------|----------------------------------------------------------------------------------------------------|----------------------------------------------------------------------------------------------------|--|--|
|             | Value                                                                                                    | Description                                                                                                    |  |  |
|             |                                                                                                    | → 1 10000011100 1010101000010100010110110110                                                                     |  |  |
|             | BCD                                                                                                    | Separate the byte in two nibbles, and reads them as decimal (from 0 to 9)                                        |  |  |
|             |                                                                                                    | Example:<br>23 → 17 (in decimal format)<br>0001 0111 = 23<br>0001 = 1 (first nibble)<br>0111 = 7 (second nibble) |  |  |
|             | Select the conversion and click on plus button. The selected item will be added on <b>Configured</b> list.  If more conversions are configured, they will be applied in order (from top to bottom of <b>Configured</b> list).  Use the arrow buttons to order the configured conversions. |                                                                                                    |  |  |
|             |                                                                                                    |                                                                                                    |  |  |
|             |                                                                                                    |                                                                                                    |  |  |
| Tag<br>name | Name of tag to be used in communication.                                                                                                    |                                                                                                    |  |  |

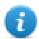

Note: Tags properties result from the import process. In most cases manual creation of a new tag is not necessary.

# Adding an alias name to a protocol

Tag names must be unique at project level, however, the same tag names might need to be used for different controller nodes (for example when the HMI device is connected to two devices running the same application).

When creating a protocol you can add an alias name that will be added to tag names imported for this protocol.

In the example, the connection to a certain controller is assigned the name **Node1**. When tags are imported for this node, all tag names will have the prefix **Node1** making each of them unique at the network/project level.

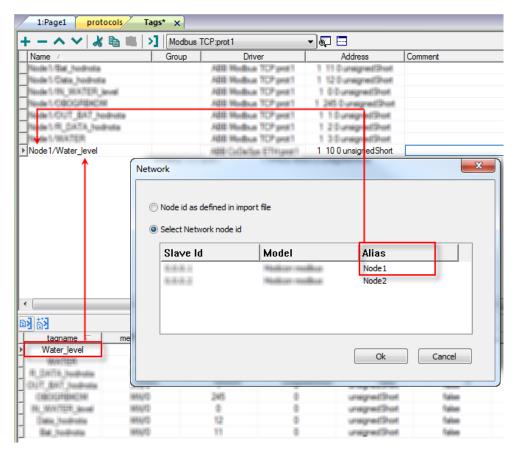

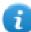

Note: Aliasing tag names is only available for imported tags. Tags which are added manually in the Tag Editor do not need to have the Alias prefix in the tag name.

The Alias string is attached on the import. If you modify the Alias string after the tag import has been completed, there will be no effect on the names already present in the dictionary. When the Alias string is changed and tags are re-imported, all tags will be re-imported with the new prefix string.

### Importing tags

Tags must be imported from OPC UA servers.

Path: ProjectView> Config > double-click Tags

- 1. From the protocols list select OPC UA Client.
- 2. Click on Import Tags.
- 3. Select Hierarchical importer.
- 4. Enter the address of the server and click **Browse**.

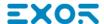

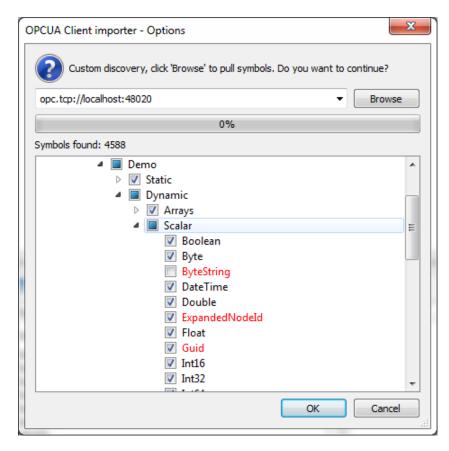

5. When the discovery process is completed, click **OK** to create the dictionary with the tags.

See "My first project" section in the main manual.

#### **Communication status**

Current communication status can be displayed using System Variables. See "System Variables" section in the main manual.

Codes supported for this communication driver:

| Error                                                    | Description                                           |
|----------------------------------------------------------|-------------------------------------------------------|
| Connecting <error description=""></error>                | Error during connection                               |
| Connection while reading: <error description=""></error> | Error encountered when connecting for read operation  |
| Bad status while reading: <error description=""></error> | Error in read operation                               |
| Connection while writing: <error description=""></error> | Error encountered when connecting for write operation |
| Bad status writing: <error description=""></error>       | Error in write operation                              |
| OPC UA client for given node ID not found                | Wrong node ID information                             |

<Error description> can be one of the following:

| Error                                            | Notes                                                                                                    |  |
|--------------------------------------------------|----------------------------------------------------------------------------------------------------|--|
| BadTimeout Timeout error. No answer from server. |                                                                                                    |  |
| BadSecurityChecksFailed                          | Error during exchange of certificates. Typically occurs when the server does not accept the client certificate as trusted. |  |
| BadCertificatexxxInvalid                         | Error in client or server certificate.                                                                                     |  |
| BadNodeUnknown                                   | The tag (node) does not exist.                                                                                             |  |
| BadAttributeNotFound                             | Attempt to access an invalid attribute.                                                                                    |  |
| BadNotWritable                                   | Attempt to write to a read-only attribute.                                                                                 |  |

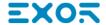

# Panasonic FP

The operator panels can be connected to a Panasonic FP PLC as the network master using this communication driver.

This driver has been designed for connection to the programming port of the PLC.

Please note that changes in the communication protocol specifications or PLC hardware may have occurred since this documentation was created. Some changes may eventually affect the functionality of this communication driver. Always test and verify the functionality of your application. To fully support changes in PLC hardware and communication protocols, communication drivers are continuously updated. Always ensure that the latest version of communication driver is used in your application.

### **Protocol Editor Settings**

Add (+) a driver in the Protocol editor and select the protocol called "Panasonic FP" from the list of available protocols.

The driver configuration dialog is shown in the following figure.

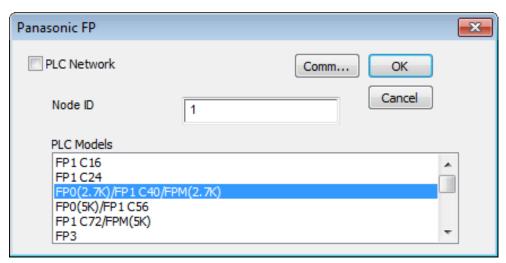

| Element       | Description                                                                                                    |
|---------------|----------------------------------------------------------------------------------------------------|
| Node ID       | Node number of the slave device                                                                                                    |
| PLC<br>Models | The list allows selecting the PLC model you are going to connect to. The selection will influence the data range offset per each data type according to the specific PLC memory resources. |
| Comm          | Recalls the serial port configuration parameters as shown in the figure below.                                                                                                    |

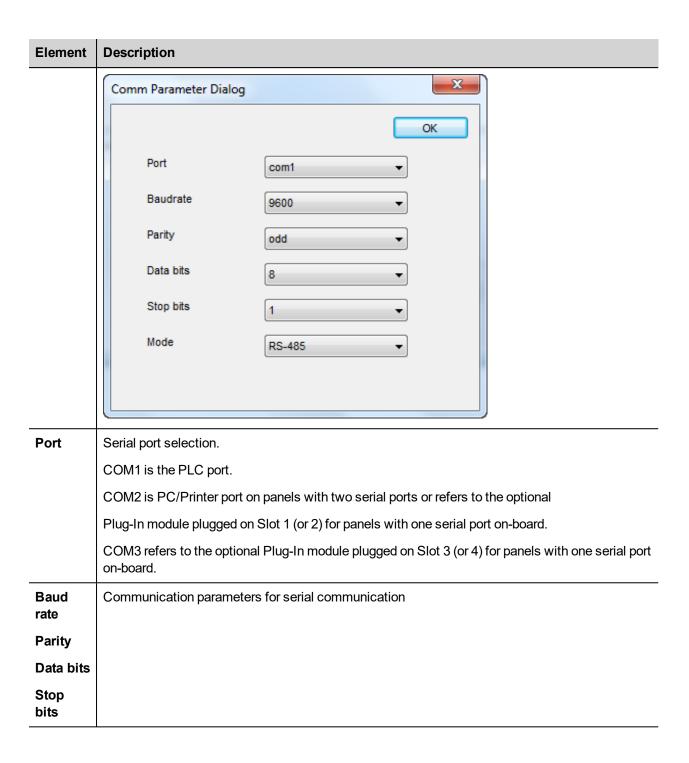

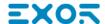

| Element        | Description                                                                                                    |  |  |
|----------------|----------------------------------------------------------------------------------------------------|--|--|
| Mode           | Serial port mode. Available options:                                                                                                    |  |  |
|                | RS-232,                                                                                                    |  |  |
|                | RS-485 (2 wires)                                                                                                    |  |  |
|                | RS-422 (4 wires)                                                                                                    |  |  |
| PLC<br>Network | The protocol supports connection to multiple controllers.  To enable this, check the "PLC Network" check box and provide the configuration per each node. |  |  |
|                | Panasonic FP 🔯                                                                                                    |  |  |
|                |                                                                                                    |  |  |
|                | Node ID                                                                                                    |  |  |

# **Tag Import**

#### **Exporting Tags from PLC**

The Panasonic FP driver supports the Tag Import facility. The symbol file can be exported by the controller programming software FPWIN.

In FPWIN menu, click on "Project > Export > Variables as CSV file", then you can choose if you want to export only the Global variables or All project variables.

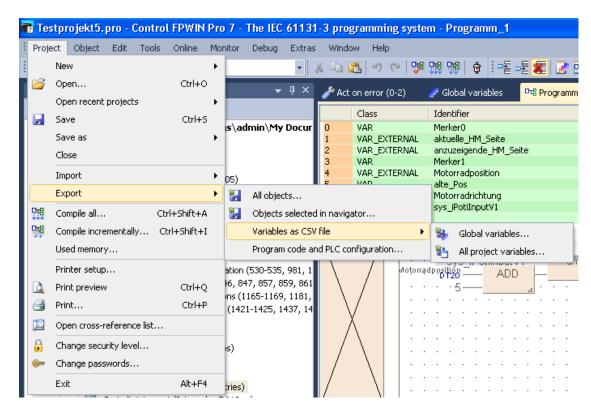

If you choose to export only the Global variables, FPWIN will show the window of the following picture that allow to customize the elements of the exported csv file.

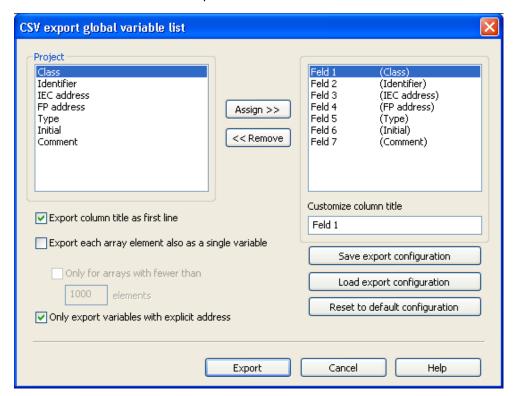

Then, in the "Export to file" window, choose the "CSV file (Unicode)" format.

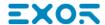

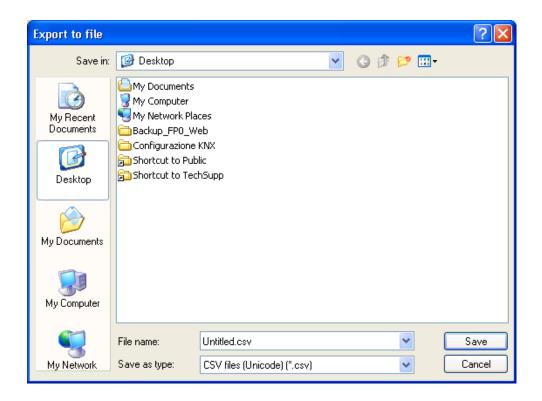

#### **Importing Tags in Tag Editor**

Select the driver in Tag Editor and click on the **Import Tags** button to start the importer.

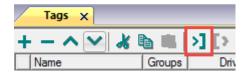

The following dialog shows which importer type can be selected.

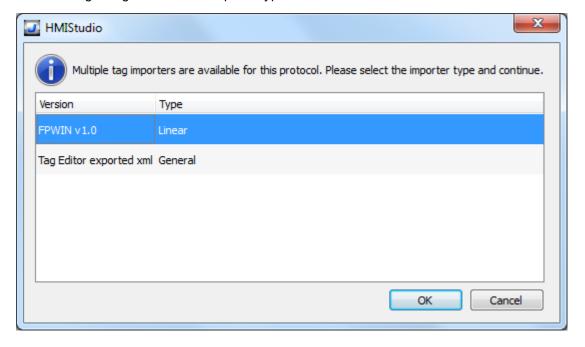

| Importer                | Description                                                                                     |
|-------------------------|-------------------------------------------------------------------------------------------------|
| FPWIN v1.0              | Requires a .csv file.                                                                           |
| Linear                  | All variables will be displayed at the same level.                                              |
| Tag Editor exported xml | Select this importer to read a generic XML file exported from Tag Editor by appropriate button. |
|                         | 1:Page1                                                                                         |

Once the importer has been selected, locate the symbol file and click **Open**.

Tags included in the symbol file are listed in the tag dictionary. The tag dictionary is displayed at the bottom of the screen.

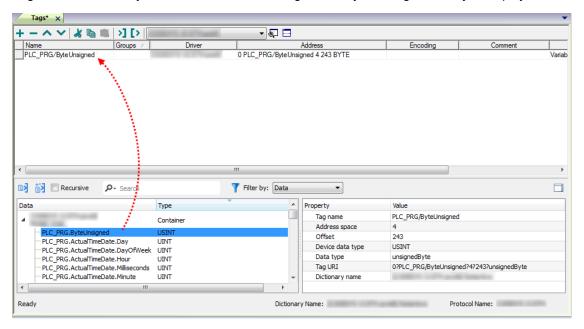

| Toolbar item | Description                                                                                      |
|--------------|--------------------------------------------------------------------------------------------------|
| Ke           | Import Tag(s).                                                                                   |
|              | Select tags to be imported and click on this icon to add tags from tag dictionary to the project |
| <b>K</b> ₫   | Update Tag(s).                                                                                   |
|              | Click on this icon to update the tags in the project, due a new dictionary import.               |
| Recursive    | Check this box to import all sub-elements of a tag.                                              |
|              | Example of both checked and unchecked result:                                                    |

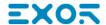

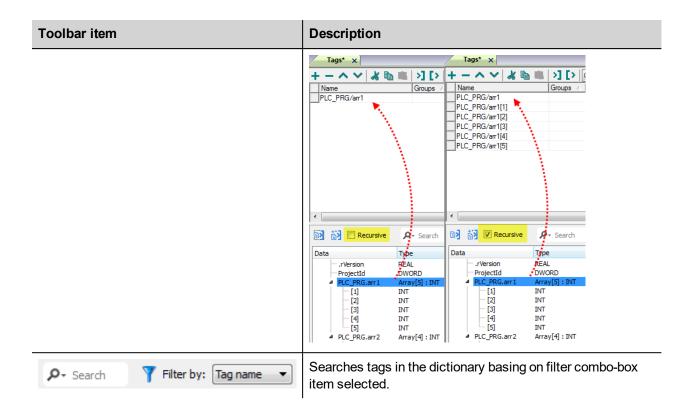

#### **Communication Status**

The current communication status can be displayed using the dedicated system variables. Please refer to the User Manual for further information about available system variables and their use.

The codes supported for this communication driver are:

| Error            | Notes                                                                                                    |
|------------------|----------------------------------------------------------------------------------------------------|
| NAK              | Returned in case the controller replies with a not acknowledge                                                                                                    |
| Timeout          | Returned when a request is not replied within the specified timeout period; ensure the controller is connected and properly configured to get network access                                                                  |
| Line<br>Error    | Returned when an error on the communication parameter setup is detected (parity, baud rate, data bits, stop bits); ensure the communication parameter settings of the controller is compatible with panel communication setup |
| Invalid response | The panel did receive from the controller a response, but its format or its contents is not as expected; ensure the data programmed in the project are consistent with the controller resources                               |
| General<br>Error | Error cannot be identified; should never be reported; contact technical support                                                                                                    |

# **Ping**

Ping communication driver allows to send ping commands to a specific IP address.

The purpose of this communication driver are:

- test a connection between the HMI and another device in the same network
- check internet connectivity by executing ping commands to a public IP address (example 8.8.8.8)

In case it is needed to send ping commands to many IP addresses at the same time, it is possible to create many instances of Ping protocol:

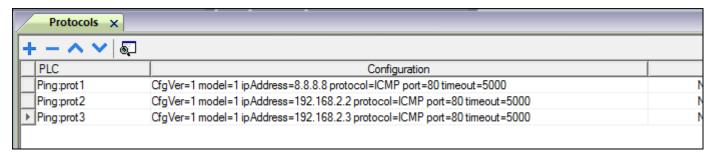

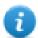

Ping communication driver is not counted as physical protocol.

Refer to Table of functions and limits from main manual in "Number of physical protocols" line.

#### **Protocol Editor Settings**

#### Adding a protocol

To configure the protocol:

- 1. In the **Config** node double-click **Protocols**.
- 2. To add a driver, click +: a new line is added.
- 3. Select the protocol from the PLC list.

The driver configuration dialog is displayed.

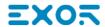

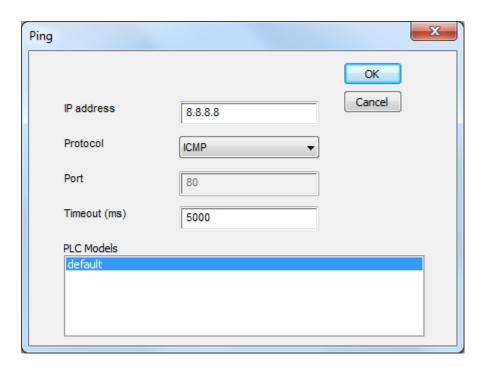

| Element                                                   | Description                                                                  |  |
|-----------------------------------------------------------|------------------------------------------------------------------------------|--|
| IP address                                                | Destination IP address to which ping commands are sent.                      |  |
| Protocol                                                  | Network protocol used to send ping commands (default is ICMP).               |  |
| Port                                                      | Network port used for sending ping commands (fixed to 53 for ICMP Protocol). |  |
| Timeout (ms) Polling time between each ping command sent. |                                                                              |  |
| PLC Models                                                | Fixed to default.                                                            |  |

# **Tag Editor Settings**

Path: ProjectView> Config > double-click Tags

- 1. To add a tag, click +: a new line is added.
- 2. Select **Ping** from the protocol list: tag definition dialog is displayed.

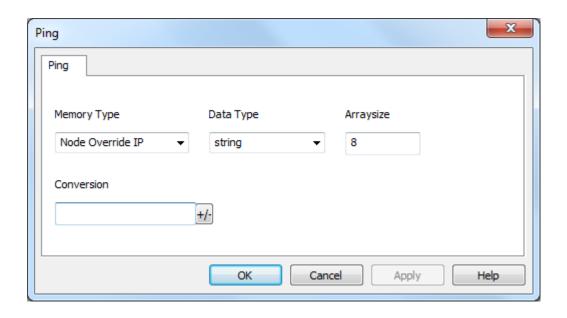

| Eleme<br>nt     | Description      |                                                                                                    |                                                                                                    |                                                                           |  |
|-----------------|------------------|----------------------------------------------------------------------------------------------------|----------------------------------------------------------------------------------------------------|---------------------------------------------------------------------------|--|
| Memor<br>y Type | Name             | Description                                                                                                   |                                                                                                    |                                                                           |  |
| , .ypo          | Node Override IP | If defined, this Tag allows to change the destination IP address to which ping commands are sent, at runtime. |                                                                                                    |                                                                           |  |
|                 |                  |                                                                                                    | If defined, this Tag allows to change the network port used to send ping commands, at runtime.                    |                                                                           |  |
|                 | Status           | Represents the result of last ping command:                                                                   |                                                                                                    |                                                                           |  |
|                 |                  | <ul> <li>0 = last ping command failed</li> <li>1 = last ping command got response</li> </ul>                  |                                                                                                    |                                                                           |  |
|                 | Last ping time   | Represents the result of last ping time, expressed in milliseconds.                                           |                                                                                                    |                                                                           |  |
| Data<br>Type    | Data Type        |                                                                                                    | Memory Space                                                                                                    | Limits                                                                    |  |
| . , , ,         | boolean          |                                                                                                    | 1-bit data                                                                                                    | 01                                                                        |  |
|                 | unsignedShort    |                                                                                                    | 16-bit data                                                                                                    | 0 65535                                                                   |  |
|                 | unsignedInt      |                                                                                                    | 32-bit data                                                                                                    | 0 4.2e9                                                                   |  |
|                 | string           |                                                                                                    | Express the number of characters used to specify the destination IP address  Example: string[15]> xxx.xxx.xxx.xxx |                                                                           |  |
| Arraysi<br>ze   |                  |                                                                                                    | aximum number of bytes a                                                                                          | available in the string Tag.<br>hars if Encoding property is set to UTF-8 |  |

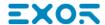

| Eleme<br>nt | Description                                                                                      |
|-------------|--------------------------------------------------------------------------------------------------|
|             | If Encoding property is set to UCS-2BE, UCS-2LE, UTF-16BE or UTF-16LE one char requires 2 bytes. |

### **Tag Import**

Select the driver in Tag Editor and click on the **Import Tags** button to start the importer.

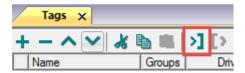

The system will require a generic XML file exported from Tag Editor by appropriate button.

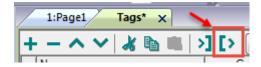

Once the importer has been selected, locate the symbol file and click **Open**.

Tags included in the symbol file are listed in the tag dictionary. The tag dictionary is displayed at the bottom of the screen.

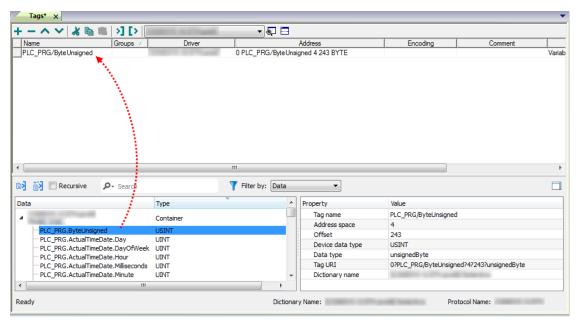

| Toolbar item                                                                                                    | Description                                                                                      |
|----------------------------------------------------------------------------------------------------|--------------------------------------------------------------------------------------------------|
| Ka Ka                                                                                                    | Import Tag(s).                                                                                   |
|                                                                                                    | Select tags to be imported and click on this icon to add tags from tag dictionary to the project |
| <b>K</b> ia and the state of the state of the sta | Update Tag(s).                                                                                   |
|                                                                                                    | Click on this icon to update the tags in the project, due a new dictionary import.               |
| Recursive                                                                                                    | Check this box to import all sub-elements of a tag.                                              |
|                                                                                                    | Example of both checked and unchecked result:                                                    |
|                                                                                                    | Tags* x                                                                                          |
| P → Search Filter by: Tag name ▼                                                                                                    | Searches tags in the dictionary basing on filter combo-box item selected.                        |

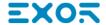

# **ProConOS ETH**

The ProConOS ETH driver has been developed for the connection to ProConOS compatible controllers via Ethernet.

Yaskawa MPiec controllers that can communiucate using ProConOSdriver are:

- MP2300Siec
- MP2310iec

For such models it is possible to export variables to be imported in Tag Editor (see Tag Import chapter).

#### **Protocol Editor Settings**

Add (+) a driver in the Protocol editor and select the protocol called "ProCoNos ETH" from the list of available protocols.

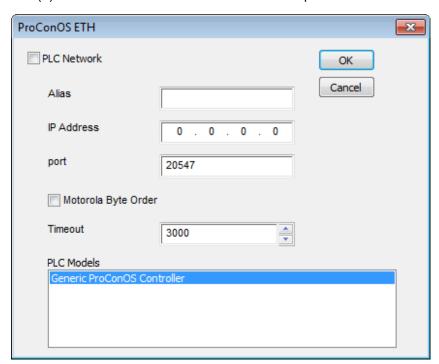

| Element                | Description                                                                                                    |
|------------------------|----------------------------------------------------------------------------------------------------|
| Alias                  | Name to be used to identify nodes in network configurations. The name will be added as a prefix to each tag name imported for each network node     |
| IP Address             | Controller IP address                                                                                                    |
| Port                   | Controller port number for Ethernet interface                                                                                                    |
| Motorola<br>Byte Order | This option is used to identify if the PLC you're working with is a Big Endian type (default, option checked), or Little Endian (option unchecked). |
| Timeout                | The time the protocol waits the answer from the controller before issuing a new retry.                                                              |

| Element        | Description                                                                                                    |
|----------------|----------------------------------------------------------------------------------------------------|
| PLC Models     | List of compatible controller models. Make sure to select the right model in this list when configuring the protocol. |
| PLC<br>Network | The protocol supports connection to multiple controllers.                                                             |
|                | To enable this, check the "PLC Network" check box and provide the configuration                                       |
|                | per each node.                                                                                                    |

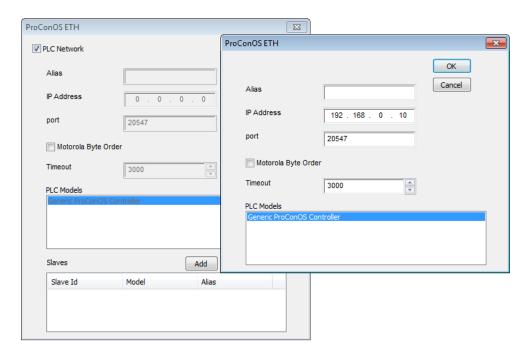

### **Data Types**

The import module supports variables of standard data types as per the following list.

- BOOL
- SINT (8-bits signed integers)
- INT (16-bit signed integers)
- DINT (32-bits signed integers)
- USINT (8-bits unsigned integers)
- BYTE (8-bits unsigned integers)
- UINT (16-bit unsigned integers)
- WORD (16-bit bit strings, displayed as unsigned integers)
- UDINT (32-bits unsigned integers)
- DWORD (32-bit bit strings, displayed as unsigned integers)
- REAL (32-bit floating point data)
- LREAL (64-bit floating point data)
- TIME
- STRING (character string)

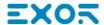

#### **Tag Conversion**

Conversion to be applied to the Tag.

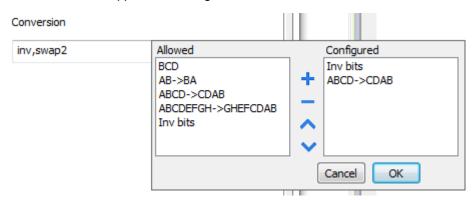

Depending on data type selected, the **Allowed** list shows one or more conversions, listed below.

| Value                | Description                                                                                           |
|----------------------|----------------------------------------------------------------------------------------------------|
| Inv bits             | Invert all the bits of the tag.                                                                       |
|                      | Example:<br>$1001 \rightarrow 0110$ (in binary format)<br>$9 \rightarrow 6$ (in decimal format)       |
| Negate               | Set the opposite of the tag value.                                                                    |
|                      | <i>Example:</i> 25.36 → -25.36                                                                        |
| AB -> BA             | Swap nibbles of a byte.                                                                               |
|                      | Example:<br>15D4 → 514D (in hexadecimal format)<br>5588 → 20813 (in decimal format)                   |
| ABCD -> CDAB         | Swap bytes of a word.                                                                                 |
|                      | Example:<br>9ACC → CC9A (in hexadecimal format)<br>39628 → 52378 (in decimal format)                  |
| ABCDEFGH -> GHEFCDAB | Swap bytes of a double word.                                                                          |
|                      | Example:<br>32FCFF54 → 54FFFC32 (in hexadecimal format)<br>855441236 → 1426062386 (in decimal format) |
| ABCNOP -> OPMDAB     | Swap bytes of a long word.                                                                            |
|                      | Example: 142.366 → -893553517.588905 (in decimal format) 0 10000000110 000111001011101100100010       |

| Value | Description                                                                                                    |
|-------|----------------------------------------------------------------------------------------------------|
|       | 1 10000011100 10101010000101000101101101                                                                                                    |
| BCD   | Separate the byte in two nibbles, and reads them as decimal (from 0 to 9)  Example: 23 → 17 (in decimal format) 0001 0111 = 23 0001 = 1 (first nibble) 0111 = 7 (second nibble) |

Select the conversion and click on plus button. The selected item will be added on Configured list.

If more conversions are configured, they will be applied in order (from top to bottom of Configured list).

Use the arrow buttons to order the configured conversions.

#### **Special Data Types**

The ProCoNos Ethernet driver provides one special data type called "Node Override IP".

The Node Override IP allows changing at run time the IP address of the target controller you want to connect. This memory type is an array of 4 unsigned bytes, one per each byte of the IP address.

The Node Override IP is initialized with the value of the controller IP specified in the project at programming time.

If the IP Override is set to 0.0.0.0, all the communication with the node is stopped, no request frames are generated anymore.

If the IP Override has a value different from 0.0.0.0, it is interpreted as node IP override and the target IP address is replaced at run-time with the new value.

In case the panel has been contabld to access to a network of controllers, each node has its own Override variable.

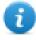

Note: the IP Override values assigned at run-time are retained through power cycles.

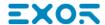

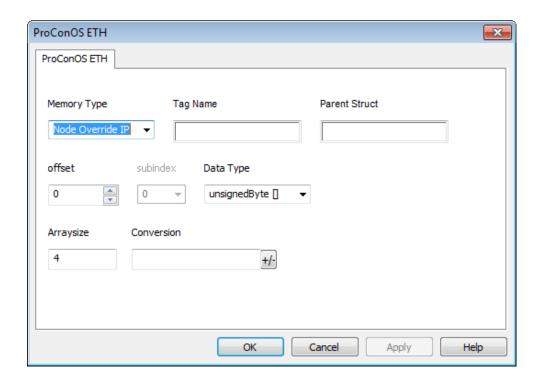

### **Aliasing Tag Names in Network Configurations**

Tag names must be unique at project level; it often happens that the same tag names are to be used for different controller nodes (for example when the HMI is connected to two devices that are running the same application). Since tags include also the identification of the node and Tag Editor does not support duplicate tag names, the import facility in Tag Editor has an aliasing feature that can automatically add a prefix to imported tags. With this feature tag names can be done unique at project level.

The feature works when importing tags for a specific protocol. Each tag name will be prefixed with the string specified by the "Alias". As shown in the figure below, the connection to a certain controller is assigned the name "Node1". When tags are imported for this node, all tag names will have the prefix "Node1" making each of them unique at the network/project level.

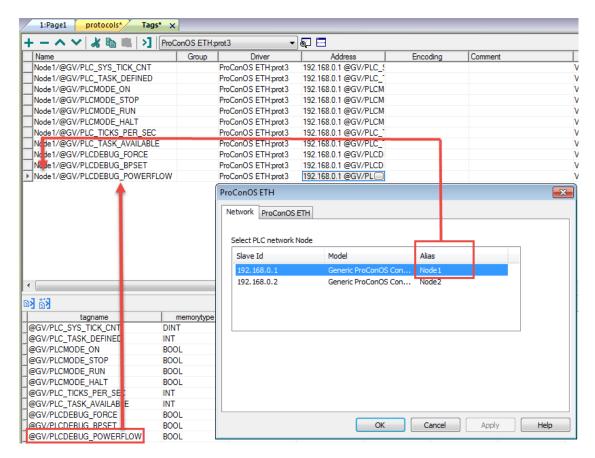

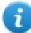

Note: Aliasing tag names is only available when tags can be imported. Tags which are added manually in the Tag Editor do not need to have the Alias prefix in the tag name. The Alias string is attached to the tag name only at the moment the tags are imported using Tag Editor. If you modify the Alias string after the tag import has been completed, there will be no effect on the names already present in the dictionary. When the Alias string is changed and tags are imported again, all tags will be imported again with the new prefix string.

### **Tag Import**

The ProCoNos Ethernet driver support the Tag Import facility.

The symbol file can be exported by the controller programming software.

To import the tags from IEC project:

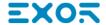

- 1. Select the Tags tab from ProjectView
- 2. Click the "Import tag" button
- 3. In the Tag Import window click the "OK" button to select the .csv file
- 4. Point to the "sr.csv" file from the IEC project

The Path is "ProjectFolder > C > Configuration > R > Resource"

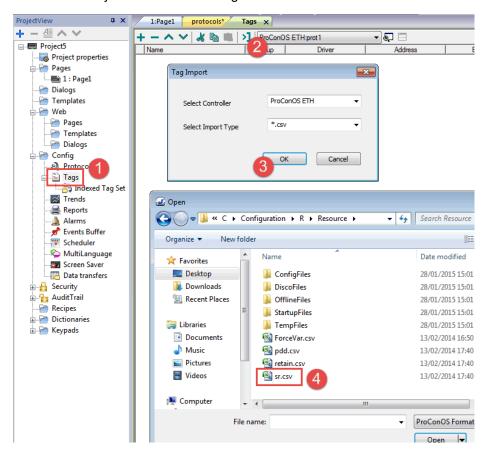

5. After "sr.csv" file import, select the "DT" Directory for Data Types.

If the IEC project contains custom data types you have to select the "DT" folder from IEC Project to correctly import all the Tags.

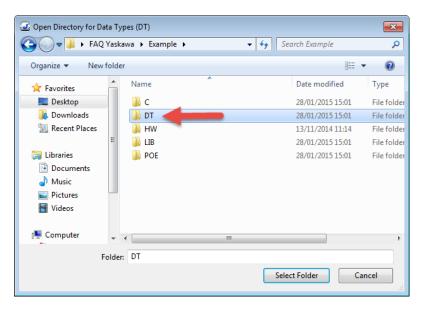

6. Now all the variables are available as Dictionary in project. Select the desired variables and add to the tag list as shown in the figure below.

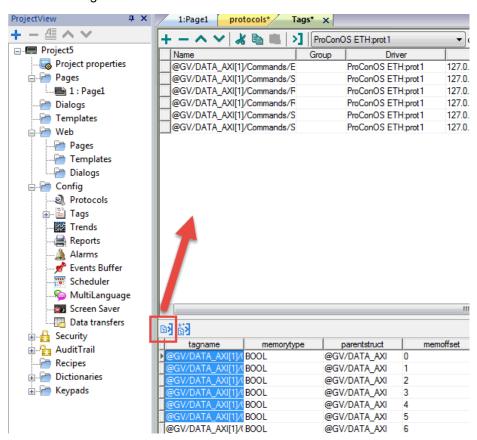

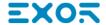

### **Communication Status**

The communication status can be displayed using the dedicated system variables. Please refer to the User Manual for further information about available system variables and their use.

The status codes supported for this communication driver are:

| Error               | Notes                                                                                                    |
|---------------------|----------------------------------------------------------------------------------------------------|
| NAK                 | Controller replies with a not acknowledge.                                                                                                    |
| Timeout             | Request is not replied within the specified timeout period; ensure the controller is connected and properly configured for network access                                                                      |
| Invalid<br>response | The panel did receive from the controller a response, but its format or its contents or its length is not as expected; ensure the data programmed in the project are consistent with the controller resources. |
| General<br>Error    | Error cannot be identified; should never be reported; contact technical support                                                                                                    |

# **Profibus DP**

The Profibus DP communication driver has been designed to connect HMI products to a Profibus DP network as slave nodes. With the Profibus DP driver, the HMI simply exchanges Input and Output data with the Master. It is up to the Master to make sense of this data.

Connection to Profibus DP network requires the optional Profibus DP communication module. Verify the suitable version for your HMI model.

Please note that changes in the controller protocol or hardware, which may interfere with the functionality of this driver, may have occurred since this documentation was created. Therefore, always test and verify the functionality of the application. To accommodate developments in the controller protocol and hardware, drivers are continuously updated. Please ensure that the latest driver is used in the application.

#### **Protocol Editor Settings**

Add (+) a driver in the Protocol editor and select the protocol called "Profibus DP" from the list of available protocols.

The driver configuration dialog is shown in figure.

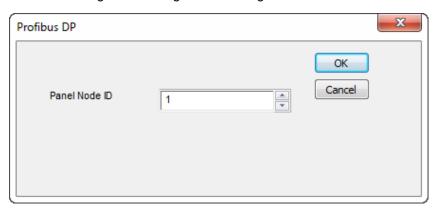

| Element       | Description                              |
|---------------|------------------------------------------|
| Panel Node ID | The Profibus node ID assigned to the HMI |

# Configuring the HMI as a Slave Node

The Profibus DP master must be configured to communicate with the slaves devices present in the network. To configure the Master System you will generally need a software package available from the manufacturer of the Master System. Before the master configuration software can recognize the the HMI device as slave, it must be included in the catalog of devices. For this purpose it is available a device description file in the standard GSD format. The device description file is EX9649AX.GSD. It must be installed following the instructions of the network configuration software you are using.

One of the fundamental steps of the configuration of a slave station in a Profibus DP system is the mapping of the slave's I/O buffers in the memory of the master.

The HMI panels support Input / Output buffer sizes of 8, 16 or 32 bytes and they expect that both the Input and the Output areas are configured to the same size, i.e. both 8 bytes, either 16 bytes or both 32 bytes. The HMI panels will automatically detect the buffer size used by the master.

The feature generally referred to as Response Monitoring should always be disabled in the master for the HMI panel slaves.

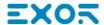

#### **Tag Editor Settings**

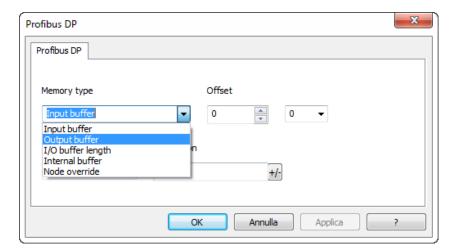

- 1. Studio allows you to access the HMI panel "Output Buffer", the area containing data sent from the PLC, as well as the HMI panel "Input Buffer", the area containing data to be sent to the PLC. The data in the Output Buffer is read only, while the data in the Input Buffer is read write. The Address Offset range (in bytes) for these 2 types is from 0 31. It should be borne in mind, however, that that Input / Output buffer range configured in the PLC for the panel can be either in the range 0 7, 0 15 or 0 31.
- In addition to the Input Buffer and the Output Buffer Designer also allows you to access the "Internal Work Buffer"
  data type. This buffer is purely an internal buffer in the panel. The panel sets aside 256 bytes for this buffer. The data
  in this buffer is neither read from nor written to the PLC. It is purely a work area.

#### **Tag Conversion**

Conversion to be applied to the Tag.

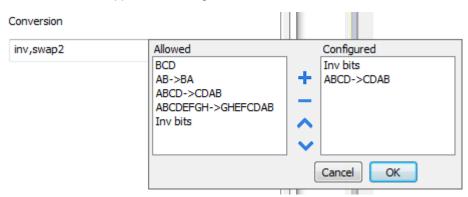

Depending on data type selected, the Allowed list shows one or more conversions, listed below.

| Value    | Description                                                              |
|----------|--------------------------------------------------------------------------|
| Inv bits | Invert all the bits of the tag.  Example: 1001 → 0110 (in binary format) |
|          | 9 → 6 (in decimal format)                                                |
| Negate   | Set the opposite of the tag value.                                       |

| Value                | Description                                                                                                    |
|----------------------|----------------------------------------------------------------------------------------------------|
|                      | <i>Example:</i> 25.36 → -25.36                                                                                                    |
| AB -> BA             | Swap nibbles of a byte.                                                                                                    |
|                      | Example:<br>15D4 → 514D (in hexadecimal format)<br>5588 → 20813 (in decimal format)                                                           |
| ABCD -> CDAB         | Swap bytes of a word.                                                                                                    |
|                      | Example:<br>9ACC → CC9A (in hexadecimal format)<br>39628 → 52378 (in decimal format)                                                          |
| ABCDEFGH -> GHEFCDAB | Swap bytes of a double word.                                                                                                    |
|                      | Example:<br>32FCFF54 → 54FFFC32 (in hexadecimal format)<br>855441236 → 1426062386 (in decimal format)                                         |
| ABCNOP -> OPMDAB     | Swap bytes of a long word.                                                                                                    |
|                      | Example: $142.366 \rightarrow -893553517.588905 \text{ (in decimal format)} \\ 0\ 10000000110\ 000111001011101101100100101101000011100100101$ |
| BCD                  | Separate the byte in two nibbles, and reads them as decimal (from 0 to 9)                                                                     |
|                      | Example:<br>23 → 17 (in decimal format)<br>0001 0111 = 23<br>0001 = 1 (first nibble)<br>0111 = 7 (second nibble)                              |

Select the conversion and click on plus button. The selected item will be added on Configured list.

If more conversions are configured, they will be applied in order (from top to bottom of **Configured** list).

Use the arrow buttons to order the configured conversions.

### **Special Data Types**

The Profibus DP communication driver provides one special data type called "Node Override".

The Node Override ID allows changing at run time the value of Panel Node ID. This memory type is an unsigned byte.

The Node Override ID is initialized to the value defined as Panel Node ID in the project at programming time.

The communication with the master is described in the table.

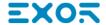

| Node Override ID value | Behavior                                                                                                    |
|------------------------|----------------------------------------------------------------------------------------------------|
| 0                      | The communication with the master is stopped                                                                 |
| 1 to 255               | If Node Override ID has a value different from 0, it is interpreted as the new node ID for the slave device. |

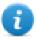

Note: the Node Override values assigned at run-time are retained through power cycles

#### **Communication Status**

The current communication status can be displayed using the dedicated system variables. Please refer to the User Manual for further information about available system variables and their use.

The codes supported for this communication driver are:

| Error               | Notes                                                                                                    |
|---------------------|----------------------------------------------------------------------------------------------------|
| NAK                 | Controller replies with a not acknowledge.                                                                                                    |
| Timeout             | Request is not replied within the specified timeout period; ensure the controller is connected and properly configured for network access                                                                      |
| Invalid<br>response | The panel did receive from the controller a response, but its format or its contents or its length is not as expected; ensure the data programmed in the project are consistent with the controller resources. |
| General<br>error    | Error cannot be identified; should never be reported; contact technical support                                                                                                    |

# **Profibus DP S7**

The Profibus DP S7 communication driver has been designed to connect the HMI products to a Profibus DP network as slave nodes. This communication driver has been specially created to offer optimal data exchange features for Profibus DP networks where the bus master is a Siemens Simatic S7 PLC.

This Technical Note gives the technical details for a successful connection.

A Profibus DP network can contain multiple nodes. A node in a Profibus DP network can be either a Master or a Slave. The Masters in the network have a group of Slaves assigned to them. A Master is able to exchange data with the Slaves that are under its control.

The HMI panel is always a Slave device in a Profibus DP network and it is only able to exchange data with a single Master PLC. The HMI has a complex communication profile, as it needs to access data in the Master PLC memory. This communication profile is not something normally available for Profibus DP Slave devices. To enable the HMI to communicate under this profile, a set of special function blocks must be added to the PLC program in the Master PLC. These special function blocks are required by the PLC to process the requests from the HMI. These special function blocks use a Data Block, called the Comm DB, within the Master PLC to store configuration information. This approach has the advantage that it offers to the HMI slave device full access to the data in the PLC, as if the HMI device was directly connected to the programming port of the PLC.

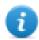

Note: Connection to Profibus DP network requires the optional Profibus communication module. Verify the suitable version for your HMI model.

Please note that changes in the controller protocol or hardware, which may interfere with the functionality of this driver, may have occurred since this documentation was created. Therefore, always test and verify the functionality of the application. To accommodate developments in the controller protocol and hardware, drivers are continuously updated. Please ensure that the latest communication driver is used in the application.

### **Protocol Editor Settings**

Add [+] a driver in the Protocol Editor and select the protocol called "Profibus DP S7" from the list of available protocols.

The driver configuration dialog is shown in figure.

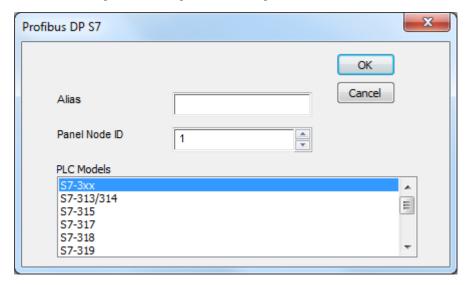

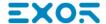

| Element          | Description                                                                                                    |
|------------------|----------------------------------------------------------------------------------------------------|
| Panel Node<br>ID | The Profibus node ID assigned to the HMI.                                                                                   |
| PLC Models       | List of compatible controller models. Make sure to select the correct PLC model in this list when configuring the protocol. |

#### Configuring HMI as a slave station with STEP7

The Master PLC must be configured to communicate with Profibus DP slaves. You can do this with the STEP 7 programming software. This package configures the Profibus DP network attached to the Master PLC (or to the CP communication processor) so that it exchanges data with the specified Slaves. With this package you can select different types of Slaves such as HMI, distributed I/O, drives, etc.

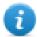

Note: Step7 versions 5.5 SP1 has been used to create the examples included in this Tech Note. Using another version of the Step7 software package may require changes to the procedures described in this document.

#### Adding the DDB file to your system

A Profibus DP Slave type file (GSD) is available for the Profibus DP configuration. The filename is EX9649AX.GSD; this file contains the description of the HMI devices as Profibus DP Slaves.

To include the file in the system, follow the procedure:

- 1. Select your station
- 2. Double click on "Hardware" to open "HW Config" editor
- 3. From menu Options select "Install GSD File..." and follow the wizard

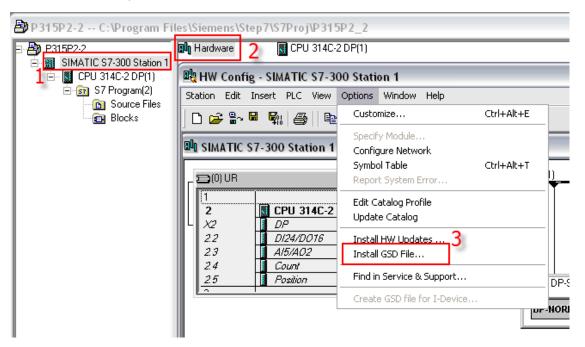

This will enable STEP 7 to recognize the HMI panels as an element of the class 'Additional Field Devices'.

#### **Network configuration**

The basic steps of the Profibus DP configuration are described below.

Create a new Step7 project or open an existing project.

Configure the system (Hardware Configuration) using components from the Hardware Catalog

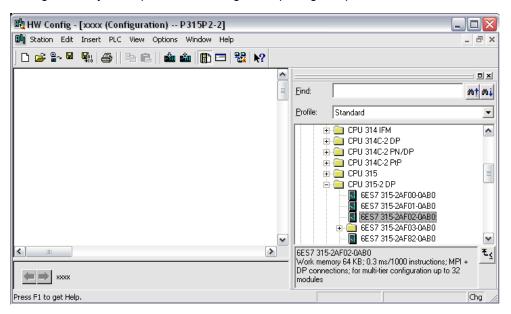

Create and configure the Profibus DP network.

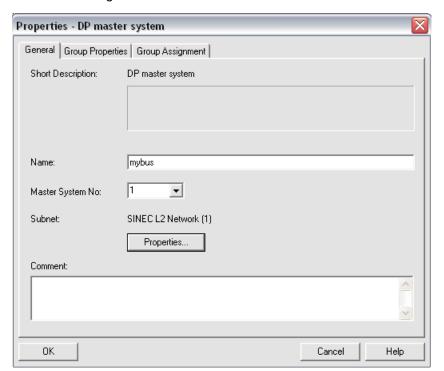

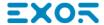

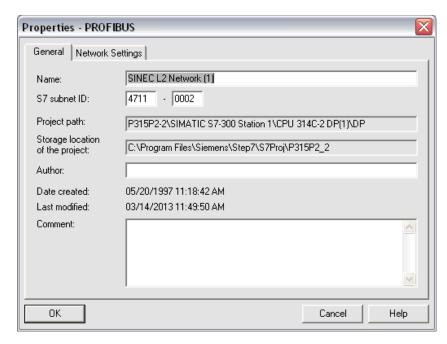

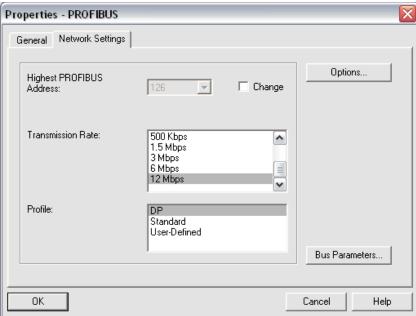

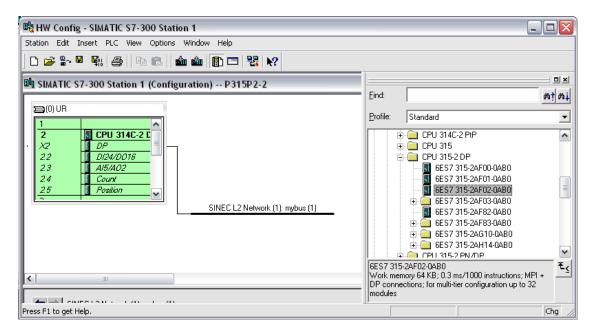

The Operator Panels will then be available for selection in the Hardware Catalog as shown in the figure below. Note that the DDB Files must have been updated as described in chapter 1.1.

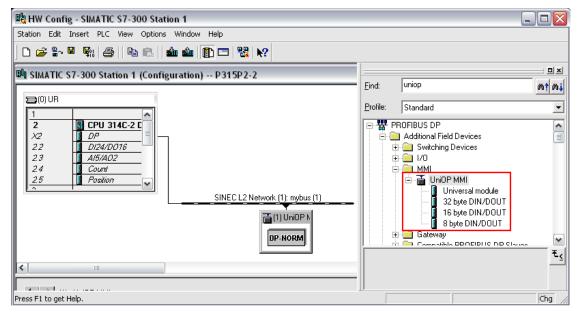

Select the Device from Hardware catalog and Drag & Drop it to the Bus line, once added assign the Address properly

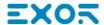

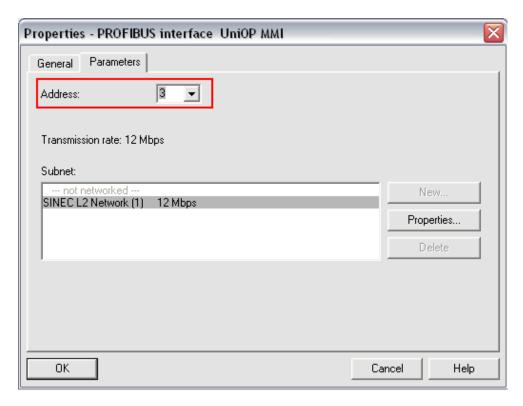

Once the HMI devices have been included in the Profibus DP network configuration, you will have to open the slave configuration and enter the required parameters. 2 or 4 blocks must be configured in the DP image area for the device depending on the size of the buffer (16 or 32 bytes) which has been selected in the previous step. The HMI panels can work with a DP image size of 16 bytes or 32 bytes. Using 32 bytes will offer improved communication performance at the expense of an increased memory usage in the process image area

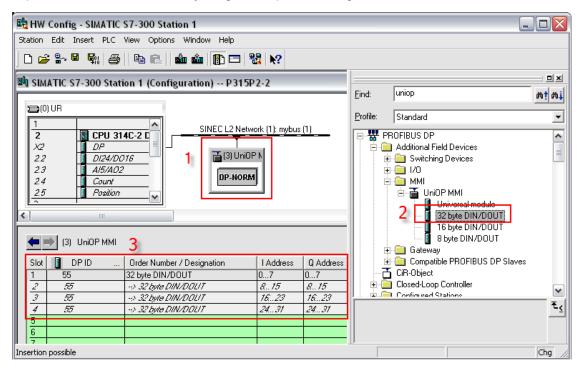

Configure the blocks in the DP image area. If buffer size of 16 bytes is selected, unused blocks are automatically set to 'Empty slot'.

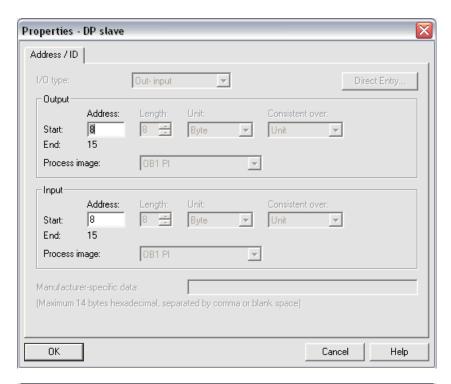

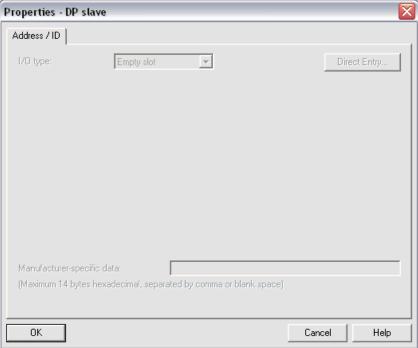

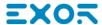

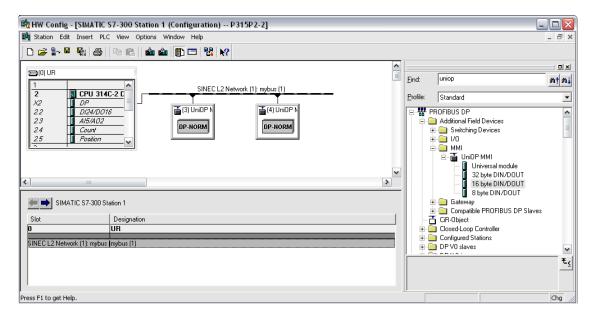

The configuration procedure must be repeated for all the HMI devices to be included as slaves in the Profibus DP network. Finally the network configuration will have to be transferred to the master PLC.

#### Using the function blocks in the master PLC

To make possible for the HMI device to access all the data in the Master PLC, some support from the PLC program is required. It is accomplished by adding to the user PLC application some special program modules. Samples of these program modules required to support Profibus DP communication are available.

The core functionality is provided by one special function block must be added to the user's program. The complete support includes also 2 Data Blocks.

The Function Block and the other blocks are available in the form of ready-to-run sample projects. Function and Data Blocks may be extracted from the sample projects for integration into the user's project.

Apart from adding the special blocks to the PLC program you also need to cyclically call FB1. You can do this by adding a call to FB1 in OB1.

It is important that FB1 is called cyclically; you should not call it only one time, as the function block only processes the requests from the slave devices when it is called.

The HMI devices will not be able to communicate with the Master PLC if it is in STOP mode as the special function block will not be called.

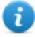

Note: if you have multiple HMI devices connected to the Master PLC you do NOT need to call FB1 once for each panel. One call to the FB1 for every cycle of the PLC program is sufficient to process all the HMI slave devices in the Profibus DP network attached to the Master PLC.

#### Sample PLC programs

Sample PLC programs are available on our website in Software section.

Click on **Profibus DP S7 example projects** to start the download, as shown in picture below.

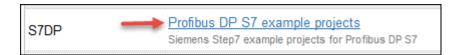

### Creating the comm data block

The Comm DB (Communication Data Block) is used to provide the program modules supporting Profibus DP communication with information on:

- the number of HMI devices configured as Profibus DP slaves and
- the addresses for the Input and Output data of the slave devices in the Master PLCs memory.

The Comm DB has 2 distinct parts; the first part contains information about the configuration of the Profibus DP network of the PLC while the second part contains information about the various HMI devices that are connected to this port. Basically this information is a duplication of the data that you enter in the Profibus Master with Step7.

The Profibus DP Port part is placed in the first 14 bytes of the Comm DB and has the following format:

| DBB0                | Number of Panels                                              |
|---------------------|---------------------------------------------------------------|
| DBB1                | Frame Length                                                  |
| DBB2                | Data Type for Input Buffer                                    |
| DBB3                | Data Type for Output Buffer                                   |
| DBW4                | DB Number (Input Buffer)                                      |
| DBW6                | Input Area Base (Input Buffer)                                |
| DBW8                | DB Number (Output Buffer)                                     |
| DBW10               | Output Area Base (Output Buffer)                              |
| DBB12               | Sequence Type                                                 |
| DBB13               | Reserved for Internal Use                                     |
| Number   total numb | er of HMI nanels that have to communicate with the Master PLC |

| Number of Panels  | total number of HMI panels that have to communicate with the Master PLC.                                                                                                    |               |  |  |
|-------------------|----------------------------------------------------------------------------------------------------|---------------|--|--|
| Frame<br>Length   | size of the Profibus buffers used to communicate with the Master. Two buffer sizes are supported: 16 bytes and 32 bytes. Enter the appropriate number in this location. Input and Output buffers always have the same size |               |  |  |
| Data<br>Type for  | type of PLC data where the Profibus DP input buffer for the panels is located.                                                                                                    |               |  |  |
| Type for<br>Input |                                                                                                    |               |  |  |
| •                 | Value                                                                                                    | Data Type     |  |  |
| Input<br>Buffer   | Value 0                                                                                                    | Data Type  DB |  |  |
| •                 |                                                                                                    |               |  |  |

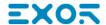

| Data                                         | type of PLC data where the Profibus DP output buffer for the panels is located.                                                                                                    |                                                       |  |
|----------------------------------------------|----------------------------------------------------------------------------------------------------|-------------------------------------------------------|--|
| Type for Output                              | Value                                                                                                    | Data Type                                             |  |
| Buffer                                       | 0                                                                                                    | DB                                                    |  |
|                                              | 5                                                                                                    | Q                                                     |  |
|                                              | The Output buffer contains the inf                                                                                                    | ormation written by the Master to be sent to a Slave. |  |
| DB<br>Number<br>(Input<br>Buffer)            | if the location specified for the Input Buffer is a DB, enter here the DB number                                                                                                    |                                                       |  |
| Input<br>Area<br>Base<br>(Input<br>Buffer)   | offset in the Input Buffer where the data for the panels starts.                                                                                                    |                                                       |  |
| DB<br>Number<br>(Output<br>Buffer)           | if the location specified for the Output Buffer is a DB, enter here the DB number.                                                                                                    |                                                       |  |
| Output<br>Area<br>Base<br>(Output<br>Buffer) | offset in the Output Buffer where the data for the panels starts.                                                                                                    |                                                       |  |
| Sequence<br>Type                             | specifies how you want to handle the case of having Number of Panels set to greater than 1. If you set this item to 0 then the function block will process the requests from all the HMI panels before returning. If you set this item to 1 then the function block will process the request from only a single panel before returning, it will then process the request for the next panel on the subsequent call. This means that if Sequence Type is set to 0 the requests from the HMI panels will be processed faster but the execution time of the PLC program will be longer. If the increased execution time of the PLC program causes problems for your application you can set Sequence Type to 1. |                                                       |  |
| Reserved<br>For<br>Internal<br>Use           | is actually used to keep track of which panel was processed last. This is used if Sequence Type is set to 1                                                                                                    |                                                       |  |

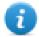

Note: in this chapter the terms 'Input' and 'Output' are referred to the Master PLC and not to the slaves. The information entered in this section must be the same entered in the Profibus DP network configuration.

Following on from the header data comes the HMI panel data. The number of HMI panels connected to this port is specified by 'Number of Panels'. Each HMI panel is assigned 8 bytes in the Comm DB.

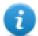

Note: each panel included in the Profibus DP network must have its descriptor in the Comm Data Block. All descriptors have to be placed in consecutive memory locations.

The format of the data block for the individual slave devices has the following format:

| DBW14                     |                                                                                                    | Input Area Offset                                                                                                 |                                           |  |
|---------------------------|----------------------------------------------------------------------------------------------------|----------------------------------------------------------------------------------------------------|-------------------------------------------|--|
| DBW16                     |                                                                                                    | Output Area Offset                                                                                                |                                           |  |
| DBB18                     | Reserved                                                                                                    |                                                                                                    |                                           |  |
| DBB19                     | 9 Reserved                                                                                                    |                                                                                                    |                                           |  |
| DBB20                     | 20 Error Code for Last Request                                                                                                |                                                                                                    | Last Request                              |  |
| DBB21                     | B21 Last Job Number                                                                                                    |                                                                                                    | ber                                       |  |
| Input<br>Area<br>Offset   | this number is added to the Input Area Base (in the header) to obtain the address where this input data for this panel starts |                                                                                                    |                                           |  |
| Output<br>Area<br>Offset  |                                                                                                    | nber is added to the Output Area Base (in the header) to obtain the address where this lata for this panel starts |                                           |  |
| Error<br>Code<br>for Last |                                                                                                    | for the last communication request for this panel.  odes have the following meaning:                              |                                           |  |
| Request                   | Error Code                                                                                                    |                                                                                                    | Meaning                                   |  |
|                           |                                                                                                    |                                                                                                    |                                           |  |
|                           | 0                                                                                                    |                                                                                                    | No Request Received                       |  |
|                           | 1                                                                                                    |                                                                                                    | No Request Received  Request Processed OK |  |
|                           |                                                                                                    |                                                                                                    | <u> </u>                                  |  |
|                           | 1<br>2<br>You do not need                                                                                                    |                                                                                                    | Request Processed OK                      |  |

### **Example**

As an example, imagine we have 2 HMI devices attached to a Master PLC that uses I/O addressing and 16 bytes Frame Length. The Input address for the first panel is set to IB16 and the Output address to QB16. The Input address for the second panel is set to IB32 and the Output address to QB32. The Comm DB would take the following form:

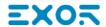

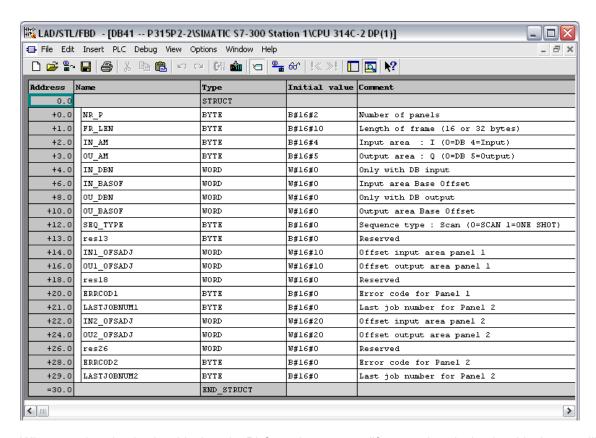

When you download a data block to the PLC or when you modify any values in the data block, you will have to make sure that the modified values are also the current values into the PLC memory. To do this you should change the viewing mode of the data block in the Step7 software from "Declaration View" to "Data View" as shown in the next figure.

When you are in Data View mode, the values in the column 'Actual Value' must match the values on the column 'Initial Value'. If there are some differences you have to correct the wrong value on the 'Actual Value' column and download again the Data Block to the PLC. The 'Actual Value' column displays at any time the actual PLC data values.

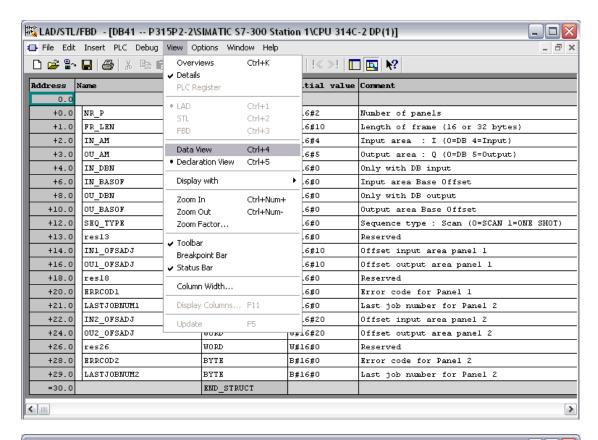

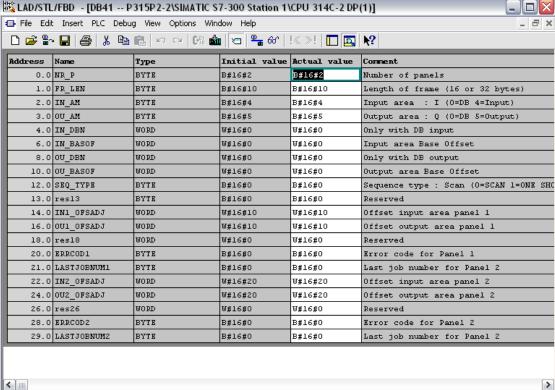

Export using TIA Portal v13, v14 or newer

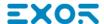

#### **Exporting Program blocks**

These files refer to DB tags defined in Program blocks.

- 1. Configure the Data Block as Not optimized.
- 2. Right-click on the Data Block and choose Properties:

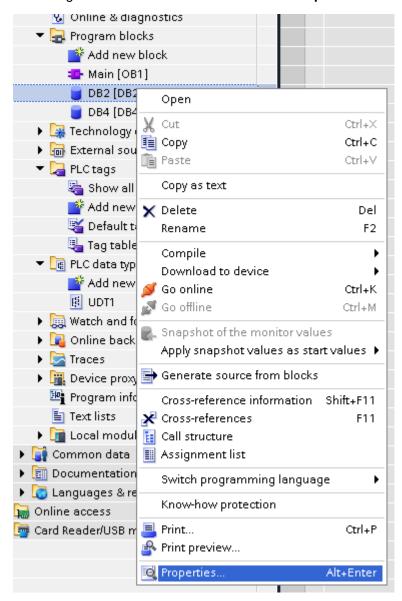

3. In the General tab select Attributes and unselect Optimized block access.

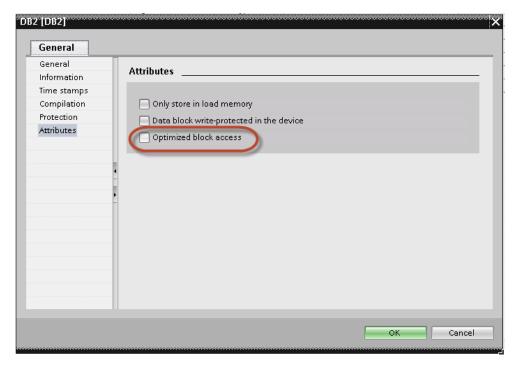

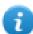

Note: If the options **Optimized block access** is not enabled (checkbox grayed out) this might mean that the Data Block is an "instance DB" linked to an "optimized access FB".

4. Right-click on the Data Block and choose **Generate source from blocks**:

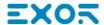

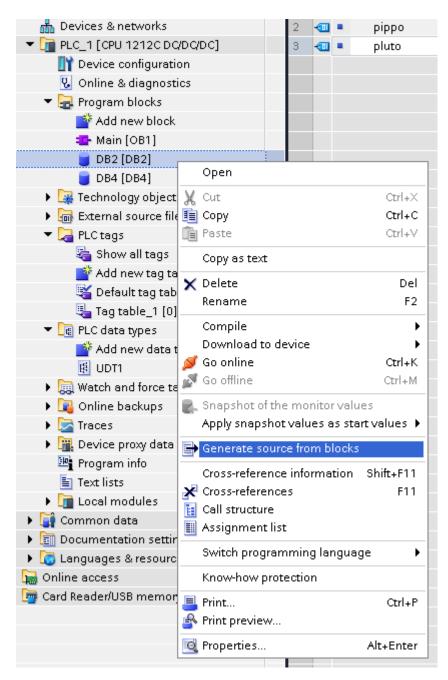

5. Save the file as DBxxx.db, where xxx=number of DB.

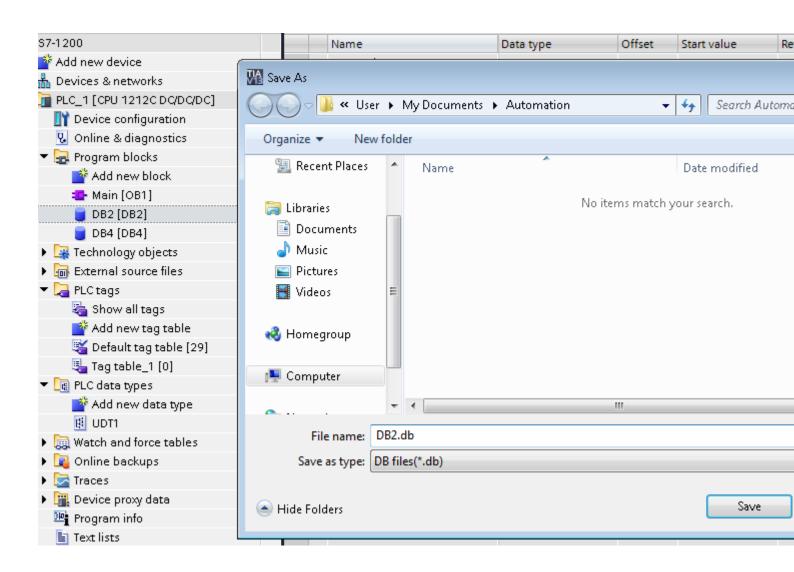

#### **Exporting PLC tags**

An Excel file refers to PLC tags.

- 1. Double-click **Show all tags**: the tag table is displayed.
- 2. Click the **Export** button and browse for path file.
- 3. Define file name.

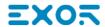

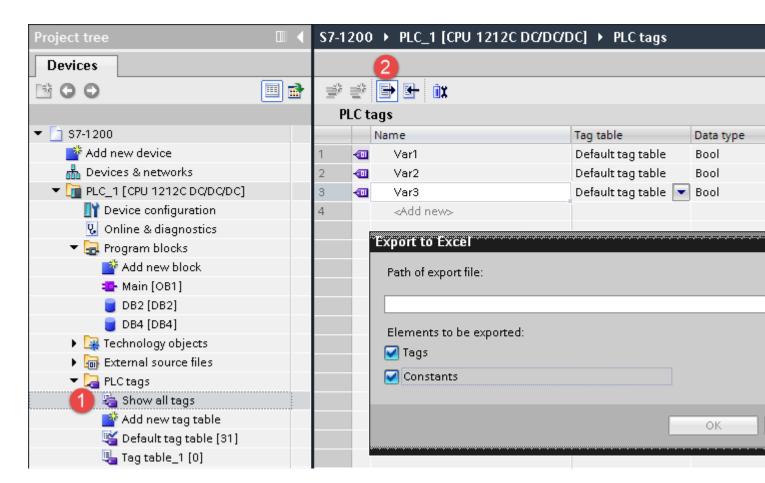

4. Click Save to confirm.

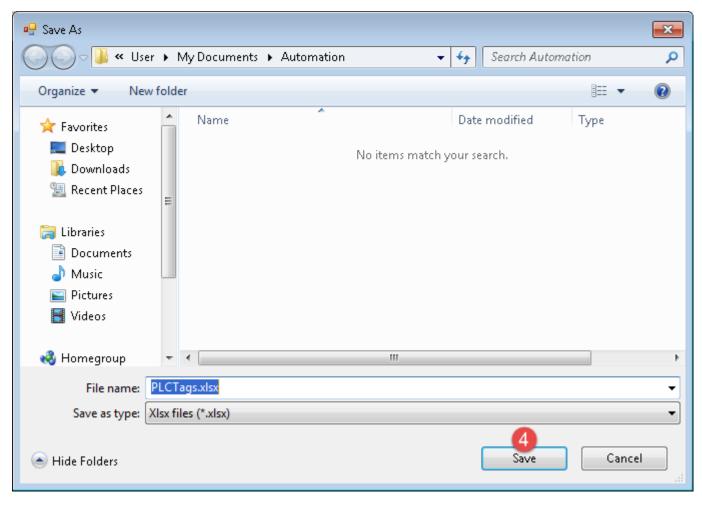

5. Click **OK** to export.

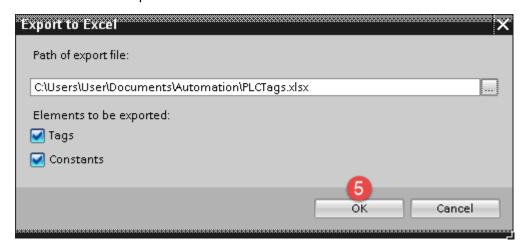

### **Exporting PLC data types**

To create the file, expand **PLC data types** item from TIA Portal project tree and right click on the user defined structure. Then click on **Generate source from blocks**.

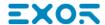

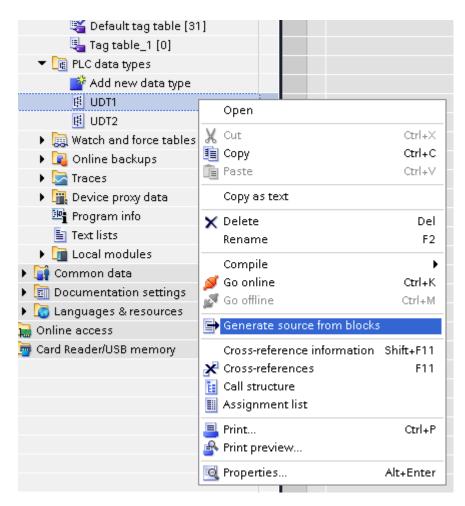

In case of multiple PLC data types in PLC project, it is necessary to select them all from **PLC data types** list, right click and select **Generate source from blocks** to create the .UDT file that contains all the PLC data types defined.

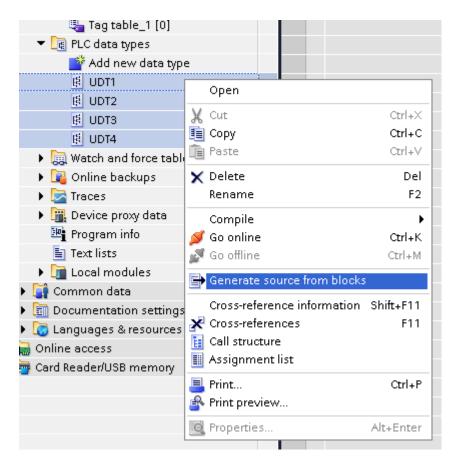

In the next step, give a name to the .UDT file and choose the path to where to save the file.

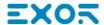

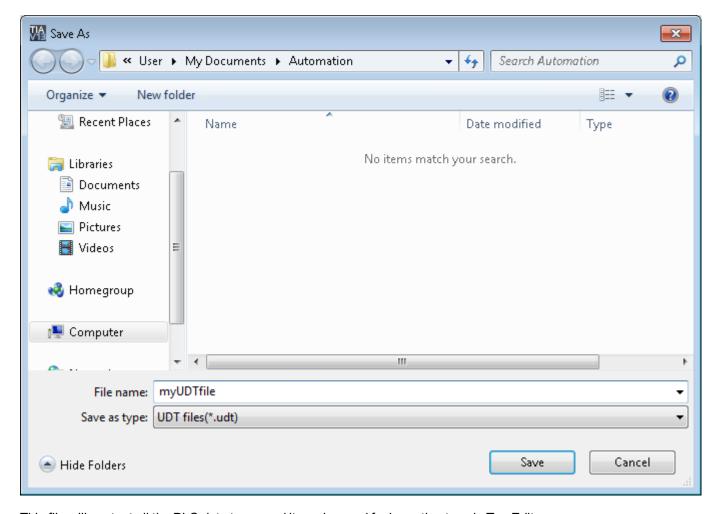

This file will content all the PLC data types and it can be used for importing tags in Tag Editor.

Check Tag Import chapter for more details.

### Export using TIA Portal v10, v11, v12

### **Exporting Program blocks**

These files refer to DB tags defined in **Program blocks**.

- 1. Configure the Data Block as **Not optimized**.
- 2. Right-click on the Data Block and choose **Properties**:

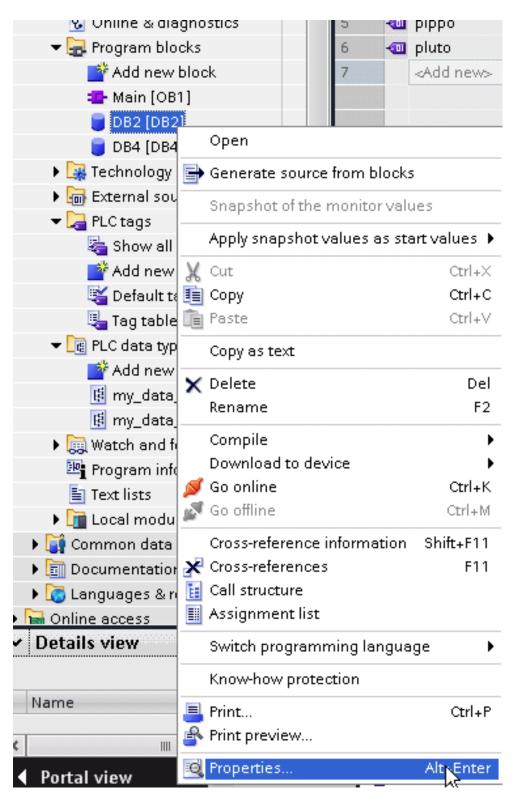

3. In the General tab select Attributes and unselect Optimized block access.

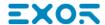

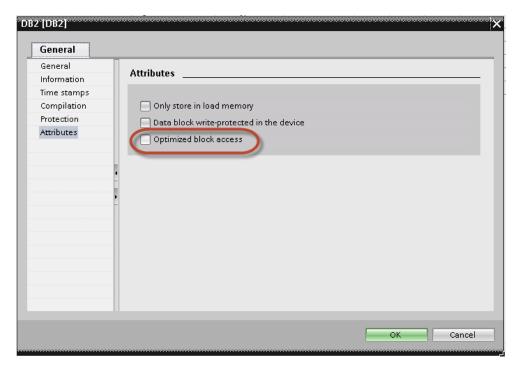

Note: If the options **Optimized block access** is not enabled (checkbox grayed out) this might mean that the Data Block is an "instance DB" linked to an "optimized access FB".

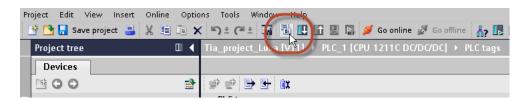

4. Build the project to make sure TIA Portal calculates the tags offset.

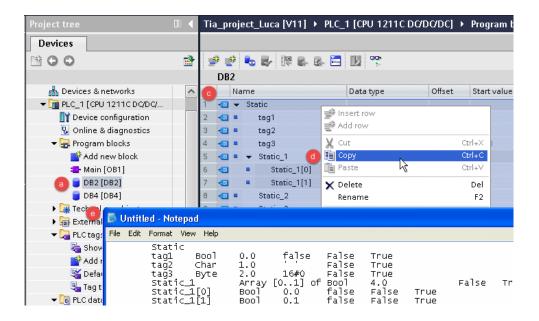

- 5. Double-click on a DB name.
- 6. Expand the view of program block selected.
- 7. Select all rows.
- 8. Copy and paste into any text editor.
- 9. Save the file as DBxxx.tia, where xxx=number of DB.
- Note: Make sure you use the Save As function or the file will be named DB2.tia.txt and will not be visible from the importer.
- 10. Repeat from step 5 for all program blocks.

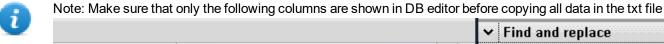

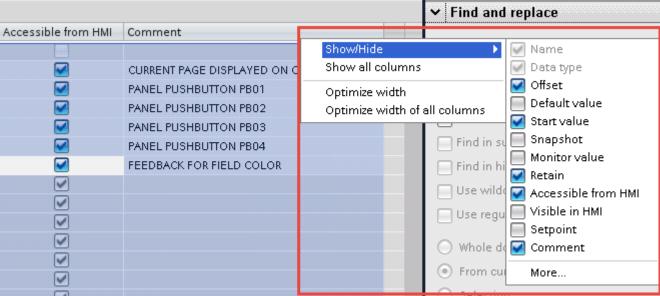

#### **Exporting PLC tags**

An Excel file refers to PLC tags.

1. Double-click **Show all tags**: the tag table is displayed.

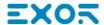

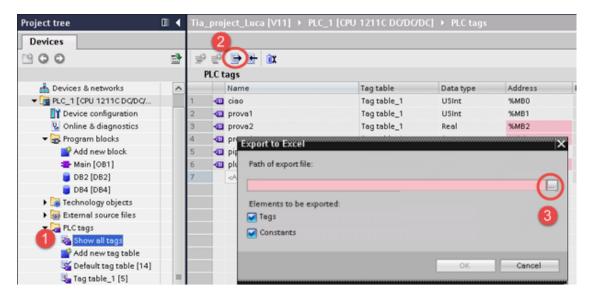

- 2. Click the **Export** button and browse for path file.
- 3. Define file name.
- 4. Click Save to confirm.

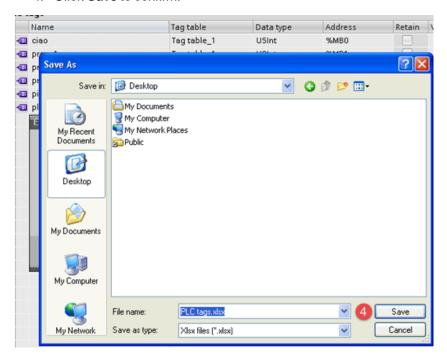

5. Click **OK** to export.

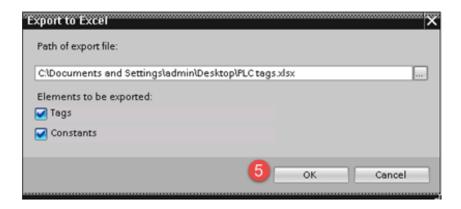

#### **Exporting PLC data types**

To create the file, expand **PLC data types** item from TIA Portal project tree and right click on the user defined structure. Then click on **Generate source from blocks**.

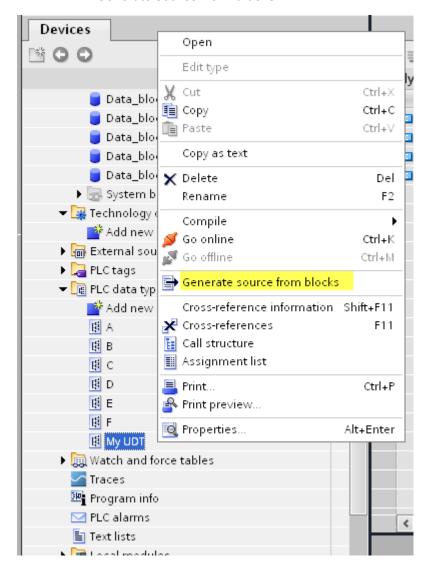

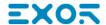

In case of multiple PLC data types in PLC project, it is necessary to select them all from **PLC data types** list, right click and select **Generate source from blocks** to create the .SCL file that contains all the PLC data types defined.

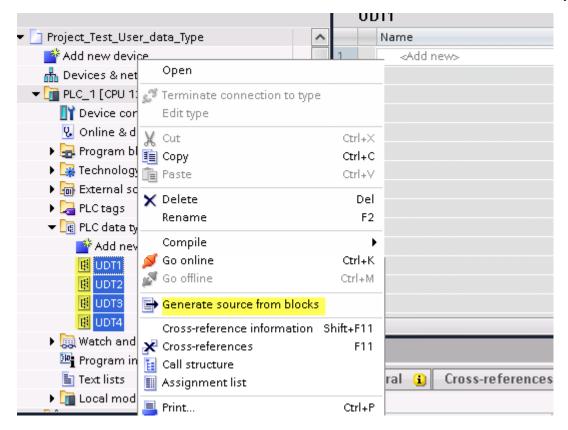

In the next step, give a name to the .SCL file and choose the path to where to save the file.

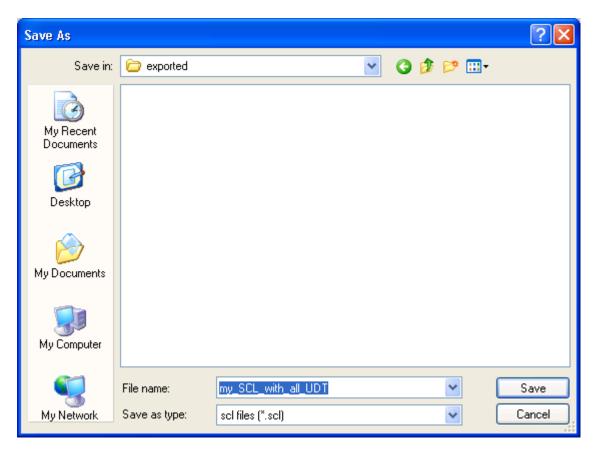

This file will content all the PLC data types and it can be used for importing tags in Tag Editor.

Check Tag Import chapter for more details.

### **Export using STEP7**

The Simatic S7 ETH Tag importer accepts symbol files (ASCII format .asc) and source files (.awl extension) created by the Simatic Step7. The symbol file can be previously exported using the Step7 symbol table utility.

### **Exporting Symbols table**

Symbol files (.asc) can be exported from the symbol table utility.

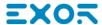

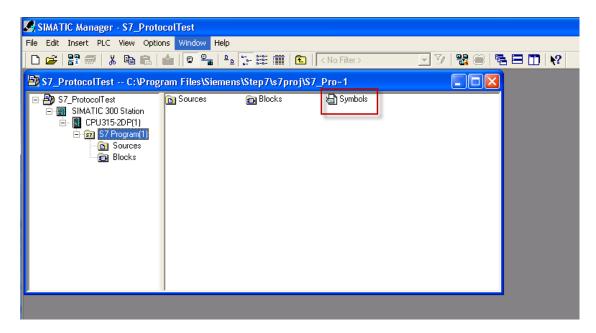

- 1. From the **Symbol Table** menu in the Symbol Editor choose **Export**.
- 2. Assign a name and save the symbol table as ASCII file.

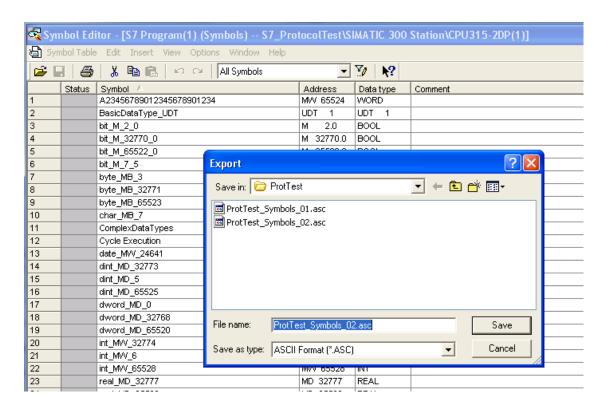

#### **Exporting Sources**

These files are created exporting source code.

- 1. Open any program block in the editor, "OB1" in this example.
- 2. From the **File** menu choose **Generate Source**: the following dialog is displayed:

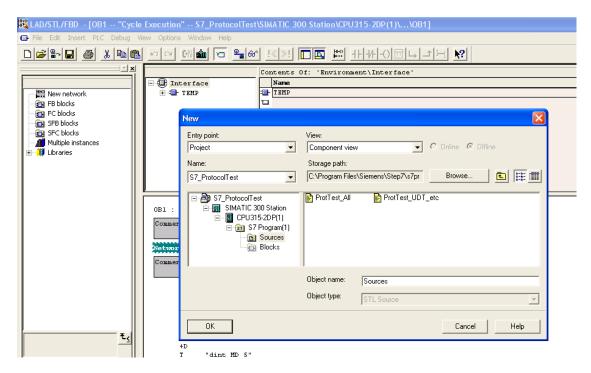

1. Assign a name, "Sources" in the example, and click **OK**: the **Generate source Sources** dialog is displayed.

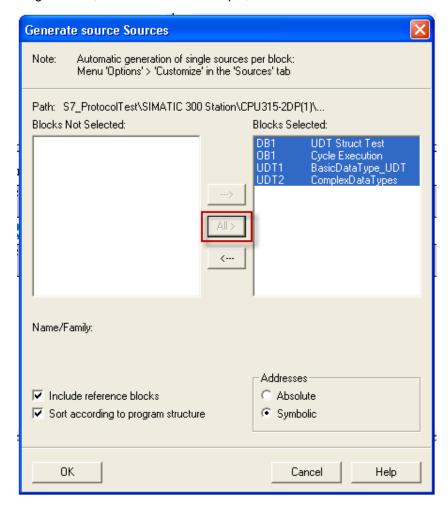

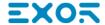

- 2. Click All > to generate source for all blocks.
- 3. Select the following options:
- · Include reference blocks
- · Sort according to program structure
- · Symbolic address
- 4. Click **OK** to confirm: the "Sources" object is generated in the Step7 project as in the example.

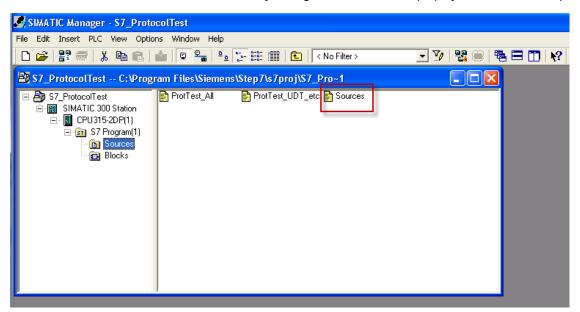

5. Right click on the object and select **Export Sources**.

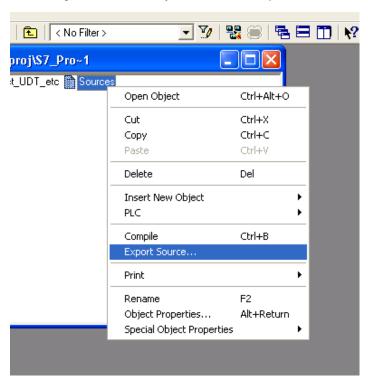

The generated .awl file can be imported in the Tag Editor.

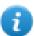

Note: The .awl file contains additional information not included in the .asc file exported from the symbol table.

Make sure that reference to all data blocks is inserted in the symbol table. The tags from a data block are imported only if the symbol table contains a line with the data block name and related comment.

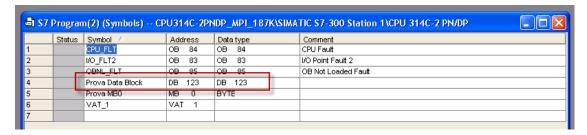

Each entry enables the import filter to import the tags related to the specified data block.

### **Tag Editor Settings**

Into Tag editor select the protocol "Simatic S7 ETH" from the list of defined protocols and add a tag using [+] button.

Tag settings can be defined using the following dialog:

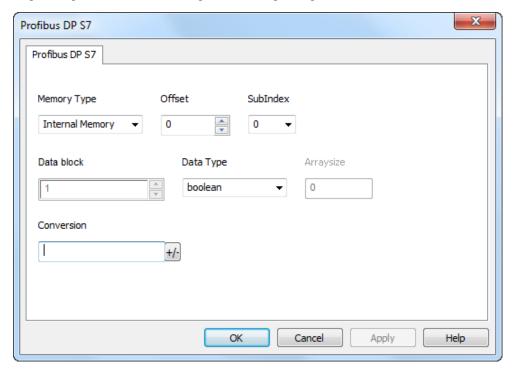

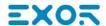

| Element       | Description                                                                                                    |                           |                            |              |  |
|---------------|----------------------------------------------------------------------------------------------------|---------------------------|----------------------------|--------------|--|
| Memory        | Area of PLC where tag is located                                                                                                    |                           |                            |              |  |
| Type          | Data Type                                                                                                    |                           | Simatic Type               |              |  |
|               | Internal Memory                                                                                                    |                           | М                          |              |  |
|               | Data Block                                                                                                    |                           | DB                         |              |  |
|               | Input                                                                                                    |                           | I (E)                      |              |  |
|               | Output                                                                                                    |                           | O (A)                      |              |  |
|               | Timer value                                                                                                    |                           | Т                          |              |  |
|               | Counter value                                                                                                    |                           | С                          |              |  |
| Offset        | Offset address wher                                                                                                    | e tag is located          |                            |              |  |
| SubInd<br>ex  | In case of Boolean data type, this is the offset of single bit                                                                                                    |                           |                            |              |  |
| Data<br>Block | If Memory Type is "Data Block", this will identify the DB number                                                                                                    |                           |                            |              |  |
| Data<br>Type  | Data Type                                                                                                    | Memory Space              | Memory Space               |              |  |
| Турс          | boolean                                                                                                    | 1 bit data                |                            | 0 1          |  |
|               | byte                                                                                                    | 8-bit data                |                            | -128 127     |  |
|               | short                                                                                                    | 16-bit data               |                            | -32768 32767 |  |
|               | int                                                                                                    | 32-bit data               |                            | -2.1e9 2.1e9 |  |
|               | unsignedByte                                                                                                    | 8-bit data                |                            | 0 255        |  |
|               | unsignedShort                                                                                                    | 16-bit data               |                            | 0 65535      |  |
|               | unsignedInt                                                                                                    | 32-bit data               |                            | 0 4.2e9      |  |
|               | float                                                                                                    | IEEE single-precision     | IEEE single-precision      |              |  |
|               |                                                                                                    | 32-bit floating point typ | 32-bit floating point type |              |  |
|               | string Refer to "String data type channel"                                                                                                    |                           |                            |              |  |
|               | Note: to define arrays, select one of Data Type format followed by square brackets like "byte[]", "short[]"                                                                                                    |                           |                            |              |  |
| Arraysi<br>ze | <ul> <li>In case of array Tag, this property represents the number of array elements.</li> <li>In case of string Tag, this property represents the maximum number of bytes available in the string Tag.</li> </ul> |                           |                            |              |  |

#### Element **Description** Note: number of bytes corresponds to number of string chars if Encoding property is set to UTF-8 or Latin1 in Tag Editor. If Encoding property is set to UCS-2BE, UCS-2LE, UTF-16BE or UTF-16LE one char requires 2 bytes. Conver Conversion to be applied to the tag. sion Allowed Configured inv,swap2 BCD Inv bits AB->BA ABCD->CDAB ABCD->CDAB ABCDEFGH->GHEFCDAB Inv bits

Depending on data type selected, the **Allowed** list shows one or more conversions, listed below.

Cancel

OK

| Value        | Description                                                                                           |
|--------------|----------------------------------------------------------------------------------------------------|
| Inv bits     | Invert all the bits of the tag.                                                                       |
|              | Example: $1001 \rightarrow 0110$ (in binary format) $9 \rightarrow 6$ (in decimal format)             |
| Negate       | Set the opposite of the tag value.                                                                    |
|              | <i>Example:</i> 25.36 → -25.36                                                                        |
| AB -> BA     | Swap nibbles of a byte.                                                                               |
|              | Example:<br>15D4 → 514D (in hexadecimal format)<br>5588 → 20813 (in decimal format)                   |
| ABCD -> CDAB | Swap bytes of a word.                                                                                 |
|              | Example:<br>9ACC → CC9A (in hexadecimal format)<br>39628 → 52378 (in decimal format)                  |
| ABCDEFGH ->  | Swap bytes of a double word.                                                                          |
| GHEFCDAB     | Example:<br>32FCFF54 → 54FFFC32 (in hexadecimal format)<br>855441236 → 1426062386 (in decimal format) |

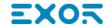

| Element         | Description                                                                                                    |                                                                                                    |  |
|-----------------|----------------------------------------------------------------------------------------------------|----------------------------------------------------------------------------------------------------|--|
|                 | Value                                                                                                    | Description                                                                                                    |  |
|                 | ABCNOP -><br>OPMDAB                                                                                                    | Swap bytes of a long word.  Example: 142.366 → -893553517.588905 (in decimal format) 0 10000000110 000111001011101101100100010                                                  |  |
| BCD S5timer(BCD | BCD                                                                                                    | Separate the byte in two nibbles, and reads them as decimal (from 0 to 9)  Example: 23 → 17 (in decimal format) 0001 0111 = 23 0001 = 1 (first nibble) 0111 = 7 (second nibble) |  |
|                 | S5timer(BCD)                                                                                                    | Used to support S5timer. Check <b>Simatic S5timer special data type</b> for more details.                                                                                       |  |
|                 | S5timer(BIN)                                                                                                    | Legacy transformation for S5timer in binary format.                                                                                                    |  |
|                 | Select the conversion and click on plus button. The selected item will be added on <b>Configured</b> list.  If more conversions are configured, they will be applied in order (from top to bottom of <b>Configured</b> list).  Use the arrow buttons to order the configured conversions. |                                                                                                    |  |
|                 |                                                                                                    |                                                                                                    |  |
|                 |                                                                                                    |                                                                                                    |  |

## String data type

In Simatic S7 PLC it's possible to define two different types of tags to manage string variables.

- as Array [1..xx] of Chars,
- as String[xx].

Step7 string declaration is showed in the following figure:

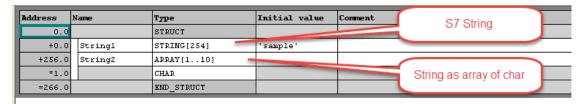

TIA Portal string declaration is showed in the following figure:

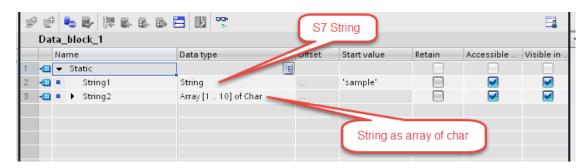

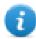

Note: Usage of String[xx] data type is allowed but a specific Conversion must be applied to the tag. Anyway using tag importer to import tag dictionary from TIA Portal or Step7 string tags are automatically configured and no changes/conversion are needed.

To manually add an "Array [1..xx] of Chars" data type tag, press the [+] button in the Tag Editor,

then select "string" as Data Type of the Tag and type the string length in the "Arraysize" field:

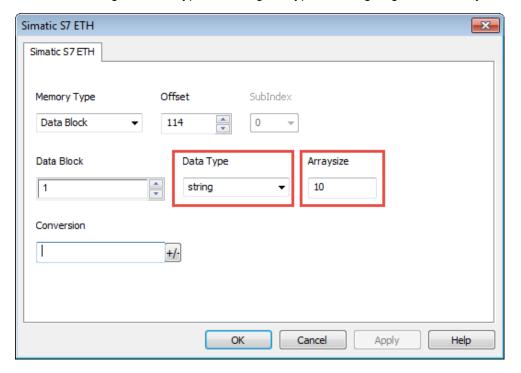

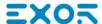

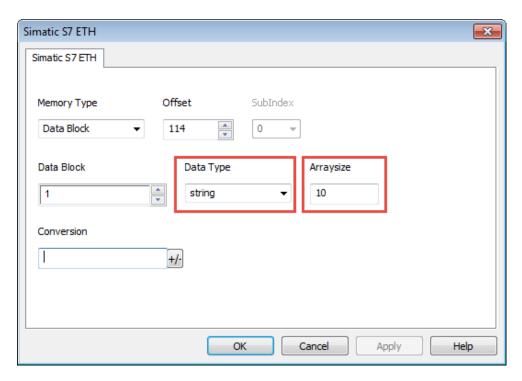

then click on [+/-] button to open the Conversion dialog.

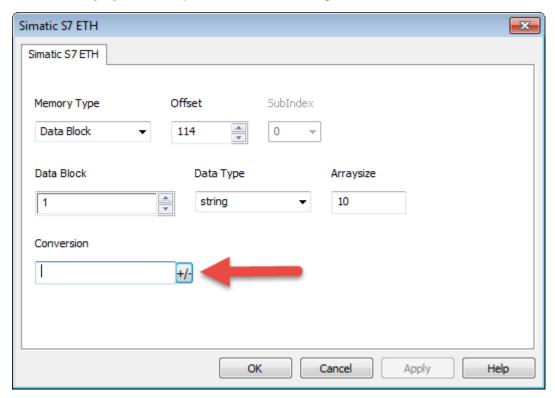

Into conversion dialog:

- select the "S7 String" conversion type
- click on [+] button to add the conversion.

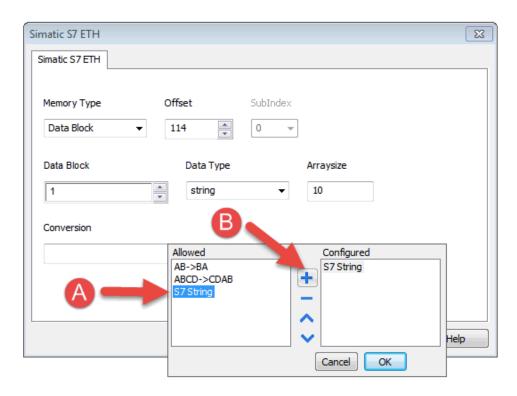

The conversion will be listed into the Configured window on the right.

Confirm with OK button.

## Simatic S5timer data type

Simatic drivers support a special data type, called S5Timer.

The tag must be configured with a specific data type and a conversion must be applied to the Tag to correctly read/write a Simatic S5Timer Variable.

Open the Tag Editor and add a Tag pressing the Plus button.

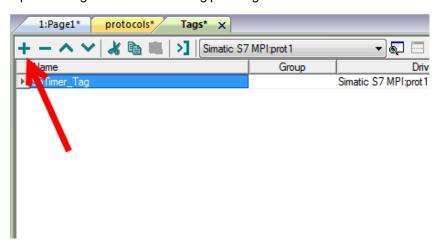

Select "unsignedInt" as Data Type of the Tag.

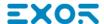

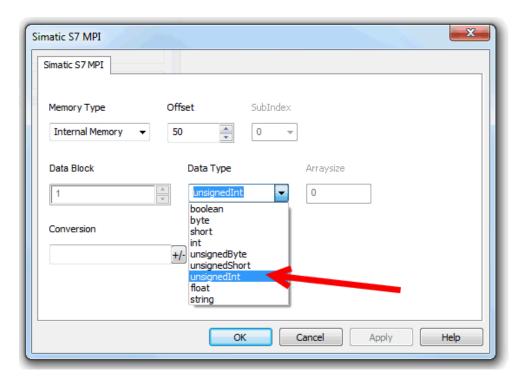

Click on +/- button to open the Conversion dialog.

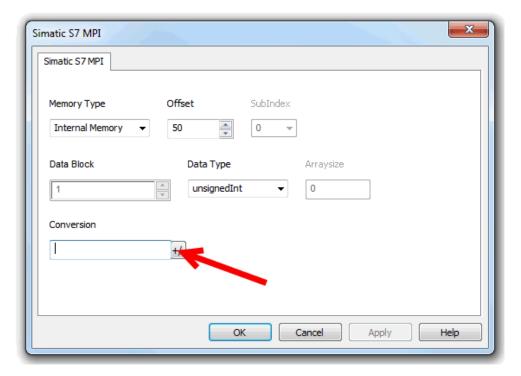

In the Conversion dialog select the S5timer(BCD) conversion type [A] then click on Plus button [B] to add the conversion, the configured conversion will be listed into the Configured window on the right. Then confirm with OK.

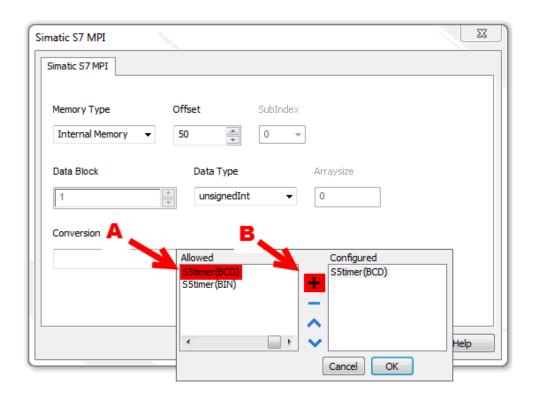

# **Tag Import**

Select the driver in Tag Editor and click on the **Import Tags** button to start the importer.

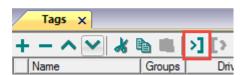

The following dialog shows which importer type can be selected.

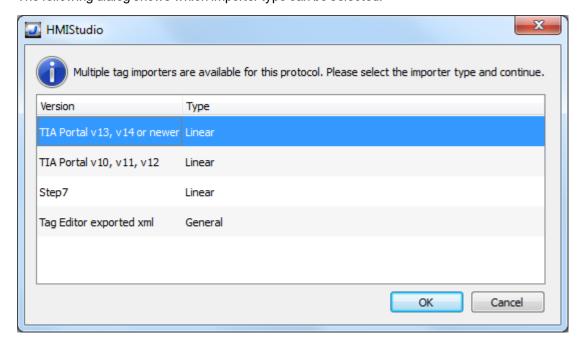

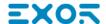

| Importer                 | Description                                                                                     |
|--------------------------|-------------------------------------------------------------------------------------------------|
| TIA Portal v13, v14 or   | Allows to import:                                                                               |
| newer<br>Linear          | Program blocks using .dbfile                                                                    |
|                          | PLC tags using .xlsx file                                                                       |
|                          | PLC data types using .udt file                                                                  |
|                          | Check Export using TIA Portal v13, v14 or newer for more details.                               |
|                          | All variables will be displayed at the same level.                                              |
| TIA Portal v10, v11, v12 | Allows to import:                                                                               |
| Linear                   | Program blocks using .tiafile                                                                   |
|                          | PLC tags using .xlsx file                                                                       |
|                          | PLC data types using .scl file                                                                  |
|                          | Check Export using TIA Portal v10, v11, v12 for more details.                                   |
|                          | All variables will be displayed at the same level.                                              |
| Step7                    | Allows to import:                                                                               |
| Linear                   | Symbols table .ascfile                                                                          |
|                          | Sources using .awl file                                                                         |
|                          | Check Export using STEP7 for more details.                                                      |
|                          | All variables will be displayed at the same level.                                              |
| Tag Editor exported xml  | Select this importer to read a generic XML file exported from Tag Editor by appropriate button. |
|                          | 1:Page1                                                                                         |

Once the importer has been selected, locate the symbol file and click **Open**.

Tags included in the symbol file are listed in the tag dictionary. The tag dictionary is displayed at the bottom of the screen.

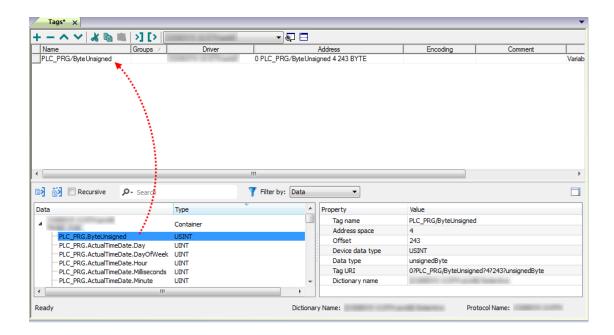

| Toolbar item | Description                                                                                      |
|--------------|--------------------------------------------------------------------------------------------------|
| <b>K</b> €   | Import Tag(s).                                                                                   |
|              | Select tags to be imported and click on this icon to add tags from tag dictionary to the project |
| <b>K</b> ₫   | Update Tag(s).                                                                                   |
|              | Click on this icon to update the tags in the project, due a new dictionary import.               |

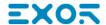

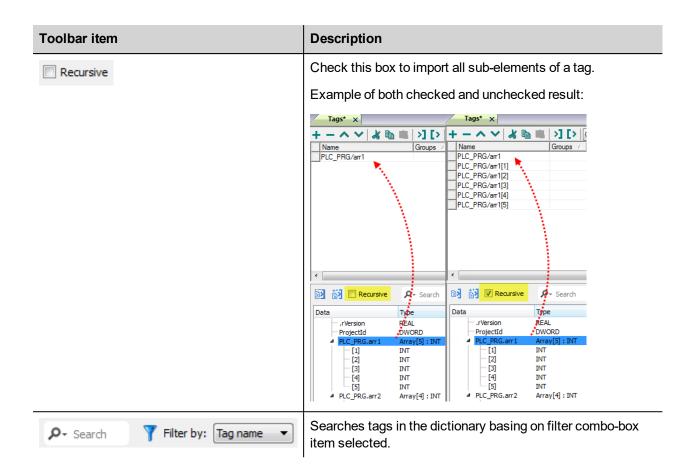

### **Communication status**

The current communication status can be displayed using the dedicated system variables. Please refer to the User Manual for further information about available system variables and their use.

The codes supported for this communication driver are:

| Error               | Notes                                                                                                    |
|---------------------|----------------------------------------------------------------------------------------------------|
| NAK                 | Controller replies with a not acknowledge.                                                                                                    |
| Timeout             | Request is not replied within the specified timeout period; ensure the controller is connected and properly configured for network access                                                                      |
| Invalid<br>response | The panel did receive from the controller a response, but its format or its contents or its length is not as expected; ensure the data programmed in the project are consistent with the controller resources. |
| General<br>error    | Error cannot be identified; should never be reported; contact technical support                                                                                                    |

# **Rexroth IndraControl**

The Rextoth IndraControl communication driver has been designed to connect HMI devices to Bosch Rexroth PLC trough ethernet connection.

# **Protocol Editor Settings**

# Adding a protocol

To configure the protocol:

- 1. In the **Config** node double-click **Protocols**.
- 2. To add a driver, click +: a new line is added.
- 3. Select the protocol from the PLC list.

The driver configuration dialog is displayed.

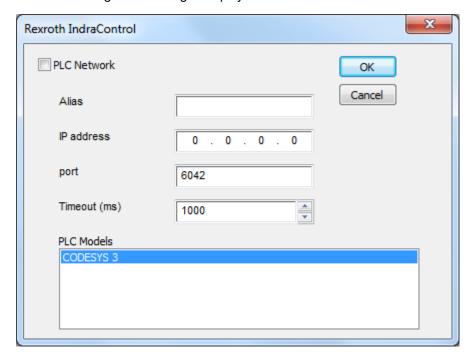

| Element    | Description                                                                                                    |  |
|------------|----------------------------------------------------------------------------------------------------|--|
| Alias      | Name identifying nodes in network configurations. The name will be added as a prefix to each tag name imported for each network node. |  |
| IP address | Ethernet IP address of the controller.                                                                                                |  |
| Port       | Port number used by the driver. The default value is <b>6042</b> .                                                                    |  |
| Timeout    | Time delay in milliseconds between two retries in case of missing response from the server device.                                    |  |
| PLC Models | PLC models available:                                                                                                    |  |

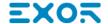

| Element     | Description                                                                                                    |
|-------------|----------------------------------------------------------------------------------------------------|
|             | • CODESYS 3                                                                                                    |
| PLC Network | Multiple controllers can be connected to one HMI device. To set-up multiple connections, select <b>PLC network</b> and click <b>Add</b> to configure each node |

# **Data Types**

The import module supports variables of standard data types and user defined data types.

# Supported data types

- BOOL
- INT
- SINT
- UINT
- UDINT
- DINT
- STRING\*
- REAL
- LREAL
- BYTE
- ULINT
- LINT

and 1-dimensional ARRAY of the types above. See "Programming concepts" section in the main manual.

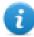

Note \*: String length for a STRING variable in PLC should be max 80 characters. Declare a STRING variable either with a specified size (str: STRING(35) or default size (str: STRING) which is 80 characters.

# Unsupported data types

- LWORD
- LINT

### **Tag Conversion**

Conversion to be applied to the Tag.

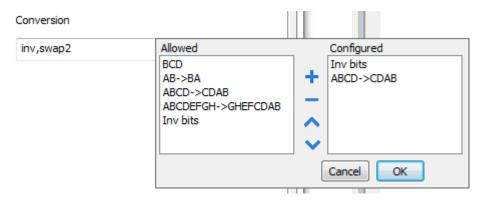

Depending on data type selected, the **Allowed** list shows one or more conversions, listed below.

| Value                | Description                                                                                                    |  |  |
|----------------------|----------------------------------------------------------------------------------------------------|--|--|
| Inv bits             | Invert all the bits of the tag.                                                                                  |  |  |
|                      | Example:<br>1001 → 0110 (in binary format)<br>9 → 6 (in decimal format)                                          |  |  |
| Negate               | Set the opposite of the tag value.                                                                               |  |  |
|                      | <i>Example:</i> 25.36 → -25.36                                                                                   |  |  |
| AB -> BA             | Swap nibbles of a byte.                                                                                          |  |  |
|                      | Example:<br>15D4 → 514D (in hexadecimal format)<br>5588 → 20813 (in decimal format)                              |  |  |
| ABCD -> CDAB         | Swap bytes of a word.                                                                                            |  |  |
|                      | Example:<br>9ACC → CC9A (in hexadecimal format)<br>39628 → 52378 (in decimal format)                             |  |  |
| ABCDEFGH -> GHEFCDAB | Swap bytes of a double word.                                                                                     |  |  |
|                      | Example:<br>32FCFF54 → 54FFFC32 (in hexadecimal format)<br>855441236 → 1426062386 (in decimal format)            |  |  |
| ABCNOP -> OPMDAB     | Swap bytes of a long word.                                                                                       |  |  |
|                      | Example: 142.366 → -893553517.588905 (in decimal format) 0 10000000110 000111001011101100100010                  |  |  |
| BCD                  | Separate the byte in two nibbles, and reads them as decimal (from 0 to 9)                                        |  |  |
|                      | Example:<br>23 → 17 (in decimal format)<br>0001 0111 = 23<br>0001 = 1 (first nibble)<br>0111 = 7 (second nibble) |  |  |

Select the conversion and click on plus button. The selected item will be added on Configured list.

If more conversions are configured, they will be applied in order (from top to bottom of **Configured** list).

Use the arrow buttons to order the configured conversions.

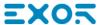

# Tag import

When creating the project using IndraWorks programming software, properly configure the symbol file to contain the required variables.

Symbol configuration item contains a list of all the variables available into the IndraWorks project, single variables or groups of variables can be selected and moved to **Selected variables** column.

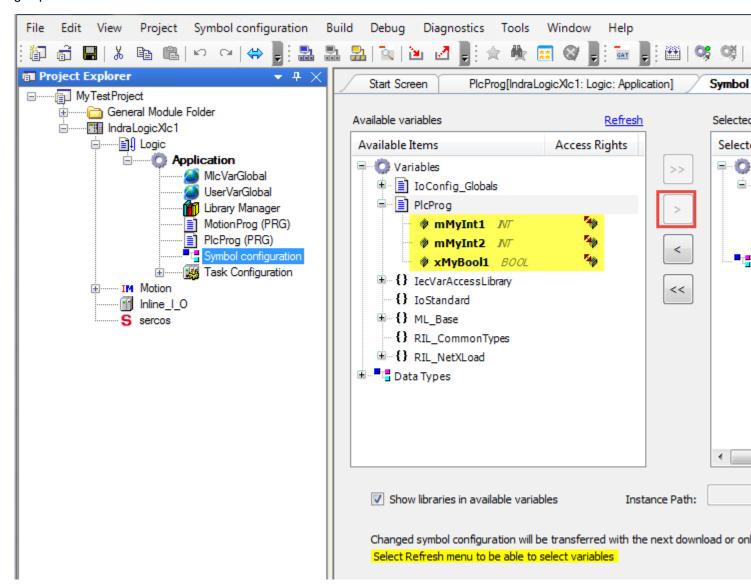

1. After the symbols have been configured, download the project or use the **Generate code** function (Build > Generate code) to create an .xml file containing all the variables read to be imported in the Tag Editor. The .xml file is created in "C:\ProgramData\IW-Projects\0\Project\IndraLogic" by default.

- 2. Select the driver in the Tag Editor.
- 3. Click the **Import Tags** button to start the import process.

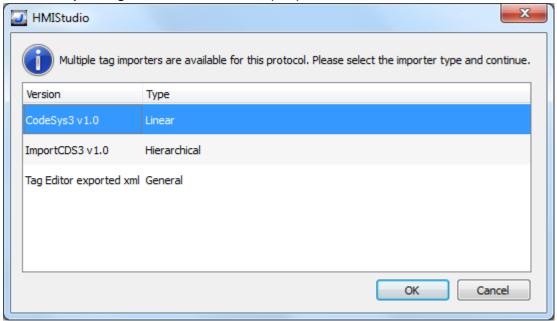

Select the importer by choosing from the list above.

**Linear** All variables will be displayed at the same level.

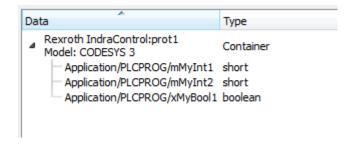

Hierarchical All variables will be displayed according to CODESYS V3 Hierarchical view

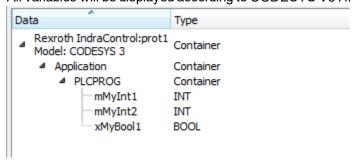

General Select this importer to read a general XML file exported from the Tag editor

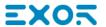

- 4. Locate the .xml file and click **OK**: the tags included in the created document are listed in the tag dictionary.
- 5. To add the tags to the project click the **Add tags** button.

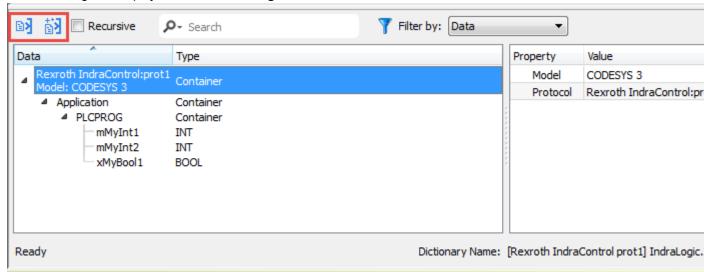

See "My first project" section in the main manual.

### **Communication status**

Current communication status can be displayed using system variables. See "System Variables" section in the main manual.

Codes supported for this communication driver:

| Error            | Cause                                                                                   | Action                                                                                    |
|------------------|-----------------------------------------------------------------------------------------|-------------------------------------------------------------------------------------------|
| NAK              | The controller replies with a not acknowledge.                                          | -                                                                                         |
| Timeout          | A request is not replied within the specified timeout period.                           | Check if the controller is connected and properly configured to get network access.       |
| Invalid response | The device did received a response with invalid format or contents from the controller. | Check if the data programmed in the project are consistent with the controller resources. |
| General<br>Error | Unidentifiable error. Should never be reported.                                         | Contact technical support.                                                                |

# **ROC Plus**

The HMI device can be connected to a ROC Plus network as the network master using this communication driver. Communication with the ROC800 controllers is over an Ethernet or serial link. Please note that changes in the controller protocol or hardware, which may interfere with the functionality of this driver, may have occurred since this documentation was created. Therefore, always test and verify the functionality of the application. To accommodate developments in the controller protocol and hardware, drivers are continuously updated.

Accordingly, always ensure that the latest driver is used in the application.

# **Protocol Editor Settings**

Add (+) a driver in the Protocol editor and select the protocol called "ROC Plus" from the list of available protocols. The driver configuration dialog is shown in figure.

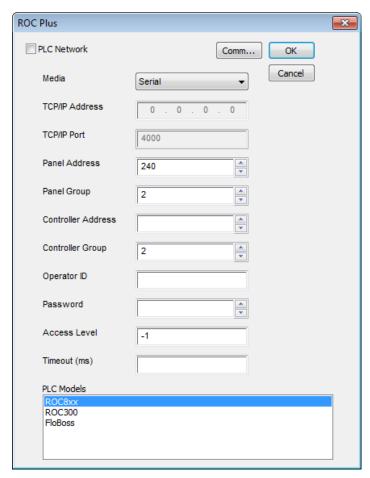

| Element           | Description                                                                                          |
|-------------------|----------------------------------------------------------------------------------------------------|
| Media             | Specify if the HMI is connected to the controller via serial communication link or Ethernet (TCP/IP) |
| TCP/IP<br>Address | Ethernet IP address of the controller                                                                |

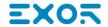

| Element               | Description                                                                                                    |  |  |
|-----------------------|----------------------------------------------------------------------------------------------------|--|--|
| TCP/IP Port           | Port number used by the ROC plus driver; the default value can be changed when the communication goes through routers or Internet gateways where the default port number is already in use                                                           |  |  |
| Panel<br>Address      | Indicates the address of the HMI, this must be a unique number. 0 represents "broadcast within group" and 240 is the "direct connect address."                                                                                                    |  |  |
| Panel Group           | Indicates the group code for the station address. This is user-configurable and usually set to 2.                                                                                                    |  |  |
| Controller<br>Address | Indicates the address of the controller, this must be unique                                                                                                    |  |  |
| Controller<br>Group   | Indicates the group code for the station address. This is user-configurable and usually set to 2.                                                                                                    |  |  |
| Operator ID           | Sets operator identification code for the communications port through which communications are occurring. The operator identification is logged with an event, indicating the operator responsible for creating the event.                           |  |  |
| Password              | A numerical value that is used as a password for the Operator Identifier                                                                                                    |  |  |
| Access<br>Level       | A value that is used to limit access to parameters.                                                                                                    |  |  |
| Timeout(ms)           | Defines the time inserted by the protocol between two retries of the same message in case of missing response from the server device. Value is expressed in milliseconds.                                                                            |  |  |
| PLC Models            | The driver supports the communication with a number of different Emerson controllers.  Please check directly in the programming IDE software for a complete list of supported controllers.                                                           |  |  |
| PLC<br>Network        | The protocol allows the connection of multiple controllers to one HMI device. To set-up multiple connections, check "PLC network" checkbox and create your network using the command "Add" per each slave device you need to include in the network. |  |  |
| Comm                  | Click on this button to configure the serial port on the panel to be used                                                                                                    |  |  |

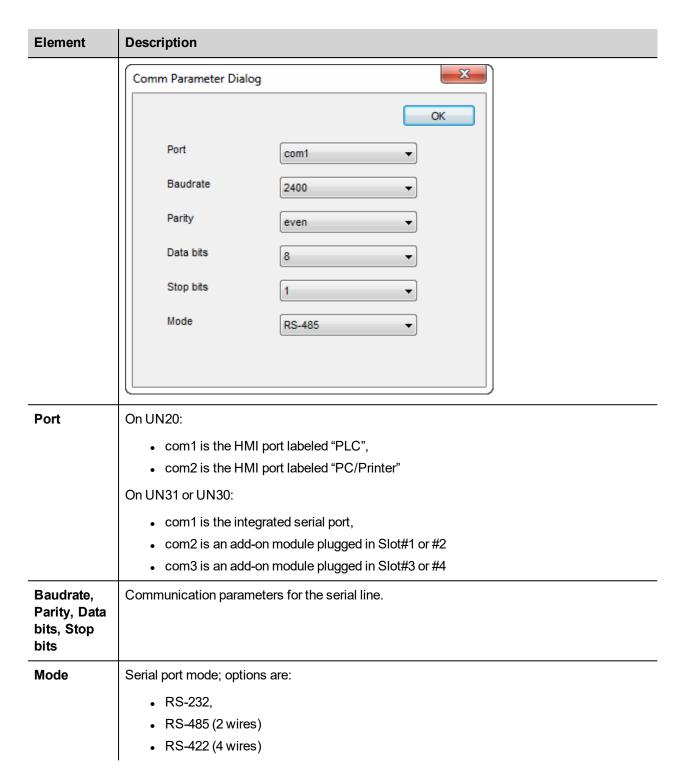

# **Tag Import**

The ROC Plus driver, support the generic import of tags when provided in XML. Import procedure is described.

- make a copy of saved configuration file ".800" and rename as ".MDB"
- · open the ".MDB" using Microsoft Access
- export the table "tConfigData" to a XML file choosing XML format

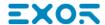

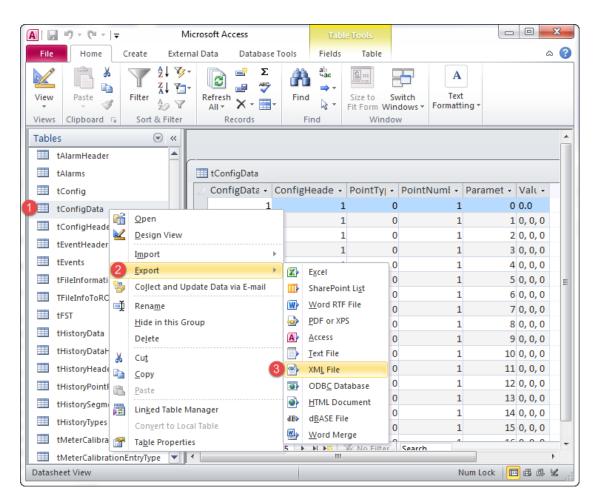

• In the tag editor select the driver and click on the "Import tag" button to start the importer.

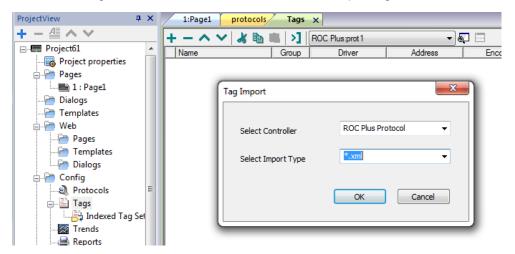

• Locate the ".XML" file and confirm. The tags present in the exported document are listed in the tag dictionary from where they can be directly added to the project using the add tags button as shown in figure.

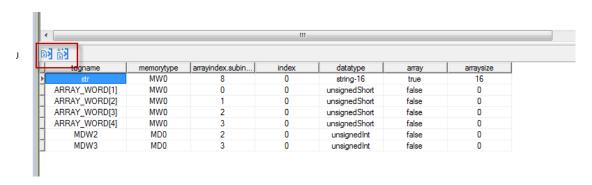

### **Communication Status**

The current communication status can be displayed using the dedicated system variables. Please refer to the User Manual for further information about available system variables and their use.

The codes supported for this communication driver are:

| Error                                                                                                    | Notes                                                                                                    |  |
|----------------------------------------------------------------------------------------------------|----------------------------------------------------------------------------------------------------|--|
| No response                                                                                                    | Returned when a request is not replied within the specified timeout period; ensure the controller is connected and properly configured to get network access |  |
| Not expected response TLP                                                                                                    | The panel did receive from the controller a response with invalid Type Logical Parameter                                                                     |  |
| Can't find the TLP location                                                                                                    | The panel can't get the physical location of the type or the logical number in the ROC800                                                                    |  |
| Not expected number of items                                                                                                    | Controller did not accept write request; ensure the data programmed in the project are consistent with the controller resources                              |  |
| Wrong<br>datagram data<br>length                                                                                                    | The panel did receive from controller a response frame contains wrong data length                                                                            |  |
| PLC is in the firmware update mode                                                                                                    | Firmware Update Mode – Extremely limited functionality is available.                                                                                         |  |
| Not expected response length                                                                                                    | The panel did receive from the controller a response with invalid message length                                                                             |  |
| Can't read port security mode                                                                                                    | Security Access Mode for the port the request was not received                                                                                               |  |
| Can't read compatibility mode                                                                                                    | Logical Compatibility Mode was not received                                                                                                    |  |
| Can't get IO point types  The ROC Plus database is broken into individual parameters. Each database is uniquely associated by parameter number and point The panel did not received requested Point Type |                                                                                                    |  |

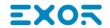

| Error                                                                                                    | Notes                                                                                                    |  |  |
|----------------------------------------------------------------------------------------------------|----------------------------------------------------------------------------------------------------|--|--|
| Can't send the request                                                                                          | The panel cannot sent any request to the controller                                                                                                    |  |  |
| Not expected response group/unit                                                                                | The panel did receive from the controller a response with invalid Group/Unit                                                                                                    |  |  |
| Not expected opcode in the response                                                                             | The panel did receive from the controller a response contains an unexpected operation code action to perform.                                                                                                  |  |  |
| Invalid format received                                                                                         | The panel did receive from the controller a response, but its format or its contents or its length is not as expected; ensure the data programmed in the project are consistent with the controller resources. |  |  |
| Message checksum error  The panel did receive from the controller a response contains an invalid checksum error |                                                                                                    |  |  |

# **SAIA S-BUS**

The SAIA S-BUS communication driver has been designed to connect HMI devices to SAIA PLCs through serial connection.

# **Protocol Editor Settings**

# Adding a protocol

To configure the protocol:

- 1. In the **Config** node double-click **Protocols**.
- 2. To add a driver, click +: a new line is added.
- 3. Select the protocol from the PLC list.

The driver configuration dialog is displayed.

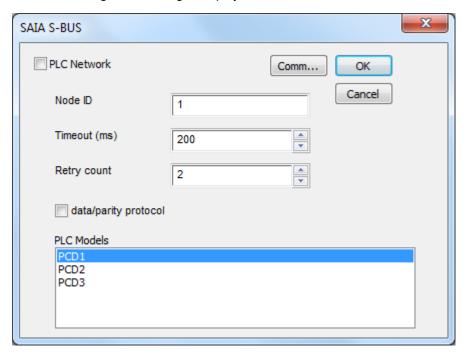

| Element              | Description                                                                                                    |  |
|----------------------|----------------------------------------------------------------------------------------------------|--|
| Node ID              | SAIA PLC node on the serial network.                                                                                          |  |
| Timeout (ms)         | Time delay in milliseconds between two retries in case of missing response from the server device.                            |  |
| Retry count          | Defines the number of times a certain message will be sent to the controller before reporting the communication error status. |  |
| data/parity protocol | SAIA protocol mode:  unchecked (default): parity mode checked: data mode                                                      |  |

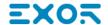

| Element    | Description                         | Description                                                                                                    |  |
|------------|-------------------------------------|----------------------------------------------------------------------------------------------------|--|
| PLC Models | SAIA PLC model PCD1 PCD2 PCD3       | • PCD2                                                                                                    |  |
| Comm       | Comm Paramete  Port  Baudrate  Mode | s the communication parameters setup dialog.  r Dialog  OK  9600  RS-485                                                                                                    |  |
|            | Element                             | Parameter                                                                                                    |  |
|            | Port                                | <ul> <li>COM1: device PLC port.</li> <li>COM2: computer/printer port on panels with 2 serial ports or optional Plug-In module plugged on Slot 1/2 for panels with 1 serial port on-board.</li> <li>COM3: optional Plug-In module plugged on Slot 3/4 for panels with 1 serial port on-board.</li> </ul> |  |
|            | Baudrate                            | Serial baudrate. Available speeds:                                                                                                    |  |
|            | Mode                                | Serial port mode. Available modes:                                                                                                    |  |

| Element     | Description                                                                                                    |                     |
|-------------|----------------------------------------------------------------------------------------------------|---------------------|
|             | Element                                                                                                    | Parameter           |
|             |                                                                                                    | • RS-232.           |
|             |                                                                                                    | • RS-485 (2 wires). |
|             |                                                                                                    | • RS-422 (4 wires). |
| PLC Network | Multiple controllers can be connected to one HMI device. To set-up multiple connections, select <b>PLC network</b> and click <b>Add</b> to configure each node |                     |

# **Tag Editor Settings**

Path: ProjectView> Config > double-click Tags

- 1. To add a tag, click +: a new line is added.
- 2. Select SAIA S-BUS from the Driver list: tag definition dialog is displayed.

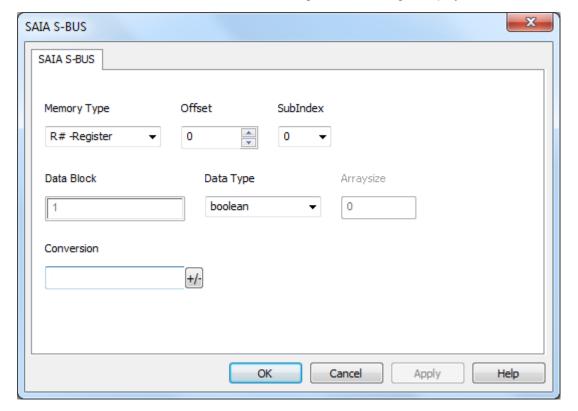

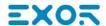

| Memory Type                                                                                                    |                      |  |  |
|----------------------------------------------------------------------------------------------------|----------------------|--|--|
| R # -Register   unsigned 32 bit data register (default)                                                                                                    |                      |  |  |
| T # -Timer                                                                                                    |                      |  |  |
| F # -Flag                                                                                                    |                      |  |  |
| I # -Input                                                                                                    |                      |  |  |
| O # -Output         1 bit data output           Data Block         unsigned 32 bit data block (default)           Real Time Clock         unsigned 8 bit real time clock (default) (see Special Data Types for mode details)           Offset           Memory Type         Offset PCD1         Offset PCD2         Offset           R # -Register         0 - 4095         0 - 4095         0 - 16           C # -Counter         0 - 1599         0 - 15           T # -Timer         0 - 1599         0 - 15           F # -Flag         0 - 8191         0 - 8191         0 - 8192         0 - 51           O # -Output         0 - 512         0 - 8192         0 - 51           Data Block         0 - 3333         0 - 16           Real Time Clock         1 - 8         1 - 8           Node Override         0         0         0         0         0         0         0         0 <th col<="" th=""><th></th></th>                                                                                                    | <th></th>            |  |  |
| Data Block         unsigned 32 bit data block (default)           Real Time Clock         unsigned 8 bit real time clock (default) (see Special Data Types for Mode Data Types for mode details)           Offset           Memory Type         Offset PCD1         Offset PCD2         Offset PCD2 <th colspa<="" th=""><th></th></th> | <th></th>            |  |  |
| Real Time Clock   unsigned 8 bit real time clock (default) (see Special Data Types for Node Override   protocol parameter (see Special Data Types for mode details)                                                                                                    |                      |  |  |
| Node Override         protocol parameter (see Special Data Types for mode details)           Offset         Memory Type         Offset PCD1         Offset PCD2         Offset PCD2           R # -Register         0 - 4095         0 - 4095         0 - 16           C # -Counter         0 - 1599         0 - 1599         0 - 15           T # -Timer         0 - 1599         0 - 1599         0 - 15           F # -Flag         0 - 8191         0 - 8191         0 - 81           I # -Input         0 - 512         0 - 8192         0 - 51           O # -Output         0 - 512         0 - 8192         0 - 51           Data Block         0 - 3333         0 - 3333         0 - 16           Real Time Clock         1 - 8         1 - 8         1 - 8           Node Override         0         0         0                                                                                                    |                      |  |  |
| Memory Type         Offset PCD1         Offset PCD2         Offset PCD2           R # -Register         0 - 4095         0 - 4095         0 - 16           C # -Counter         0 - 1599         0 - 1599         0 - 15           T # -Timer         0 - 1599         0 - 1599         0 - 15           F # -Flag         0 - 8191         0 - 8191         0 - 81           I # -Input         0 - 512         0 - 8192         0 - 51           O # -Output         0 - 512         0 - 8192         0 - 51           Data Block         0 - 3333         0 - 3333         0 - 3333         0 - 16           Real Time Clock         1 - 8         1 - 8         1 - 8           Node Override         0         0         0                                                                                                    | mode details)        |  |  |
| R # -Register         0 - 4095         0 - 4095         0 - 16           C # -Counter         0 - 1599         0 - 1599         0 - 15           T # -Timer         0 - 1599         0 - 1599         0 - 15           F # -Flag         0 - 8191         0 - 8191         0 - 81           I # -Input         0 - 512         0 - 8192         0 - 51           O # -Output         0 - 512         0 - 8192         0 - 51           Data Block         0 - 3333         0 - 3333         0 - 16           Real Time Clock         1 - 8         1 - 8         1 - 8           Node Override         0         0         0                                                                                                    |                      |  |  |
| C # -Counter         0 - 1599         0 - 1599         0 - 15           T # -Timer         0 - 1599         0 - 1599         0 - 15           F # -Flag         0 - 8191         0 - 8191         0 - 81           I # -Input         0 - 512         0 - 8192         0 - 51           O # -Output         0 - 512         0 - 8192         0 - 51           Data Block         0 - 3333         0 - 3333         0 - 3333         0 - 16           Real Time Clock         1 - 8         1 - 8         1 - 8           Node Override         0         0         0                                                                                                    | PCD3                 |  |  |
| T#-Timer       0-1599       0-1599       0-15         F#-Flag       0-8191       0-8191       0-81         I#-Input       0-512       0-8192       0-51         O#-Output       0-512       0-8192       0-51         Data Block       0-3333       0-3333       0-16         Real Time Clock       1-8       1-8       1-8         Node Override       0       0       0                                                                                                    | 383                  |  |  |
| F#-Flag       0-8191       0-8191       0-81         I#-Input       0-512       0-8192       0-51         O#-Output       0-512       0-8192       0-51         Data Block       0-3333       0-16         Real Time Clock       1-8       1-8       1-8         Node Override       0       0       0                                                                                                    | <del></del><br>99    |  |  |
| I # -Input       0-512       0-8192       0-51         O # -Output       0-512       0-8192       0-51         Data Block       0-3333       0-3333       0-16         Real Time Clock       1-8       1-8       1-8         Node Override       0       0       0                                                                                                    | <del></del><br>99    |  |  |
| O # -Output         0 - 512         0 - 8192         0 - 51           Data Block         0 - 3333         0 - 3333         0 - 16           Real Time Clock         1 - 8         1 - 8         1 - 8           Node Override         0         0         0                                                                                                    | <del></del><br>91    |  |  |
| Data Block         0-3333         0-3333         0-16           Real Time Clock         1-8         1-8         1-8           Node Override         0         0         0                                                                                                    | 20                   |  |  |
| Real Time Clock         1-8         1-8         1-8           Node Override         0         0         0                                                                                                    | 20                   |  |  |
| Node Override 0 0                                                                                                    | 383                  |  |  |
|                                                                                                    |                      |  |  |
| Sublinde This allows resource offset selection within the register                                                                                                    |                      |  |  |
| x                                                                                                    |                      |  |  |
| Data Available data types:                                                                                                    |                      |  |  |
| Type • boolean                                                                                                    | • boolean            |  |  |
| • byte                                                                                                    |                      |  |  |
| • short                                                                                                    |                      |  |  |
|                                                                                                    | int     unsignedByte |  |  |
| unsignedShort                                                                                                    |                      |  |  |
| • unsignedint                                                                                                    |                      |  |  |

# Programming concepts" section in the main manual. Note: To define arrays, select one of Data Type format followed by square brackets. In case of array Tag, this property represents the number of array elements. In case of string Tag, this property represents the maximum number of bytes available in the string Tag. Note: number of bytes corresponds to number of string chars if Encoding property is set to UTF-8 or Latin1 in Tag Editor. If Encoding property is set to UCS-2BE, UCS-2LE, UTF-16BE or UTF-16LE one char requires 2 bytes.

# Conversi on

Conversion to be applied to the Tag.

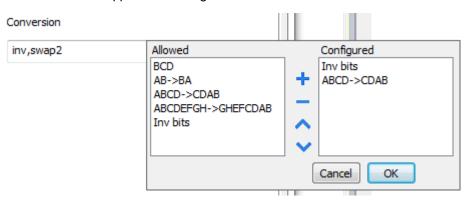

Depending on data type selected, the Allowed list shows one or more conversions, listed below.

| Value    | Description                                                                         |
|----------|-------------------------------------------------------------------------------------|
| Inv bits | Invert all the bits of the tag.                                                     |
|          | Example:<br>1001 → 0110 (in binary format)<br>9 → 6 (in decimal format)             |
| Negate   | Set the opposite of the tag value.                                                  |
|          | <i>Example:</i> 25.36 → -25.36                                                      |
| AB -> BA | Swap nibbles of a byte.                                                             |
|          | Example:<br>15D4 → 514D (in hexadecimal format)<br>5588 → 20813 (in decimal format) |

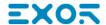

| Element | Description                 |                                                                                                    |
|---------|-----------------------------|----------------------------------------------------------------------------------------------------|
|         | Value                       | Description                                                                                                    |
|         | ABCD -> CDAB                | Swap bytes of a word.                                                                                                    |
|         |                             | Example:<br>9ACC → CC9A (in hexadecimal format)<br>39628 → 52378 (in decimal format)                                                                                            |
|         | ABCDEFGH -><br>GHEFCDAB     | Swap bytes of a double word.  Example: 32FCFF54 → 54FFFC32 (in hexadecimal format) 855441236 → 1426062386 (in decimal format)                                                   |
|         | ABCNOP -><br>OPMDAB         | Swap bytes of a long word.  Example:  142.366 → -893553517.588905 (in decimal format)  0 10000000110  0001110010111011011001000101101                                           |
|         | BCD                         | Separate the byte in two nibbles, and reads them as decimal (from 0 to 9)  Example: 23 → 17 (in decimal format) 0001 0111 = 23 0001 = 1 (first nibble) 0111 = 7 (second nibble) |
|         | Select the conversion and o | click on plus button. The selected item will be added on <b>Configured</b> list.                                                                                                |
|         | If more conversions are cor | nfigured, they will be applied in order (from top to bottom of <b>Configured</b> list).                                                                                         |
|         | Use the arrow buttons to or | der the configured conversions.                                                                                                    |

# **Real Time Clock**

The protocol provides the special data type Real Time Clock which allows you to change the date and time on PLC. This memory type is an unsigned byte.

| Offset | Description    |
|--------|----------------|
| 1      | Number of week |
| 2      | Day of week    |
| 3      | Year           |

| Offset | Description |
|--------|-------------|
| 4      | Month       |
| 5      | Day         |
| 6      | Hours       |
| 7      | Minutes     |
| 8      | Seconds     |

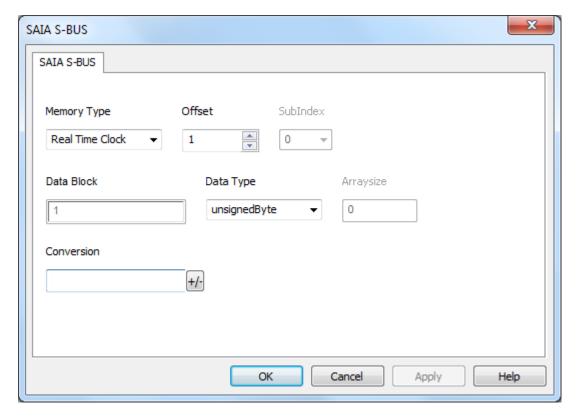

It is also possible to use the Date/Time control widget to directly write in Real Time Clock variable.

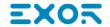

1. Define a Real Time Clock, as per above picture

2. Drag and drop the Date/Time control widget

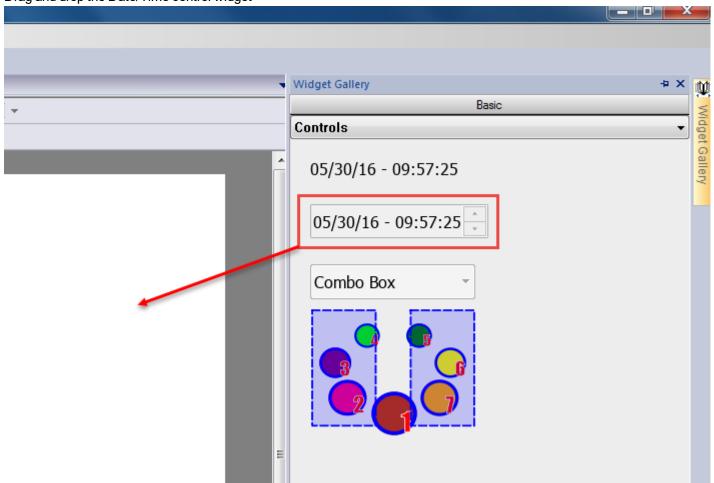

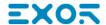

3. From Property Pane, click on the + button beside **Value** property. Then locate the Real Time Clock variable from Tag source, and select Read/Write option.

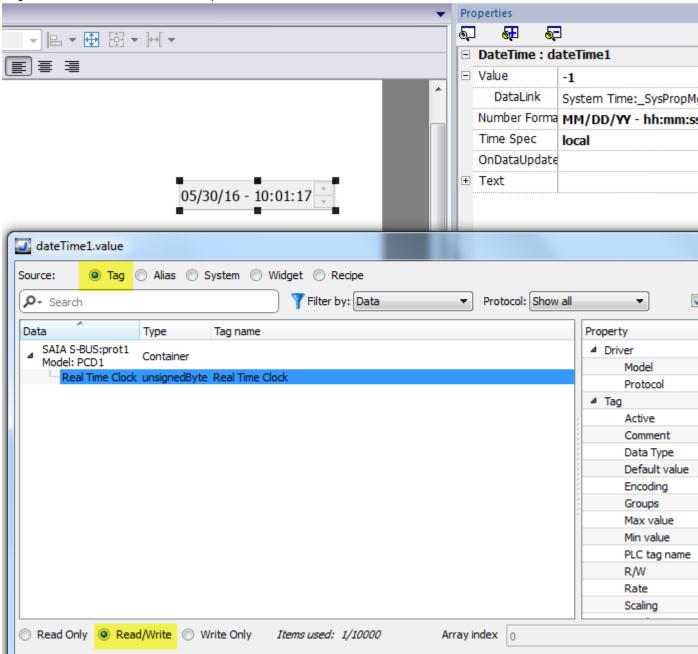

### **Node Override**

The protocol provides the special data type Node Override which allows you to change the node ID of the slave at runtime. This memory type is an unsigned byte.

The node Override is initialized with the value of the node ID specified in the project at programming time.

| Node<br>Override | Description                                                                                                    |  |
|------------------|----------------------------------------------------------------------------------------------------|--|
| 0                | Communication with the controller is stopped. In case of write operation, the request will be transmitted without waiting for a reply. |  |
| 1 to 254         | 1 to 254 It is interpreted as the value of the new node ID and is replaced for runtime operation.                                      |  |
| 255              | Communication with the controller is stopped; no request messages are generated.                                                       |  |

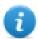

Note: Node Override ID value assigned at runtime is retained through power cycles.

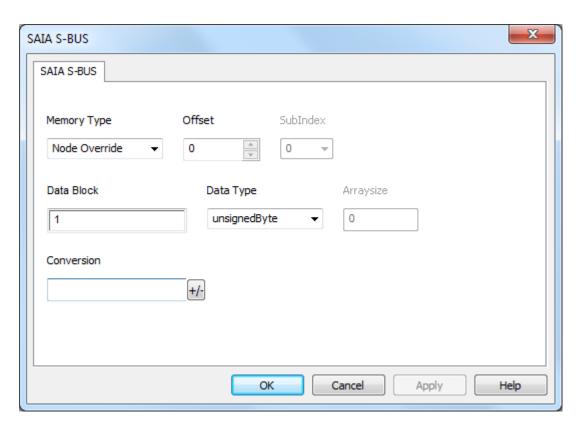

### **Communication Status**

The current communication status can be displayed using the dedicated system variables. Please refer to the User Manual for further information about available system variables and their use.

The codes supported for this communication driver are:

| Error   | Notes                                                                                                    |
|---------|----------------------------------------------------------------------------------------------------|
| NAK     | Returned in case the controller replies with a not acknowledge                                                                                           |
| Timeout | Returned when a request is not replied within the specified timeout period; ensure the controller is connected and properly configured for communication |
| Line    | Returned when an error on the communication parameter setup is detected (parity, baud rate,                                                              |

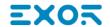

| Error            | Notes                                                                                                    |
|------------------|----------------------------------------------------------------------------------------------------|
| Error            | data bits, stop bits); ensure the communication parameter settings of the controller is compatible with panel communication setup                                                               |
| Invalid response | The panel did receive from the controller a response, but its format or its contents is not as expected; ensure the data programmed in the project are consistent with the controller resources |

# **SAIA S-BUS ETH**

The SAIA S-BUS ETH communication driver has been designed to connect HMI devices to SAIA PLCs through ethernet connection.

# **Protocol Editor Settings**

# Adding a protocol

To configure the protocol:

- 1. In the **Config** node double-click **Protocols**.
- 2. To add a driver, click +: a new line is added.
- 3. Select the protocol from the PLC list.

The driver configuration dialog is displayed.

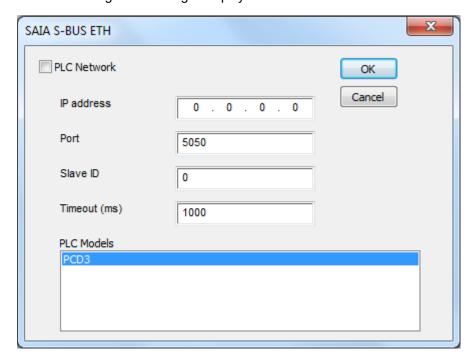

| Element      | Description                                                                                        |
|--------------|----------------------------------------------------------------------------------------------------|
| IP address   | Ethernet IP address of the controller.                                                             |
| Port         | Port number used by the driver. The default value is <b>5050</b> .                                 |
| Slave ID     | ID if the controller.                                                                              |
| Timeout (ms) | Time delay in milliseconds between two retries in case of missing response from the server device. |

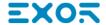

| Element     | Description                                                                                                    |
|-------------|----------------------------------------------------------------------------------------------------|
| PLC Models  | SAIA PLC models available:                                                                                                    |
|             | • PCD3                                                                                                    |
| PLC Network | Multiple controllers can be connected to one HMI device. To set-up multiple connections, select <b>PLC network</b> and click <b>Add</b> to configure each node |

# **Tag Editor Settings**

Path: ProjectView> Config > double-click Tags

- 1. To add a tag, click +: a new line is added.
- 2. Select SAIA S-BUS ETH from the Driver list: tag definition dialog is displayed.

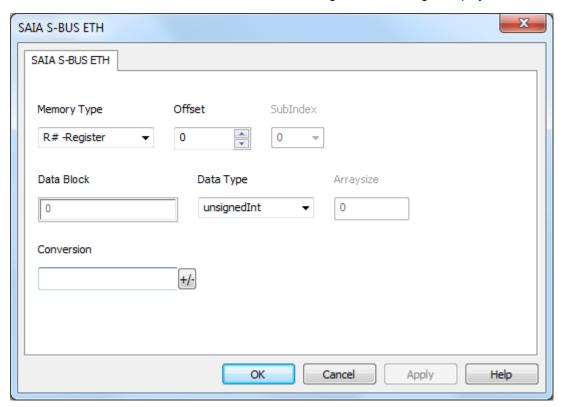

| Element        | Description                                                |                                                                                    |
|----------------|------------------------------------------------------------|------------------------------------------------------------------------------------|
| Memory<br>Type | Memory Type                                                | Description                                                                        |
|                | R # -Register                                              | unsigned 32 bit data register (default)                                            |
|                | C # -Counter                                               | unsigned 32 bit data counter (default)                                             |
|                | T # -Timer                                                 | unsigned 32 bit data timer (default)                                               |
|                | F # -Flag                                                  | 1 bit data flag                                                                    |
|                | I # -Input                                                 | 1 bit data input                                                                   |
|                | O # -Output                                                | 1 bit data output                                                                  |
|                | Data Block                                                 | unsigned 32 bit data block (default)                                               |
|                | Real Time Clock                                            | unsigned 8 bit real time clock (default) (see Special Data Types for mode details) |
| Offset         | Memory Type                                                | Offset                                                                             |
|                | R # -Register                                              | 0 – 16383                                                                          |
|                | C # -Counter                                               | 0 – 1599                                                                           |
|                | T # -Timer                                                 | 0 – 1599                                                                           |
|                | F # -Flag                                                  | 0 – 8191                                                                           |
|                | I # -Input                                                 | 0-5120                                                                             |
|                | O # -Output                                                | 0 – 5120                                                                           |
|                | Data Block                                                 | 0 – 16383                                                                          |
|                | Real Time Clock                                            | 1-8                                                                                |
| SubInde x      | This allows resource offset selection within the register. |                                                                                    |
| Data           | Available data types:                                      |                                                                                    |
| Type           | <ul><li>boolean</li><li>byte</li><li>short</li></ul>       |                                                                                    |
|                |                                                            |                                                                                    |
|                | • int                                                      |                                                                                    |
|                | <ul> <li>unsignedByte</li> </ul>                           |                                                                                    |
|                | <ul> <li>unsignedSho</li> </ul>                            | rt                                                                                 |
|                | unsignedInt                                                |                                                                                    |
|                | <ul><li>float</li><li>string</li></ul>                     |                                                                                    |
|                | - Juliy                                                    |                                                                                    |

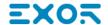

| Element       | Description                                                                                                    |  |  |
|---------------|----------------------------------------------------------------------------------------------------|--|--|
|               | See "Programming concepts" section in the main manual.                                                                                                    |  |  |
|               | Note: To define arrays, select one of Data Type format followed by square brackets.                                                                                                    |  |  |
| Arraysiz<br>e | <ul> <li>In case of array Tag, this property represents the number of array elements.</li> <li>In case of string Tag, this property represents the maximum number of bytes available in the string Tag.</li> <li>Note: number of bytes corresponds to number of string chars if Encoding property is set to UTF-8 or Latin1 in Tag Editor.</li> <li>If Encoding property is set to UCS-2BE, UCS-2LE, UTF-16BE or UTF-16LE one char requires 2 bytes.</li> </ul> |  |  |
| Conversi      |                                                                                                    |  |  |

Depending on data type selected, the **Allowed** list shows one or more conversions, listed below.

Cancel

OK

ABCDEFGH->GHEFCDAB

Inv bits

| Value        | Description                                                                                     |
|--------------|-------------------------------------------------------------------------------------------------|
| Inv bits     | Invert all the bits of the tag.                                                                 |
|              | Example:<br>$1001 \rightarrow 0110$ (in binary format)<br>$9 \rightarrow 6$ (in decimal format) |
| Negate       | Set the opposite of the tag value.                                                              |
|              | <i>Example:</i> 25.36 → -25.36                                                                  |
| AB -> BA     | Swap nibbles of a byte.                                                                         |
|              | Example:<br>15D4 → 514D (in hexadecimal format)<br>5588 → 20813 (in decimal format)             |
| ABCD -> CDAB | Swap bytes of a word.                                                                           |

| Element             | Description                                                                                                    |                                                                                                    |
|---------------------|----------------------------------------------------------------------------------------------------|----------------------------------------------------------------------------------------------------|
|                     | Value                                                                                                    | Description                                                                                                    |
|                     |                                                                                                    | Example: 9ACC → CC9A (in hexadecimal format) 39628 → 52378 (in decimal format)                                                                                                  |
|                     | ABCDEFGH -><br>GHEFCDAB                                                                                           | Swap bytes of a double word.  Example: 32FCFF54 → 54FFFC32 (in hexadecimal format) 855441236 → 1426062386 (in decimal format)                                                   |
| ABCNOP -><br>OPMDAB |                                                                                                    | Swap bytes of a long word.<br>Example: $142.366 \rightarrow -893553517.588905 \text{ (in decimal format)} \\ 0.10000000110 \\ 000111001011101101100100010$                      |
|                     | BCD                                                                                                    | Separate the byte in two nibbles, and reads them as decimal (from 0 to 9)  Example: 23 → 17 (in decimal format) 0001 0111 = 23 0001 = 1 (first nibble) 0111 = 7 (second nibble) |
|                     | Select the conversion and click on plus button. The selected item will be added on <b>Configured</b> list.        |                                                                                                    |
|                     | If more conversions are configured, they will be applied in order (from top to bottom of <b>Configured</b> list). |                                                                                                    |
|                     | Use the arrow buttons to order the configured conversions.                                                        |                                                                                                    |

# **Real Time Clock**

The protocol provides the special data type Real Time Clock which allows you to change the date and time on PLC. This memory type is an unsigned byte.

| Offset | Description    |
|--------|----------------|
| 1      | Number of week |
| 2      | Day of week    |
| 3      | Year           |
| 4      | Month          |

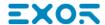

| Offset | Description |
|--------|-------------|
| 5      | Day         |
| 6      | Hours       |
| 7      | Minutes     |
| 8      | Seconds     |

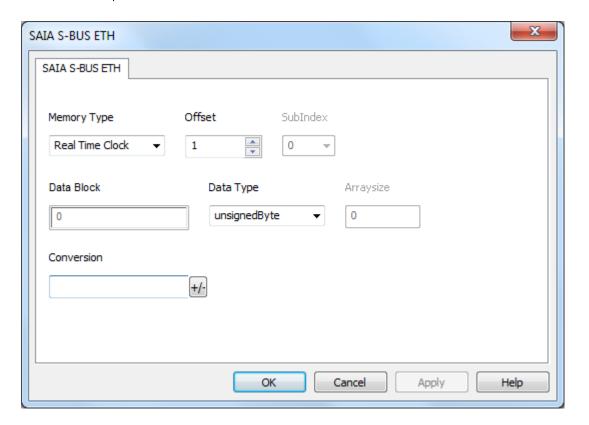

It is also possible to use the Date/Time control widget to directly write in Real Time Clock variable.

1. Define a Real Time Clock, as per above picture

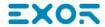

2. Drag and drop the Date/Time control widget

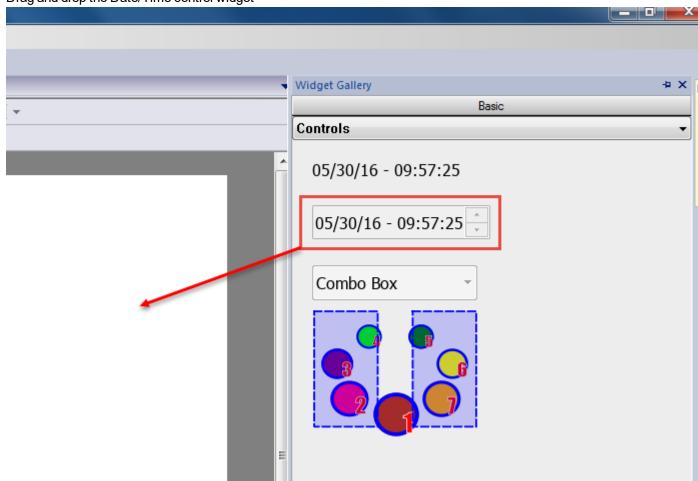

3. From Property Pane, click on the + button beside **Value** property. Then locate the Real Time Clock variable from Tag source, and select Read/Write option.

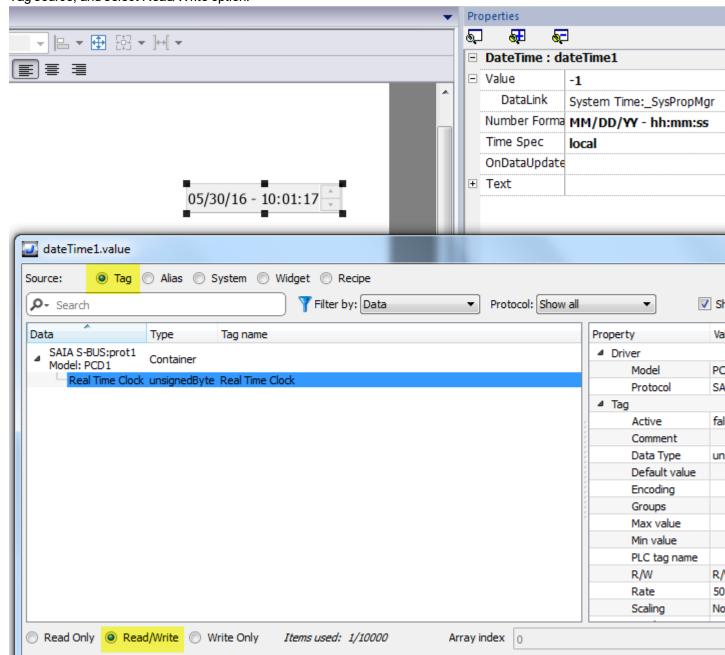

### **Communication status**

Current communication status can be displayed using system variables. See "System Variables" section in the main manual.

Codes supported for this communication driver:

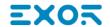

| Error            | Cause                                                                                   | Action                                                                                    |
|------------------|-----------------------------------------------------------------------------------------|-------------------------------------------------------------------------------------------|
| NAK              | The controller replies with a not acknowledge.                                          | -                                                                                         |
| Timeout          | A request is not replied within the specified timeout period.                           | Check if the controller is connected and properly configured to get network access.       |
| Invalid response | The device did received a response with invalid format or contents from the controller. | Check if the data programmed in the project are consistent with the controller resources. |
| General<br>Error | Unidentifiable error. Should never be reported.                                         | Contact technical support.                                                                |

# **Simatic S7 PPI**

HMI devices can be connected to the Siemens Simatic S7-200 family of PLCs. The communication is performed via the PLC programming ports using the PPI and the PPI+ protocols.

This document describes the PPI+ protocol and includes the information needed for a successful connection.

# **Protocol Editor Settings**

### Adding a protocol

To configure the protocol:

- 1. In the **Config** node double-click **Protocols**.
- 2. To add a driver, click +: a new line is added.
- 3. Select the protocol from the PLC list.

The driver configuration dialog is displayed.

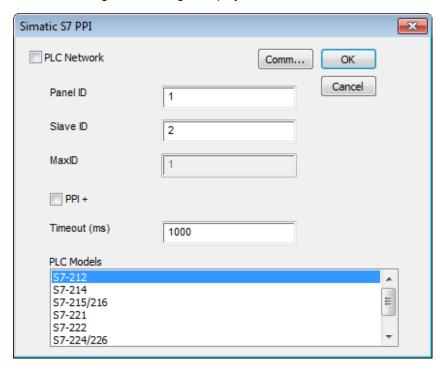

| Element        | Description                                                                                          |  |
|----------------|----------------------------------------------------------------------------------------------------|--|
| PLC<br>Network | Enable access to multiple networked controllers. For every controller (slave) set the proper option. |  |
| Panel ID       | Node number of the operator panel.                                                                   |  |
| Slave ID       | Node number of the connected PLC.                                                                    |  |
| Max ID         | Available only if PPI+ protocol is in use. Contains the highest node number in PPI+ network.         |  |

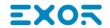

| Element         | Description                                                                                                    |
|-----------------|----------------------------------------------------------------------------------------------------|
| PPI+            | Checked to use PPI+ protocol instead of PPI protocol.                                                              |
| Timeout<br>(ms) | Time delay in milliseconds between two retries of the same message when no answer is received from the controller. |

| Element       | Description                                                                                                    |
|---------------|----------------------------------------------------------------------------------------------------|
| PLC<br>Models | Several Siemens controllers are supported. Please check directly in the programming IDE software for a complete list of supported controllers. |
| _             |                                                                                                    |

**Comm...** If clicked displays the communication parameters setup dialog.

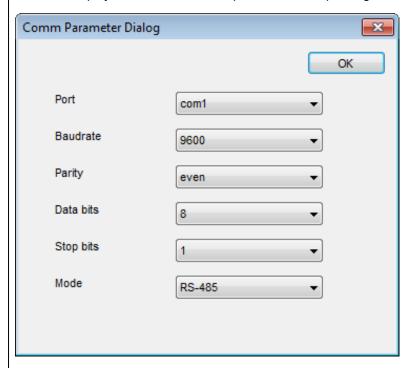

| Parameter                                     |
|-----------------------------------------------|
| Serial port selection.                        |
| On UN20:                                      |
| COM1: device PLC port.                        |
| COM2: PC/printer port                         |
| On UN31 or UN30:                              |
| COM1: integrated serial port                  |
| COM2: optional module plugged on Slot     1/2 |
| • COM3: optional module plugged on Slot 3/4   |
| Serial line parameters.                       |
| Serial port mode. Available modes:            |
| • RS-232.                                     |
| • RS-485 (2 wires).                           |
| • RS-422 (4 wires).                           |
|                                               |

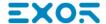

# **Tag Editor Settings**

In the Tag Editor select Simatic S7 PPI from the list of defined protocols and click + to add a tag.

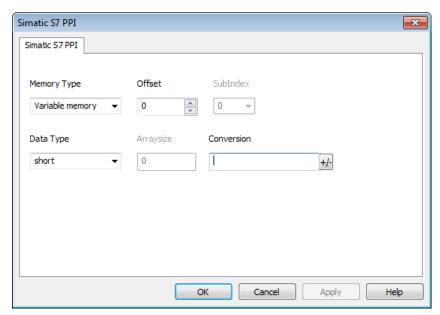

| Element        | Description                                                                                                    |  |
|----------------|----------------------------------------------------------------------------------------------------|--|
| Memory<br>Type | Area of PLC where tag is located.                                                                                                    |  |
| Offset         | Offset address where tag is located.                                                                                                    |  |
| SubInde<br>x   | In case of Boolean data type, this is the offset of single bit.                                                                                                    |  |
| Data<br>Type   | Available data types:                                                                                                    |  |
| Arraysiz<br>e  | <ul> <li>In case of array Tag, this property represents the number of array elements.</li> <li>In case of string Tag, this property represents the maximum number of bytes available in the string Tag.</li> <li>Note: number of bytes corresponds to number of string chars if Encoding property is set to UTF-8 or Latin1 in</li> </ul> |  |

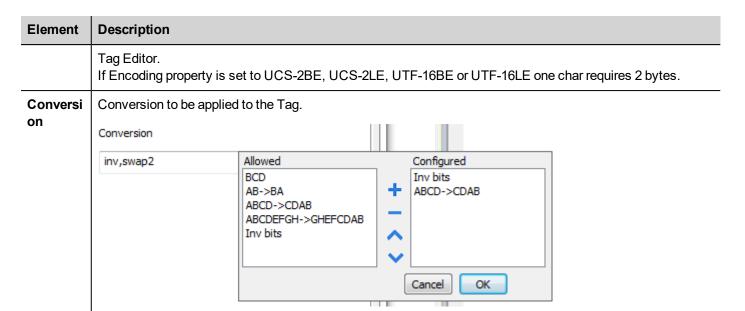

Depending on data type selected, the **Allowed** list shows one or more conversions, listed below.

| Value                   | Description                                                                                                    |
|-------------------------|----------------------------------------------------------------------------------------------------|
| Inv bits                | Invert all the bits of the tag.                                                                                               |
|                         | Example:<br>$1001 \rightarrow 0110$ (in binary format)<br>$9 \rightarrow 6$ (in decimal format)                               |
| Negate                  | Set the opposite of the tag value.                                                                                            |
|                         | <i>Example:</i> 25.36 → -25.36                                                                                                |
| AB -> BA                | Swap nibbles of a byte.                                                                                                    |
|                         | Example:<br>15D4 → 514D (in hexadecimal format)<br>5588 → 20813 (in decimal format)                                           |
| ABCD -> CDAB            | Swap bytes of a word.                                                                                                    |
|                         | Example:<br>9ACC → CC9A (in hexadecimal format)<br>39628 → 52378 (in decimal format)                                          |
| ABCDEFGH -><br>GHEFCDAB | Swap bytes of a double word.  Example: 32FCFF54 → 54FFFC32 (in hexadecimal format) 855441236 → 1426062386 (in decimal format) |
| ABCNOP -><br>OPMDAB     | Swap bytes of a long word.                                                                                                    |

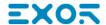

| Element | Description                                                                                                    |                                                                                                    |  |
|---------|----------------------------------------------------------------------------------------------------|----------------------------------------------------------------------------------------------------|--|
|         | Value                                                                                                    | Description                                                                                                    |  |
|         |                                                                                                    | Example: $142.366 \rightarrow -893553517.588905 \text{ (in decimal format)} \\ 0.10000000110 \\ 000111001011101101100100010$ |  |
|         | BCD                                                                                                    | Separate the byte in two nibbles, and reads them as decimal (from 0 to 9)                                                    |  |
|         |                                                                                                    | Example:<br>23 → 17 (in decimal format)<br>0001 0111 = 23<br>0001 = 1 (first nibble)<br>0111 = 7 (second nibble)             |  |
|         | Select the conversion and click on plus button. The selected item will be added on <b>Configured</b> list.  If more conversions are configured, they will be applied in order (from top to bottom of <b>Configured</b> list).  Use the arrow buttons to order the configured conversions. |                                                                                                    |  |
|         |                                                                                                    |                                                                                                    |  |
|         |                                                                                                    |                                                                                                    |  |

## **PPI+ Connectivity**

HMI devices can be connected to more than one CPU S7-200, more than one operator panel can also be connected to the same PLC.

Operator panels will not interfere with PPI+ communication between the PLC's.

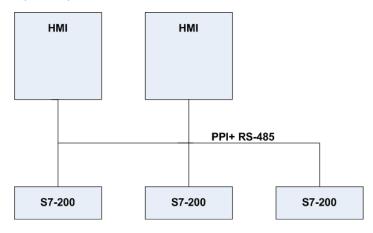

PPI+ protocol allows you to use more complex configurations than the standard PPI protocol.

Each PLC can execute read and write operations to and from other PLCs. At the same time more than one panel can be connected on the PPI network and can access all the variables from all the PLCs.

PLC programming software can be used and online programming can be performed without interfering with the panel-PLC communication .

## **Communication Status**

Current communication status can be displayed using System Variables. See "System Variables" section in the main manual.

Codes supported for this communication driver:

| Error            | Cause                                                                                   | Action                                                                                  |
|------------------|-----------------------------------------------------------------------------------------|-----------------------------------------------------------------------------------------|
| NAK              | The controller replies with a not acknowledge.                                          | -                                                                                       |
| Timeout          | A request is not replied within the specified timeout period.                           | Check if the controller is connected and properly configured to get network access.     |
| Invalid response | The device did received a response with invalid format or contents from the controller. | Ensure the data programmed in the project are consistent with the controller resources. |
| General<br>Error | Unidentifiable error. Should never be reported.                                         | Contact technical support.                                                              |

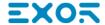

## **Simatic S7 ETH**

Simatic S7 ETH communication driver has been designed to communicate with Simatic controllers through Ethernet connection.

The Simatic controller must either have an on-board Ethernet port or be equipped with an appropriate Ethernet interface (either built-in or with a module).

Communication is based on the PG/OP (ISO on TCP) communication functions.

This documents describes the driver settings to be applied in programming IDE software and in S7 PLC programming software.

## **Protocol Editor Settings**

#### Adding a protocol

To configure the protocol:

- 1. In the Config node double-click Protocols.
- 2. To add a driver, click +: a new line is added.
- 3. Select the protocol from the PLC list.

The driver configuration dialog is displayed.

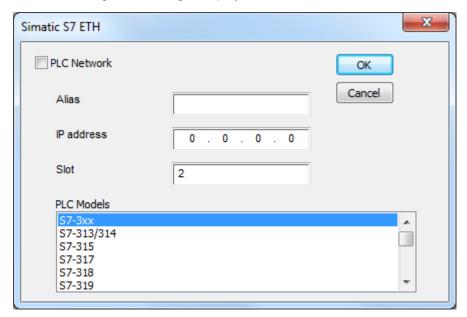

| Element       | Description                                                                                                    |
|---------------|----------------------------------------------------------------------------------------------------|
| Alias         | Name identifying nodes in network configurations. The name will be added as a prefix to each tag name imported for each network node. |
| IP<br>address | Ethernet IP address of the controller.                                                                                                |
| Slot          | Number of the slot where the CPU is mounted. 2 for S7-300, may take a higher value for S7-400                                         |

| Element        | Description                                                                                                    |  |
|----------------|----------------------------------------------------------------------------------------------------|--|
|                | systems.                                                                                                    |  |
| PLC<br>Models  | List of compatible controller models. Make sure to select the correct PLC model in this list when configuring the protocol. |  |
| PLC<br>Network | Enable access to multiple networked controllers. For every controller (slave) set the proper option.                        |  |

### S7-1200 and S7-1500 PLC configuration

S7-1200 (starting from firmware version 4.0) and S7-1500 PLC Series from Siemens have a built-in firewall; by default the maximum protection level is enabled. To establish communication with these PLC models it is necessary to enable S7 communication with 3<sup>rd</sup> party devices; this setting is available in TIA Portal programming software.

- 1. Open the PLC project in TIA Portal.
- 2. Select the PLC from the project tree and open PLC Properties.

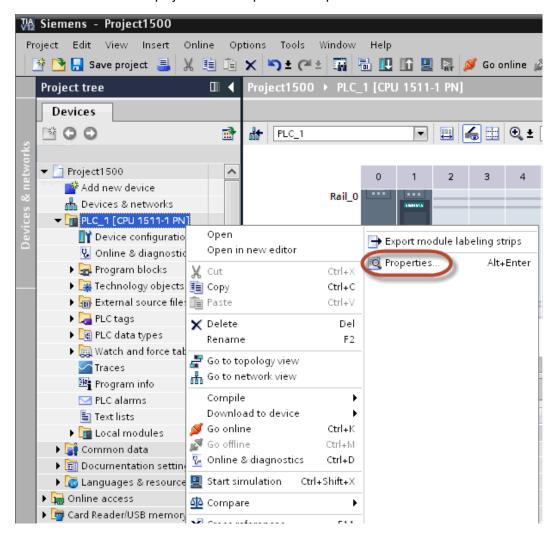

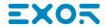

3. In General > Protection choose a permission between the top three (make sure that the tick is present on HMI column).

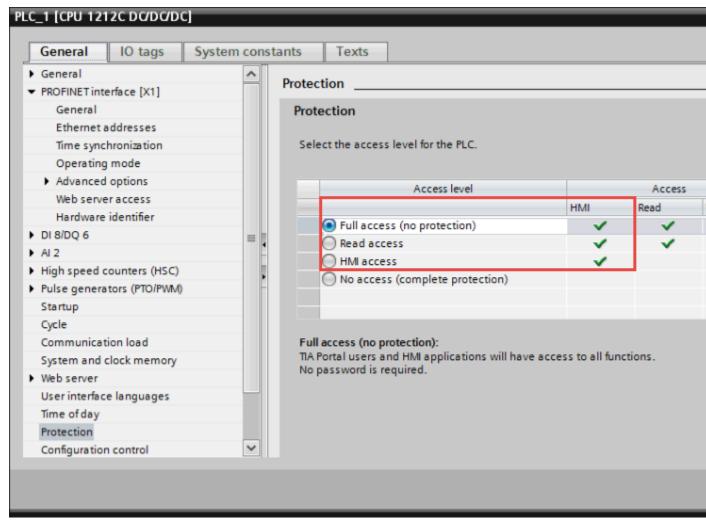

Note: If "No access" is selected, the communication with the panel will not be established.

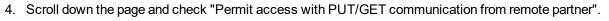

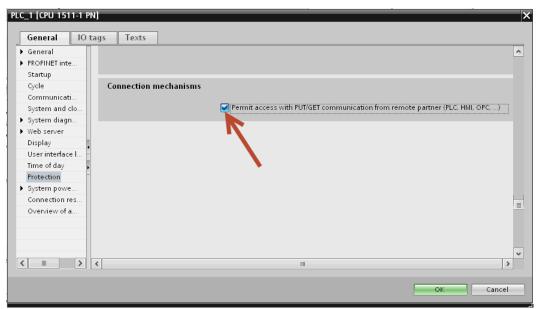

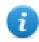

Note: If variables are defined in "Program blocks", DB must configured as "Not optimized".

To check or change DB optimization, open DB Properties:

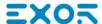

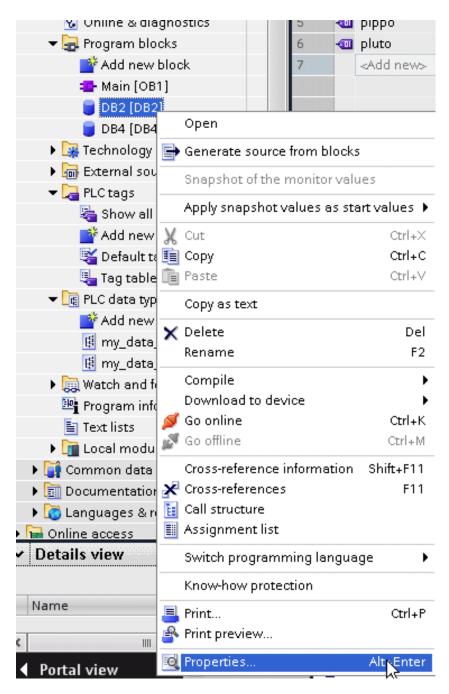

In General > Attributes uncheck "Optimized block access":

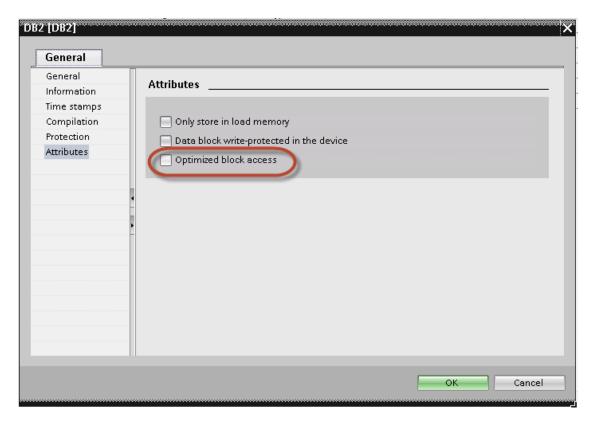

If check box "Optimized block access" is not available (grayed-out) it could be because DB is an "instance DB" linked to an "optimized access FB".

After compiling the project, tag offsets will be shown close to variable name.

These settings can be applied to TIA Portal programming software, S7-1200 PLC family starting from PLC firmware version 4.0 and S7-1500 PLC family.

## Logo! PLC configuration

To configure communication with Logo! PLC:

- 1. Open the Logo!Soft Comfort project.
- 2. Select **Tools > Ethernet Connections**: the Configure Ethernet Connections dialog is displayed.

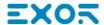

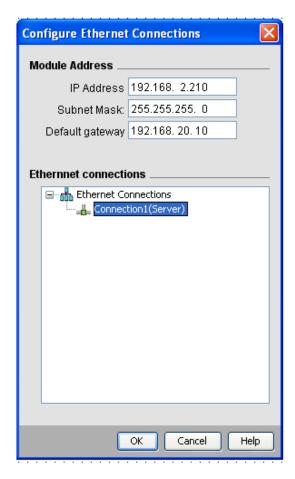

- 3. Right-click on **Ethernet Connections** and add a server connection.
- 4. Double-click on the newly created connection: the connection properties dialog is displayed.

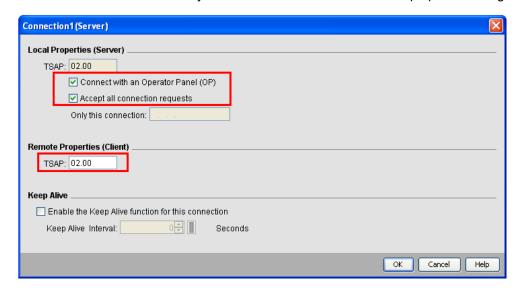

- 5. Select the Connect with an operator panel (OP) and Accept all connection requests options.
- 6. In the Remote Properties (Client) section, set TSAP to 02.00.

## Export using TIA Portal v13, v14 or newer

#### **Exporting Program blocks**

These files refer to DB tags defined in **Program blocks**.

- 1. Configure the Data Block as Not optimized.
- 2. Right-click on the Data Block and choose **Properties**:

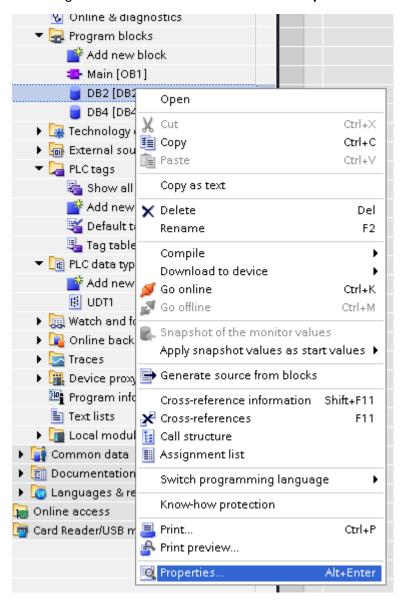

3. In the General tab select Attributes and unselect Optimized block access.

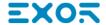

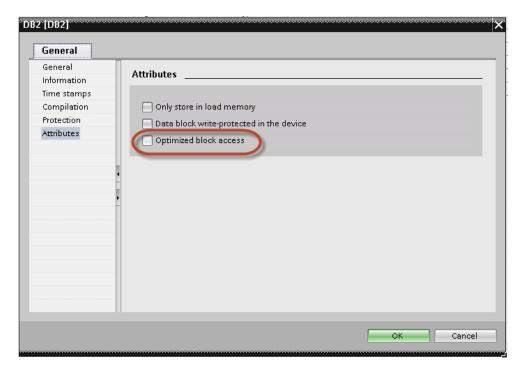

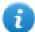

Note: If the options **Optimized block access** is not enabled (checkbox grayed out) this might mean that the Data Block is an "instance DB" linked to an "optimized access FB".

4. Right-click on the Data Block and choose **Generate source from blocks**:

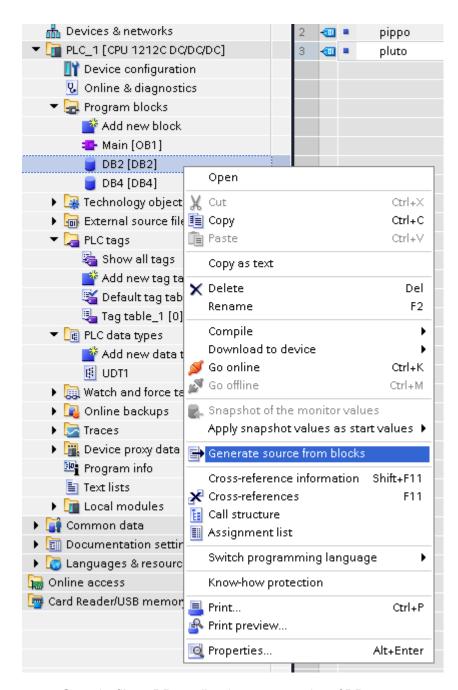

5. Save the file as DBxxx.db, where xxx=number of DB.

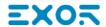

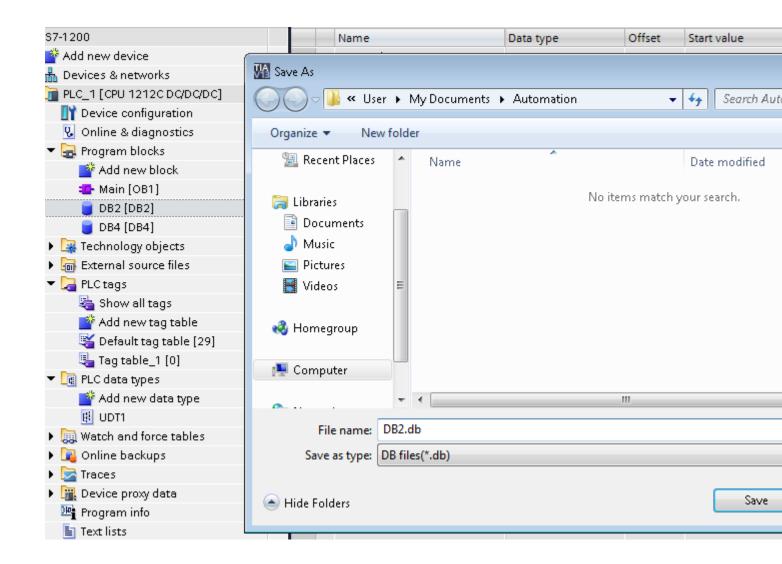

#### **Exporting PLC tags**

An Excel file refers to PLC tags.

- 1. Double-click **Show all tags**: the tag table is displayed.
- 2. Click the **Export** button and browse for path file.
- 3. Define file name.

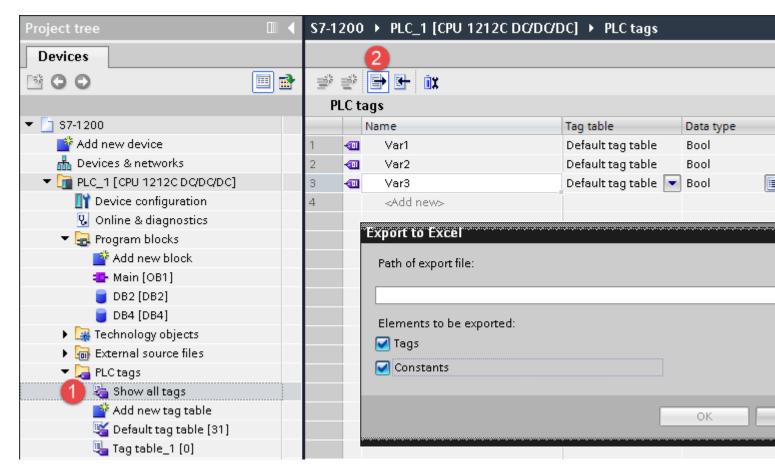

4. Click **Save** to confirm.

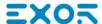

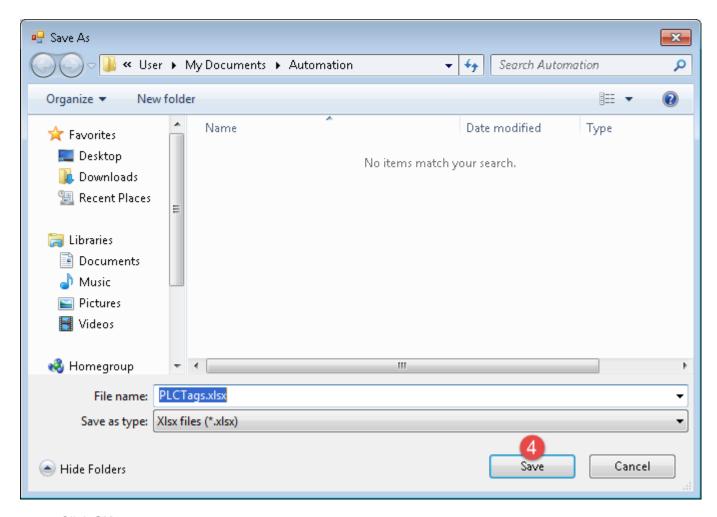

5. Click **OK** to export.

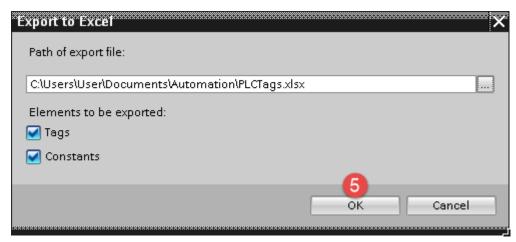

#### **Exporting PLC data types**

To create the file, expand **PLC data types** item from TIA Portal project tree and right click on the user defined structure. Then click on **Generate source from blocks**.

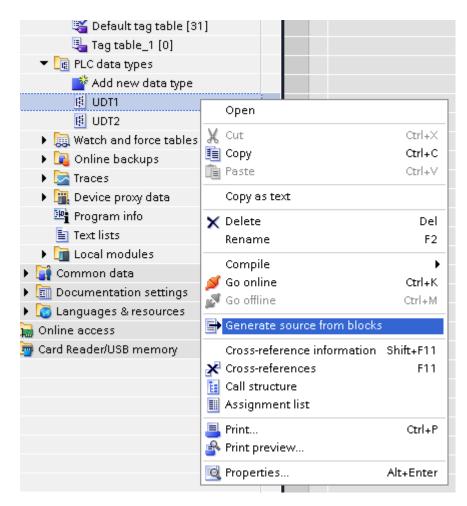

In case of multiple PLC data types in PLC project, it is necessary to select them all from **PLC data types** list, right click and select **Generate source from blocks** to create the .UDT file that contains all the PLC data types defined.

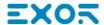

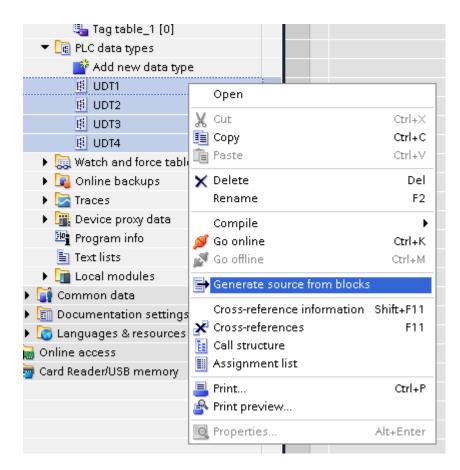

In the next step, give a name to the .UDT file and choose the path to where to save the file.

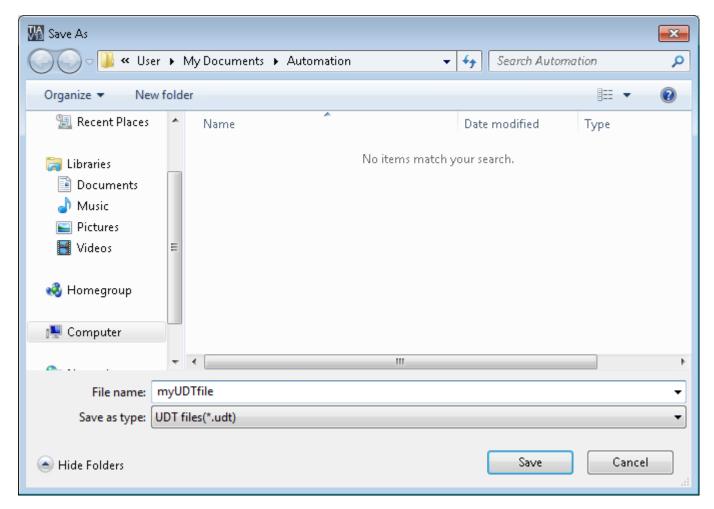

This file will content all the PLC data types and it can be used for importing tags in Tag Editor.

Check Tag Import chapter for more details.

## Export using TIA Portal v10, v11, v12

#### **Exporting Program blocks**

These files refer to DB tags defined in Program blocks.

- 1. Configure the Data Block as Not optimized.
- 2. Right-click on the Data Block and choose **Properties**:

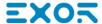

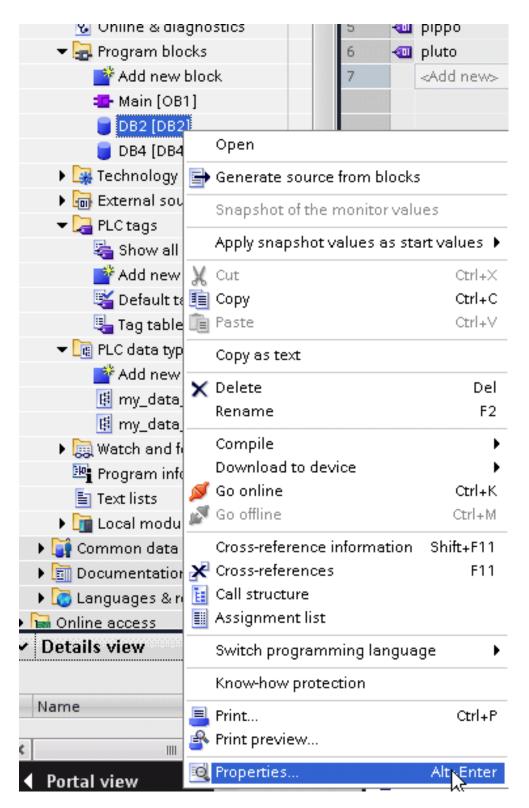

3. In the General tab select Attributes and unselect Optimized block access.

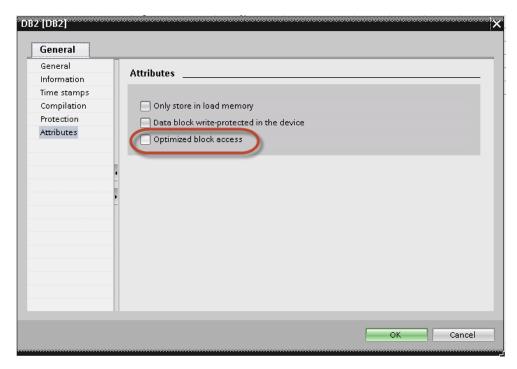

0

Note: If the options **Optimized block access** is not enabled (checkbox grayed out) this might mean that the Data Block is an "instance DB" linked to an "optimized access FB".

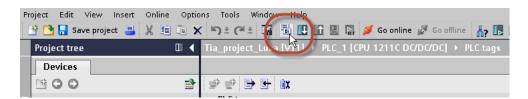

4. Build the project to make sure TIA Portal calculates the tags offset.

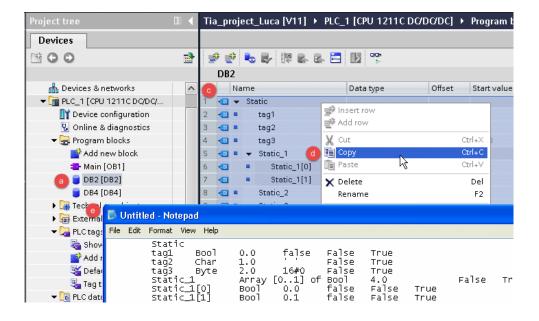

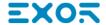

- 5. Double-click on a DB name.
- 6. Expand the view of program block selected.
- 7. Select all rows.
- 8. Copy and paste into any text editor.
- 9. Save the file as DBxxx.tia, where xxx=number of DB.
- Note: Make sure you use the **Save As** function or the file will be named DB2.tia.txt and will not be visible from the importer.
- 10. Repeat from step 5 for all program blocks.

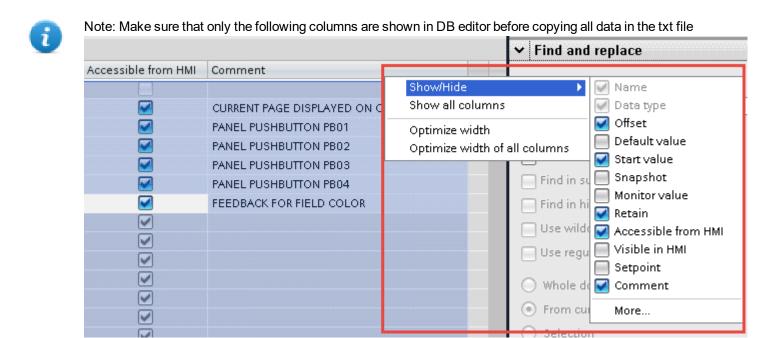

#### **Exporting PLC tags**

An Excel file refers to PLC tags.

1. Double-click **Show all tags**: the tag table is displayed.

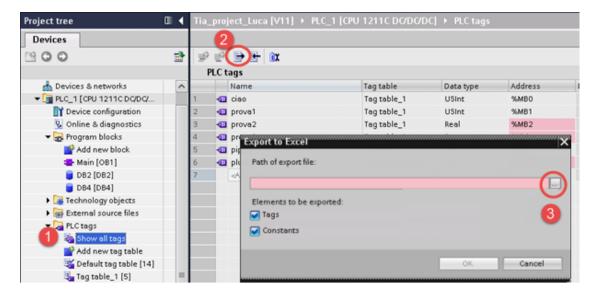

- 2. Click the **Export** button and browse for path file.
- 3. Define file name.
- 4. Click Save to confirm.

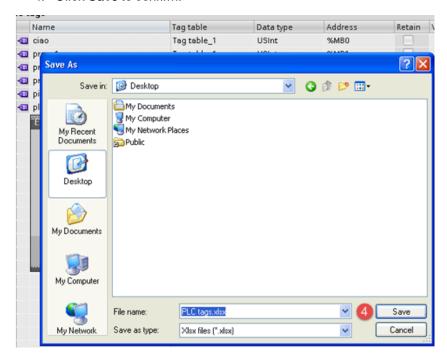

5. Click **OK** to export.

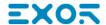

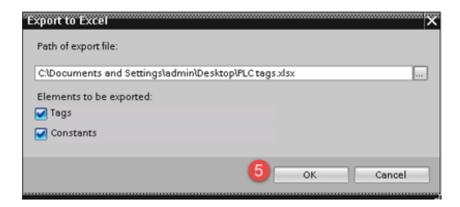

#### **Exporting PLC data types**

To create the file, expand **PLC data types** item from TIA Portal project tree and right click on the user defined structure. Then click on **Generate source from blocks**.

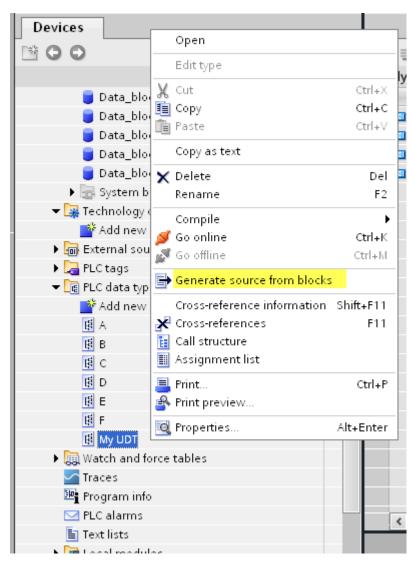

In case of multiple PLC data types in PLC project, it is necessary to select them all from **PLC data types** list, right click and select **Generate source from blocks** to create the .SCL file that contains all the PLC data types defined.

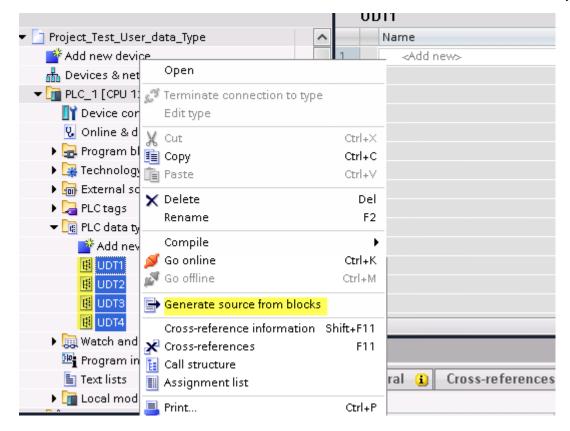

In the next step, give a name to the .SCL file and choose the path to where to save the file.

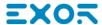

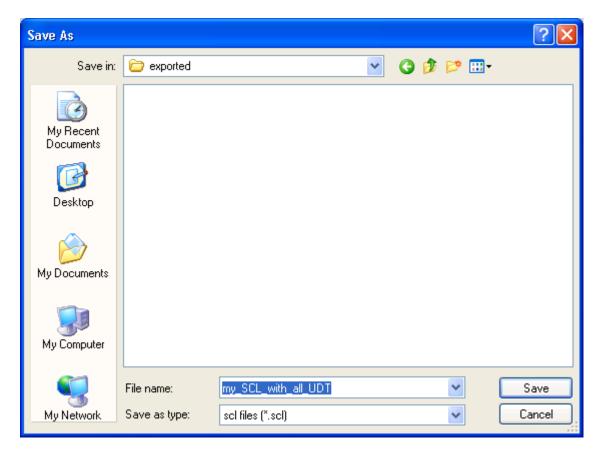

This file will content all the PLC data types and it can be used for importing tags in Tag Editor.

Check Tag Import chapter for more details.

## **Export using STEP7**

The Simatic S7 ETH Tag importer accepts symbol files (ASCII format .asc) and source files (.awl extension) created by the Simatic Step7. The symbol file can be previously exported using the Step7 symbol table utility.

#### **Exporting Symbols table**

Symbol files (.asc) can be exported from the symbol table utility.

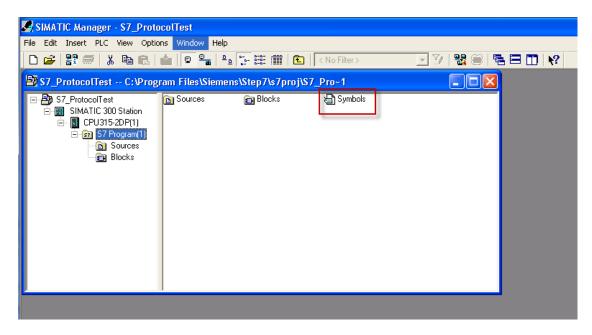

- 1. From the **Symbol Table** menu in the Symbol Editor choose **Export**.
- 2. Assign a name and save the symbol table as ASCII file.

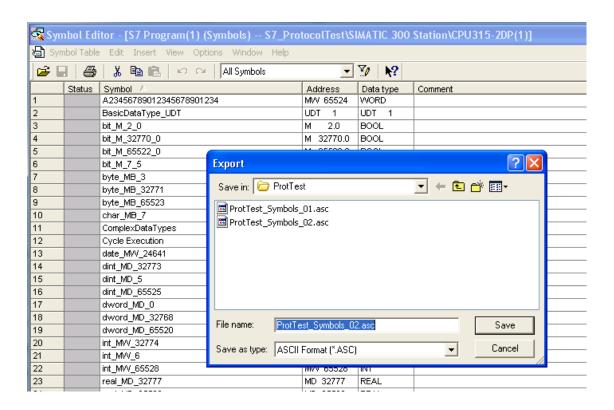

#### **Exporting Sources**

These files are created exporting source code.

- 1. Open any program block in the editor, "OB1" in this example.
- 2. From the File menu choose Generate Source: the following dialog is displayed:

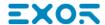

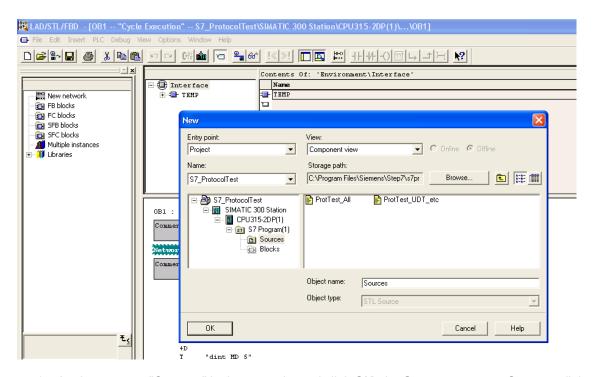

1. Assign a name, "Sources" in the example, and click **OK**: the **Generate source Sources** dialog is displayed.

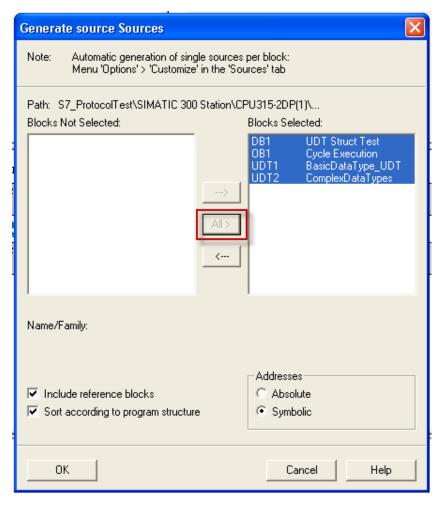

- 2. Click All > to generate source for all blocks.
- 3. Select the following options:
- · Include reference blocks
- · Sort according to program structure
- Symbolic address
- 4. Click **OK** to confirm: the "Sources" object is generated in the Step7 project as in the example.

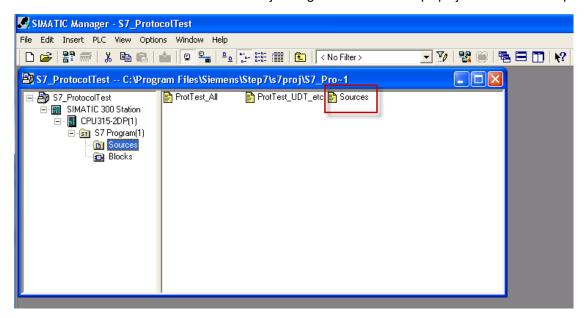

5. Right click on the object and select **Export Sources**.

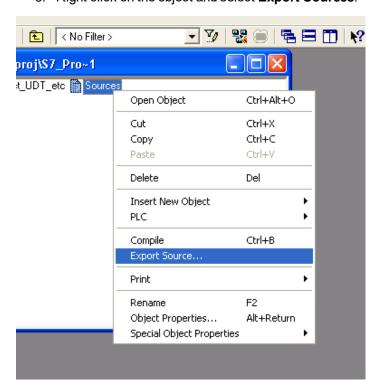

The generated .awl file can be imported in the Tag Editor.

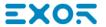

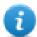

Note: The .awl file contains additional information not included in the .asc file exported from the symbol table.

Make sure that reference to all data blocks is inserted in the symbol table. The tags from a data block are imported only if the symbol table contains a line with the data block name and related comment.

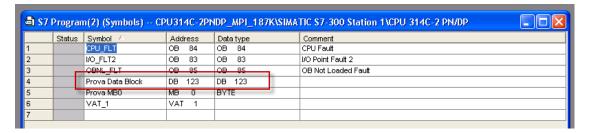

Each entry enables the import filter to import the tags related to the specified data block.

## **Tag Editor Settings**

In the Tag Editor select "Simatic S7 ETH" from the list of defined protocols and click + to add a tag.

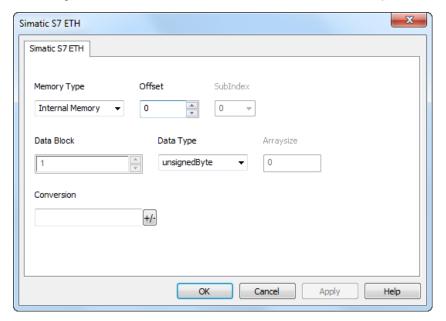

| Element       | Description                                   |              |  |
|---------------|-----------------------------------------------|--------------|--|
| Memory        | Area of PLC where tag is located.             |              |  |
| Туре          | Data Type                                     | Simatic Type |  |
|               | Internal Memory                               | M            |  |
|               | Data Block                                    | DB           |  |
|               | Input                                         | I (E)        |  |
|               | Output                                        | O (A)        |  |
|               | Timer value                                   | Т            |  |
|               | Counter value                                 | С            |  |
| Offset        | Offset address where tag is located.          |              |  |
| SubInd ex     | Resource offset within the register.          |              |  |
| Data<br>Block | Data block number for Data Block Memory Type. |              |  |
| Data<br>Type  | Available data types:                         |              |  |

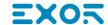

| Element       | Description                                                             |                                                           |                                                                                                    |                                         |
|---------------|-------------------------------------------------------------------------|-----------------------------------------------------------|----------------------------------------------------------------------------------------------------|-----------------------------------------|
| Arraysi<br>ze | In case of string Tag.  Note: number of bytes cor Latin1 in Tag Editor. | Tag, this property repressor                              | ents the number of array elements the maximum number of best string chars if Encoding proper<br>LE, UTF-16BE or UTF-16LE or | ytes available in<br>ty is set to UTF-8 |
| Conver        | Conversion to be applied                                                |                                                           |                                                                                                    | 1                                       |
|               | inv,swap2                                                               | Allowed BCD AB->BA ABCD->CDAB ABCDEFGH->GHEFCDAB Inv bits | Configured Inv bits ABCD->CDAB  Cancel OK                                                                                   |                                         |

Depending on data type selected, the **Allowed** list shows one or more conversions, listed below.

| Value        | Description                                                                               |
|--------------|-------------------------------------------------------------------------------------------|
| Inv bits     | Invert all the bits of the tag.                                                           |
|              | Example: $1001 \rightarrow 0110$ (in binary format) $9 \rightarrow 6$ (in decimal format) |
| Negate       | Set the opposite of the tag value.                                                        |
|              | <i>Example:</i> 25.36 → -25.36                                                            |
| AB -> BA     | Swap nibbles of a byte.                                                                   |
|              | Example:<br>15D4 → 514D (in hexadecimal format)<br>5588 → 20813 (in decimal format)       |
| ABCD -> CDAB | Swap bytes of a word.                                                                     |
|              | Example:<br>9ACC → CC9A (in hexadecimal format)<br>39628 → 52378 (in decimal format)      |
| ABCDEFGH ->  | Swap bytes of a double word.                                                              |

| ıt | Description         |                                                                                                    |
|----|---------------------|----------------------------------------------------------------------------------------------------|
|    | Value               | Description                                                                                                    |
|    | GHEFCDAB            | Example:<br>32FCFF54 → 54FFFC32 (in hexadecimal format)<br>855441236 → 1426062386 (in decimal format)                                                                           |
|    | ABCNOP -><br>OPMDAB | Swap bytes of a long word.  Example:  142.366 → -893553517.588905 (in decimal format)  0 10000000110  00011100101101101100100010                                                |
|    | BCD                 | Separate the byte in two nibbles, and reads them as decimal (from 0 to 9)  Example: 23 → 17 (in decimal format) 0001 0111 = 23 0001 = 1 (first nibble) 0111 = 7 (second nibble) |
|    | S5timer(BCD)        | Used to support S5timer. Check <b>Simatic S5timer special data type</b> for more details.                                                                                       |
|    | S5timer(BIN)        | Legacy transformation for S5timer in binary format.                                                                                                    |

If more conversions are configured, they will be applied in order (from top to bottom of

Configured list).

Use the arrow buttons to order the configured conversions.

## Adding an alias name to a protocol

Tag names must be unique at project level, however, the same tag names might need to be used for different controller nodes (for example when the HMI device is connected to two devices running the same application).

When creating a protocol you can add an alias name that will be added to tag names imported for this protocol.

In the example, the connection to a certain controller is assigned the name **Node1**. When tags are imported for this node, all tag names will have the prefix **Node1** making each of them unique at the network/project level.

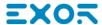

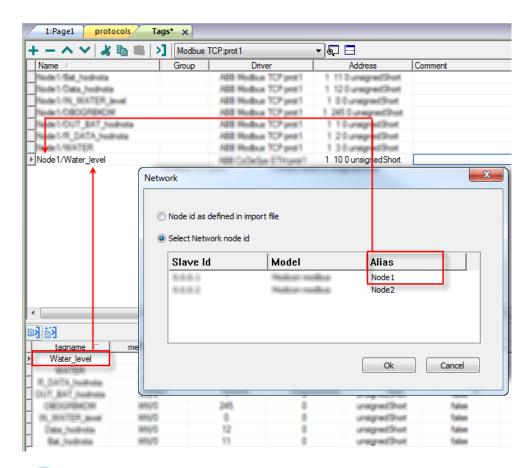

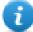

Note: Aliasing tag names is only available for imported tags. Tags which are added manually in the Tag Editor do not need to have the Alias prefix in the tag name.

The Alias string is attached on the import. If you modify the Alias string after the tag import has been completed, there will be no effect on the names already present in the dictionary. When the Alias string is changed and tags are re-imported, all tags will be re-imported with the new prefix string.

## String data type

In Simatic S7 PLC two different types of tags manage string variables:

- as Array [1..xx] of characters,
- as String[xx].

Step7 string declaration is shown in this example:

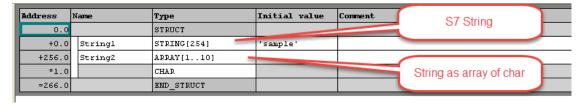

TIA Portal string declaration is shown in this example:

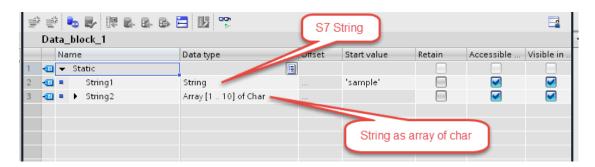

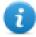

Note: When using String[xx] data type specific a conversion must be applied to the tag. If the tag dictionary is imported from TIA Portal or Step7 using the import tool, however, conversion of the string tags is performed automatically and no further action is required.

To add a string as an array of characters:

1. Press the + in the Tag Editor.

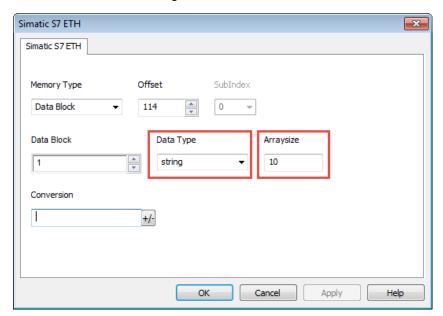

- 2. Select string as Data Type.
- 3. Enter string length in Arraysize.
- 4. Click **OK** to confirm.

To add a string data type:

1. Press the + in the Tag Editor.

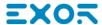

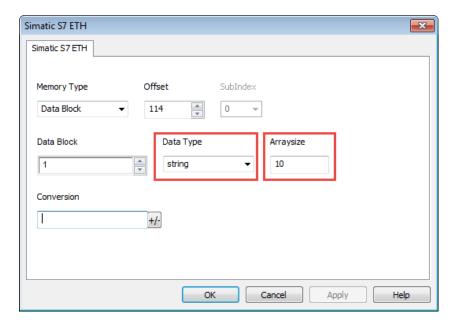

- 2. Select string as Data Type.
- 3. Enter string length in **Arraysize**.
- 4. Click +/- to open the Conversion dialog.

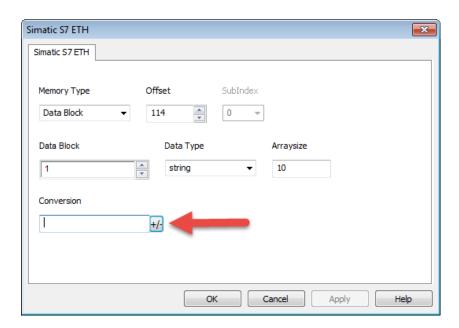

5. In the conversion dialog select the **S7 String** conversion type.

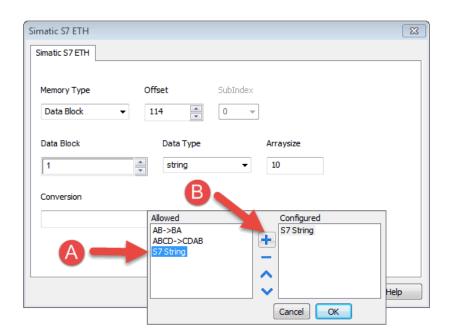

- 6. Click + to add the conversion: the conversion will be listed into the Configured list on the right.
- 7. Click **OK** to confirm.

## Simatic S5Timer data type

Simatic drivers support a special data type, the S5Timer data type.

The tag must be configured with a specific data type and a conversion must be applied to the tag to correctly read/write a Simatic S5Timer Variable.

1. In the Tag Editor click + to add a tag.

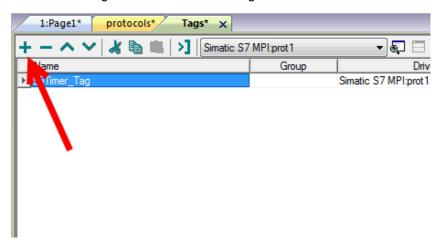

2. Select unsignedInt as Data Type.

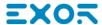

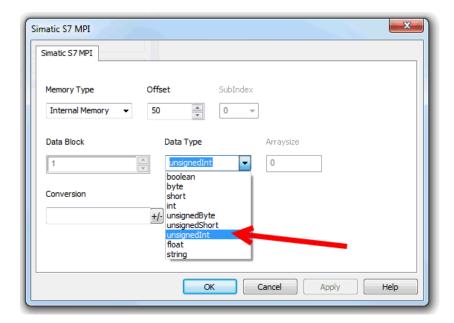

3. Click +/- to open the Conversion dialog.

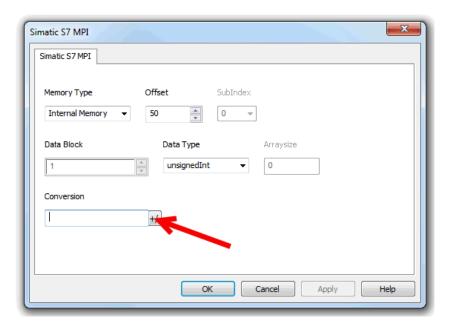

- 4. In the conversion dialog select the **S5timer(BCD)** conversion type.
- 5. Click + to add the conversion: the conversion will be listed into the **Configured** list on the right.

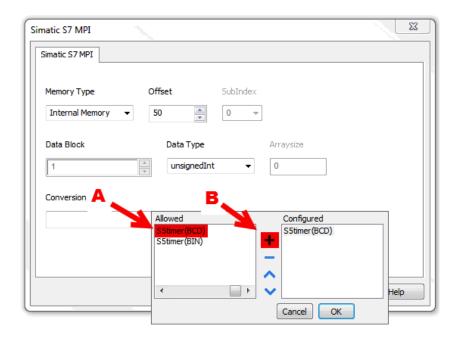

6. Click **OK** to confirm.

#### **Node Override IP**

The protocol provides the special data type Node Override IP which allows you to change the IP address of the target controller at runtime.

This memory type is an array of 4 unsigned bytes, one per each byte of the IP address.

The Node Override IP is initialized with the value of the controller IP specified in the project at programming time.

| Node Override IP       | Modbus operation                                                                                        |
|------------------------|----------------------------------------------------------------------------------------------------|
| 0.0.0.0                | Communication with the controller is stopped, no request frames are generated anymore.                  |
| Different from 0.0.0.0 | It is interpreted as node IP override and the target IP address is replaced runtime with the new value. |

If the HMI device is connected to a network with more than one controller node, each node has its own Node Override IP variable.

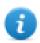

Note: Node Override IP values assigned at runtime are retained through power cycles.

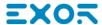

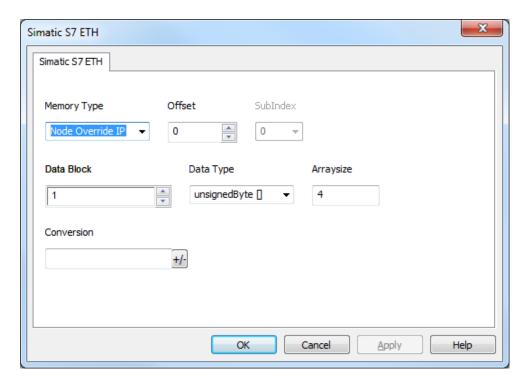

### **Tag Import**

Select the driver in Tag Editor and click on the **Import Tags** button to start the importer.

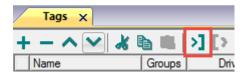

The following dialog shows which importer type can be selected.

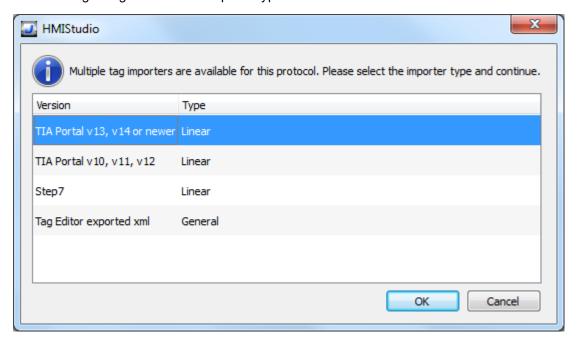

| Importer                 | Description                                                                                     |
|--------------------------|-------------------------------------------------------------------------------------------------|
| TIA Portal v13, v14 or   | Allows to import:                                                                               |
| newer<br>Linear          | Program blocks using .dbfile                                                                    |
|                          | PLC tags using .xlsx file                                                                       |
|                          | PLC data types using .udt file                                                                  |
|                          | Check Export using TIA Portal v13, v14 or newer for more details.                               |
|                          | All variables will be displayed at the same level.                                              |
| TIA Portal v10, v11, v12 | Allows to import:                                                                               |
| Linear                   | Program blocks using .tiafile                                                                   |
|                          | PLC tags using .xlsx file                                                                       |
|                          | PLC data types using .scl file                                                                  |
|                          | Check Export using TIA Portal v10, v11, v12 for more details.                                   |
|                          | All variables will be displayed at the same level.                                              |
| Step7                    | Allows to import:                                                                               |
| Linear                   | Symbols table .ascfile                                                                          |
|                          | Sources using .awl file                                                                         |
|                          | Check Export using STEP7 for more details.                                                      |
|                          | All variables will be displayed at the same level.                                              |
| Tag Editor exported xml  | Select this importer to read a generic XML file exported from Tag Editor by appropriate button. |
|                          | 1:Page1                                                                                         |

Once the importer has been selected, locate the symbol file and click **Open**.

Tags included in the symbol file are listed in the tag dictionary. The tag dictionary is displayed at the bottom of the screen.

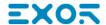

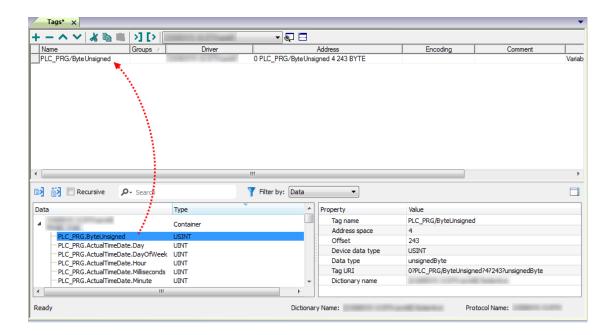

| Toolbar item | Description                                                                                      |
|--------------|--------------------------------------------------------------------------------------------------|
| <b>E</b> ≰   | Import Tag(s).                                                                                   |
|              | Select tags to be imported and click on this icon to add tags from tag dictionary to the project |
| Ki Ki        | Update Tag(s).                                                                                   |
|              | Click on this icon to update the tags in the project, due a new dictionary import.               |

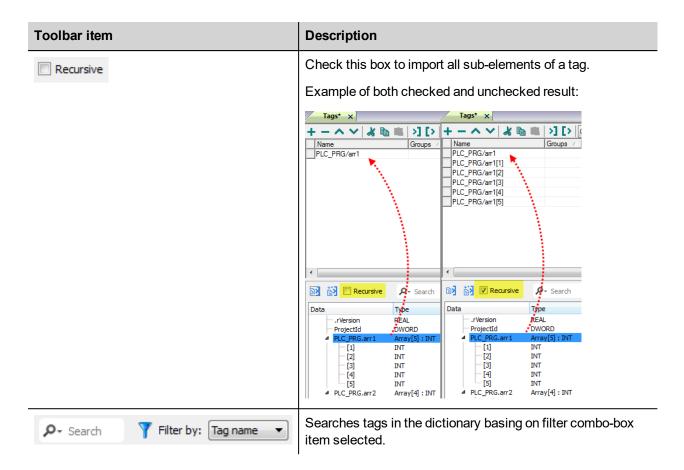

#### **Communication status**

Current communication status can be displayed using system variables. See "System Variables" section in the main manual.

Codes supported by this communication driver:

| Error            | Cause                                                                                   | Action                                                                                  |
|------------------|-----------------------------------------------------------------------------------------|-----------------------------------------------------------------------------------------|
| NAK              | The controller replies with a not acknowledge.                                          | -                                                                                       |
| Timeout          | A request is not replied within the specified timeout period.                           | Check if the controller is connected and properly configured to get network access.     |
| Invalid response | The device did received a response with invalid format or contents from the controller. | Ensure the data programmed in the project are consistent with the controller resources. |
| General<br>Error | Unidentifiable error. Should never be reported.                                         | Contact technical support.                                                              |

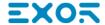

# Simatic S7 MPI

HMI products support direct Siemens MPI communication without any additional module.

The driver supports the standard communication speed 187Kbit/s.

here is a minimum requirement also for the version of operating system running in the HMI (this is normally referenced as BSP version). See in user manual how to read the BSP version with the System Settings menu. The minimum requirements are shown in the following table.

Platform BSP version
UN20 devices V2.59 or newer
UN30/UN31 devices V1.38 or newer

### **Protocol Editor Settings**

Add [+] a driver in the Protocol editor and select the "Simatic S7 MPI" protocol from the list of available protocols.

The protocol type can be selected from the dedicated combo box in the dialog.

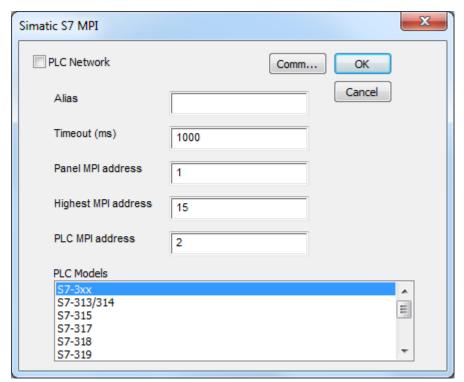

| Element         | Description                                                                                                    |
|-----------------|----------------------------------------------------------------------------------------------------|
| Alias           | Name to be used to identify nodes in the plc network configuration. The name will be added as a prefix to each tag name imported for each network node. |
| Timeout<br>(ms) | Defines the time inserted by the protocol between two retries of the                                                                                    |

| Element                | Description                                                                                                    |  |
|------------------------|----------------------------------------------------------------------------------------------------|--|
|                        | same message in case of missing response from controller.                                                                   |  |
|                        | Value is expressed in milliseconds.                                                                                         |  |
| Panel MPI<br>Address   | MPI node number assigned to the device.                                                                                     |  |
| Highest MPI<br>Address | The highest node number in the MPI network where the device is operating and communicating.                                 |  |
| PLC MPI<br>Address     | The MPI address of the controller to which the device needs to communicate.                                                 |  |
| PLC Models             | List of compatible controller models. Make sure to select the correct PLC model in this list when configuring the protocol. |  |
|                        |                                                                                                    |  |

#### Comm...

Click on this button to configure the serial port on the device to be used as MPI port (see example in the following figure)

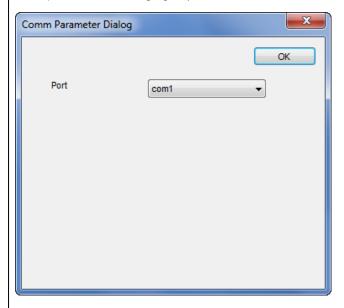

Communication parameters for Simatic S7 MPI are fixed at:

- Baud rate=187500
- Parity=Even
- Data=bits8
- Stop=bit1

#### On UN20:

- com1 is the HMI port labeled "PLC",
- com2 is the HMI port labeled "PC/Printer"

#### On UN31 or UN30:

- com1 is the integrated serial port,
- com2 is an add-on module plugged in Slot#1 or #2

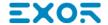

| Element        | Description                                                                                                    |  |  |
|----------------|----------------------------------------------------------------------------------------------------|--|--|
|                | com3 is an add-on module plugged in Slot#3 or #4                                                                                                    |  |  |
|                | Note: The connection between device and PLC can be made with the following two options:                                                                                  |  |  |
|                | Creating a custom cable following the scheme provided with document CA255     "eTOP400/500 serie PLC Port to MPI Port"                                                   |  |  |
|                | 2. Using a standard MPI cable with ADP-0001 "MPI wiring adapter"                                                                                                    |  |  |
| PLC<br>Network | The protocol supports connection to multiple controllers. To enable this option, check the "PLC Network" check box and enter the configuration per each controller node. |  |  |

# Export using TIA Portal v13, v14 or newer

### **Exporting Program blocks**

These files refer to DB tags defined in **Program blocks**.

- 1. Configure the Data Block as **Not optimized**.
- 2. Right-click on the Data Block and choose **Properties**:

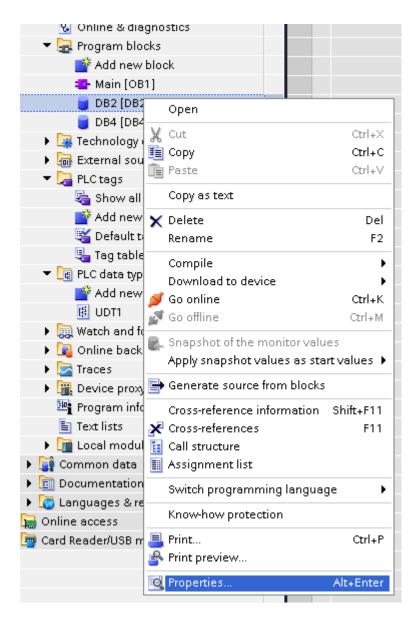

3. In the **General** tab select **Attributes** and unselect **Optimized block access**.

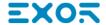

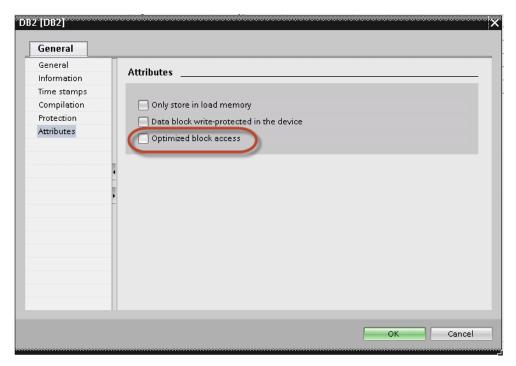

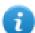

Note: If the options **Optimized block access** is not enabled (checkbox grayed out) this might mean that the Data Block is an "instance DB" linked to an "optimized access FB".

4. Right-click on the Data Block and choose **Generate source from blocks**:

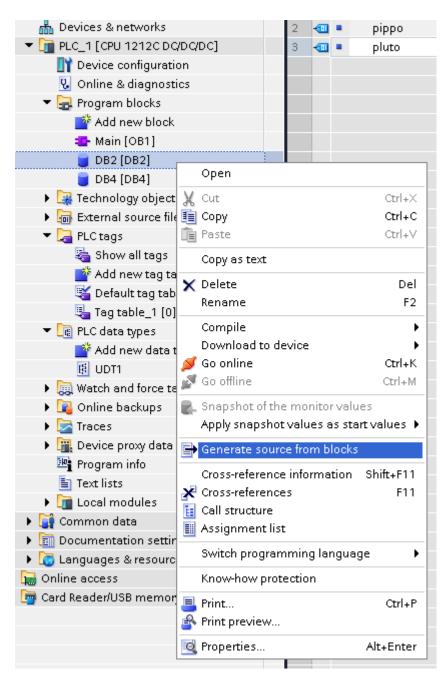

5. Save the file as DBxxx.db, where xxx=number of DB.

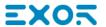

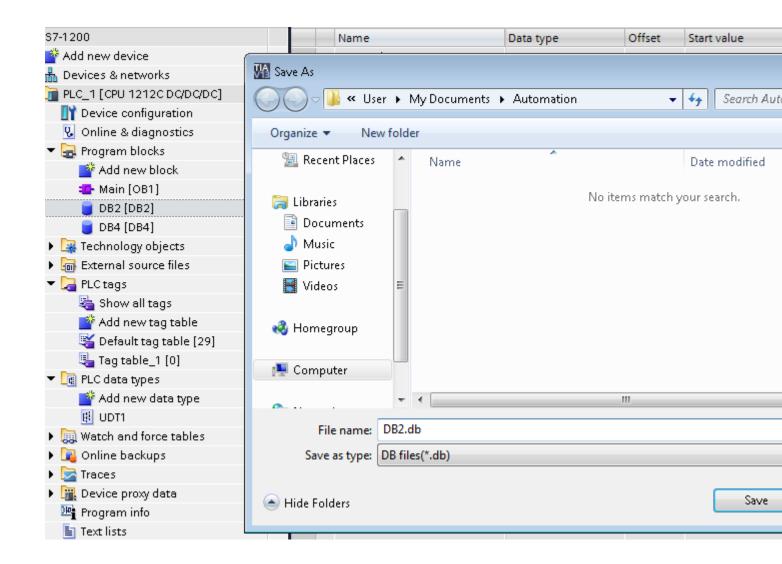

#### **Exporting PLC tags**

An Excel file refers to PLC tags.

- 1. Double-click **Show all tags**: the tag table is displayed.
- 2. Click the **Export** button and browse for path file.
- 3. Define file name.

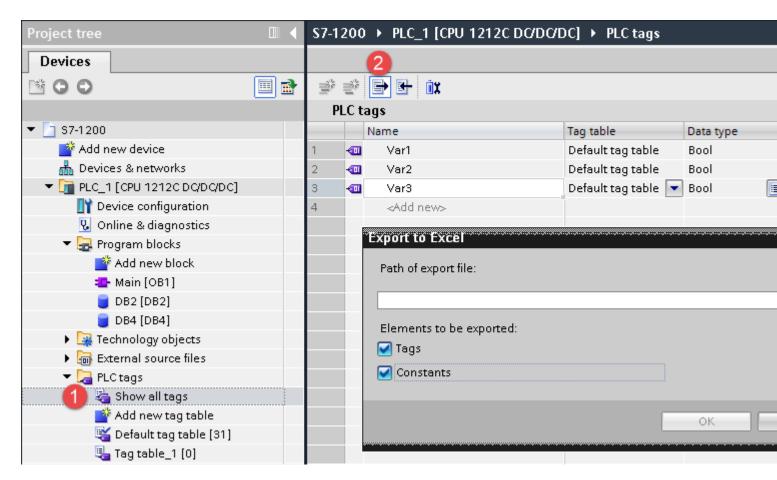

4. Click Save to confirm.

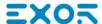

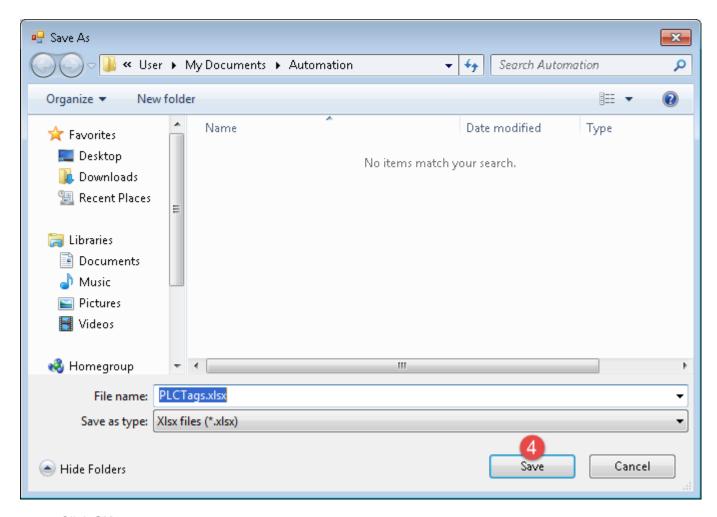

5. Click **OK** to export.

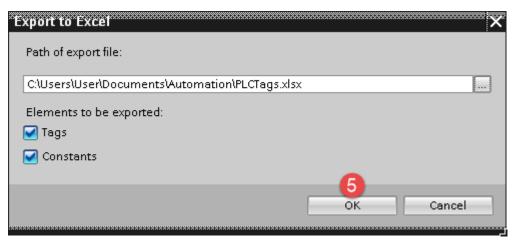

#### **Exporting PLC data types**

To create the file, expand **PLC data types** item from TIA Portal project tree and right click on the user defined structure. Then click on **Generate source from blocks**.

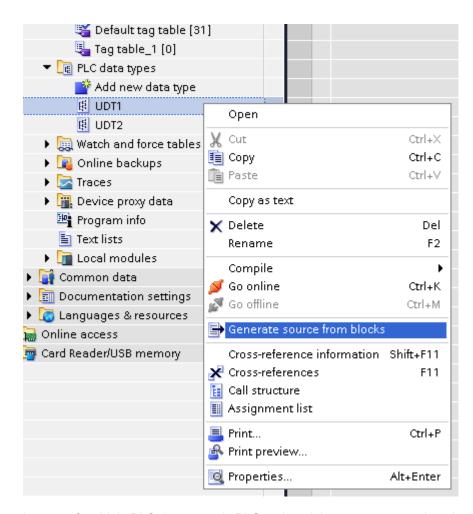

In case of multiple PLC data types in PLC project, it is necessary to select them all from **PLC data types** list, right click and select **Generate source from blocks** to create the .UDT file that contains all the PLC data types defined.

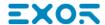

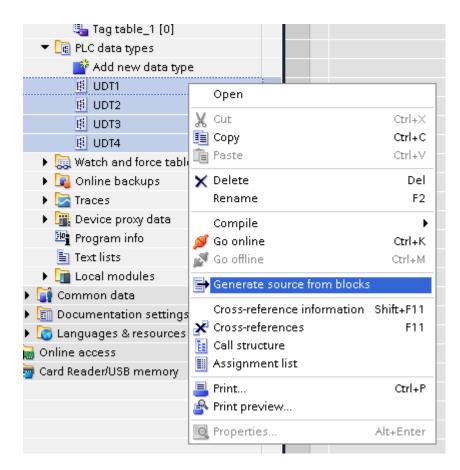

In the next step, give a name to the .UDT file and choose the path to where to save the file.

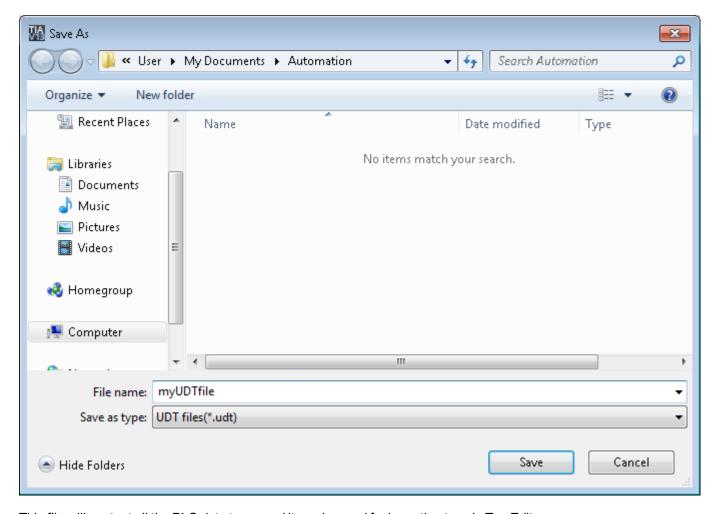

This file will content all the PLC data types and it can be used for importing tags in Tag Editor.

Check Tag Import chapter for more details.

# Export using TIA Portal v10, v11, v12

#### **Exporting Program blocks**

These files refer to DB tags defined in Program blocks.

- 1. Configure the Data Block as **Not optimized**.
- 2. Right-click on the Data Block and choose Properties:

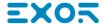

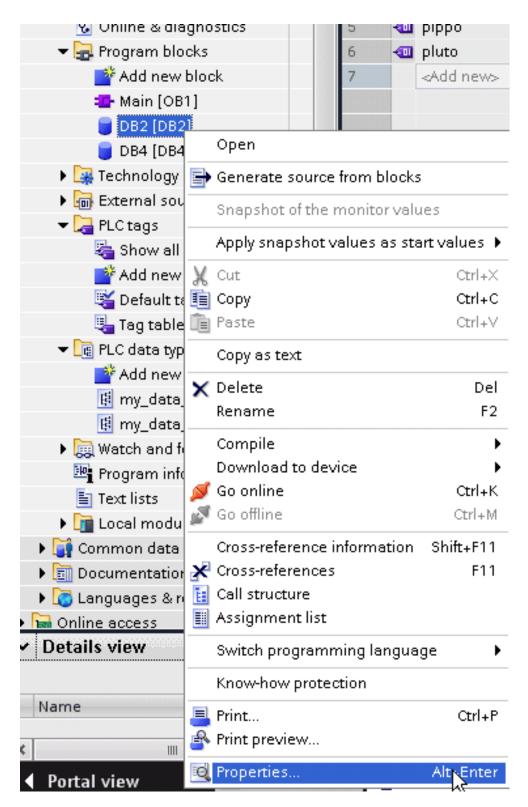

3. In the General tab select Attributes and unselect Optimized block access.

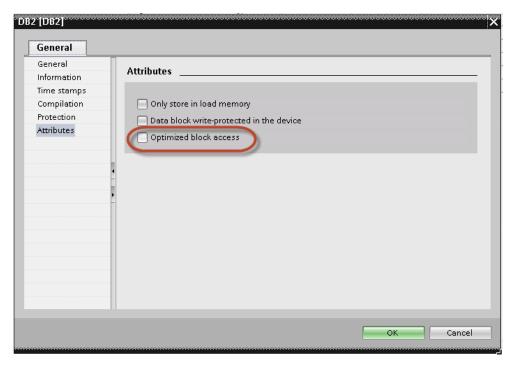

8

Note: If the options **Optimized block access** is not enabled (checkbox grayed out) this might mean that the Data Block is an "instance DB" linked to an "optimized access FB".

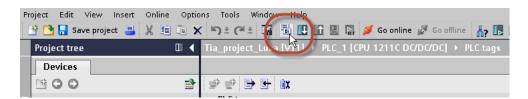

4. Build the project to make sure TIA Portal calculates the tags offset.

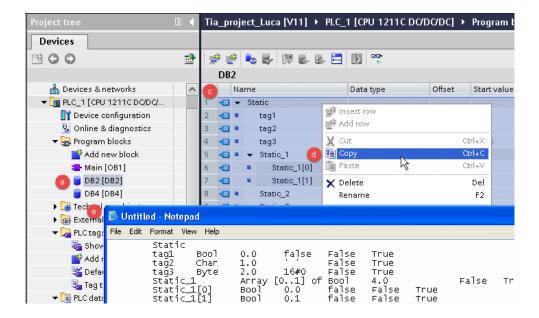

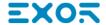

- 5. Double-click on a DB name.
- 6. Expand the view of program block selected.
- 7. Select all rows.
- 8. Copy and paste into any text editor.
- 9. Save the file as DBxxx.tia, where xxx=number of DB.
- Note: Make sure you use the **Save As** function or the file will be named DB2.tia.txt and will not be visible from the importer.
- 10. Repeat from step 5 for all program blocks.

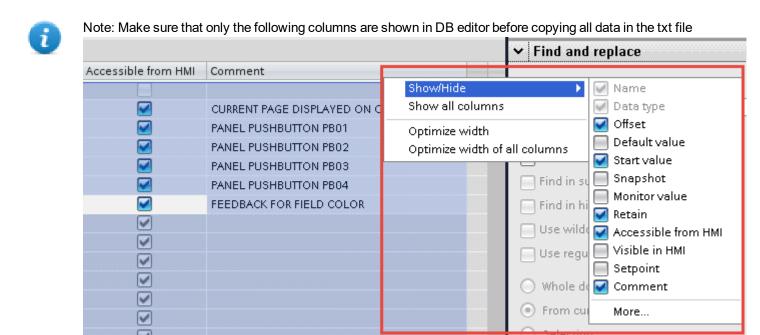

#### **Exporting PLC tags**

An Excel file refers to PLC tags.

1. Double-click **Show all tags**: the tag table is displayed.

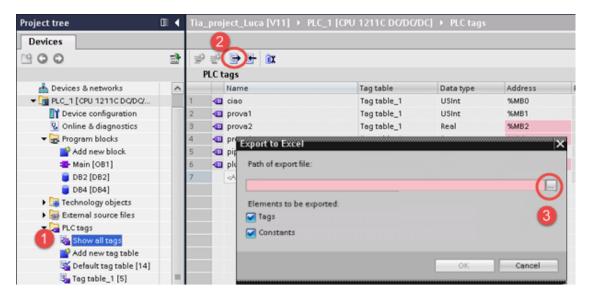

- 2. Click the **Export** button and browse for path file.
- 3. Define file name.
- 4. Click Save to confirm.

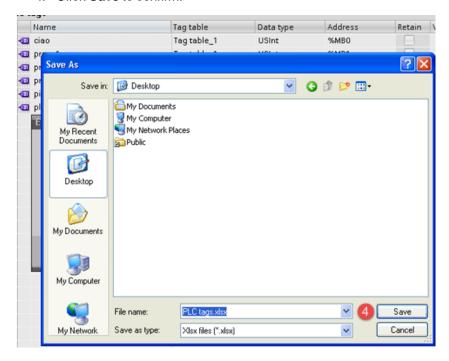

5. Click **OK** to export.

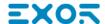

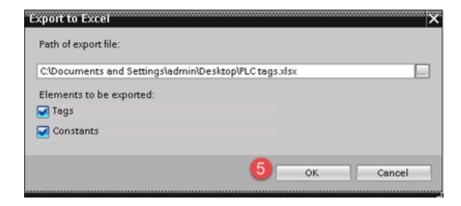

#### **Exporting PLC data types**

To create the file, expand **PLC data types** item from TIA Portal project tree and right click on the user defined structure. Then click on **Generate source from blocks**.

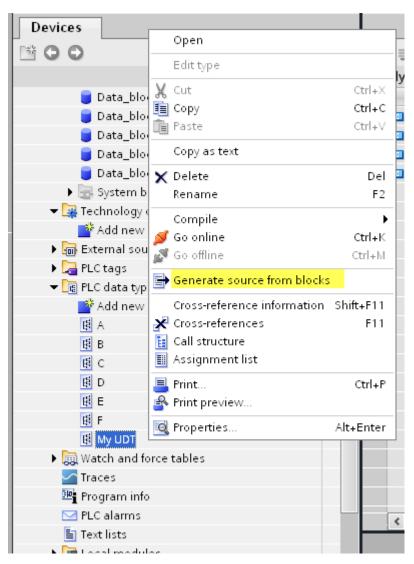

In case of multiple PLC data types in PLC project, it is necessary to select them all from **PLC data types** list, right click and select **Generate source from blocks** to create the .SCL file that contains all the PLC data types defined.

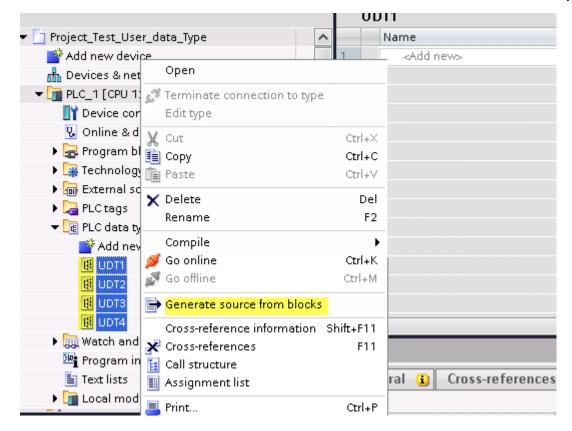

In the next step, give a name to the .SCL file and choose the path to where to save the file.

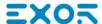

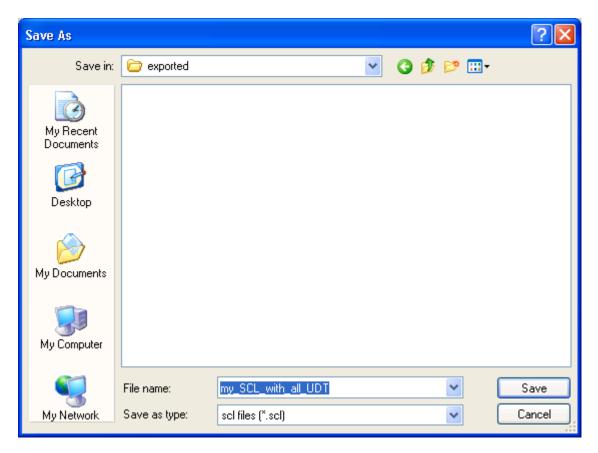

This file will content all the PLC data types and it can be used for importing tags in Tag Editor.

Check Tag Import chapter for more details.

## **Export using STEP7**

The Simatic S7 ETH Tag importer accepts symbol files (ASCII format .asc) and source files (.awl extension) created by the Simatic Step7. The symbol file can be previously exported using the Step7 symbol table utility.

#### **Exporting Symbols table**

Symbol files (.asc) can be exported from the symbol table utility.

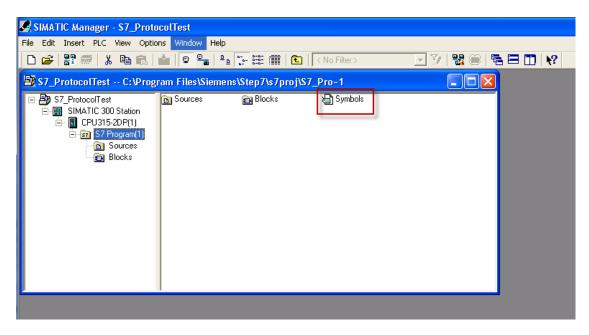

- 1. From the **Symbol Table** menu in the Symbol Editor choose **Export**.
- 2. Assign a name and save the symbol table as ASCII file.

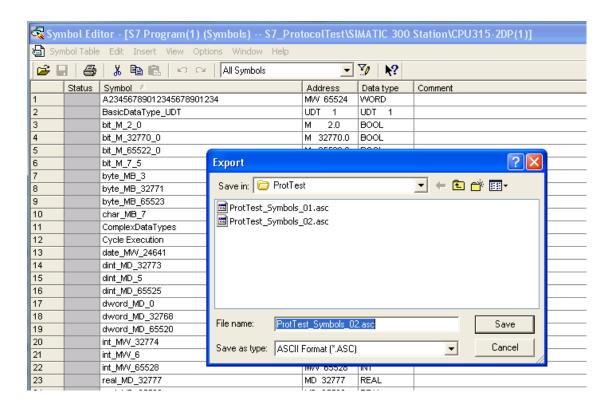

#### **Exporting Sources**

These files are created exporting source code.

- 1. Open any program block in the editor, "OB1" in this example.
- 2. From the File menu choose Generate Source: the following dialog is displayed:

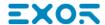

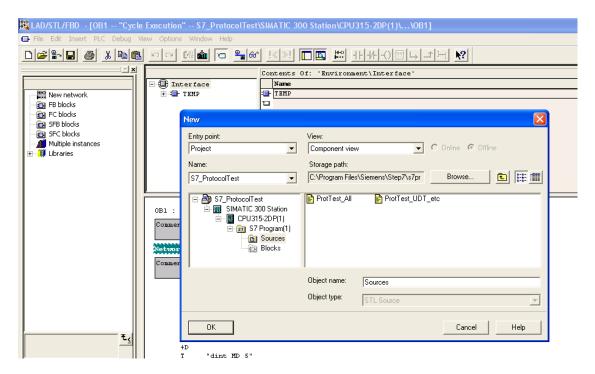

1. Assign a name, "Sources" in the example, and click **OK**: the **Generate source Sources** dialog is displayed.

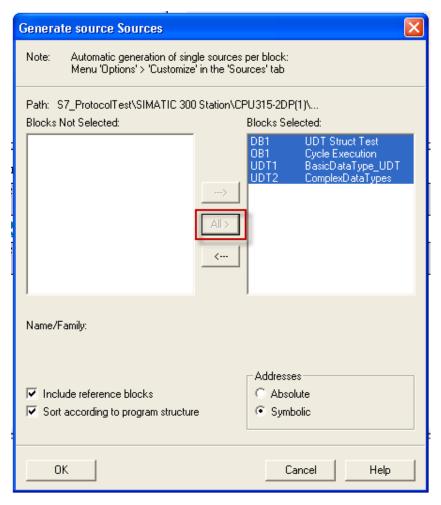

- 2. Click All > to generate source for all blocks.
- 3. Select the following options:
- · Include reference blocks
- · Sort according to program structure
- Symbolic address
- 4. Click **OK** to confirm: the "Sources" object is generated in the Step7 project as in the example.

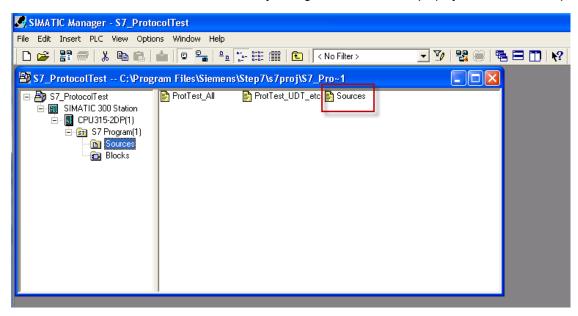

5. Right click on the object and select **Export Sources**.

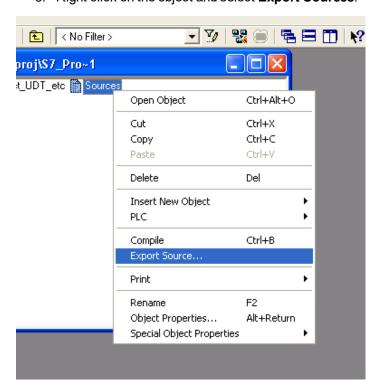

The generated .awl file can be imported in the Tag Editor.

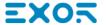

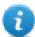

Note: The .awl file contains additional information not included in the .asc file exported from the symbol table.

Make sure that reference to all data blocks is inserted in the symbol table. The tags from a data block are imported only if the symbol table contains a line with the data block name and related comment.

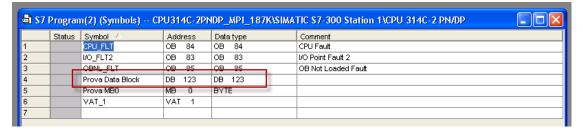

Each entry enables the import filter to import the tags related to the specified data block.

## **Tag Editor Settings**

Into Tag editor select the protocol "Simatic S7 MPI" from the list of defined protocols and add a tag using [+] button.

Tag settings can be defined using the following dialog:

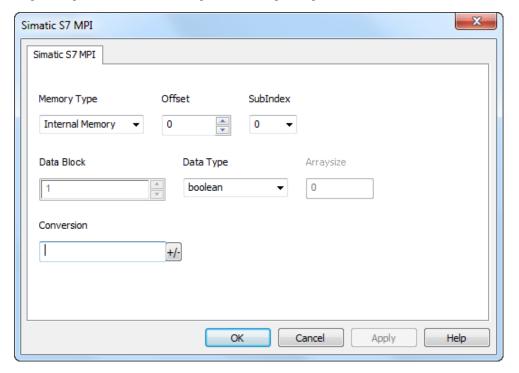

| Element       | Description                                                       |                                     |              |                                                                  |
|---------------|-------------------------------------------------------------------|-------------------------------------|--------------|------------------------------------------------------------------|
| Memory        | Area of PLC where tag i                                           | s located.                          |              |                                                                  |
| Type          | Data Type                                                         |                                     | Simatic Type |                                                                  |
|               | Internal Memory                                                   |                                     | М            |                                                                  |
|               | Data Block                                                        |                                     | DB           |                                                                  |
|               | Input                                                             |                                     | I(E)         |                                                                  |
|               | Output                                                            |                                     | O (A)        |                                                                  |
|               | Timer value                                                       |                                     | Т            |                                                                  |
|               | Counter value                                                     |                                     | С            |                                                                  |
| Offset        | Offset address where ta                                           | g is located.                       |              |                                                                  |
| SubInd ex     | In case of Boolean data type, this is the offset of single bit.   |                                     |              |                                                                  |
| Data<br>Block | If Memory Type is "Data Block", this will identify the DB number. |                                     |              |                                                                  |
| Data<br>Type  | Data Type                                                         | Memory Space                        |              | Limits                                                           |
| туре          | boolean                                                           | 1 bit data                          |              | 01                                                               |
|               | byte                                                              | 8-bit data                          |              | -128 127                                                         |
|               | short                                                             | 16-bit data                         |              | -32768 32767                                                     |
|               | int                                                               | 32-bit data                         |              | -2.1e9 2.1e9                                                     |
|               | unsignedByte                                                      | 8-bit data                          |              | 0 255                                                            |
|               | unsignedShort                                                     | 16-bit data                         |              | 0 65535                                                          |
|               | unsignedInt                                                       | 32-bit data                         |              | 0 4.2e9                                                          |
|               | float                                                             | IEEE single-precision               |              | 1.17e-38 3.40e38                                                 |
|               |                                                                   | 32-bit floating point type          |              |                                                                  |
|               | string                                                            | Refer to "String data type channel" |              |                                                                  |
|               | Note: to defin<br>"byte[]", "sho                                  | -                                   | Data Type    | format followed by square brackets like                          |
| Arraysi<br>ze | _                                                                 |                                     |              | umber of array elements.<br>naximum number of bytes available in |

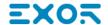

| Element        | Description                                                                                                    |                                                           |                                           |
|----------------|----------------------------------------------------------------------------------------------------|-----------------------------------------------------------|-------------------------------------------|
|                | Note: number of bytes corresponds to number of string chars if Encoding property is set to UTF-8 or Latin1 in Tag Editor.  If Encoding property is set to UCS-2BE, UCS-2LE, UTF-16BE or UTF-16LE one char requires 2 bytes. |                                                           |                                           |
| Conver<br>sion | Conversion to be applied to the tag.  Conversion                                                                                                    |                                                           |                                           |
|                | inv,swap2                                                                                                    | Allowed BCD AB->BA ABCD->CDAB ABCDEFGH->GHEFCDAB Inv bits | Configured Inv bits ABCD->CDAB  Cancel OK |

Depending on data type selected, the **Allowed** list shows one or more conversions, listed below.

| Value        | Description                                                                                           |
|--------------|----------------------------------------------------------------------------------------------------|
| Inv bits     | Invert all the bits of the tag.                                                                       |
|              | Example:<br>$1001 \rightarrow 0110$ (in binary format)<br>$9 \rightarrow 6$ (in decimal format)       |
| Negate       | Set the opposite of the tag value.                                                                    |
|              | <i>Example:</i> 25.36 → -25.36                                                                        |
| AB -> BA     | Swap nibbles of a byte.                                                                               |
|              | Example:<br>15D4 → 514D (in hexadecimal format)<br>5588 → 20813 (in decimal format)                   |
| ABCD -> CDAB | Swap bytes of a word.                                                                                 |
|              | Example:<br>9ACC → CC9A (in hexadecimal format)<br>39628 → 52378 (in decimal format)                  |
| ABCDEFGH ->  | Swap bytes of a double word.                                                                          |
| GHEFCDAB     | Example:<br>32FCFF54 → 54FFFC32 (in hexadecimal format)<br>855441236 → 1426062386 (in decimal format) |

| Value            | Description                                                                                                    |
|------------------|----------------------------------------------------------------------------------------------------|
| ABCNOP<br>OPMDAB | > Swap bytes of a long word.  Example: 142.366 → -893553517.588905 (in decimal format) 0 1000000110 0001110010111011001000101101000011100101                                   |
| BCD              | Separate the byte in two nibbles, and reads them as decimal (from 0 to<br>Example: 23 → 17 (in decimal format) 0001 0111 = 23 0001 = 1 (first nibble) 0111 = 7 (second nibble) |
| S5timer(BC       | Used to support S5timer. Check <b>Simatic S5timer special data type</b> f more details.                                                                                        |
| S5timer(BIN      | Legacy transformation for S5timer in binary format.                                                                                                    |

Select the conversion and click on plus button. The selected item will be added on **Configured** list.

If more conversions are configured, they will be applied in order (from top to bottom of **Configured** list).

Use the arrow buttons to order the configured conversions.

# **Aliasing Tag Names in Network Configurations**

Tag names must be unique at project level; it often happens that the same tag names have to be used for different controller nodes (for example when the HMI is connected to two devices that are running the same application). Since tags include also the identification of the node and Tag Editor does not support duplicate tag names, the import facility in Tag Editor has an aliasing feature that can automatically add a prefix to imported tags. With this feature tag names can be done unique at project level.

The feature works when importing tags for a specific protocol. Each tag name will be prefixed with the string specified by the "Alias". As shown in the figure below, the connection to a certain controller is assigned the name "Node1". When tags are imported for this node, all tag names will have the prefix "Node1" making each of them unique at the network/project level.

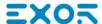

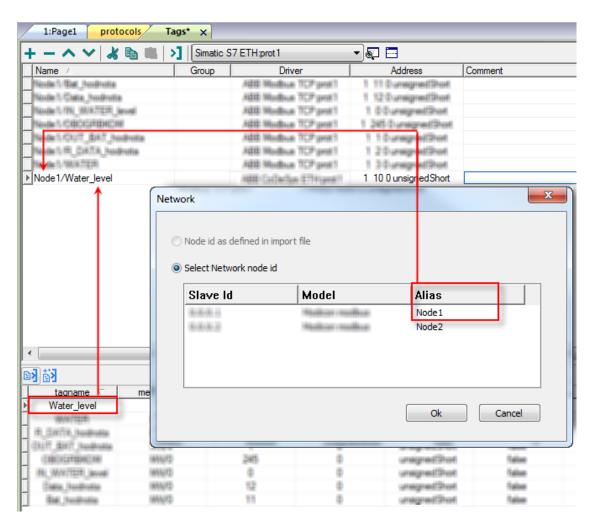

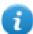

Note: Aliasing tag names are only available when tags can be imported. Tags which are added manually in the Tag Editor do not need to have the Alias prefix in the tag name.

The Alias string is attached to the tag name only at the moment the tags are imported using Tag Editor. If Alias string is modified after the tag import has been completed, there will be no effect on the names already present in the dictionary. When the Alias string is changed and tags are imported again, all tags will be imported again with the new prefix string.

## String data type

In Simatic S7 PLC it's possible to define two different types of tags to manage string variables.

- as Array [1..xx] of Chars.
- as String[xx].

Step7 string declaration is showed in the following figure:

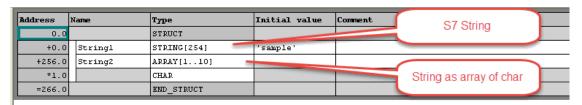

TIA Portal string declaration is showed in the following figure:

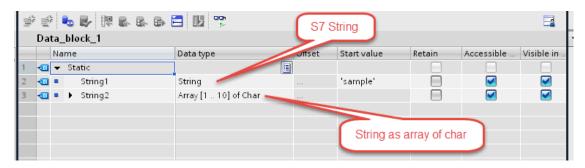

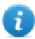

Note: Usage of String[xx] data type is allowed but a specific Conversion must be applied to the tag. Anyway using tag importer to import tag dictionary from TIA Portal or Step7 string tags are automatically configured and no changes/conversion are needed.

To manually add an "Array [1..xx] of Chars" data type tag, press the [+] button in the Tag Editor, then select "string" as Data Type of the Tag and type the string length in the "Arraysize" field:

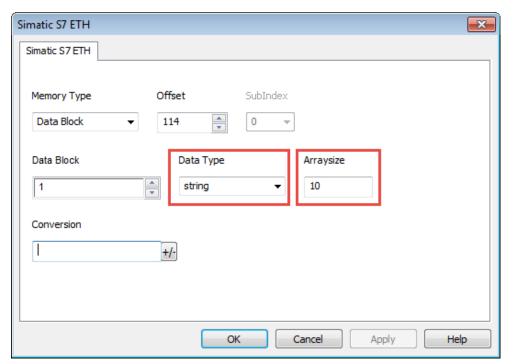

and confirm with OK button.

To manually add a "String[xx]" data type tag, press the [+] button in the Tag Editor, then select "string" as Data Type of the Tag and type the string length in the "Arraysize" field,

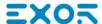

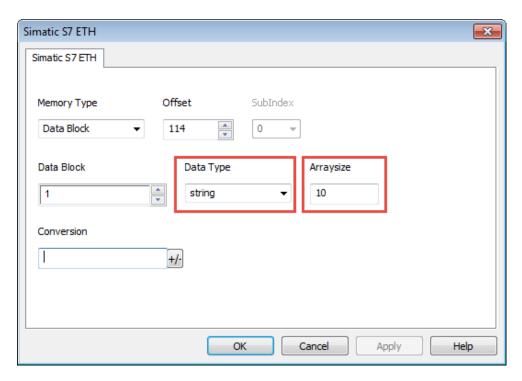

then click on [+/-] button to open the Conversion dialog.

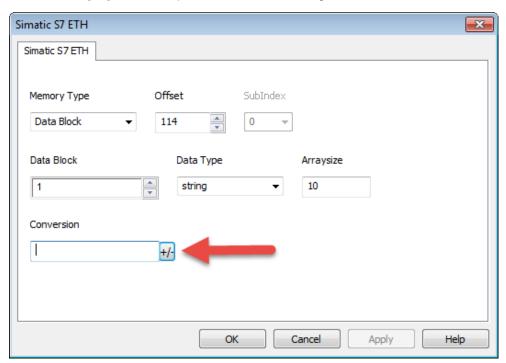

Into conversion dialog:

- select the "S7 String" conversion type
- click on [+] button to add the conversion.

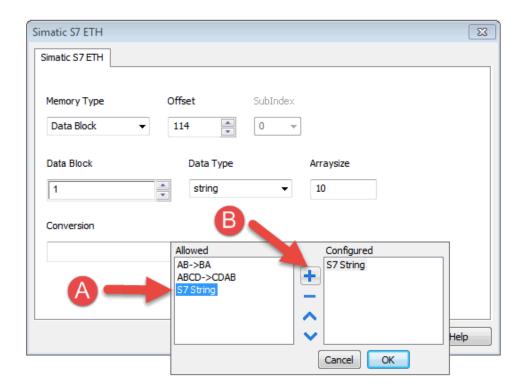

The conversion will be listed into the Configured window on the right.

Confirm with OK button.

## Simatic S5timer data type

Simatic drivers support a special data type, called S5Timer.

The tag must be configured with a specific data type and a conversion must be applied to the Tag to correctly read/write a Simatic S5Timer Variable.

Open the Tag Editor and add a Tag pressing the Plus button.

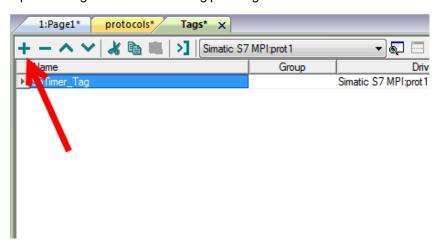

Select "unsignedInt" as Data Type of the Tag.

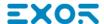

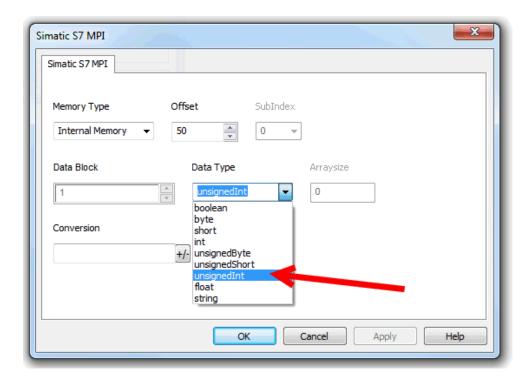

Click on +/- button to open the Conversion dialog.

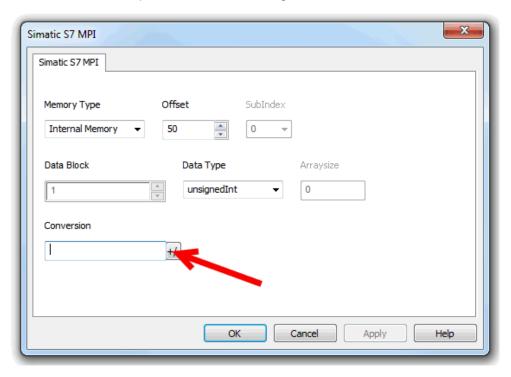

In the Conversion dialog select the S5timer(BCD) conversion type [A] then click on Plus button [B] to add the conversion, the configured conversion will be listed into the Configured window on the right. Then confirm with OK.

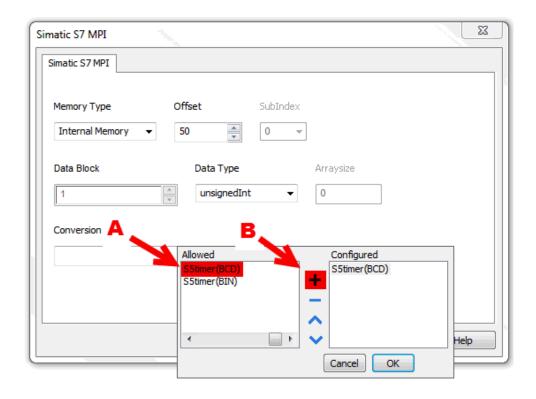

## **Tag Import**

Select the driver in Tag Editor and click on the **Import Tags** button to start the importer.

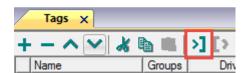

The following dialog shows which importer type can be selected.

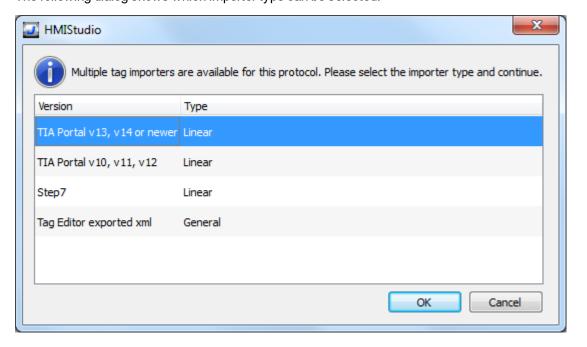

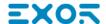

| Importer                 | Description                                                                                     |  |
|--------------------------|-------------------------------------------------------------------------------------------------|--|
| TIA Portal v13, v14 or   | Allows to import:                                                                               |  |
| newer<br>Linear          | Program blocks using .dbfile                                                                    |  |
|                          | PLC tags using .xlsx file                                                                       |  |
|                          | PLC data types using .udt file                                                                  |  |
|                          | Check Export using TIA Portal v13, v14 or newer for more details.                               |  |
|                          | All variables will be displayed at the same level.                                              |  |
| TIA Portal v10, v11, v12 | Allows to import:                                                                               |  |
| Linear                   | Program blocks using .tiafile                                                                   |  |
|                          | <ul> <li>PLC tags using .xlsx file</li> </ul>                                                   |  |
|                          | PLC data types using .scl file                                                                  |  |
|                          | Check Export using TIA Portal v10, v11, v12 for more details.                                   |  |
|                          | All variables will be displayed at the same level.                                              |  |
| Step7                    | Allows to import:                                                                               |  |
| Linear                   | Symbols table .ascfile                                                                          |  |
|                          | Sources using .awl file                                                                         |  |
|                          | Check Export using STEP7 for more details.                                                      |  |
|                          | All variables will be displayed at the same level.                                              |  |
| Tag Editor exported xml  | Select this importer to read a generic XML file exported from Tag Editor by appropriate button. |  |
|                          | 1:Page1                                                                                         |  |

Once the importer has been selected, locate the symbol file and click **Open**.

Tags included in the symbol file are listed in the tag dictionary. The tag dictionary is displayed at the bottom of the screen.

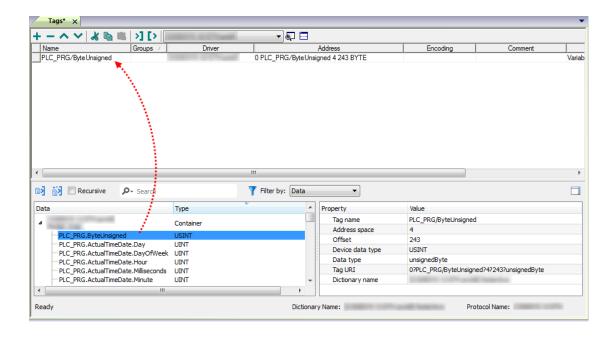

| Toolbar item | Description                                                                                      |  |
|--------------|--------------------------------------------------------------------------------------------------|--|
| <b>E</b> ∉   | Import Tag(s).                                                                                   |  |
|              | Select tags to be imported and click on this icon to add tags from tag dictionary to the project |  |
| K            | Update Tag(s).                                                                                   |  |
|              | Click on this icon to update the tags in the project, due a new dictionary import.               |  |

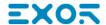

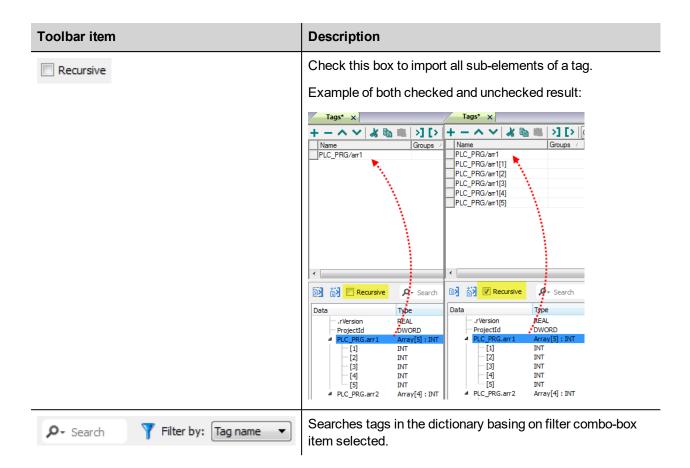

### **Communication status**

The communication status can be displayed using the dedicated system variables. Please refer to the User Manual for further information about available system variables and their use.

The status codes supported for this communication driver are:

| Error               | Notes                                                                                                    |  |
|---------------------|----------------------------------------------------------------------------------------------------|--|
| NAK                 | Controller replies with a not acknowledge.                                                                                                    |  |
| Timeout             | Request is not replied within the specified timeout period; ensure the controller is connected an properly configured for network access                                                                        |  |
| Invalid<br>response | The device did receive from the controller a response, but its format or its contents or its length is not as expected; ensure the data programmed in the project are consistent with the controller resources. |  |
| General<br>Error    | Error cannot be identified; should never be reported; contact technical support                                                                                                    |  |

# **System Variables**

System Variables communication driver allows to create Tags that point to system information.

Refer to System Variables > Protocol chapter of User's Manual.

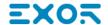

# **Protocol Editor Settings**

System Variables communication driver allows to create Tags that point to system information.

Refer to System Variables > Protocol chapter of User's Manual.

# **Uni-Telway**

Uni-Telway is a field bus used to communicate between devices of the same type according to a protocol defined by Schneider Electric.

The physical access is based on a Serial Link transmission (half-duplex type). The electrical interface allows multi-point mode connection.

Numerous proprietary or third-party devices can be used on this bus, which has become one of the industry standards.

The operator panels can be connected to a Uni-Telway controller using this communication driver.

## **Protocol Editor Settings**

Add (+) a new driver in the Protocol editor and select the protocol called "Uni-Telway" from the list of available protocols.

The driver configuration dialog is shown in figure.

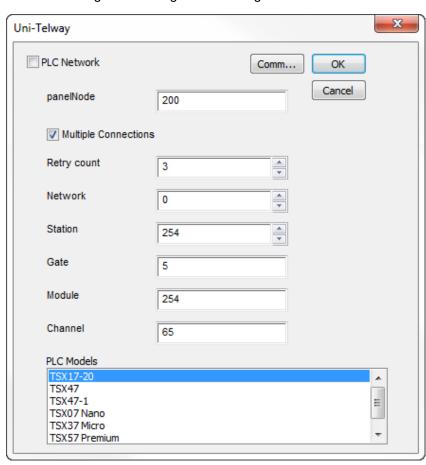

| Element                 | Description                                    |  |
|-------------------------|------------------------------------------------|--|
| panelNode               | Node of the panel into the Uni-Telway network. |  |
| Multiple<br>Connections | Not used. Available for future implementation. |  |

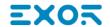

| Element                                                                                                    | Description                                                                                                    |  |
|----------------------------------------------------------------------------------------------------|----------------------------------------------------------------------------------------------------|--|
| <b>Retry count</b> This parameter defines the number of times a certain message will be s controller before reporting the communication error status. |                                                                                                    |  |
|                                                                                                    | A value of 1 for the parameter "Retry count" means that the panel will eventually report the communication error status if the response to the first request packet is not correct. |  |
| Network, Station,<br>Gate, Module,<br>Channel                                                                                                    | Controller's parameters as defined into controller's programming tool.                                                                                                    |  |
| PLC Models                                                                                                    | The driver supports communication with different controllers. Please check directly in the programming IDE software for a complete list of supported controllers.                   |  |

### Element Description

#### **PLC Network**

The protocol allows the connection of multiple controllers to one operator panel. To set-up multiple connections, check "PLC network" checkbox and configure all controllers.

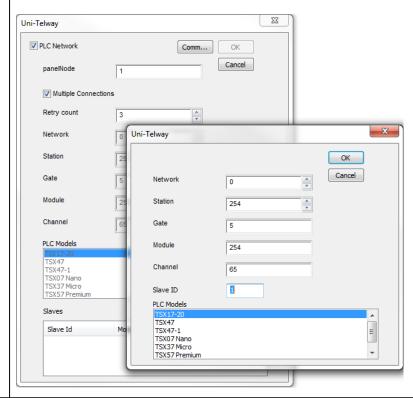

#### Comm...

Gives access to the serial port configuration parameters as shown in the following figure:

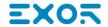

## Element Description

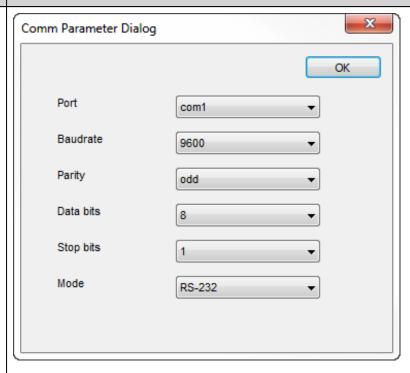

| Element                                    | Description                                       |                    |                        |
|--------------------------------------------|---------------------------------------------------|--------------------|------------------------|
| Port                                       | Serial port selection:                            |                    |                        |
|                                            |                                                   | Series<br>400      | Series<br>500/600      |
|                                            | com1                                              | PLC Port           | Onboard<br>Serial Port |
|                                            | com2                                              | PC/Printer<br>Port | Optional<br>Module     |
|                                            |                                                   |                    | on slot #1 or<br>#2    |
|                                            | com3                                              | Not<br>available   | Optional<br>Module     |
|                                            |                                                   |                    | on slot #3 or<br>#4    |
| Baud rate, Parity, Data bits,<br>Stop bits | Communication parameters for serial communication |                    |                        |
| Mode                                       | Serial port mode; available options:              |                    |                        |
|                                            | • RS-232,                                         |                    |                        |
|                                            | • RS-485 (2 wires)                                |                    |                        |
|                                            | • RS-422 (4 wires)                                |                    |                        |

## **Tag Editor Settings**

Into Tag editor select the protocol "Uni-Telway" from the list of defined protocols and add a tag using [+] button.

Tag settings can be defined using the following dialog:

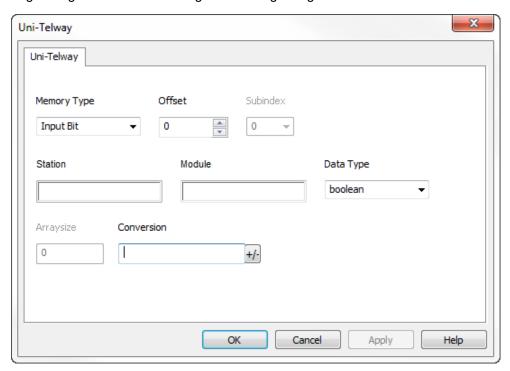

| Element     | Description                                                |  |
|-------------|------------------------------------------------------------|--|
| Memory Type | Memory resource where tag is located.                      |  |
| Offset      | Offset address where tag is located.                       |  |
| SubIndex    | This allows resource offset selection within the register. |  |
| Station     | Station number.                                            |  |
|             | Property available only for Memory Type "Common Word".     |  |
| Module      | Module number.                                             |  |
|             | Property available for Memory Type:                        |  |
|             | Input Bit                                                  |  |
|             | Output Bit                                                 |  |
|             | Input Word                                                 |  |
|             | Output Word                                                |  |

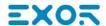

| Element       | Description                                                                                                    |                                                   |                                        |  |
|---------------|----------------------------------------------------------------------------------------------------|---------------------------------------------------|----------------------------------------|--|
| Data<br>Type  | Data Type                                                                                                    | Memory Space                                      | Limits                                 |  |
| турс          | boolean                                                                                                    | 1 bit data                                        | 0 1                                    |  |
|               | byte                                                                                                    | 8-bit data                                        | -128 127                               |  |
|               | short                                                                                                    | 16-bit data                                       | -32768 32767                           |  |
|               | int                                                                                                    | 32-bit data                                       | -2.1e9 2.1e9                           |  |
|               | unsignedByte                                                                                                    | 8-bit data                                        | 0 255                                  |  |
|               | unsignedShort                                                                                                    | 16-bit data                                       | 0 65535                                |  |
|               | unsignedInt                                                                                                    | 32-bit data                                       | 0 4.2e9                                |  |
|               | float                                                                                                    | IEEE single-precision                             | 1.17e-38 3.40e38                       |  |
|               |                                                                                                    | 32-bit floating point type                        |                                        |  |
| Arraysi<br>ze | <ul> <li>In case of array Tag, this property represents the number of array elements.</li> <li>In case of string Tag, this property represents the maximum number of bytes available in the string Tag.</li> <li>Note: number of bytes corresponds to number of string chars if Encoding property is set to UTF-8 or Latin1 in Tag Editor.</li> <li>If Encoding property is set to UCS-2BE, UCS-2LE, UTF-16BE or UTF-16LE one char requires 2 bytes.</li> </ul> |                                                   |                                        |  |
| Conver        | Conversion to be appli                                                                                                    | ed to the Tag.                                    |                                        |  |
| sion          | Conversion                                                                                                    |                                                   |                                        |  |
|               | inv,swap2                                                                                                    | BCD AB->BA ABCD->CDAB ABCDEFGH->GHEFCDAB Inv bits | onfigured v bits BCD->CDAB             |  |
|               | Depending on data type selected, the <b>Allowed</b> list shows one or more conversions, listed bel                                                                                                    |                                                   | one or more conversions, listed below. |  |

| Element | Description  |                                                                                                    |  |
|---------|--------------|----------------------------------------------------------------------------------------------------|--|
|         | Value        | Description                                                                                                    |  |
|         | Inv bits     | Invert all the bits of the tag.                                                                                              |  |
|         |              | Example:<br>$1001 \rightarrow 0110$ (in binary format)<br>$9 \rightarrow 6$ (in decimal format)                              |  |
|         | Negate       | Set the opposite of the tag value.                                                                                           |  |
|         | _            | <i>Example:</i> 25.36 → -25.36                                                                                               |  |
|         | AB -> BA     | Swap nibbles of a byte.                                                                                                    |  |
|         |              | Example:<br>15D4 → 514D (in hexadecimal format)<br>5588 → 20813 (in decimal format)                                          |  |
|         | ABCD -> CDAB | Swap bytes of a word.                                                                                                    |  |
|         |              | Example:<br>9ACC → CC9A (in hexadecimal format)<br>39628 → 52378 (in decimal format)                                         |  |
|         | ABCDEFGH ->  | Swap bytes of a double word.                                                                                                 |  |
|         | GHEFCDAB     | Example:<br>32FCFF54 → 54FFFC32 (in hexadecimal format)<br>855441236 → 1426062386 (in decimal format)                        |  |
|         | ABCNOP ->    | Swap bytes of a long word.                                                                                                   |  |
|         | OPMDAB       | Example: $142.366 \rightarrow -893553517.588905 \text{ (in decimal format)} \\ 0.10000000110 \\ 000111001011101101100100010$ |  |
|         | BCD          | Separate the byte in two nibbles, and reads them as decimal (from 0 to 9)                                                    |  |
|         |              | Example: 23 → 17 (in decimal format) 0001 0111 = 23 0001 = 1 (first nibble) 0111 = 7 (second nibble)                         |  |

Select the conversion and click on plus button. The selected item will be added on **Configured** list.

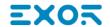

|                                                                                                    | Element | Description                                                |  |
|----------------------------------------------------------------------------------------------------|---------|------------------------------------------------------------|--|
| If more conversions are configured, they will be applied in order (from top to bottom of <b>Configured</b> list). |         |                                                            |  |
|                                                                                                    |         | Use the arrow buttons to order the configured conversions. |  |

## **Variables**

Variables communication driver allows to define Tags which points to HMI internal memory.

Variables Tags are not retentive: when the project starts, the starting value of any Variables Tag is 0 (or "" in case of string Tag).

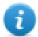

Variables communication driver is not counted as physical protocol.

Refer to Table of functions and limits from main manual in "Number of physical protocols" line.

## **Protocol Editor Settings**

#### Adding a protocol

To configure the protocol:

- 1. In the Config node double-click Protocols.
- 2. To add a driver, click +: a new line is added.
- 3. Select the Variables protocol from the PLC list.

## **Tag Editor Settings**

Path: ProjectView> Config > double-click Tags

- 1. To add a tag, click +: a new line is added.
- 2. Select Variables from the protocol list: tag definition dialog is displayed.

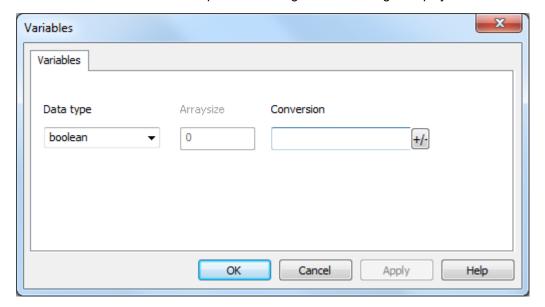

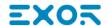

| Element       | t Description                                                                                                    |                                                                          |                                                      |  |
|---------------|----------------------------------------------------------------------------------------------------|--------------------------------------------------------------------------|------------------------------------------------------|--|
| Data<br>Type  | Data Type                                                                                                    | Memory Space                                                             | Limits                                               |  |
| турс          | boolean                                                                                                    | 1-bit data                                                               | 01                                                   |  |
|               | byte                                                                                                    | 8-bit data                                                               | -128 127                                             |  |
|               | short                                                                                                    | 16-bit data                                                              | -32768 32767                                         |  |
|               | int                                                                                                    | 32-bit data                                                              | -2.1e9 2.1e9                                         |  |
|               | int64                                                                                                    | 64-bit data                                                              | -9.2e18 9.2e18                                       |  |
|               | unsignedByte                                                                                                    | 8-bit data                                                               | 0 255                                                |  |
|               | unsignedShort                                                                                                    | 16-bit data                                                              | 0 65535                                              |  |
|               | unsignedInt                                                                                                    | 32-bit data                                                              | 0 4.2e9                                              |  |
|               | uint64                                                                                                    | 64-bit data                                                              | 0 1.8e19                                             |  |
|               | float                                                                                                    | IEEE single-precision 32-bit floating point type                         | 1.17e-38 3.4e38                                      |  |
|               | double                                                                                                    | IEEE double-precision 64-bit floating point type                         | 2.2e-308 1.79e308                                    |  |
|               | string                                                                                                    | Array of elements containing character code defined by selected encoding |                                                      |  |
|               | binary                                                                                                    | Arbitrary binary data                                                    |                                                      |  |
|               | Note: to define arrays. select one of Data Type format followed by square brackets like "byte[]", "short[]"                                                                                                    |                                                                          |                                                      |  |
| Arraysi<br>ze | <ul> <li>In case of array Tag, this property represents the number of array elements.</li> <li>In case of string Tag, this property represents the maximum number of bytes available in the string Tag.</li> <li>Note: number of bytes corresponds to number of string chars if Encoding property is set to UTF or Latin1 in Tag Editor.</li> <li>If Encoding property is set to UCS-2BE, UCS-2LE, UTF-16BE or UTF-16LE one char requires bytes.</li> </ul> |                                                                          | ber of bytes available in g property is set to UTF-8 |  |
| Conver sion   | Conversion to be applied to the Tag.                                                                                                    |                                                                          |                                                      |  |

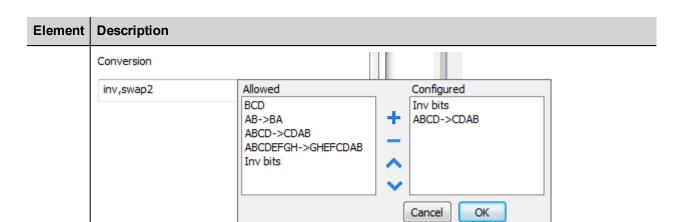

Depending on data type selected, the **Allowed** list shows one or more conversions, listed below.

| Value        | Description                                                                                                    |
|--------------|----------------------------------------------------------------------------------------------------|
| Inv bits     | Invert all the bits of the tag.                                                                                          |
|              | Example: $1001 \rightarrow 0110$ (in binary format) $9 \rightarrow 6$ (in decimal format)                                |
| Negate       | Set the opposite of the tag value.                                                                                       |
|              | <i>Example:</i> 25.36 → -25.36                                                                                           |
| AB -> BA     | Swap nibbles of a byte.                                                                                                  |
|              | Example:<br>15D4 → 514D (in hexadecimal format)<br>5588 → 20813 (in decimal format)                                      |
| ABCD -> CDAB | Swap bytes of a word.                                                                                                    |
|              | Example:<br>9ACC → CC9A (in hexadecimal format)<br>39628 → 52378 (in decimal format)                                     |
| ABCDEFGH ->  | Swap bytes of a double word.                                                                                             |
| GHEFCDAB     | Example:<br>32FCFF54 → 54FFFC32 (in hexadecimal format)<br>855441236 → 1426062386 (in decimal format)                    |
| ABCNOP ->    | Swap bytes of a long word.                                                                                               |
| OPMDAB       | Example:<br>142.366 → -893553517.588905 (in decimal format)<br>0 10000000110<br>0001110010111011001000101101000011100101 |

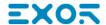

| Element | Description                                                                                                    |                                                                                                    |  |  |  |
|---------|----------------------------------------------------------------------------------------------------|----------------------------------------------------------------------------------------------------|--|--|--|
|         | Value                                                                                                    | Description                                                                                                    |  |  |  |
|         |                                                                                                    | → 1 10000011100 1010101000010110110110110110                                                                                                    |  |  |  |
|         | BCD                                                                                                    | Separate the byte in two nibbles, and reads them as decimal (from 0 to 9)  Example: 23 → 17 (in decimal format) 0001 0111 = 23 0001 = 1 (first nibble) 0111 = 7 (second nibble) |  |  |  |
|         | Select the conversion and click on plus button. The selected item will be added on <b>Configured</b> list.  If more conversions are configured, they will be applied in order (from top to bottom of <b>Configured</b> list).  Use the arrow buttons to order the configured conversions. |                                                                                                    |  |  |  |
|         |                                                                                                    |                                                                                                    |  |  |  |
|         |                                                                                                    |                                                                                                    |  |  |  |

## **Tag Import**

Select the driver in Tag Editor and click on the **Import Tags** button to start the importer.

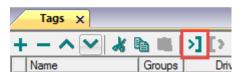

The system will require a generic XML file exported from Tag Editor by appropriate button.

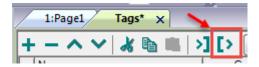

Once the importer has been selected, locate the symbol file and click **Open**.

Tags included in the symbol file are listed in the tag dictionary. The tag dictionary is displayed at the bottom of the screen.

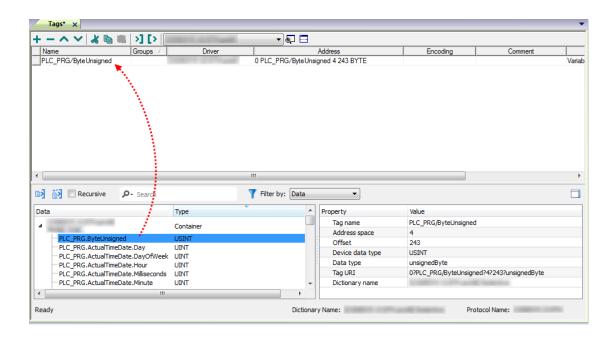

| Toolbar item | Description                                                                                      |  |  |
|--------------|--------------------------------------------------------------------------------------------------|--|--|
| <b>E</b> ≰   | Import Tag(s).                                                                                   |  |  |
|              | Select tags to be imported and click on this icon to add tags from tag dictionary to the project |  |  |
| <b>ĕ</b> ä   | Update Tag(s).                                                                                   |  |  |
|              | Click on this icon to update the tags in the project, due a new dictionary import.               |  |  |

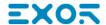

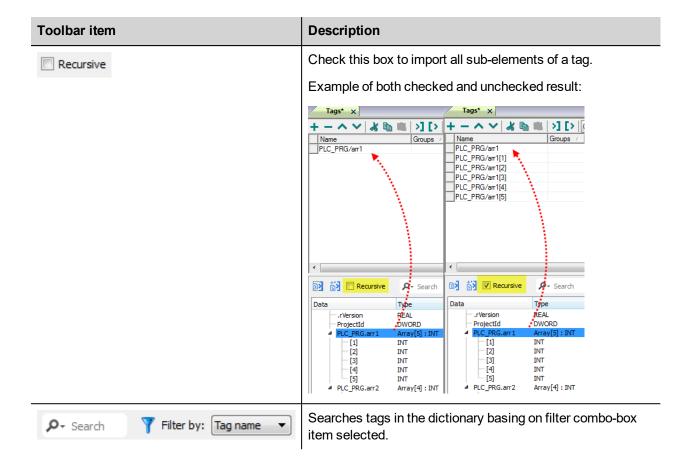

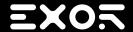

Exor International S.p.A.

Via Monte Fiorino, 9 37057 San Giovanni Lupatoto (Verona) Italy

**Communication Protocols** 

**User Manual** 

2017-04-04

info@exorint.com **phone**: +39 045 8750404 fax: +39 045 8779023

Copyright © 2009-2017